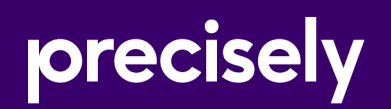

# Spectrum Technology Platform

## Addressing Guide

Version 2020.1.0

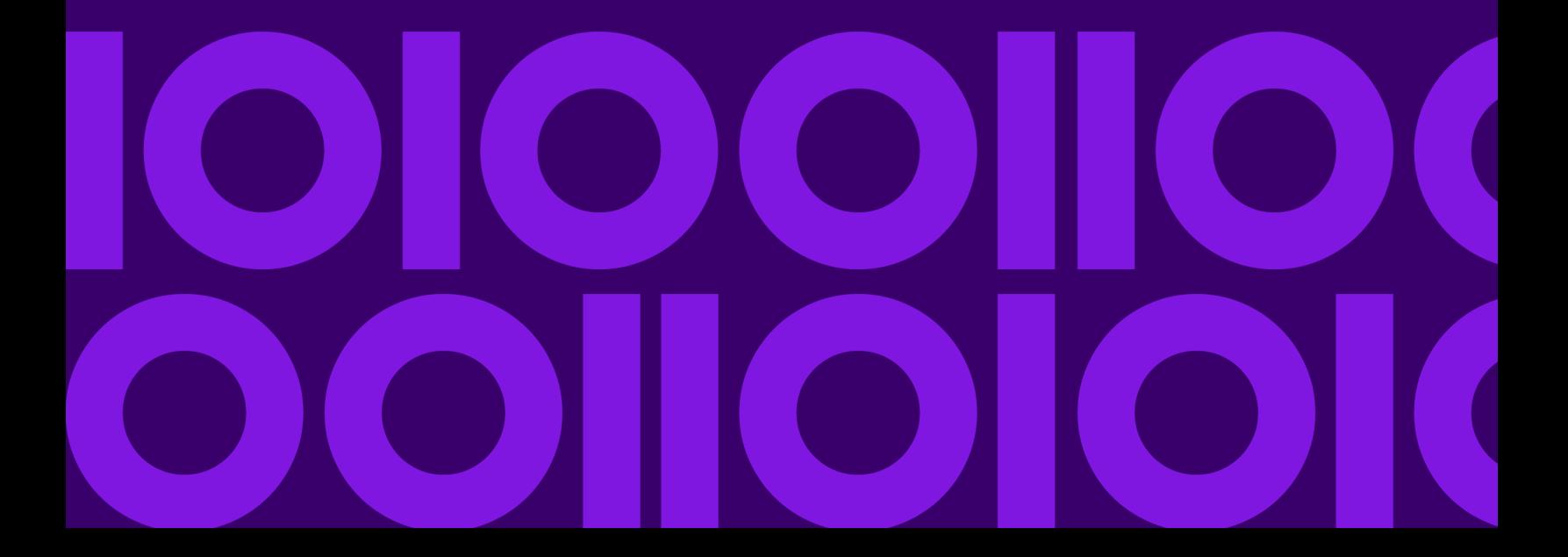

## Table of Contents

## [1 - Getting Started](#page-2-0)

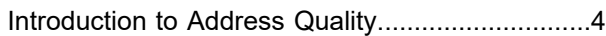

### [2 - Addressing Concepts](#page-4-0)

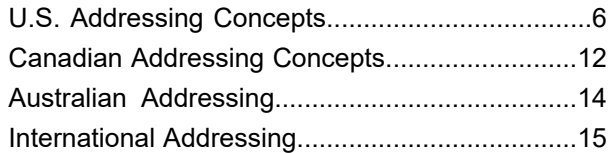

### [3 - Validating Addresses](#page-15-0)

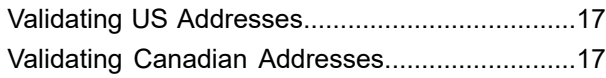

### [4 - Stages Reference](#page-17-0)

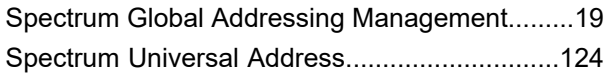

### [Appendix](#page-313-0)

[Appendix](#page-314-0) A: ISO Country Codes and Module [Support...315](#page-314-0)

# <span id="page-2-0"></span>1 - Getting Started

### In this section

Introduction to Address [Quality..................................................................4](#page-3-0)

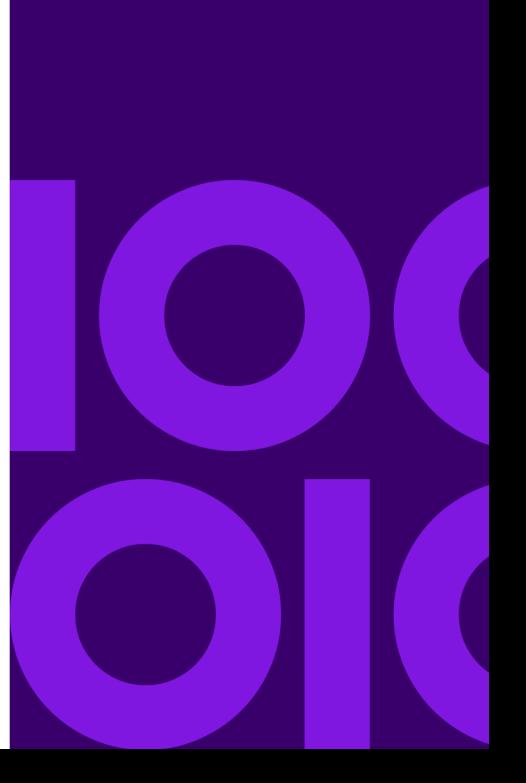

## <span id="page-3-0"></span>Introduction to Address Quality

The Addressing Solution ensures quality addressing by providing tools that verify and standardize addresses in over 220 countries. Spectrum Technology Platform supports address quality initiatives by adhering to postal guidelines, which enables the timely delivery of mail at a discounted rate.

# <span id="page-4-0"></span>2 - Addressing Concepts

### In this section

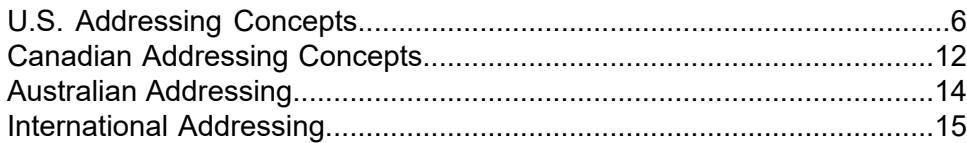

## <span id="page-5-0"></span>U.S. Addressing Concepts

The USPS has established guidelines for what it calls quality addressing. Quality addressing ensures standardized addresses to help the USPS provide timely mail delivery. This goal becomes even more critical as mailers attempt to qualify for postal discounts based on ZIP Codes, ZIP + 4 Codes, and others. A standardized address is an address that has been matched against the U.S. Postal Database and formatted based on USPS addressing conventions.

A U.S. address can be a street address, a rural route address, a highway contract address, a P.O. box address, or a private mailbox address.

A street address contains these elements:

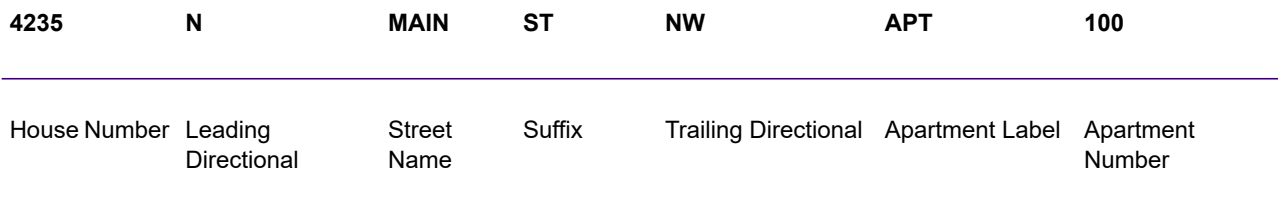

A rural route, highway contract, or P.O. box address has these elements:

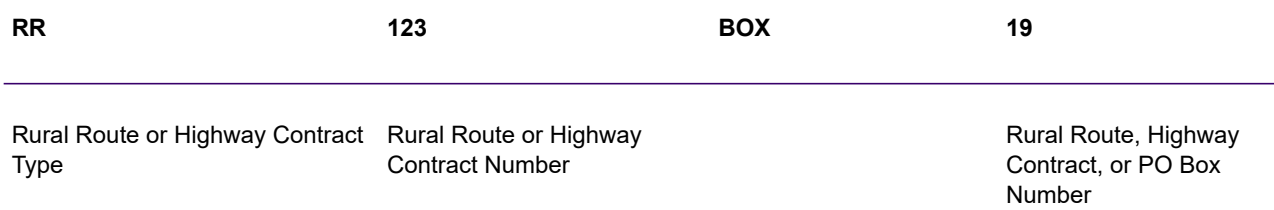

A private mailbox address contains these additional elements:

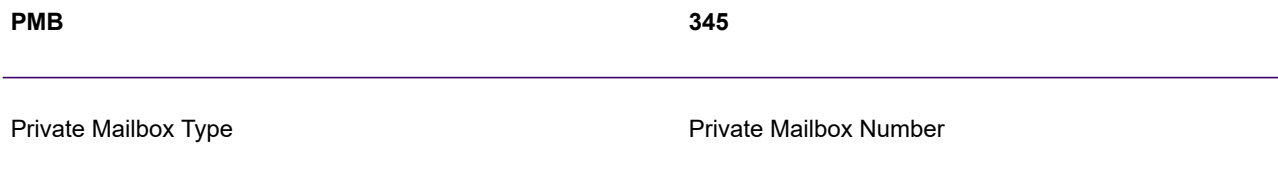

Address elements and city/state/ZIP Code information combine to make address lines. These lines are defined as shown below.

**Address Line Address Line Type**

ATTN: TECHNICAL SUPPORT PRECISELY 2 BLUE HILL PLZ STE 1563 PEARL RIVER NY 10965-3113 Attention Line Recipient Line Delivery Address Line Last Line

For complete information on U.S. address standards, see the U.S. Postal Service® (USPS®) publication *Postal Addressing Standards, USPS Publication 28*, available on the USPS website.

## Coding Accuracy Support System (CASS)

The Coding Accuracy Support System (CASS™) is a United States Postal Service® (USPS®) program that certifies the accuracy of address validation software. To qualify for certain postal discounts you must use software that is CASS Certified™ to assign ZIP Code™, ZIP + 4® codes, and delivery point barcodes to mail.

Makers of address validation software must pass a test designed by the USPS in order to have their software designated as CASS Certified™. CASS Certified™ software must pass tests of accuracy in the following areas:

- Five-digit coding
- ZIP +  $4^{\circledast}$ /delivery point (DP) coding
- Carrier route coding
- Delivery Point Validation (DPV®)
- Locatable Address Conversion System (LACS<sup>Link®</sup>)
- Enhanced Line of Travel (eLOT®)
- Residential Delivery Indicator (RDI™)

When you use a CASS Certified™ product, you are assured of the following minimum levels of accuracy:

#### **Table 1: CASS Certification Levels**

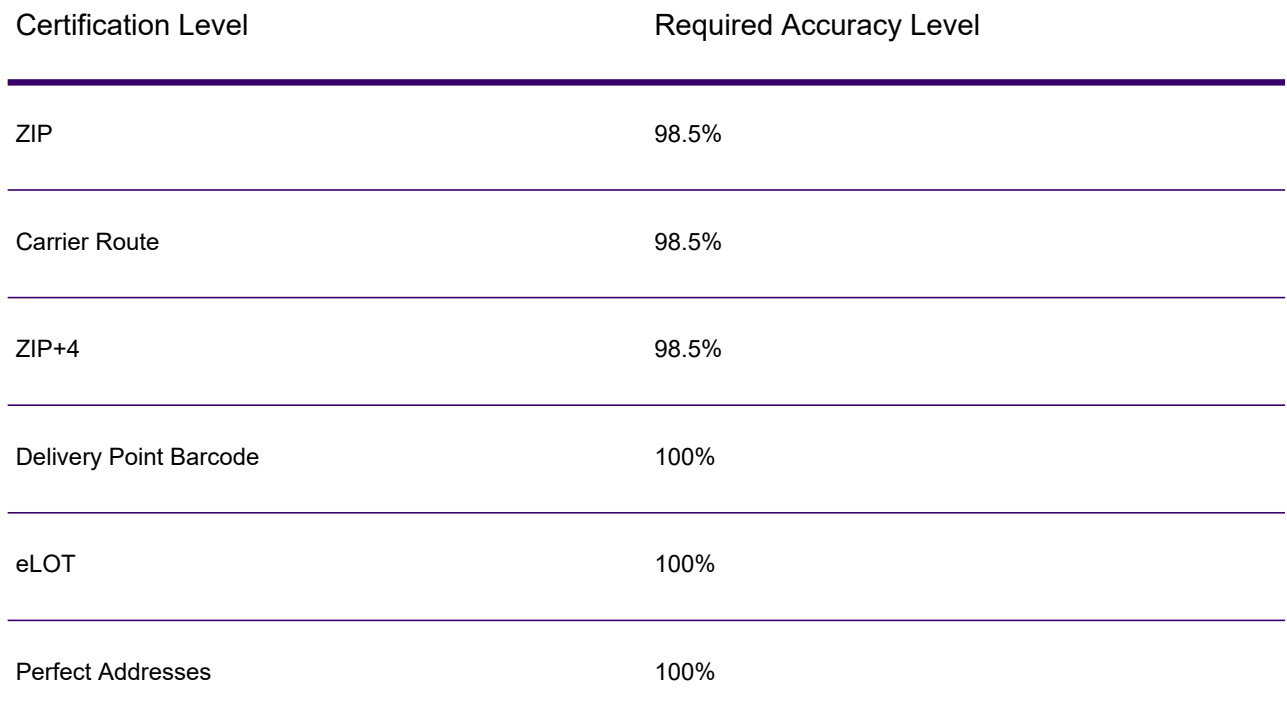

## Commercial Mail Receiving Agency (CMRA)

A Commercial Mail Receiving Agency (CMRA) is a private company that rents out private mailboxes. A CMRA, also known as a mail drop, typically operates as a Private Mail Box Operator. Addresses at a CMRA are therefore given the designation "PMB" (private mail box) instead of "PO BOX" (Post Office box).

A customer of a CMRA can receive mail and other deliveries at the street address of the CMRA rather than the customer's own street address. Depending on the agreement between the customer and the CMRA, the CMRA can forward the mail to the customer or hold it for pickup.

A customer may wish to use the services of a CMRA for privacy. For example, a person running a home-based business may not wish to divulge the home address. Alternatively, a customer in one community may contract with a CMRA in another community with a better known or more prestigious address.

## Delivery Point Validation (DPV)

Delivery Point Validation (DPV®) is a United States Postal Service® (USPS®) technology that validates the accuracy of address information down to the individual mailing address. By using DPV® to validate addresses, you can reduce undeliverable-as-addressed (UAA) mail, thereby reducing postage costs and other business costs associated with inaccurate address information.

**Note:** DPV® is only available for U.S. addresses.

Without DPV®, the address validation process only verifies that an individual address is within a range of valid addresses for the given street. For example, the USPS data indicates that the range of addresses on Maple Lane is 500 to 1000. You attempt to validate an address of 610 Maple Ln. Without DPV®, this address would appear to be valid because it is in the range of 500 to 1000. However, in reality the address 610 Maple Ln does not exist: the house numbers in this section of the street are 608, 609, 613, and 616. With DPV $^{\circ}$  processing, you would be alerted to the fact that 610 Maple Ln does not exist and you could take action to correct the address.

 $\mathsf{DPV}^{\circledast}$  also provides unique address attributes to help produce more targeted mailing lists. For example, DPV $^{\circ}$  can indicate if a location is vacant and can identify commercial mail receiving agencies (CMRAs) and private mail boxes.

Although DPV $^{\circ}$  can validate the accuracy of an existing address, you cannot use DPV $^{\circ}$  to create address lists. For example, you can validate that 123 Elm Street Apartment 6 exists, but you cannot ask if there is an Apartment 7 at the same street address. To prevent the generation of address lists, the DPV® database contains false positive records. False positive records are artificially manufactured addresses that reside in a false positive table. For each negative response that occurs in a DPV<sup>®</sup> query, a query is made to the false positive table. A match to this table will stop DPV® processing.

## Early Warning System (EWS)

The Early Warning System (EWS) provides up-to-date address information for new and recently changed addresses that have not yet been updated in the monthly USPS database. EWS prevents address records from miscoding due to a delay in postal data reaching the USPS® databases.

The older the U.S. Postal Database, the higher potential you have for miscoding addresses. When a valid address is miscoded because the address it matches to in the U.S. Postal Database is inexact, it will result in a broken address.

EWS data consists of partial address information limited to the ZIP Code™, street name, predirectional, postdirectional, and a suffix. For an address record to be EWS-eligible, it must be an address not present on the most recent monthly production U.S. Postal Database.

The USPS $^{\circledast}$  refreshes the EWS file on a weekly basis. You can download the EWS file from the USPS® website at **<https://postalpro.usps.com/cass/EWS>**.

## Enhanced Line of Travel (eLOT)

eLOT ensures that Enhanced Carrier Route mailings are sorted as close as possible to the actual delivery sequence. <code>eLOT</code> sequence is not an exact walk sequence but a sequence of ZIP + 4 $^\circledR$  Codes arranged in the order that the route is served by a carrier. First the ZIP + 4 $^\circ$  groups are sequenced. Then the addresses within each group are identified as being in ascending or descending order.

eLOT can be used by mailers who prepare carrier route mailings other than high-density/125-piece or saturation mailings. eLOT sequencing is required for Basic Enhanced Carrier Route Standard Mail except automation-compatible, letter-size pieces.

**Note:** You must install the U.S. Postal database and eLOT database from the same month (i.e., September eLOT data must be processed with a September U.S. Postal database). If the U.S. Postal database and the eLOT database are not from the same month, there may be ZIP + 4<sup>®</sup> Codes for which eLOT numbers cannot be assigned. The ZIP Code™, ZIP + 4<sup>®</sup> Code, carrier route code, and the delivery point of an address must be provided to assign a eLOT code.

## Locatable Address Conversion System (LACS)

The USPS® Locatable Address Conversion System (LACS) corrects addresses that have changed as a result of a rural route address converting to street-style address, a PO Box renumbering, or a street-style address changing. The following are examples of LACS<sup>Link</sup> conversions:

- Rural Route Converted to Street-Style Address: Old Address: RR 3 Box 45 New Address: 1292 North Ridgeland Drive
- Street Renamed and Renumbered: Old Address: 23 Main Street New Address: 45 West First Avenue
- PO Box Renumbered: Old Address: PO Box 453 New Address: PO Box 10435

LACS<sup>Link</sup> is required for CASS processing.

## Residential Delivery Indicator (RDI)

For U.S. addresses only, Residential Delivery Indicator (RDI™) processing can help you determine the best cost for shipping your packages. RDI™ processing identifies whether an address is a business or a residential address. This difference is important because some delivery services charge a higher price for delivery to a residential address than they do to a business address.

## Street Name Aliases

Street name aliases in the United States are alternative names given to sections of a street. There are four types of street name aliases:

- **Preferred**—A preferred alias is the street name preferred locally. It typically applies only to a specific range of addresses on the street.
- **Abbreviated**—An abbreviated alias is a variation of the street name that can be used in cases where the length of AddressLine1 is longer than 31 characters. For example, the street name 1234 BERKSHIRE VALLEY RD APT 312A could be abbreviated to 1234 BERKSHIRE VLLY RD APT 312A.
- **Changed**—There has been an official street name change and the alias reflects the new name. For example if SHINGLE BROOK RD is changed to CANNING DR, then CANNING DR would be a changed alias type.
- **Other**—The street alias is made up of other names for the street or common abbreviations of the street.

The non-alias version of the street name is called the base street name.

#### Suite<sup>1</sup> Link

Suite<sup>Link</sup> corrects secondary address information for U.S. business addresses whose secondary address information could not be validated. If Suite<sup>Link</sup> processing is enabled, the firm name is matched to a database of known firm names and their secondary address information.

For example,

Firm Name: Precisely Address Line 1: 4200 Parliament Place Address Line 2: STE 1 Postal Code: 20706

In this case, Suite<sup>Link</sup> processing would provide the correct suite number:

Firm Name: Precisely Address Line 1: 4200 Parliament Pl Address Line 2: **STE 500** Postal Code: 20706-1844

## <span id="page-11-0"></span>Canadian Addressing Concepts

Canada Post Corporation (CPC) collects, processes, and delivers mail across the second-largest geographic area in the world (second only to the area covered by the former Soviet Union). To ensure that each piece of mail arrives at its destination promptly, CPC has developed address-labeling standards to facilitate mail processing and timely delivery.

The CPC requires that all mail items must contain the following address components for delivery of the mail piece:

- Addressee
- Delivery address
- Community/municipality
- Provinces
- Postal code

Your mail is most efficiently processed when it follows the optimum address format, which uses symbols, capital letters, and no delimiters (such as commas or periods). The CPC addressing conventions include guidelines for format, punctuation, and address components.

## Address Format

Canada Post defines a mailing address as the information required to identify a point of call and/or delivery point. The CPC sequence of components of an address block for mail originating in and addressed to a destination within Canada is:

- 1. Non-address data and addressee information
- 2. Delivery address information
- 3. Municipality, province, postal code.

Canadian addresses should follow these guidelines:

- Use the symbol for an address element rather than the full name.
- Use upper-case letters on all lines of the address block.
- Do not use the number sign  $(\#)$  or the French equivalent  $(n^{\circ})$  in an address.
- Do not use punctuation, such as a comma, as a delimiter between address elements or components unless otherwise noted.
- Format all lines of the address with a flush-left margin.
- The bottom three lines of the address block must be: Addressee information, delivery address information, municipality, province, and postal code.

## Non-Address Data

If there is any data that is extraneous, such as "Attention" or "Address Correction Required," this type of non-address data must always appear above the top line of the address block, above the delivery address information line.

Non-address data includes any additional information a mailer wishes to put on the mail piece. This includes words such as "Attention" and "Confidential" or account numbers and customer identification numbers.

## Addressee Information

Addressee information identifies the intended person(s), firm, or establishment to which the piece of mail is addressed. Addressee information, with multiple lines of information, may include the following elements in the listed order:

- Name or in-care-of information
- Title
- Department or division name
- Company or establishment name.

The above order also applies for Large Volume Receivers (LVRs) and government departments or agencies. For departments with branches, branch names appear above the department name.

## Delivery Address Information: Civic Address

Civic addressing generally applies to customers who receive door-to-door delivery or who receive their mail at a community mail box or "superbox." Unless otherwise noted, address components and elements on the same line should be separated from each other by one space.

Civic addresses may include the following elements:

- **Civic Number**—The official number that has been assigned to that address by the municipality.
- **Civic Number Suffix**—An alpha character or fraction appearing after the civic number that must be included in the address, such as 11D JESSOME ST, or 91 1/2 KING ST.
- **Street Name**—The official street name as it is recognized by the municipality, with no translation. If the street name is a number followed by an ordinal such as "ST", "ND", "TH", or "E", as in "1ST", "2ND", "3RD", "4TH" or "1E", "2E," there will be no space between the number and the ordinal. If the street name is alphanumeric, there will be no space between the numeric and the alpha portion (14B ST instead of 14 B ST).
- **Street Type**—When an address is presented in English, the street type always follows the street name. When an address is presented in French, the street type appears before the street name (RUE RENE-LEVESQUE) unless the street name is an ordinal. In this case, the street type follows the street name (2061 36E RUE). The street type is always identified by CPC symbols.
- **Street Direction**—Where required, it should be identified by a one- or two-character symbol (such as N, S, NE, NW, O, NO) and located as the last element of street information.
- **Unit Designator**—The unit designator identifies the specific unit as assigned by the building. The value can be alpha, alphanumeric, or numeric. Where the unit identifier is a number, it is presented in numeric format ("2" instead of the word two). If the unit designator is not used in the address, the unit designator is placed before the street information separated by a hyphen (317-10228 148 ST). Valid examples for placement of the unit designator include: 1 MAIN ST APT 1 or APT 1 1 MAIN ST or 1-1 MAIN ST.

## Delivery Address Information: Non-Civic Address

Non-civic addresses are used when the service provided to a customer is a lock box, general delivery, or route service where civic address information is not available.

## Mode of Delivery Information

Mode of delivery information is to be placed on the same line as delivery installation information. Mode of delivery information may consist of the following elements:

- **Mode of Delivery Designator**—The official CPC symbol for Postal Box (PO BOX), Rural Route (RR), Suburban Service (SS), Mobile Route (MR), or General Delivery (GD).
- <span id="page-13-0"></span>• **Mode of Delivery Identifier**—Numeric identifier separated from the mode of delivery designator by one space. Do not use the number sign (#) or the French abbreviation (n<sup>o</sup>) before the mode of delivery identifier (PO BOX 123, not PO BOX #123).

## Australian Addressing

In Australia, Australia Post sets addressing standards. For a list of Australia Post publications that describe these standards and the Address Matching Approval System (AMAS) program, visit the Australia Post web site at **[www.auspost.com.au](http://www.auspost.com.au)**.

## <span id="page-14-0"></span>International Addressing

Addressing products from Precisely classify addresses outside the U.S. and Canada as "international" addresses. The standards for international addresses vary from country to country. Precisely has compiled these standards into an international address coding system that can validate and correct address elements for approximately 86 countries and validate postal code formats for 141 countries.

Information about the postal standards of Universal Postal Union member countries can be found online at the Universal Postal Union website **[www.upu.int](http://www.upu.int)**.

# <span id="page-15-0"></span>3 - Validating Addresses

### In this section

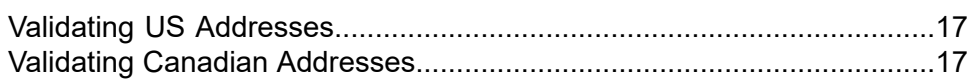

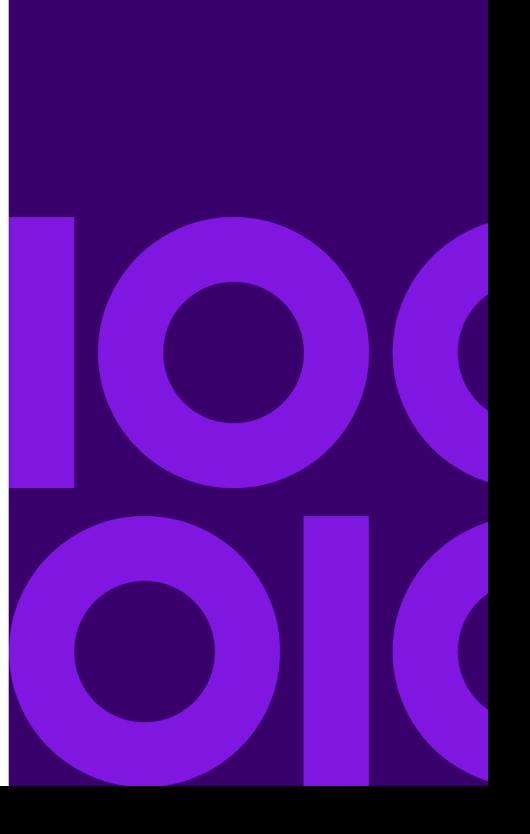

## <span id="page-16-0"></span>Validating US Addresses

The Validate Address service in Spectrum Technology Platform's Universal Addressing Module matches input addresses to addresses in the USPS database in order to correct postal information. It also adds additional postal information that can potentially earn you postal discounts (such as ZIP + 4 Codes).

During address matching and standardization, address lines are separated into components and compared to the contents of the USPS database. Any address information not used as part of matching is referred to as dropped address information. If a match is found, the input address is standardized according to the contents of the database. If your data contains addresses for which no database match is determined, you can elect to normalize input addresses. The normalization process attempts to format the address lines according to conventions outlined in USPS Publication 28. When the normalization option is invoked and no database match is found for a particular address, Validate Address attempts to recognize the individual elements and formats them according to USPS conventions.

## <span id="page-16-1"></span>Validating Canadian Addresses

The Validate Address service in Spectrum Technology Platform's Universal Addressing Module matches input addresses to addresses in the Canadian Postal Database in order to correct postal information. It also adds additional postal information that can potentially earn you postal discounts.

During address validation and correction, address lines are extracted from the input record, separated into components (parsed), and compared to the contents of the Canadian Postal. Database. If a match is found, the input address is corrected according to the contents of the database. If no database match is determined, Validate Address provides the option to normalize input addresses. The normalization process attempts to format the address lines according to conventions outlined in the Canada Post publication, Delivery Needs Accuracy: Canadian Addressing Standards. When the normalization option is invoked and no database match is found for a particular address, Validate Address attempts to recognize the individual elements and formats them according to Canada Post conventions.

# <span id="page-17-0"></span>4 - Stages Reference

### In this section

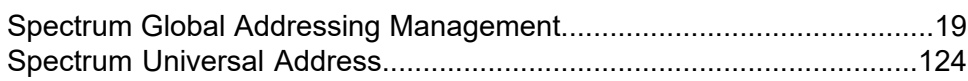

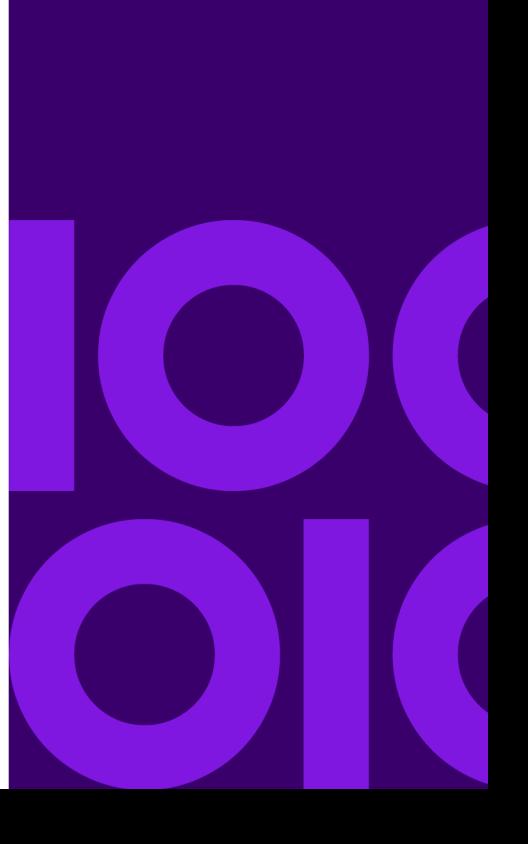

## <span id="page-18-0"></span>Spectrum Global Addressing Management

## Spectrum Global Addressing Management

The Spectrum Global Addressing Management for the Spectrum Technology Platform provides enhanced address standardization and validation. Benefits include:

- **Better data**—Spectrum Global Address Validation combines data from multiple data sources into a single database to provide the most extensive and accurate international addressing data possible. For the United States, we offer a USPS® CASS Certified™ solution.
- **Global addressing expertise**—Spectrum Global Address Validation analyzes and compares each input address to the Global Addressing database for the appropriate country. If needed, Spectrum Global Address Validation corrects and formats the address based on postal standards and user preferences.
- **Automated address suggestion**—Spectrum Global Type Ahead automatically suggests addresses as you type characters.
- **Address parsing**—Global Address Parser splits address strings into individual address elements with the help of machine learning techniques.
- **Database searching**—US Database Lookup provides the ability to search the US Database directly for address information including house number, street name, city name, and ZIP Code.

#### *Components*

Spectrum Global Addressing Management consists of:

- **Global Address Parser**—Splits address strings into individual address elements, such as organization name, city, locality, district, and postal code, using machine learning techniques.
- **Spectrum Global Address Validation**—Analyzes and compares each input address to the Global Addressing database for the appropriate country. If needed, Spectrum Global Address Validation corrects and formats the address using the postal standards for that country.
- **Spectrum Global Type-Ahead**—Automatically suggests addresses as you type and immediately returns candidates based on your input.
- **US Database Lookup**—Provides the ability to search the US Database directly for address information.

#### Spectrum Global Addressing Management Databases

Spectrum Global Addressing Management databases are distributed in the Spectrum Product Database (SPD) format from the **Precisely Data [Experience](https://data.precisely.com/)** site.

#### **Disk Space**

The disk space requirements for extracted and non-extracted SPD bundles are:

- Extracted bundles (all SPD) 100 GB
- Non-extracted bundles (all SPD) 32 GB

#### **Memory**

A typical Spectrum Global Address Validation (GAV) country database can take 700 MB of memory when loaded but can take as much as 3000 MB. A typical Spectrum Global Type Ahead (GTA) database also takes about 700 MB of memory when loaded but rarely exceeds that value.

To download and install a Spectrum Global Addressing Management database resource in the Spectrum Product Database (SPD) format, see **Installing Spectrum Global [Addressing](#page-19-0) [Management](#page-19-0) SPD Files** on page 20.

#### <span id="page-19-0"></span>Installing Spectrum Global Addressing Management SPD Files

You must be a Spectrum Technology Platform administrator (admin) to perform this task. Before deleting data, verify that the data is not being used by a database resource in the Management Console.

To download and install a Spectrum Global Addressing Management database resource in the Spectrum Product Database (SPD) format:

- 1. Select and download your licensed SPD format files (xxx.spd) from the **[Precisely](https://data.precisely.com/) Data [Experience](https://data.precisely.com/)** site. If the download is a zip file, extract it to a temporary location.
- 2. Verify that the Spectrum Technology Platform server is running before you continue.
- 3. Open a Spectrum command line window.
- 4. Connect to the Spectrum Technology Platform server by typing this command:

connect --h *servername*:*port* --u *username* --p *password* --s *TrueOrFalse*

If your Spectrum server requires a secure connection, set **--s True**. The default is **False**.

For example,

connect --h myserver: 8080 --u admin --p myPassword1 --s False

5. Install the data to the Spectrum server by typing:

productdata install --f *fileOrDirectory* --w *TrueOrFalse*

To wait for the installation to complete, set **--w True**. To allow the installation to proceed in the background, set **--w False**. The default is **False**.

For example,

productdata install --f E:/GAM/GAE092019.spd --w False

If installing a Spectrum product with multiple . spd files, then use the folder path to the files. The command installs the data files that are in the folder and subfolders.

For example,

productdata install --f E:/GAM/GAV --w False

6. After you install the SPD files, see either **Using [Management](#page-21-0) Console to Create a Database [Resource](#page-21-0)** on page 22 or **Using CLI [Commands](#page-22-0) to Create a Database Resource** on page 23 to define the database as a resource.

For more information about the Product Data specific CLI commands, see *Product Data* under *Administration Utility* in the *Spectrum Technology Platform Administration Guide*.

#### Deleting Spectrum Global Addressing Management SPD Files

You must be a Spectrum Technology Platform administrator (admin) to perform this task. Before deleting data, verify that the data is not being used by a database resource in the Management Console.

Do not manually delete the SPD files from the location where the server extracted the SPD files. Instead, use these CLI commands to delete the SPD files. For more information about the Product Data CLI commands, see "Administration Utility" in your *Spectrum Technology Platform Administration Guide*.

- 1. Verify that the Spectrum Technology Platform server is running before you begin.
- 2. Connect to the Spectrum Technology Platform server by typing this command:

connect --h *servername*:*port* --u *username* --p *password* --s *TrueOrFalse*

If your Spectrum server requires a secure connection, set **--s True**. The default is **False**.

For example,

connect --h myserver: 8080 --u admin --p myPassword1 --s False

3. Run the productdata list command to view the details for the currently installed SPD files. The results provide current information without having to access the file system. We recommend using this command before using the productdata delete command to make an informed decision about the data to delete.

Open a Spectrum CLI window and type the following:

productdata list

4. Run the productdata delete command to delete the SPD files from the Spectrum Technology Platform:

```
productdata delete --p productName --c Component --q Qualifier --v
Vintage
```
For example,

productdata delete --p GAM --c GAV --q GAV\_DEU --v SEP2019

#### Creating a Spectrum Global Addressing Management Database Resource

After you install new Spectrum Product Database (SPD) format files, use either **Using [Management](#page-21-0) Console to Create a Database [Resource](#page-21-0)** on page 22 or **Using CLI [Commands](#page-22-0) to Create a Database [Resource](#page-22-0)** on page 23 to define the newly installed database as a Spectrum Global Addressing Management database resource.

#### <span id="page-21-0"></span>*Using Management Console to Create a Database Resource*

To create a Spectrum Global Addressing Management database resource in Management Console from a newly installed SPD file:

- 1. Open Management Console.
- 2. Go to **Resources** > **Spectrum Databases**.

If you do not see the **Spectrum Databases** menu, then you do not need to define database resources.

3. You can use the buttons at the top left to manage your databases.

To create a new database, click Add  $\pm$ .

To create a new database by copying an existing database, click Copy  $\frac{1}{2}$ .

- 4. Enter a name for the database resource in the **Name** field. The name can be anything you choose. If you are creating a new database resource by copying an existing database resource, rename as needed. You cannot modify the name of an existing database resource.
- 5. In the **Pool size** field, specify the maximum number of concurrent requests you want this database to handle.

The optimal pool size varies by module. You will generally see the best results by setting the pool size between one-half to twice the number of CPUs on the server, with the optimal pool size for most modules being the same as the number of CPUs. For example, if your server has four CPUs you may want to experiment with a pool size between 2 (one-half the number of CPUs) and 8 (twice the number of CPUs) with the optimal size possibly being 4 (the number of CPUs).

When modifying the pool size you must also consider the number of runtime instances specified in the dataflow for the stages accessing the database. Consider for example a dataflow that has a Global Address Validation stage that is configured to use one runtime instance. If you set the pool size for the Global Address Validation database to four, you will not see a performance improvement because there would be only one runtime instance and therefore there would only be one request at a time to the database. However, if you were to increase the number of runtime instances of the Global Address Validation stage to four, you might then see an improvement in performance since there would be four instances of the Global Address Validation stage accessing the database simultaneously, therefore using the full pool. For more information about setting runtime instances, see the *Spectrum Technology Administration Guide*.

**Tip:** You should conduct performance tests with various settings to identify the optimal pool size and runtime instance settings for your environment.

- 6. In the **Module** field, select Global Address Validation Coder.
- 7. In the **Type** field, select the type of data.
	- a) Select the **Global Addressing** database for international address processing.
	- b) Select the **US Addressing** database for United States (USA) address processing.
- 8. To select all Global Addressing databases and all countries within those databases, click **Include** at the top of the list of available databases. To select only specific individual databases and all countries within those individual databases, click Include next to the individual databases.

**Tip:** To see the countries included in an individual database, click the arrow to the left of a database. You can also click Include at this level to include only specific countries in an individual database.

**Note:** We recommend grouping countries into regional Database Resources. For example, group the APAC countries into one Database Resource and the EMEA countries into another Database Resource. Attempting to add all countries for the Global Addressing Validation stage and the Global Type Ahead stage into just one Database Resource may cause the Database Resource creation process to time out and fail to create the Database Resource.

<span id="page-22-0"></span>9. Click **Save** to add and save the database resource. The Spectrum Databases page displays the added database resource.

#### *Using CLI Commands to Create a Database Resource*

To create and configure a Spectrum Global Addressing Management database resource from a newly installed SPD file, use the gamdb create command.

For detailed descriptions of all Spectrum Global Addressing Management CLI command options, type:

help gamdb

For a detailed descriptions of the available options for a specific Spectrum Global Addressing Management CLI command, type "Help" and the command name.

For example,

help gamdb create

#### *gamdb create*

The gamdb create command creates and configures Spectrum Global Addressing Management databases.

#### *Usage*

gamdb create --n *Name* --d *Dataset Name* --v *Dataset Vintage* --c *Country* --t *Type* --g *Group* --p *Poolsize*--mn *minimum\_memory\_size* --mx *maximum\_memory\_size*

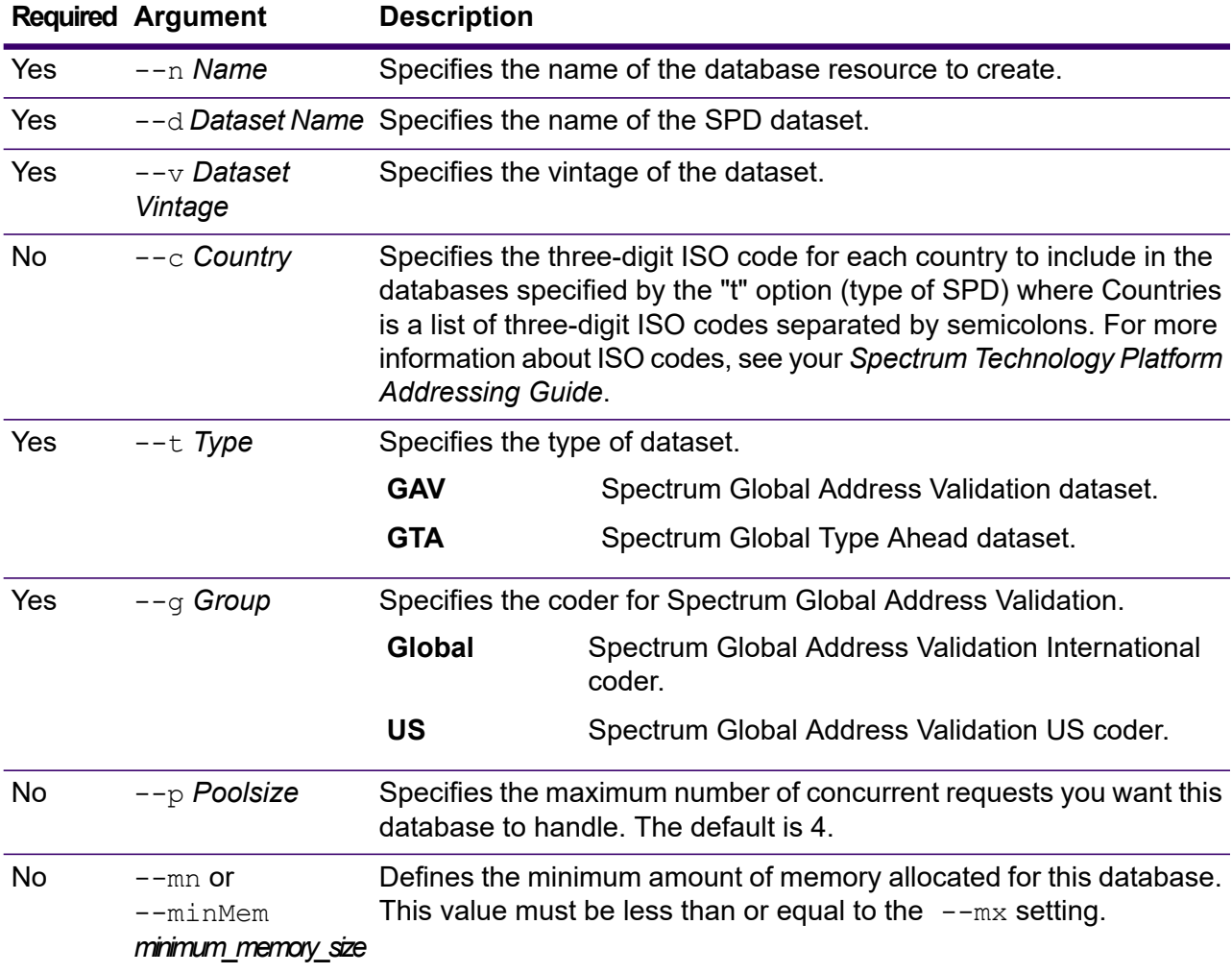

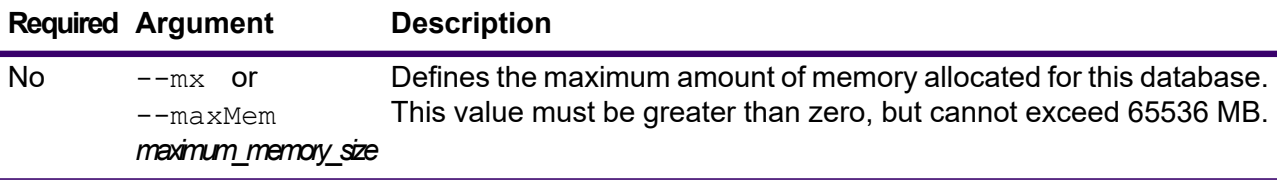

#### **Example**

This example creates a Spectrum Global Address Validation database for Germany named "GAV\_DEU" using the database resource "GAV\_EMEA" with a December 2018 vintage and the International coder. This example configures the GAV\_DEU database with a pool size of 5, and memory allocation between 12200 and 65536 MB.

```
gamdb create --n GAV_DEU --d GAV_EMEA --v DEC2018 --c DEU --t
GAV --g Global --p 5 --mn 12200 --mx 65536
```
#### **Example**

This example creates a Spectrum Global Type Ahead database for Austria named "GTA\_AUT using the database resource "GTA\_EMEA" with a December 2018 vintage. This example configures the GTA\_AUT database with a pool size of 6, , and memory allocation between 12200 and 65536 MB.

gamdb create --n GTA\_AUT --d GTA\_EMEA --v DEC2018 --c AUT --t GTA --p 6 --mn 12200 --mx 65536

#### Modifying a Spectrum Global Addressing Management Database Resource

<span id="page-24-0"></span>You can use either the Database Resource tool in the Management Console or the Global Addressing Module CLI commands to modify a Spectrum Global Addressing Management database resource. For more information about modifying a Spectrum Global Addressing Management database resource, see either **Using [Management](#page-24-0) Console to Modify a Database Resource** on page 25 or **[Using](#page-25-0) CLI [Commands](#page-25-0) to Modify a Database Resource** on page 26.

#### *Using Management Console to Modify a Database Resource*

To modify a Spectrum Global Addressing Management database resource:

- 1. Open Management Console.
- 2. Go to **Resources** > **Spectrum Databases**.
- 3. To modify an existing database, select the database and then click Edit  $\angle$ .
- 4. Make your required changes. For more information on database resource fields, see **[Using](#page-21-0) [Management](#page-21-0) Console to Create a Database Resource** on page 22.
- 5. Click **Save** to save your changes to the selected database resource. The Spectrum Databases page displays the modified database resource.

#### <span id="page-25-0"></span>*Using CLI Commands to Modify a Database Resource*

To modify a Spectrum Global Addressing Management database resource, use the gamdb modify command.

For detailed descriptions of all Spectrum Global Addressing Management CLI command options, type:

#### help gamdb

For a detailed descriptions of the available options for a specific Spectrum Global Addressing Management CLI command, type help and the command name.

#### For example,

help gamdb modify

#### *gamdb modify*

The gamdb modify command modifies and updates Spectrum Global Addressing databases.

#### *Usage*

gamdb modify --n *Name* --d *Dataset Name* --v *Dataset Vintage* --c *Country* --t *Type* --g *Group* --p *Poolsize*

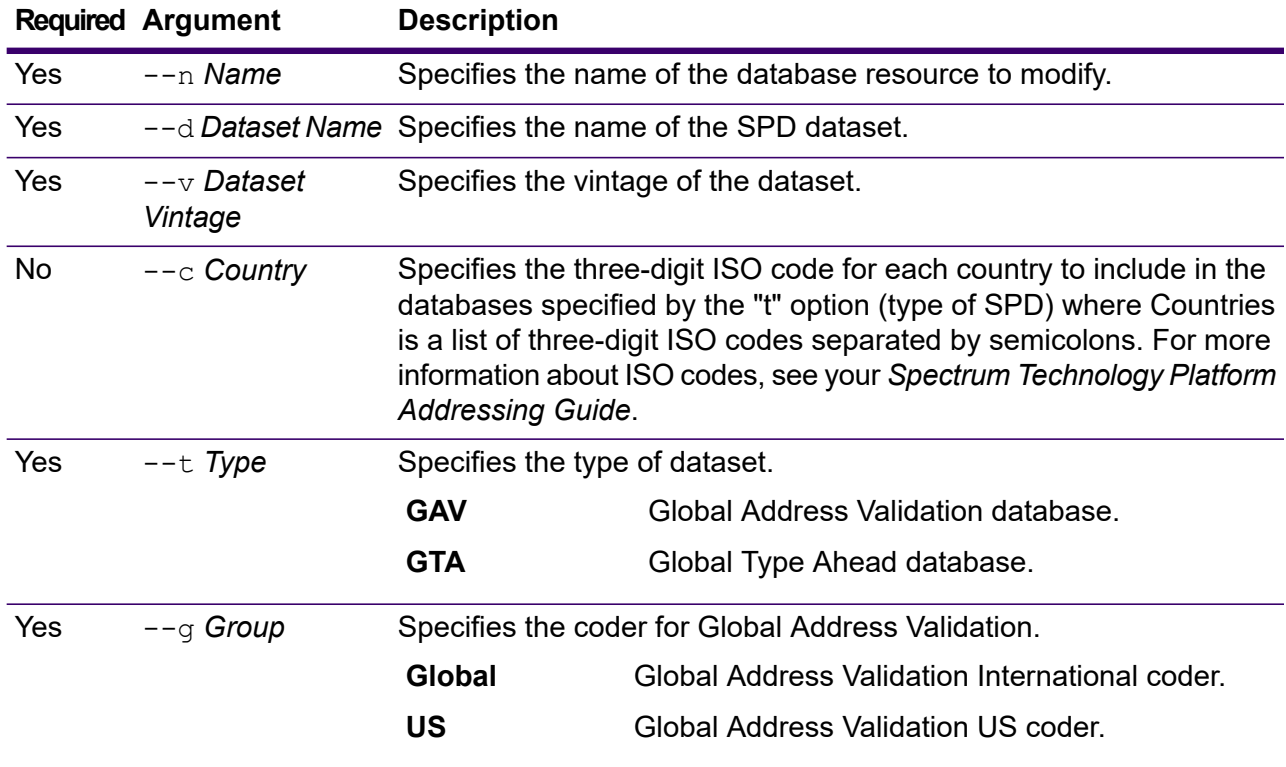

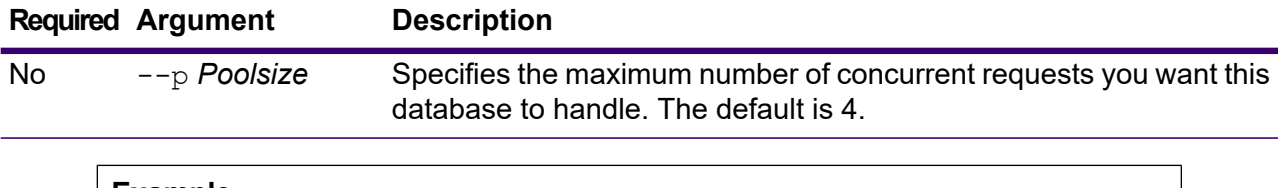

#### **Example**

This example modifies the poolsize of the Global Addressing Validation database for Germany named "GAV\_DEU". This example specifies the Global Address Validation International coder.

```
gamdb modify --n GAV_DEU --d GAV_EMEA --v DEC2018 --c DEU --t
GAV -q Global -p 6
```
#### **Example**

This example modifies the poolsize of the Global Type Ahead database for Austria named "GTA\_AUT".

```
gamdb modify --n GTA_AUT --d GTA_EMEA --v DEC2018 --c AUT --t
GTA --p 3
```
#### Deleting a Spectrum Global Addressing Management Database Resource

<span id="page-26-0"></span>You can use either the Database Resource tool in the Management Console or the Global Addressing Module CLI commands to delete a Spectrum Global Addressing Management database resource. For more information about modifying a Spectrum Global Addressing Management database resource, see either **Using [Management](#page-26-0) Console to Delete a Database Resource** on page 27 or **[Using](#page-26-1) CLI [Commands](#page-26-1) to Delete a Database Resource** on page 27.

#### *Using Management Console to Delete a Database Resource*

To delete a Spectrum Global Addressing Management database resource:

- 1. Open Management Console.
- 2. Go to **Resources** > **Spectrum Databases**.
- 3. To delete a database, select the database and then click Delete  $\blacksquare$ .
- <span id="page-26-1"></span>4. You will be asked to confirm that you want to delete the selected database resource. To confirm and delete the database resource, click Yes.
- 5. The database resource is deleted and no longer displays on the Spectrum Databases page.

#### *Using CLI Commands to Delete a Database Resource*

To delete a Spectrum Global Addressing Management database resource, use the gamdb delete command.

For detailed descriptions of all Spectrum Global Addressing Management CLI command options, type:

help gamdb

For a detailed descriptions of the available options for a specific Spectrum Global Addressing Management CLI command, type "Help" and the command name.

For example,

help gamdb delete

#### *gamdb delete*

The gamdb delete command deletes a Spectrum Global Addressing database.

#### *Usage*

gamdb delete --n *Name* --g *Group*

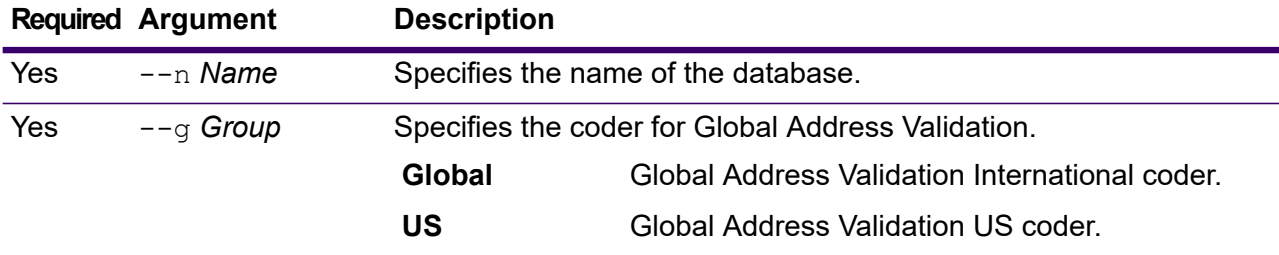

#### **Example**

This example deletes a Global Address Validation database for Germany named "GAV\_DEU". This example specifies the Global Address Validation International coder.

```
gamdb delete --n GAV_DEU --g Global
```
#### **Example**

This example deletes a Global Type Ahead database for Austria named "GTA\_AUT".

```
gamdb delete --n GTA_AUT
```
#### Licensing and Expiration

Spectrum Technology Platform can send an email notification when a license, database, or software component is about to expire. This allows you to take the necessary action to ensure that your business processes are not disrupted by an expiration. Some of the components that have expiration dates include:

- Licenses
- Databases, such as U.S. postal databases used for CASS processing
- Certain software components, such as the engine used to validate U.S. addresses in the Spectrum Global Addressing Management

#### **Viewing Expiration Dates**

To view the items that have expiration dates, open Management Console and go to **System** > **Licensing and Expiration**.

#### **Configuring Expiration Notifications**

You can choose which items you want to be notified about so that you only receive notifications for those items that concern you. This procedure describes how to specify when to send expiration notifications, and the recipients of the notification emails.

- 1. Open the Management Console.
- 2. Go to **System** > **Licensing and Expiration**.
- 3. Click **Configure Notification**.
- 4. Check the **Send notification** box.
- 5. In the **Days before expiration** field, specify the number of days in advance that you want to be notified of a pending license, software, or data expiration. This is the default value. You can specify a different notification period for each license item on the **System** > **Licensing and Expiration** page.

For example, if you want to be notified 30 days before items expire, specify 30.

- 6. Under **Recipients**, click the Add button  $\pm$  and enter the email address you want to receive the expiration notification email. You can multiple email addresses if needed.
- 7. Click **Save**.

You have now specified recipients for the notifications and how far in advance of expiration to send the notification email. If you have not already done so, you must configure a mail server to use to send the emails. Notifications will not be sent until a mail server has been configured.

**Note:** By default the system will send expiration notifications for all items that expire (licenses, databases, software components, and so on). You can disable expiration notifications for specific items by going to **System** > **Licensing and Expiration**.

## Spectrum Global Address Validation

Spectrum Global Address Validation provides enhanced address standardization and validation. It is part of Spectrum Global Addressing Management.

#### Supported Countries

Spectrum Global Address Validation provides enhanced address standardization and validation for the following prioritized countries. The three-digit ISO country code is shown for each country. For a complete list of all ISO country codes, see **ISO [Country](#page-315-0) Codes and Coder Support** on page 316.

- Argentina (ARG)
- Australia (AUS)
- Austria (AUT)
- Belgium (BEL)
- Brazil (BRA)
- Canada (CAN)
- China (CHN)
- Czech Republic (CHZ)
- Denmark (DNK)
- Finland (FIN)
- France (FRA)
- Germany (DEU)
- Greece (GRC)
- India (IND)
- Ireland (IRL)
- Italy (ITA)
- Japan (JPN)
- Malaysia (MYS)
- Mexico (MEX)
- Netherlands (NLD)
- New Zealand (NZL)
- Norway (NOR)
- Poland (POL)
- Russia (RUS)
- Spain (ESP)
- Sweden (SWE)
- Switzerland (CHE)
- United Kingdom (GBR) (Includes POI information)
- United States (USA)

Spectrum Global Address Validation provides additional support for 130+ countries worldwide.

#### Using Spectrum Global Address Validation

After installing and deploying Spectrum Global Addressing Management, you can use Spectrum Global Address Validation:

- As a service from Management Console
- As a stage from Enterprise Designer

### Using Spectrum Global Address Validation As a Service

To use Spectrum Global Address Validation as a service from Management Console:

- 1. Open the Management Console.
- 2. Under the Services tab, select **Global Addressing**.
- 3. From the list of services on the left side of the pane, select **Global Address Validation**.
- 4. On the **Database Resources** tab, select the Global Address Validation database resource to use.
	- a) Click **Enable International Processing** to perform global address processing and select your Global database.
	- b) Click **Enable US Processing** to perform United States (USA) address processing and select your US database.
- 5. Click **Save** to save your database selection.
- 6. Use the **Default Options** tab to define the default options for address processing. For information on the default options, see **[Options](#page-31-0)** on page 32
	- a) Click **Global Addressing Options** to define default options for global address processing. For information on the global addressing default option fields, see "Global Addressing Options" in **[Options](#page-31-0)** on page 32.
	- b) Click **US Addressing Options** to define the default options for United States (USA) address processing. For information on the US addressing default option fields, see "US Addressing Options" in **[Options](#page-31-0)** on page 32.
- 7. If you make changes to the global default options, click **Save** to save those changes. Any changes you make to the global default options are also applied to Global Address Validation in Enterprise Designer. If an Enterprise Designer job is open, you will need to refresh the job to pick up the changes.
- 8. Use the **Output Options** tab to define the output options for address processing. For information on the output options fields, see "Output Options" in **[Options](#page-31-0)** on page 32.
- 9. Click the **Preview** tab.
- 10. On the **Preview** tab, enter your input address elements in the appropriate fields. For information on the input fields, see **[Input](#page-44-0)** on page 45.
- 11. Click **Run Preview**.
- 12. In Preview **Output Records**, on the right side of the pane, note that the results of the search have been placed in the appropriate output field. For information on the output fields, see **[Output](#page-46-0)** on page 47.
- 13. In the Preview tab, you can:
	- a) Use Add  $\pm$  to add additional input records for Run Preview processing.
	- b) Use Import  $\triangleq$  to import a number of input records for Run Preview processing.

c) Use Delete  $\Box$  to delete all records from the current Run Preview session.

#### Using Spectrum Global Address Validation As a Stage

You can use Spectrum Global Address Validation as a stage from Enterprise Designer to perform address validation as a batch process. For more information about creating a job using Global Address Validation as a stage, see:

- My First Dataflow (Job) in the Dataflow Designer Guide
- **[Options](#page-31-0)**
- **[Input](#page-44-0)**
- <span id="page-31-0"></span>• **[Output](#page-46-0)**

#### **Options**

Global Address Validation uses the default options settings to define address validation processing.

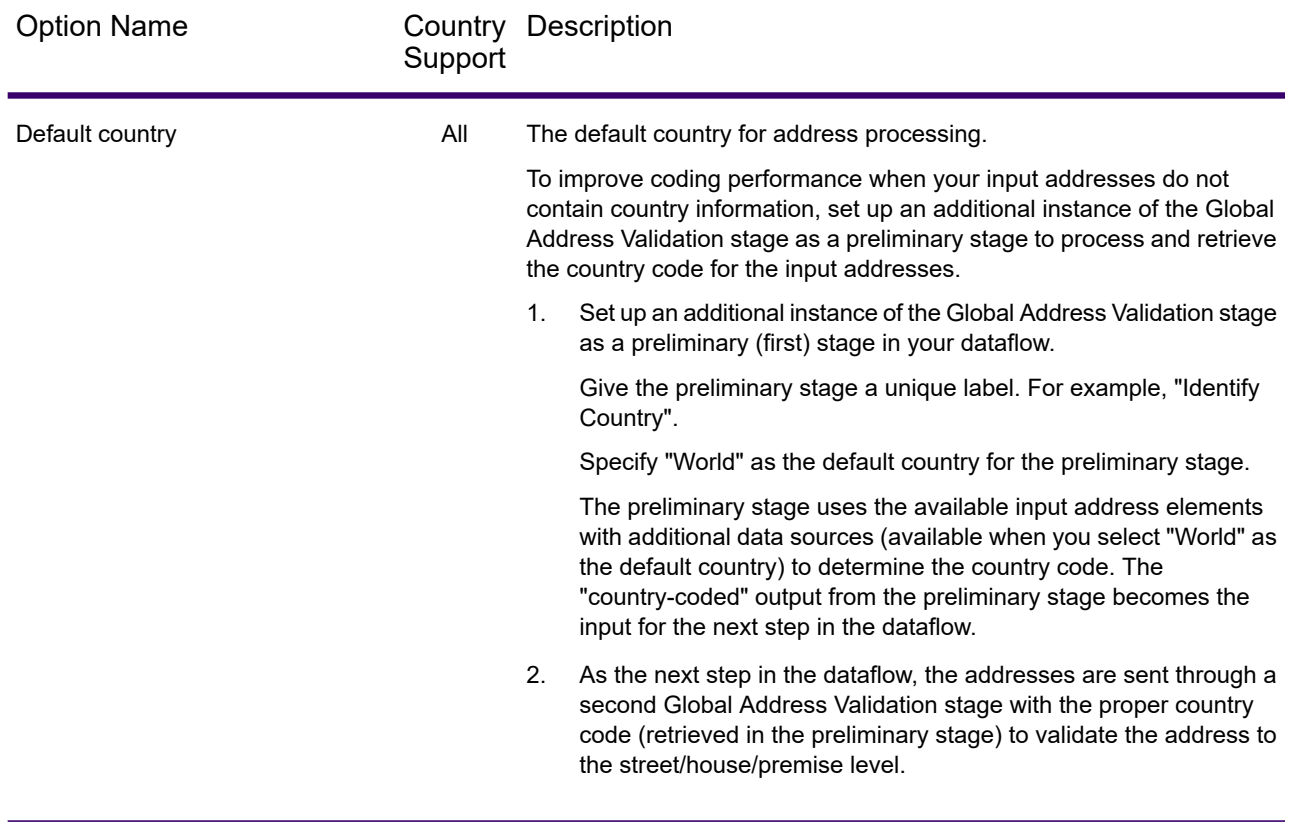

#### **Table 2: Global Addressing Options**

#### *Global Addressing Options*

Spectrum Global Address Validation uses the Global Addressing options settings to define address validation processing.

#### **Table 3: Global Addressing Options**

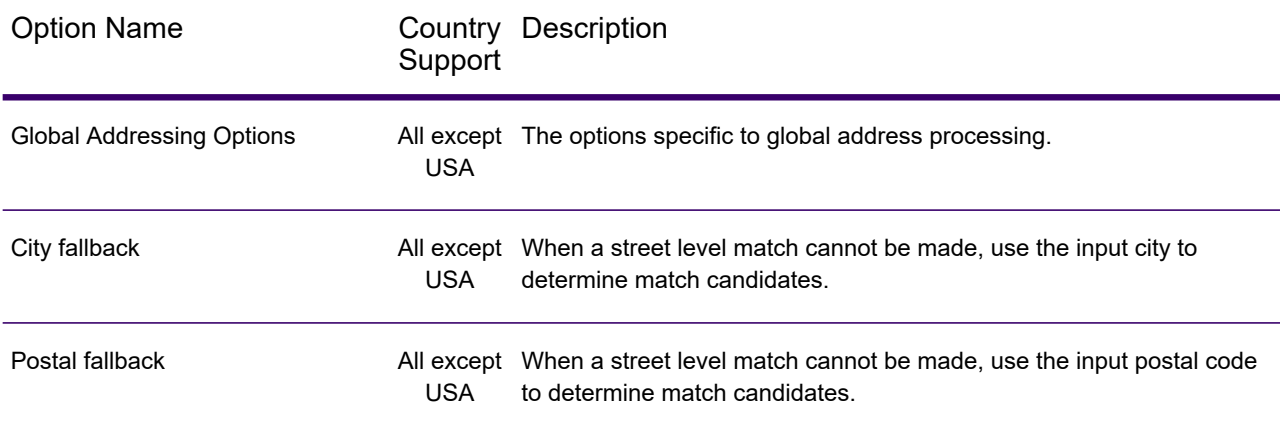

#### *Matching Options*

Global Address Validation uses the Matching options settings to define address validation processing.

#### **Table 4: Matching Options**

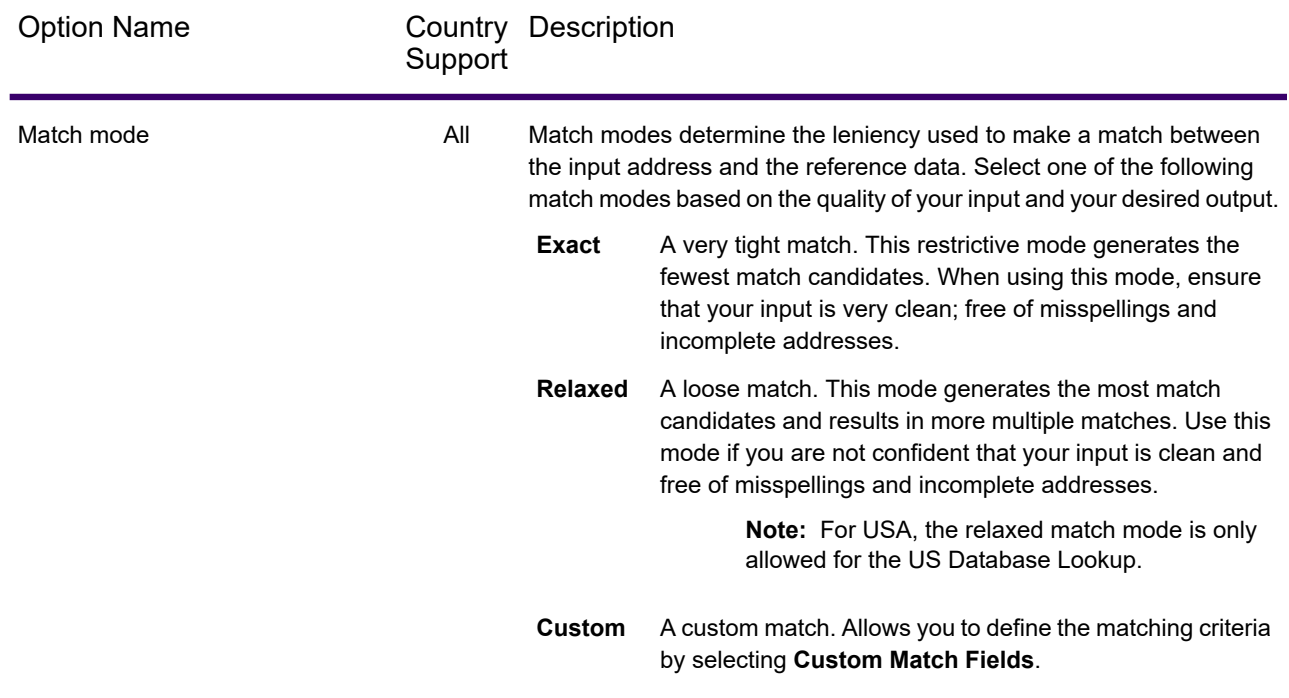

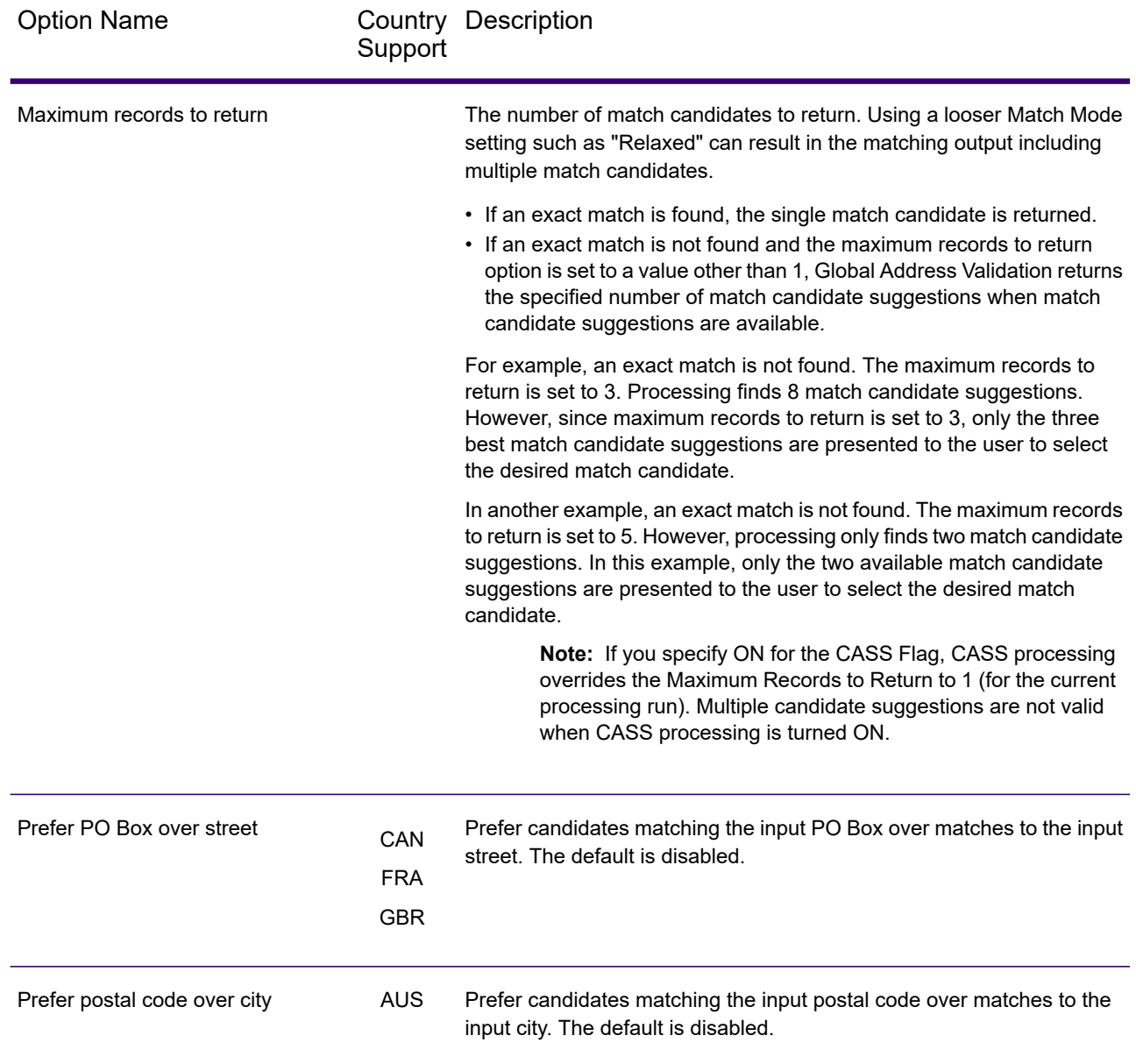

#### *Custom Match Options*

Global Address Validation uses the custom match options to set custom match criteria for determining match candidates. To enable these options, you must set the **Match Mode** to Custom. By default, these options are disabled.

#### **Table 5: Custom Match Options**

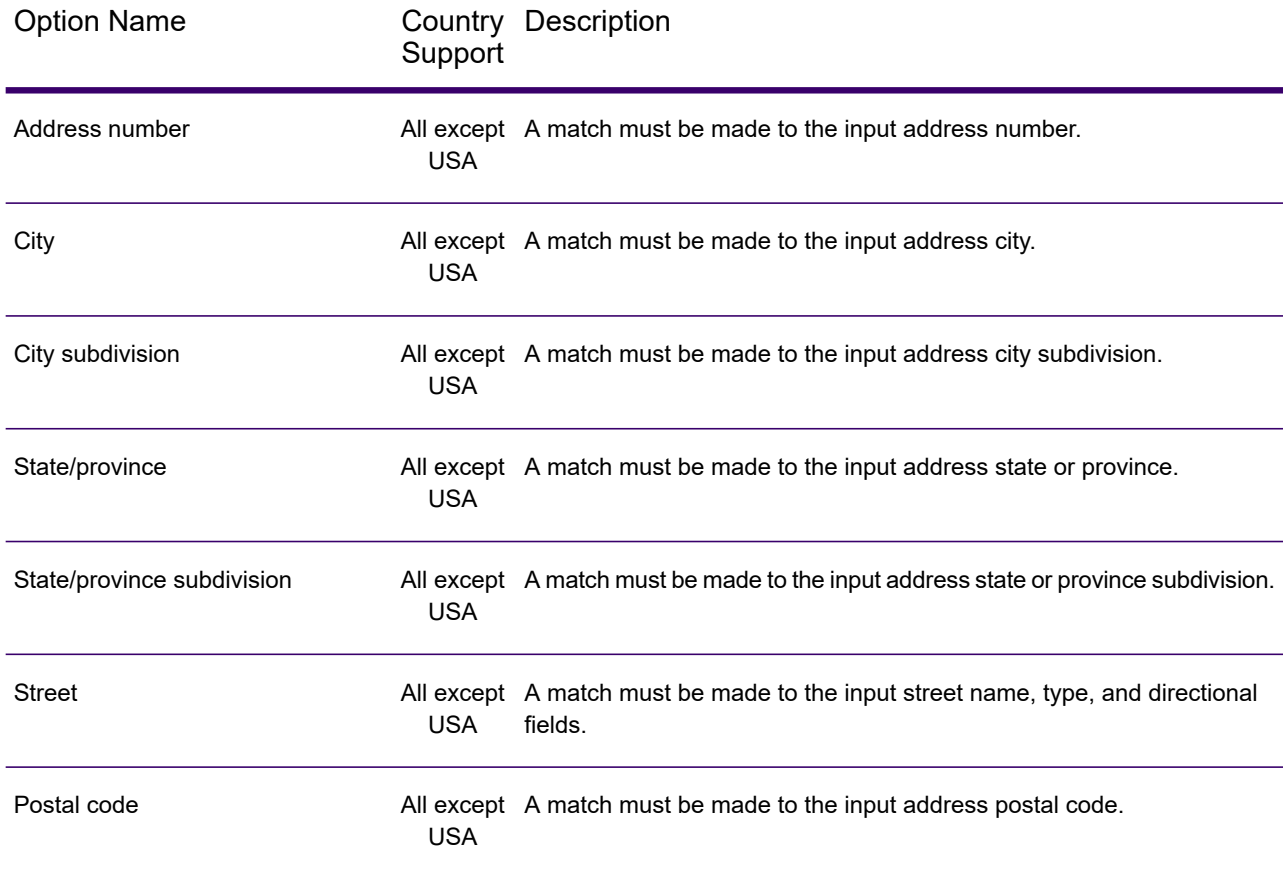

#### *US Addressing Options*

Spectrum Global Address Validation uses the US Addressing Options to define U.S. address processing.

#### **Table 6: US Addressing Options**

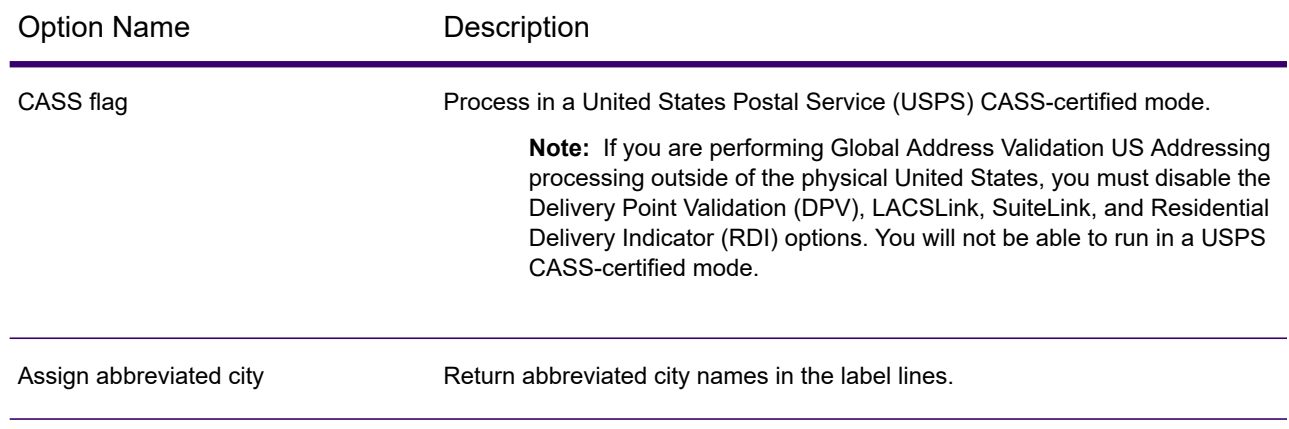

#### Stages Reference

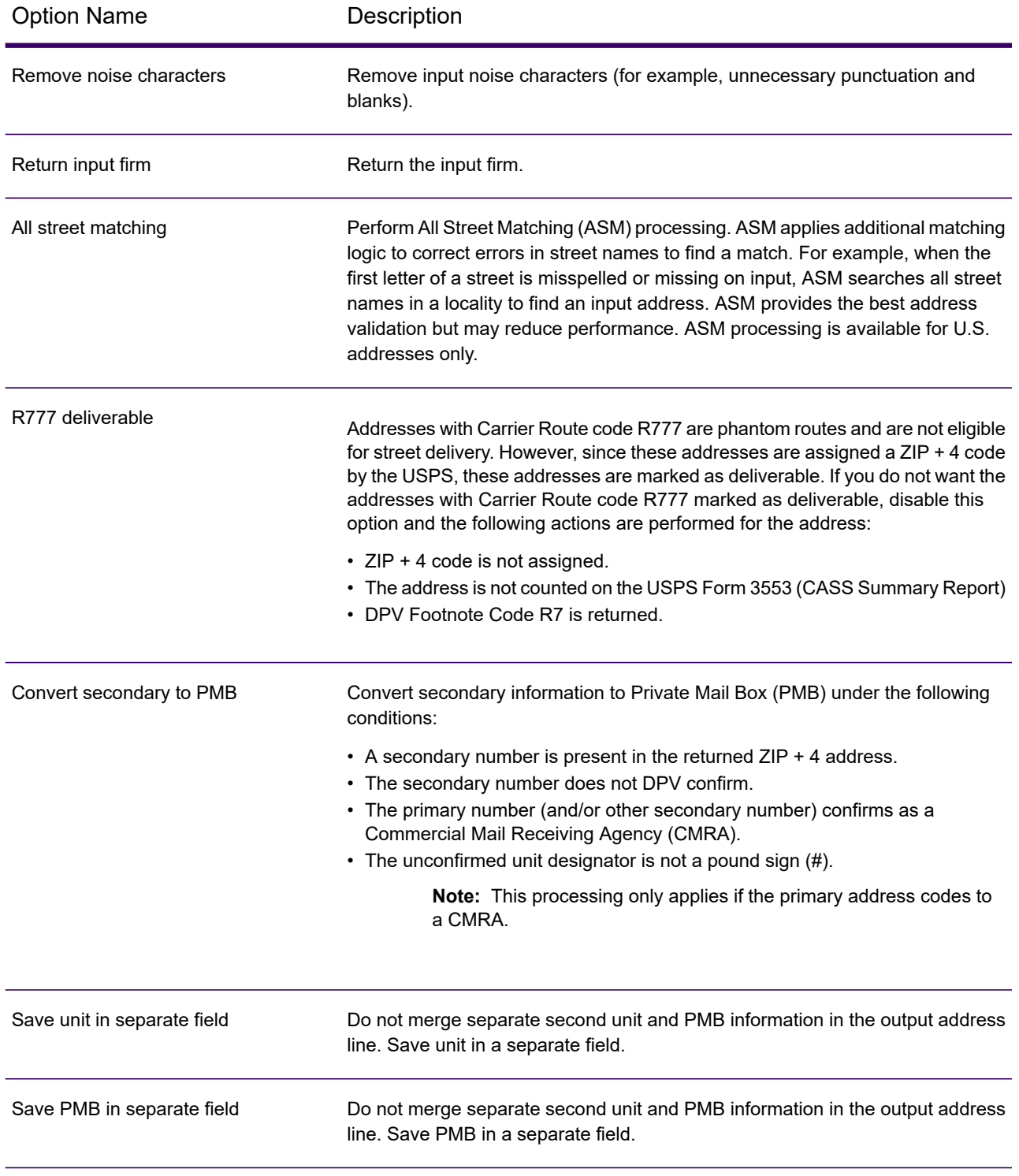
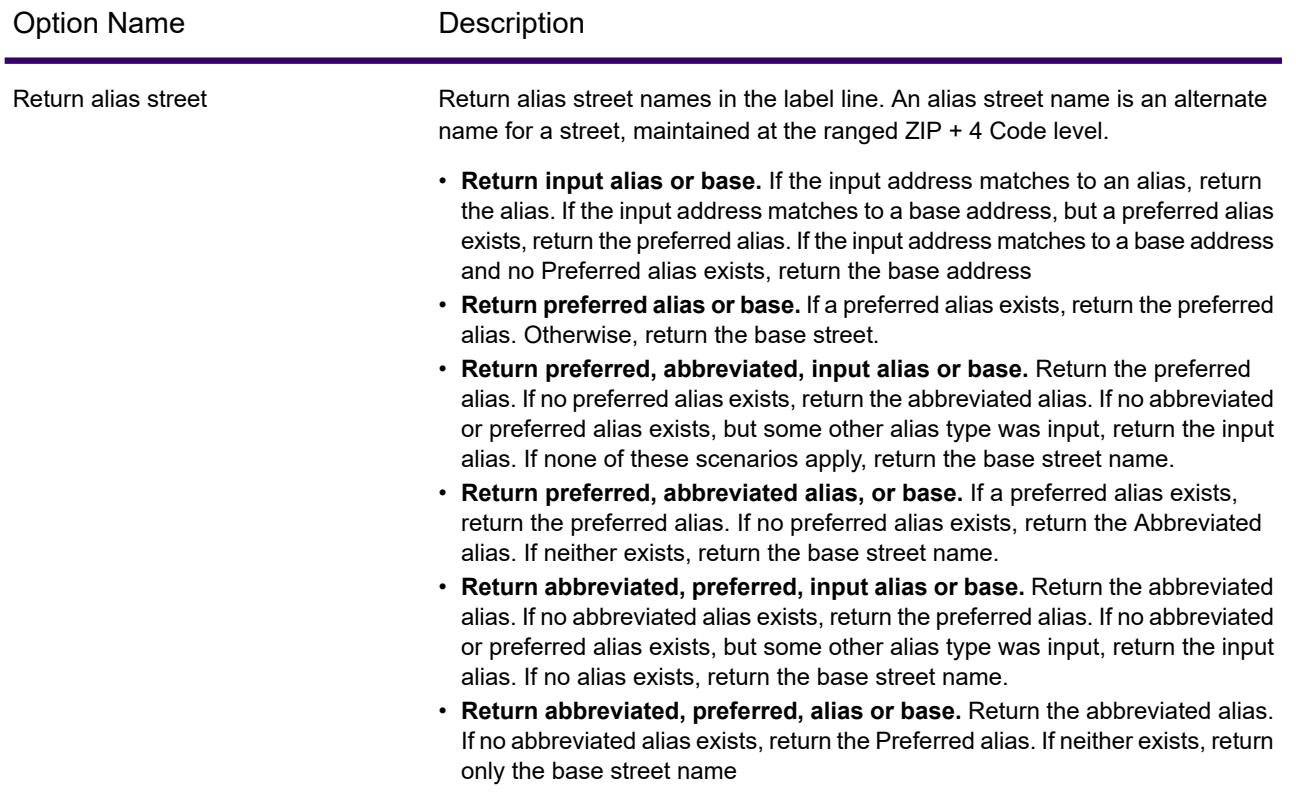

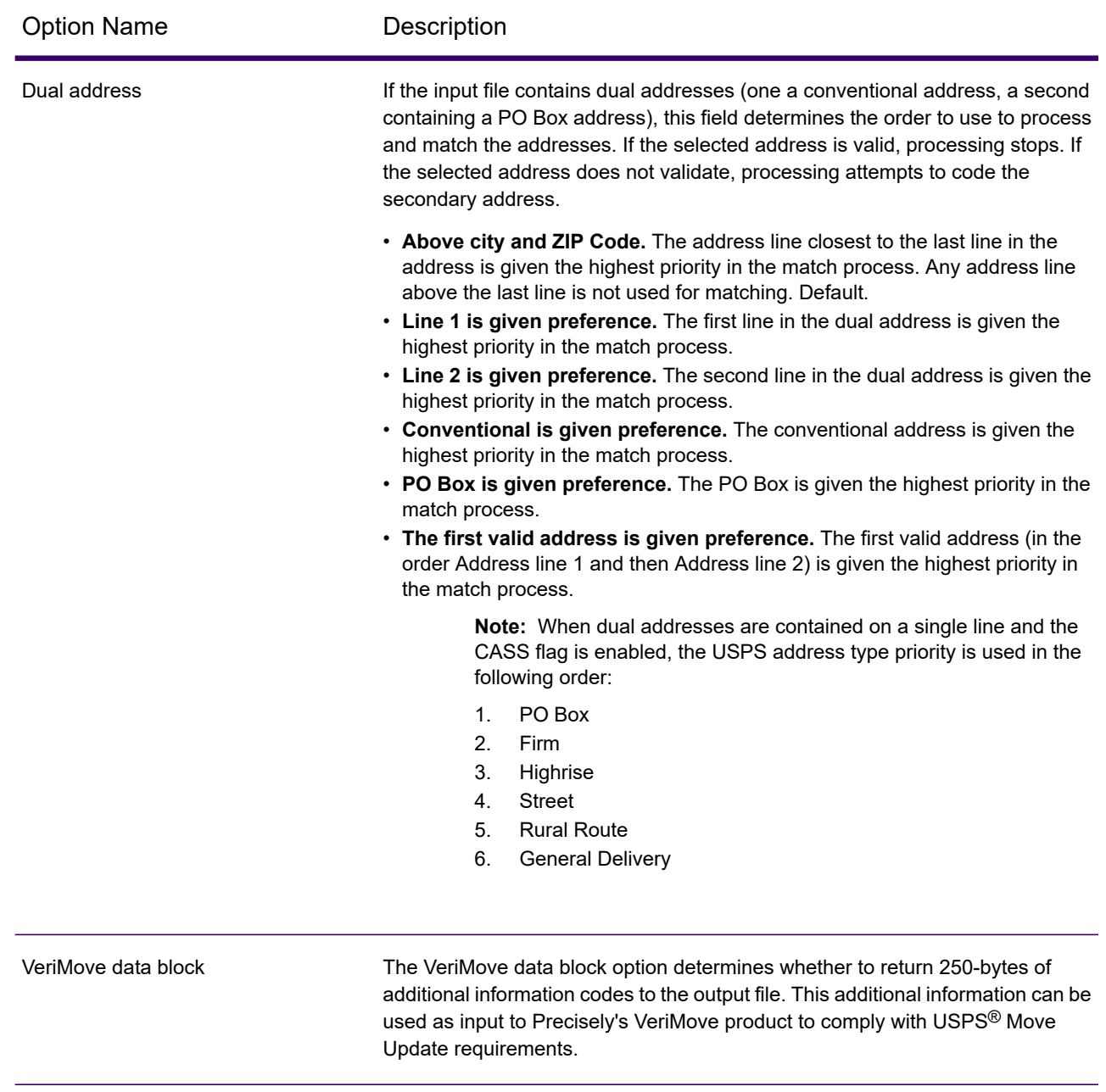

# *Additional Processing*

Global Address Validation uses the default options settings to define additional processing options.

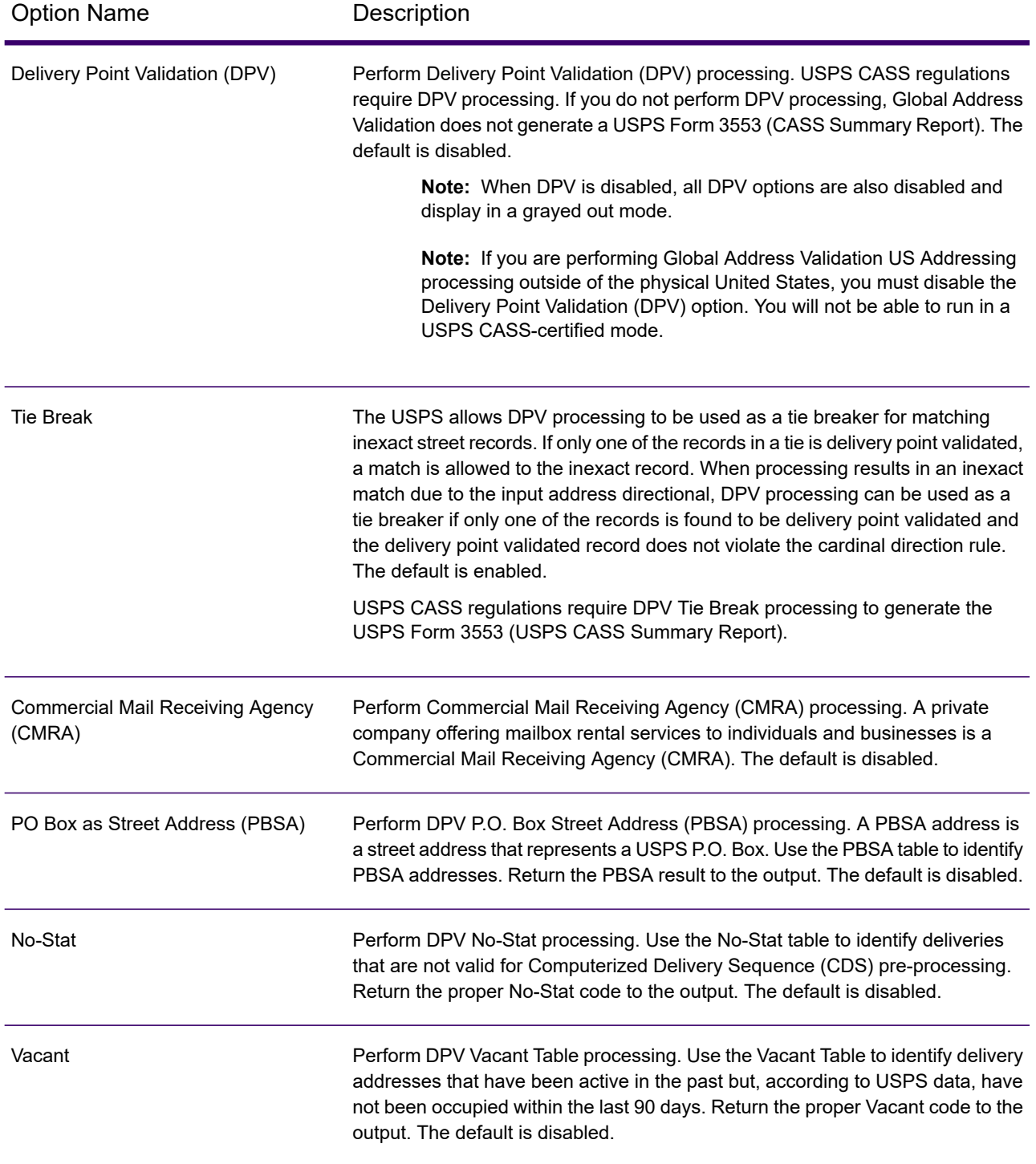

# **Table 7: Additional Processing Options**

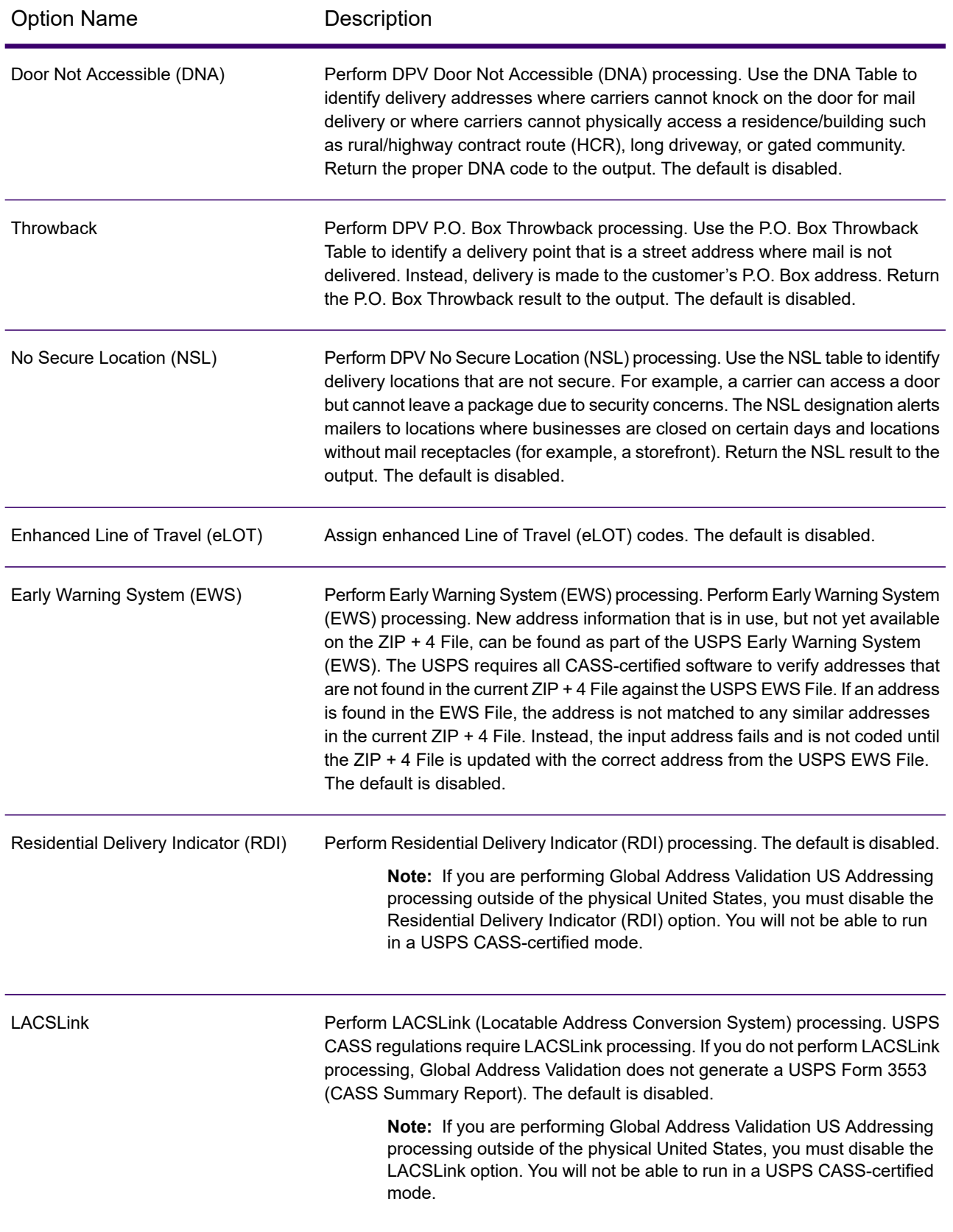

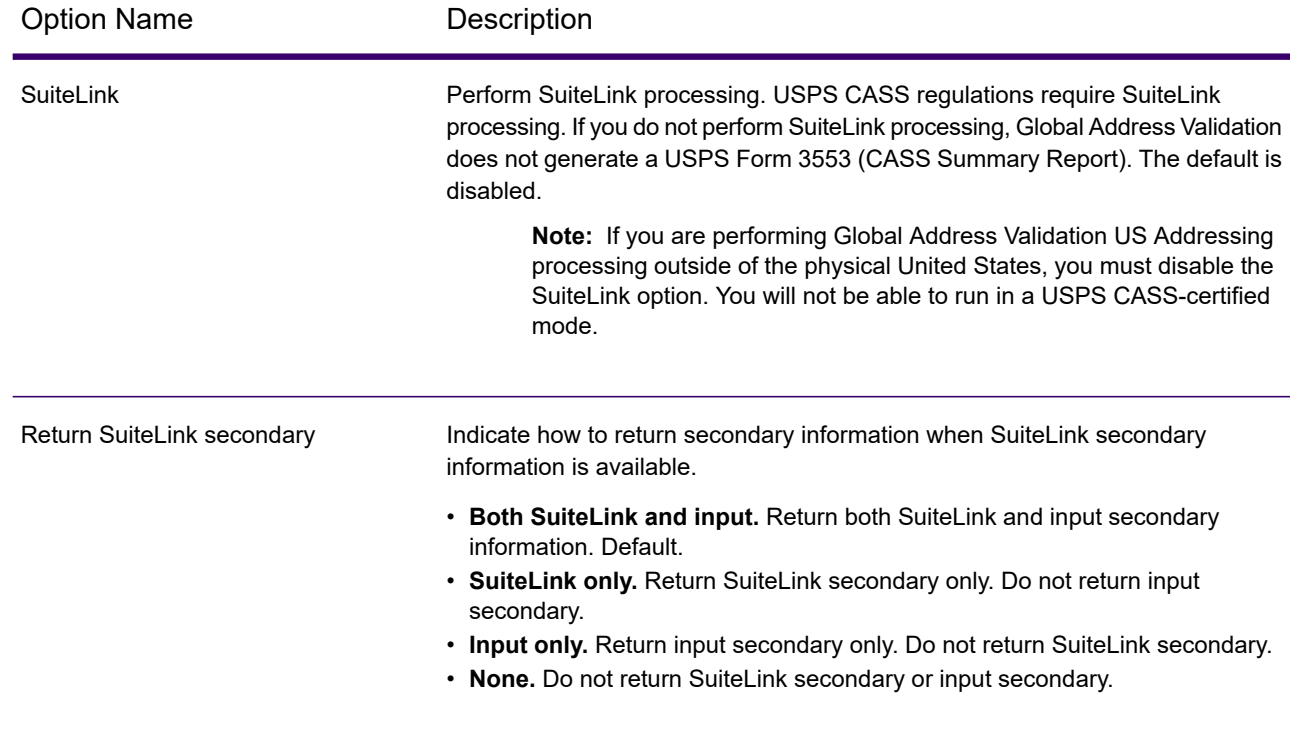

#### *CASS Mailer Information*

The Mailer's name and address that displays on the USPS Form 3553 (CASS Summary Report). This information is required if you are running DPV and optional if you are not running DPV.

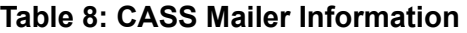

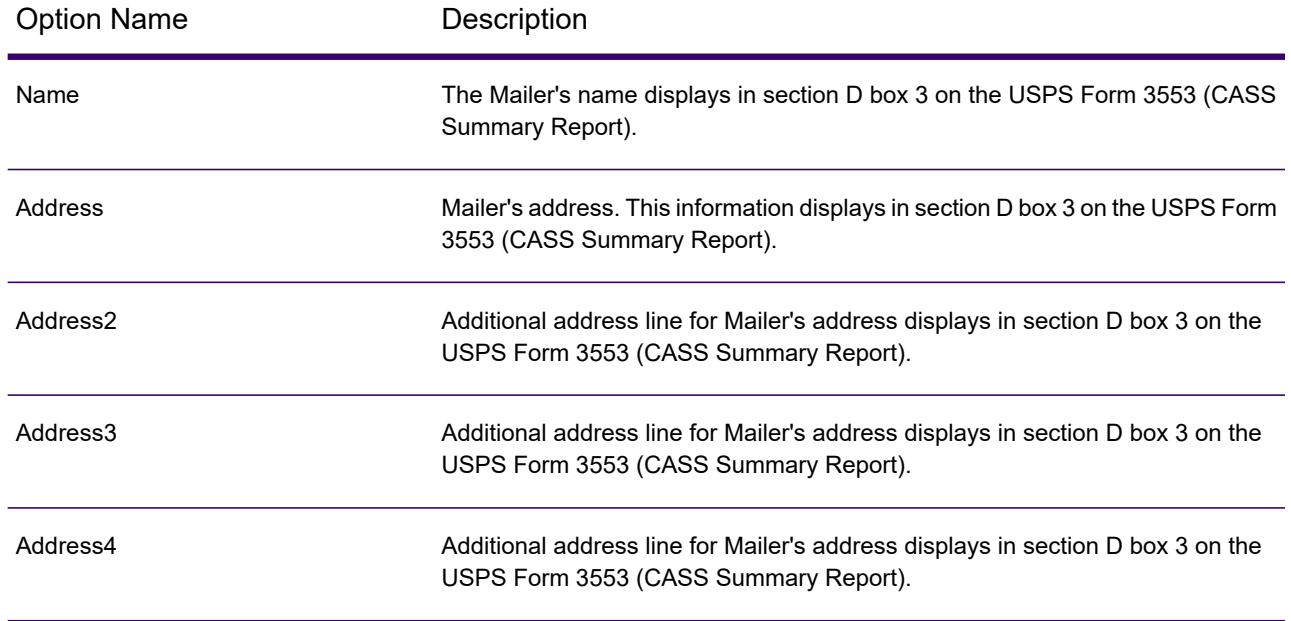

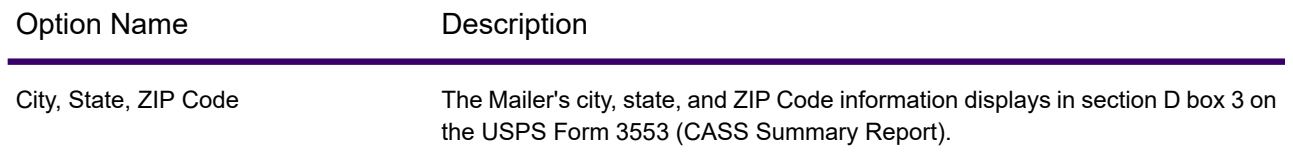

#### *Multiple Address Line Options*

Global Address Validation uses the multiple address line options settings to define the options specific to multiple address line processing. To specify the format of your returned lines address, select three options (one for each returned line and a special option).

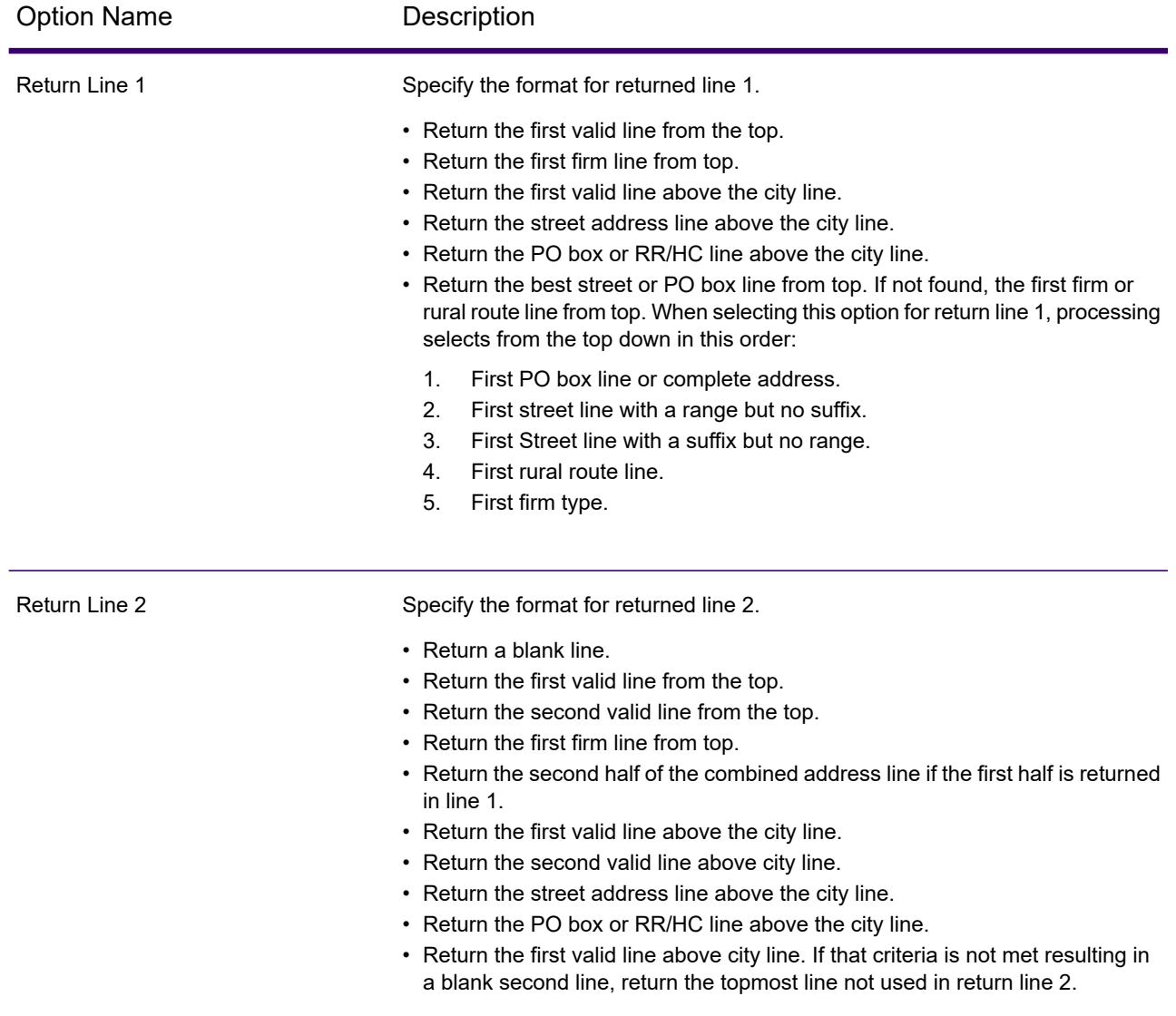

#### **Table 9: Multiple Address Line Options**

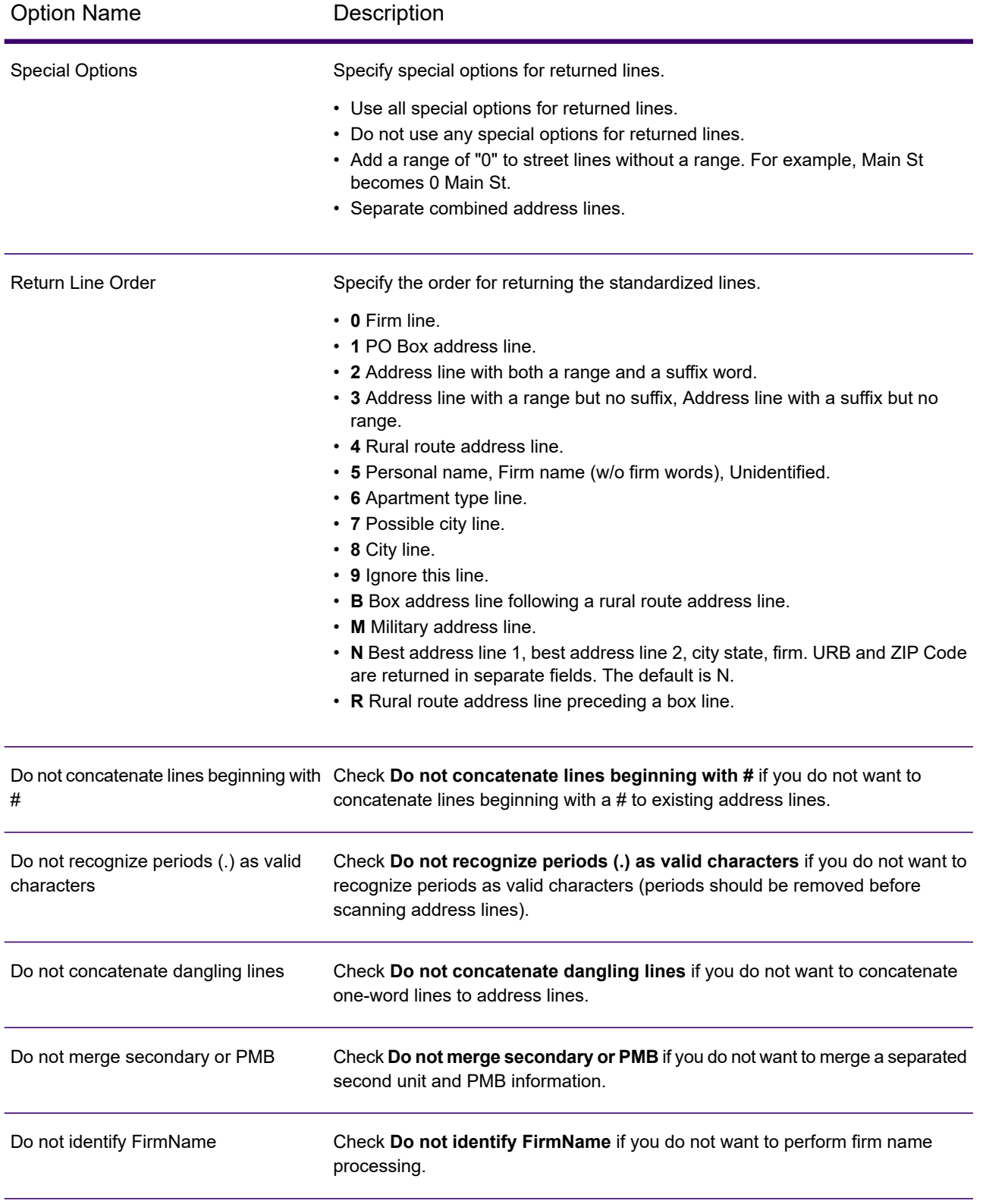

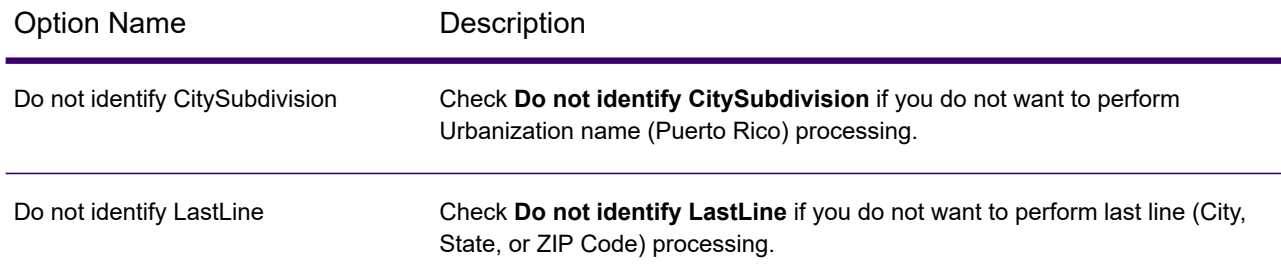

#### *Log Level Options*

Global Address Validation uses the log level options settings to define message logging.

### **Table 10: Log Level Options**

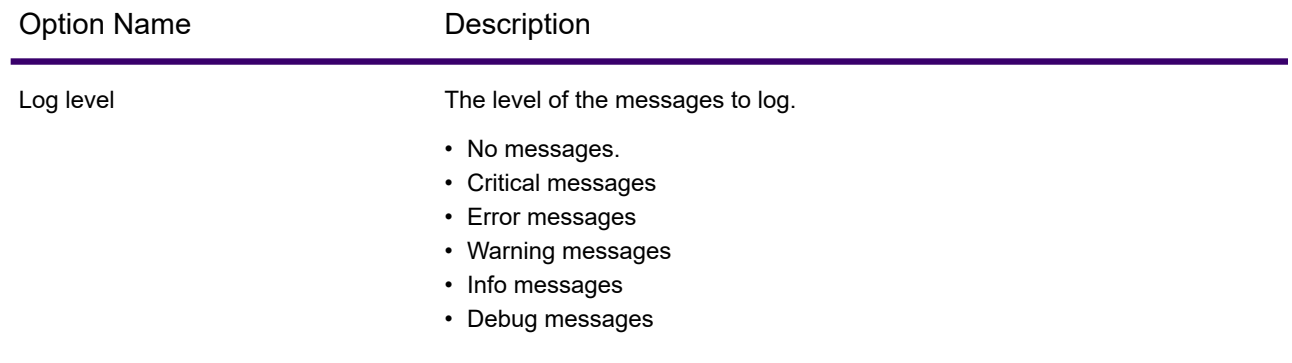

# *Output Options*

Output Options define the elements to be returned by Spectrum Global Address Validation processing.

### **Table 11: Output Options**

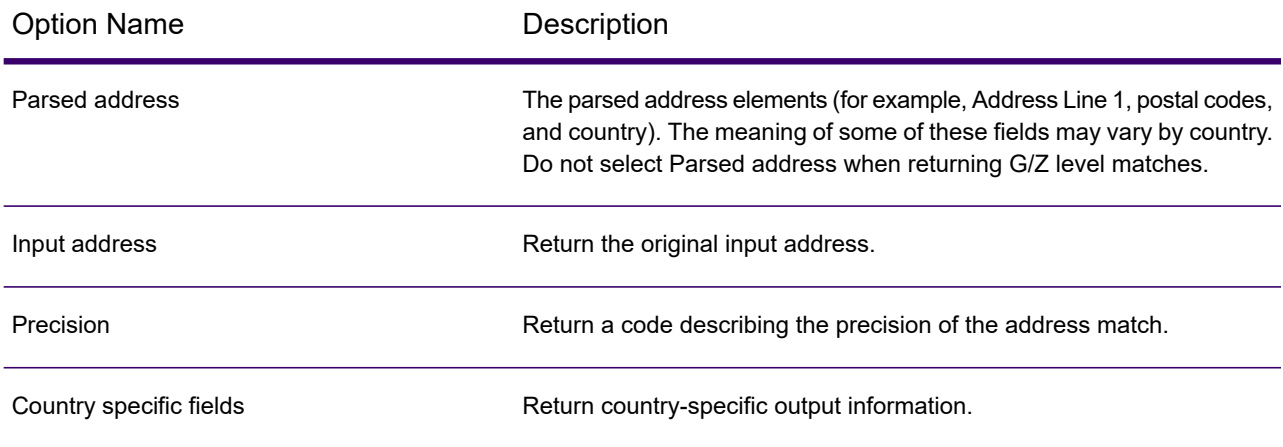

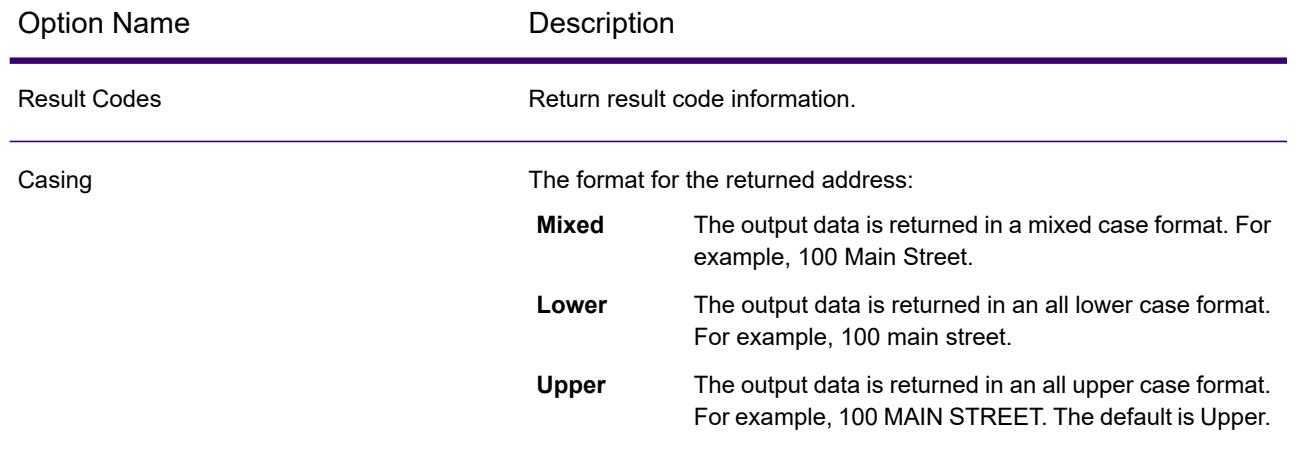

# Input

Spectrum Global Address Validation uses an address as input. All addresses use this format regardless of the address's country. To obtain the best performance and address match, your input address lists should be as complete as possible, free of misspellings and incomplete addresses, and as close to postal authority standards as possible. Most postal authorities have websites that contain information about address standards for their particular country.

**Note:** The country name or two- or three- character country ISO code is optional. If you omit the country, Spectrum Global Address Validation returns the best available candidates for the **Default Country** selected on the **Default Options** tab. For a list of ISO codes, see **[ISO](#page-315-0) [Country](#page-315-0) Codes and Coder Support** on page 316.

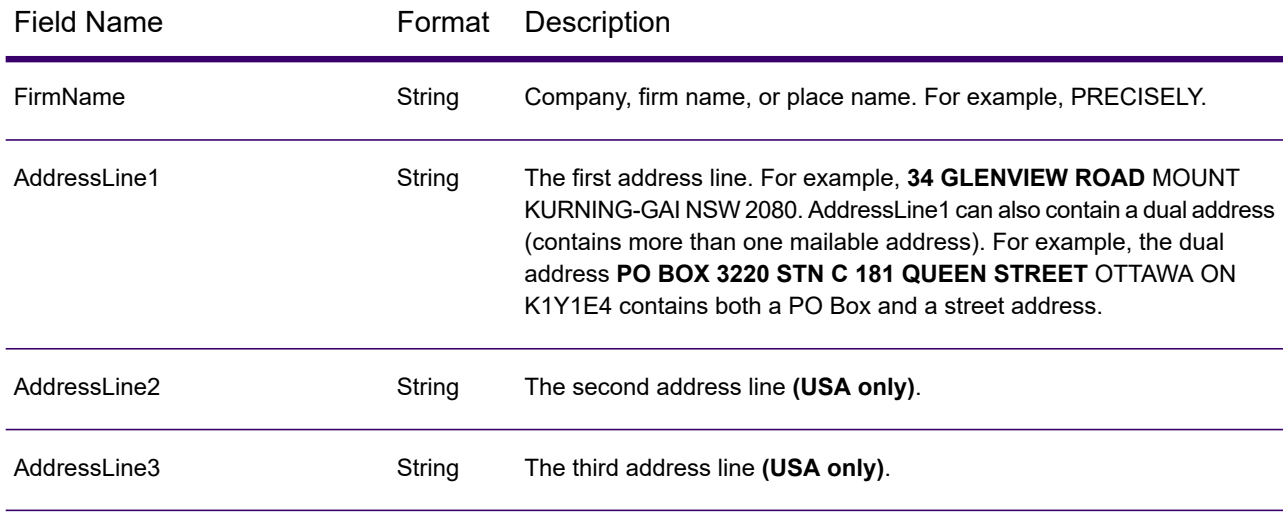

### **Table 12: Spectrum Global Address Validation Input**

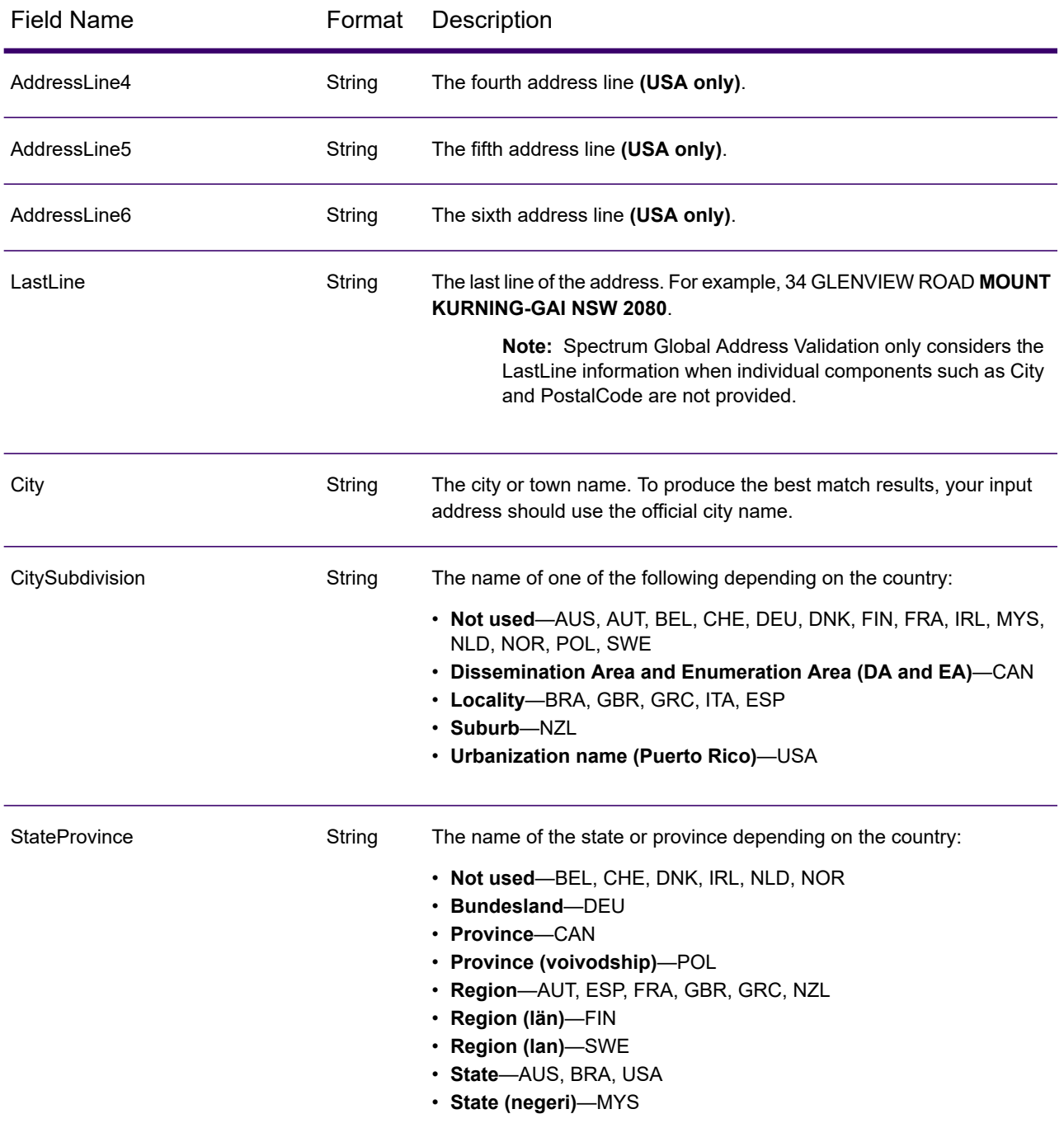

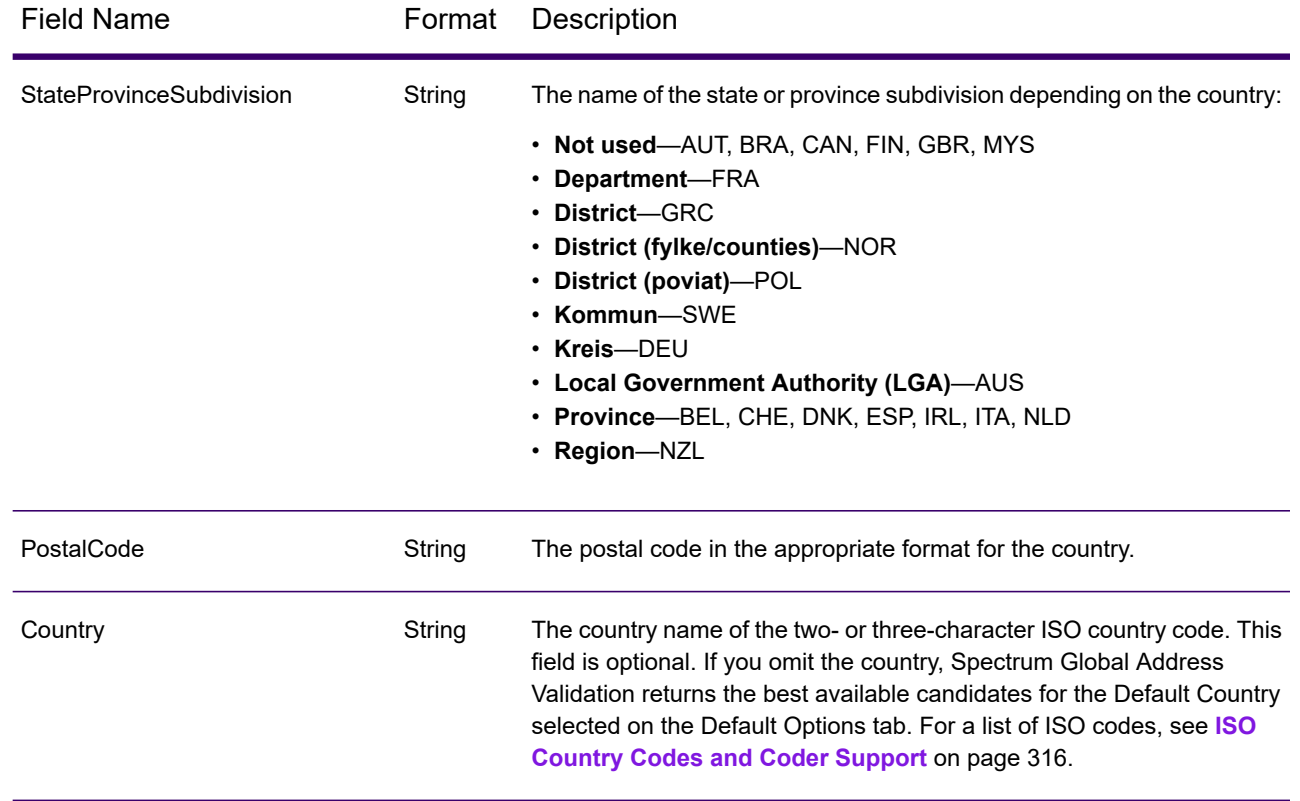

# **Output**

Spectrum Global Address Validation output is determined by the output options you select.

#### *Standard Address Output*

Standard address output consists of address lines which correspond to how the address would appear on an address label. City, state or province, postal code, and other data are also included in the standard address output.

#### **Table 13: Standard Address Output**

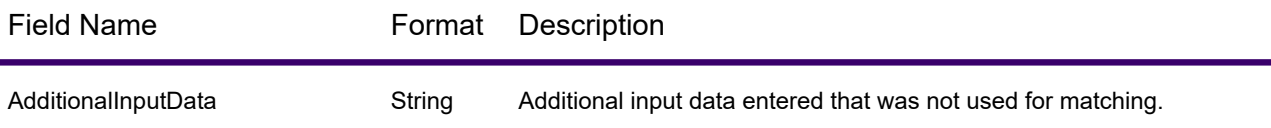

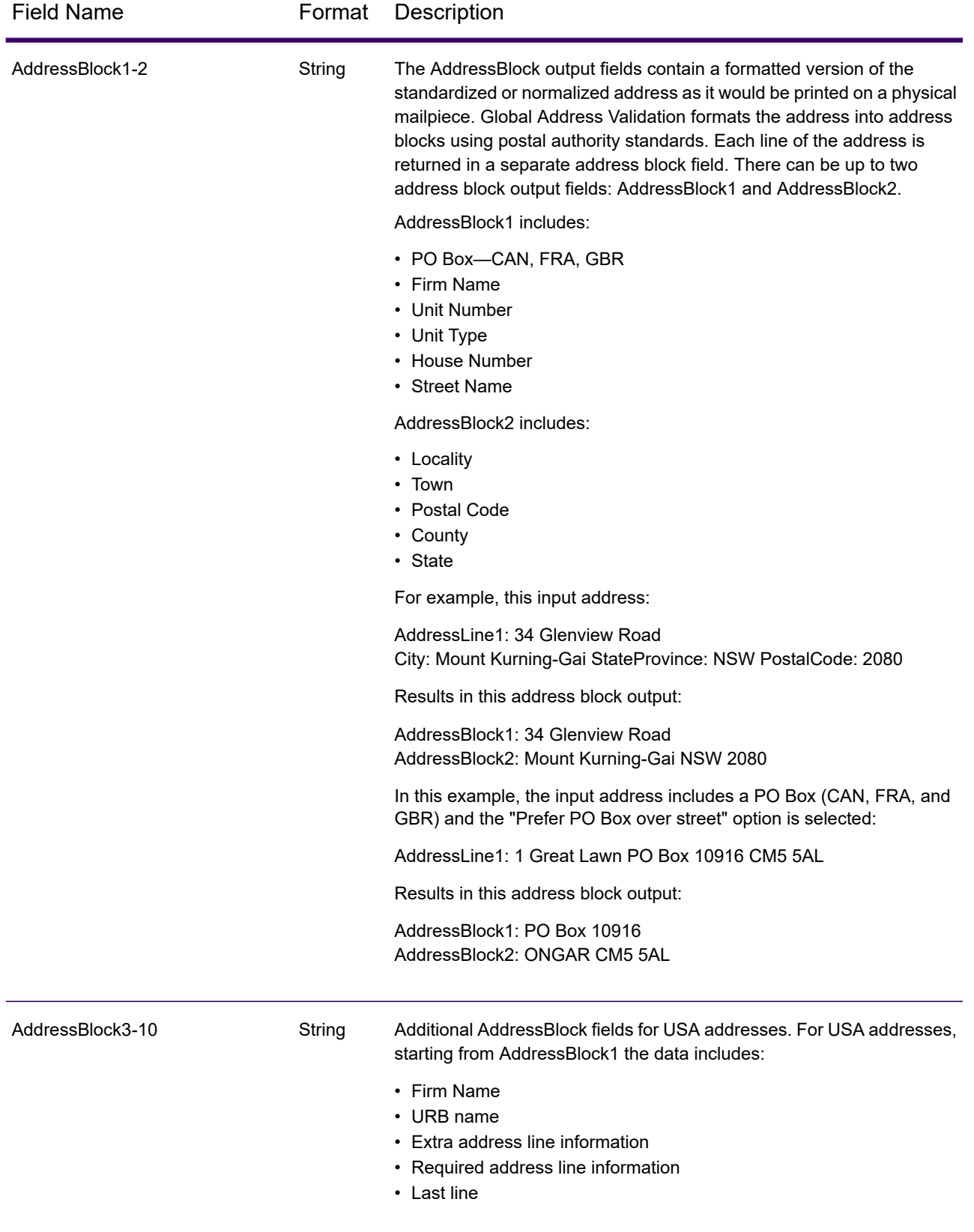

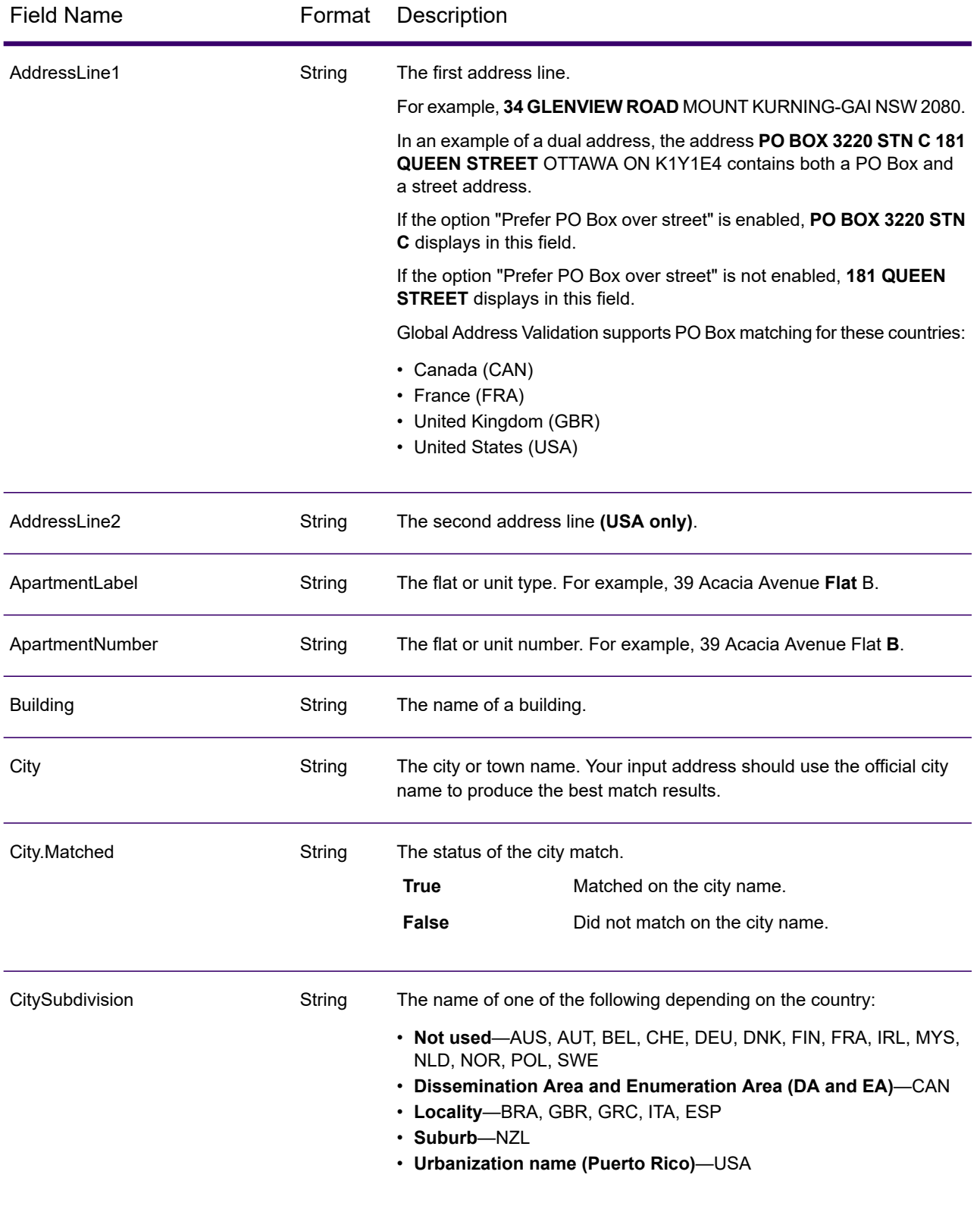

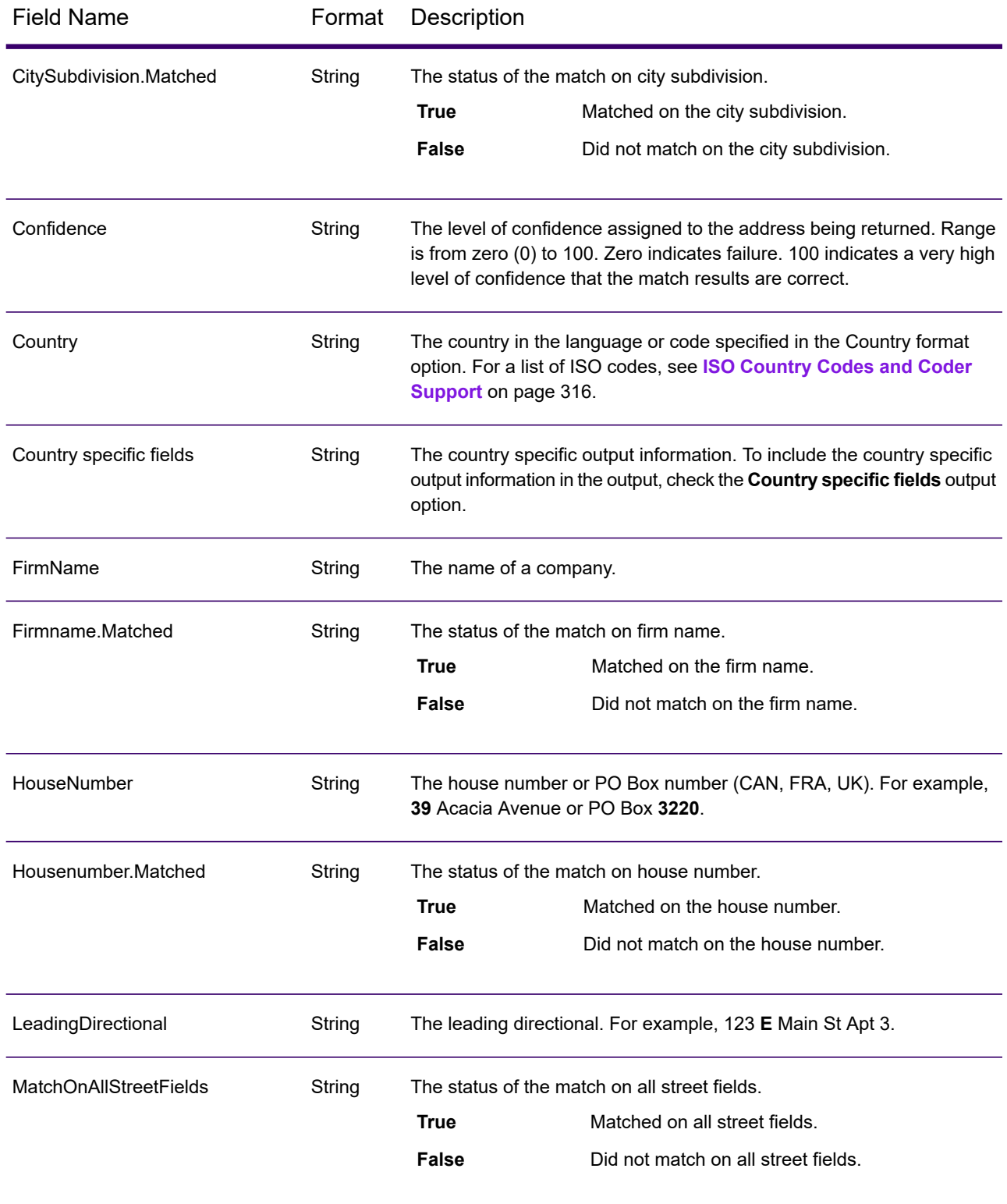

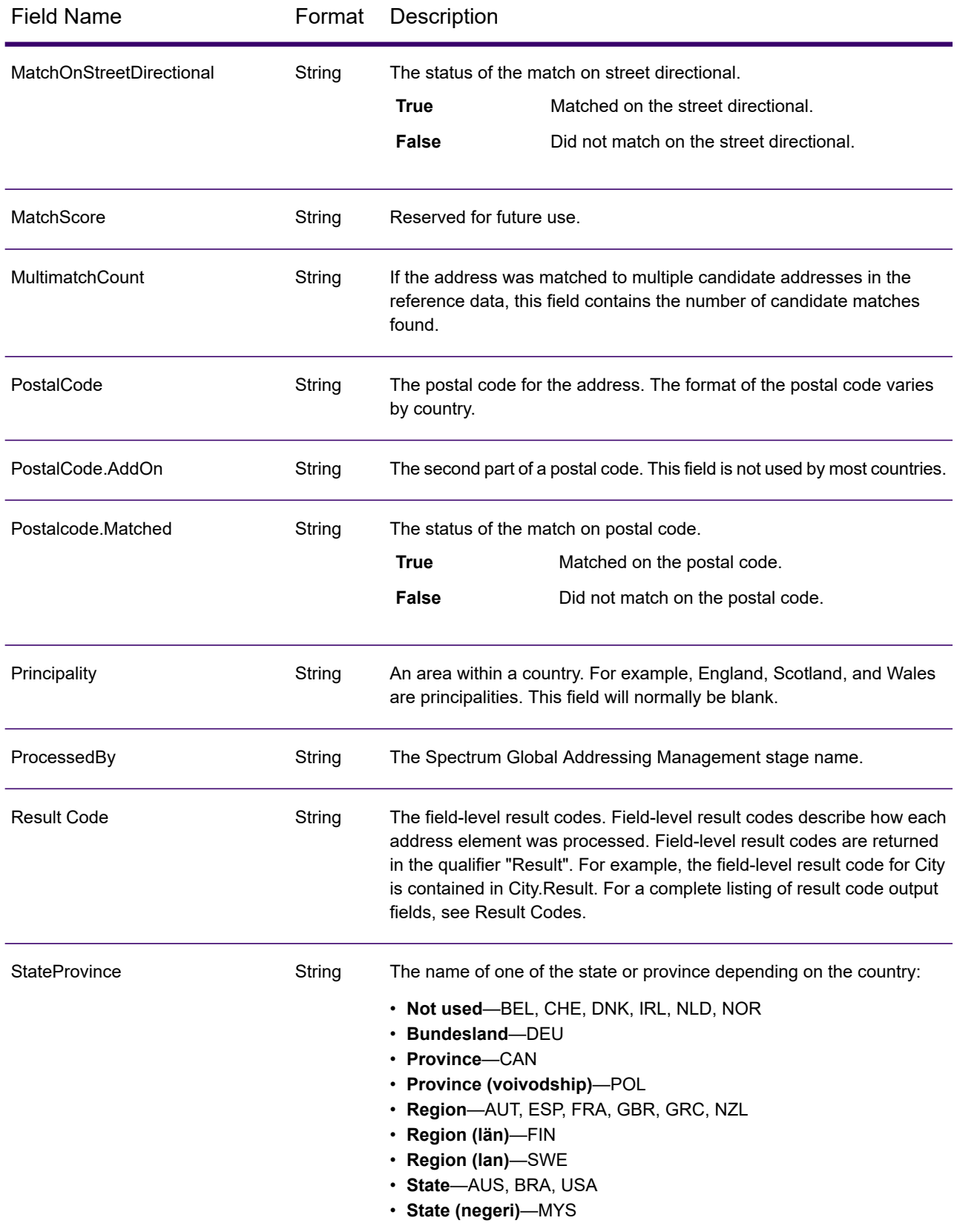

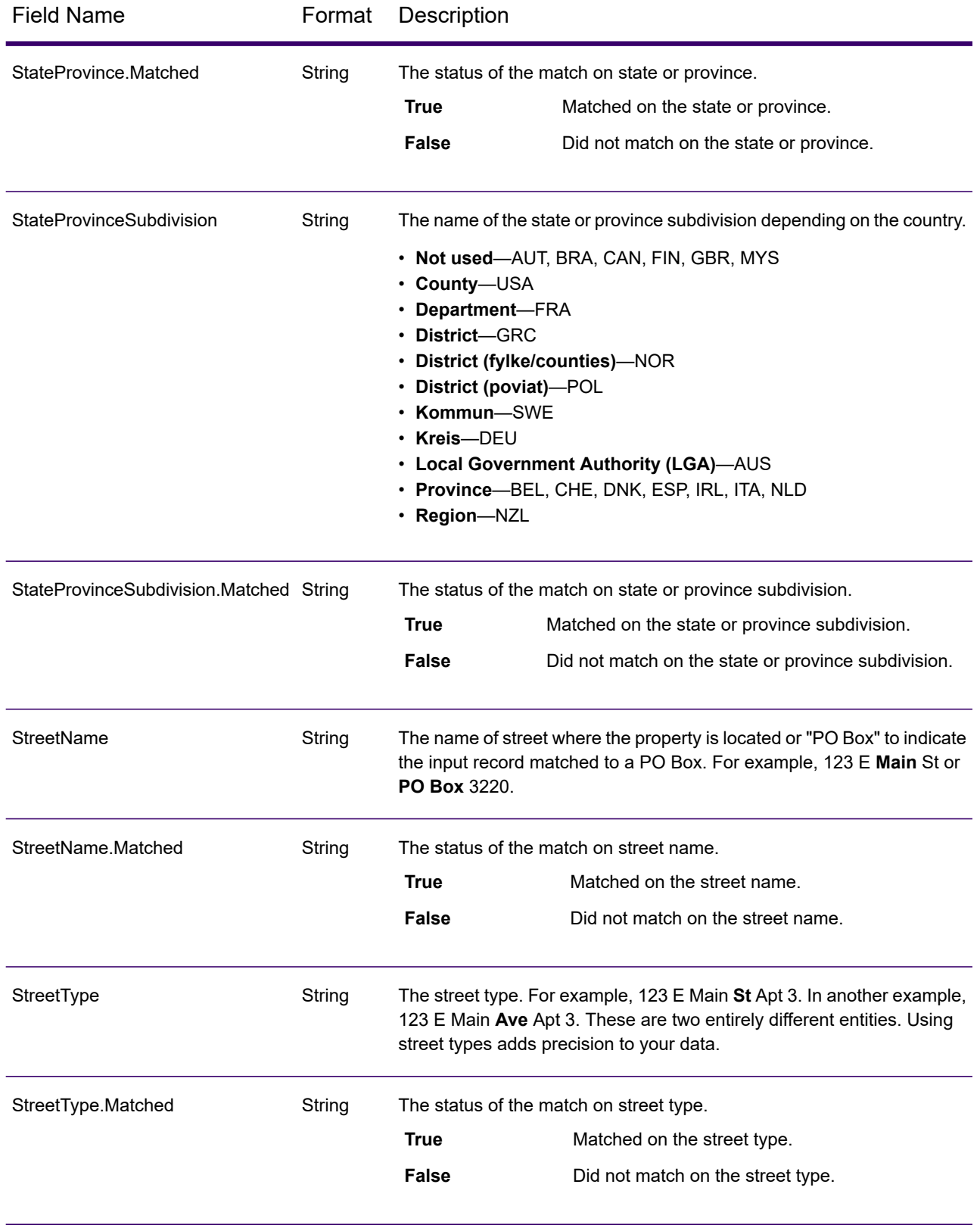

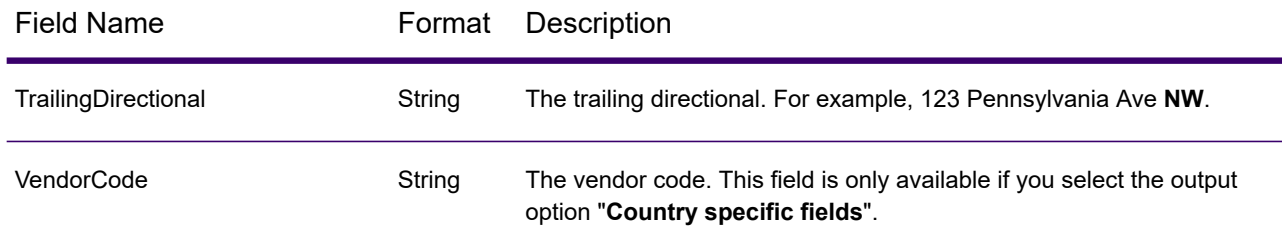

### *Parsed Input*

Spectrum Global Address Validation output can include the input address in parsed form. This type of output is referred to as "parsed input." Parsed input fields contain the address data that was used as input regardless of whether or not Spectrum Global Address Validation validated the address. This information is not available when the address is validated at the postal / city level. It is available when an address gets validated at the street level. To include parsed input fields in the output, select the **Parsed address** output option.

#### **Table 14: Parsed Input**

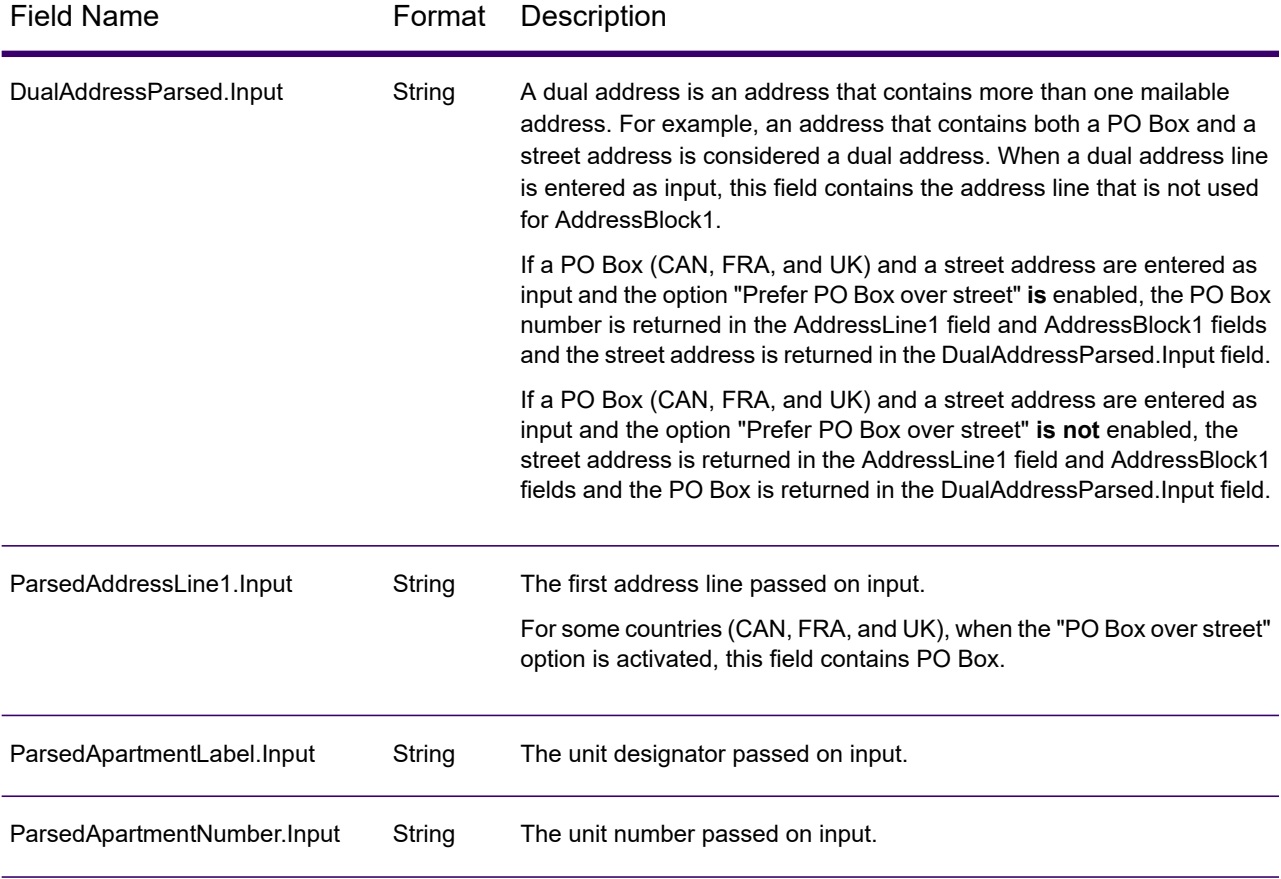

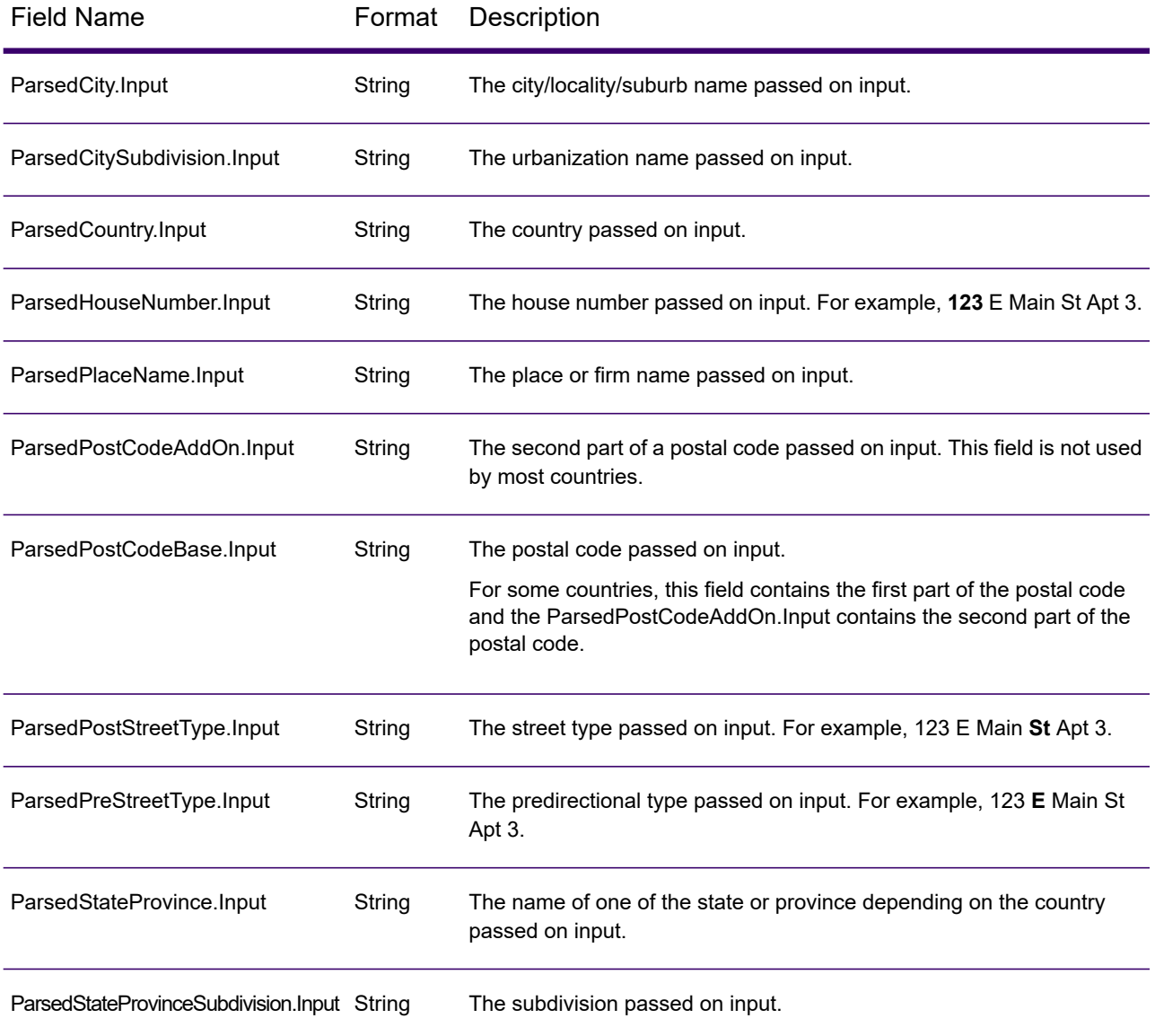

### *Precision*

Spectrum Global Address Validation output can include the precision code that describes the precision of the address match for the input address. To include the precision code in the output, select the **Precision** output option.

**Note:** The "Precision code counts" section on the Match Analysis Report only displays when you check the "Precision" output option.

# <span id="page-54-0"></span>**Table 15: Precision**

Field Name Format Description

PrecisionCode String

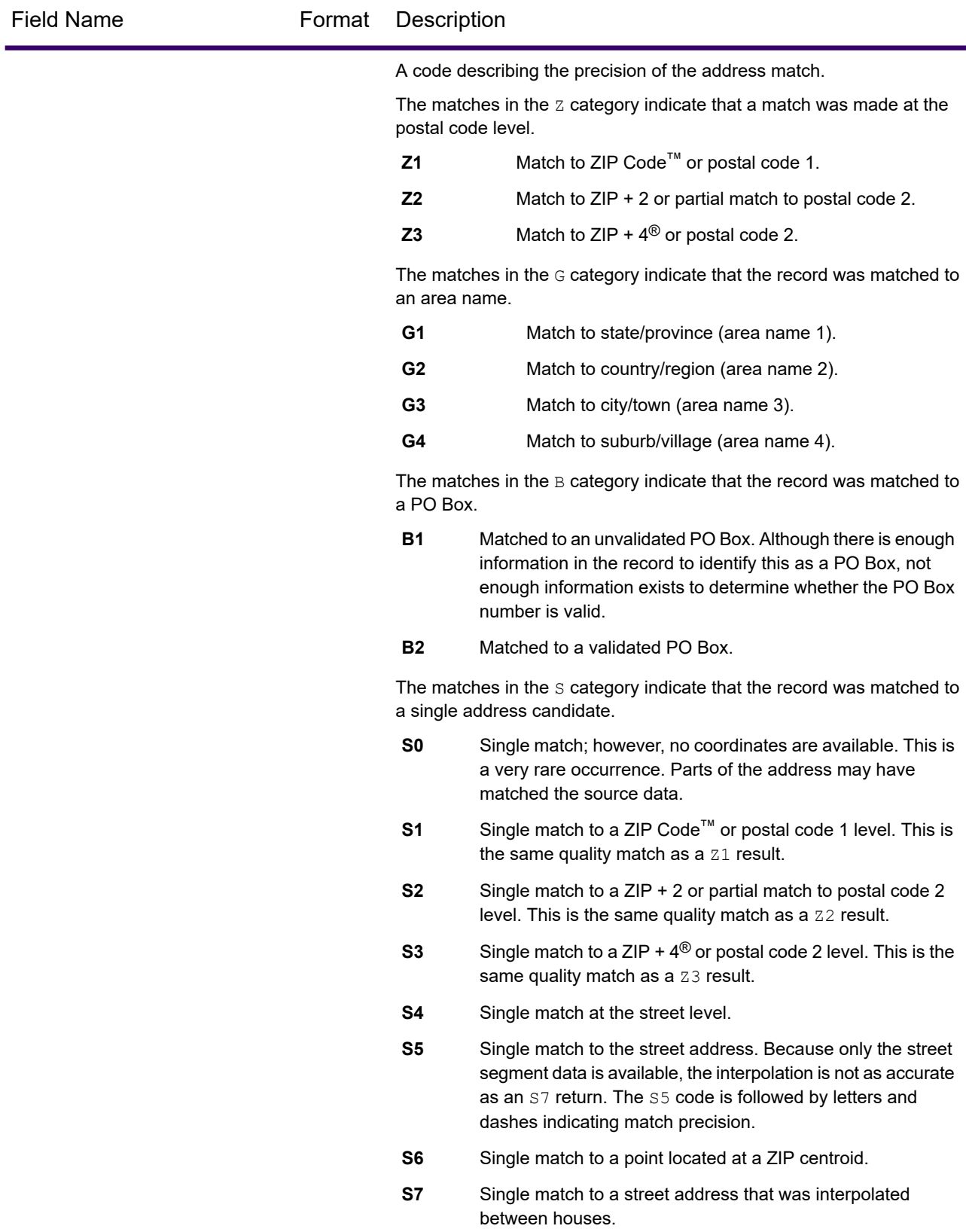

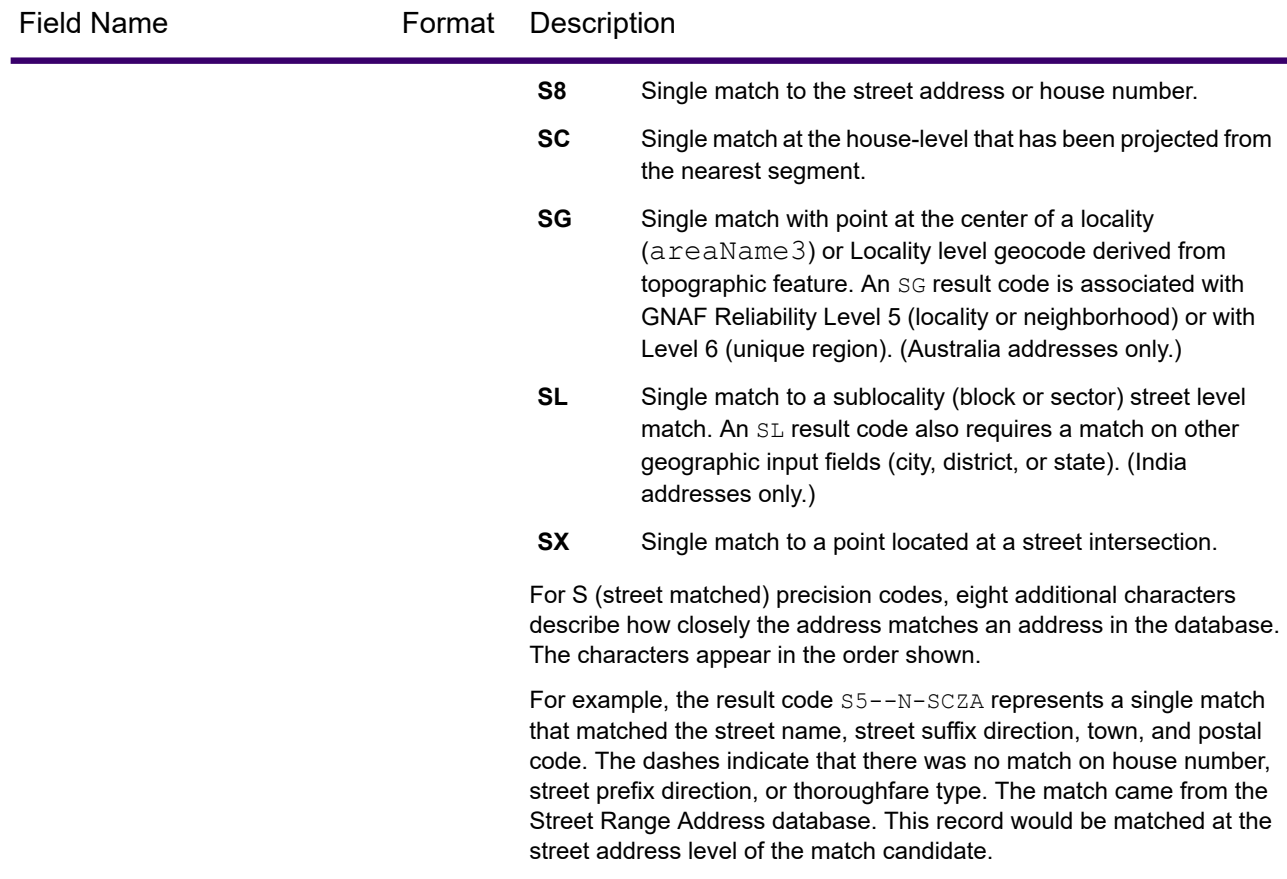

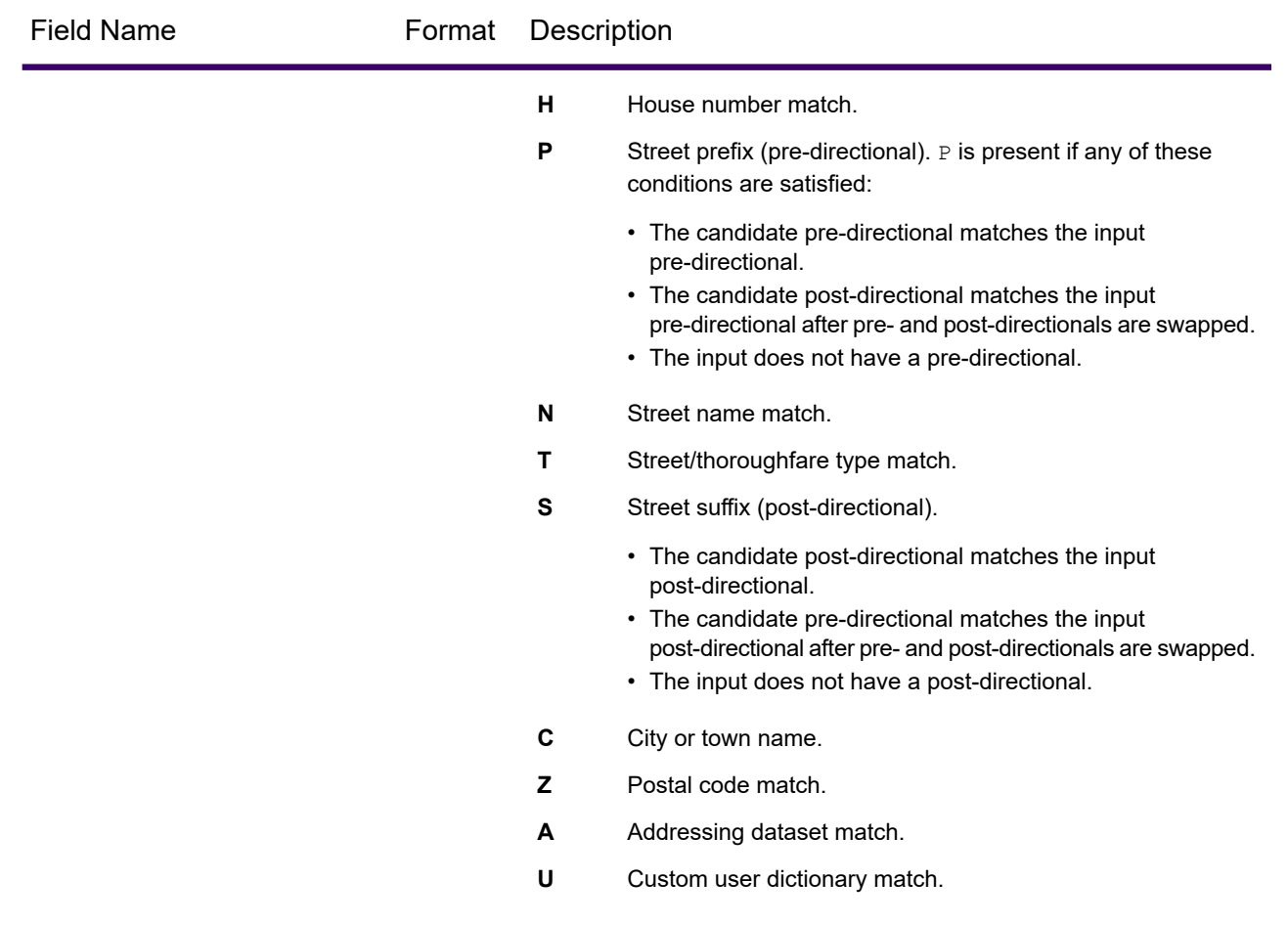

#### *Single Match 'S' Precision Codes*

The following table shows the support for the s category precision codes by country. For more information on the 'S' precision codes, see **Table 15: [Precision](#page-54-0)** on page 55. These descriptions apply to the vast majority of the countries. The exceptions for Australia and Canada are described in the sections that follow this table.

A bullet "•" indicates the S code is supported. A blank cell indicates the S code is not supported.

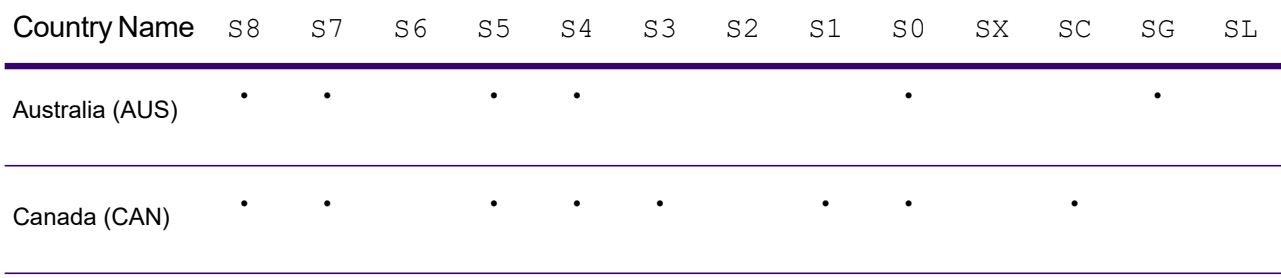

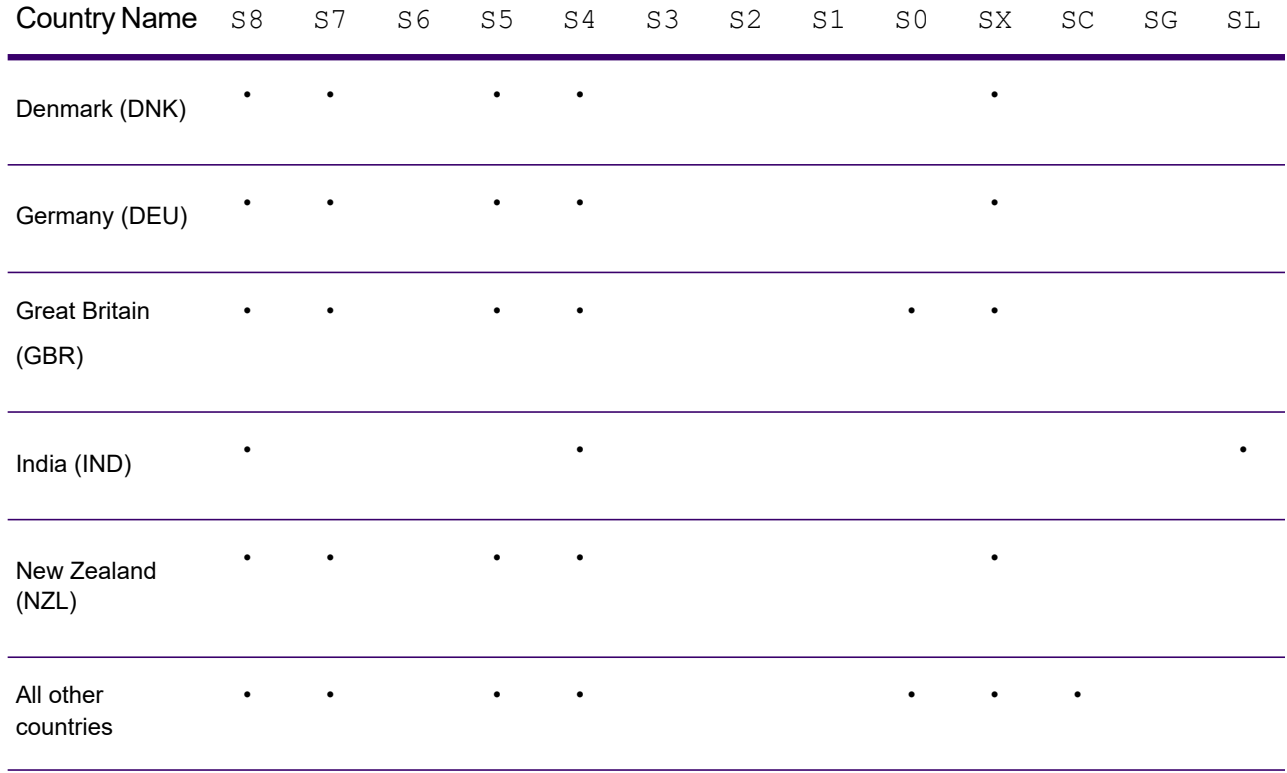

# *Australia — 'S' Precision Code Descriptions*

The following table provides 'S' precision code descriptions for Australia.

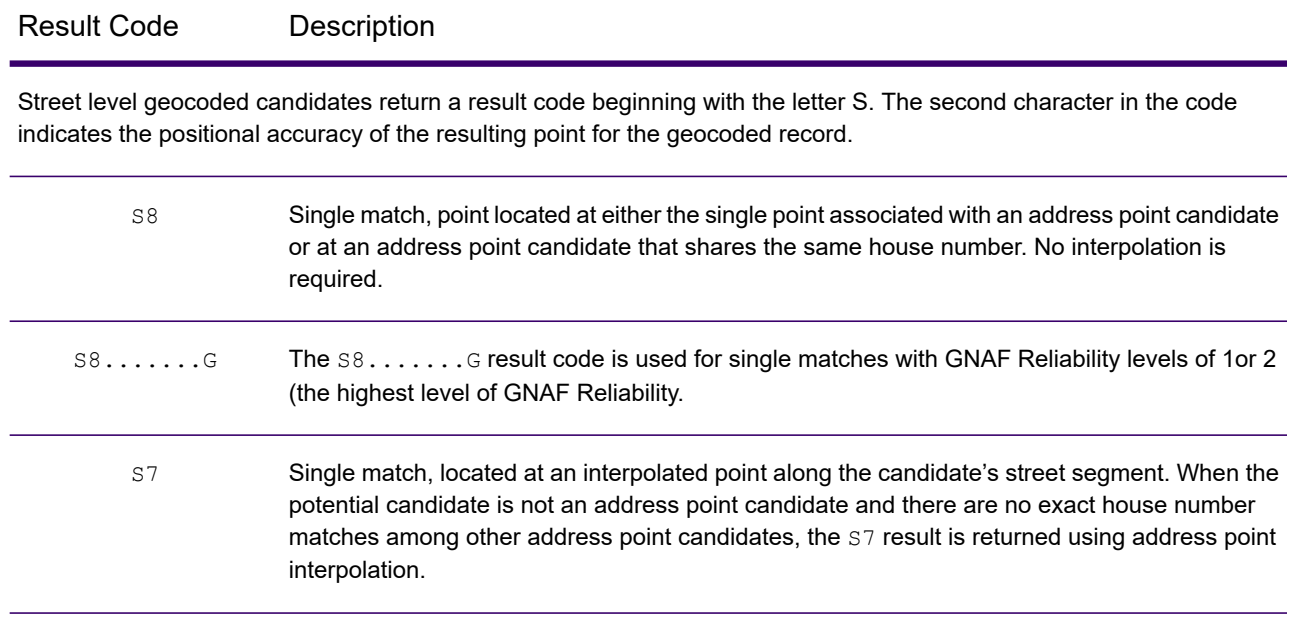

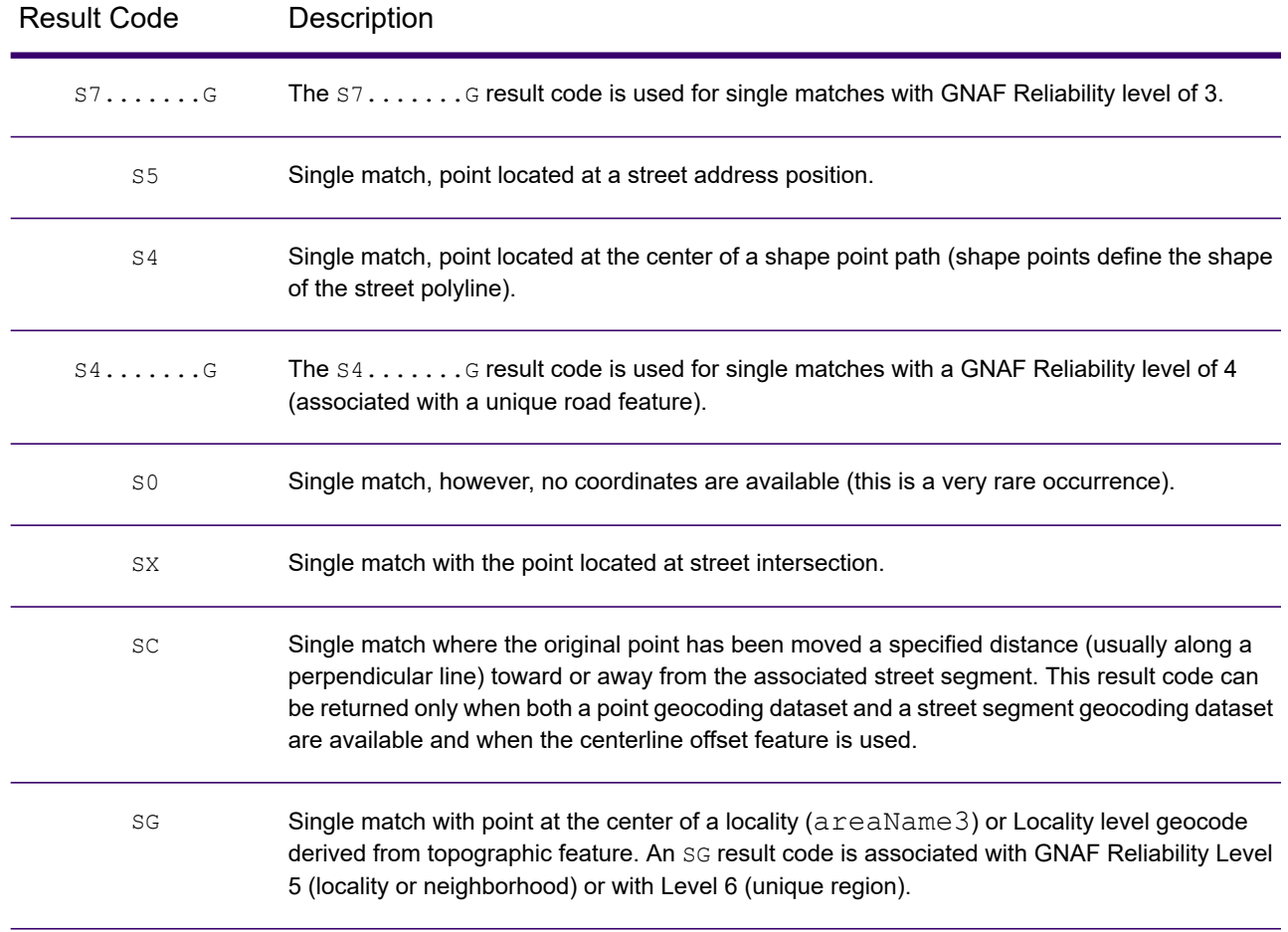

# *Canada — 'S' Precision Code Descriptions*

The following table provides 'S' precision code descriptions for Canada.

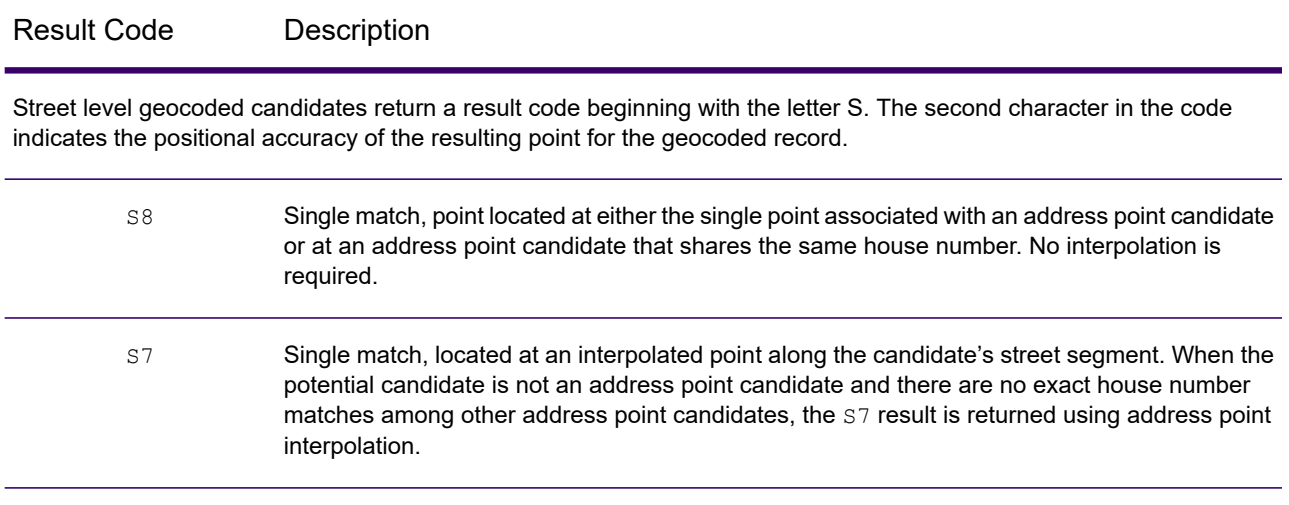

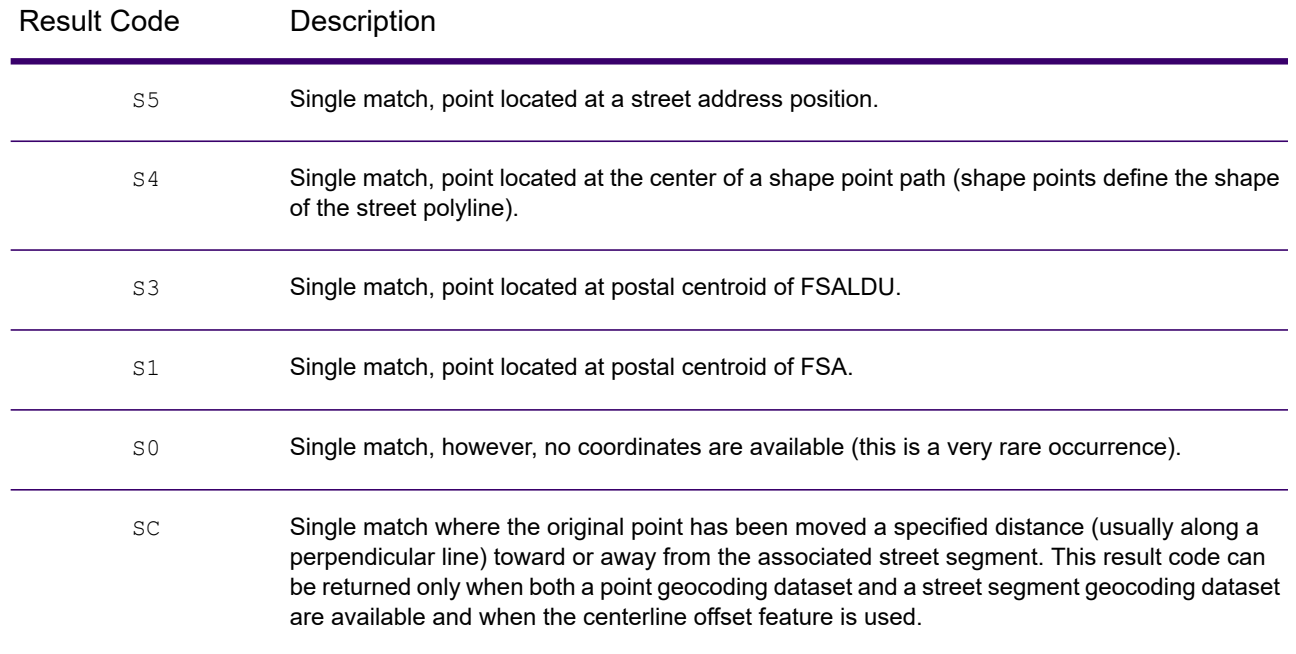

### *Result Codes*

The result codes provide information on how Spectrum Global Address Validation processed U.S. addresses.

### **Table 16: Result Codes**

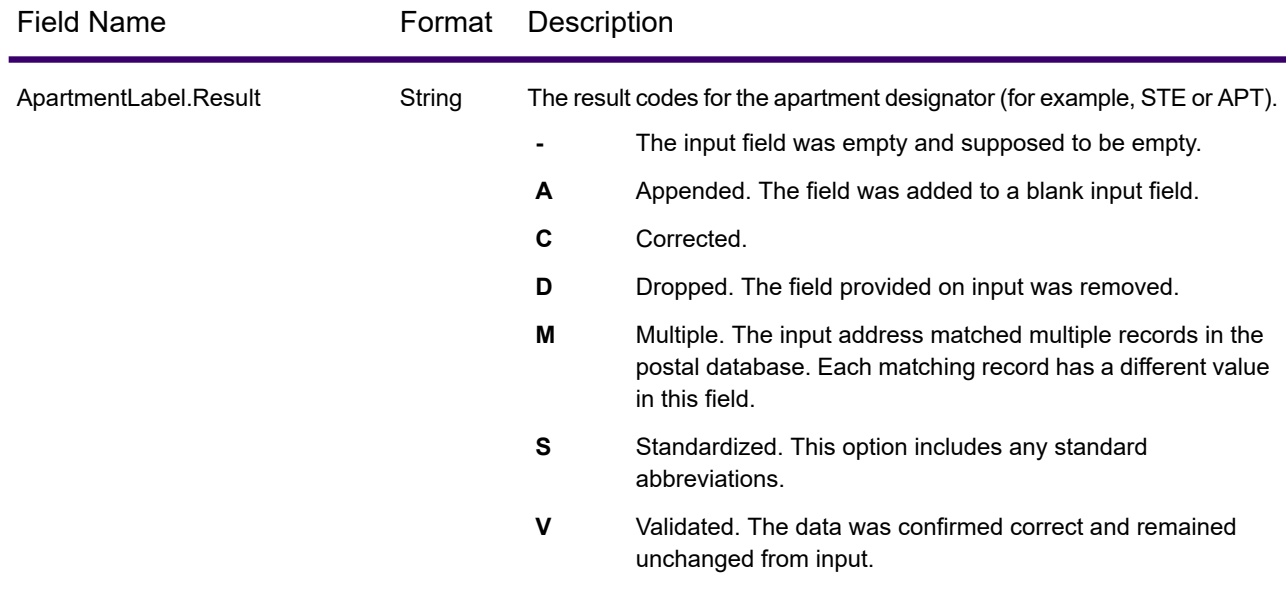

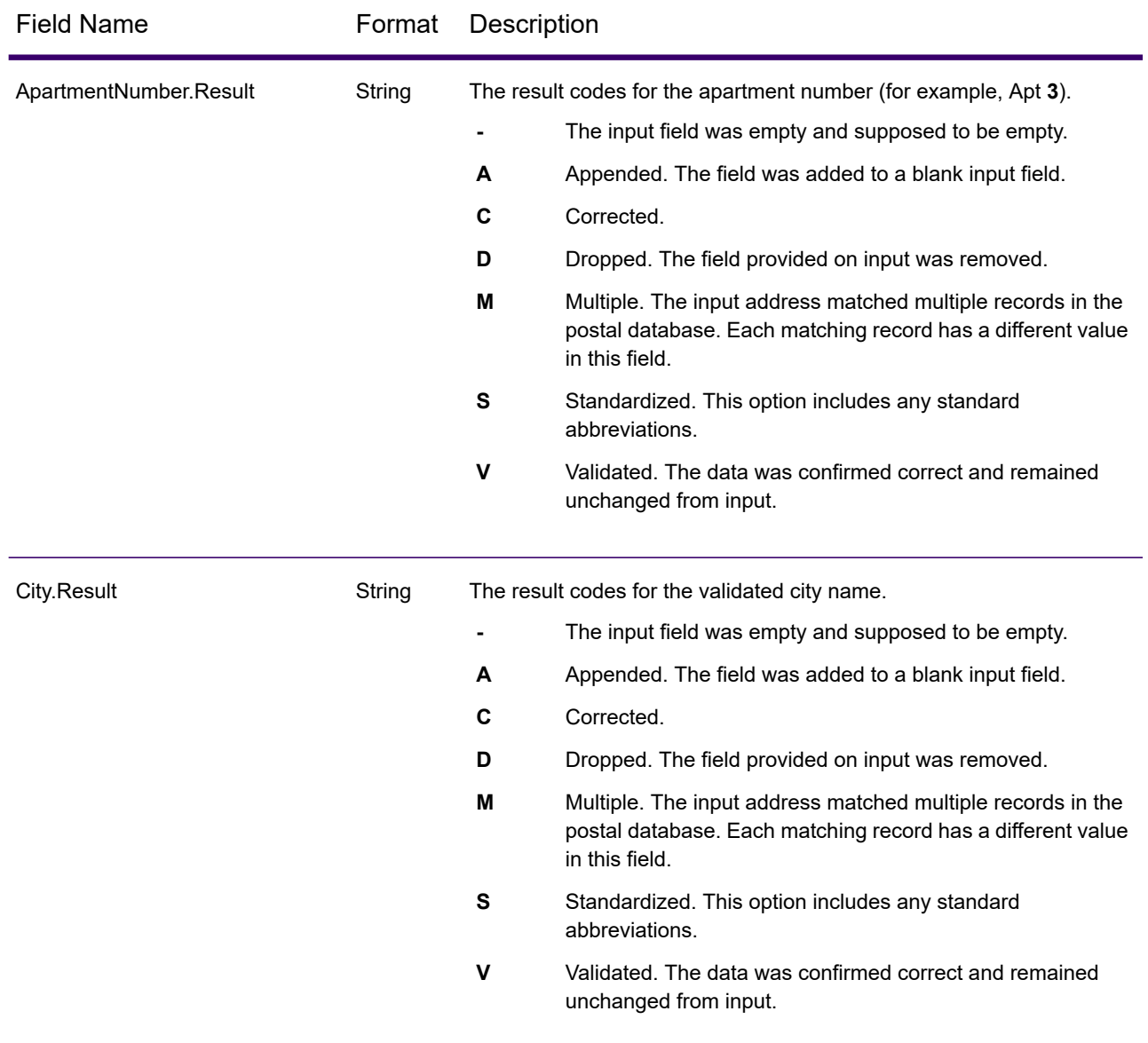

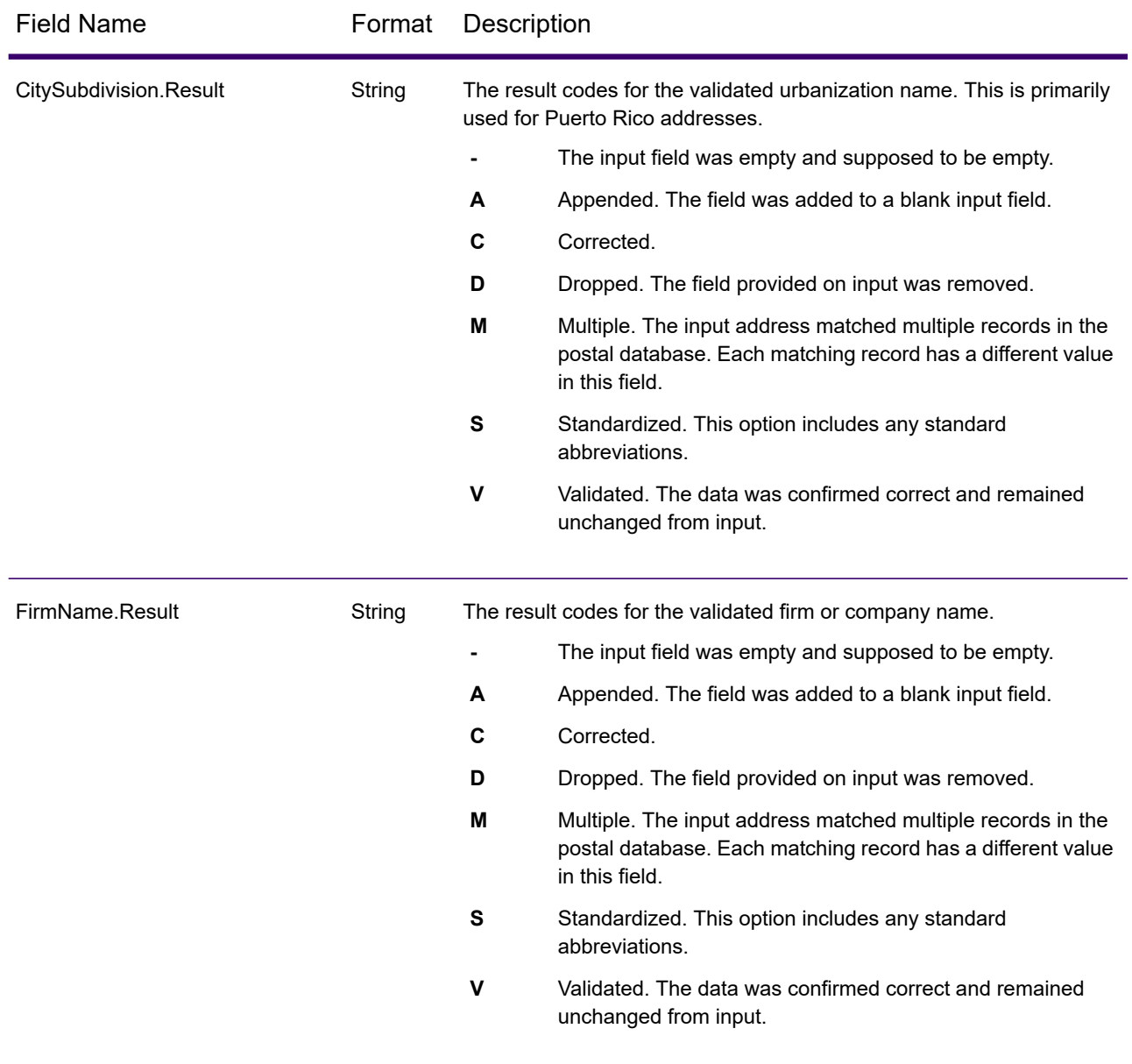

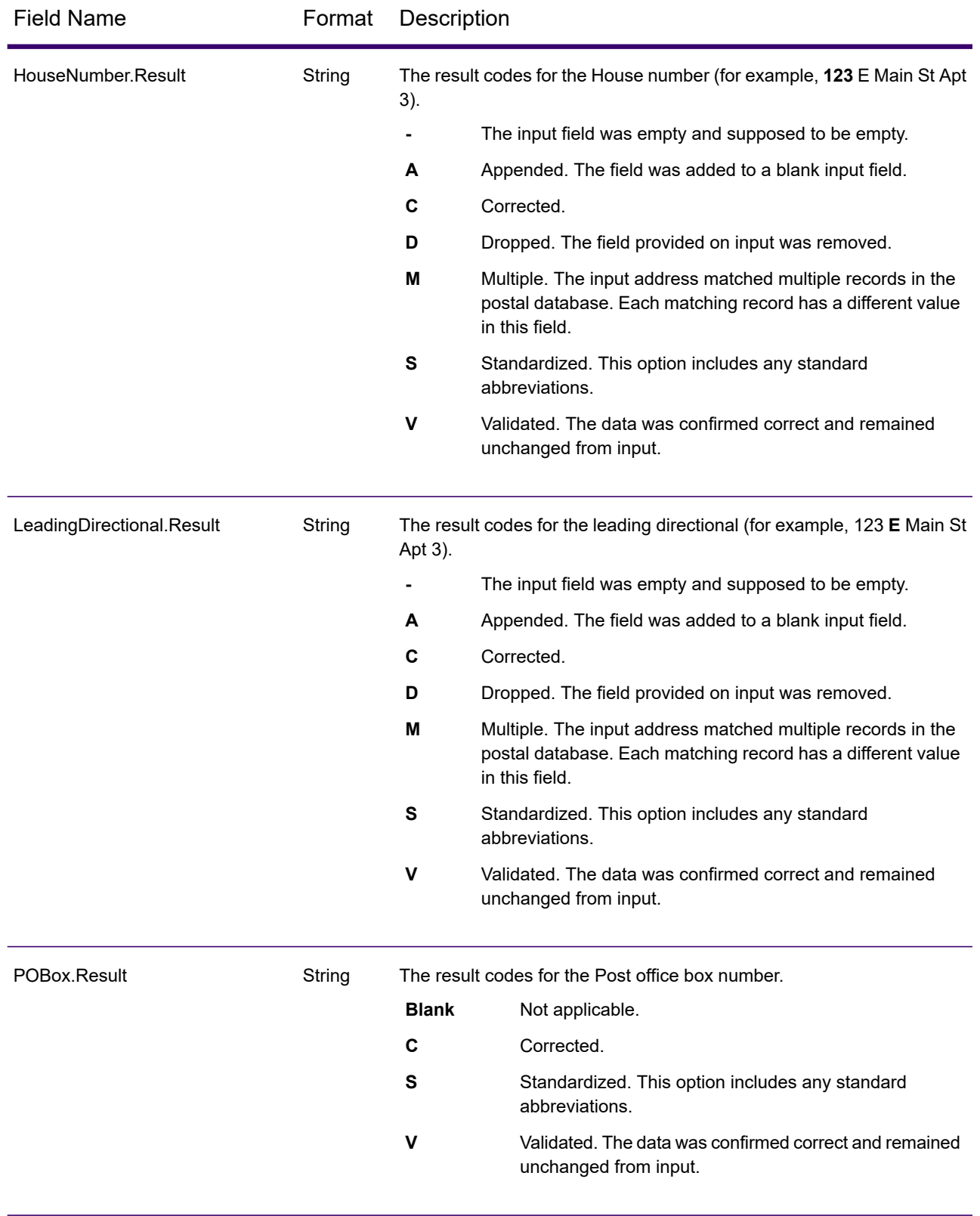

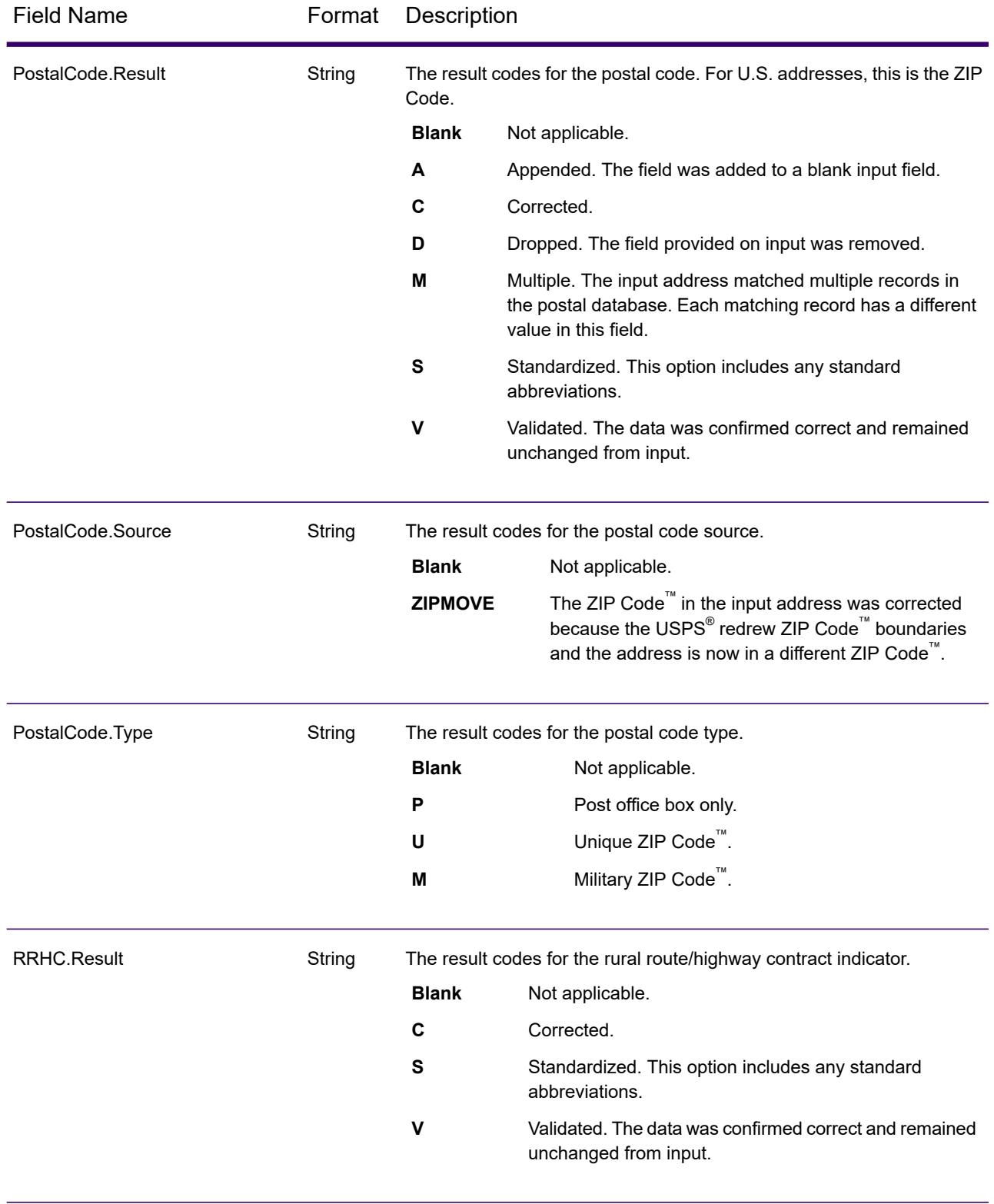

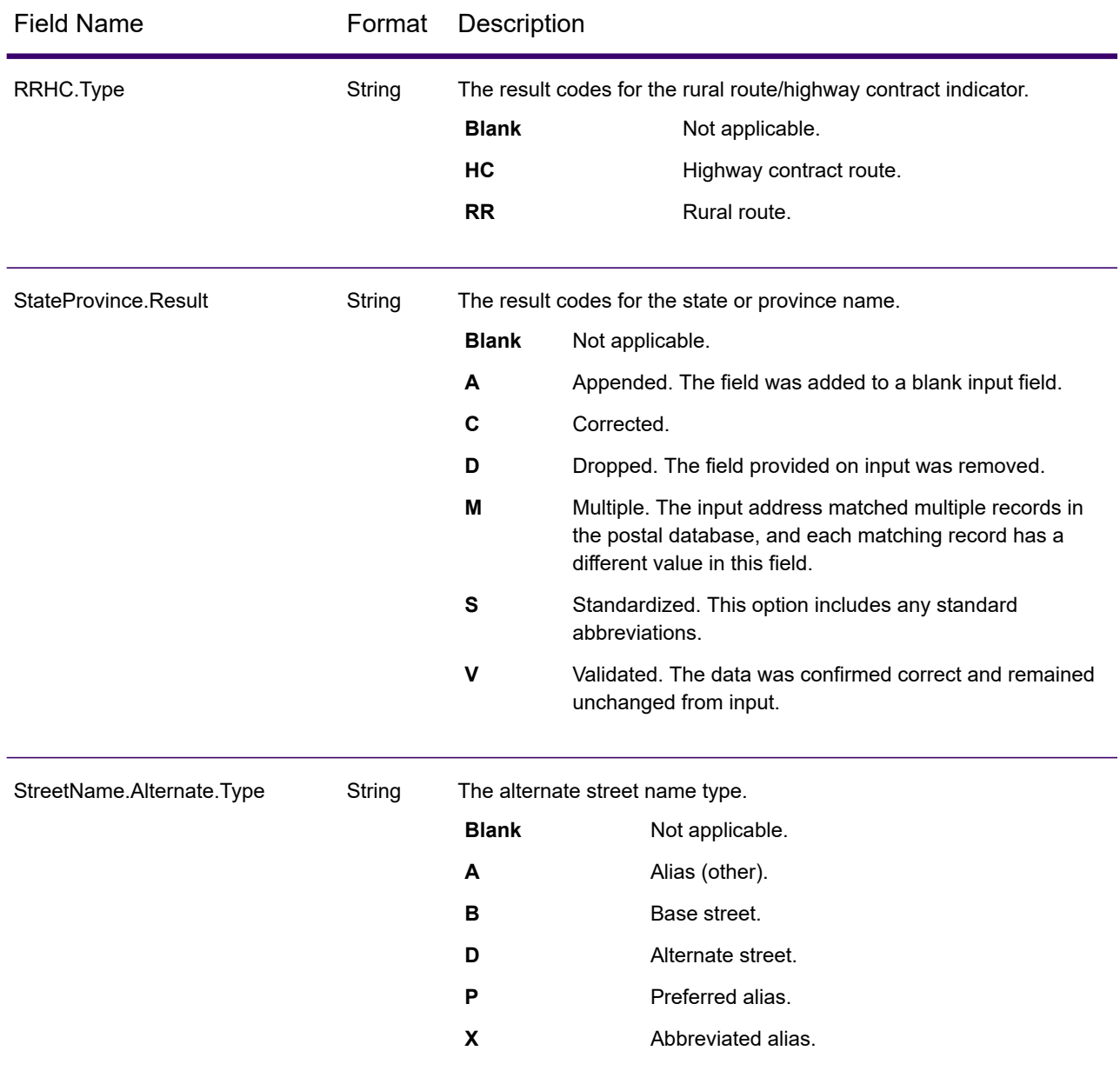

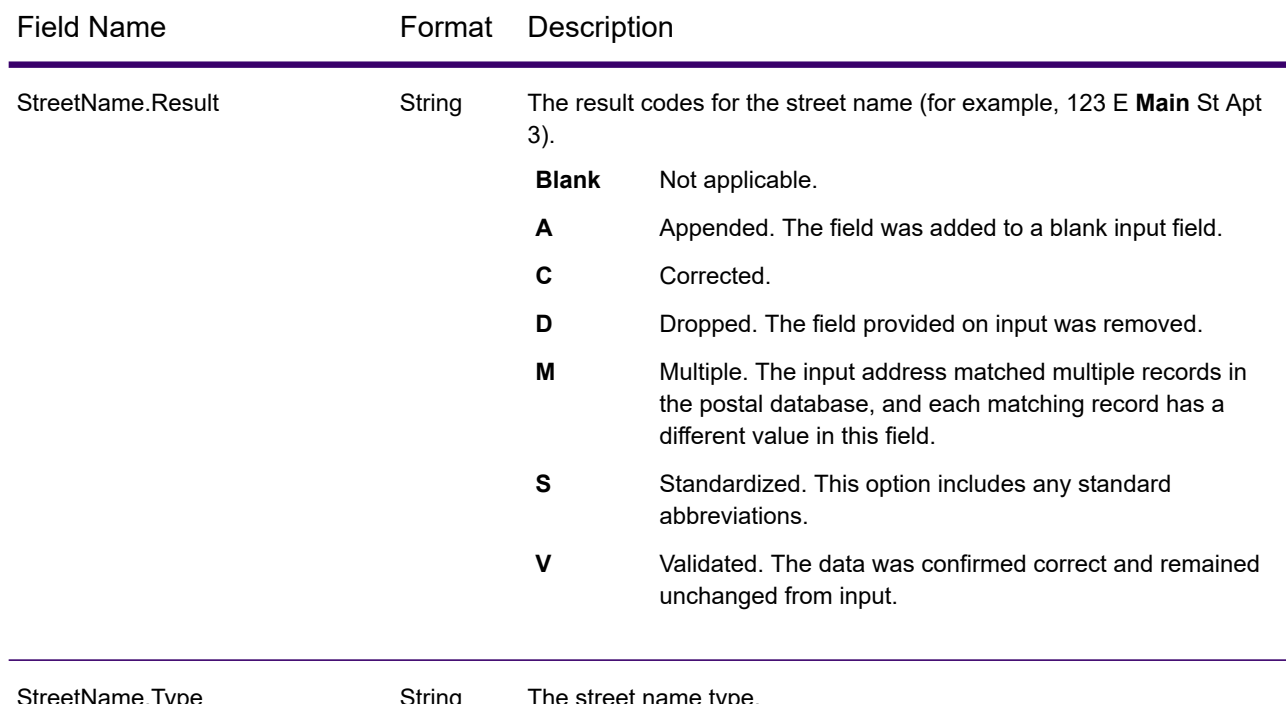

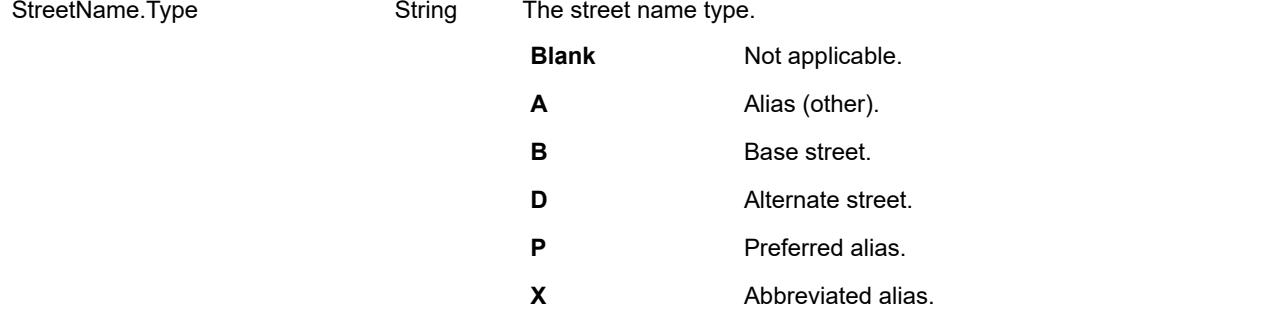

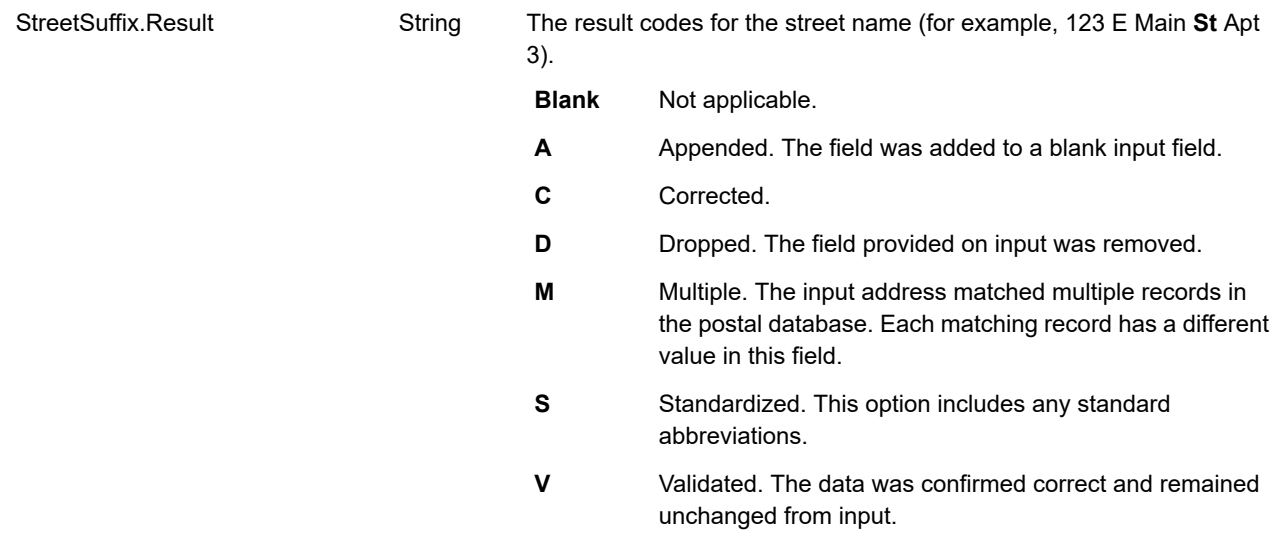

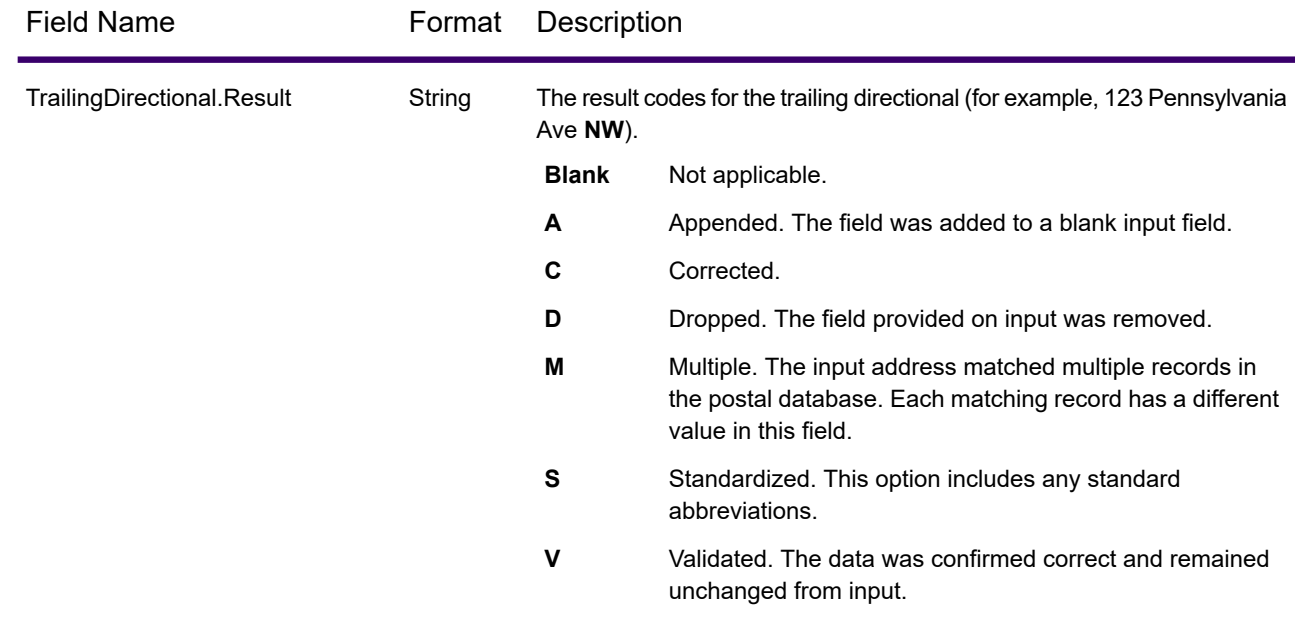

# *Input Address*

Spectrum Global Address Validation output can include the input address. To include the input address, select the **Input address** output option.

### **Table 17: Input Address**

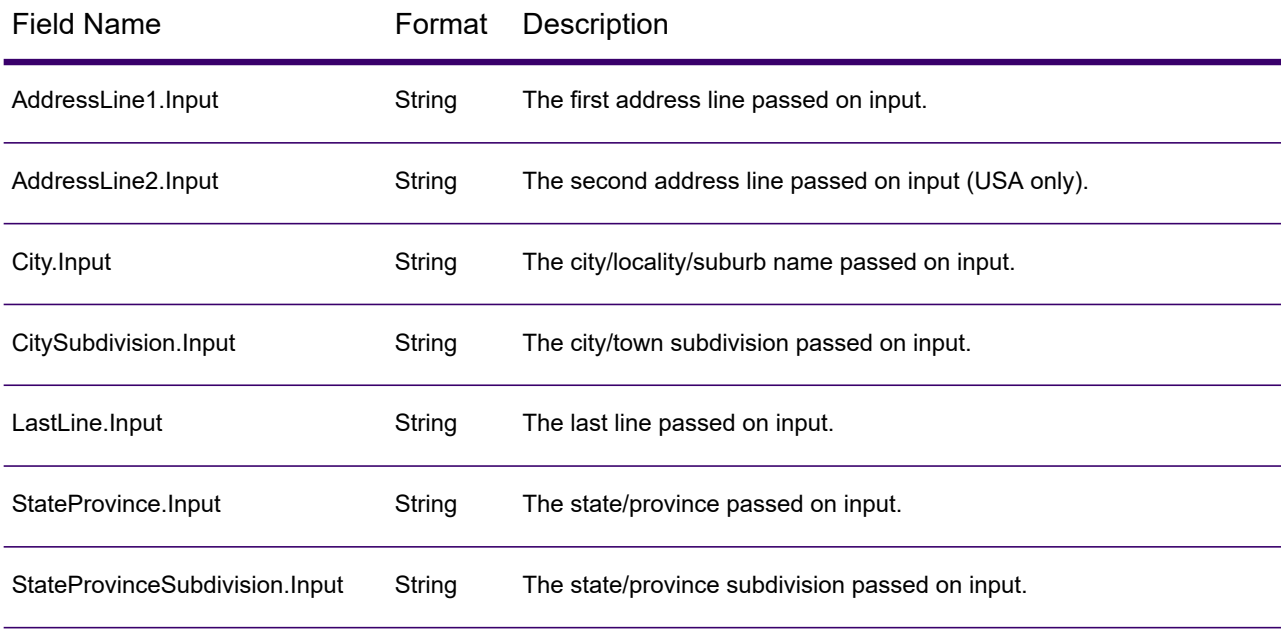

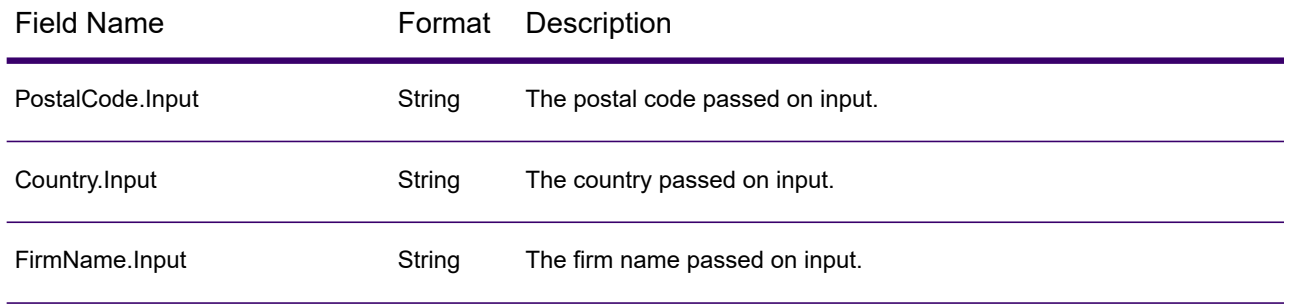

### *Country Specific Fields*

Spectrum Global Address Validation output can include country specific fields. To include country specific fields in the output, select the **Country specific fields** output option.

# **Table 18: Australia (AUS) Country Specific Fields**

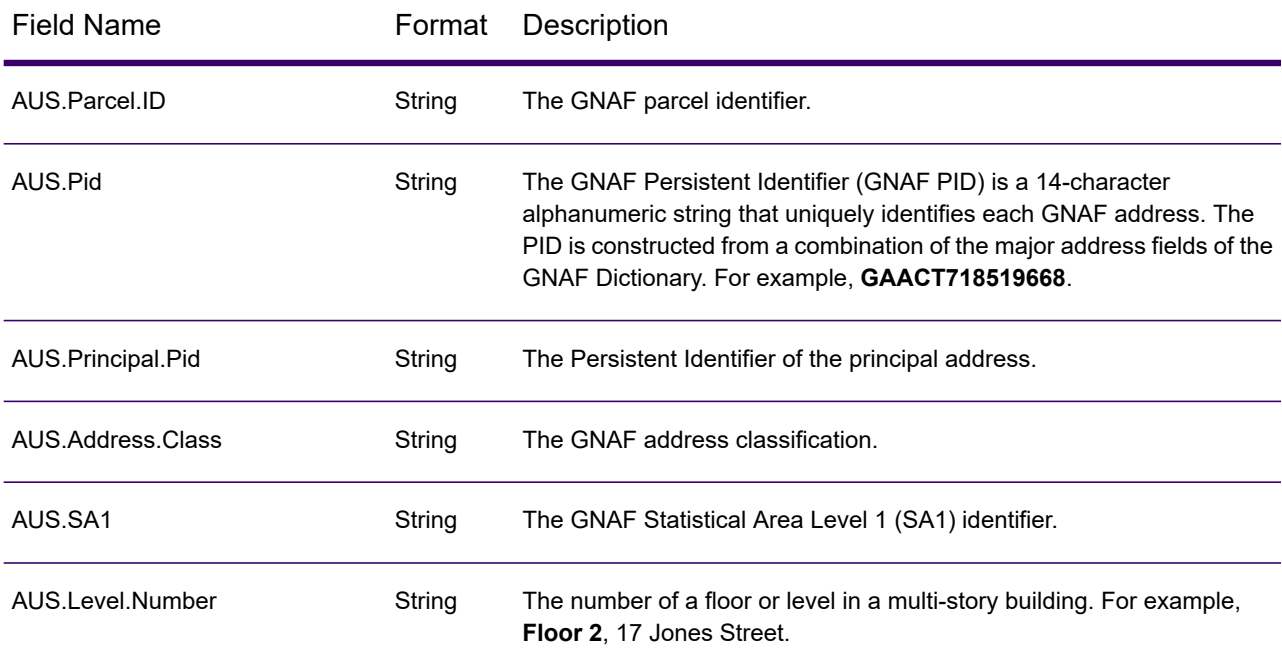

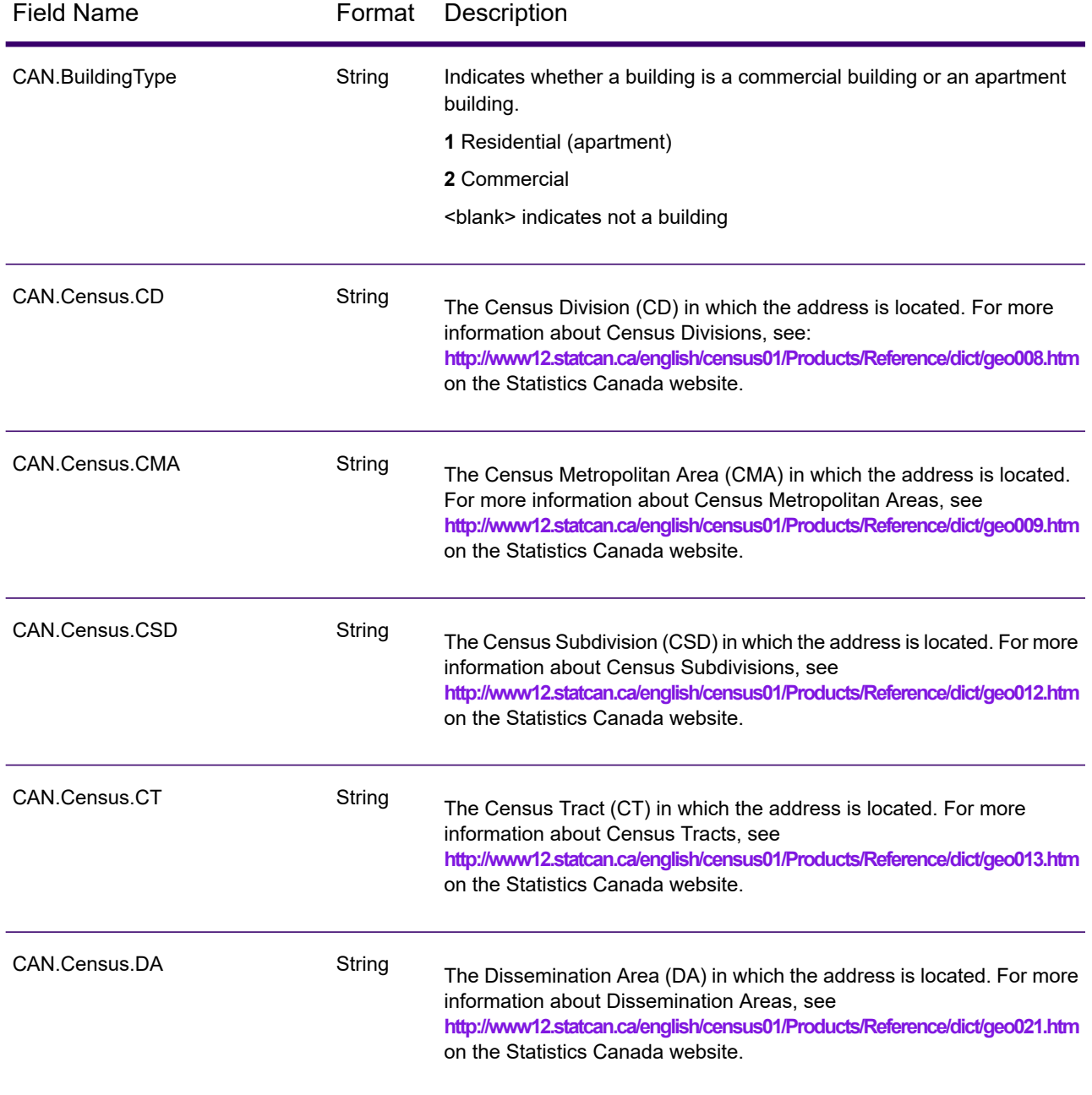

# **Table 19: Canada (CAN) Country Specific Fields**

# **Table 20: India (IND) Country Specific Fields**

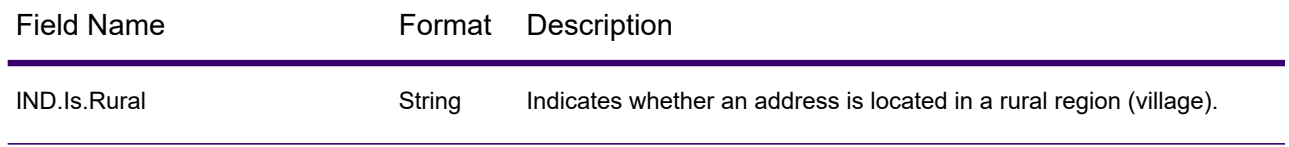

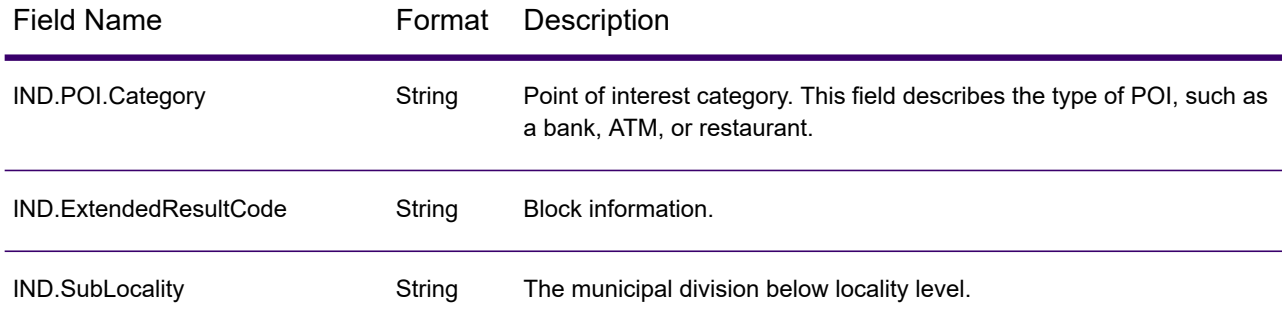

# **Table 21: Ireland (IRL) Country Specific Fields**

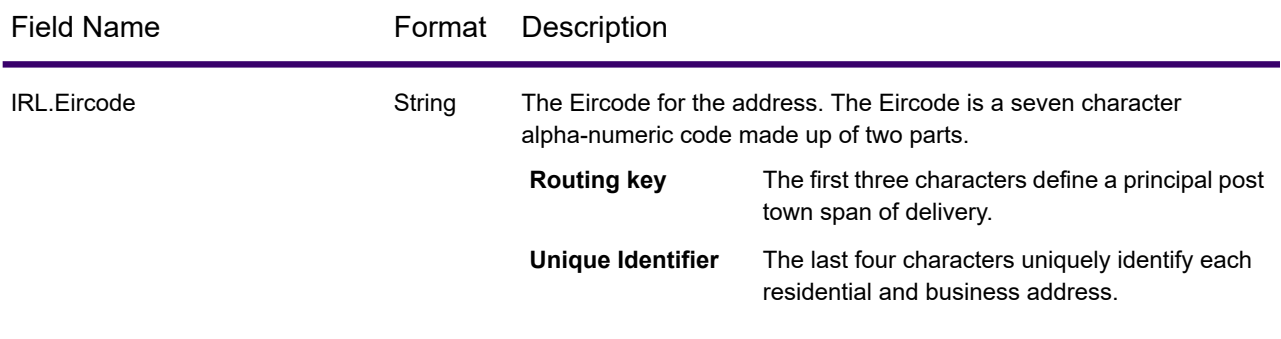

# **Table 22: Italy (ITA) Country Specific Field**

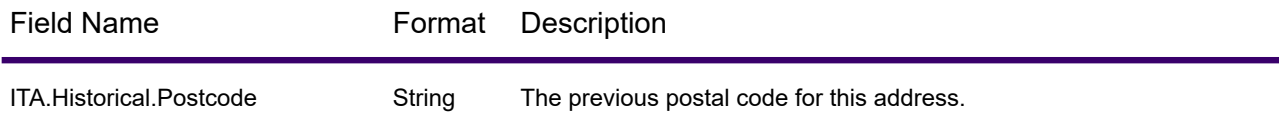

# **Table 23: Japan (JAP) Country Specific Fields**

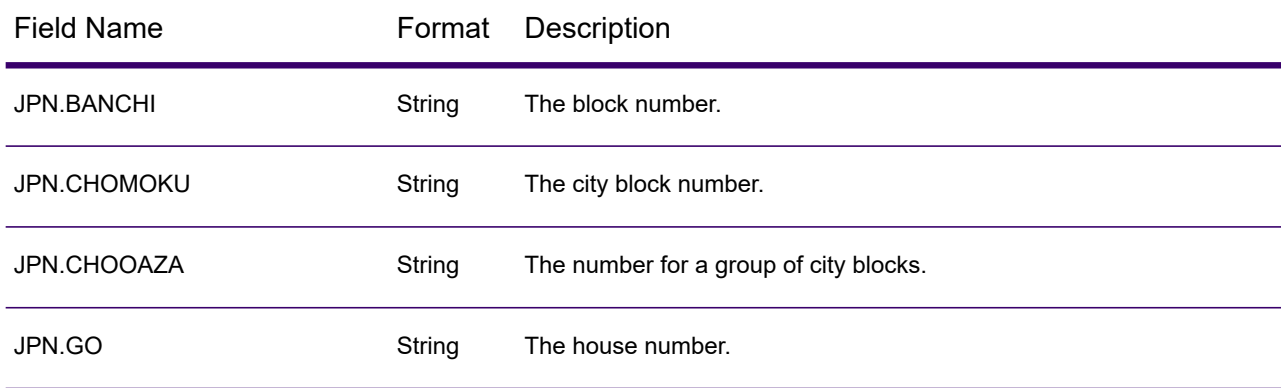

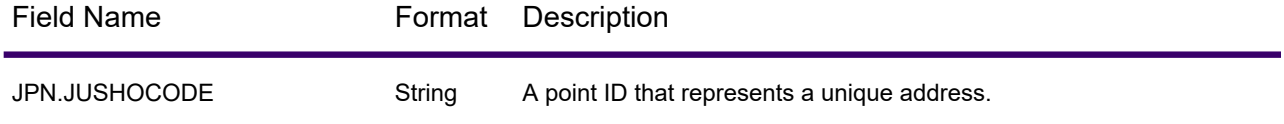

# **Table 24: Netherlands (NLD) Country Specific Field**

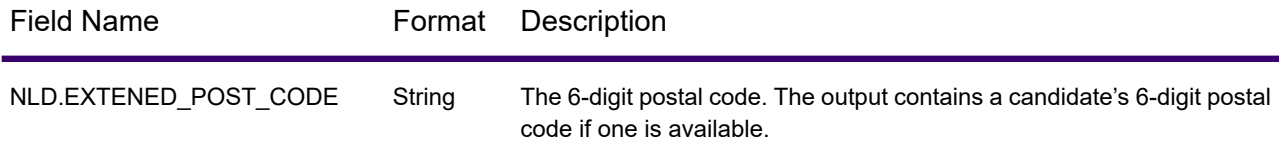

# **Table 25: New Zealand (NZL) Country Specific Fields**

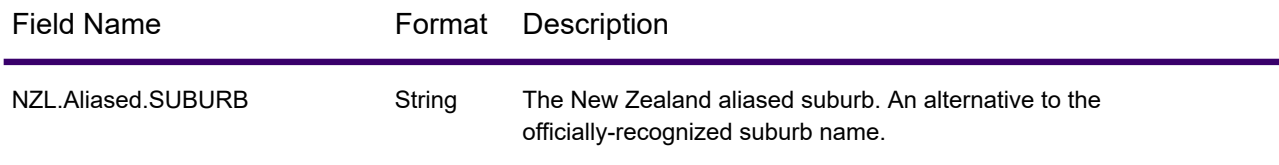

# **Table 26: United Kingdom (GBR) Country Specific Fields**

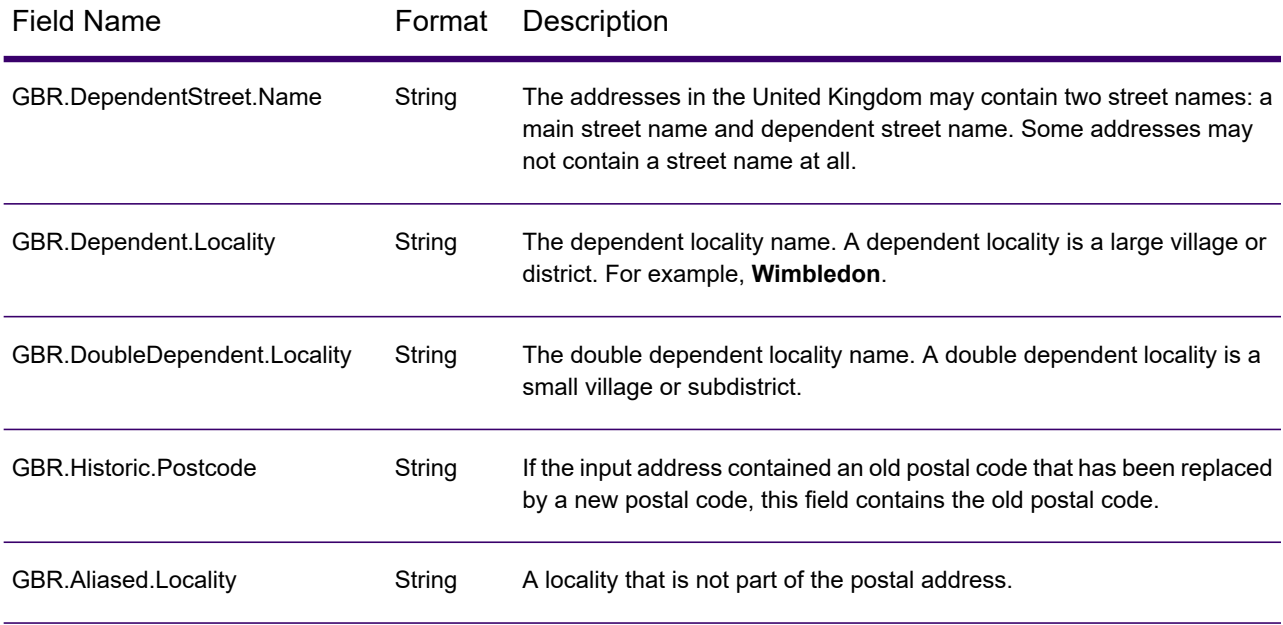
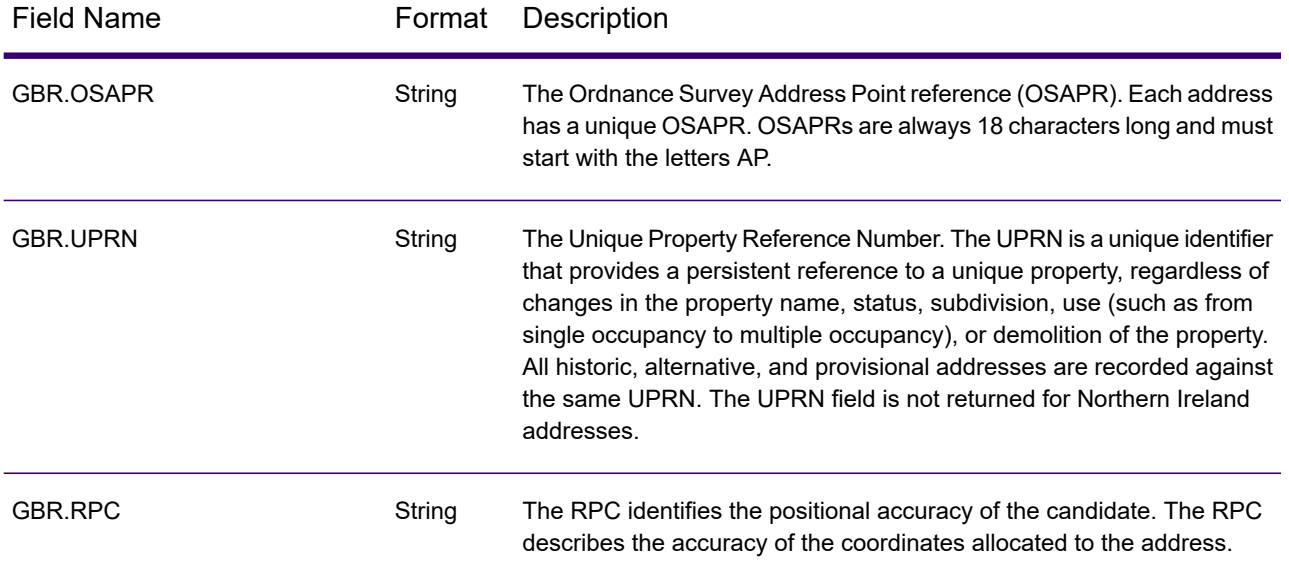

# **Table 27: United States (USA) Country Specific Fields**

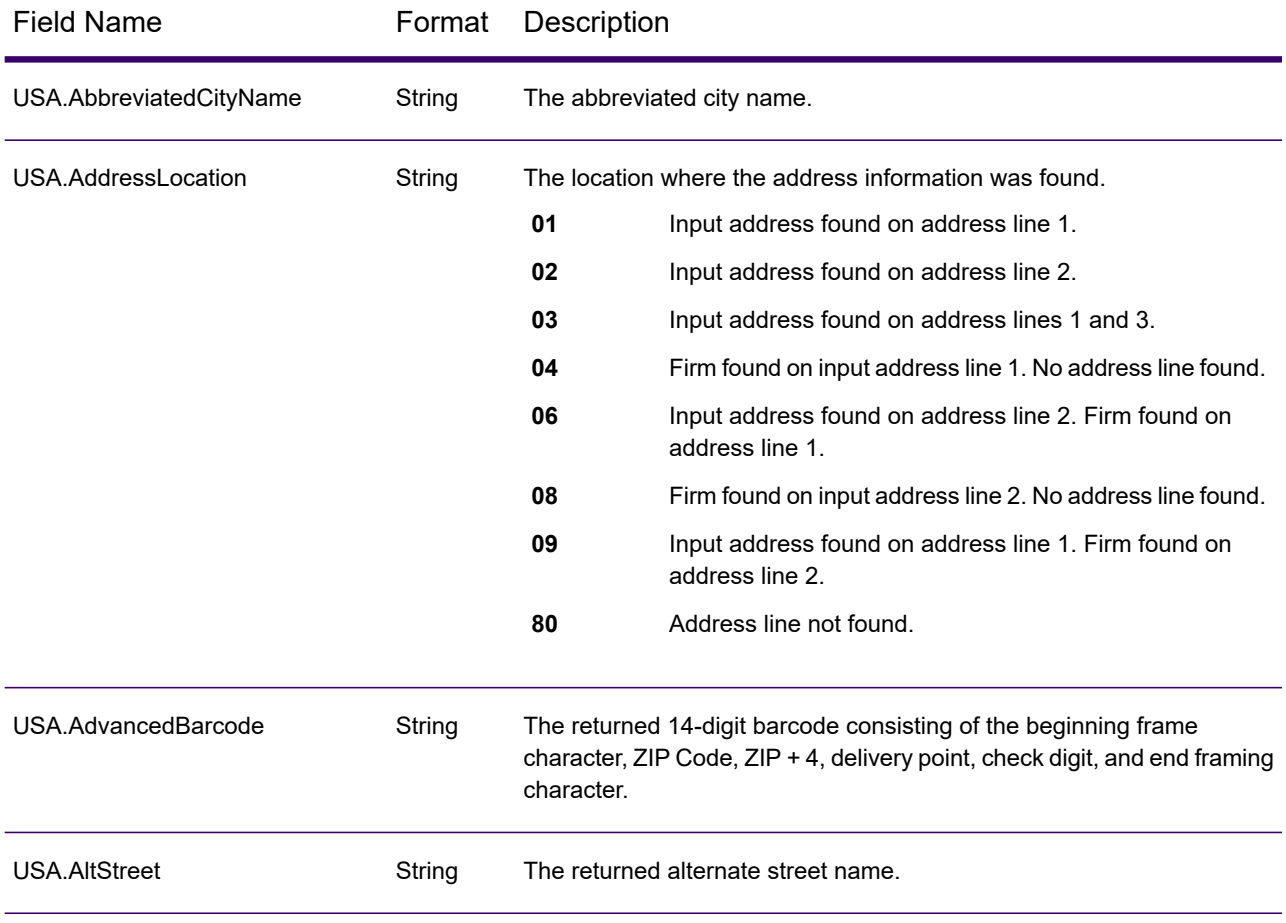

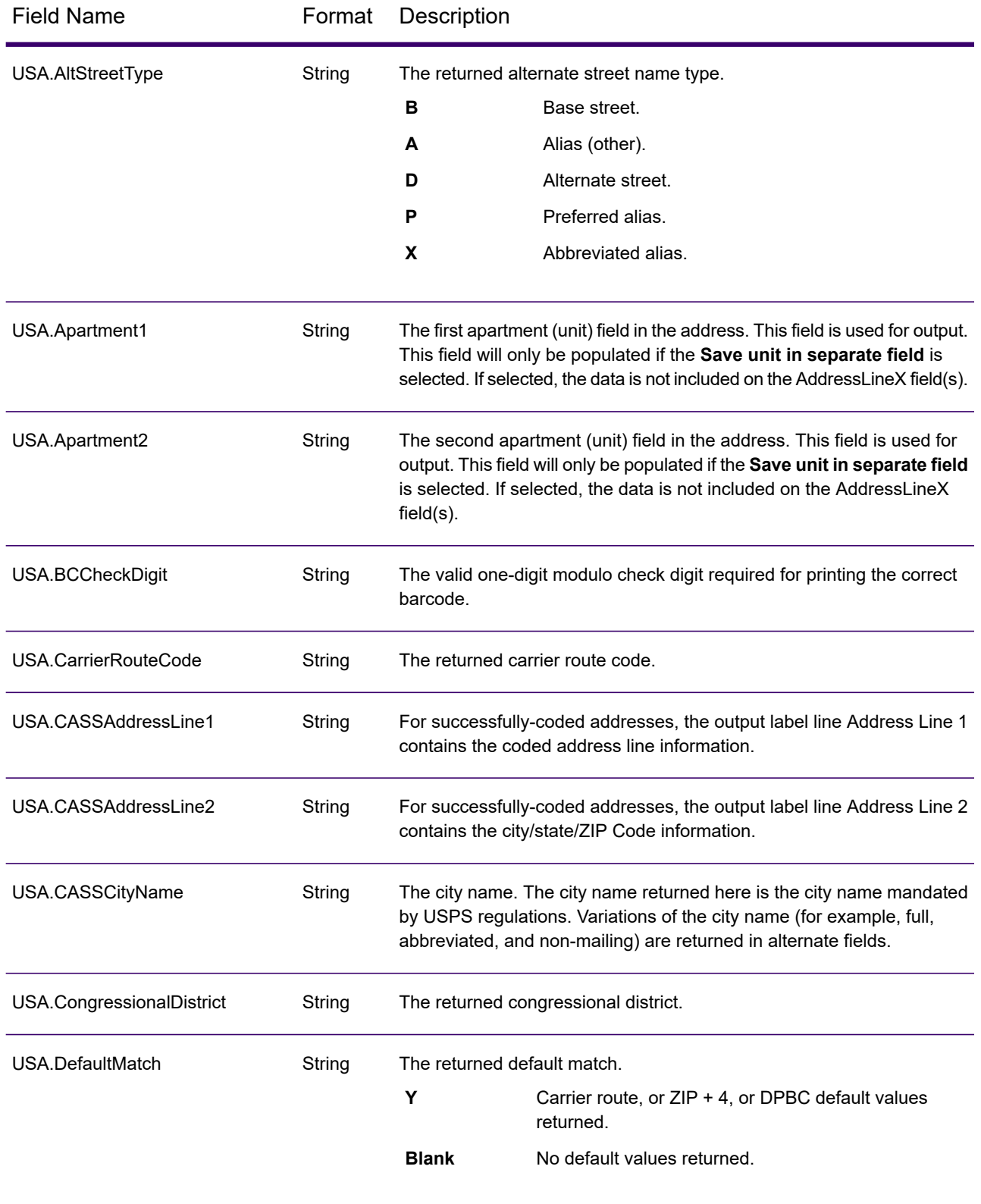

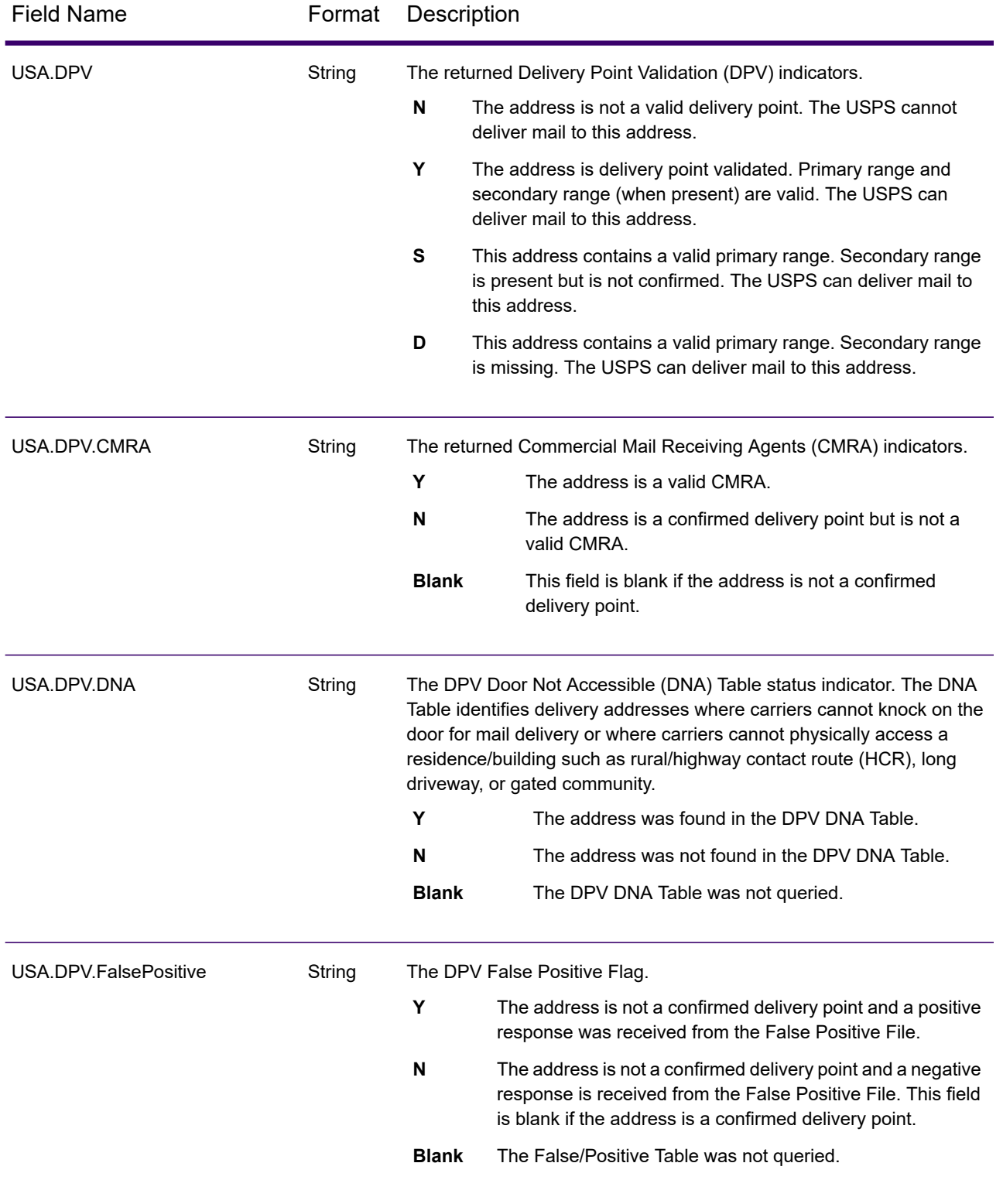

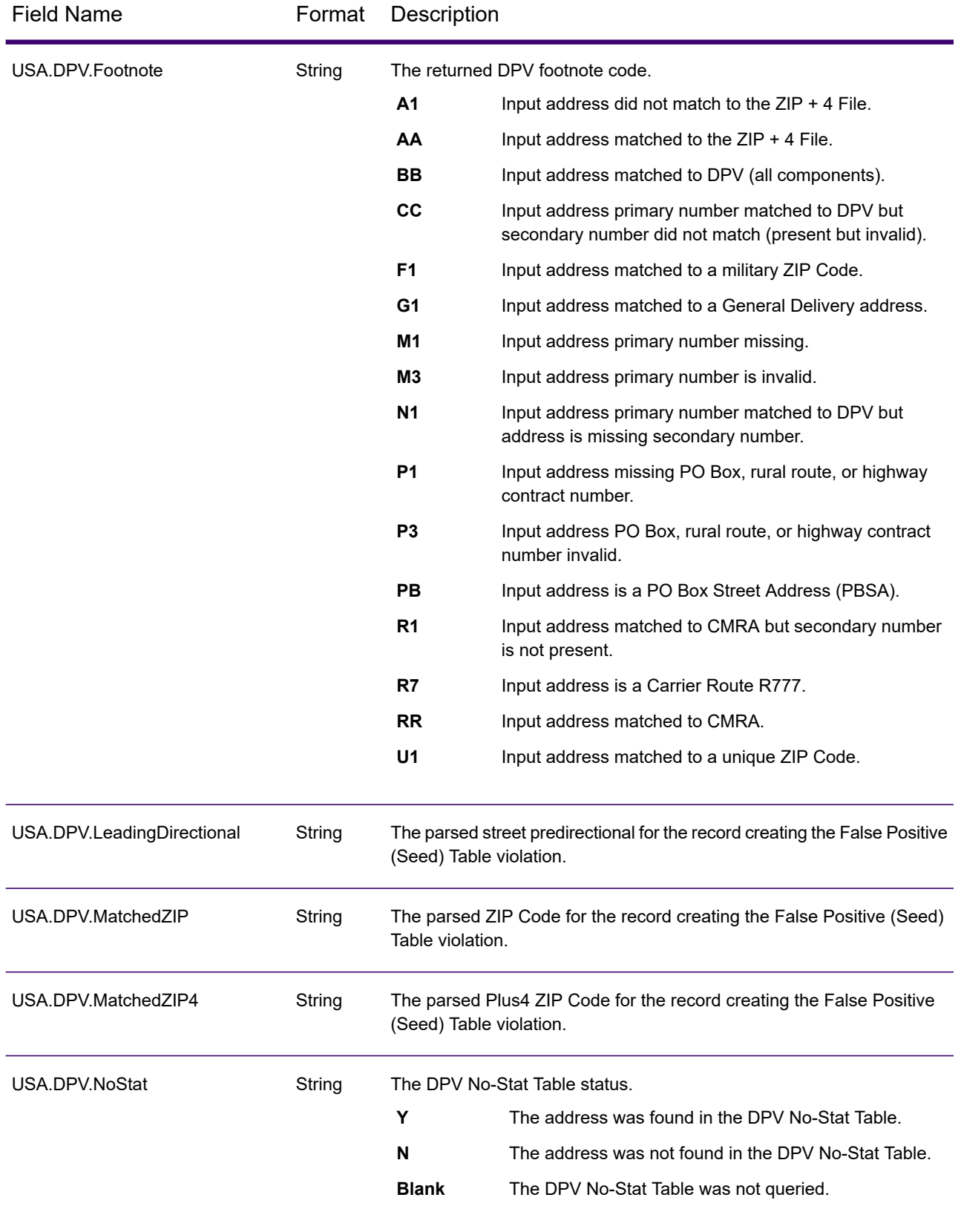

### Stages Reference

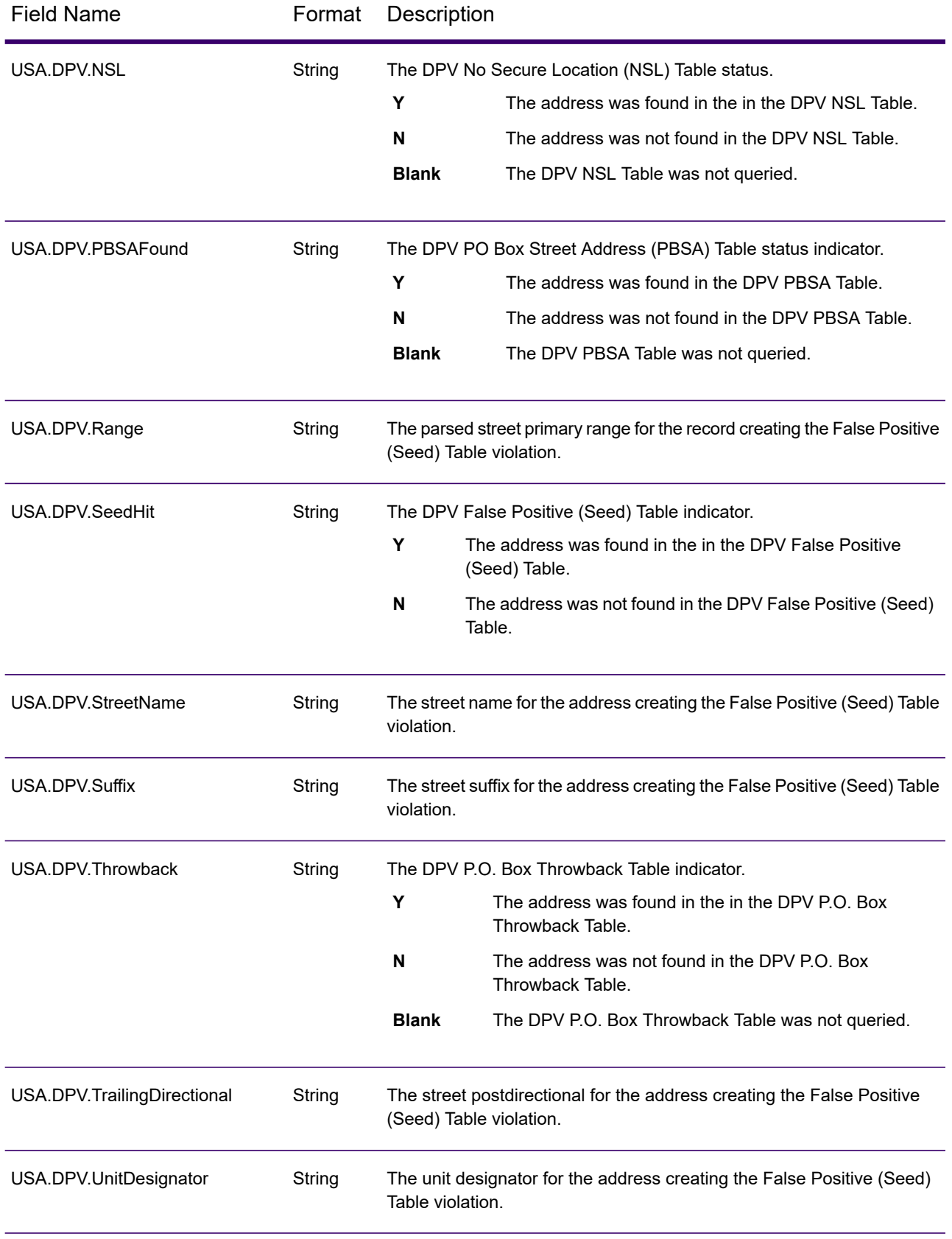

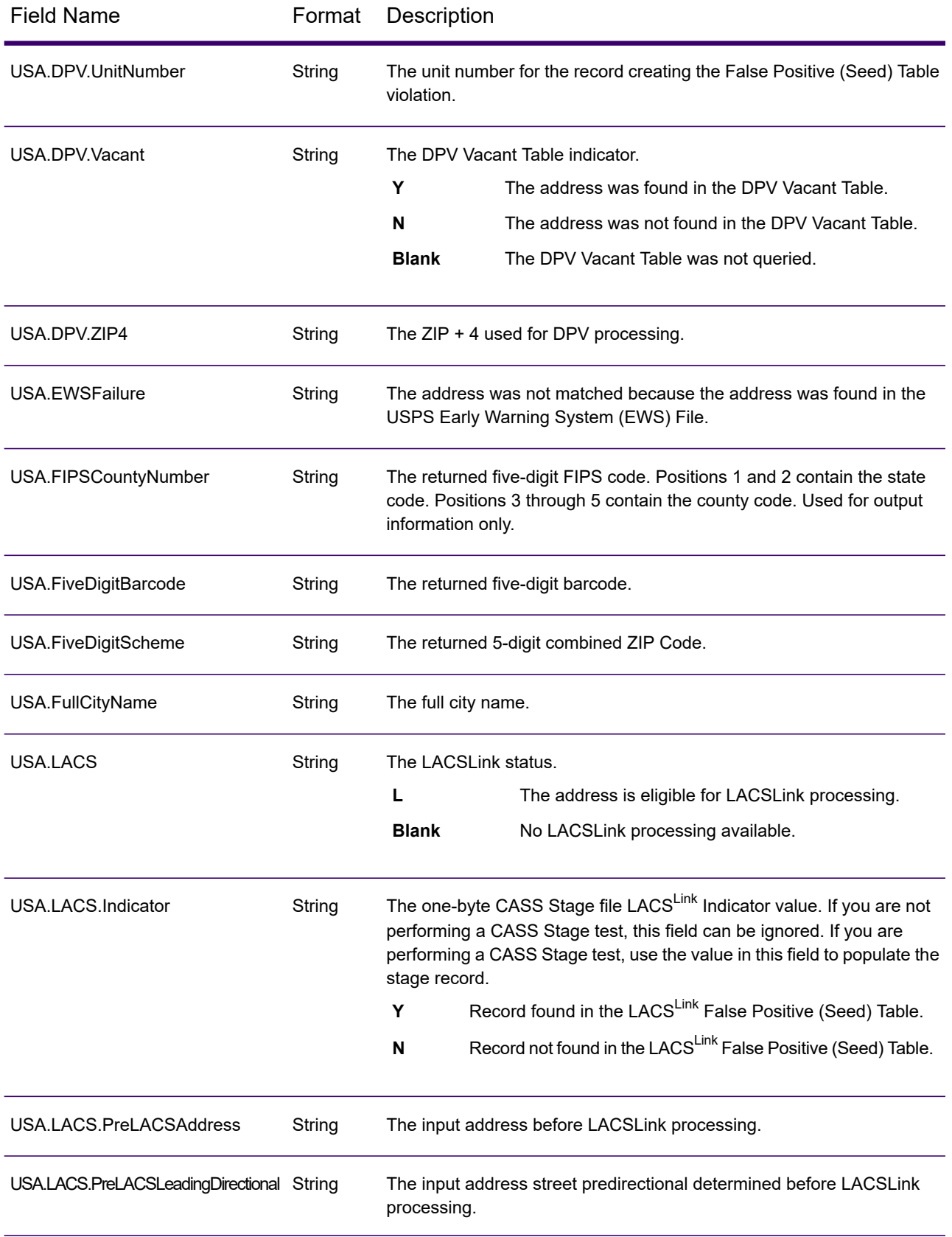

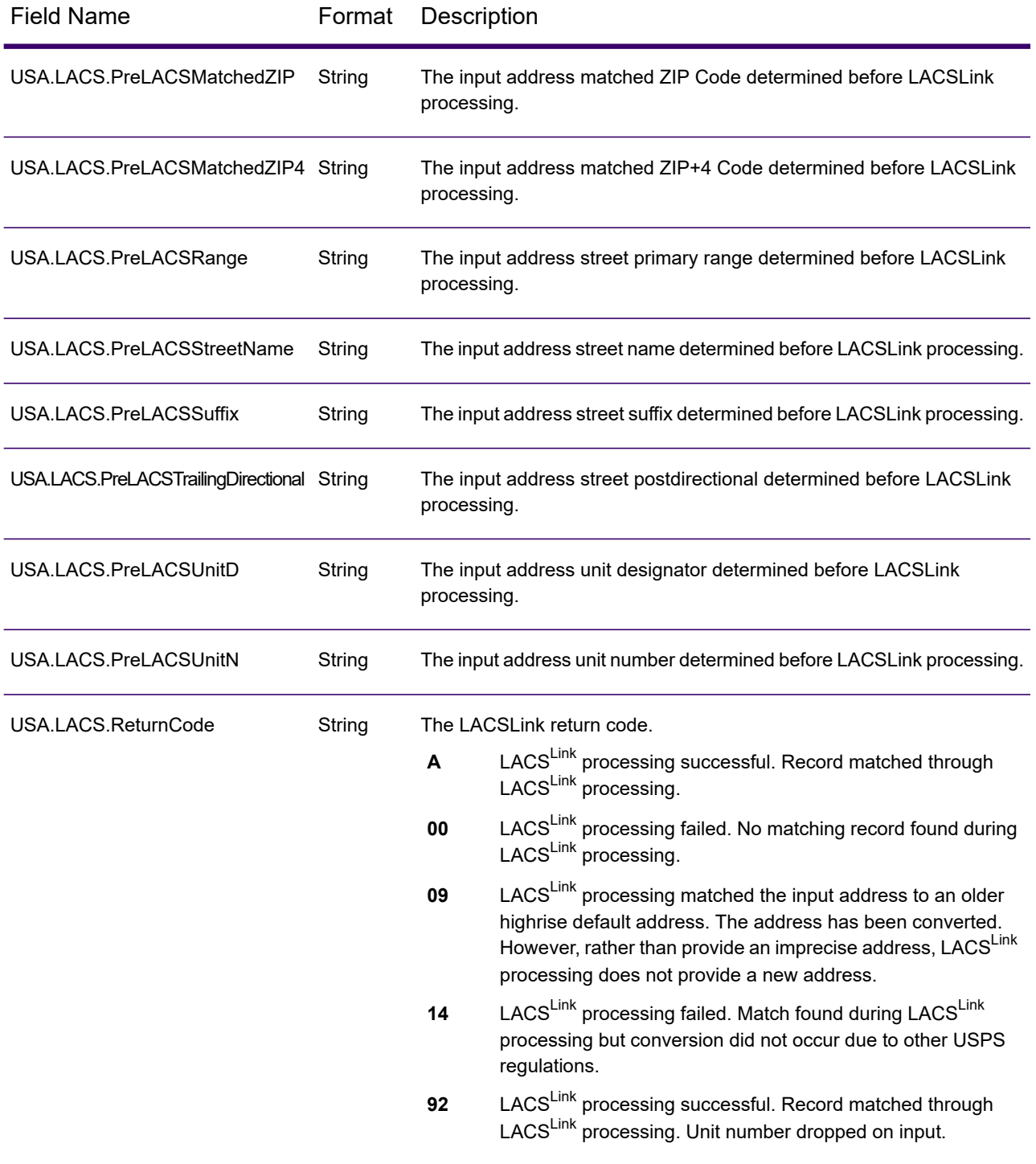

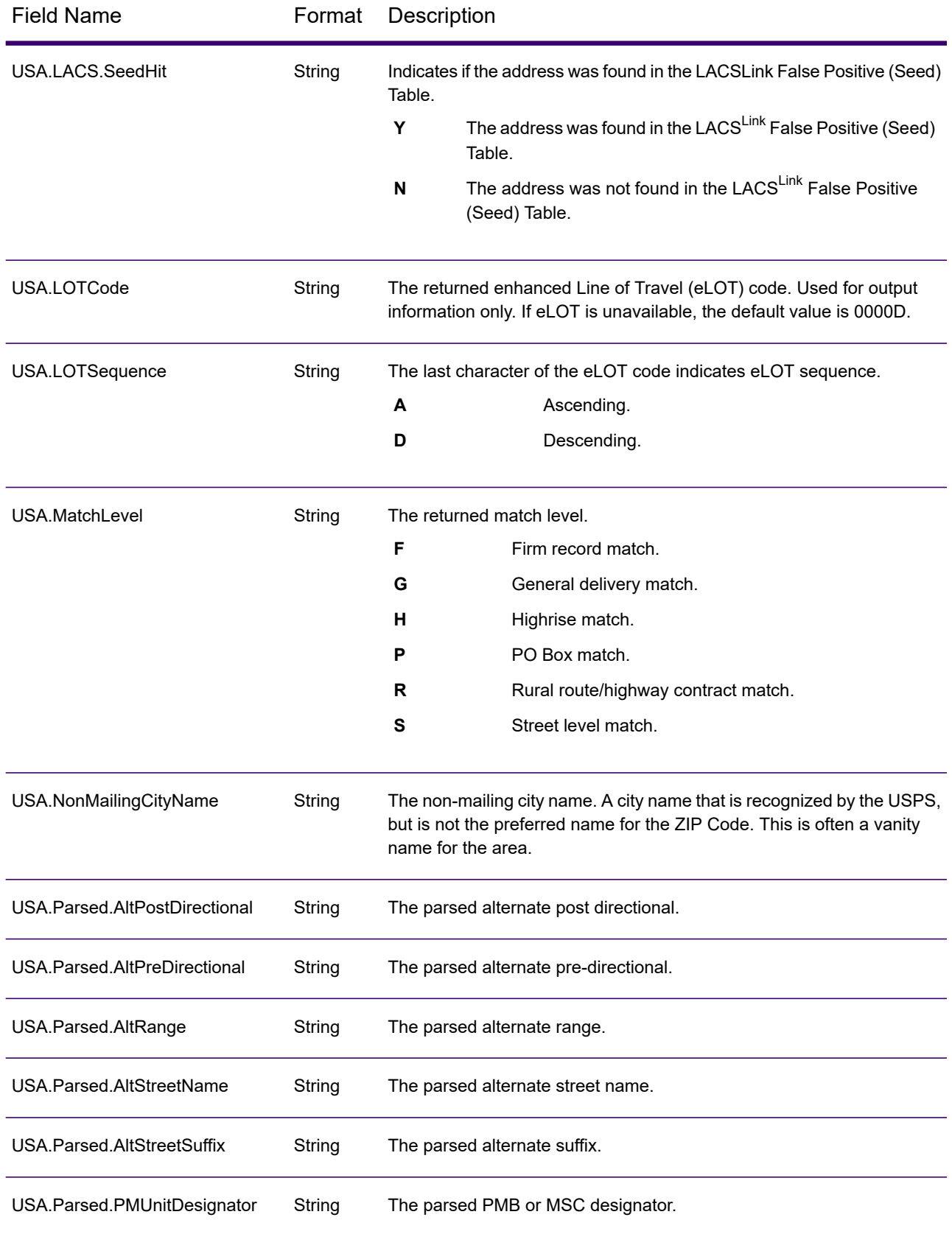

### Stages Reference

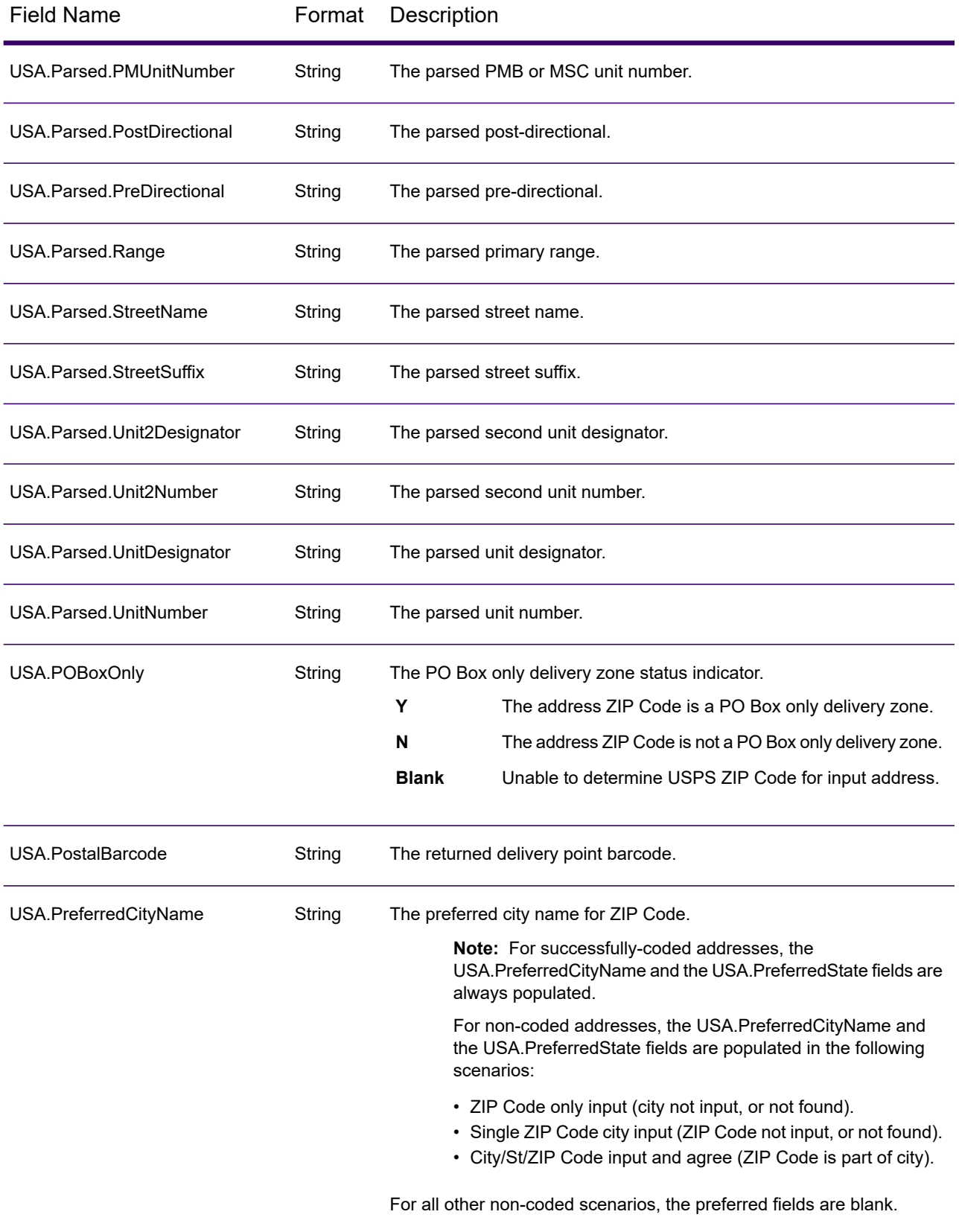

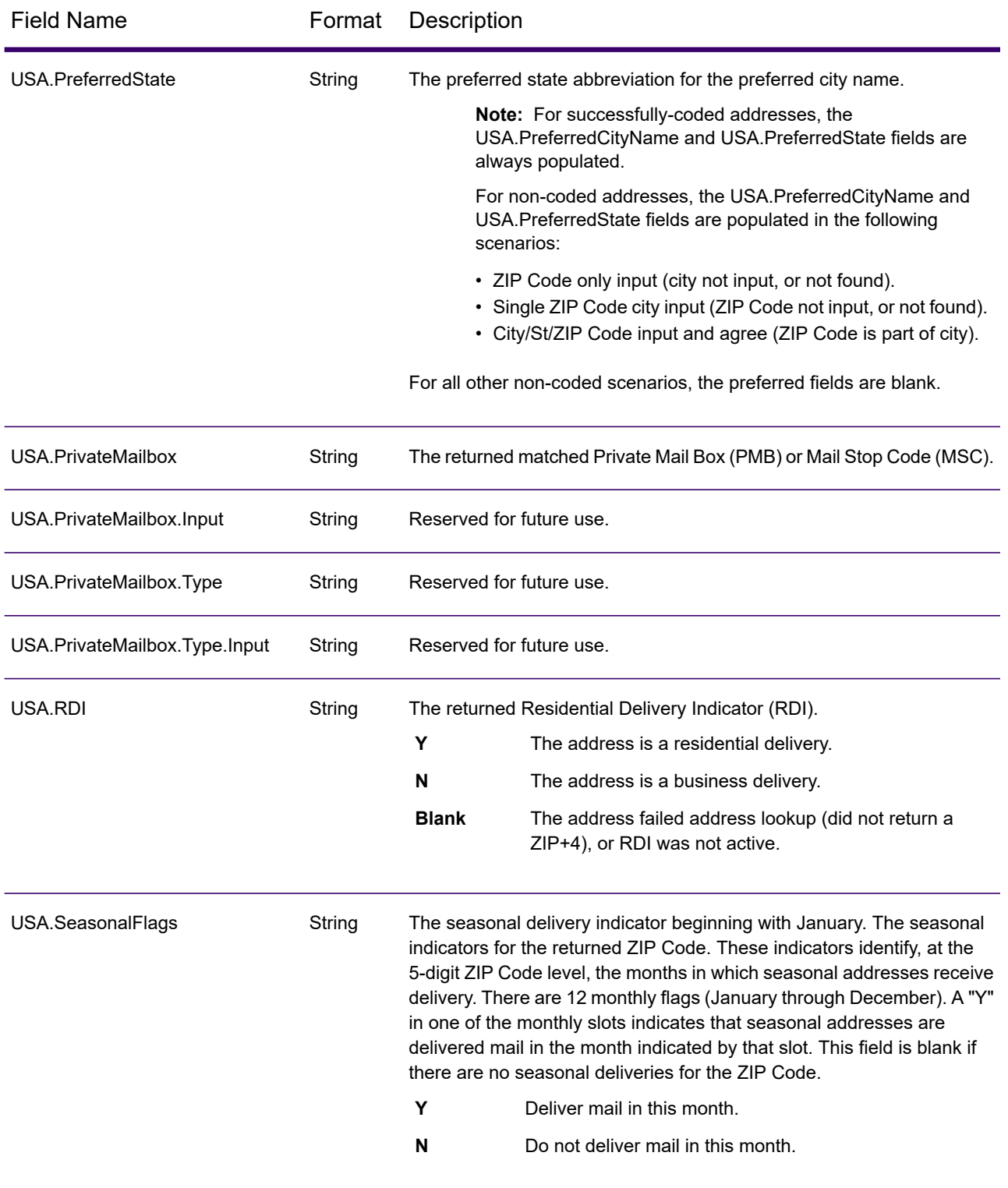

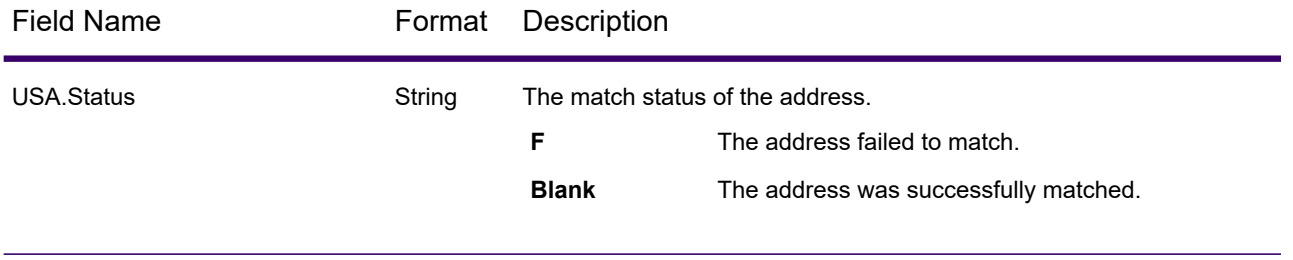

USA.Status.Code String

USA.Status.Description

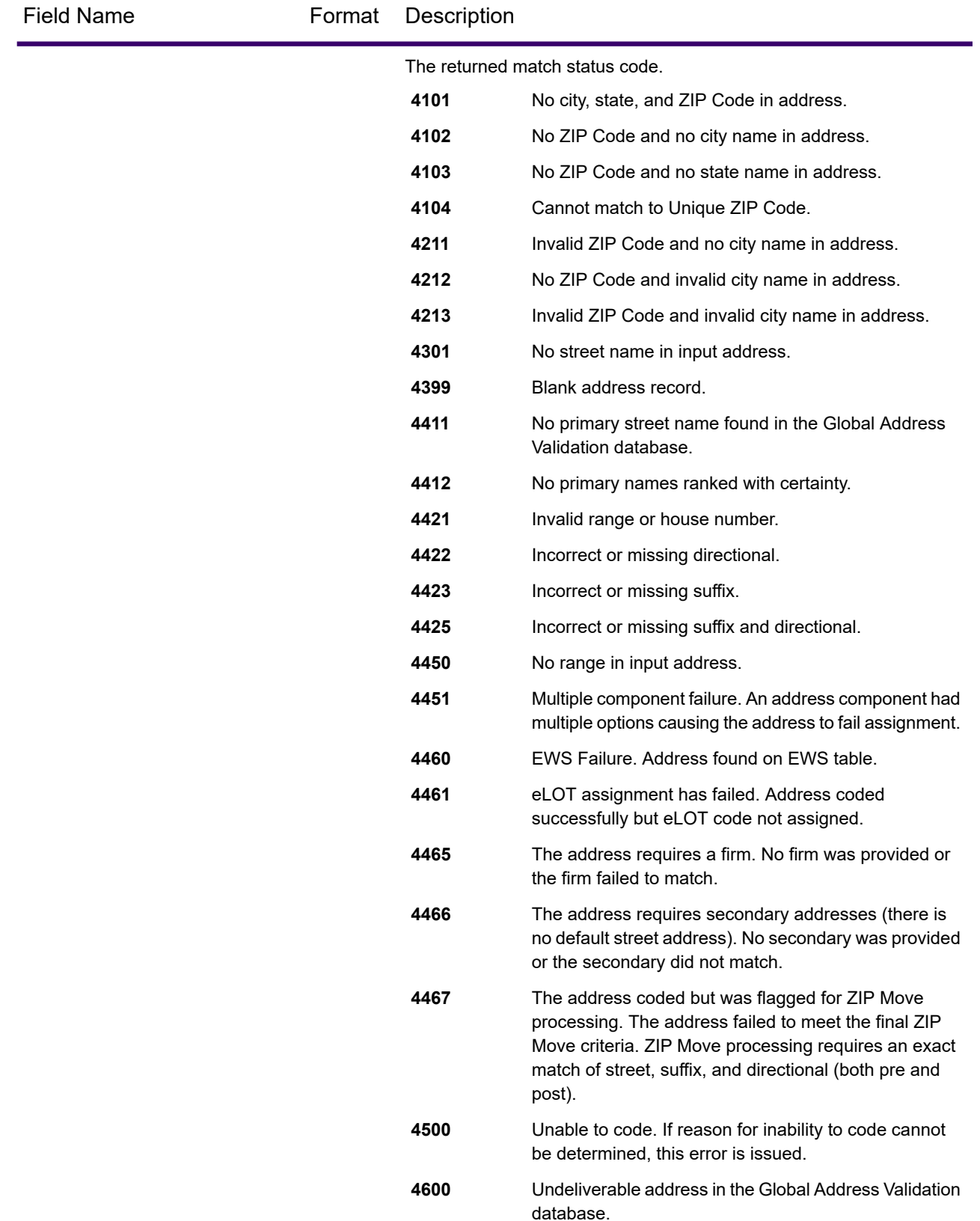

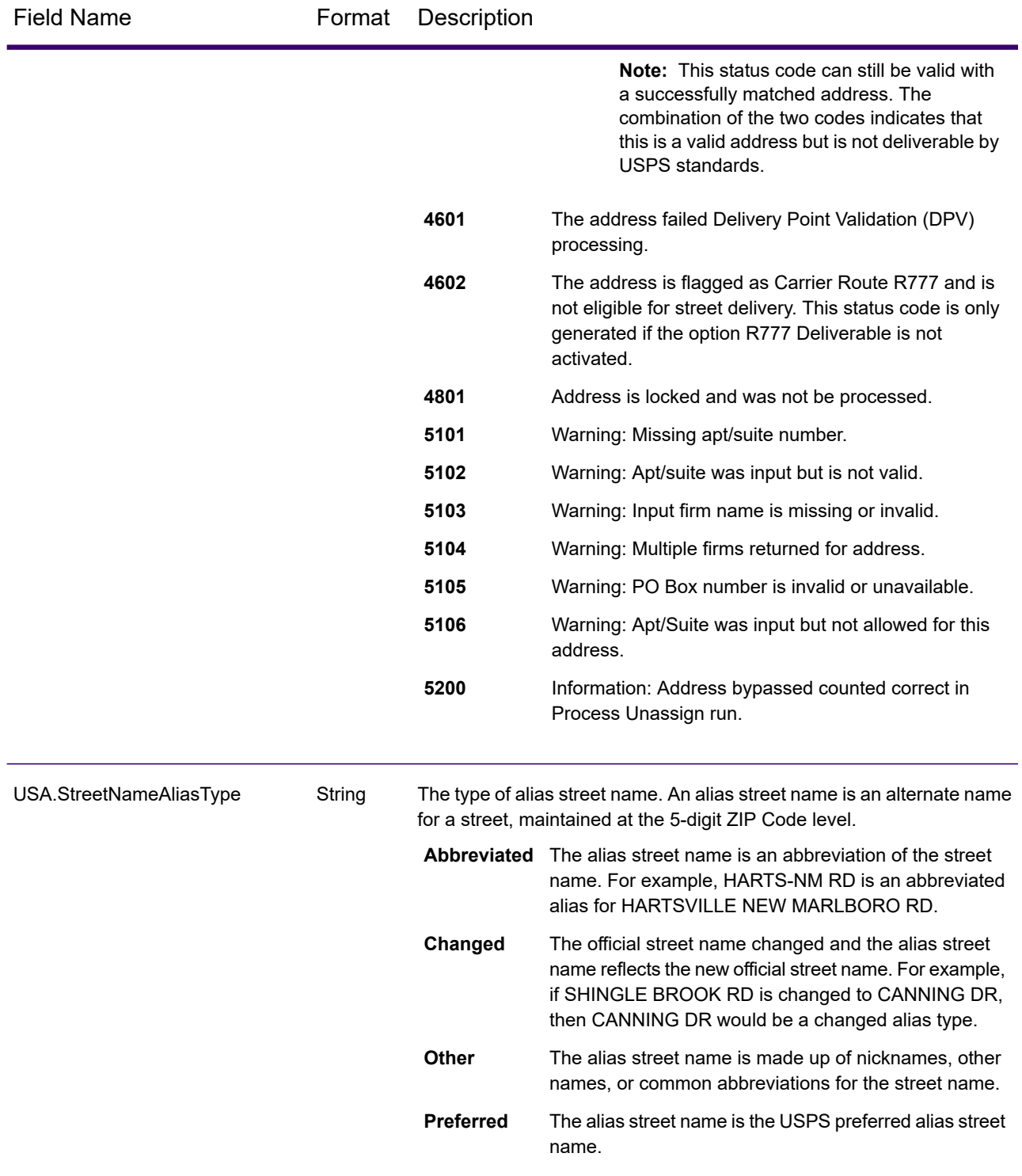

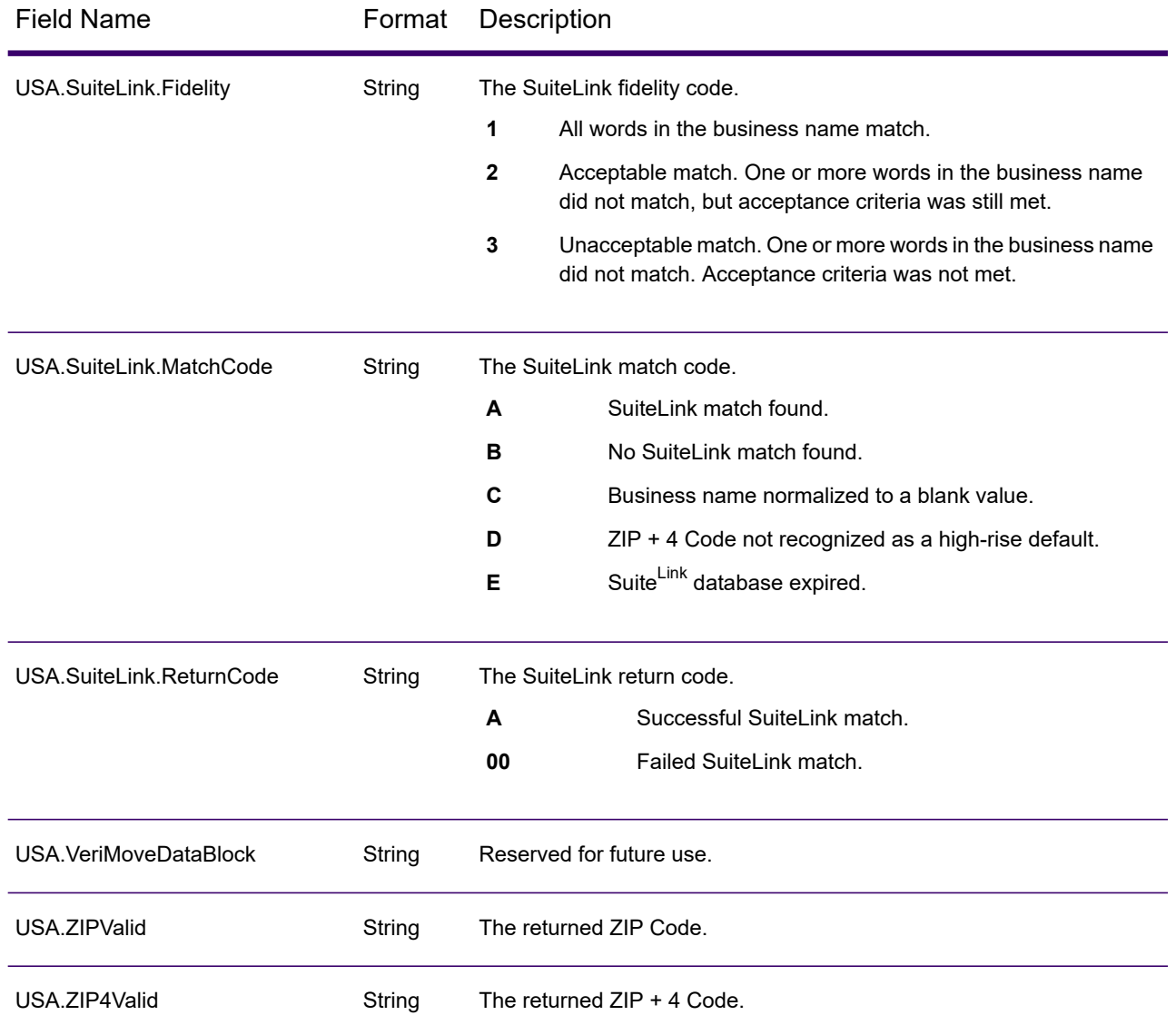

# **Reports**

### *Reports*

Spectrum Global Address Validation can produce reports for batch processing. To create the report, in Enterprise Designer drag the report icon you want to the canvas. You do not need to draw a connector to the report. For instructions on how to use reports, see the *Spectrum Technology Platform Dataflow Designer's Guide*.

### *Match Analysis by Country*

The Spectrum Global Address Validation Match Analysis by Country Report provides address matching summary statistics for each country processed in your job. For instructions on how to use reports, see the *Spectrum Technology Platform Dataflow Designer's Guide*.

#### *Summary of Matched Elements*

This section contains summary information on matched elements for each country.

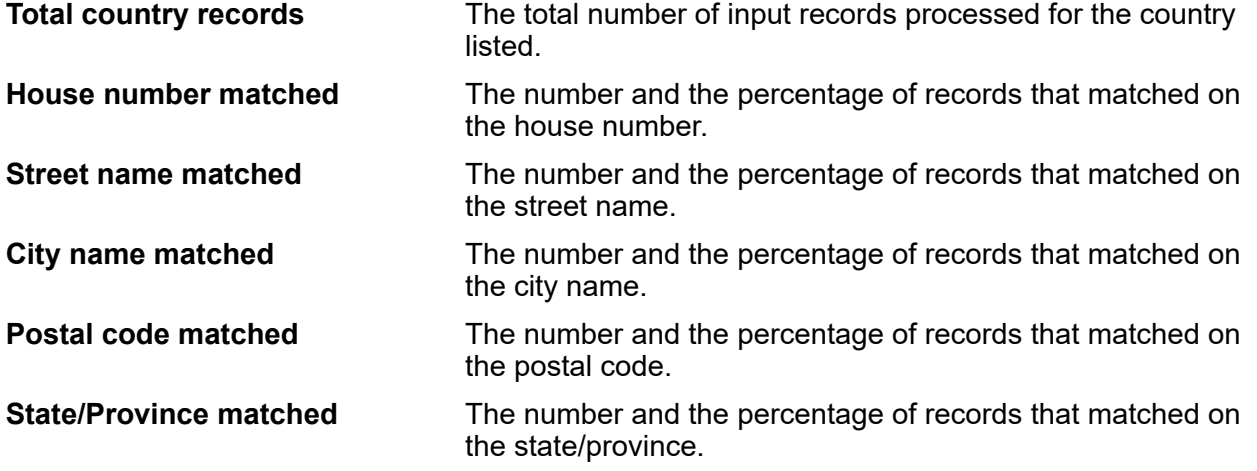

#### *Precision Code Counts*

This section provides statistics on the number and the percentage of records in your job that matched for each precision code. The precision code describes the level of precision for each record's address match.

**Note:** The "Precision code counts" section on the Match Analysis Report only displays when you check the **Precision** output option.

#### *Precision Code B Category*

PO Box level candidates return a precision code beginning with the letter B. The number following the B in the precision code provides more detailed information on the accuracy of the match.

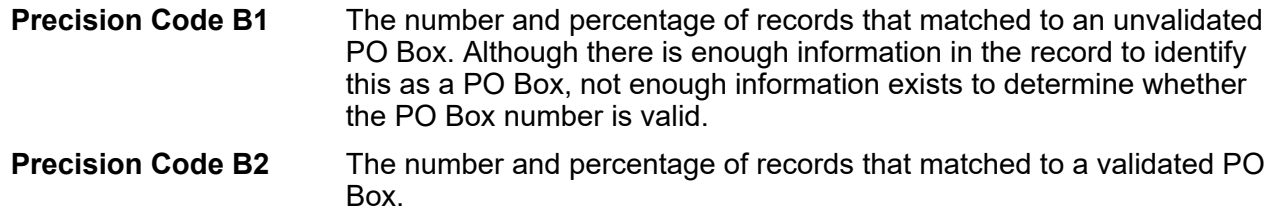

#### *Precision Code G Category*

Geographic level candidates return a precision code beginning with the letter G. The number following the G in the precision code provides more detailed information on the accuracy of the match.

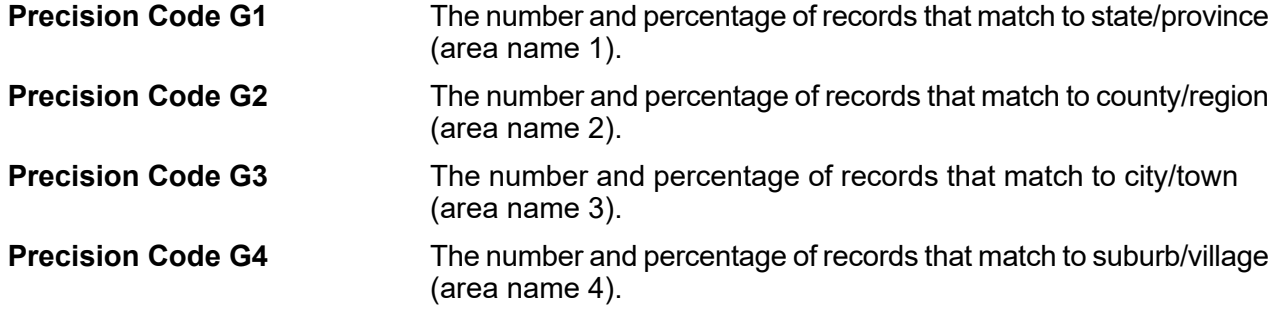

### *Precision Code S Category*

Street level candidates return a precision code beginning with the letter S. The character following the S in the precision code provides more detailed information on the accuracy of the match.

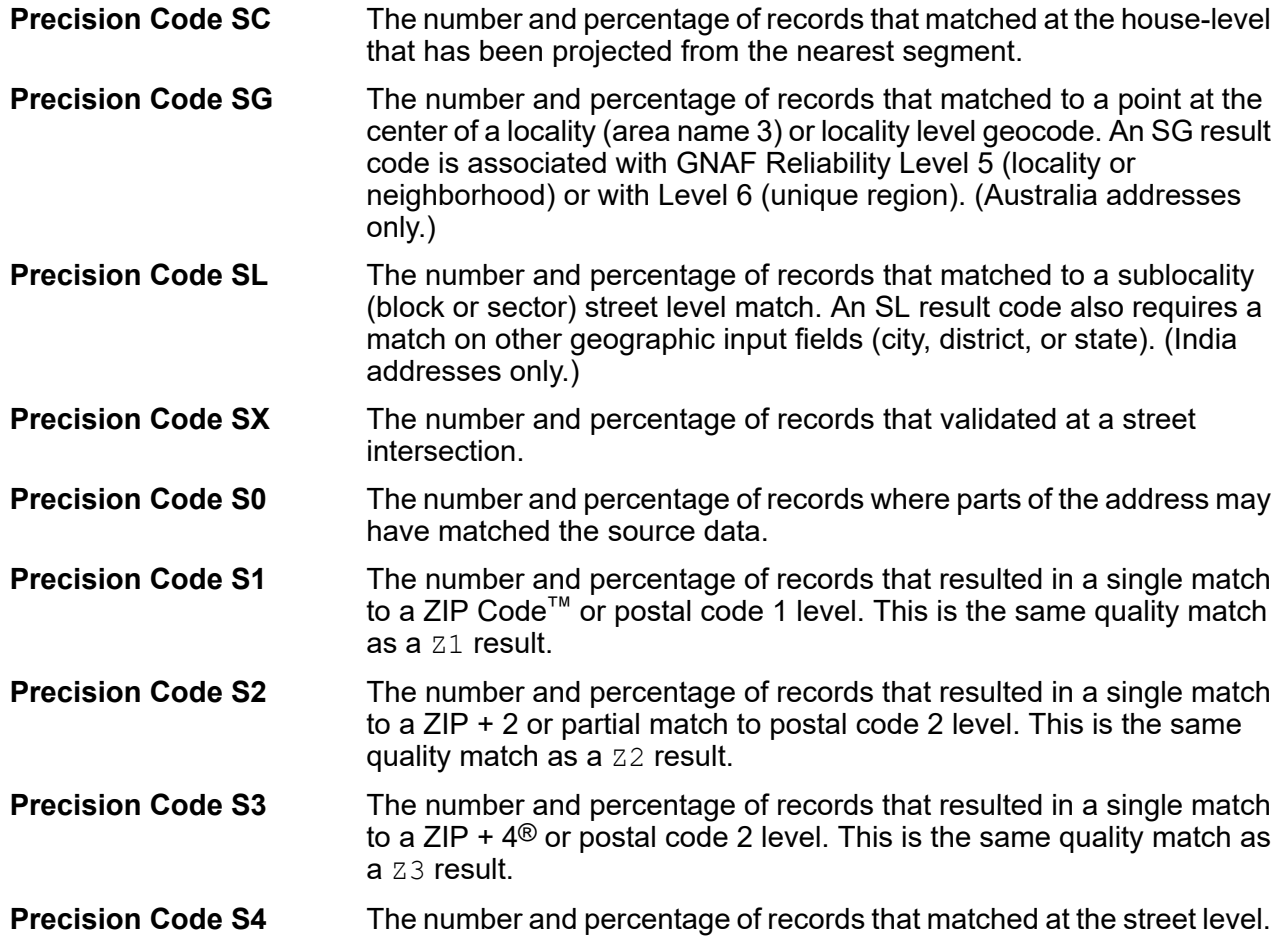

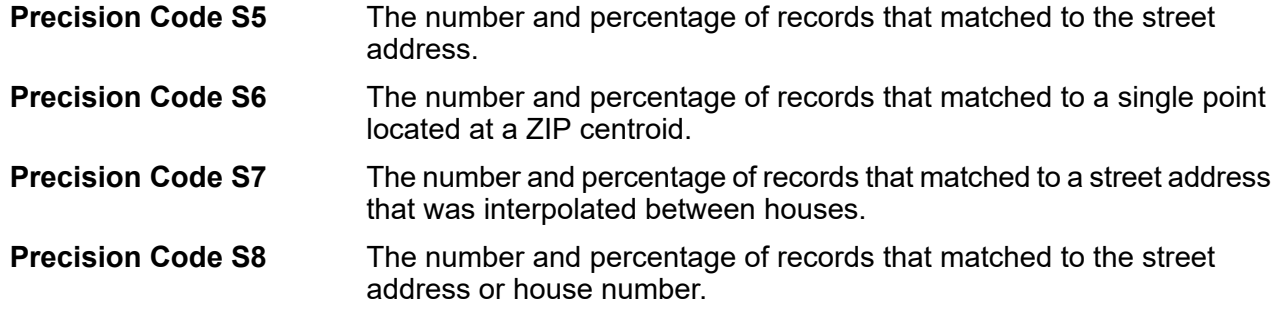

For more information about the S precision code, see the Global Address Validation Output section.

#### *Precision Code Z Category*

The Z category indicates that a match was made at the postal code level. A postal code match is returned in either of these cases:

- You specified to match to postal code. The resulting match is located at the postal code with the following possible accuracy levels.
- There is no street level match and you specified to fall back to postal code.

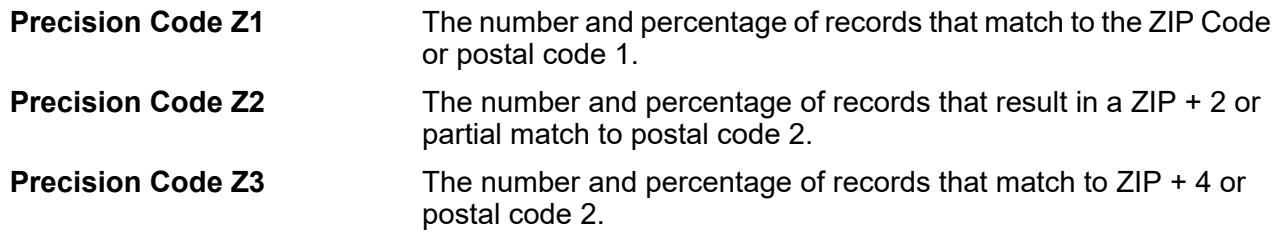

#### *Confidence Levels*

This section provides a graphical representation of the percentage of records for each country that matched at different confidence levels. The confidence level assigned to a returned address ranges from zero (0) to 100. Zero indicates failure. 100 indicates a very high level of confidence that the match results are correct.

**Note:** The confidence levels are calculated as a percentage of matched records. Input records that fail (Status.Code=F) and do not match are not included in the confidence level calculations and are not included in the confidence level graph on the report.

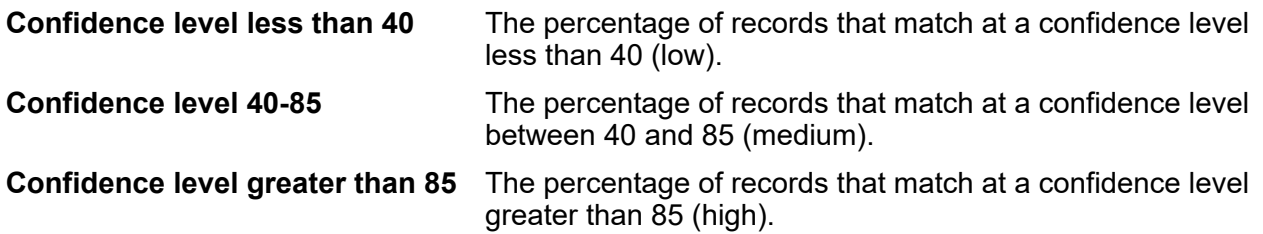

#### *Summary of Matched Elements for: Unknown*

This section of the report provides matching statistics on records for which the **input** country code was not recognized **and** the country was not determined via address match.

**Note:** This section only displays when the output from your job includes records that did not match on country.

#### *Precision Code Counts for: Unknown*

This section provides matching precision statistics on records for which the **input** country code was not recognized **and** the country was not determined via address match. The precision code describes the level of precision for each record's address match.

**Note:** The "Precision code counts" section on the Match Analysis Report only displays when you check the **Precision** output option.

#### *Summary of Matched Elements for: All Countries*

This section of the report provides matching statistics for all input addresses that matched on country for all countries combined.

#### *Precision Code Counts for: All Countries*

This section provides matching precision statistics for all input addresses that matched on country for all countries combined. The precision code describes the level of precision for each record's address match.

**Note:** The "Precision code counts" section on the Match Analysis Report only displays when you check the **Precision** output option.

#### *Precision Code Definitions*

This section provides a reference for the precision codes that display on the report. For more information on precision codes, see the Global Address Validation Output section.

#### *Report Footer*

The footer on each page displays the time the report was generated and the page number.

#### *Address Matching Summary Report*

The Address Matching Summary Report provides summary matching statistics for each country processed. For instructions on how to use reports, see the *Spectrum Technology Platform Dataflow Designer's Guide*.

### *Country*

This section provides matching statistics for each country processed.

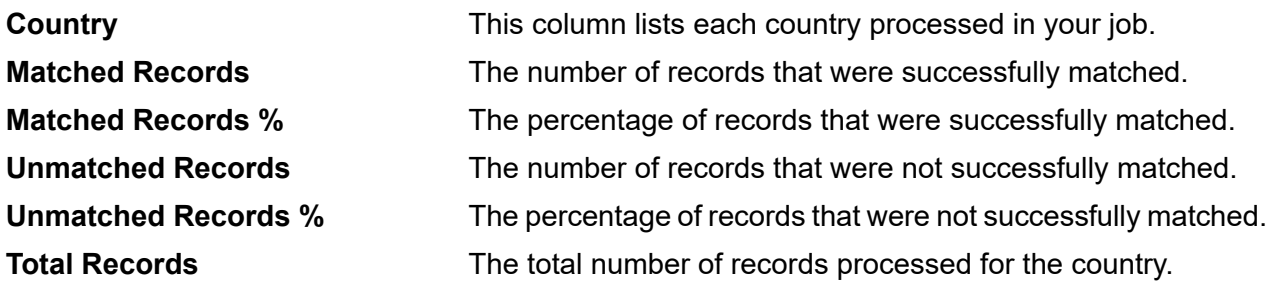

### *All Records*

This section lists the total matching results for all countries processed.

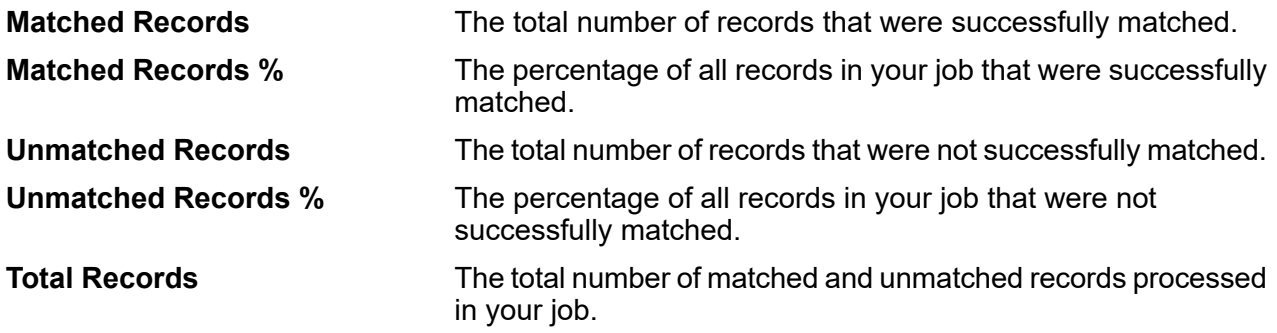

### *USPS Form 3553 (CASS Summary Report)*

The United States Postal Service® (USPS) Form 3553 (CASS Summary Report) is a facsimile of the Postal Form 3553. Global Address Validation generates this form automatically when you are using a USPS Coding Accuracy Support System (CASS) certified configuration. The USPS requires this form to verify CASS certification.

The second page of the USPS Form 3553 (CASS Summary Report) provides detailed information for each field on the form. For additional information on the USPS Form 3553 (CASS Summary Report), see **<http://about.usps.com/forms/ps3553.pdf>**. For instructions on how to use reports, see the *Spectrum Technology Platform Dataflow Designer's Guide*.

# Spectrum Global Type Ahead

Spectrum Global Type Ahead automatically suggests addresses as you type and immediately returns candidates based on your input. You can then select your candidate from the presented candidate list. Spectrum Global Type Ahead is part of Spectrum Global Addressing Management.

# Global Type Ahead Features

Global Type Ahead provides the following capabilities.

- Select country (optional). See **[Supported](#page-92-0) Countries** on page 93 for a list of available countries.
- Single and multiple line input search for street addresses
- Specify the number of candidates to display
- Candidates returned in order based on closest match
- Search Points of Interest (POI)

**Note:** POI and category/subcategory features are accessible only if available and you have licensed and installed POI data.

- Search can include both street addresses and POI
- Additional filtering by City, State/Province, or Postal Code is available
- Fuzzy Match capabilities

For both address searches and POI searches, candidates are displayed as you type. As you type more specific information, the results are refined to display more relevant candidates. Candidates include the full address and POI (if the candidate is a Point of Interest).

After installing and deploying Global Type Ahead, you can use the Management Console to explore all the capabilities and see candidate results.

<span id="page-92-0"></span>A sample application for Global Type Ahead is available on the Spectrum landing page under Spectrum Data Quality.

### Supported Countries

Global Type Ahead covers street addresses and Points of Interest (POI) for the following countries. The three-digit ISO country code is shown for each country. For a complete list of all ISO country codes, see **ISO [Country](#page-315-0) Codes and Coder Support** on page 316.

**Note:** The POI data must be purchased separately. POI and category/subcategory features are accessible only if available and you have licensed and installed POI data. Street address data is packaged with the Spectrum Global Addressing Management.

- Andorra (AND)
- Australia (AUS)
- Austria (AUT)
- Bahrain (BHR)
- Belgium (BEL)
- Brazil (BRA)
- Canada (CAN)
- Czech Republic (CZE)
- Denmark (DNK)
- Finland (FIN)
- France (FRA)
- Germany (DEU)
- Greece (GRC) (Does not include POI information)
- Hungary (HUN)
- Ireland (IRL)
- Italy (ITA)
- Japan (JPN)
- Kuwait (KWT)
- Liechtenstein (LIE)
- Luxembourg (LUX)
- Mexico (MEX)
- Netherlands (NLD)
- New Zealand (NZL) (Does not include POI information)
- Norway (NOR)
- Oman (OMN)
- Poland (POL)
- Portugal (PRT)
- Qatar (QAT)
- Russia (RUS)
- Saudi Arabia (SAU)
- Singapore (SGP)
- Slovakia (SVK)
- Slovenia (SVN)
- South Africa (ZAF)
- Spain (ESP)
- Sweden (SWE)
- Switzerland (CHE)
- Thailand (THA)
- Turkey (TUR)
- United Arab Emirates (ARE)
- United Kingdom (GBR)
- United States (USA)

**Note:** See the current Database Release Notes for more details of country coverage and data vintages.

# Using Global Type Ahead

After installing and deploying the Spectrum Global Addressing Management, you can use Global Type Ahead:

- As a service from Management Console
- As a stage from Enterprise Designer
- As a sample web application
- As a Java Script Component that you can use as a simple interface to integrate Global Type Ahead (GTA) functionality into an existing web application.

# Using Global Type Ahead As a Service

To use Global Type Ahead as a service from Management Console:

- 1. Open the Management Console.
- 2. Under the Services tab, select **Global Addressing**.
- 3. From the list of services on the left side of the pane, select **Global Type Ahead**.
- 4. On the **Database Resources** tab, specify the Global Type Ahead database resource to use.
- 5. Click **Save** to save your database selection.
- 6. Click the **Default Options** tab.
- 7. On the **Default Options** tab, specify the options you want. For information on the options, see **[Options](#page-95-0)** on page 96.
- 8. If you make changes to the global default options, click **Save** to save those changes. Any changes you make to the global default options are also applied to Global Type Ahead in Enterprise Designer.
- 9. Click the **Preview** tab.
- 10. In the **AddressLine1** field, enter the complete first line of the address, typically including street and house number.
- 11. In the **Country** field, enter the country name or the two or three-character ISO country code. If you omit the country, Global Type Ahead returns the best available candidates for the Default Country selected on the Default Options tab. For a list of ISO codes, see **ISO [Country](#page-315-0) Codes and Coder [Support](#page-315-0)** on page 316.
- 12. You can further filter results by providing a city, state/province, or postal code.
- 13. Click **Run Preview**.
- 14. In Preview **Output Records** on the right side of the pane, note that the results of the search have been placed in the appropriate output field. For information on the output fields, see **[Output](#page-97-0)** on page 98.

# Using Global Type Ahead As a Stage

You can use Global Type Ahead as a stage from Enterprise Designer to perform address validation as a batch process. For more information about creating a job using Global Type Ahead as a stage, see:

- My First Dataflow (Job) in the Dataflow Designer Guide
- **[Options](#page-95-0)** on page 96
- **[Input](#page-96-0)** on page 97

• **[Output](#page-97-0)** on page 98

# <span id="page-95-0"></span>**Options**

Global Type Ahead uses the default options settings to define address retrieval processing.

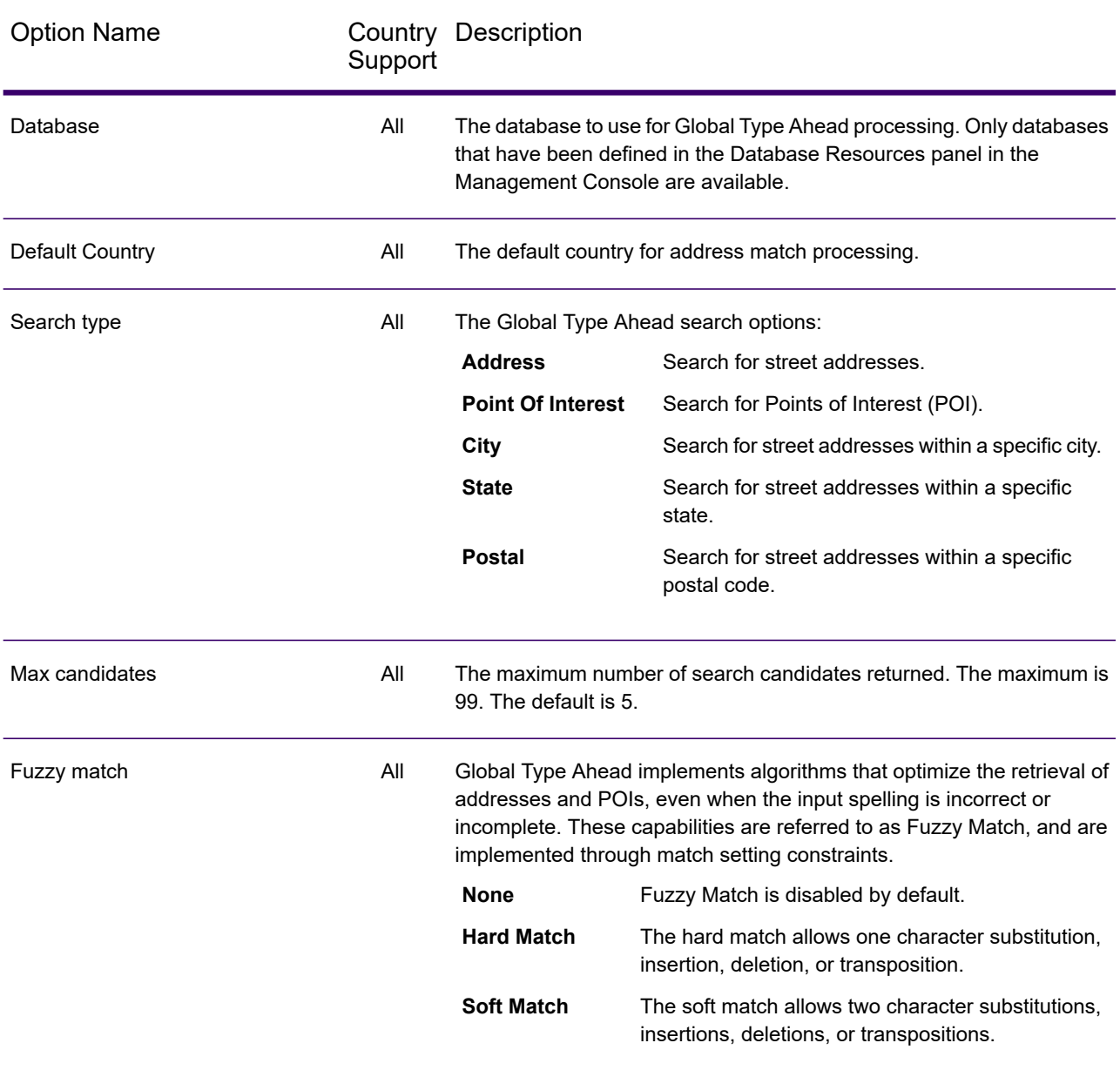

### **Table 28: Global Type Ahead Options**

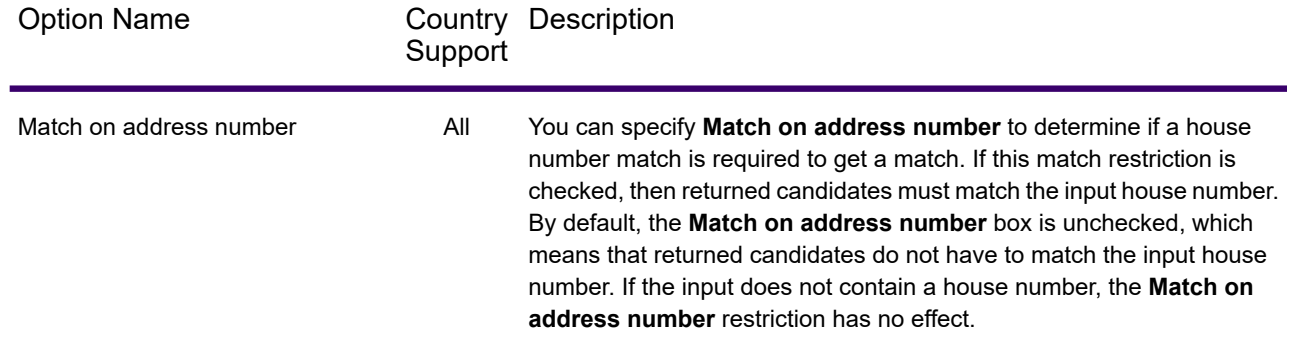

# <span id="page-96-0"></span>Input

In an interactive environment, Global Type Ahead automatically suggests addresses as you type and immediately returns candidates based on your input. Global Type Ahead can also return Points of Interest (POI).

**Note:** The POI data must be purchased separately. POI and category/subcategory features are available only if you have licensed and installed POI data. Street address data is packaged with the Global Addressing Module.

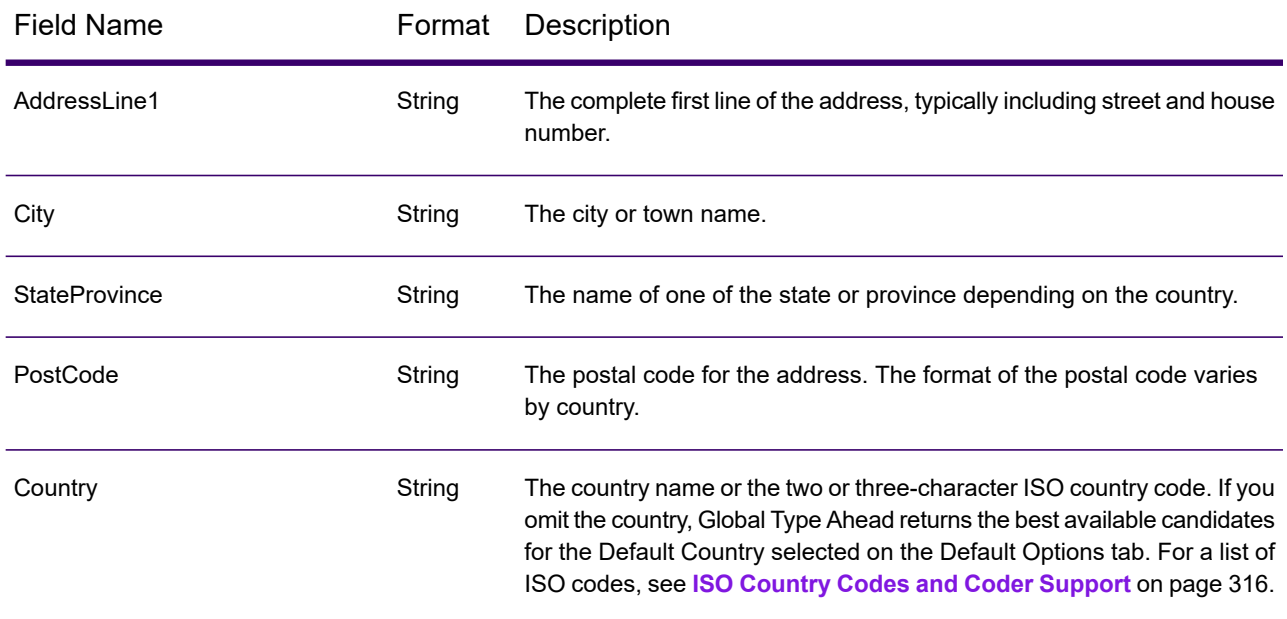

### **Table 29: Global Type Ahead Input**

### <span id="page-97-0"></span>**Output**

Global Type Ahead output is determined by the output options you selected.

Returned candidates can be previewed in the Management Console. Candidates include the complete address elements that you expect to see in Spectrum Technology Platform candidates, such as AddressLine, Range, City, County, State, and Country.

**Note:** The Global Type Ahead stage currently supports Range and Range Units for the United Kingdom (GBR) and the United States (USA). For the United Kingdom (GBR), UK Royal Mail (RM) data is used. For the United States (USA), Master Location Data (MLD) is used.

#### **Table 30: Global Type Ahead Output**

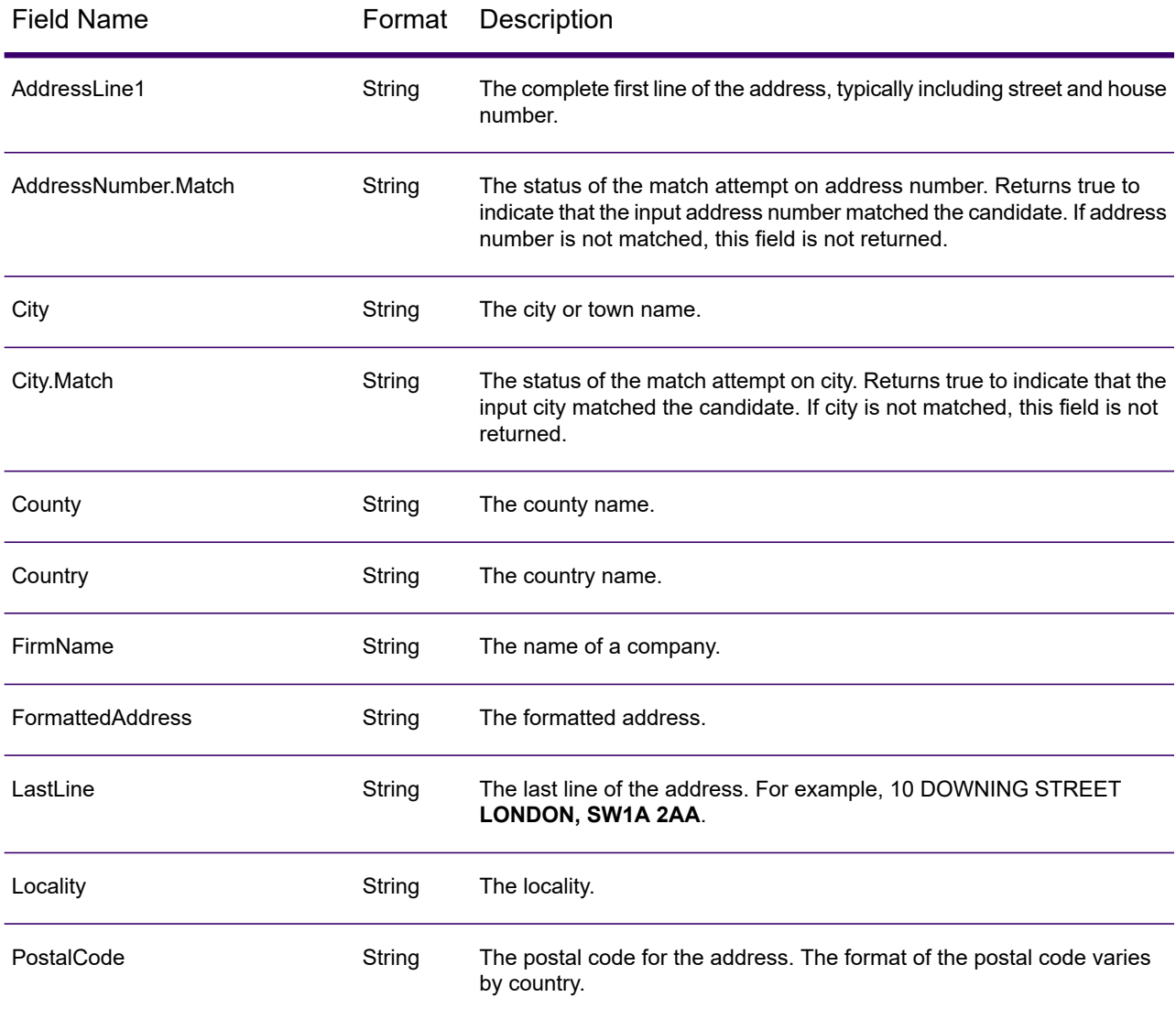

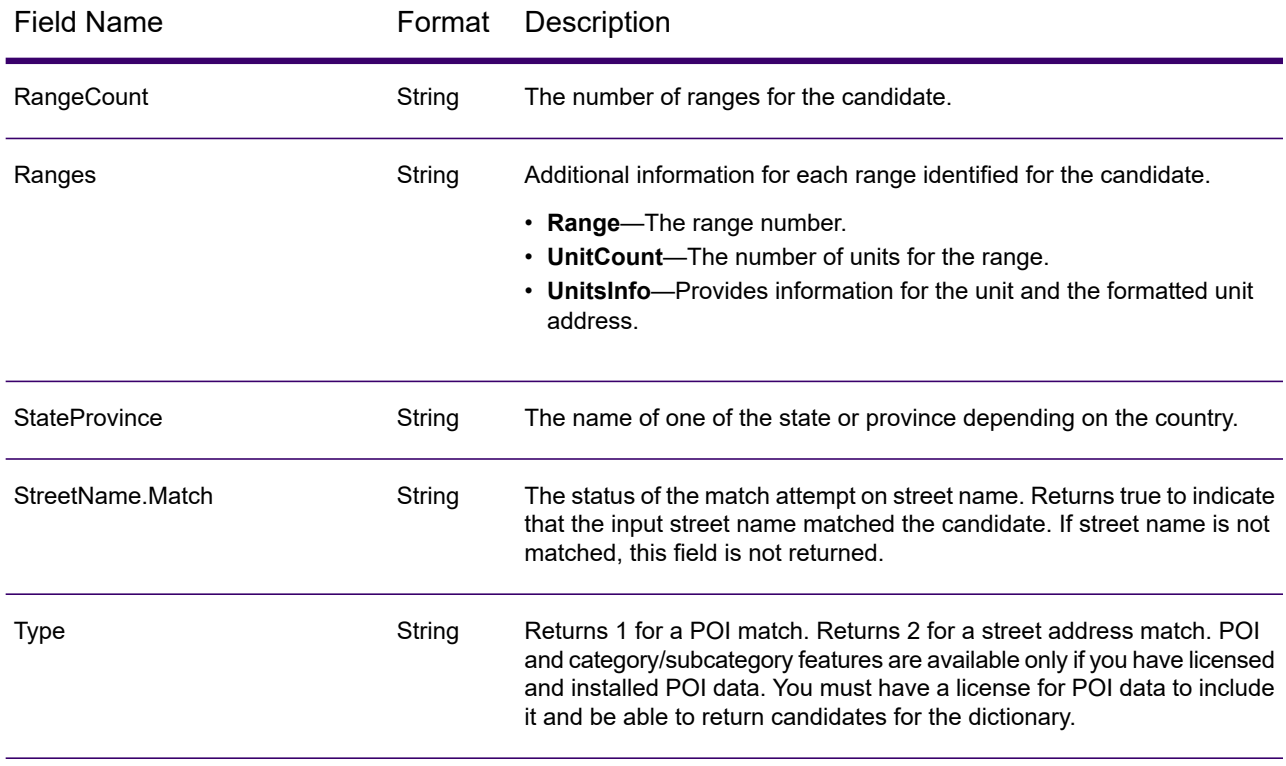

# Spectrum Global Type Ahead Sample Web Application

The Spectrum Global Type Ahead stage is packaged with a sample web application that demonstrates the Spectrum Global Type Ahead features and functionality. Global Type Ahead automatically suggests addresses as you type and immediately returns candidates based on your input. You can then select your candidate from the presented candidate list.

**Note:** Before using the sample web application, add a Global Type Ahead database resource in Management Console and save the database resource in the Global Type Ahead Service.

To use the Global Type Ahead sample web application:

- 1. Be sure the Spectrum Technology Platform server is running.
- 2. Open a web browser and go to: http://<servername>:<port>/globaltypeahead. For example, if your server is named "myserver" and your server uses the default HTTP port 8080, you would go to: http://myserver:8080/globaltypeahead. You can also find the sample web application for Global Type Ahead on the Spectrum™ landing page under Spectrum Data Quality.

**Note:** This site is best viewed in Internet Explorer 8.0 or later, Chrome, or Mozilla Firefox.

- 3. When the login screen appears, enter your user name and password.
- 4. Press **OK**.
- 5. Select a database from the drop-down list.
- 6. Select a country from the drop-down list.
- 7. Select the maximum number of candidates to display as you type addresses.
- 8. Select the appropriate match type.
- 9. Type an address in the address field. Address candidates display as you type. As you type more specific address information, the results are refined to display more relevant candidates.
- 10. You can filter results by providing a city, state, or postal code.
- 11. Select from the list of suggested addresses.
- 12. The selected address displays in the Search Result box.
- 13. To search for another address, click **Reset** to clear the fields.

## Global Type Ahead Java Script Component

The Global Type Ahead Java Script Component is a simple interface that you can use to integrate Global Type Ahead (GTA) functionality into an existing web application. Global Type Ahead suggests candidate addresses based on your typed input. As you type more specific information, the results are refined to display more relevant candidates. You can then select your candidate from the suggested candidate list.

### <span id="page-99-0"></span>*Requirements*

The Global Type Ahead Java Script Component:

- Uses an AngularJS (1.x) web interface
- Uses a single line interface in the HTML source for your existing web application
- Maintains the Global Type Ahead Java Script Component options in a separate file from the main code
- Places the main Global Type Ahead Java Script Component code in a sub-folder to be included in your HTML application
- Calls the Spectrum Technology Platform and Spectrum Global Addressing Management interfaces using one of the following authentication methods:
	- No authentication
	- Session
	- Client
	- Open token
- Uses the Spectrum Technology Platform as the host service provider (for example, localhost:8080) for Global Type Ahead and Global Address Validation
- Accepts any web server to drive the web pages

### *Integrating Global Type Ahead Into Your Web Application*

To integrate the Global Type Ahead functionality into an existing web application, you will need to:

• Review **[Requirements](#page-99-0)** on page 100 if you have not already done so.

- Insert a few lines of code into your existing application.
- Edit the configuration file.
- Include a folder that provides the interface logic from the existing web application to the Global Type Ahead APIs.

### *Installing the Global Type Ahead Java Script Component*

To install the Global Type Ahead Java Script Component, follow these steps:

- 1. The Global Type Ahead Java Script Component is installed as part of the Global Addressing Module installation. Locate **globaltypeahead.war** in the **Spectrum/server/app/deploy** folder.
- 2. Open the **globaltypeahead.war** file.
- 3. Locate the **WebWidget** subfolder. This folder contains the required files for using the Java Script Component.

### *Configuring Spectrum Technology Platform to Use the Global Type Ahead Java Script Component*

After installing the Global Type Ahead Java Script Component, you must configure Spectrum Technology Platform to use the Global Type Ahead Java Script Component for your web application. If you have not already done so, review **[Requirements](#page-99-0)** on page 100.

### *Enabling CORS*

If you want to use an external web site to call Spectrum Technology Platform, Cross-Origin Resource Sharing (CORS) must be enabled. CORS prevents unauthorized web applications from stealing services from a server like the Spectrum Technology Platform. For more information, see the section "Enabling CORS" in your *Spectrum Technology Platform Administration Guide*.

- 1. Go to the **server/conf** folder.
- 2. Modify the following options in the **spectrum.properties** file.
- 3. Set the spectrum.jetty.cors.enabled property to true. The default is false.
- 4. Add your web server host name along with the port number to the spectrum.jetty.cors.allowedOrigins option.

**Note:** CORS only requires secure web access from a localhost (for example, **[https://localhost:\\*](https://localhost:*)**).

Non-secure access is allowed from a named server as shown in the following example:

spectrum.jetty.cors.allowedOrigins=**http://us-8qxyp12.pbi.global.pvt:82**.

In this example, **us-8qxyp12.pbi.global.pvt** is the machine name. **The machine name is case sensitive** so it is recommended that you check how your browser treats what you type. You need to change that to your server (machine) name. The **:82** is the port on which the web server is running. You configure the port when setting up the web server. For more information, see **Web Server**.

#### *Authentication*

Before using the Global Type Ahead Java Script Component, you must configure authentication for web service requests to the Spectrum Technology Platform server. For more information on the Spectrum Technology Platform authentication processing, refer to your *Spectrum Technology Platform Web Services Guide*.

To configure the Global Type Ahead Java Script Component authentication properties, follow these steps:

- 1. Edit the **spectrum-container.properties** file in the Spectrum/app/conf folder.
	- a) For **REST**, in the **spectrum-container.properties** file, set the value for the **spectrum.security.authentication.webservice.enabled.REST** property as needed. For example, set spectrum.security.authentication.webservice.enabled.REST=true to enable authentication for all REST services.

Setting the value to FALSE removes any authentication requirements from Spectrum Technology Platform (not recommended). It is recommended that the values of both SOAP and REST be kept in sync.

b) For **SOAP**, in the spectrum-container.properties file, set the value for the **spectrum.security.authentication.webservice.enabled.SOAP** property as needed. For example, set spectrum.security.authentication.webservice.enabled.SOAP=true to enable authentication for all SOAP services.

Setting the value to FALSE removes any authentication requirements from Spectrum Technology Platform (not recommended). It is recommended that the values of both SOAP and REST be kept in sync.

2. Enable CORS authentication. In the **spectrum.properties** file, add ", Authorization" to the end of the **spectrum.jetty.cors.allowedHeaders** option. For example:

```
spectrum.jetty.cors.allowedHeaders=X-PINGOTHER, Origin,
X-Requested-With, Content-Type, Accept, Authorization
```
#### <span id="page-101-0"></span>*Configuring the Global Type Ahead Java Script Component*

After installing the Global Type Ahead Java Script Component, you must configure the tool for your web application. If you have not already done so, review **[Requirements](#page-99-0)** on page 100.

#### *Customizing the Global Type Ahead Java Script Component*

To customize the Global Type Ahead Java Script Component for your use, follow these steps:

- 1. Edit the **autoCompleteDemoApp.js** file in the your root folder.
- 2. In the **spectrumServerName** field, enter the name of the Spectrum Technology Platform server including the port.
- 3. In the **authentication** field, enter one of the following for the type of the Spectrum Technology Platform authorization required.
- None
- Session
- Client
- Token
- Self-created authentication token
- 4. In the **defaultCountry** field, specify the default country. Enter the full country name. You should specify the country where most of the addresses in your data are located. For example, if most of your addresses are in the United Kingdom, specify the United Kingdom. If you omit the country when entering addresses, Global Type Ahead returns the best available candidates for the Default Country specified.
- 5. In the **fuzzy** field, enter the type of matching logic to use. Global Type Ahead implements algorithms that optimize the retrieval of addresses, even when the input spelling is incorrect or incomplete. These capabilities are referred to as Fuzzy Match, and are implemented through match setting constraints.
	- **None**—Fuzzy Match is disabled by default.
	- **Hard Match**—The hard match allows one character substitution, insertion, deletion, or transposition.
	- **Soft Match**—The soft match allows two character substitutions, insertions, deletions, or transpositions.

**Note:** The use of fuzzy matching is only available in the alternative tool display.

- 6. In the **maxCandidatesReturned** field, enter a number between 1 and 99 for the maximum number of search candidates to be returned. The maximum is 99. The default is 5.
- 7. In the **sessionTimeout** field, enter the timeout value for token authentication in minutes. The default is 30.

#### *Configuring Global Type Ahead Java Script Component Processing*

To define the Global Type Ahead Java Script Component processing for your use, follow these steps:

- 1. Edit the **index.html** file in the your root folder.
- 2. Line 6 defines the AngularJS version being used for the Global Type Ahead Java Script Component. To replace the default AngularJS version, enter the version to use.
- 3. Line 7 makes the source code available to the web page.
- 4. Line 9 identifies the customization file. For more information, see **[Customizing](#page-101-0) the Global Type Ahead Java Script [Component](#page-101-0)** on page 102.
- 5. Lines 11, 12, and 13 define the Cascading Style Sheets (CSS) that drive the index.html web page. To replace the default CSS, enter the CSS to use with the Global Type Ahead Java Script Component.
- 6. Line 34 calls the Global Type Ahead Java Script Component.

The web server and the Spectrum Technology Platform server do not need to be on the same physical machine or platform. For example, you could have the web server running on Linux accessing a Spectrum Technology Platform server running on Windows.

- 7. The module name (for example, ng-app) and the controller (for example, ng-controller) need to match in both **WebWidget/autoCompleteDemoApp.js** and the **index.html** file.
- 8. **\WebWidget\pb-address-complete\address-complete.js**, the location of the **template.html** file, needs to be accurate based on your setup.

### *Alternative Global Type Ahead Java Script Component Processing*

The Global Type Ahead Java Script Component installs with a default interface. This interface is located in the pb-address-complete folder. The pb-address-complete folder contains the Global Type Ahead Java Script Component code.

If you would like to view the alternative interface:

- 1. Locate the **pb-address-complete** folder.
- 2. Rename template.html to template**1**.html.
- 3. Rename template**2**.html to template.html.
- 4. This exposes the alternative interface including the Fuzzy Matching option described **[Customizing](#page-101-0) the Global Type Ahead Java Script [Component](#page-101-0)** on page 102.

### *Using the Global Type Ahead Java Script Component*

To use the Global Type Ahead Java Script Component:

- 1. Start Spectrum and your web server.
- 2. Open a web browser and point to your web server. For example, if your server is named "myserver" and your server uses port 82, you would go to: http://myserver:82.
- 3. Begin typing your address in the **Address Search** fields. Potential candidates start displaying with the third character typed.
- 4. If you type in an address that is a high rise with secondary ranges (APT numbers), the type ahead display indicates how many secondary ranges (APTs) are available. Click on the type ahead display item to see the secondary ranges for that address.
- 5. Select the final address.
- 6. The address is validated (using Global Address Validation) and displays displayed in Search Result section at the bottom of the page. The result is also exposed as fields for the end user which can further be used (as per application requirement) in the customer application or page. The fields are:
	- **selectedRangeItem** This field outputs the object of the selected high-rise address with the high rise and includes secondary ranges (if any).
	- **selectedResult** This field outputs the object of the secondary range from the above selected high-rise address or a possible selected candidate from the list.
- **selectedAddress** This field outputs the address format of the selected address that also appears in the type ahead text box.
- 7. To filter the results for the address you are typing, before typing the address, change the country or specify a city, state, or postal code. As you type a city or postal code, you will be provided with a list of validated alternatives.

### *Technical Notes*

For more information on web service authentication, see the section "Web Service Authentication" in your *Spectrum Technology Web Services Guide*.

For more information on enabling CORS, see the section "Enabling CORS" in your *Spectrum Technology Platform Administration Guide*

The following tags in the index.html drive the widget processing:

- The <Link> tag defines the CSS (Cascading Style Sheets) that drives the index.html web page. You can remove the tag to see the effects that the CSS file defines or use your own CSS.
- This tag defines the version of AngularJS that is being included:
	- <script src="./js/angular.min.js"></script>
- This tag makes the widget source code available to the web page:
	- <script src="../pb-address-complete/address-complete.js"></script>
- This tag includes the customization file (see above):
	- <script type="text/javascript" src="autoCompleteDemoApp.js"></script>
- This tag includes the widget in the html page:
	- <pb-address-complete options="options" selected-address = "selectedAddress" city = "city" country = "country" on-select="onSelect(address)"></pb-address-complete>
- The web server and the Spectrum server do not need to be on the same physical machine or platform. For example, you could have the web server running on Linux accessing a Spectrum Server running on Windows.

# Spectrum Global Address Parser

Spectrum Global Address Parser splits postal address strings into their constituent elements, such as name of organization, city, locality, district, and post code, using the machine learning techniques. It is a part of **Spectrum Global Addressing Management**.

You can feed data to the Spectrum Global Address Parser in these two ways:

• Enter addresses one at a time using the **Management Console**

• Import a comma-separated file of addresses arranged in a single column and having a header such as *address* in the **Management Console** or alternatively use any data source stage in the **Enterprise Designer**

This example shows an input address string and the corresponding formatted output:

**Input string:** "Widget Ltd Unit 5 Hatfield Business Park Mosquito Way Hatfield Hertfordshire AL10 9UJ GBR"

#### **Formatted Output Record:**

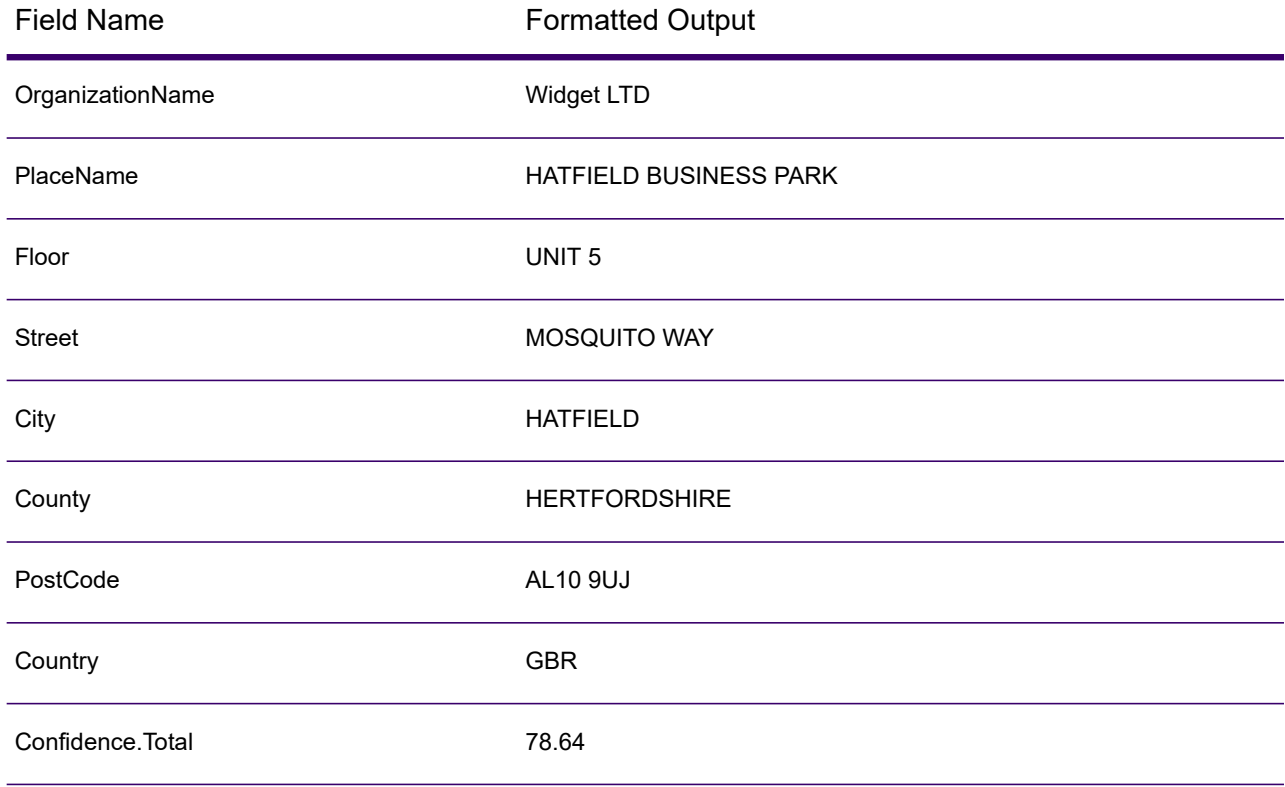

### Features of Global Address Parser

Global Address Parser can:

- Split and format address strings into components with the help of models trained through machine learning.
- Parse addresses in Roman script and accept input addresses in Roman script. Some Greek alphabets are also supported.
- Currently support parsing for:
	- Australia
	- Canada
- France
- Germany
- Spain
- United Kingdom
- United States
- Handle country-specific addressing conventions efficiently. Address components of different countries vary in many ways. For example, in German addresses, house number usually comes after the street name and the post code comes before the city. The module handles all these complexities efficiently and predicts the address components in accordance with the conventions of the specified country.
- Eliminate the need for reference address databases for parsing.

# Standard Fields

This table describes global address parsing terms and standard fields.

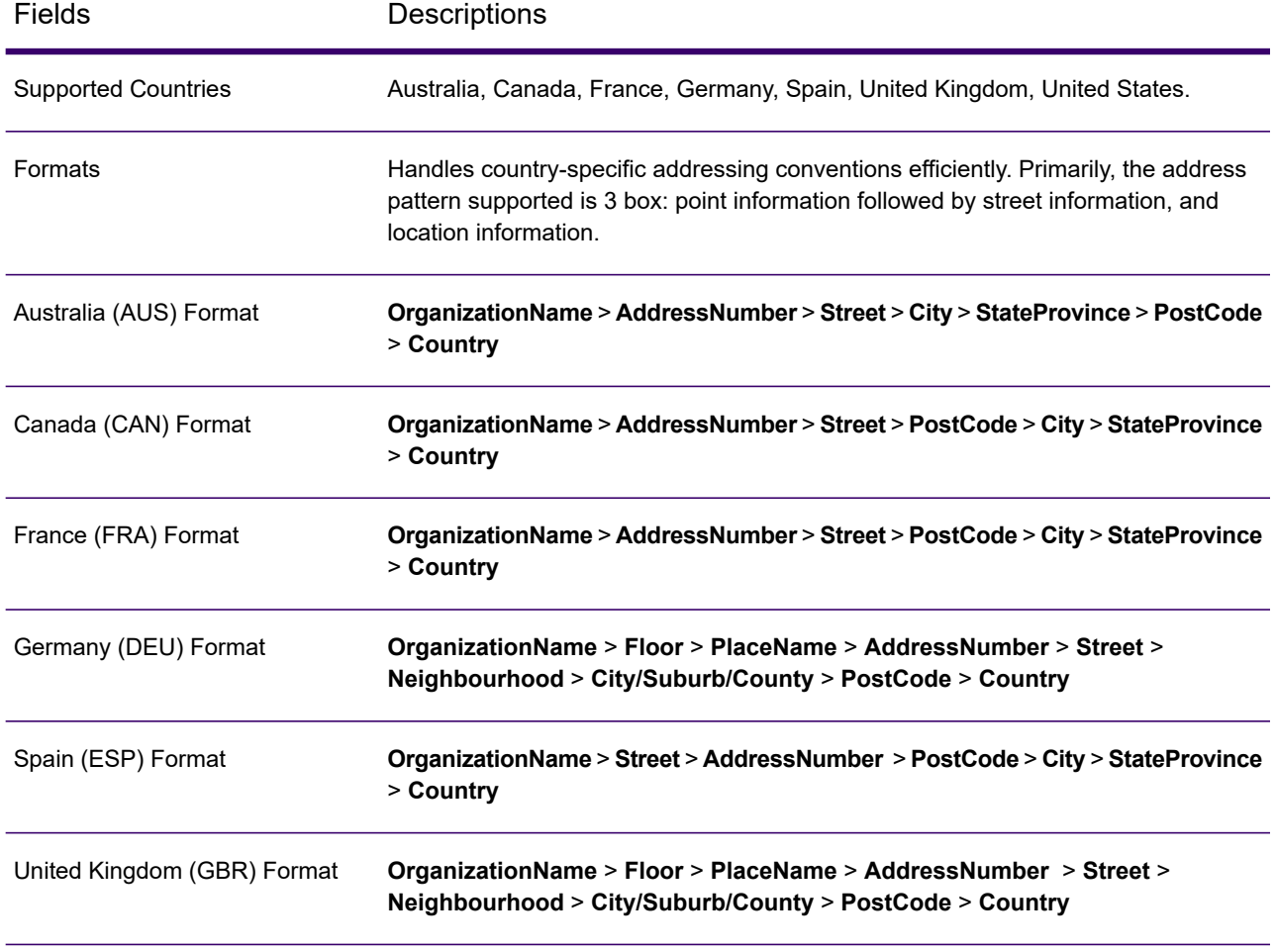

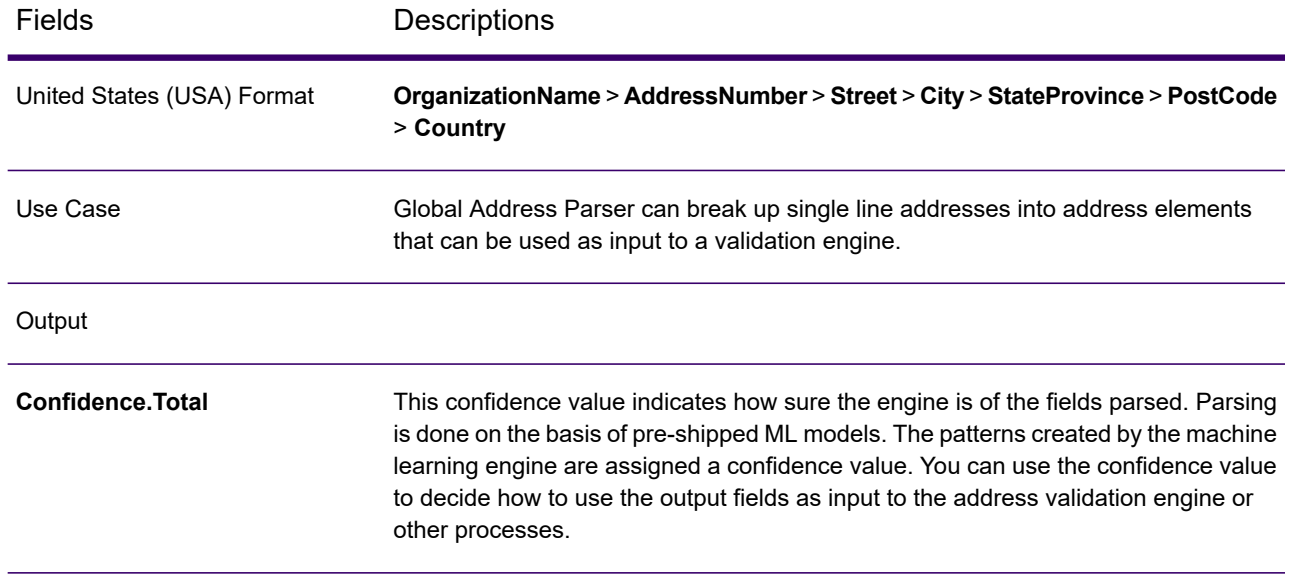

# Guidelines to Improve Prediction Accuracy

In order to get the most accurate prediction of address components, your input address strings should adhere to these patterns.

#### *Guidelines for Australia Addresses*

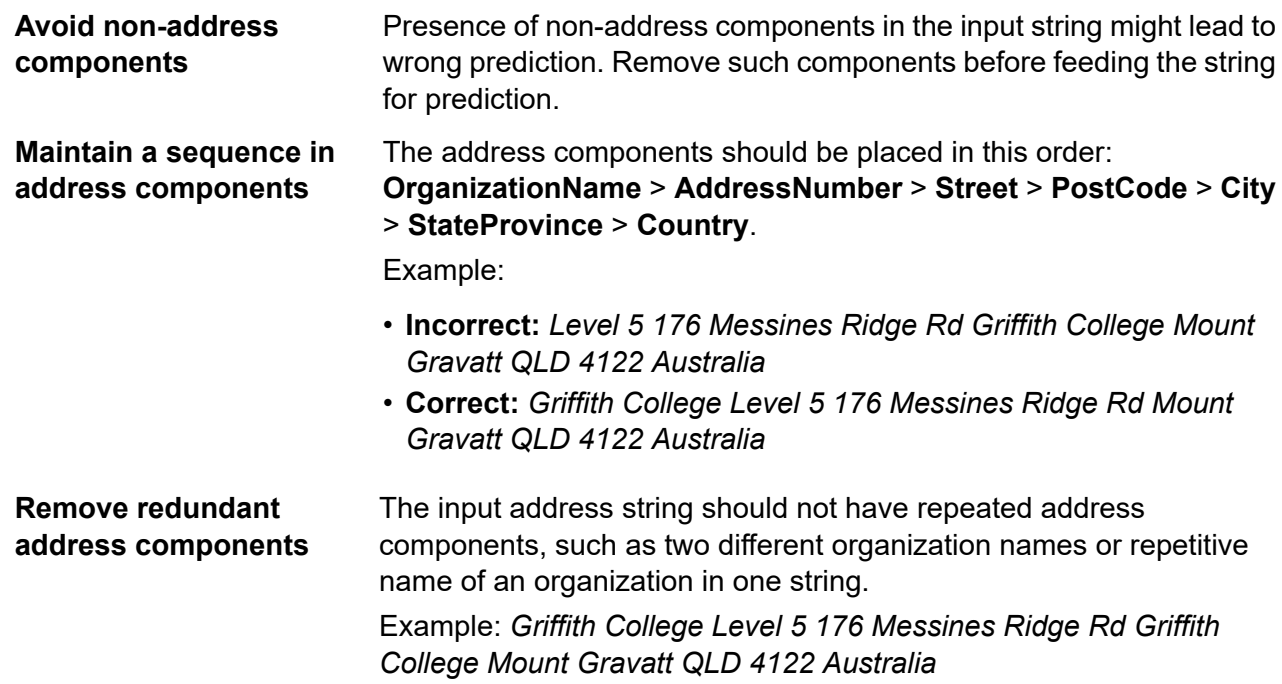
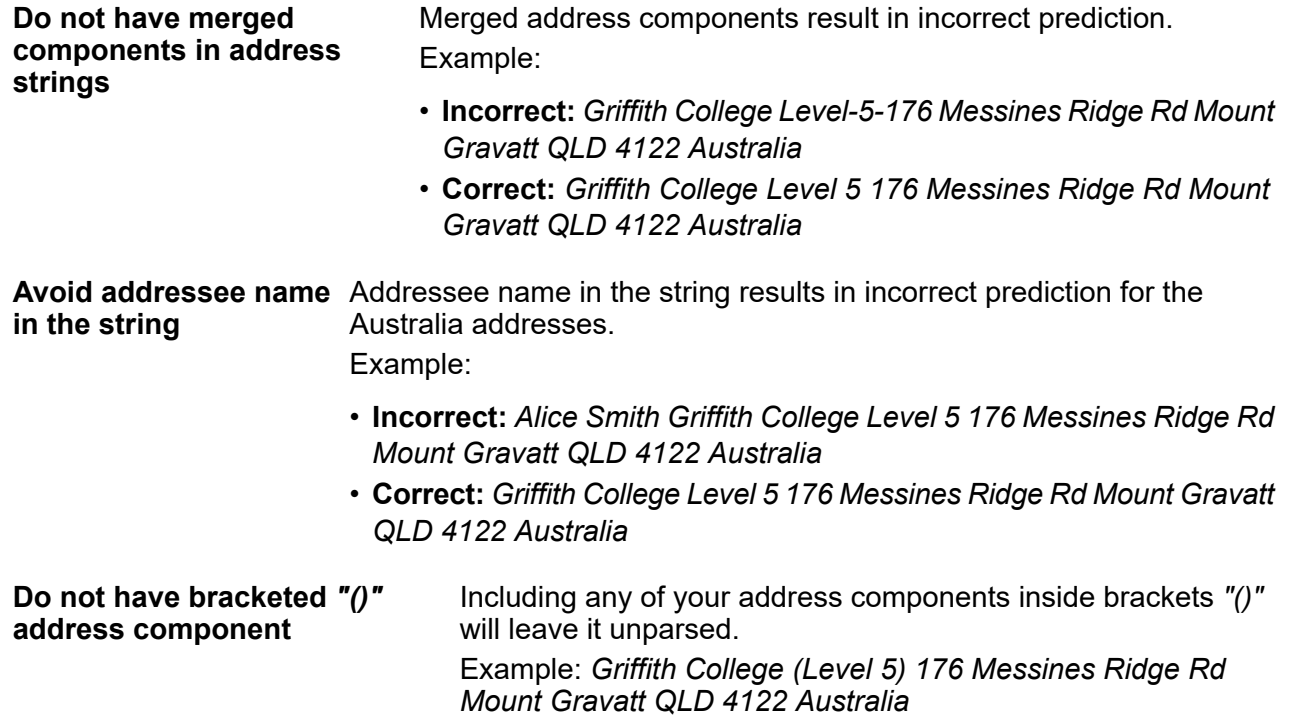

#### *Limitations for Australia Addresses*

These are the limitations of the address parser for Australia addresses:

- PO Box addresses are not supported.
- Sentence specific addresses (for example, addresses containing "close to", "between", "nearby") are not supported.

Example: *Tourquay Road Close To Butcher Shop Hervey Bay QLD 4655 AUS*

• Addresses containing roads with "and" or "&" are not supported.

Example: *Corner Farrall Road and O'Connor Road Stratton 6056 AUS*

• Addresses with a complex street format (for example, extra street information like tower, park, and building) are not supported.

Example: *Wesfarmers Limited Level 14 Brookfield Place Tower 2 123 St Georges Terrace Perth 6000 AUS*

• Unit/street components in character format are not supported.

Example: *Ground Floor 46 Charlotte St Brisbane 4000 AUS*

• Avoid repeating words for Org, state, or country in addresses (for example, Australia or QLD).

Example: *DOF Subsea Australia Pty Ltd 5th FL 181 St Georges TCE Perth Western Australia 6000 AUS*

#### *Guidelines for Canada Addresses*

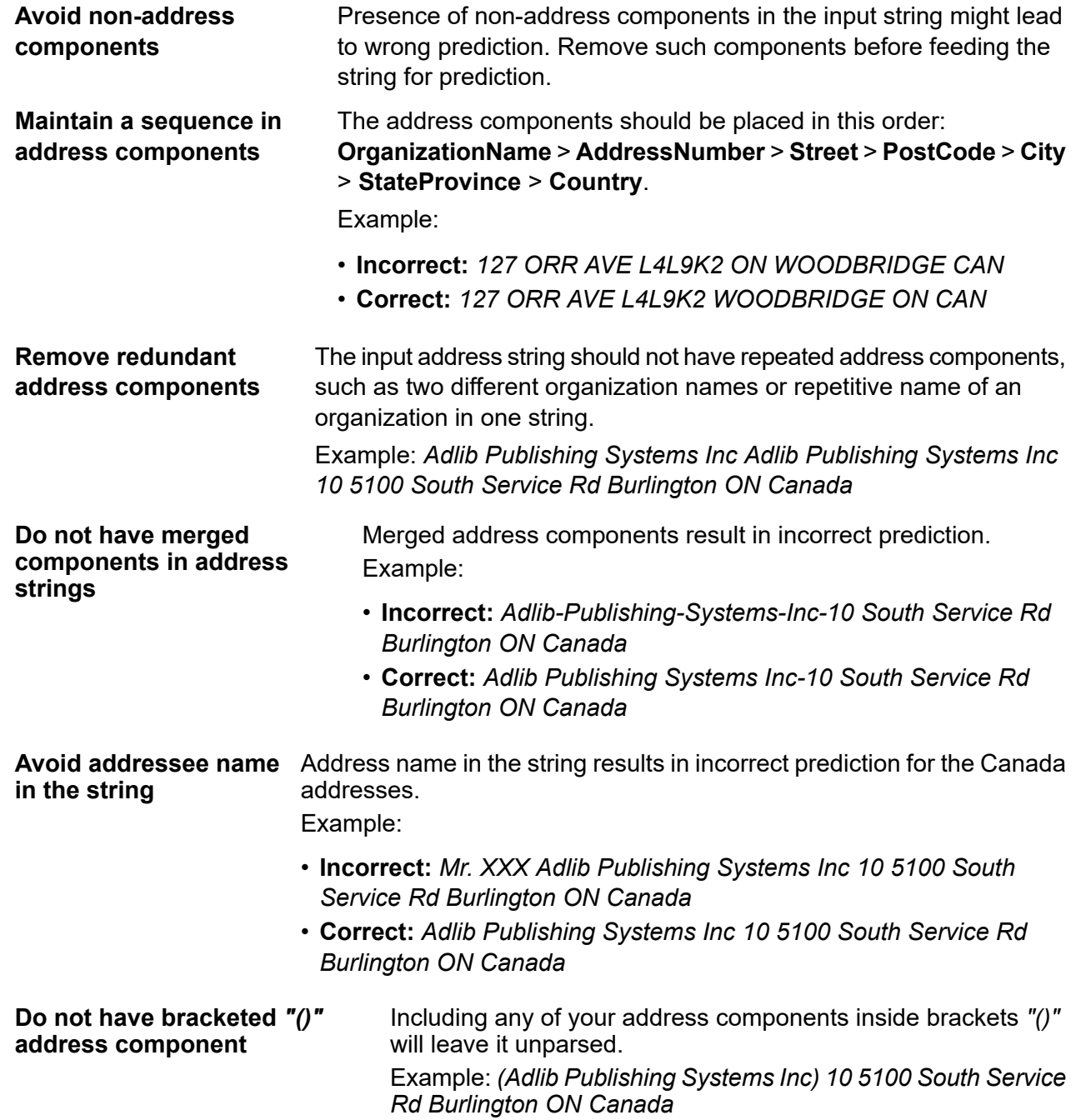

#### *Limitations for Canada Addresses*

These are the limitations of the address parser for Canada addresses:

- Unit or Apartment information is not supported.
- French characters present in the address are not displayed correctly.

#### *Guidelines for France Addresses*

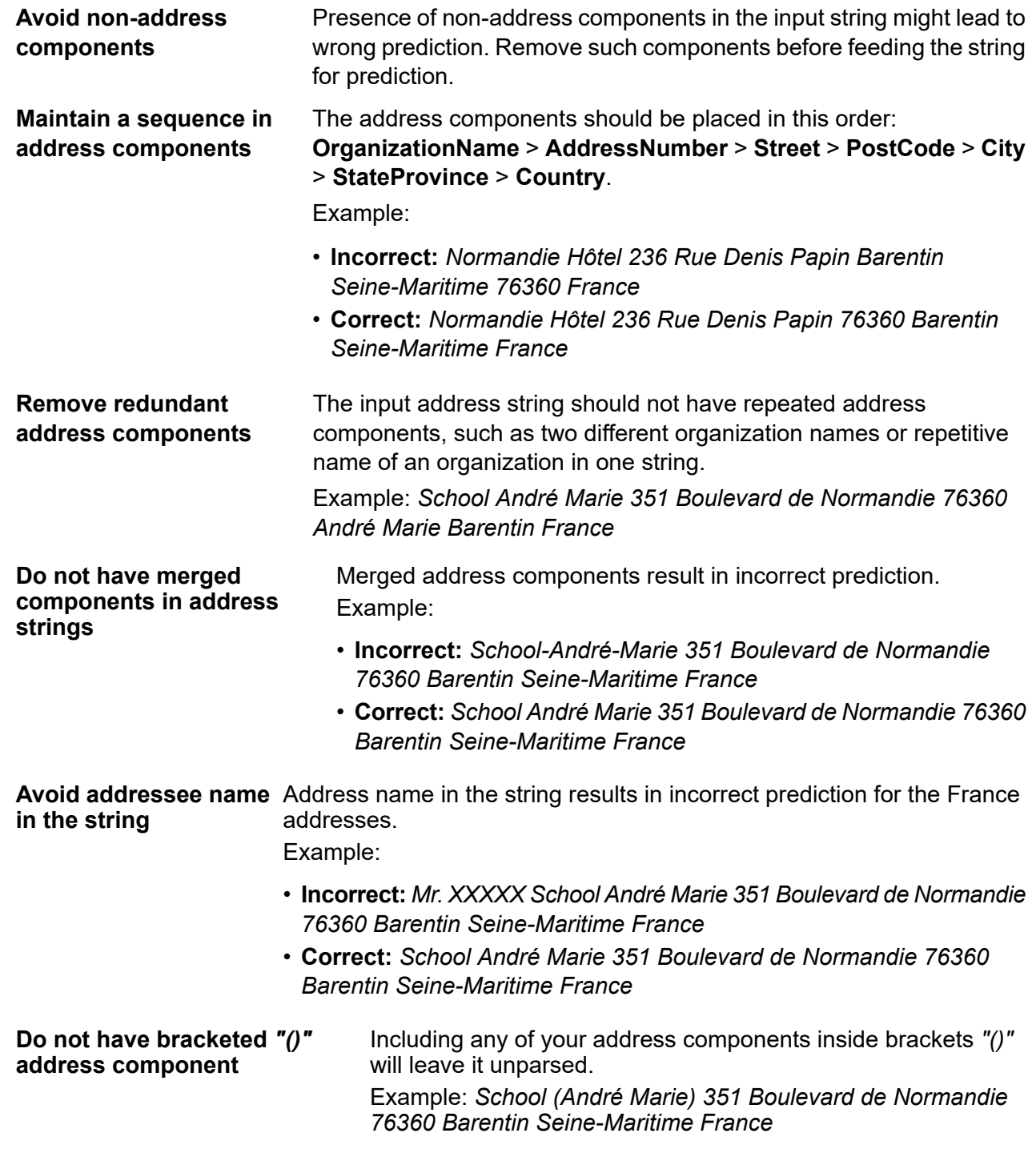

## *Limitations for France Addresses*

These are the limitations of the address parser for France addresses:

• Streets including city name are not supported.

Example: *14 Rue de Maule 78870 Bailly France*

• The overseas regions of France are incorrectly parsed (for example, Martinique, Réunion, and Guadeloupe).

#### *Guidelines for German Addresses*

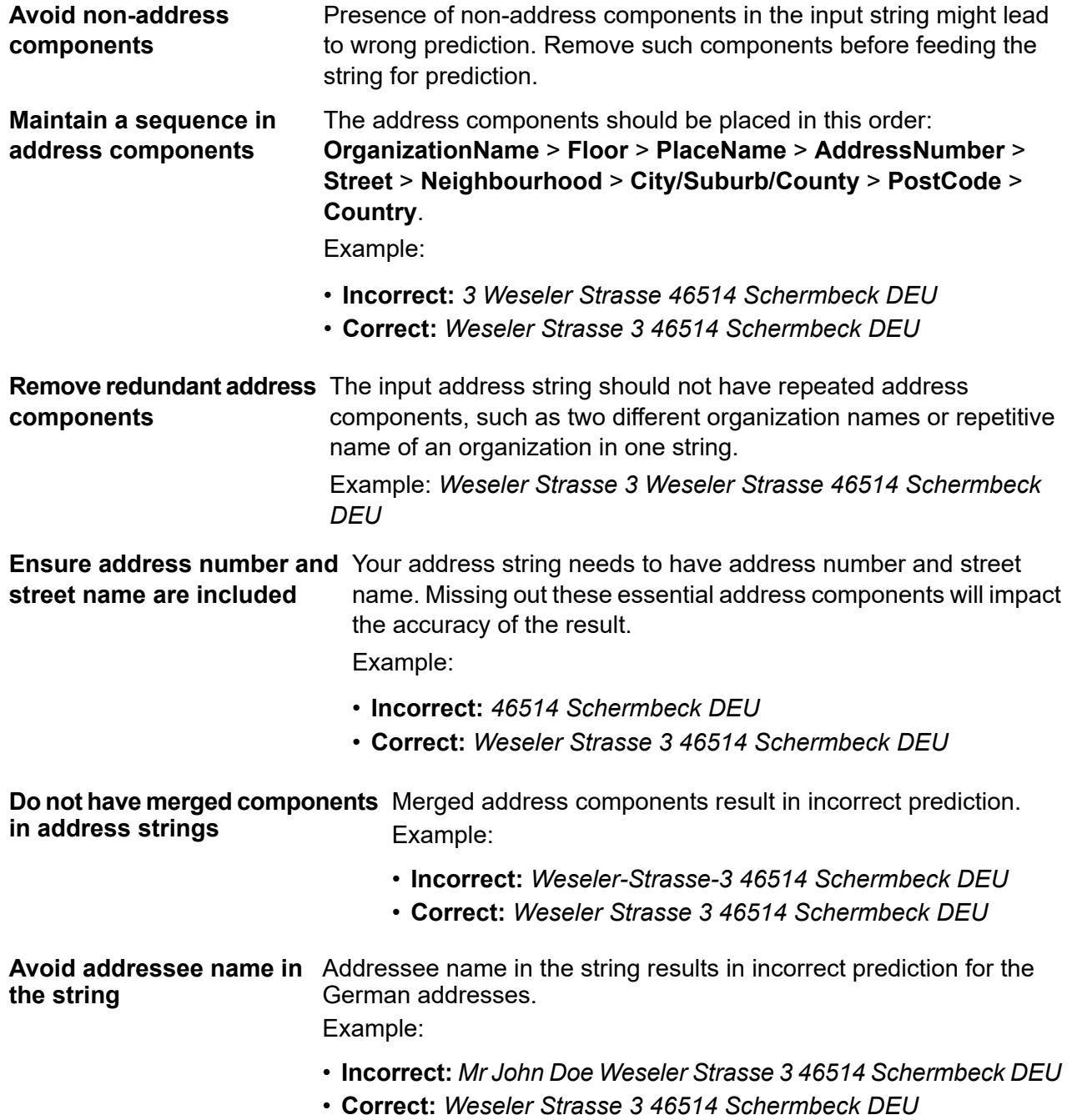

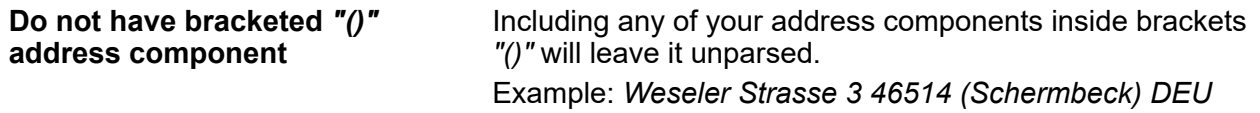

## *Guidelines for Spain Addresses*

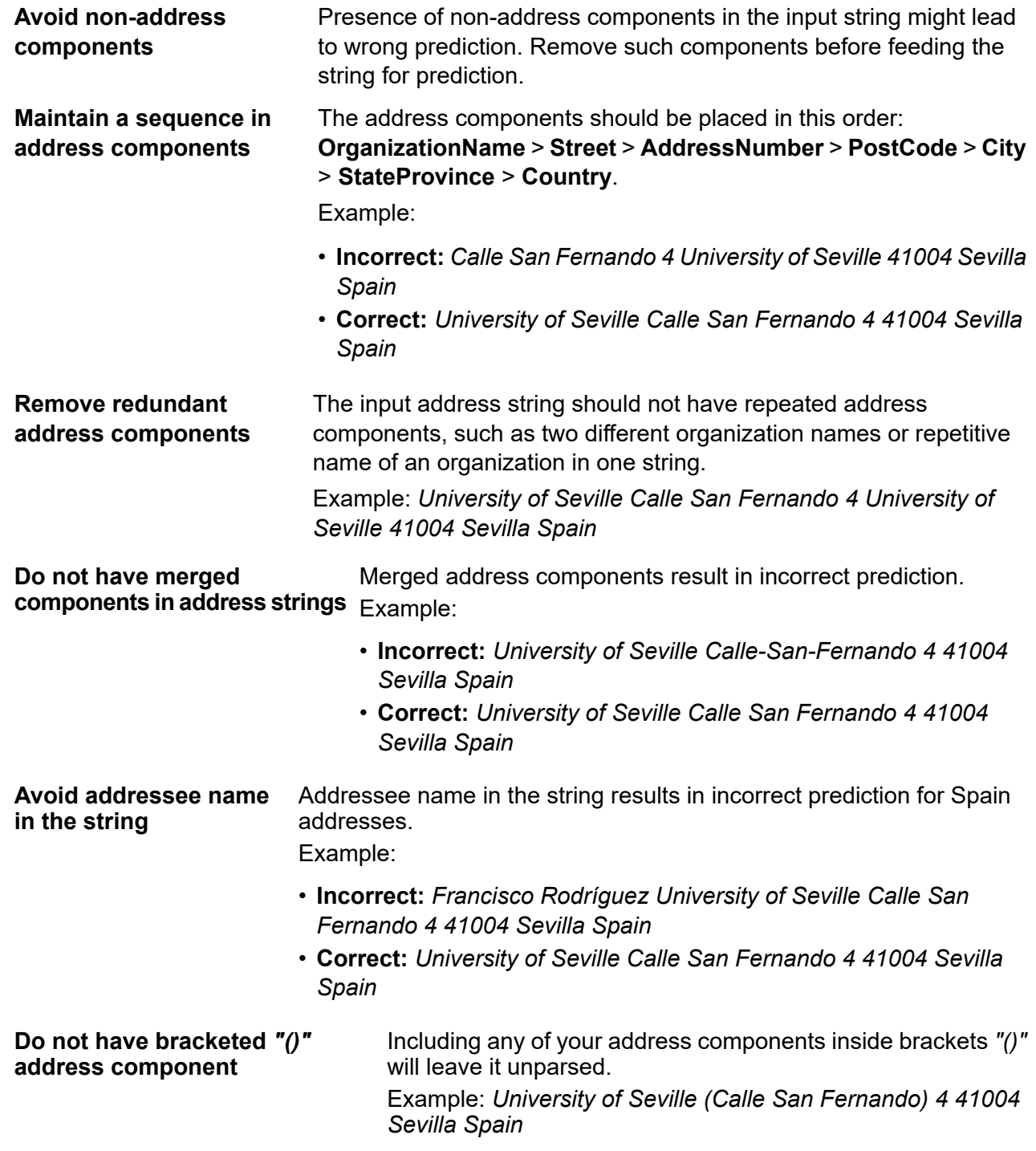

#### *Limitations for Spain Addresses*

These are the limitations of the address parser for Spain addresses:

- Addresses starting with an abbreviation (for example, PL., Av., BL., C.) addresses are not supported.
- Streets including landmark information (for example, At, Near, Between) are not supported.

#### *Guidelines for United Kingdom Addresses*

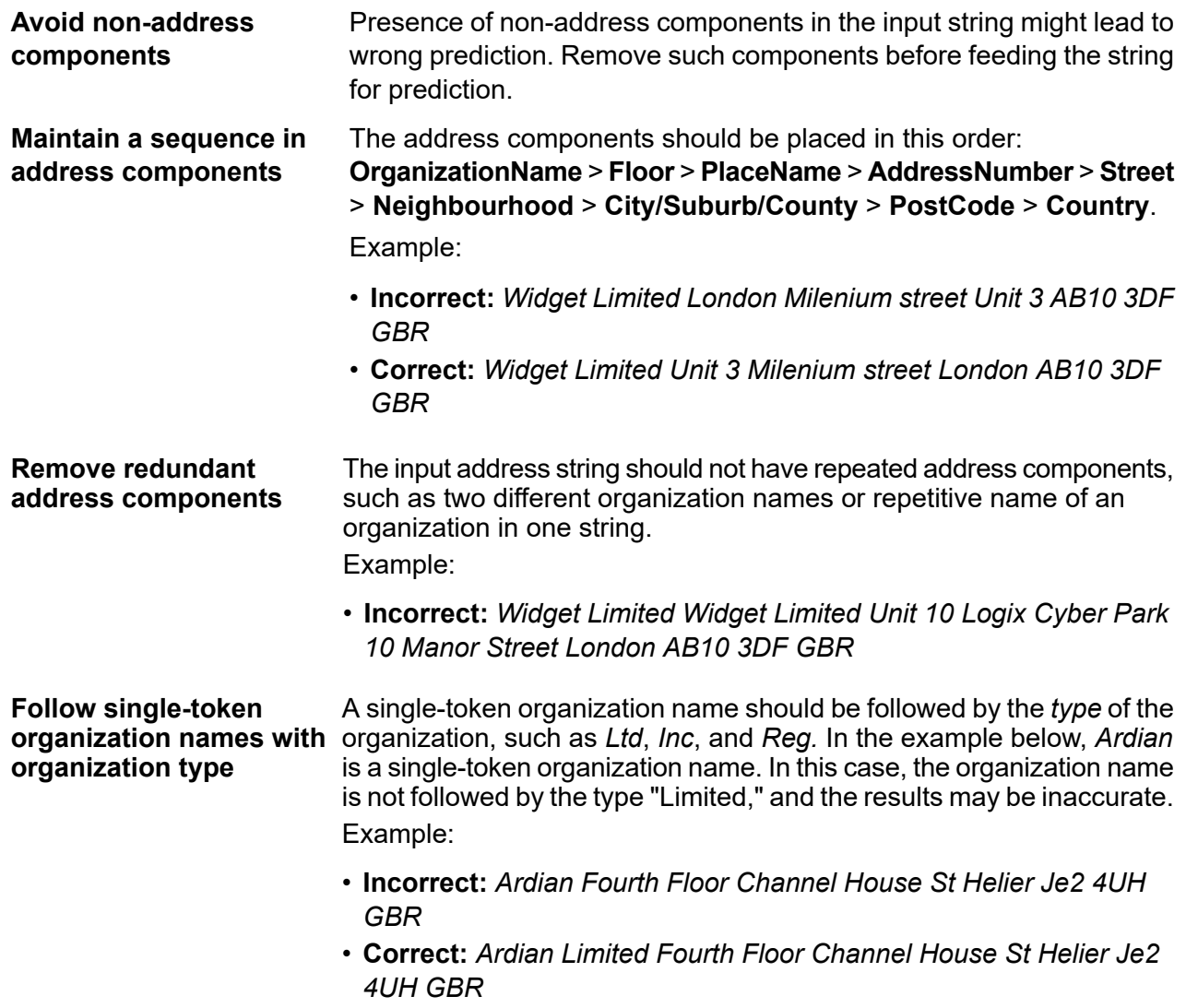

#### *Limitations for United Kingdom Addresses*

An address string of any of these kind is susceptible to getting inaccurately predicted by the address parser. Watch out for these in your address strings.

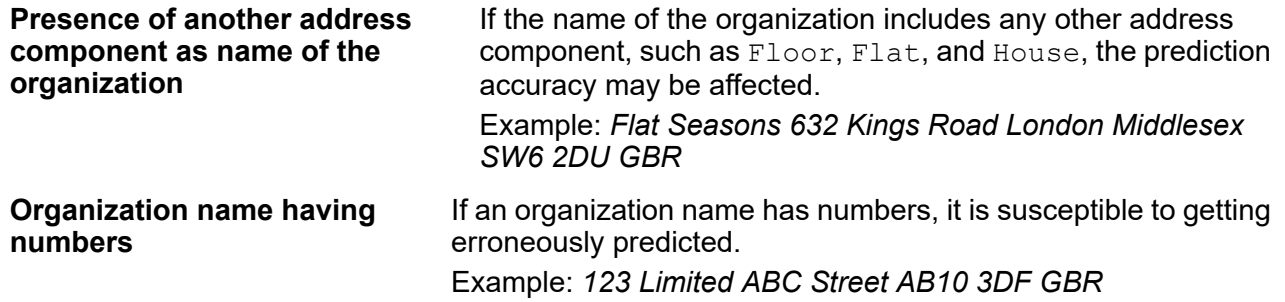

### *Guidelines for United States Addresses*

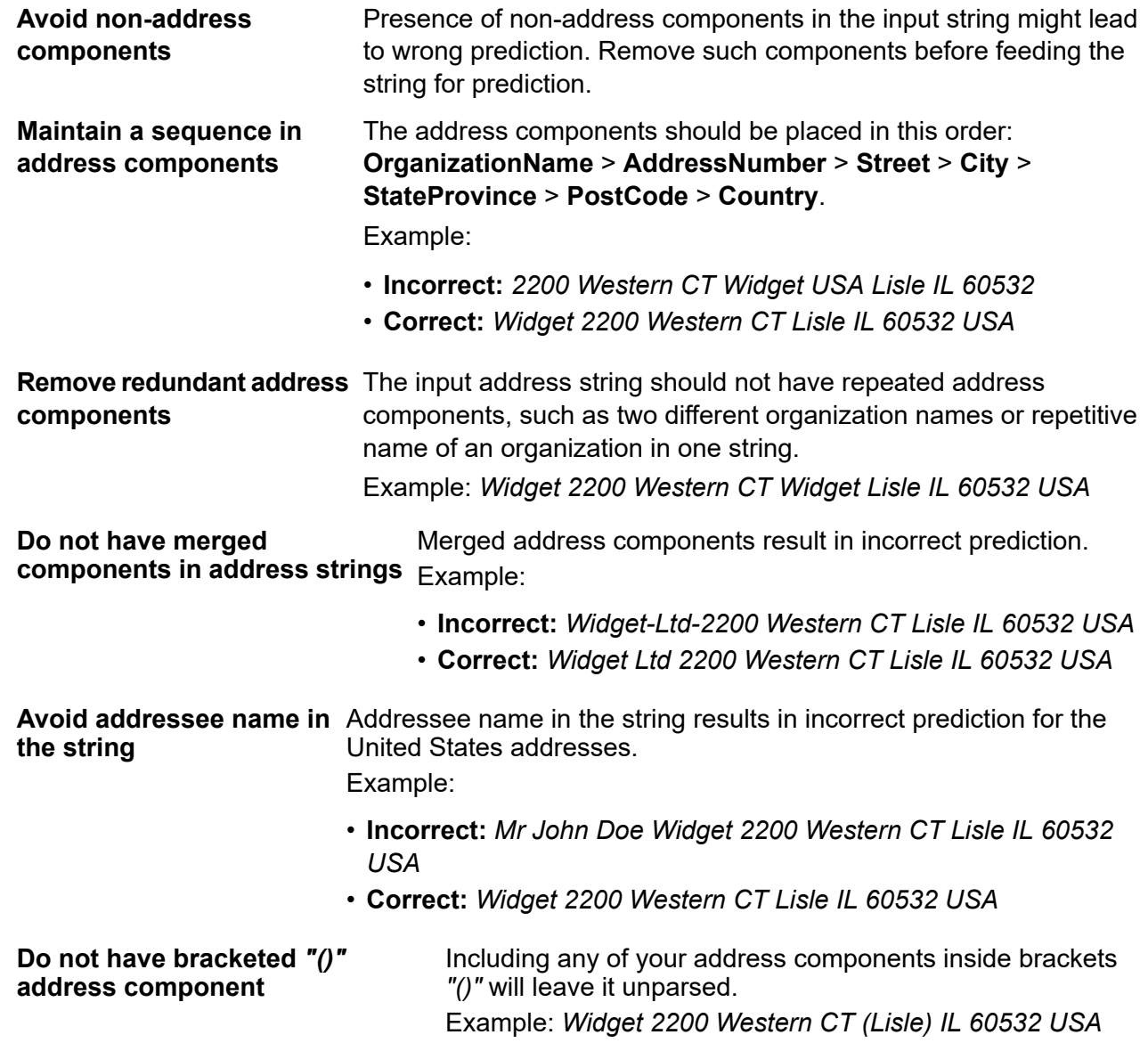

#### *Limitations for United States Addresses*

These are the limitations of the address parser for United States addresses:

- PO Box addresses are not supported.
- In Care of (C/O) addresses are not supported.
- If AddressNumber is missing, StreetNumber may be returned as AddressNumber (only in cases of numeric digits without superscripts).
- Direction may be returned in StateProvince for a few defined addresses (especially in cases where Direction is comprised of two letters).

## Accessing Global Address Parser

When you install and deploy Spectrum Global Addressing Management, you will be able to use the Global Address Parser in these two ways:

- As a stage from the **Enterprise Designer**
- As a service from the **Management Console**

Using the **Address Parser** screen, you can perform these tasks:

- 1. **Set the parsing options**: Specify the country to which the addresses belong and the minimum confidence level required for parsing.
- <span id="page-115-0"></span>2. **Parse addresses**: Feed the address strings and get the parsed output.

**Note:** For details on how to perform these tasks, see the sections **Using Global [Address](#page-115-0) [Parser](#page-115-0) As a Stage** on page 116 and **Using Global [Address](#page-116-0) Parser As a Service** on page 117.

## Using Global Address Parser As a Stage

You can use Global Address Parser as an address parsing stage in your job. In this case, you can only perform batch address parsing.

To parse a batch of input address strings, append the Global Address Parser stage with an input and an output stage.

**Note:** For details on creating a job using any stage in the Enterprise Designer, see My First Dataflow (Job) in the Dataflow Designer Guide.

This table displays the Global Address Parser options.

#### **Table 31: Global Address Parser Options**

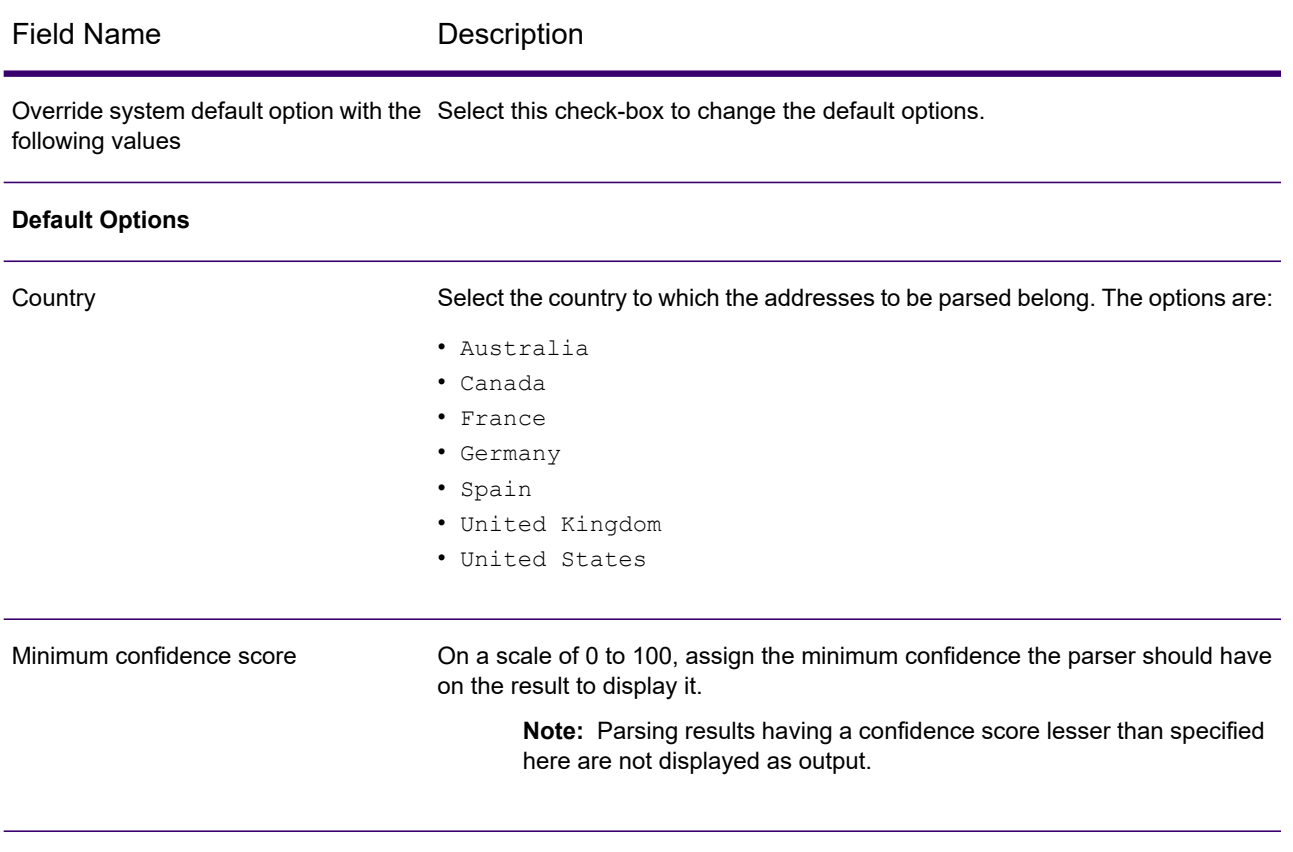

**Note:** For details on the output fields, see **Parsed [Address](#page-118-0) Output** on page 119.

## <span id="page-116-0"></span>Using Global Address Parser As a Service

To split your address strings into the appropriate components, you must perform these steps:

- Set the parsing options.
- Feed the input addresses to be parsed to the Global Address Parser.

To access the **Global Address Parser** screen and perform address parsing, follow these steps:

1. In a web browser, go to:

http://*server*:*port*/managementconsole

Where *server* is the server name or IP address of your the Spectrum Technology Platform server and *port* is the HTTP port. By default, the HTTP port is 8080.

- 2. Log in with your credentials.
- 3. Under the **Services** tab, select **Global Addressing**.
- 4. From the list of services on the left side of the pane, select **Global Address Parser**.

The **Global Address Parser** screen is displayed with the **Default Options** tab selected.

- 5. Select the **Country** to which the addresses you are parsing belong. You can parse addresses in these countries:
	- Australia
	- Canada
	- France
	- Germany
	- Spain
	- United Kingdom
	- United States
- 6. Assign the **Minimum confidence score** you want for this parsing. The parser will not display results that fall below the confidence score you specify here.
- 7. Click **Save**.

The options specified are saved for the next operation: Entering the addresses to be parsed.

- 8. Click the **Preview** tab.
- 9. Click one of these icons to feed the address that needs to be parsed.
	- To add records one at a time to the parser, perform these tasks:
		- a. Click the **Add record** button  $| \cdot |$ .
		- b. In the **Address** field of the **Input Record <sequence of the address record>** section, enter the address string to be parsed.

**Note:** Repeat steps 'a' and 'b' to add multiple address strings. You can add up to 100 address strings.

- To import multiple addresses from a CSV file, click the **Import records** button **.** In the **Import Data** pop-up window that is displayed, enter these values:
	- a. In the **File name** field, select the file that has the address records.
	- b. Select the **Field separator** used in the address file.
	- c. Specify the **Maximum number of records to import**.
	- d. Click **OK** .

The entered or selected address records are displayed as input records below the **Run Preview** button.

**Note:** The input address string should have more than one token. For example, an input address string with London as the only value will not be recognized by the parser. An address need to have at least one more token (or component) to the string, such as city name, place name, or post code.

10. To delete any of the address strings, hover the cursor on the corresponding **Input Record <sequence of the address record>** and click the **Delete this record** icon that is displayed.

**Note:** To delete all records, click **Delete all records** icon placed below **Input Records**.

11. To view parsed output, click the **Run Preview** button. The parsed address components (Output Record) are displayed adjacent to the corresponding input records. For details on the output fields, see **Parsed [Address](#page-118-0) Output** on page 119.

## <span id="page-118-0"></span>Parsed Address Output

The parsed output displays a list of all the address components along with the corresponding values in the input address strings. The components for all countries are not identical. The table below gives a description of all the address components, the values the components can take, and if those are applicable for Australia (AUS), Canada (CAN), France (FRA), German (DEU), Spain (ESP), United Kingdom (GBR), and United States (USA) addresses.

**Note:** The values of some address components can be interchanged in the output:

- For Canada addresses: City and StateProvince can be interchanged.
- For German addresses: Suburb, City, County and StateProvince can be interchanged.
- For United Kingdom addresses: City, Suburb and Neighbourhood can be interchanged.

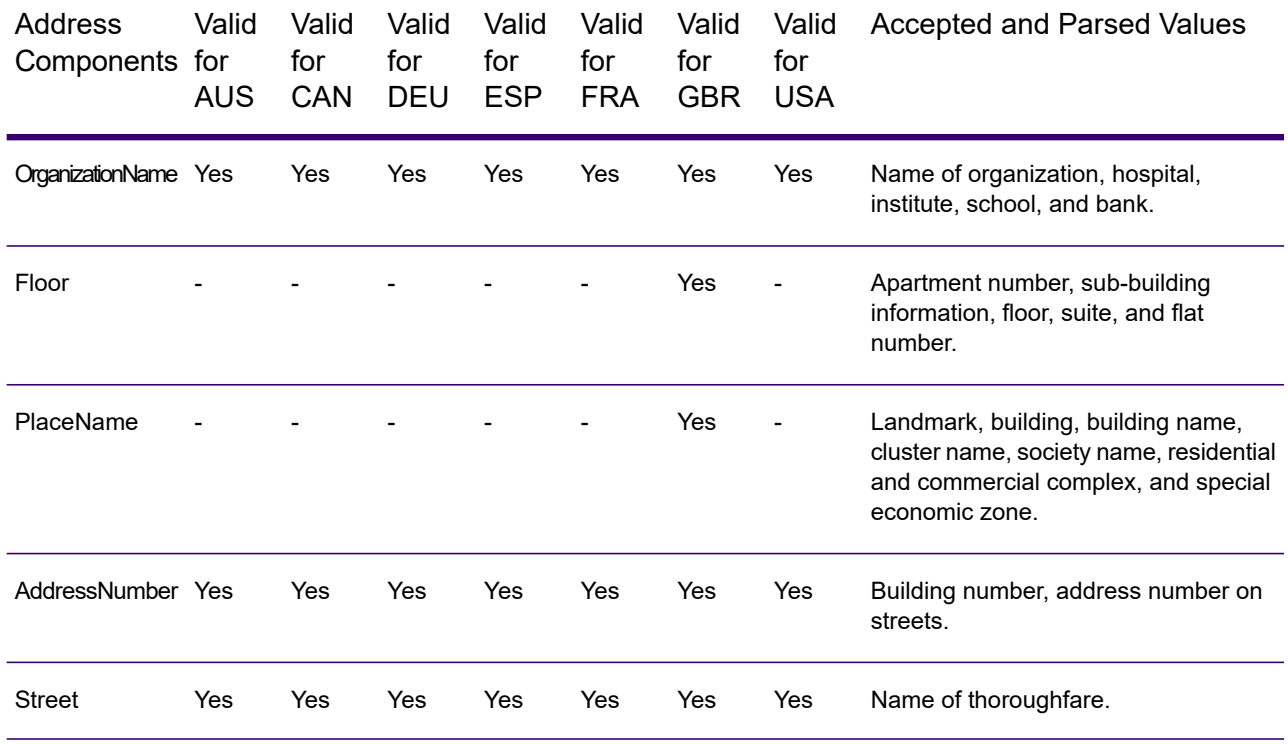

#### **Table 32: Address Components, Definition, and Validity**

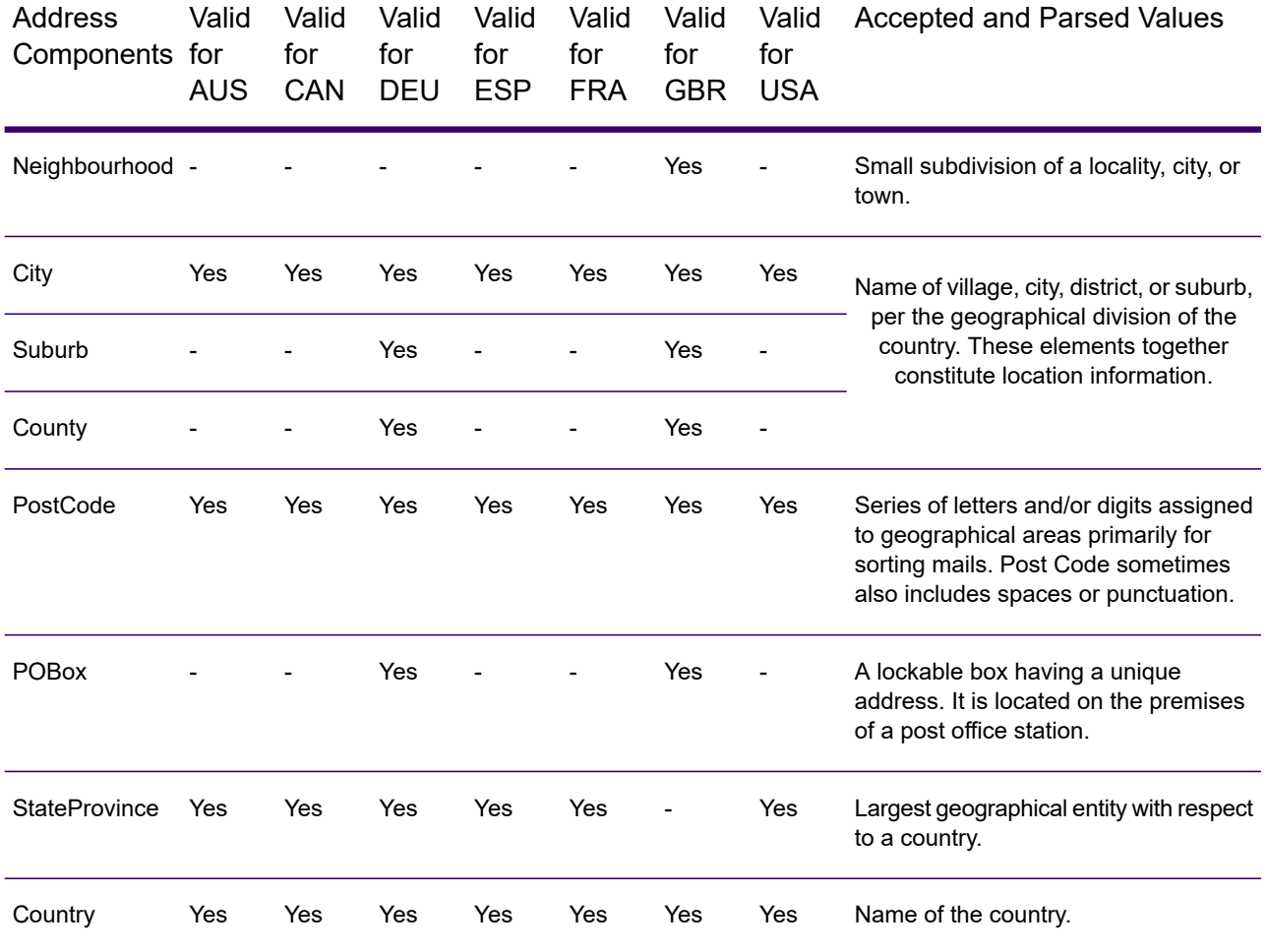

**Note:** All the components listed in the table may not be displayed for all the input addresses. For a component to display, the input string should have a value for it.

## US Database Lookup

US Database Lookup provides the ability to search the US Database directly for address information. US Database Lookup is part of Spectrum Global Addressing Management.

## Supported Countries

US Database Lookup provides search capability for the US database only.

## Using US Database Lookup

After installing and deploying Spectrum Global Addressing Management, use the US Database Lookup to perform a:

- Last line lookup
- Street name lookup
- House number lookup
- ZIP Code lookup for a city or a city/state combination

To use US Database Lookup from Management Console:

- 1. Open the Management Console.
- 2. Under the Services tab, select **Global Addressing**.
- 3. From the list of services on the left side of the pane, select **US Database Lookup**.
- 4. On the **Database Resources** tab, specify the Global Address Validation database resource to use.
- 5. Click **Save** to save your database selection.
- 6. Click the **Default Options** tab.
- 7. On the **Default Options** tab, specify the maximum number of candidates you want returned. The default is 100.
- 8. If you make changes to the global default options, click **Save** to save those changes.
- 9. Click the **Preview** tab.
- 10. Follow the steps for the type of lookup you want to perform.
- 11. Click **Run Preview**.
- 12. In Preview **Output Records** on the right side of the pane, note that the results of the search have been placed in the appropriate output field. For information on the output fields.

## *Using Last Line Lookup for City, State, and ZIP Code*

You can use Last Line Lookup to:

- Find all cities and ZIP Codes for a full or partial city and state
- Find all cities and ZIP Codes for a full or partial ZIP Code
- Find all cities for a ZIP Code and all ZIP Codes for a city

#### *Using City and State for Last Line Lookup*

To view all cities and ZIP Codes for a partial or full city and state:

- 1. In the LastLine field, enter a full or partial city and state.
- 2. Click **Run Preview**.
- 3. In Preview **Output Records** on the right side of the pane, note that the results of the search, based on the scope of the input provided, have been placed in the appropriate output fields.

**Example:** You enter "Whe" and "IL" in the LastLine field. The output records include all cities and ZIP codes for "Wheaton IL" and "Wheeling IL".

#### *Using ZIP Code for Last Line Lookup*

To view all cities and ZIP Codes for a full or partial ZIP Code:

- 1. In the LastLine field, enter a full or partial ZIP Code.
- 2. Click **Run Preview**.
- 3. In Preview **Output Records** on the right side of the pane, note that the results of the search, based on the scope of the input provided, have been placed in the appropriate output fields.

**Example:** You enter "6018" in the LastLine field. The output records include all ZIP Codes that start with the characters "6018" beginning with "60180" through "60189" and all the cities that correspond to the ZIP codes in that range.

#### *Using City/State and ZIP Code for Last Line Lookup*

To view all cities for a ZIP Code and all ZIP Codes for a City:

- 1. In the LastLine field, enter a full or partial City/State and ZIP Code.
- 2. Click **Run Preview**.
- 3. In Preview **Output Records** on the right side of the pane, note that the results of the search, based on the scope of the input provided, have been placed in the appropriate output fields.

**Example:** You enter "Wheaton IL 60187" in the LastLine field. The output records include "Wheaton IL 60187" and "Wheaton IL 60189". The output returns all cities for "60187" and all ZIP Codes for "Wheaton IL".

#### *Using Last Line Lookup for Street Name*

You can use Last Line Lookup to:

- Find all street names for a city/state
- Find all street names for a ZIP Code

**Note:** You must use a complete city/state and ZIP Code for a Street Name lookup.

#### *Using City and State for Street Name Lookup*

To view all street names for a city/state:

- 1. In the LastLine field, enter a full city and state.
- 2. In the StreetName field, enter "\*" (asterisk without quotation marks).
- 3. Click **Run Preview**.

4. In Preview **Output Records** on the right side of the pane, note that the results of the search, based on the scope of the input provided, have been placed in the appropriate output fields.

**Example:** You enter "Wheaton" and "IL" in the LastLine field. You also enter "\*" in the StreetName field. The output records include all street names found for "Wheaton IL".

**Example:**You enter "Wheaton" and "IL" in the LastLine field. You also enter "a" in the StreetName field. The output records include all street names that begin with "a" that are found for "Wheaton IL". You can also enter "and" to see all street names that begin with "and" that are found for "Wheaton IL".

#### *Using ZIP Code for Street Name Lookup*

To view all street names for a city/state:

- 1. In the LastLine field, enter a ZIP Code.
- 2. In the StreetName field, enter "\*" (asterisk without quotation marks).
- 3. Click **Run Preview**.
- 4. In Preview **Output Records** on the right side of the pane, note that the results of the search, based on the scope of the input provided, have been placed in the appropriate output fields.

**Example:**You enter "60187" in the LastLine field. You also enter "\*" in the StreetName field. The output records include all street names found for the ZIP Code "60187".

**Example:**You enter "60187" in the LastLine field. You also enter "a" in the StreetName field. The output records include all street names that begin with "a" that are found for the ZIP Code "60187". You can also enter "as" to see all street names that begin with "as" that are found for "60187".

#### *Using Last Line Lookup for House Number*

You can use Last Line Lookup to:

- Find all house numbers for a street name in a city/state
- Find all house numbers for a street name in a ZIP Code

**Note:** You must use a complete city/state and ZIP Code for the House Number lookup.

#### *Using City and State for House Number Lookup*

To view all house numbers for a street name in a city/state:

- 1. In the LastLine field, enter a full city and state.
- 2. In the StreetName field, enter a full street name.
- 3. In the HouseNumber field, enter "\*" (asterisk without quotation marks).
- 4. Click **Run Preview**.

5. In Preview **Output Records** on the right side of the pane, note that the results of the search, based on the scope of the input provided, have been placed in the appropriate output fields.

**Example:**You enter "Wheaton" and "IL" in the LastLine field. You also enter "Lincoln" in the StreetName field and "\*" in the HouseNumber field. The output records include all house numbers for Lincoln Ave in Wheaton II

#### *Using ZIP Code for House Number Lookup*

To view all house numbers for a street name in a city/state:

- 1. In the LastLine field, enter a full ZIP Code.
- 2. In the StreetName field, enter a full street name.
- 3. In the HouseNumber field, enter "\*" (asterisk without quotation marks).
- 4. Click **Run Preview**.
- 5. In Preview **Output Records** on the right side of the pane, note that the results of the search, based on the scope of the input provided, have been placed in the appropriate output fields.

**Example:** You enter "60187" in the LastLine field. You also enter "Lincoln" in the StreetName field and "\*" in the HouseNumber field. The output records include all house numbers for Lincoln Ave for the ZIP Code 60187.

# Spectrum Universal Address

## Spectrum Universal Address

Spectrum Universal Address is an address quality module that can standardize and validate addresses, improving the deliverability of mail. The Spectrum Universal Address can ensure that your address data adheres to quality standards established by the postal authority. An address that adheres to these standards is more likely to be delivered in a timely manner. In addition, mailers who follow these standards can qualify for significant postage discounts. For information on discounts for U.S. mail, refer to the USPS *Domestic Mail Manual* (*DMM*) available at **<https://postalpro.usps.com/>**. For information on discounts for Canadian mail, refer to the Canada Post website at **[www.canadapost.ca](http://www.canadapost.ca)**. For information on discounts for Australian mail, refer to the Australia Post website at **[www.auspost.com.au](http://www.auspost.com.au)**.

You can use Spectrum Universal Address in batch mode, real-time mode, or as a hosted service, depending on which option you have licensed. The batch version of Spectrum Universal Address is CASS Certified<sup>™</sup> by the USPS<sup>®</sup>.

#### *Components*

Spectrum Universal Address consists of the following components. These components can work with U.S., Canadian, Australian, and international addresses as long as you have licensed the appropriate database (if you are running Universal Addressing in your environment) or hosted service (if you are using Universal Addressing through Precisely hosted services).

- **Auto Complete Loqate** Offers real-time entry of address data and returns instant results based on each character entered into the form, ensuring only accurate data is entered into the database.
- **Get Candidate Addresses** Returns a list of possible matches for a given address.
- **Get Candidate Addresses Loqate** Returns a list of possible matches for a given address using a Loqate engine and database.
- **Get City State Province** Returns the city and state or province for a given postal code.
- **Get City State Province Loqate** Returns the city and state or province for a given postal code using a Loqate engine and database.
- **Get Postal Codes** Returns the postal codes for a given city.
- **Get Postal Codes Loqate**—Returns the postal codes for a given city using a Loqate engine and database.
- **Validate Address**—Standardizes and validates addresses using U.S., Canadian, and international postal data.
- **Validate Address Global** Provides enhanced address standardization and validation for addresses outside the U.S. and Canada. Validate Address Global can also validate addresses in the U.S. and Canada, but its strength is in validating addresses in other countries. If you process a significant number of addresses outside the U.S. and Canada, consider using Validate Address Global.
- **Validate Address Loqate** Standardizes and validates addresses using postal authority address data. Validate Address Loqate can correct information and format addresses using the format preferred by an applicable postal authority. It also adds missing postal information, such as postal codes, city names, and state or province names.

## Spectrum Universal Address Databases

**Note:** This section is valid only for users of *UAM- US* , *UAM- Canada*, *UAM- International*, *Loqate*, and *Validate Address Global*.

Spectrum Universal Addresse databases are distributed in the Spectrum Product Database (SPD) format from the **Precisely Data [Experience](https://data.precisely.com/)** site. After upgrading to Spectrum Technology Platform version **2019.1** or higher from any previous version, you must delete and reconfigure all the previously configured databases using SPDs. You cannot install older databases or vintages.

#### **Disk Space**

The disk space requirements for extracted and non-extracted SPD bundles are:

- Extracted bundles (all SPD) 50 GB
- Non-extracted bundles (all SPD) 20 GB

To download and install a Spectrum Universal Address database resource in the Spectrum Product Database (SPD) format, see **Installing [Spectrum](#page-125-0) Universal Address SPD Files** on page 126.

## <span id="page-125-0"></span>Installing Spectrum Universal Address SPD Files

You must be a Spectrum Technology Platform administrator (admin) to perform this task. Before deleting data, verify that the data is not being used by a database resource in the Management Console.

To download and install a Spectrum Universal Address database resource in the Spectrum Product Database (SPD) format:

- 1. Select and download your licensed SPD format files (xxx.spd) from the **[Precisely](https://data.precisely.com/) Data [Experience](https://data.precisely.com/)** site. If the download is a zip file, extract it to a temporary location.
- 2. Verify that the Spectrum Technology Platform server is running before you continue.
- 3. Open a Spectrum command line window.
- 4. Connect to the Spectrum Technology Platform server by typing this command:

connect --h *servername*:*port* --u *username* --p *password* --s *TrueOrFalse*

If your Spectrum server requires a secure connection, set **--s True**. The default is **False**.

For example,

```
connect --h myserver: 8080 --u admin --p myPassword1 --s False
```
5. Install the data to the Spectrum server by typing:

productdata install --f *fileOrDirectory* --w *TrueOrFalse*

To wait for the installation to complete, set **--w True**. To allow the installation to proceed in the background, set **--w False**. The default is **False**.

For example,

productdata install --f E:/UAM/USS112019\_201820.spd --w False

If installing a Spectrum product with multiple . spd files, then use the folder path to the files. The command installs the data files that are in the folder and subfolders.

For example,

productdata install --f E:/UAM/ValidateAddress --w False

6. After you install the SPD files, see either **Using [Management](#page-127-0) Console to Create a Database [Resource](#page-127-0)** on page 128 or **Using CLI [Commands](#page-128-0) to Create a Database Resource** on page 129 to define the database as a resource.

For more information about the Product Data specific CLI commands, see *Product Data* under *Administration Utility* in the *Spectrum Technology Platform Administration Guide*.

## Deleting Spectrum Universal Address SPD Files

You must be a Spectrum Technology Platform administrator (admin) to perform this task. Before deleting data, verify that the data is not being used by a database resource in the Management Console.

Do not manually delete the SPD files from the location where the server extracted the SPD files. Instead, use these CLI commands to delete the SPD files. For more information about the Product Data specific CLI commands, see *Product Data* under *Administration Utility* in the *Spectrum Technology Platform Administration Guide*.

- 1. Verify that the Spectrum Technology Platform server is running before you begin.
- 2. Connect to the Spectrum Technology Platform server by typing this command:

connect --h *servername*:*port* --u *username* --p *password* --s *TrueOrFalse*

If your Spectrum server requires a secure connection, set **--s True**. The default is **False**.

For example,

connect --h myserver: 8080 --u admin --p myPassword1 --s False

3. Run the productdata list command to view the details for the currently installed SPD files. The results provide current information without having to access the file system. We recommend using this command before using the productdata delete command to make an informed decision about the data to delete.

Open a Spectrum CLI window and type the following:

productdata list

4. Run the productdata delete command to delete the SPD files from the Spectrum Technology Platform:

productdata delete --p *productName* --c *Component* --q *Qualifier* --v *Vintage*

For example,

```
productdata delete --p "Universal Addressing Module" --c C6P --q UAM-CAN
 --v SEP2019
```
## Creating a Spectrum Universal Address Database Resource

After you install new Spectrum Product Database (SPD) format files, use either **Using [Management](#page-127-0) Console to Create a Database [Resource](#page-127-0)** on page 128 or **Using CLI [Commands](#page-128-0) to Create a Database [Resource](#page-128-0)** on page 129 to define the newly installed database as a Spectrum Universal Address database resource.

### <span id="page-127-0"></span>*Using Management Console to Create a Database Resource*

To create a Spectrum Universal Address database resource in Management Console from a newly installed SPD file:

- 1. Open Management Console.
- 2. Go to **Resources** > **Spectrum Databases**.

If you do not see the **Spectrum Databases** menu, then you do not need to define database resources.

3. You can use the buttons at the top left to manage your databases.

To create a new database, click Add  $\pm$ .

To create a new database by copying an existing database, click Copy  $\boxed{\circ}$ .

- 4. Enter a name for the database resource in the **Name** field. The name can be anything you choose. If you are creating a new database resource by copying an existing database resource, rename as needed. You cannot modify the name of an existing database resource.
- 5. In the **Pool size** field, specify the maximum number of concurrent requests you want this database to handle.

The optimal pool size varies by module. You will generally see the best results by setting the pool size between one-half to twice the number of CPUs on the server, with the optimal pool size for most modules being the same as the number of CPUs. For example, if your server has four CPUs you may want to experiment with a pool size between 2 (one-half the number of CPUs) and 8 (twice the number of CPUs) with the optimal size possibly being 4 (the number of CPUs).

When modifying the pool size you must also consider the number of runtime instances specified in the dataflow for the stages accessing the database. Consider for example a dataflow that has a Spectrum Universal Address stage that is configured to use one runtime instance. If you set the pool size for the Spectrum Universal Address database to four, you will not see a performance improvement because there would be only one runtime instance and therefore there would only be one request at a time to the database. However, if you were to increase the number of runtime instances of the Spectrum Universal Address stage to four, you might then see an improvement in performance since there would be four instances of the Spectrum Universal Address stage accessing the database simultaneously, therefore using the full pool. For more information about setting runtime instances, see the *Spectrum Technology Administration Guide*.

**Tip:** You should conduct performance tests with various settings to identify the optimal pool size and runtime instance settings for your environment.

- 6. In the **Min memory (MB)** field, specify the minimum amount of memory allocated for this database resource.
- 7. In the **Max memory (MB)** field, specify the maximum amount of memory allocated for this database resource.
- 8. In the **Module** field, select **Spectrum Universal Address** .
- 9. In the **Type** field, select the type of data.
	- a) Select the **Canada Address Coders** database for Canada address processing.
	- b) Select the **International Address Coders** database for International address processing.
	- c) Select the **US Address Coders** database for United States (USA) address processing.
- 10. For Canada Address Coders, in the **\*Canada:** field, select the base database vintage.
- 11. For International Address Coders, in the **\*International:** field, select the base database vintage.
- 12. For US Address Coders, in the **\*US:** field, select the base database vintage.
- 13. For US Address Coders, specify the database vintage for the following optional databases you use for processing.
	- Delivery Point Validation (DPV)
	- LACSLink
	- SuiteLink
	- Residential Delivery Indicator (RDI)
	- Early Warning System (EWS)
- 14. To override advanced settings such as additional command line arguments when starting processing, properties, and environmental variables for remote processing, select **Override advanced settings**.
- <span id="page-128-0"></span>15. Click **Save** to add and save the database resource. The Spectrum Databases page displays the added database resource.

#### *Using CLI Commands to Create a Database Resource*

To create and configure a Spectrum Universal Address database resource from a newly installed SPD file, use the uamdb create command.

For detailed descriptions of all Universal Addressing Module CLI command options, type:

help uamdb

For a detailed descriptions of the available options for a specific Spectrum Universal Address CLI command, type  $he1p$  and the command name.

For example,

help uamdb create

#### *uamdb create*

The uamdb create command creates a new Spectrum Universal Addressing database.

#### *Usage*

uamdb create --t *Type* --n *Name* --c *CacheSize* --i *Country* --pl *PreloadingType* --dt *DatabaseType* --b *BasePath* --d *DPVPath* --l *LACSPath* --s *SuiteLinkPath* --r *RDIPath* --e *EWSPath* --p *Poolsize* --mm *minimumMemorySize* --mx *maximumMemorySize*

**Note:** To see a list of parameters, type help uamdb create.

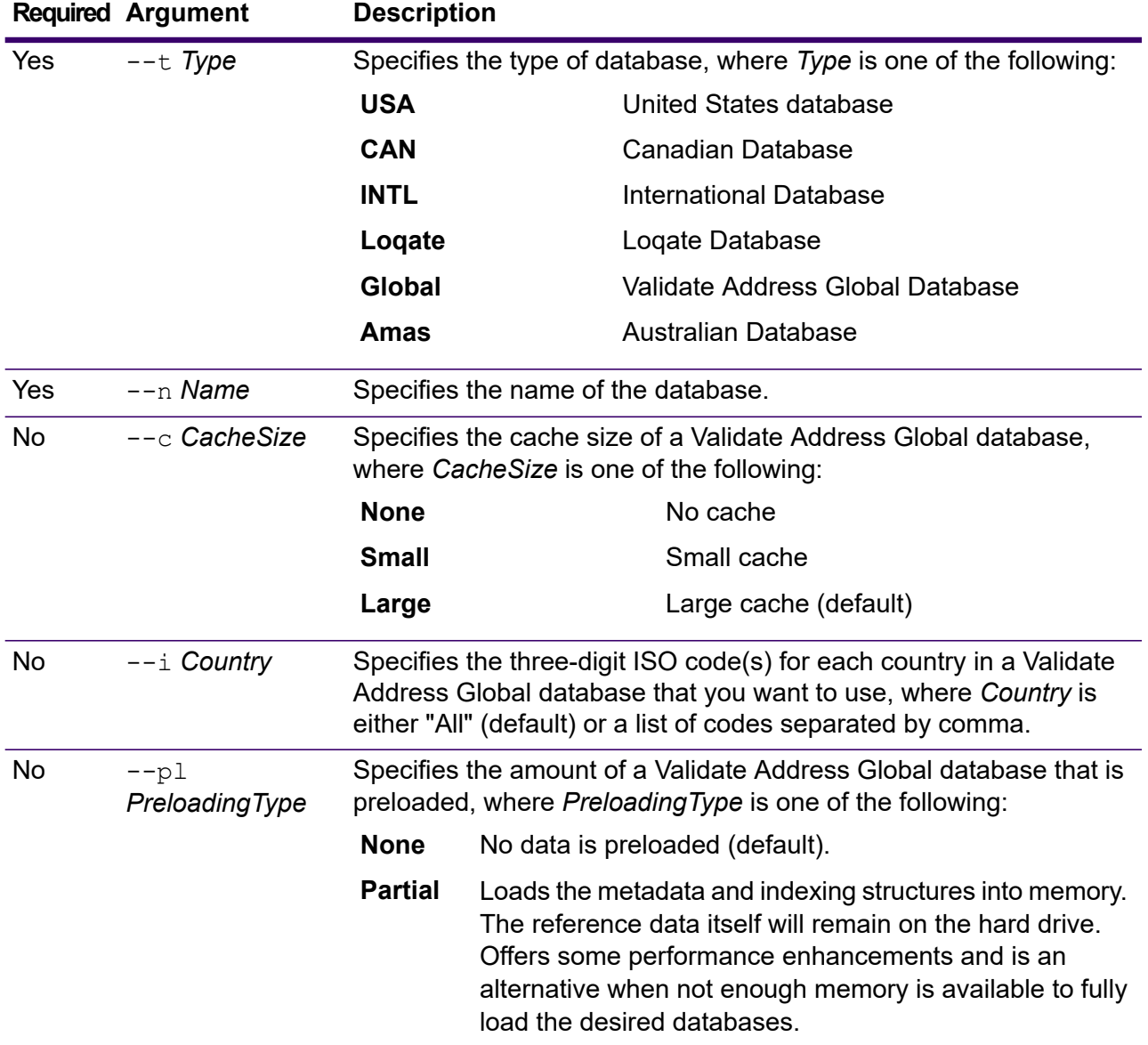

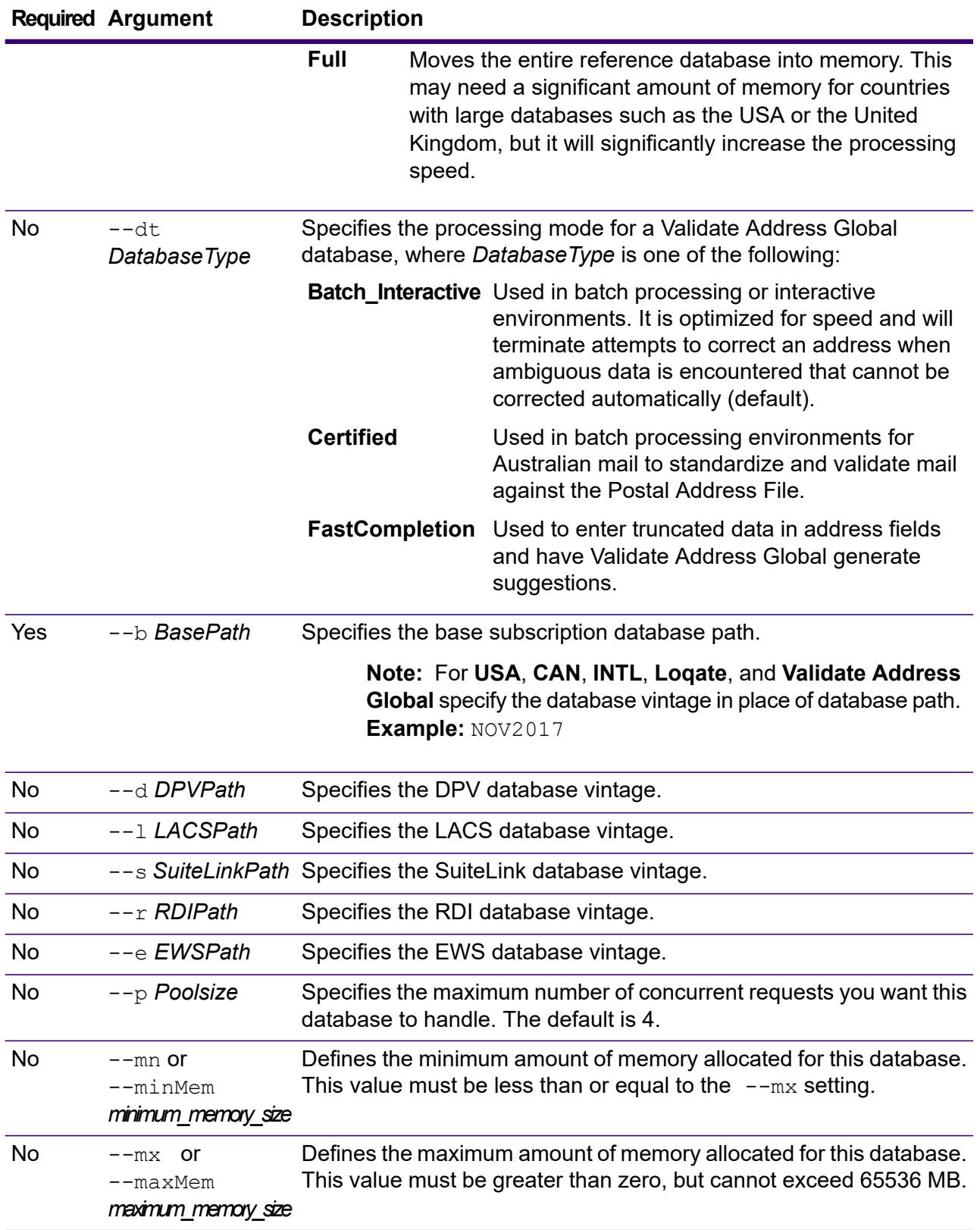

**Note:** The *database vintage* can be obtained using the *uamdb listdatasets* command. For more information see **uamdb listdatasets**.

#### **Example**

To create a database for *UAM US*, *CAN*, *INTL*, *Loqate*, or *Validate Address Global* provide input in this format:

```
uamdb create --t USA --n UAM_US --b FEB2018 --d AUG2018 --r
SEP2018 --mn 1200 --mx 65536
```
## Modifying a Spectrum Universal Address Database Resource

You can use either the Database Resource tool in the Management Console or the Spectrum Universal Address CLI commands to modify a Spectrum Universal Address database resource. For more information about modifying a this database resource, see either **Using [Management](#page-131-0) Console to Modify a Database [Resource](#page-131-0)** on page 132 or **Using CLI [Commands](#page-131-1) to Modify a Database [Resource](#page-131-1)** on page 132.

#### <span id="page-131-0"></span>*Using Management Console to Modify a Database Resource*

To modify a Spectrum Universal Address database resource:

- 1. Open Management Console.
- 2. Go to **Resources** > **Spectrum Databases**.
- 3. To modify an existing database, select the database and then click **Edit** ...
- 4. Make your required changes. For more information on database resource fields, see **[Using](#page-127-0) [Management](#page-127-0) Console to Create a Database Resource** on page 128.
- <span id="page-131-1"></span>5. Click **Save** to save your changes to the selected database resource. The Spectrum Databases page displays the modified database resource.

#### *Using CLI Commands to Modify a Database Resource*

To modify a Spectrum Universal Address database resource, use the  $\text{uamb model}$  modify command.

For detailed descriptions of all Spectrum Universal Address CLI command options, type:

help uamdb

For a detailed descriptions of the available options for a specific Spectrum Universal Address CLI command, type "Help" and the command name.

For example,

help uamdb modify

#### *uamdb modify*

The uamdb modify command updates an existing Spectrum Universal Addressing database.

#### *Usage*

```
uamdb modify --t Type --n Name --b BasePath --d DPVPath --l LACSPath --s
SuiteLinkPath --r RDIPath --e EWSPath --p Poolsize
```
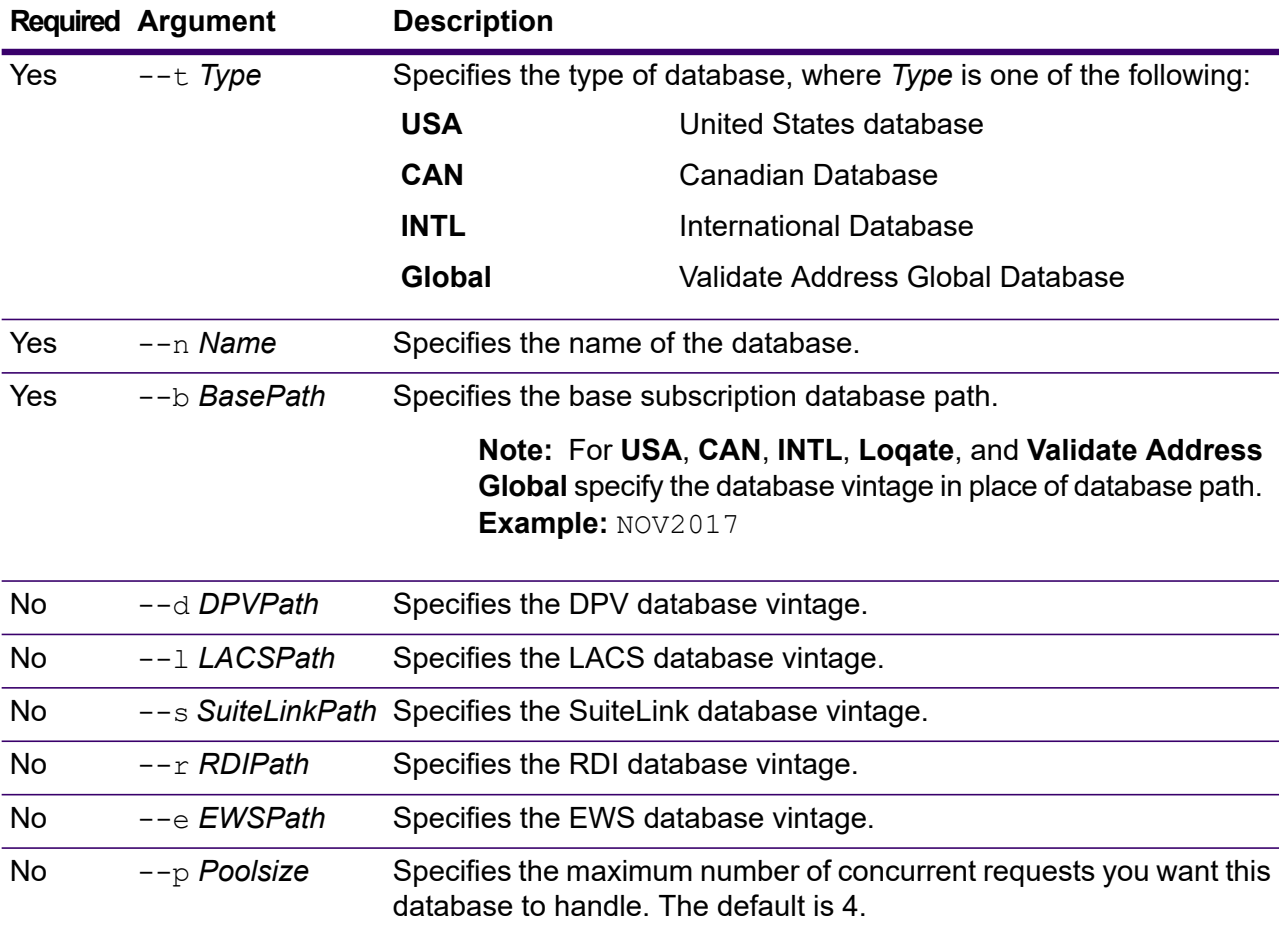

**Note:** The *database vintage* can be obtained using the *uamdb listdatasets* command. For more information see **uamdb listdatasets**.

#### **Example**

To create a database for *UAM US*, *CAN*, *INTL*, *Loqate*, or *Validate Address Global* provide input in this format:

uamdb modify  $--n$  UAM US  $--t$  USA  $--b$  SEP2018  $--d$  AUG2018  $--r$ OCT2018

## Deleting a Spectrum Universal Address Database Resource

You can use either the Database Resource tool in the Management Console or the Spectrum Universal Address CLI commands to delete a Spectrum Universal Address database resource. For more information about deleting a a database resource, see either **Using [Management](#page-133-0) Console to Delete a Database [Resource](#page-133-0)** on page 134 or **Using CLI [Commands](#page-133-1) to Delete a Database Resource** on page 134.

## <span id="page-133-0"></span>*Using Management Console to Delete a Database Resource*

To delete a Universal Addressing Module database resource:

- 1. Open Management Console.
- 2. Go to **Resources** > **Spectrum Databases**.
- 3. To delete a database, select the database and then click Delete  $\blacksquare$ .
- 4. You will be asked to confirm that you want to delete the selected database resource. To confirm and delete the database resource, click Yes.
- <span id="page-133-1"></span>5. The database resource is deleted and no longer displays on the Spectrum Databases page.

### *Using CLI Commands to Delete a Database Resource*

To delete a Universal Addressing Module database resource, use the uamdb delete command.

For detailed descriptions of all Universal Addressing Module CLI command options, type:

help uamdb

For a detailed descriptions of the available options for a specific Universal Addressing Module CLI command, type "Help" and the command name.

For example,

help uamdb delete

#### *uamdb delete*

The uamdb delete command deletes a Spectrum Universal Addressing database.

#### *Usage*

uamdb delete --t *Type* --n *Name*

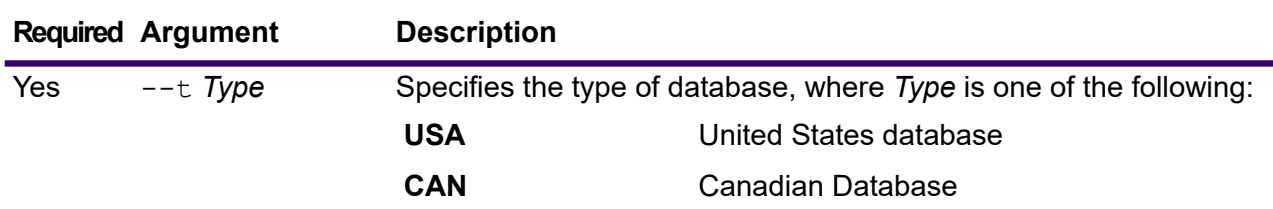

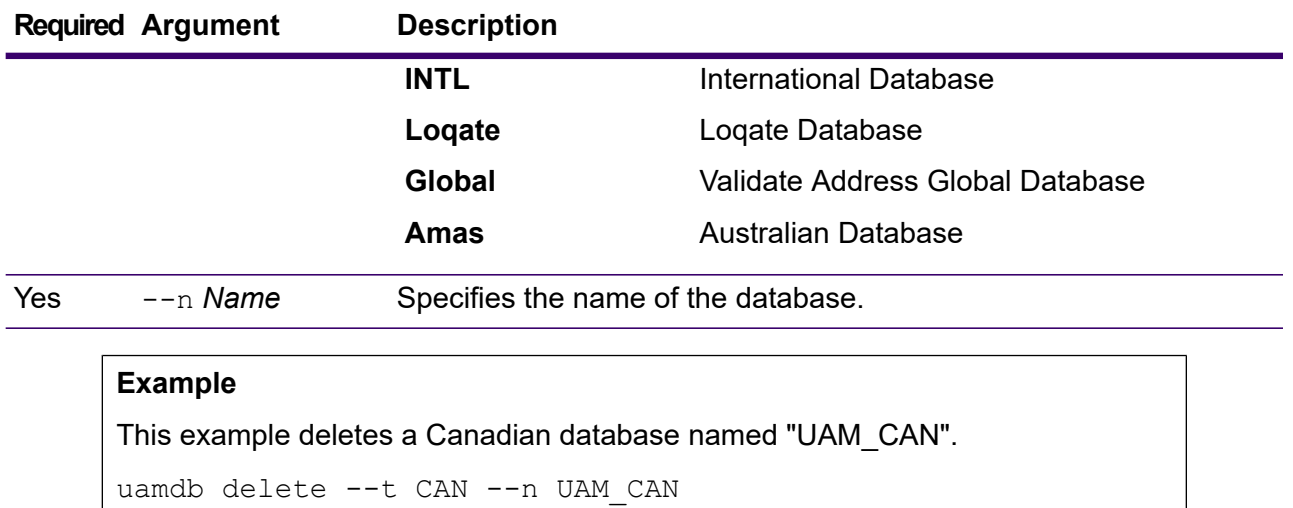

## Addressing Databases

Spectrum Universal Address uses a number of required and optional databases. The databases are installed on the Spectrum Technology Platform server. Some of the databases are available by subscription from Precisely and are updated monthly or quarterly. Others are licensed from the USPS<sup>®</sup>. The following table lists the Spectrum Universal Address databases.

#### **Table 33: Spectrum Universal Address Databases**

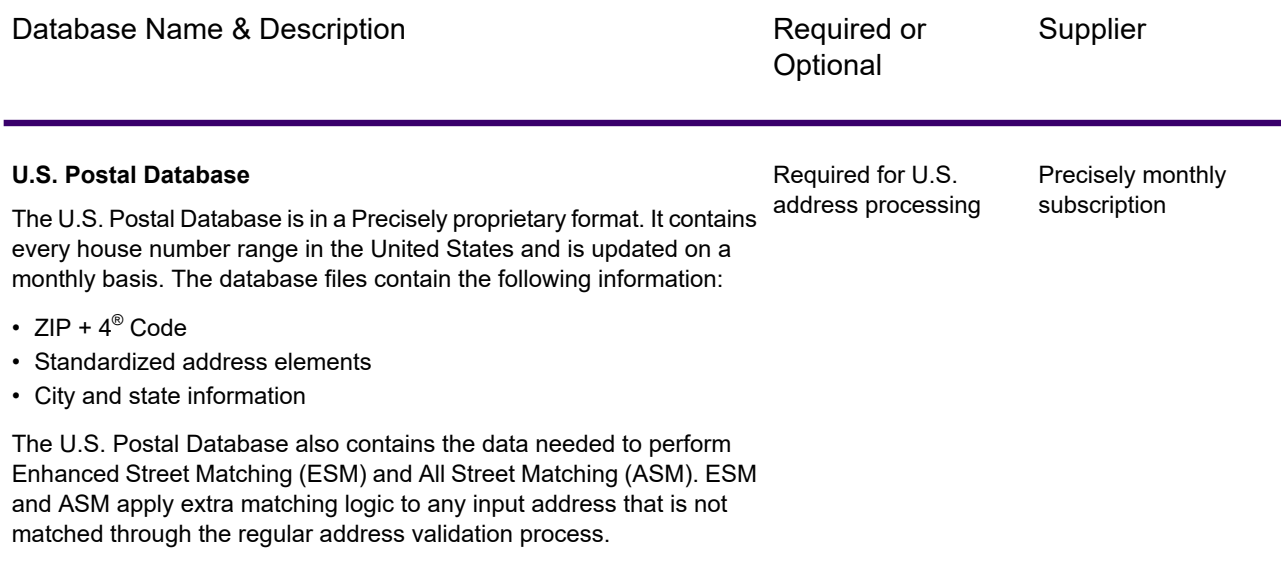

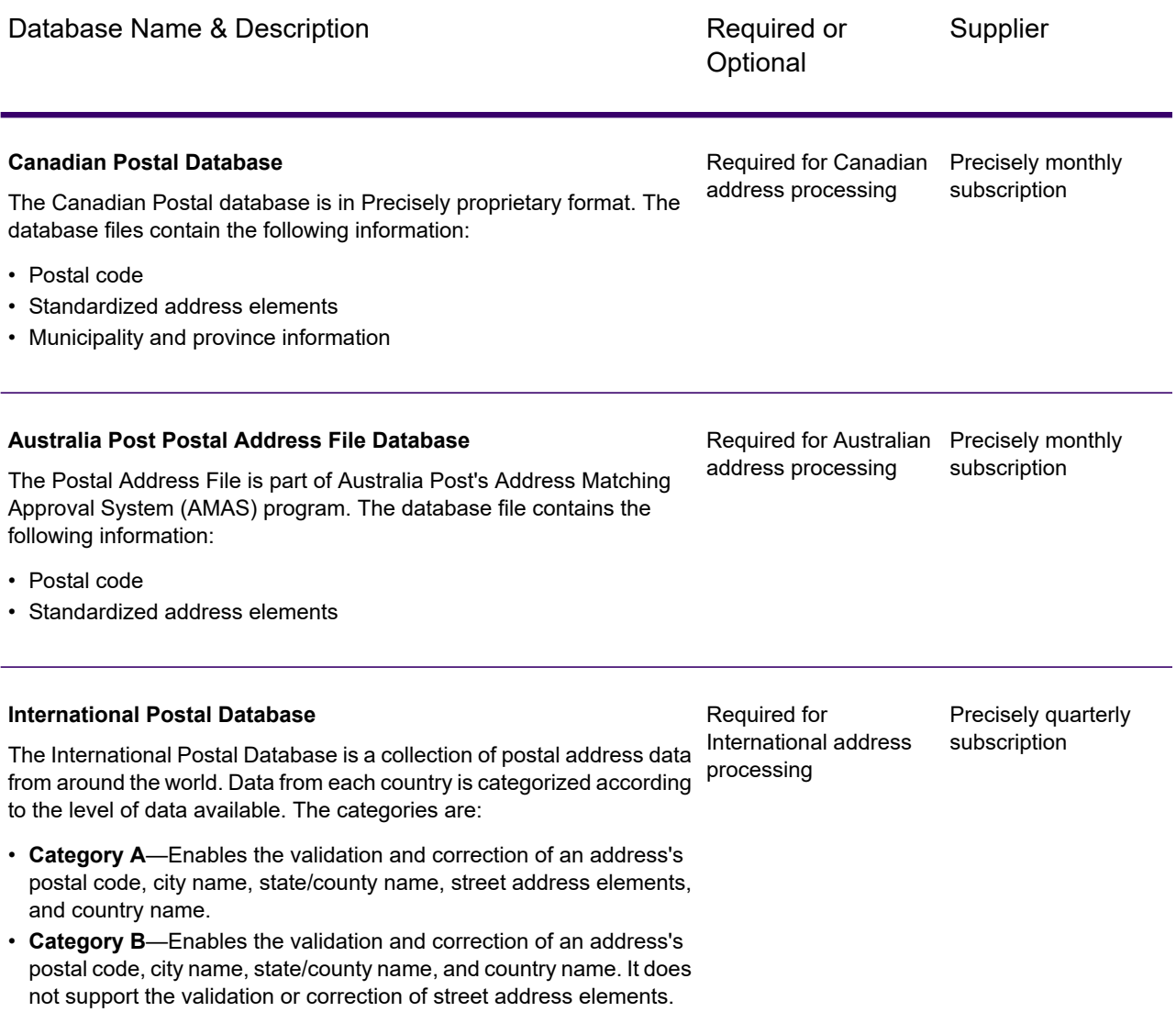

• **Category C**—Enables the validation and correction of the country name, and the validation of the format of the postal code.

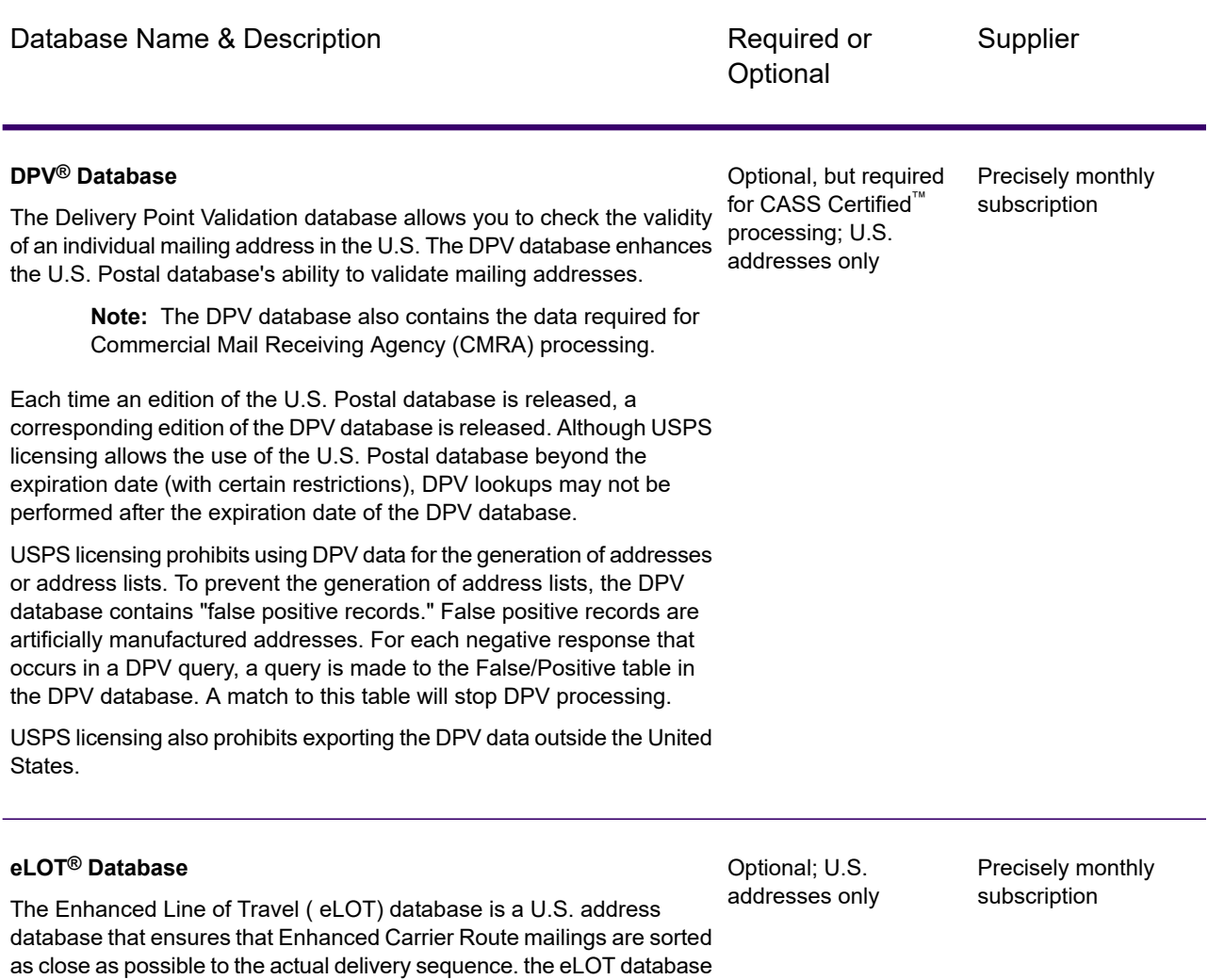

is required for certain types of postal discounts.

address must be provided to assign a eLOT code.

media as the U.S. Postal database.

You will receive monthly updates to your eLOT database on the same

You must install the U.S. Postal database and eLOT database from the same month (for example, September eLOT data must be processed with a September U.S. Postal database). If the U.S. Postal database and the eLOT database are not from the same month, there may be ZIP + 4<sup>®</sup> Codes for which eLOT numbers cannot be assigned. The ZIP Code™, ZIP + 4 Code, carrier route code, and the delivery point of an

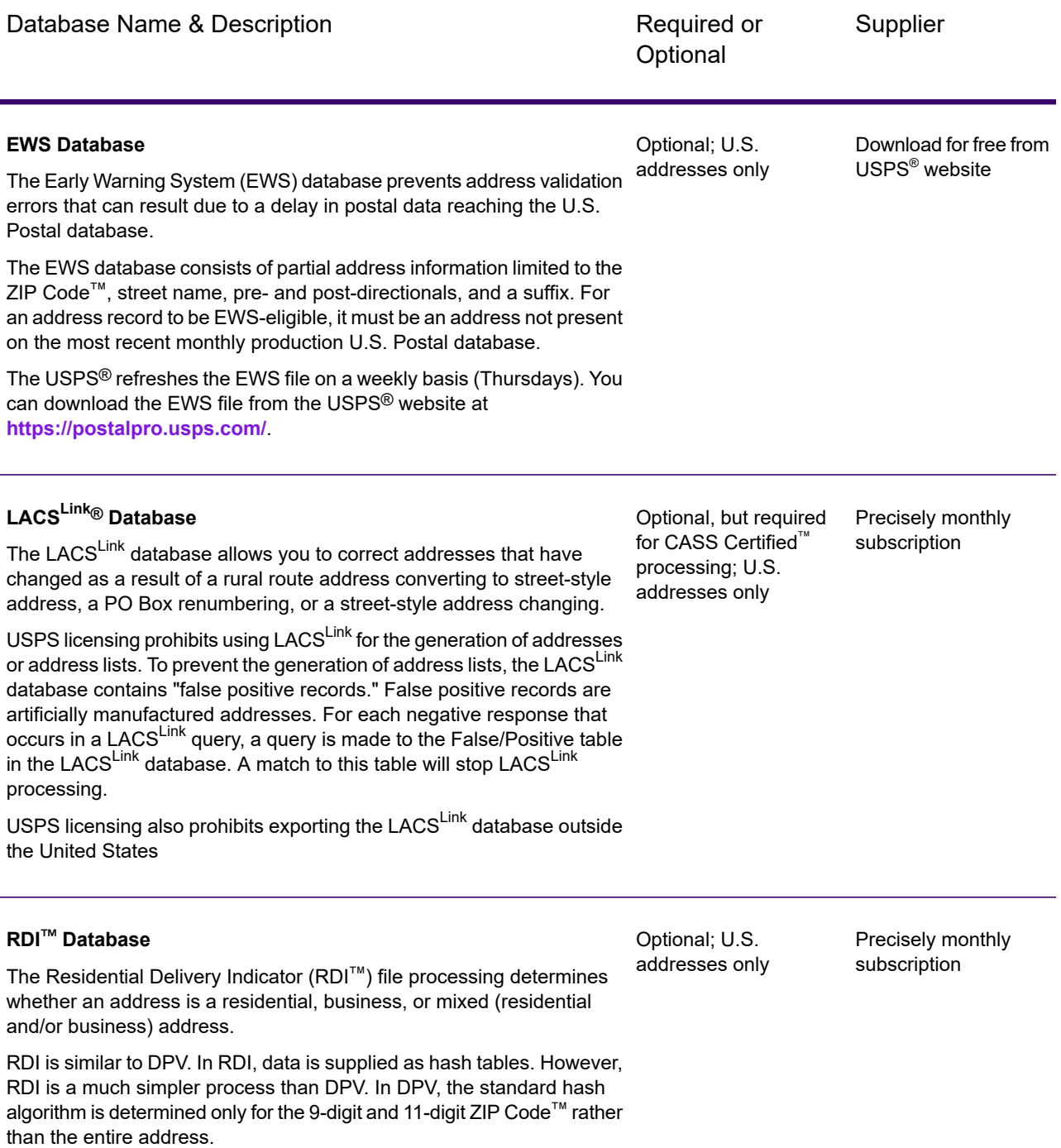

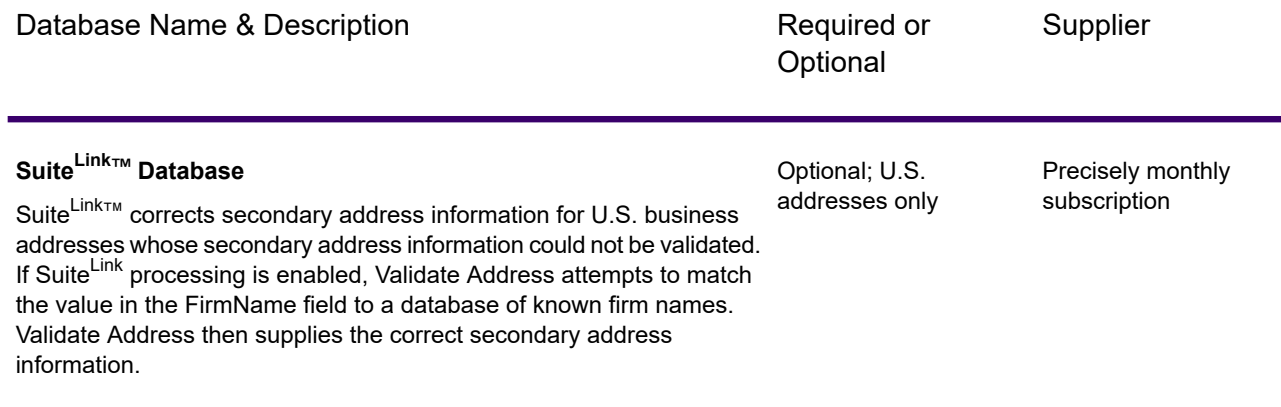

## Standard Fields

This table lists some of the standard fields and terms you come across in Validate Address Loqate and Validate Address Global stages, and gives description of these.

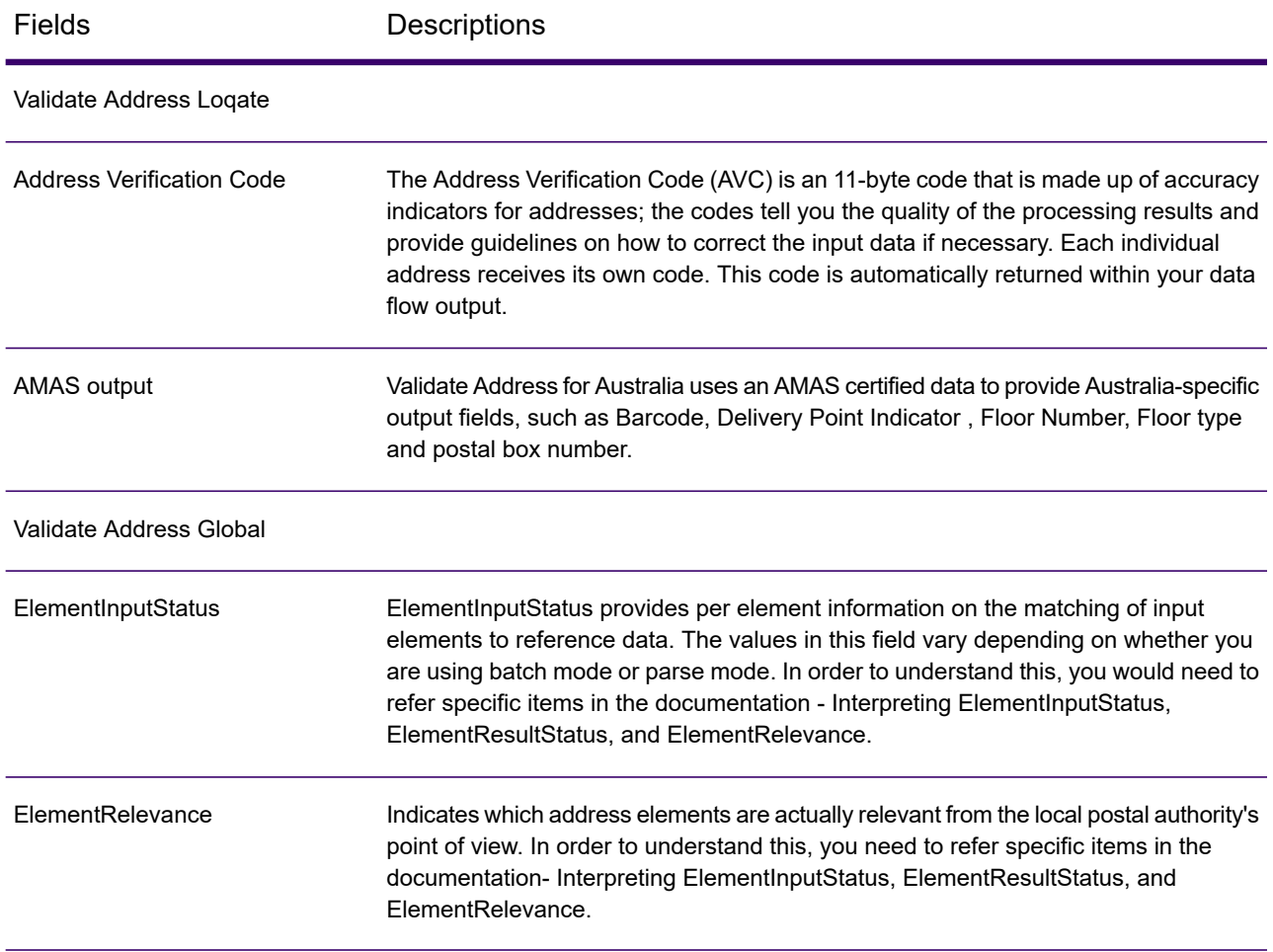

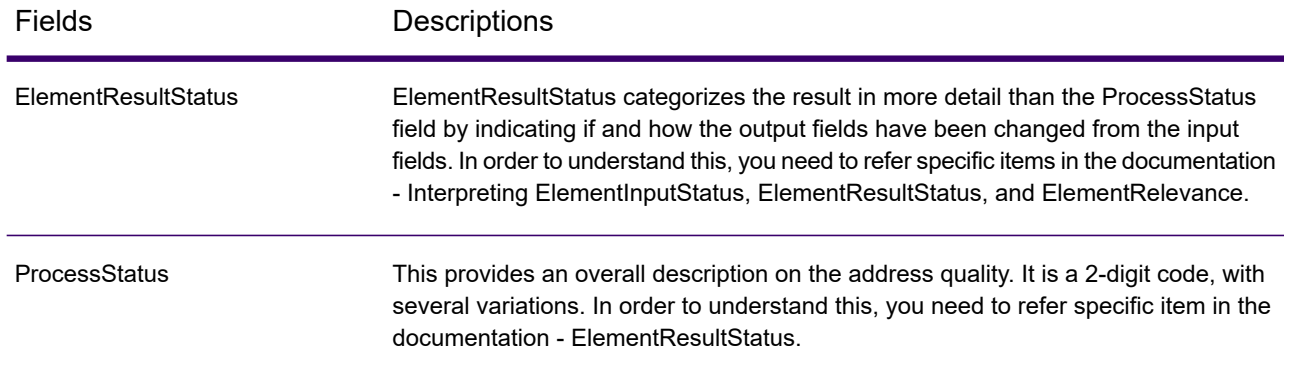

## Auto Complete Loqate

Auto Complete Loqate offers real-time entry of address data for fast, accurate results. Users are returned instant results based on each character entered into the form, ensuring only accurate data is entered into the database. Auto Complete Loqate also includes the Powersearch option, which reduces input time by up to 80% for 238 countries by using data in the form of an index file.

## Input

The following table lists the input for Auto Complete Loqate.

#### **Table 34: Input Format**

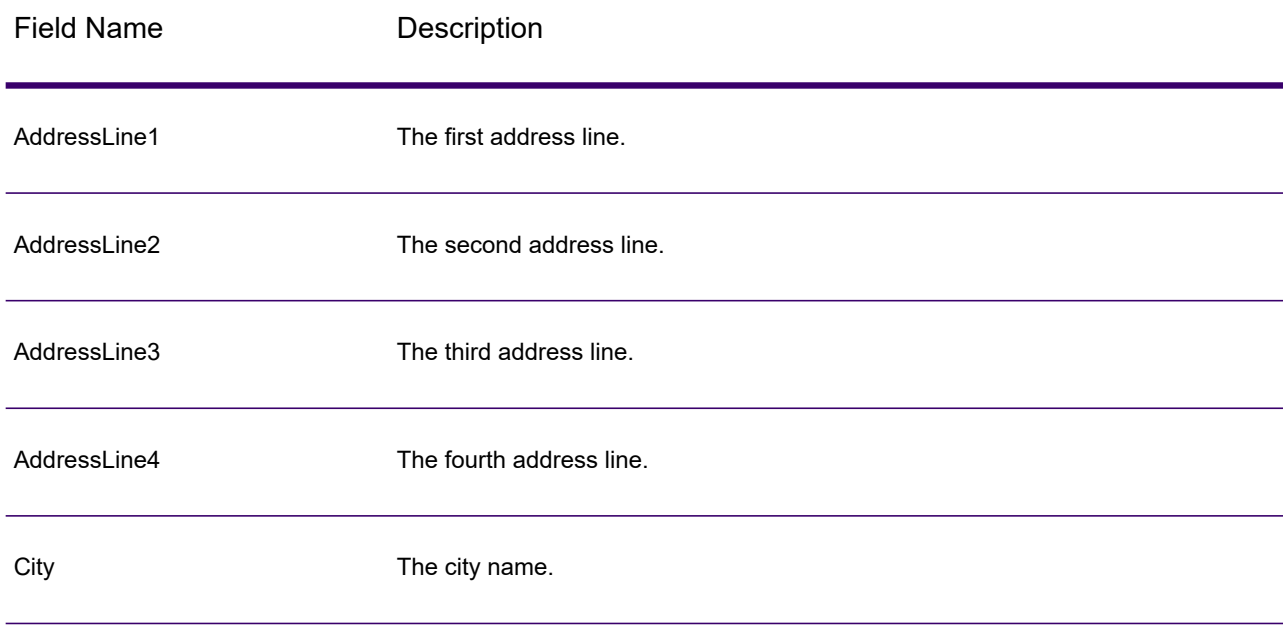

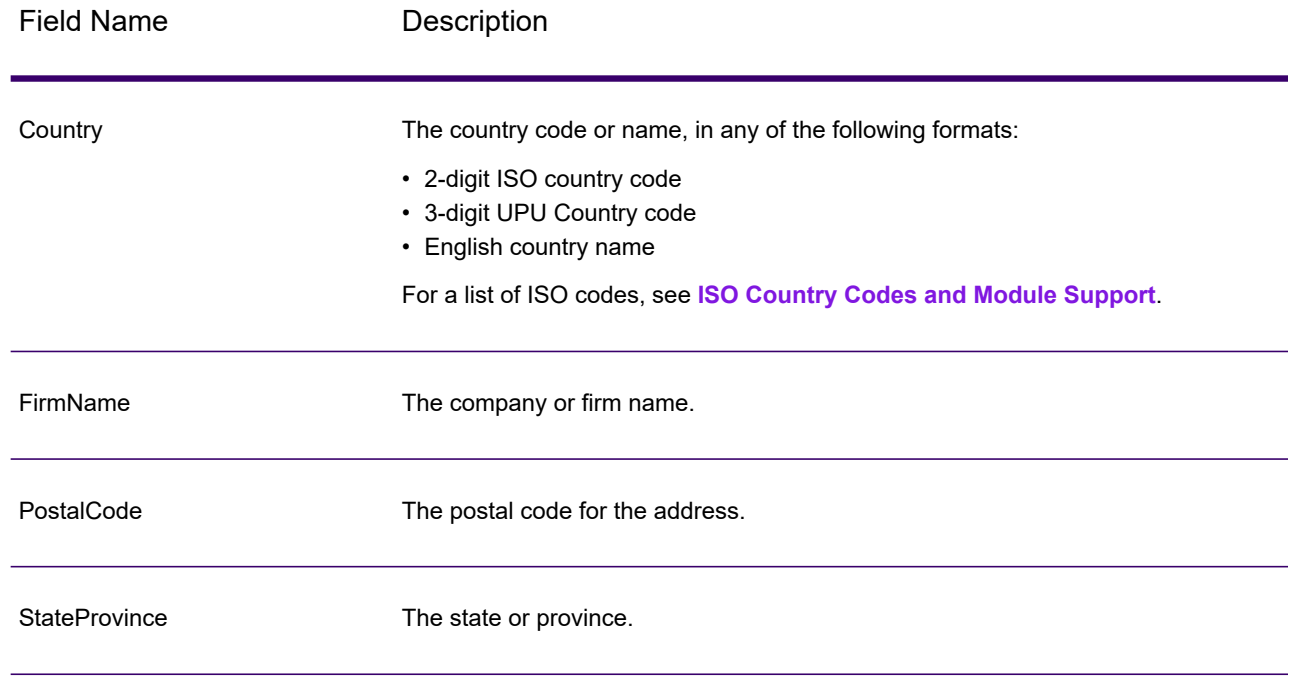

## **Options**

### **Table 35: Auto Complete Loqate Options**

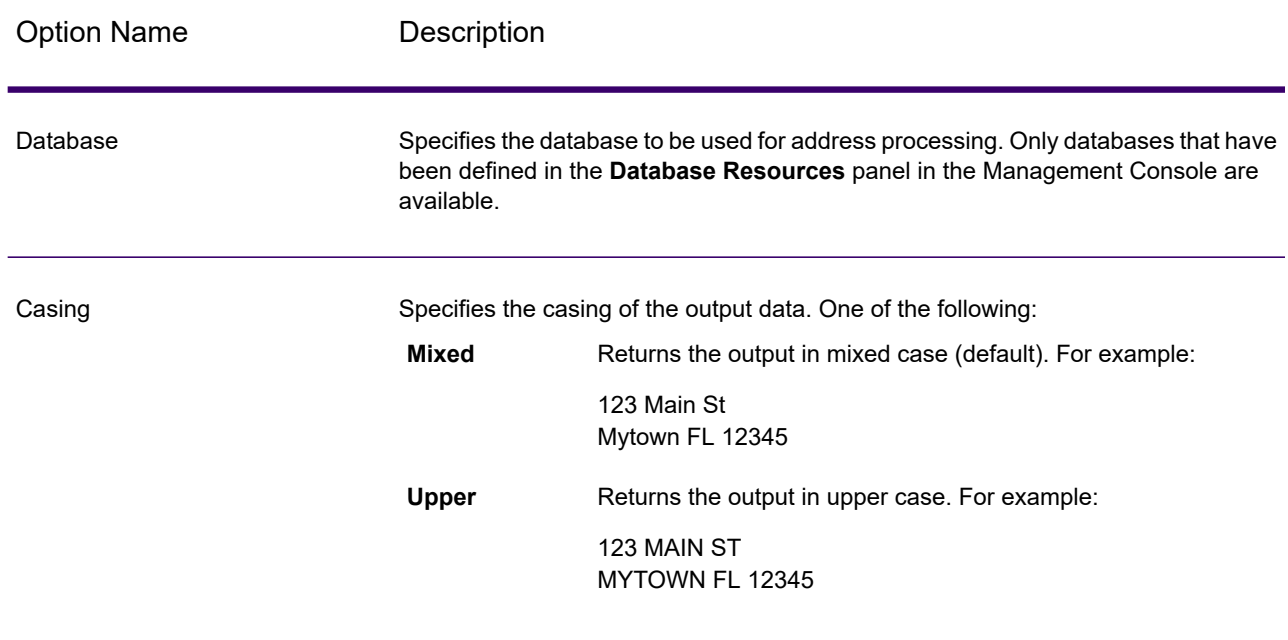

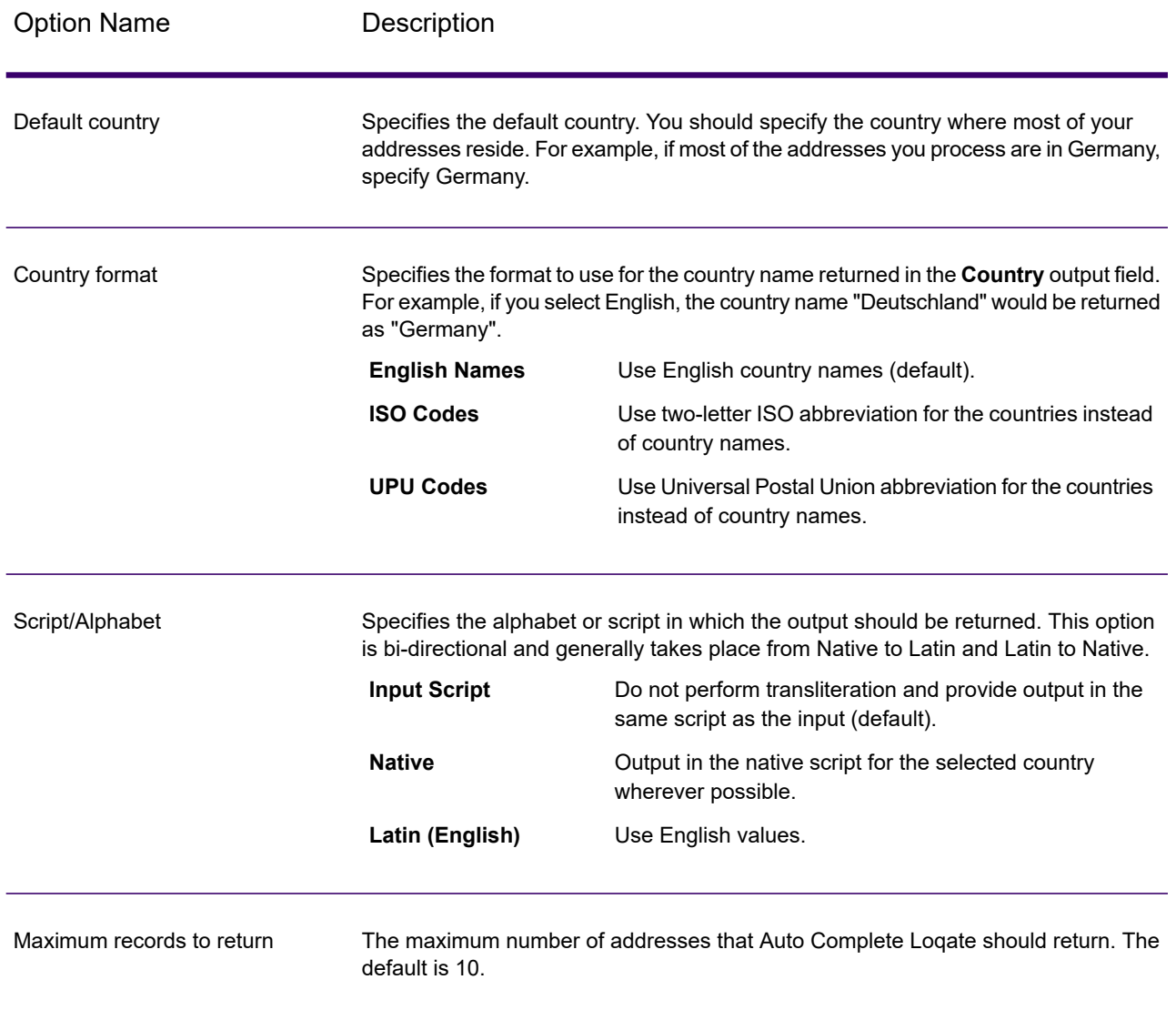

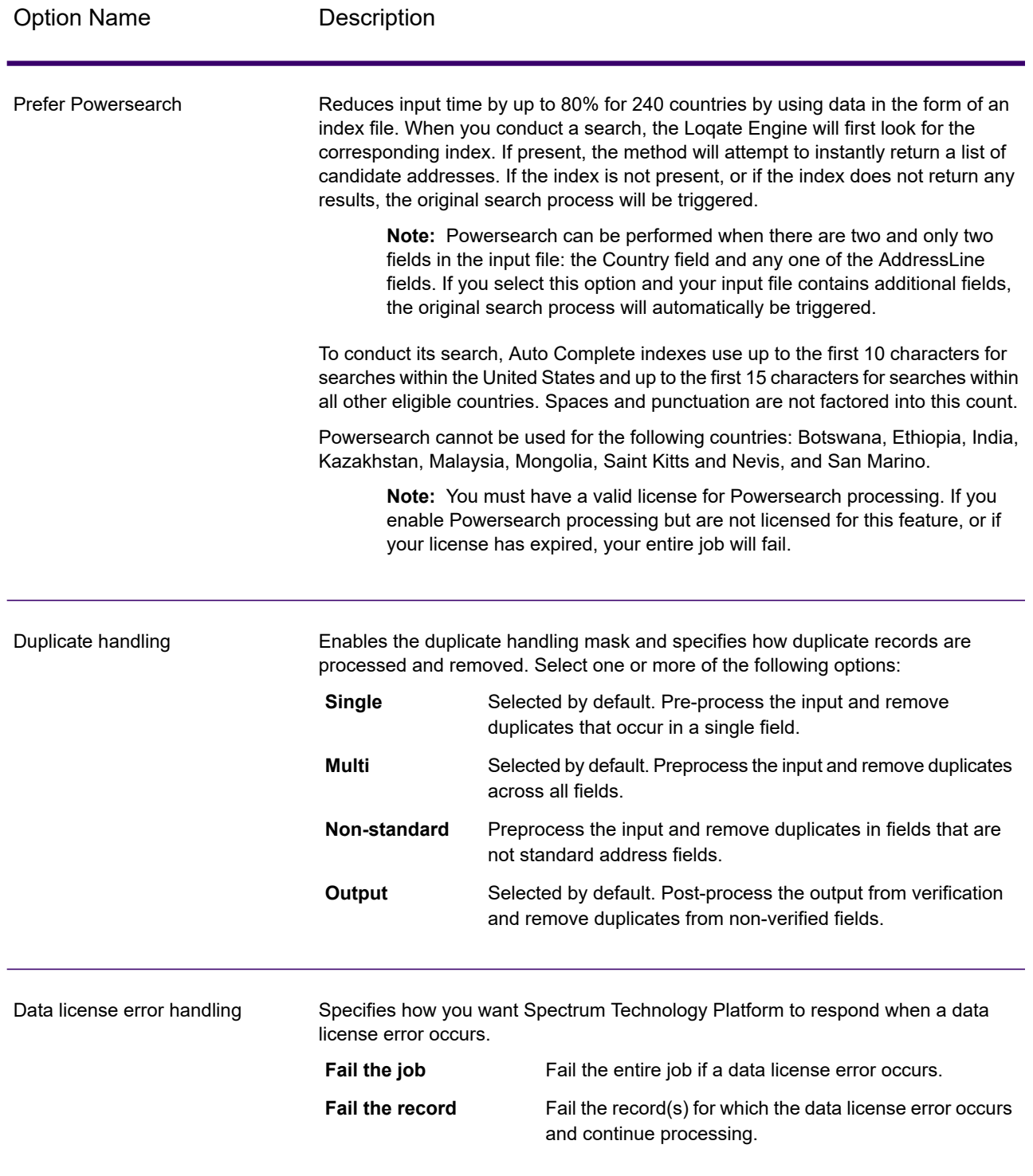

## **Output**

The output from Auto Complete Loqate is optional and corresponds directly to the fields you selected in the Output Fields section of the Auto Complete Loqate Options dialog box.

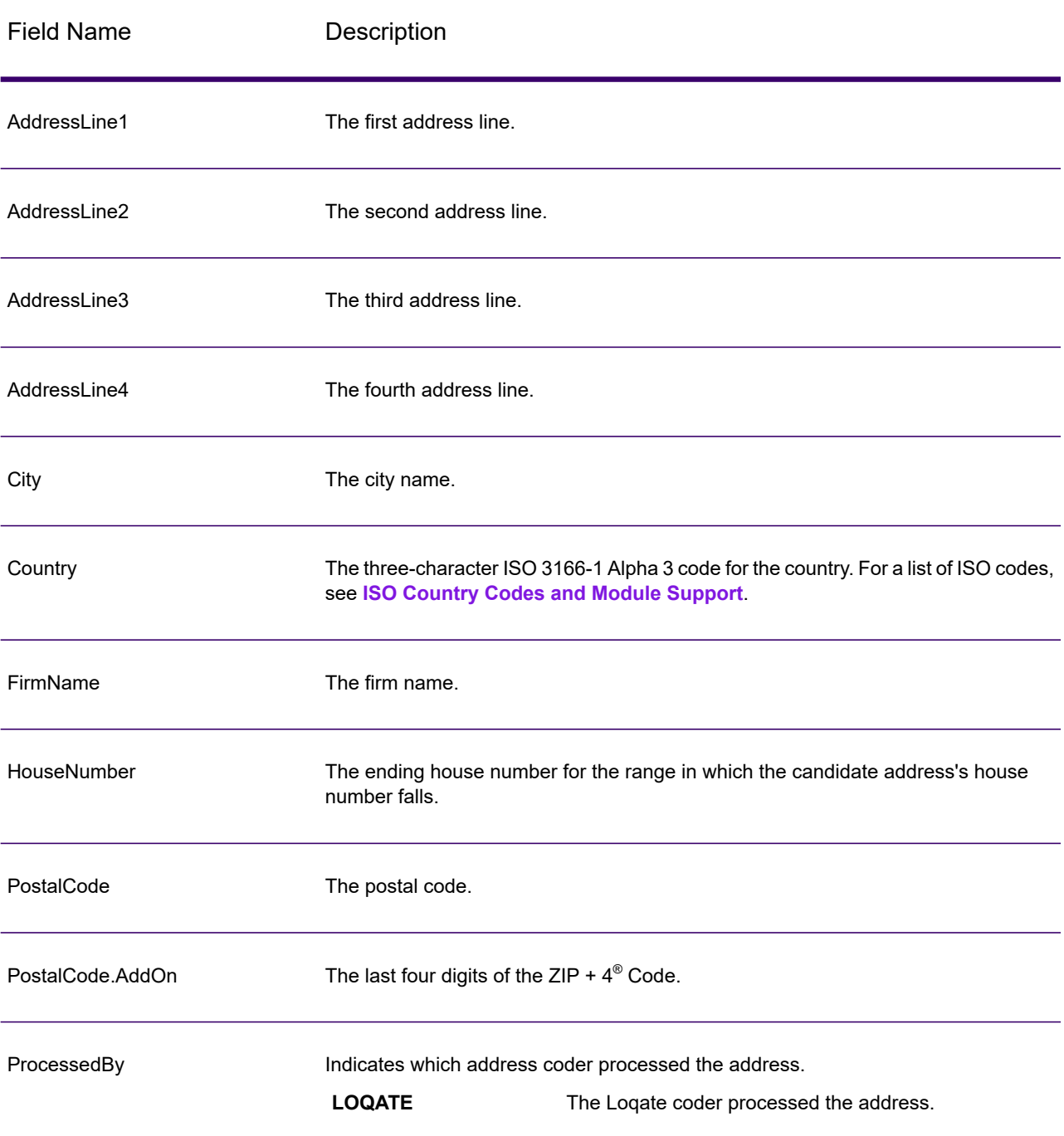

### **Table 36: Auto Complete Loqate Output**
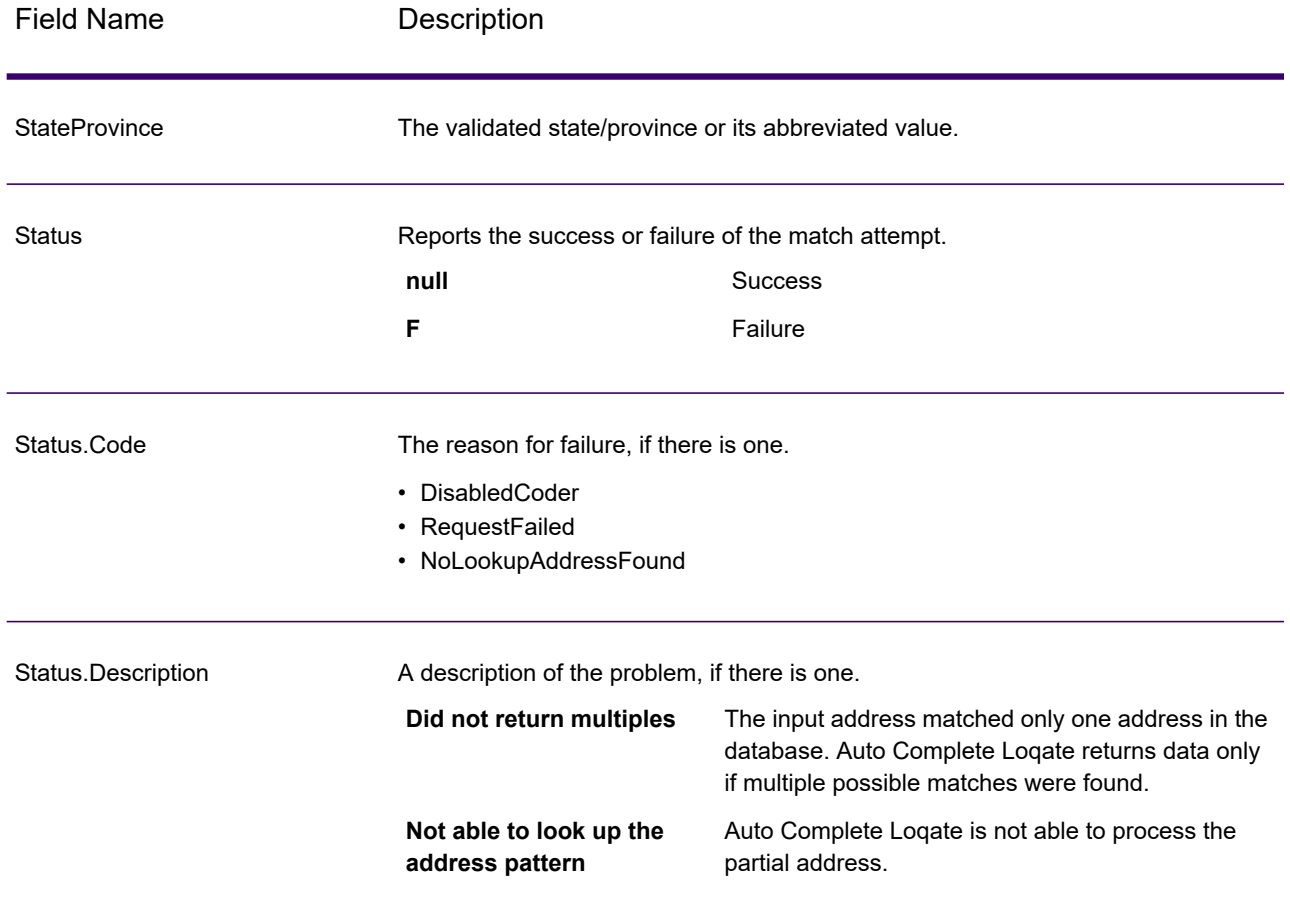

# Get Candidate Addresses

Get Candidate Addresses returns a list of addresses that are considered matches for a given input address. Get Candidate Addresses returns candidate addresses only if the input address matches multiple addresses in the postal database. If the input address matches only one address in the postal database, then no address data is returned.

For addresses outside the U.S. and Canada, you may notice inconsistent results between the multiple matches returned by Validate Address and the results for that same address returned by Get Candidate Addresses. If you experience inconsistent results, it is likely because you set the performance tuning setting in Validate Address to a value other than 100. To obtain consistent results between Get Candidate Addresses and Validate Address, set the performance tuning option to 100.

**Note:** By default, Get Candidate Addresses does not match to individual house numbers. Rather, it uses house number ranges for each street. After Get Candidate Addresses has determined the street name, city name, state/province name, and postal code, it checks to

make sure the input house number falls within one of the ranges of house numbers given for the matched street name. The same type of logic applies to unit numbers. If you want to determine that an individual house number is valid, you should use the Validate Address Delivery Point Validation (DPV) processing option. DPV processing is only available for U.S. addresses.

The Canadian coder contains a reverse lookup routine that takes as input a specific postal code and returns the street information stored in the database for that postal code. To use this function enter nothing but a Canadian postal code in the PostalCode field. See the second example to view the return from a sample postal code.

Get Candidate Addresses is part of Spectrum Universal Address.

#### *U.S. Address Example*

#### **AddressLine1:**

PO Box 1 City: NY State: NY

#### **Preview Output:**

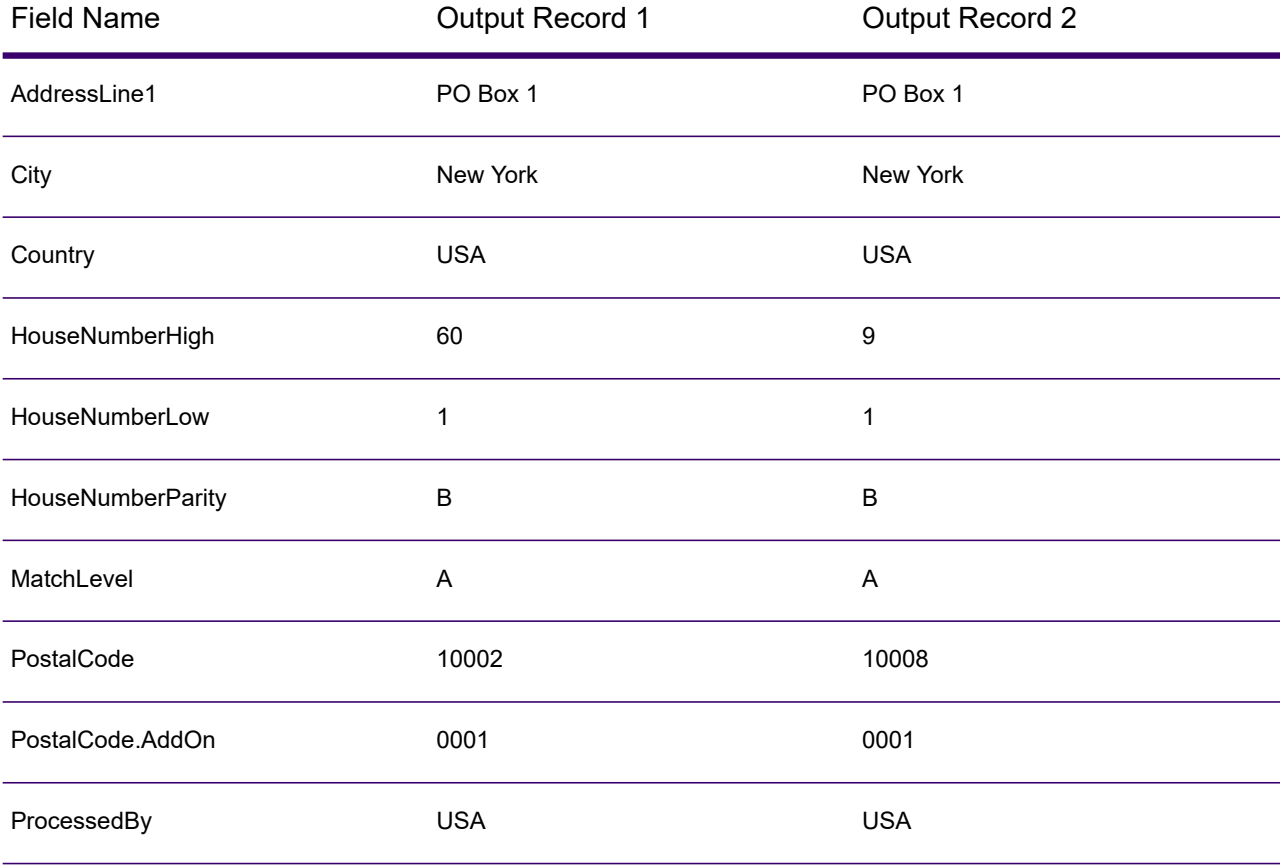

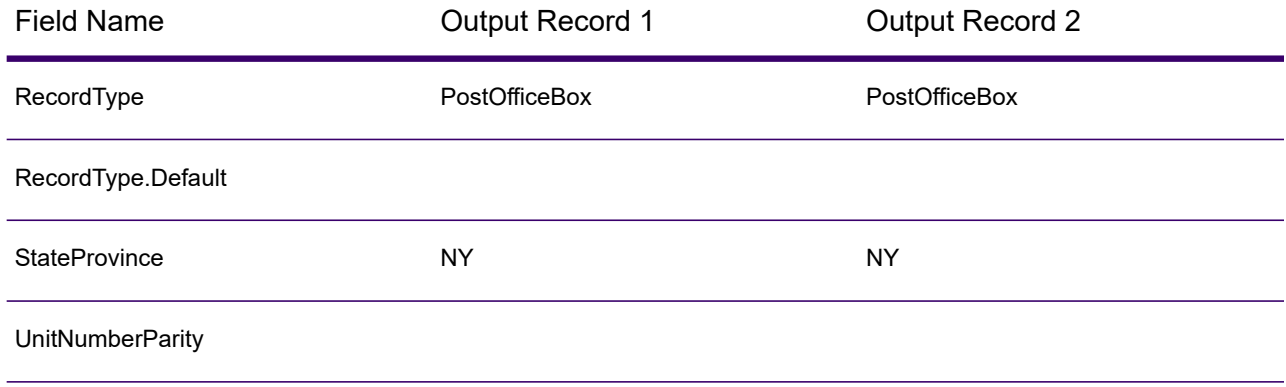

## *Canadian Address Example*

### **PostalCode:**

### A1A1A1

## **Preview Output:**

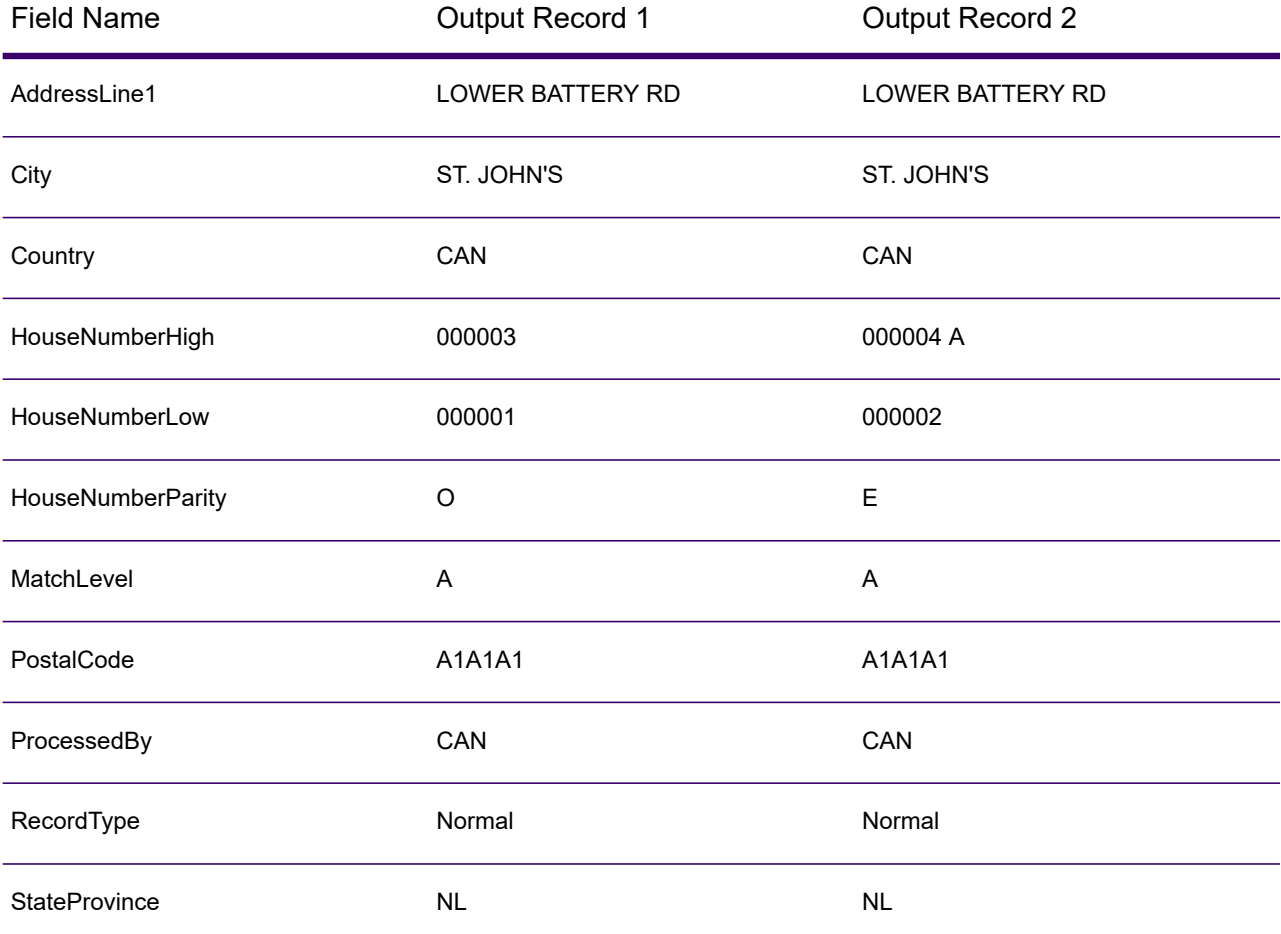

# Input

The following table lists the input for Get Candidate Addresses.

### **Table 37: Input Format**

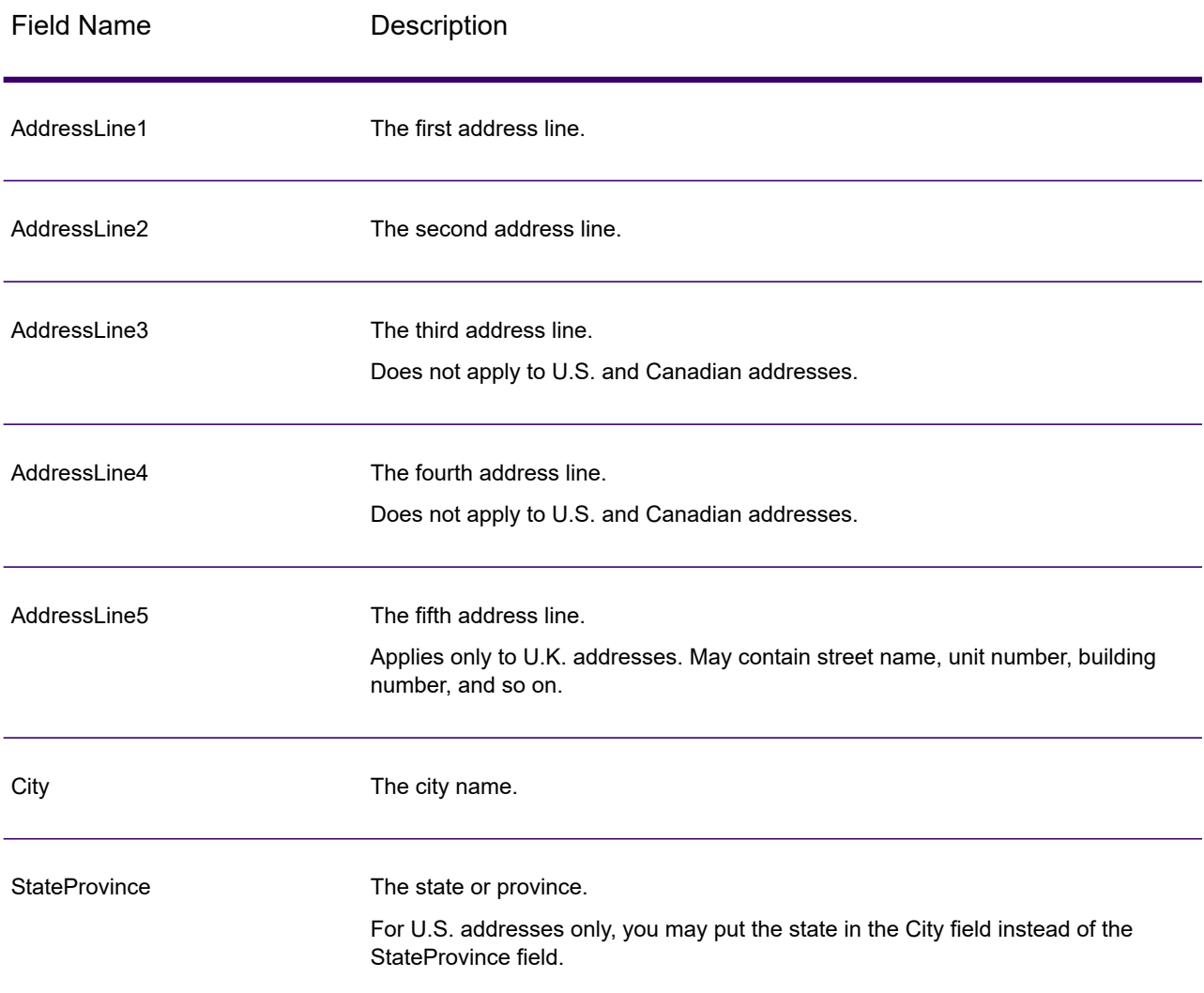

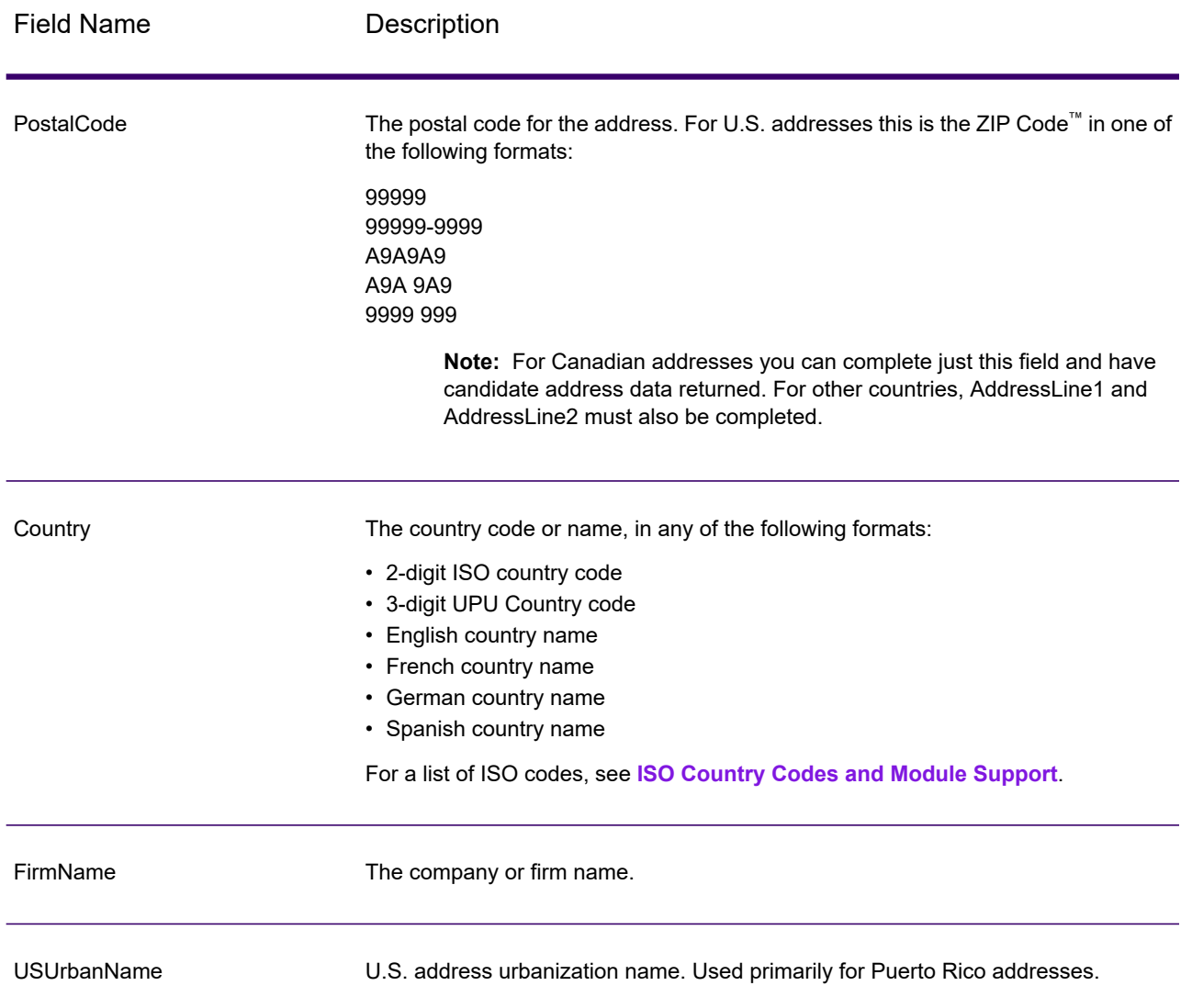

# **Options**

## **Table 38: Get Candidate Addresses Options**

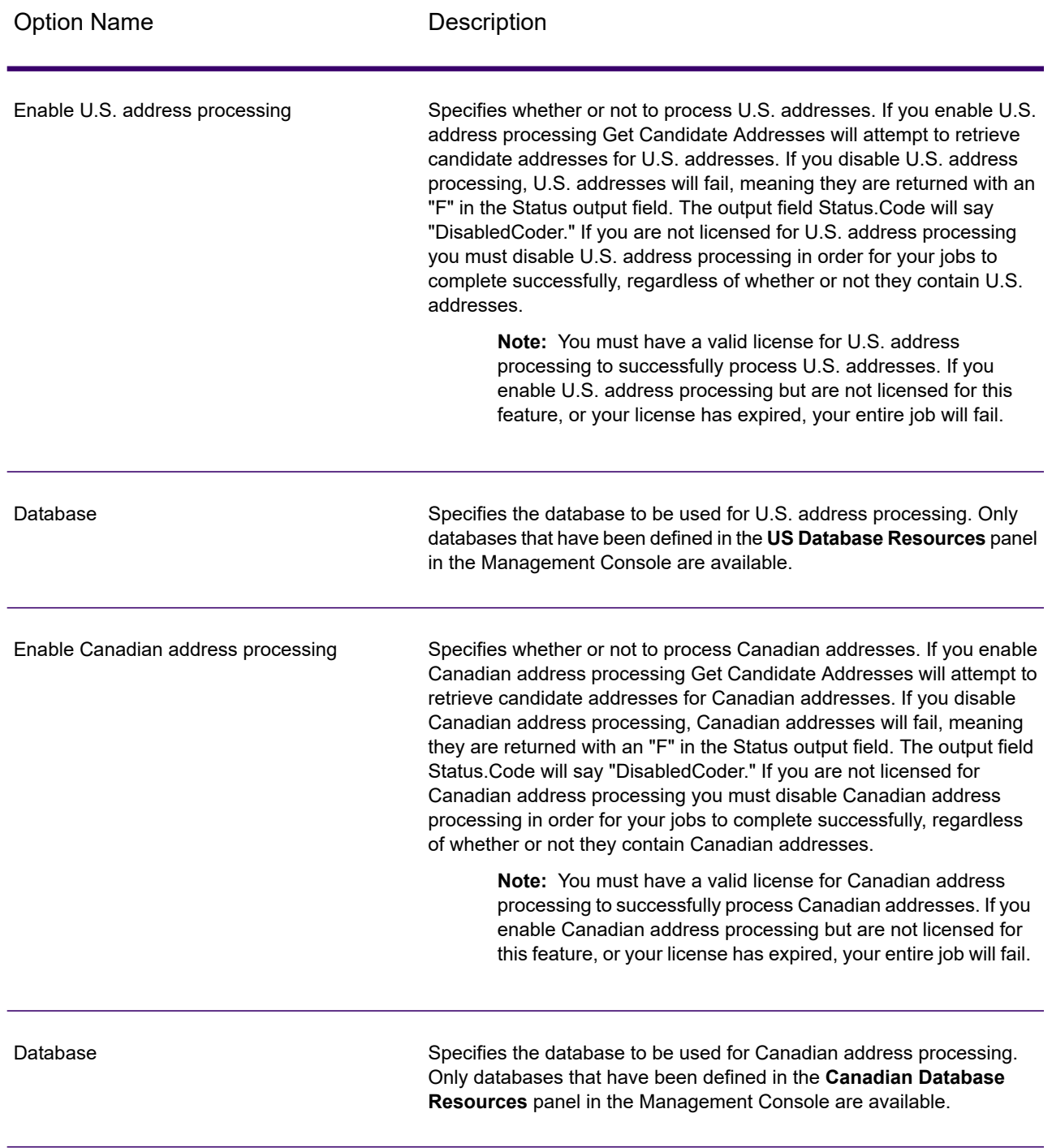

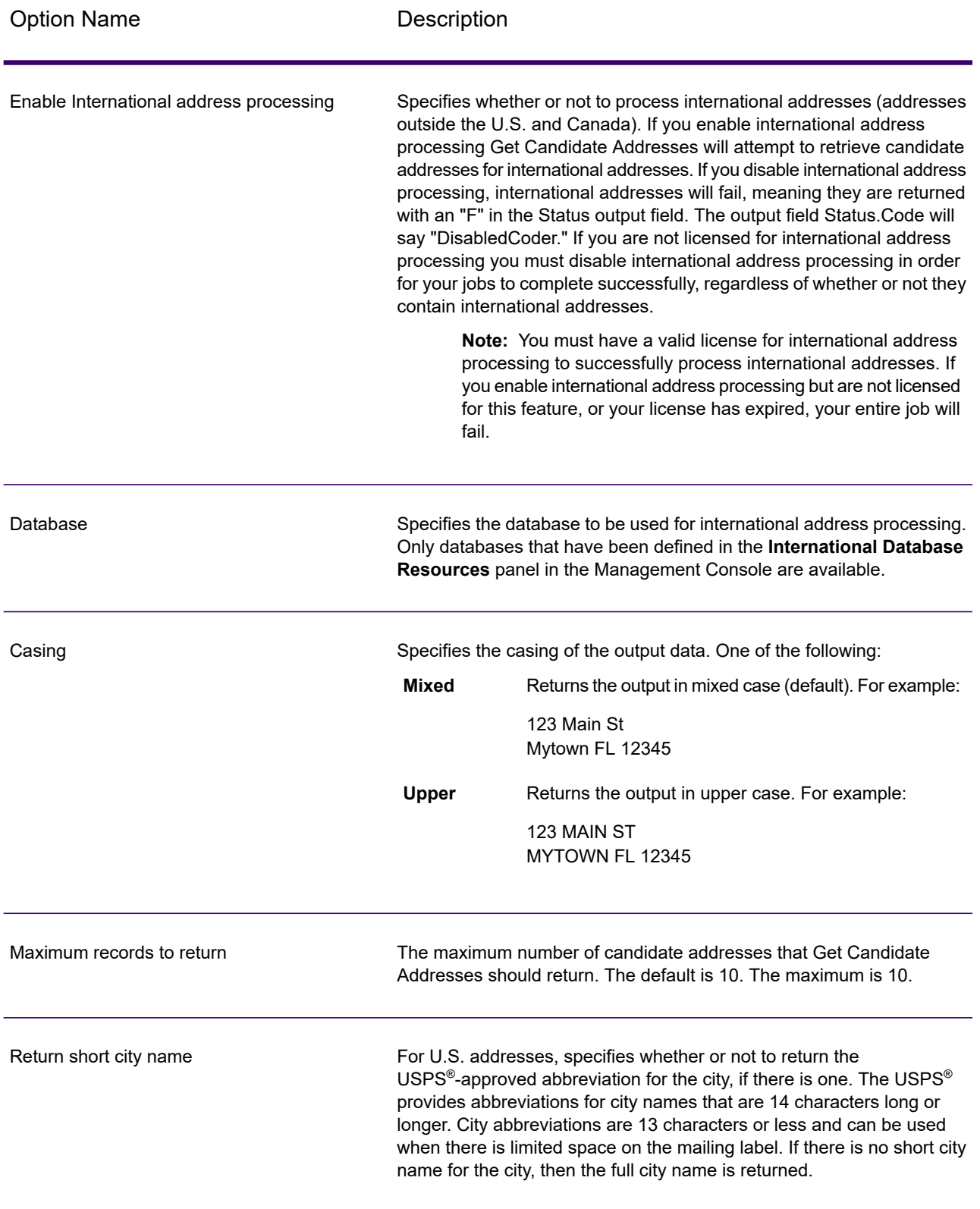

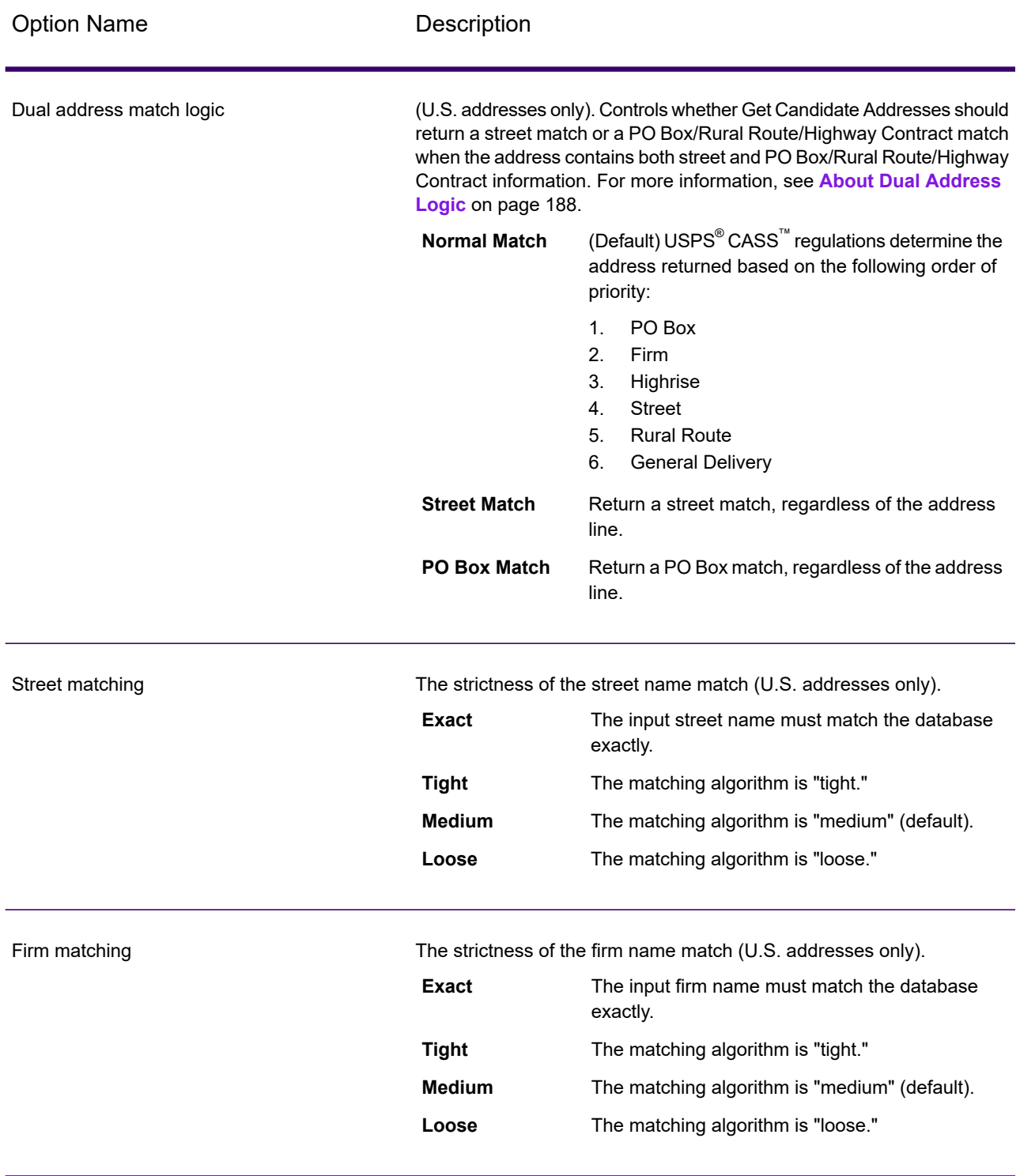

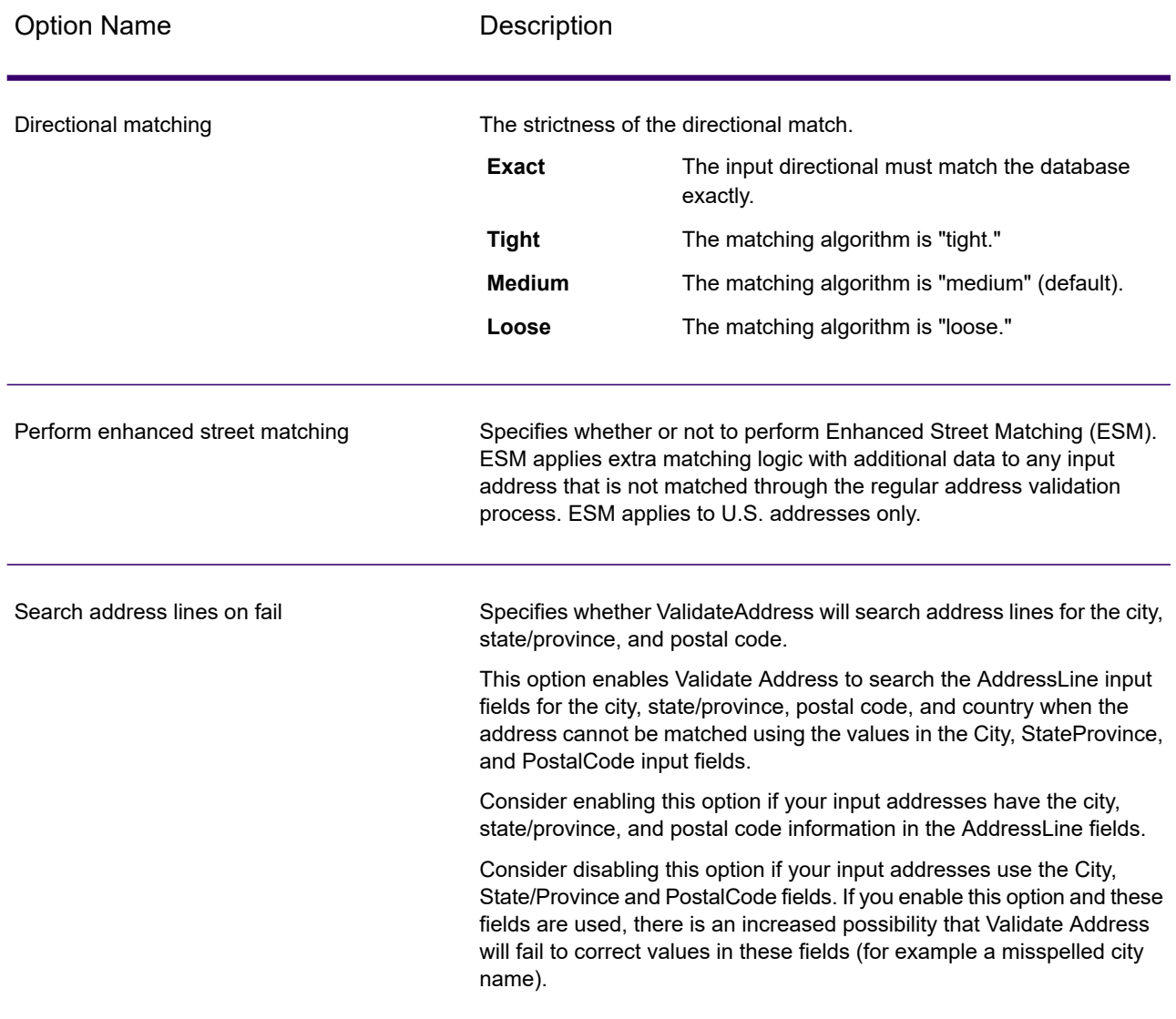

## **Output**

Get Candidate Addresses returns the following output.

### **Table 39: Get Candidate Addresses Output**

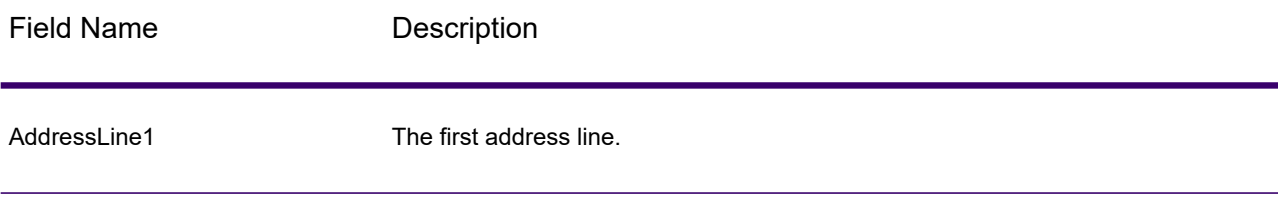

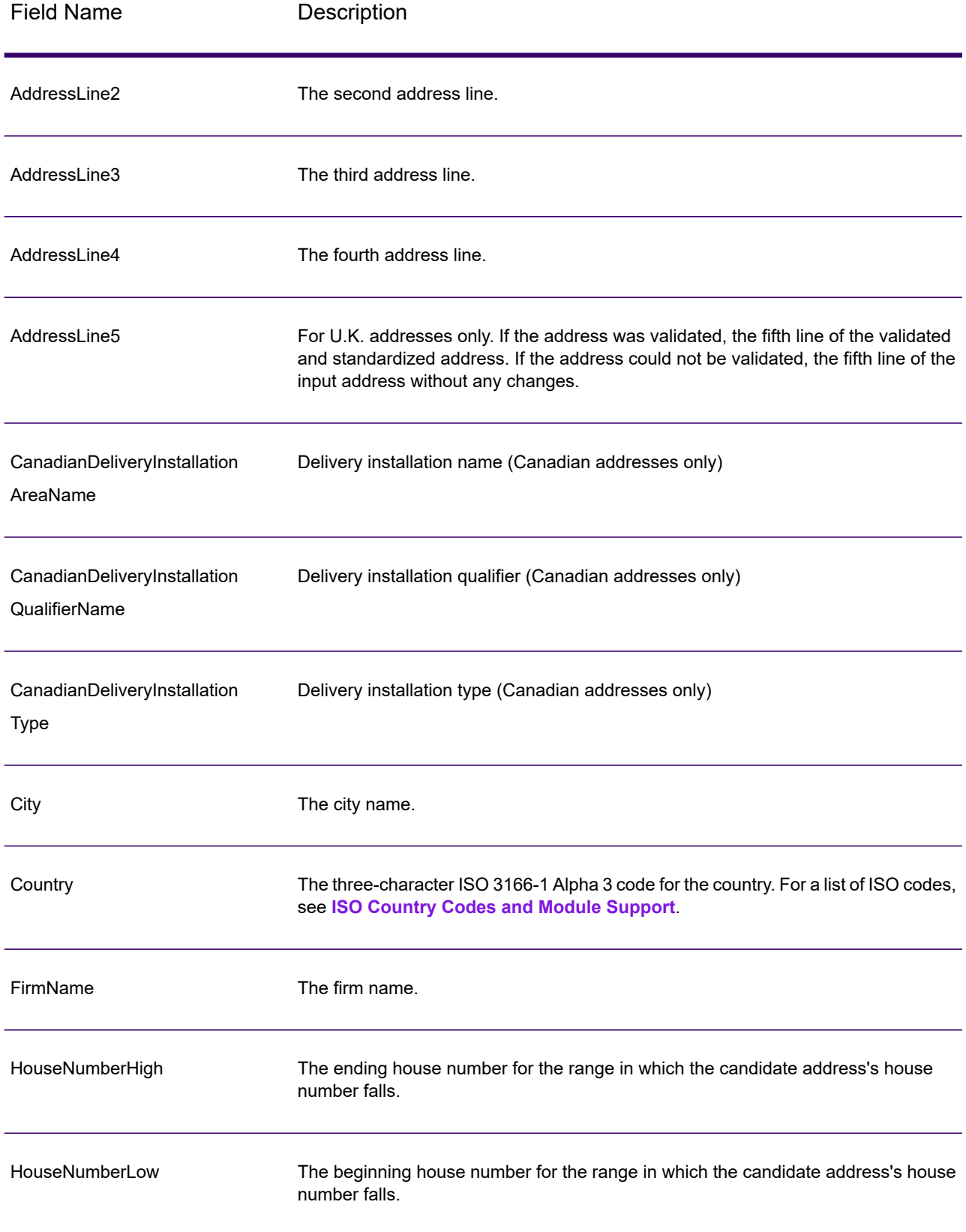

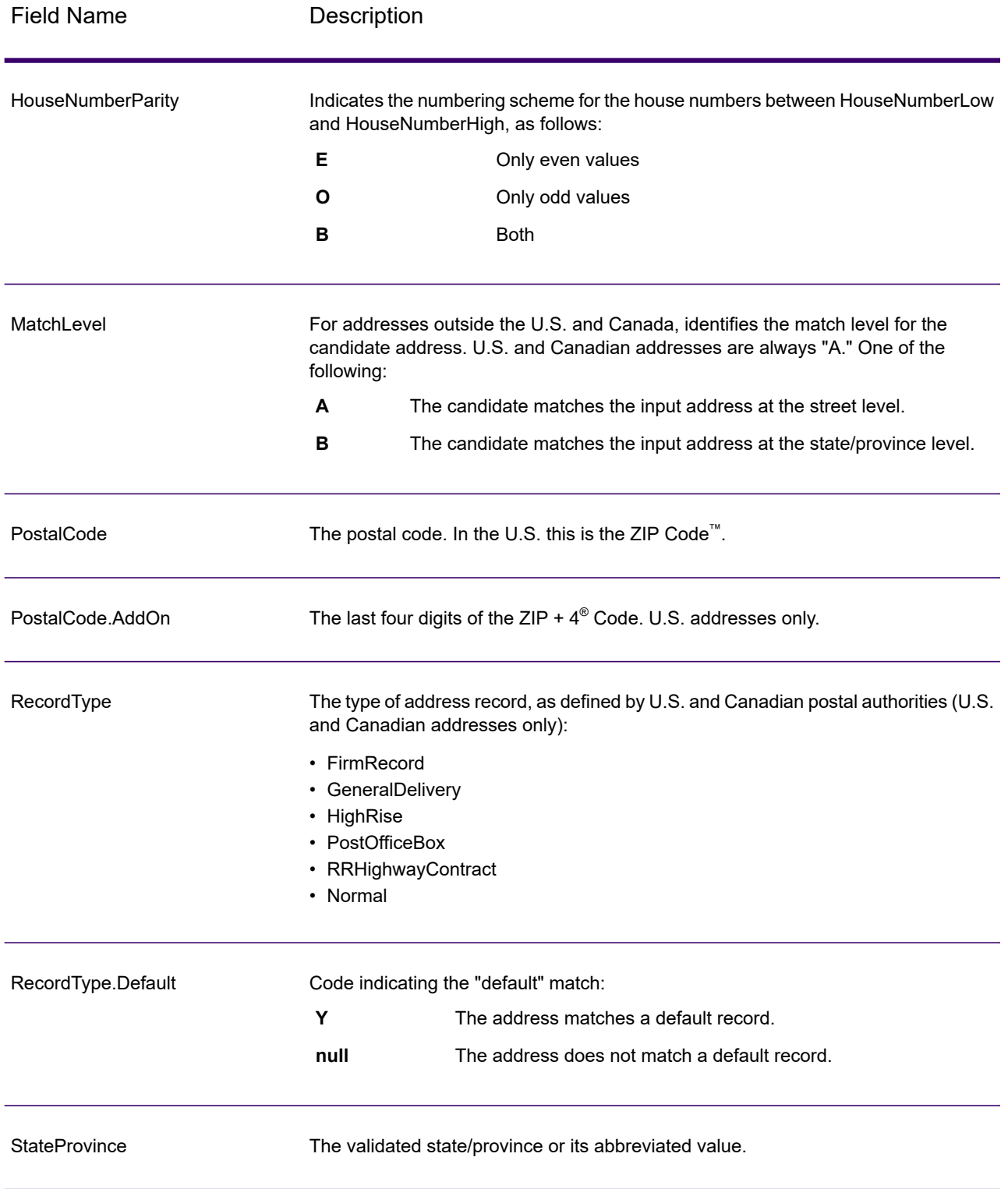

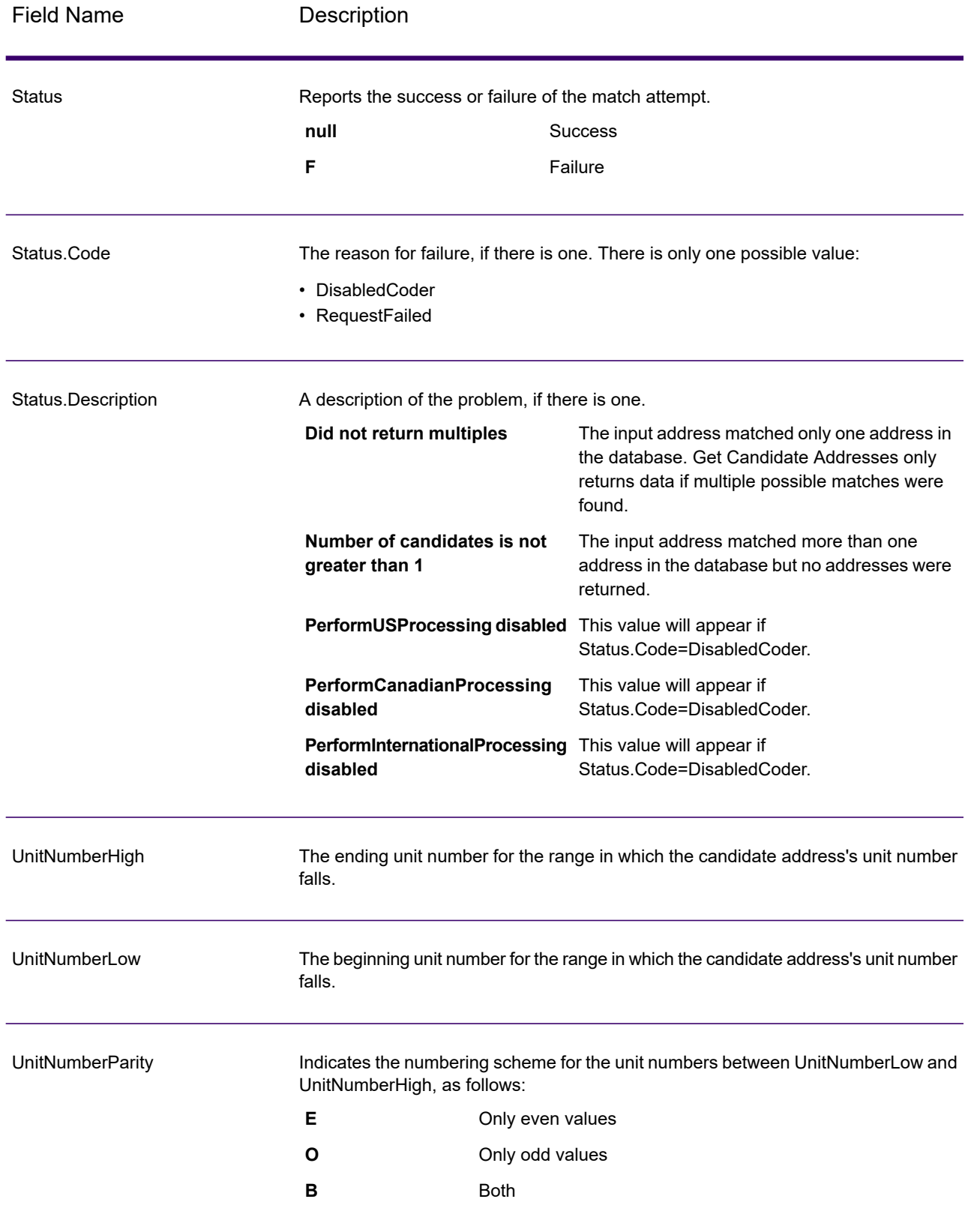

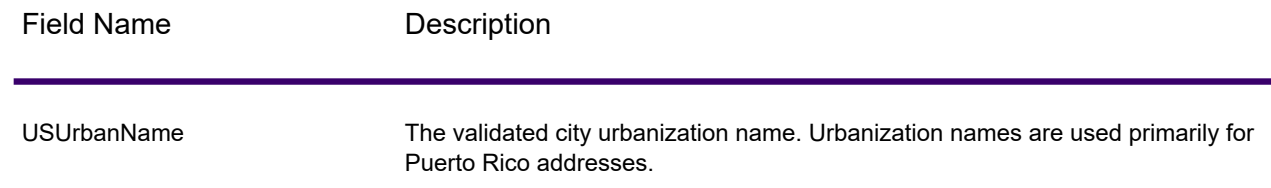

# Get Candidate Addresses Loqate

Get Candidate Addresses Loqate returns a list of addresses that are considered matches for a given input address. Get Candidate Addresses Loqate returns candidate addresses only if the input address matches multiple addresses in the postal database. If the input address matches only one address in the postal database, then no address data is returned. The Country input field is required; if this field is blank, no output will be returned.

**Note:** By default, Get Candidate Addresses Loqate does not match to individual house numbers. Rather, it uses house number ranges for each street. After Get Candidate Addresses Loqate has determined the street name, city name, state/province name, and postal code, it checks to make sure the input house number falls within one of the ranges of house numbers given for the matched street name. The same type of logic applies to unit numbers.

Get Candidate Addresses Loqate is part of Spectrum Universal Address.

#### *U.S. Address Example*

#### **Preview Input:**

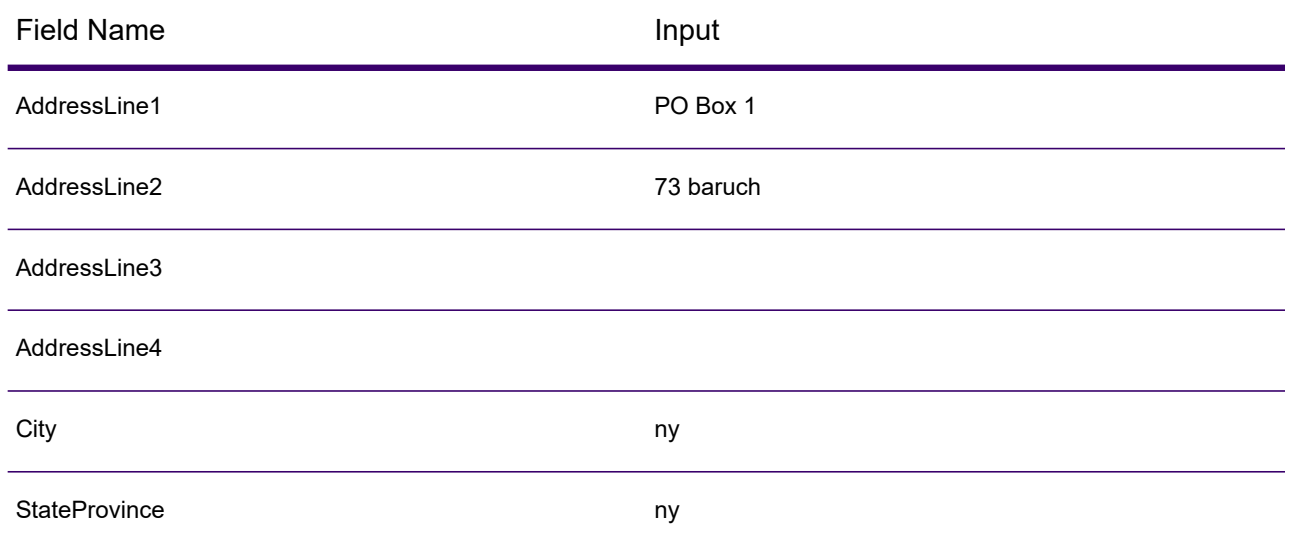

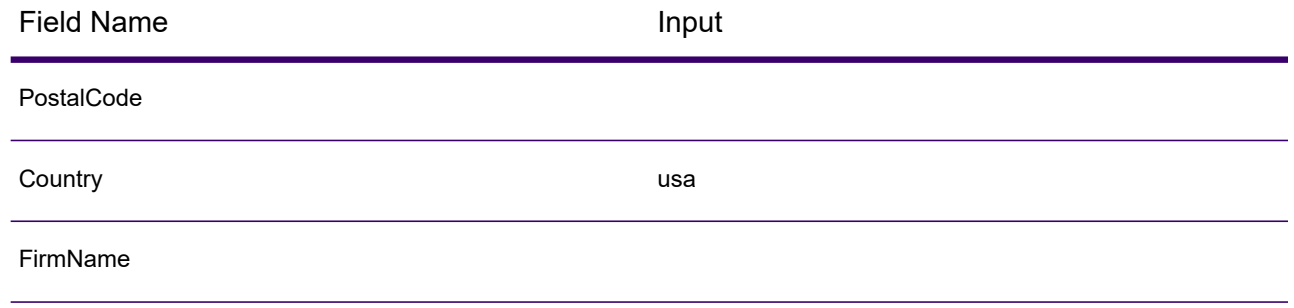

## *U.S. Address Example*

## **Preview Output:**

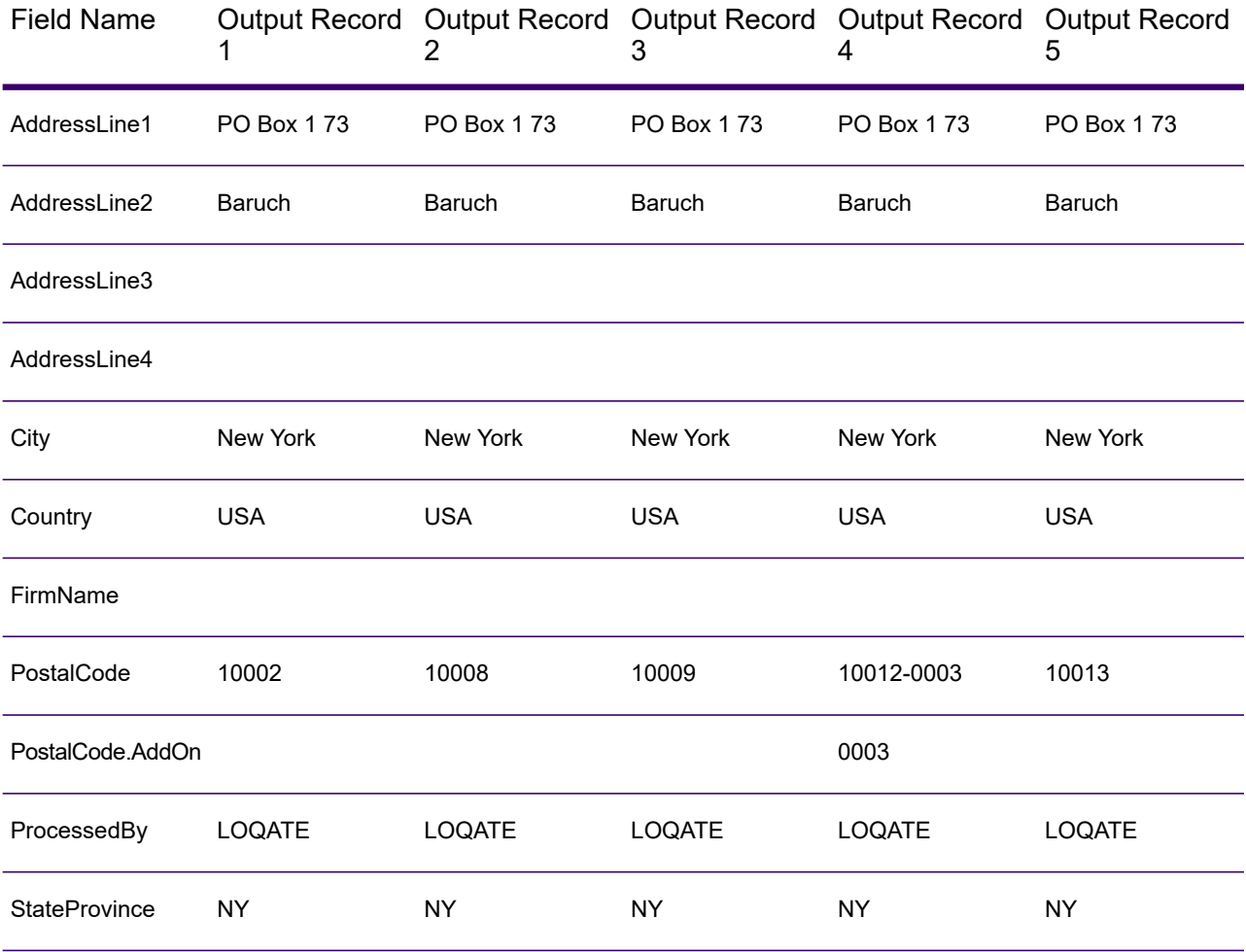

### *Canadian Address Example*

#### **PostalCode:**

#### A1A1A1

### **Preview Output:**

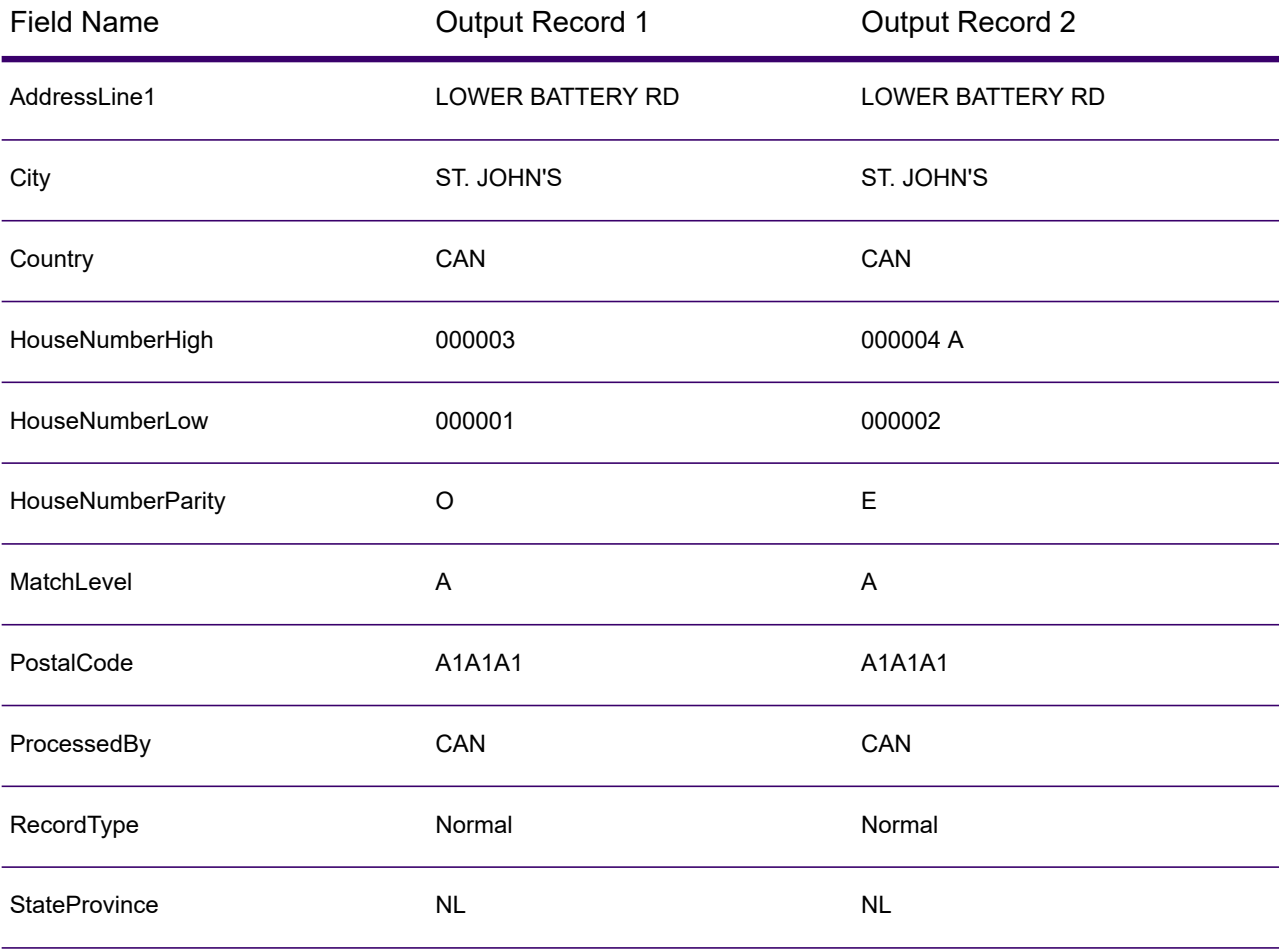

## Input

The following table lists the input for Get Candidate Addresses Loqate.

## **Table 40: Input Format**

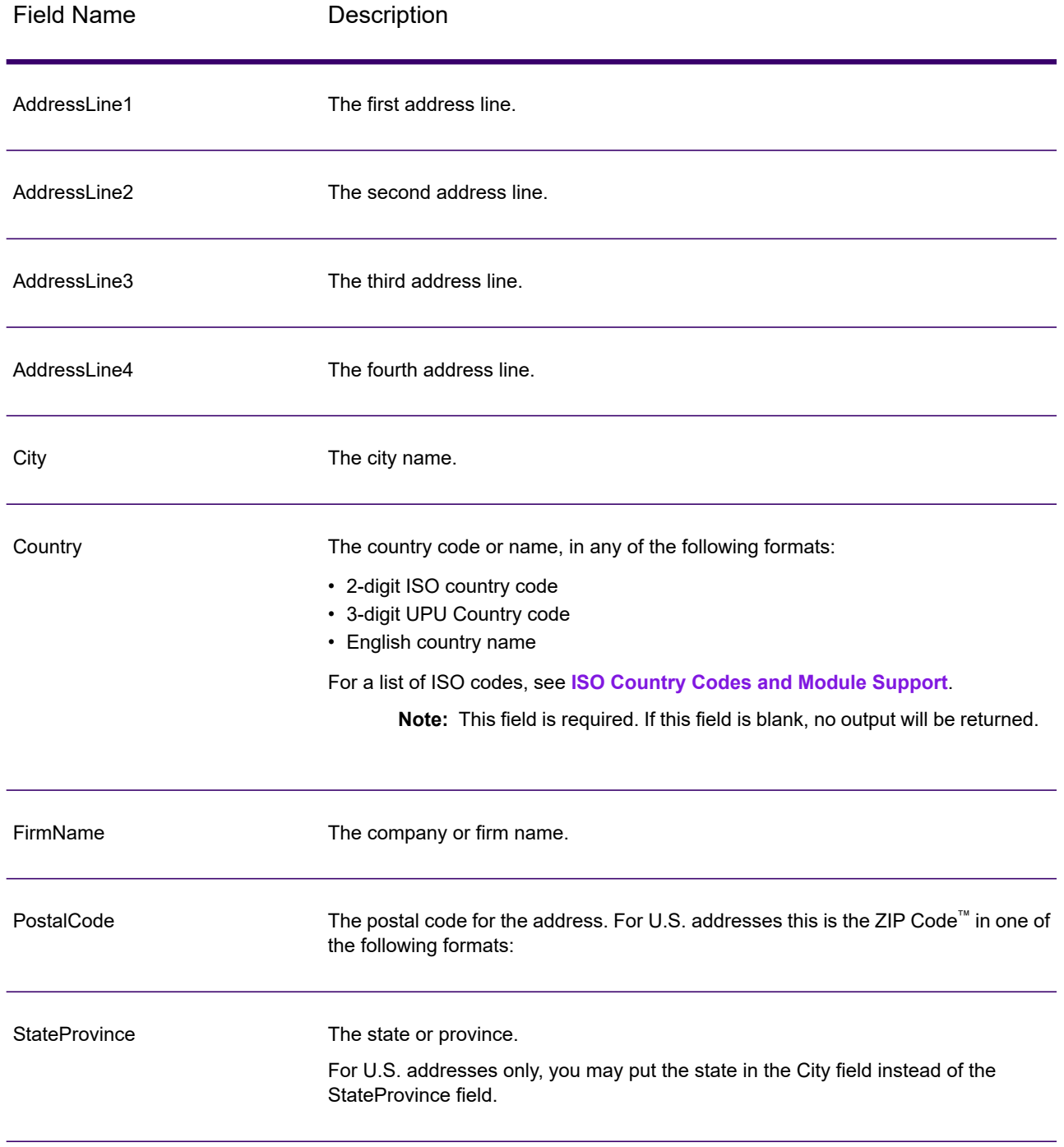

# **Options**

## **Table 41: Get Candidate Addresses Loqate Options**

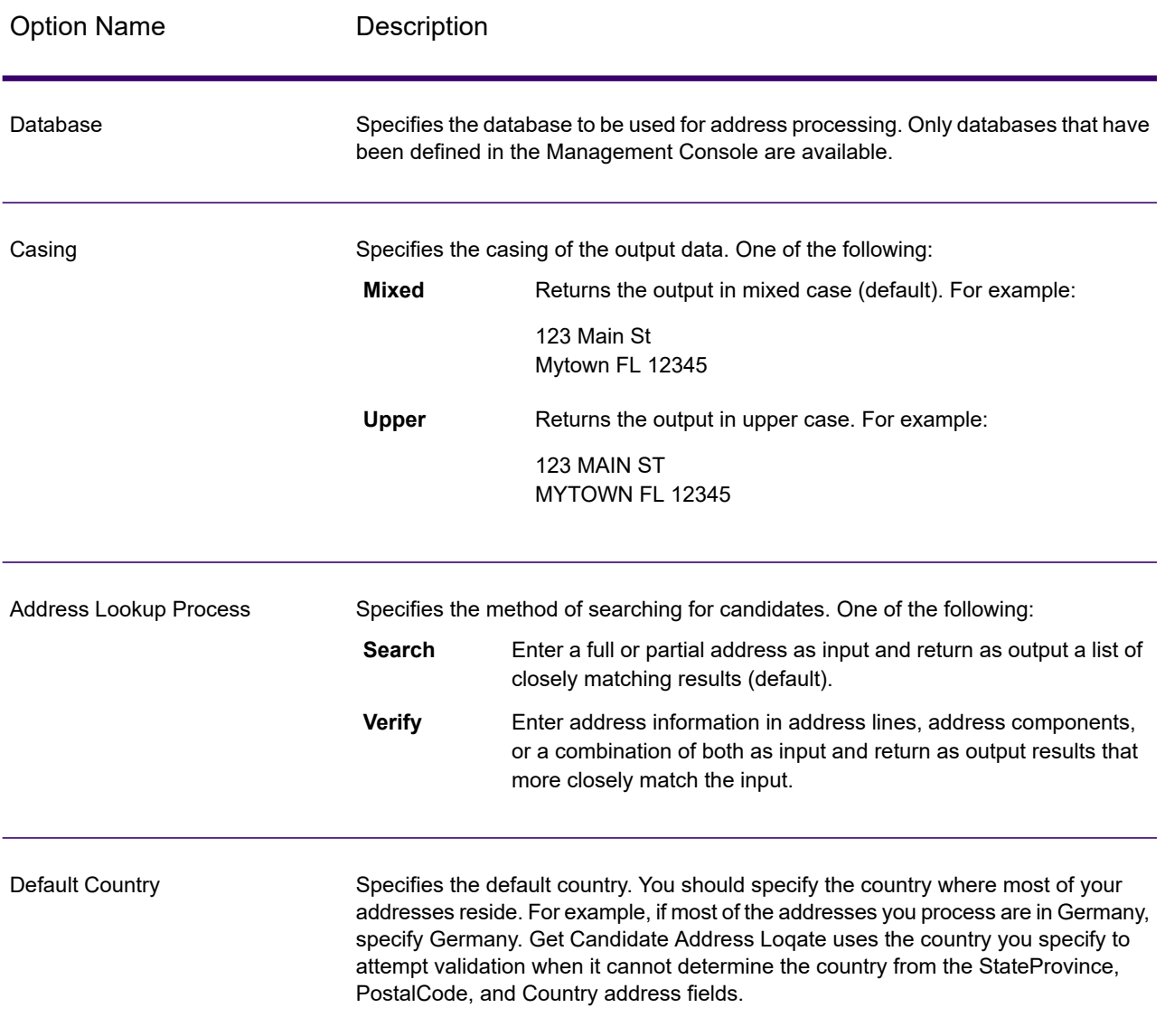

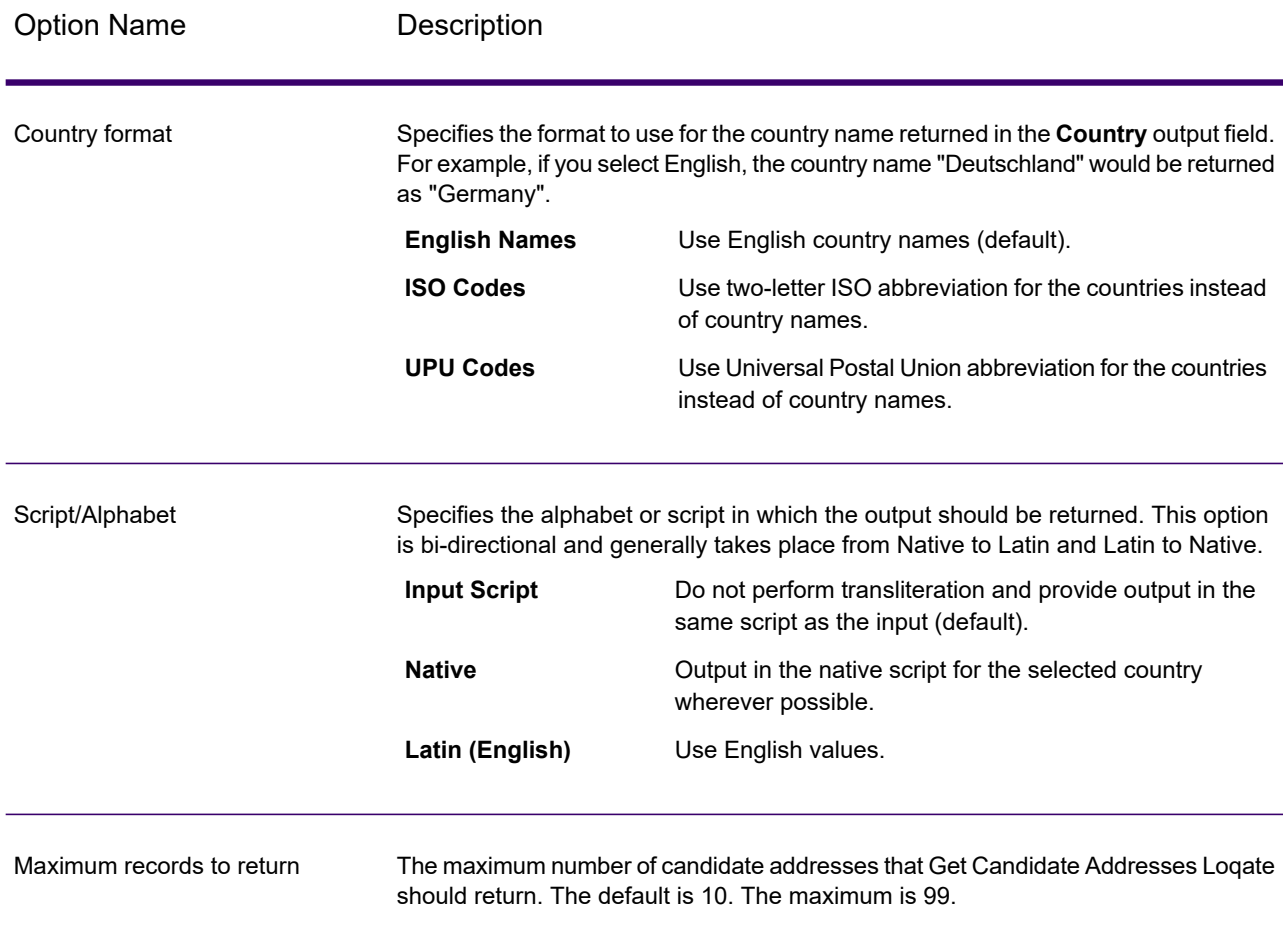

## **Output**

Get Candidate Addresses Loqate returns the following output.

## **Table 42: Get Candidate Addresses Loqate Output**

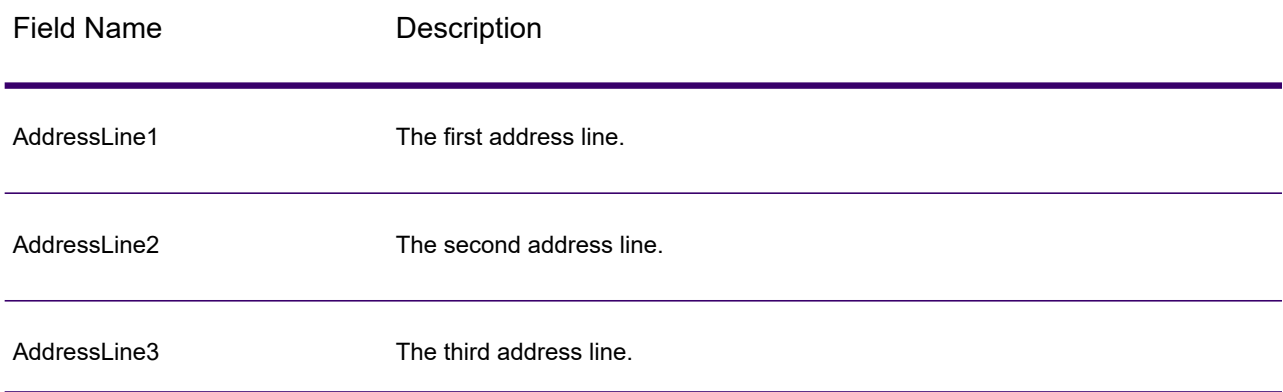

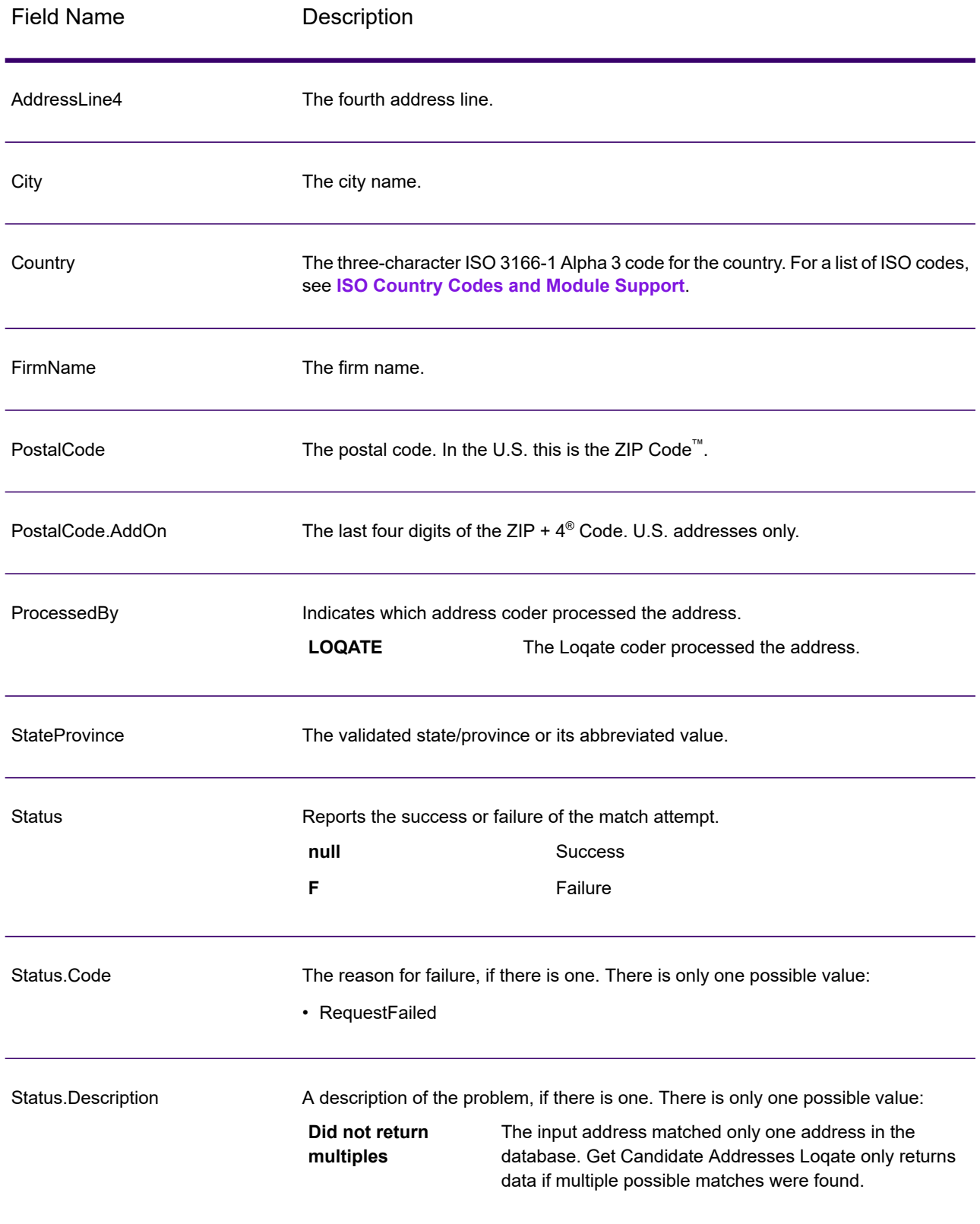

# Get City State Province

Get City State Province returns a city and state/province for a given input postal code. **Note:** Get City State Province works with U.S. and Canadian addresses only.

Get City State Province is part of Spectrum Universal Address.

## Input

The following table shows the input fields.

#### **Table 43: Get City State Province Input**

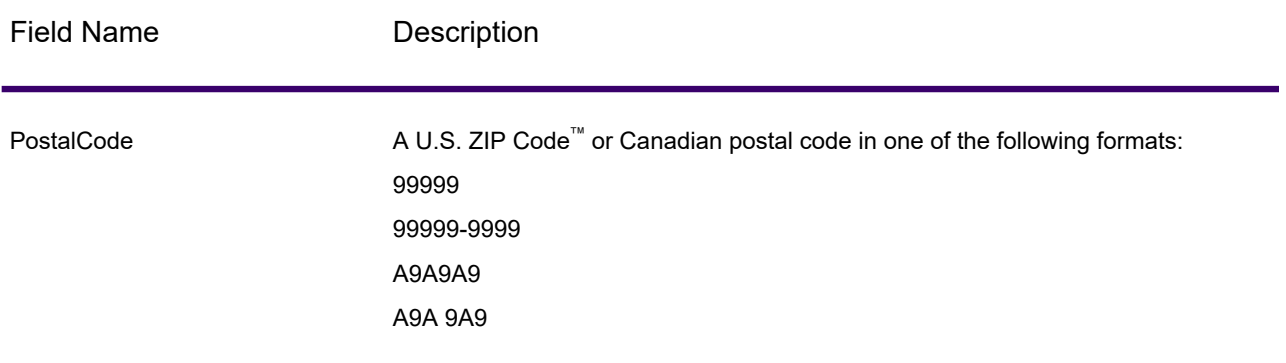

# **Options**

## **Table 44: Get City State Province Options**

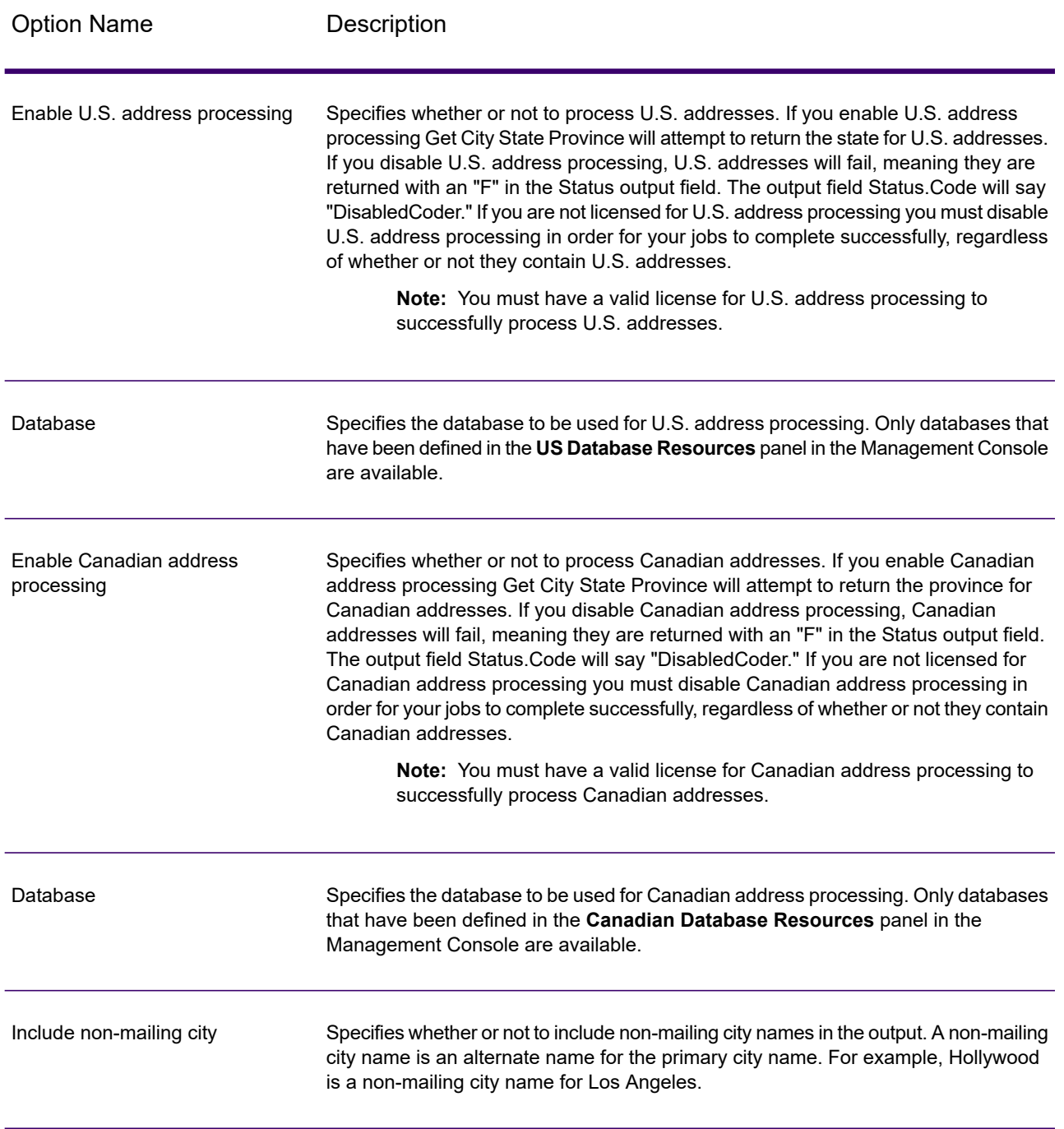

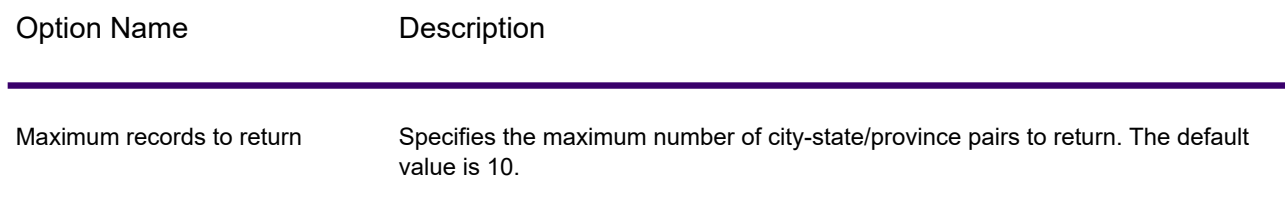

## **Output**

Get City State Province returns the matching city and state/province for the input postal code as well as a code to indicate the success or failure of the match attempt. If more than one city/state or city/province matches the input postal code, multiple output records are returned.

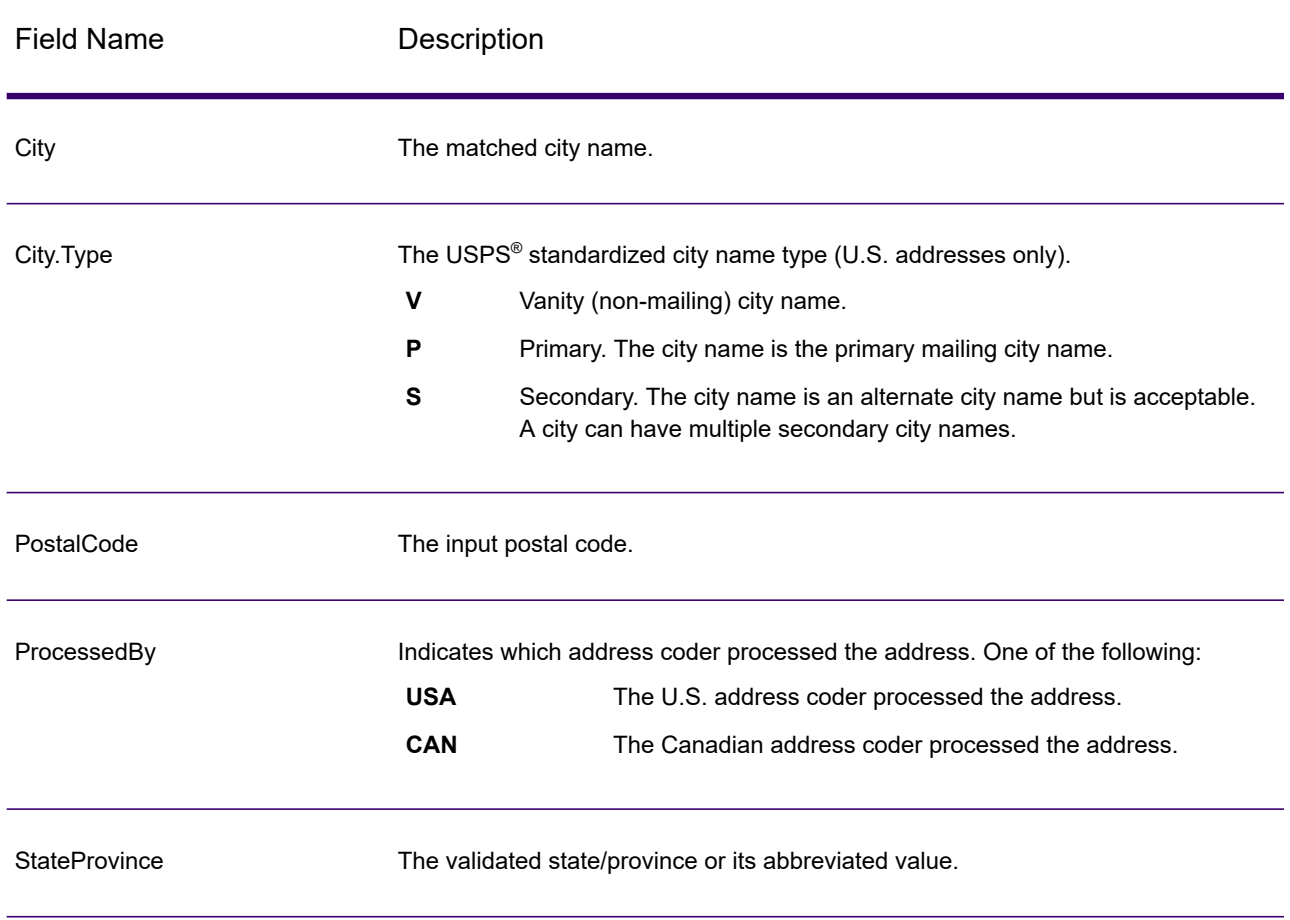

#### **Table 45: Get City State Province Output**

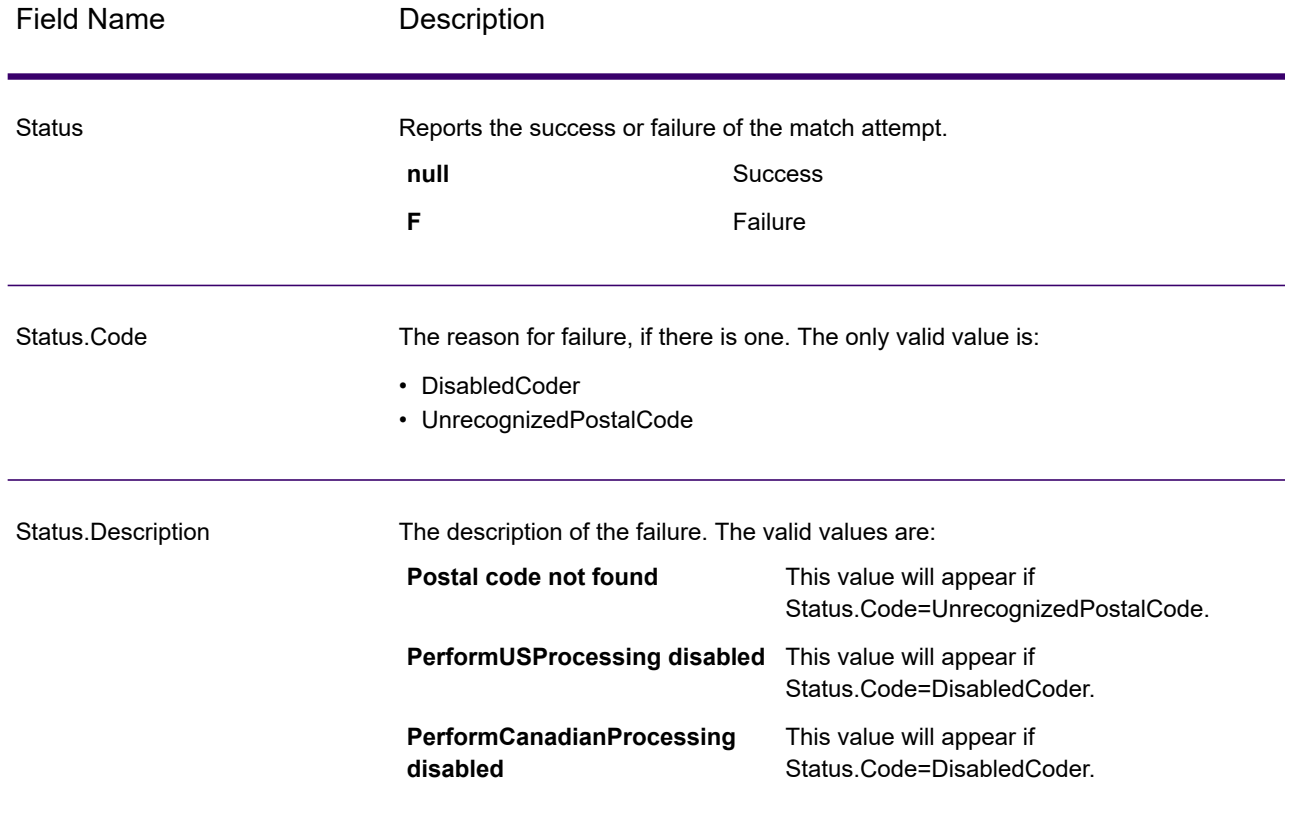

# Get City State Province Loqate

Get City State Province Loqate returns a city and state/province for a given input postal code.

This stage is part of the Spectrum Universal Addresse.

## Input

The following table shows the input fields.

### **Table 46: Get City State Province Loqate Input**

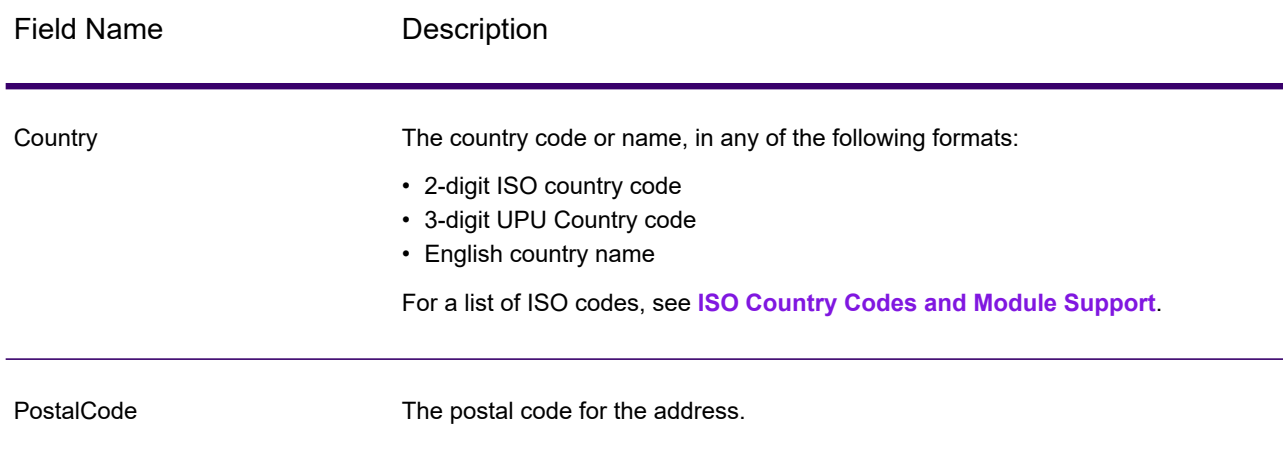

# **Options**

### **Table 47: Get City State Province Loqate Options**

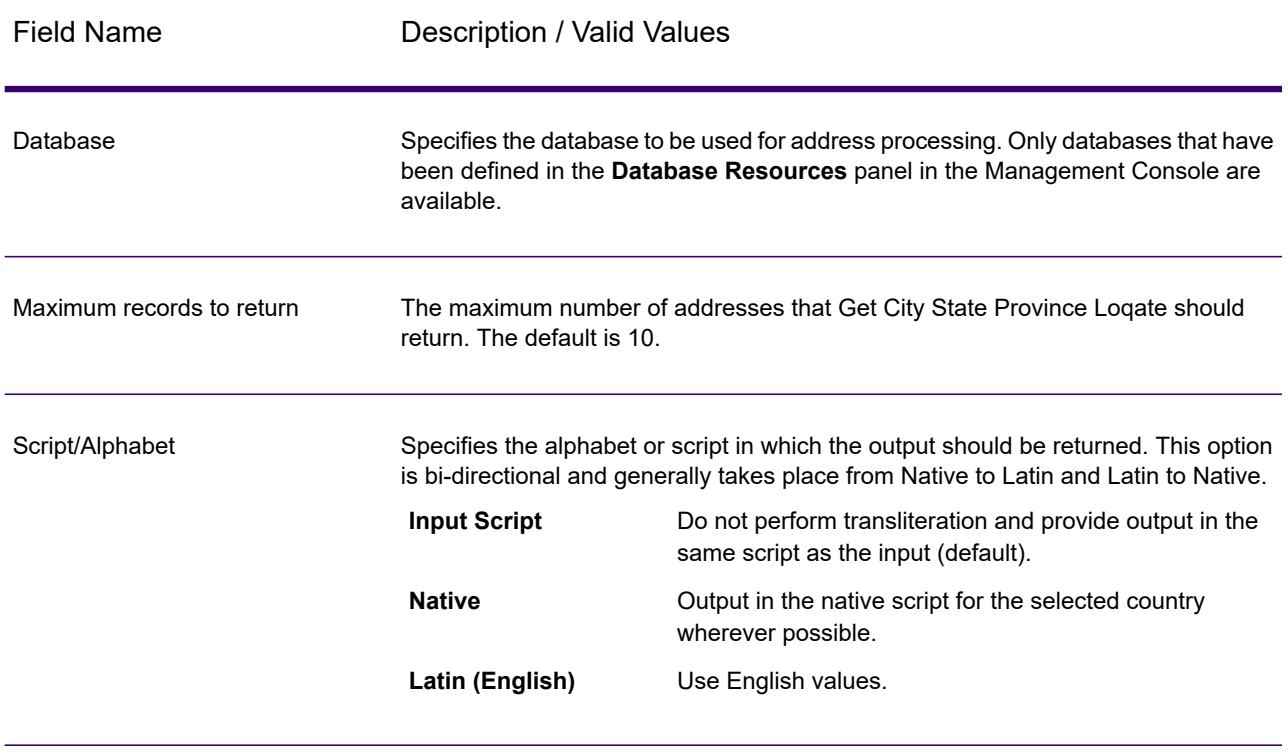

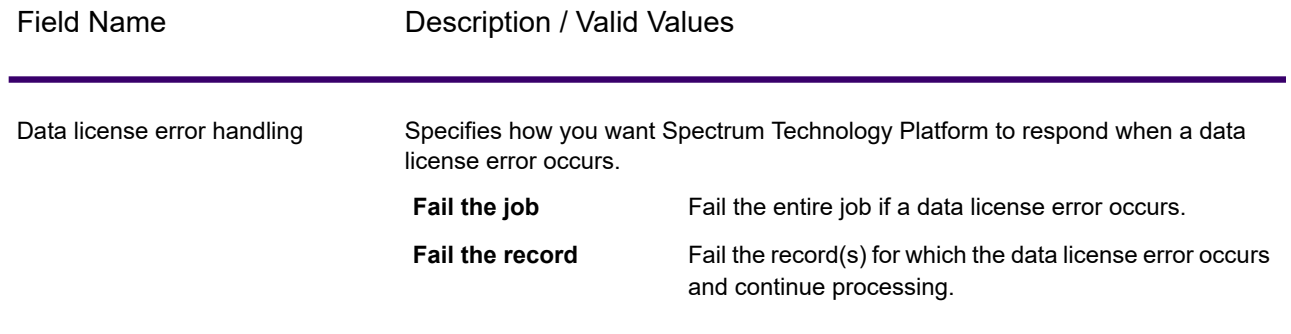

## **Output**

Get City State Province Loqate returns the matching city and state/province for the input postal code as well as a code to indicate the success or failure of the match attempt. If more than one city/state or city/province matches the input postal code, multiple output records are returned.

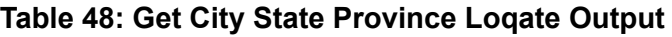

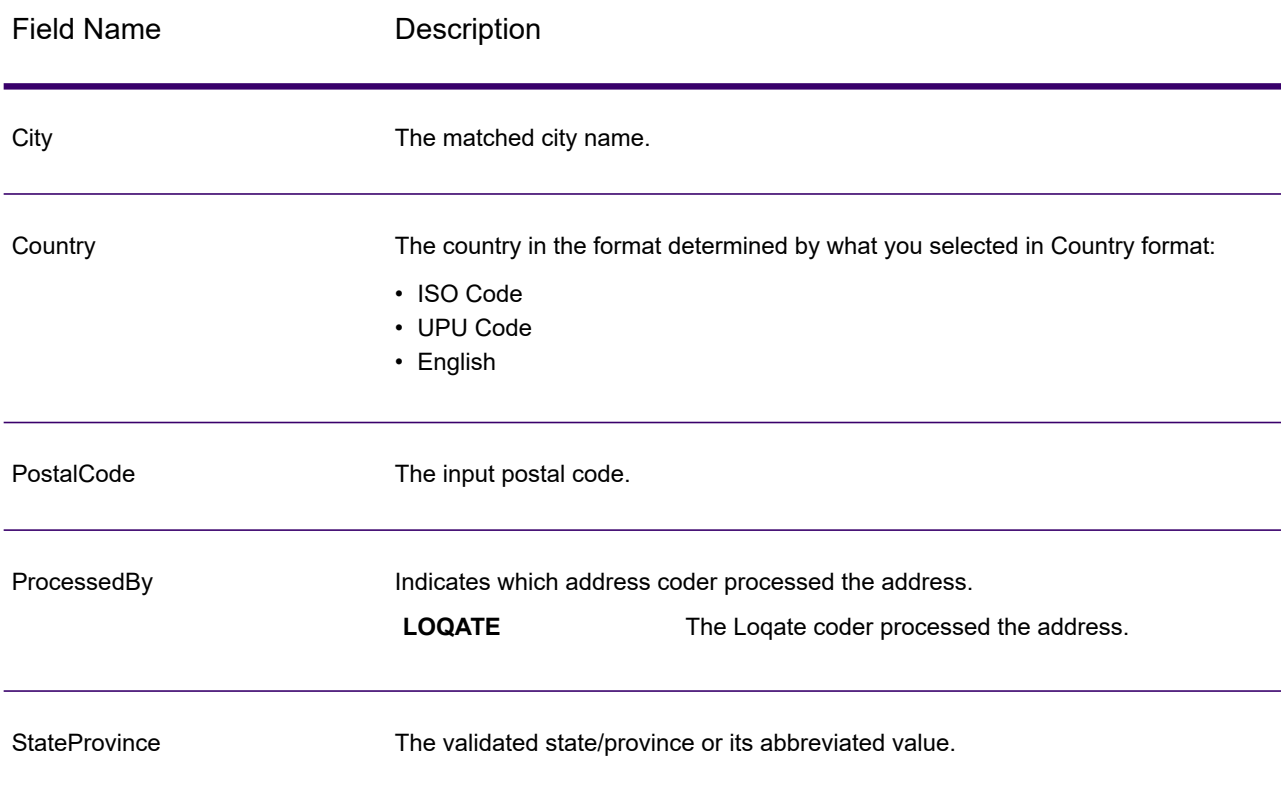

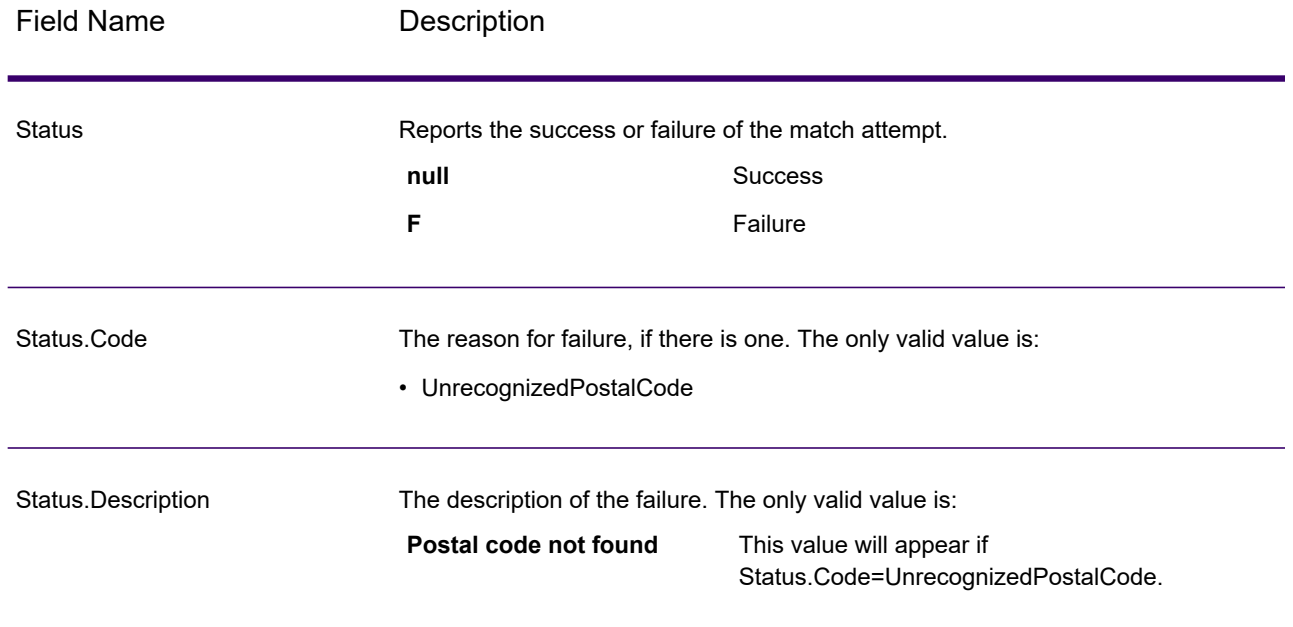

# Get Postal Codes

Get Postal Codes allows you to look up the postal codes for a particular city. The service takes a city, state, and country as input and returns the postal codes for that city. The input must be exactly correct in order to return postal codes.

**Note:** Get Postal Codes only works with U.S. addresses.

Get Postal Codes is part of the Spectrum Universal Address.

## Input

Get Postal Codes takes a city, state/province, and country as input.

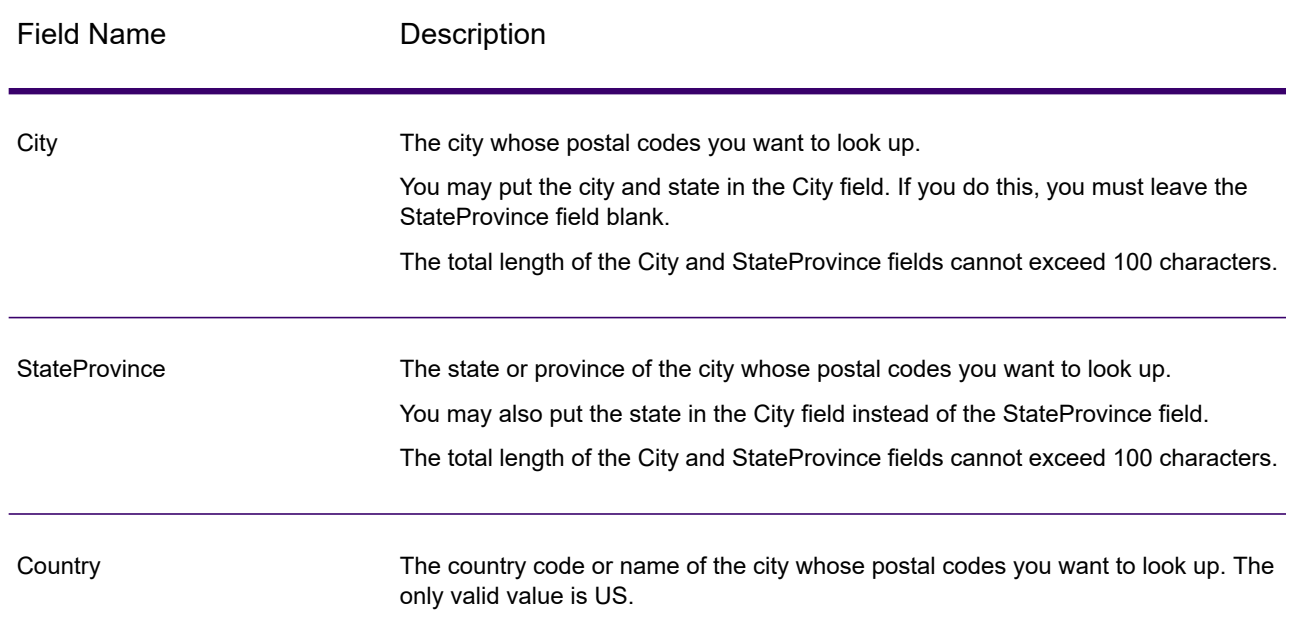

### **Table 49: Get Postal Codes Input**

# **Options**

## **Table 50: Get Postal Codes Options**

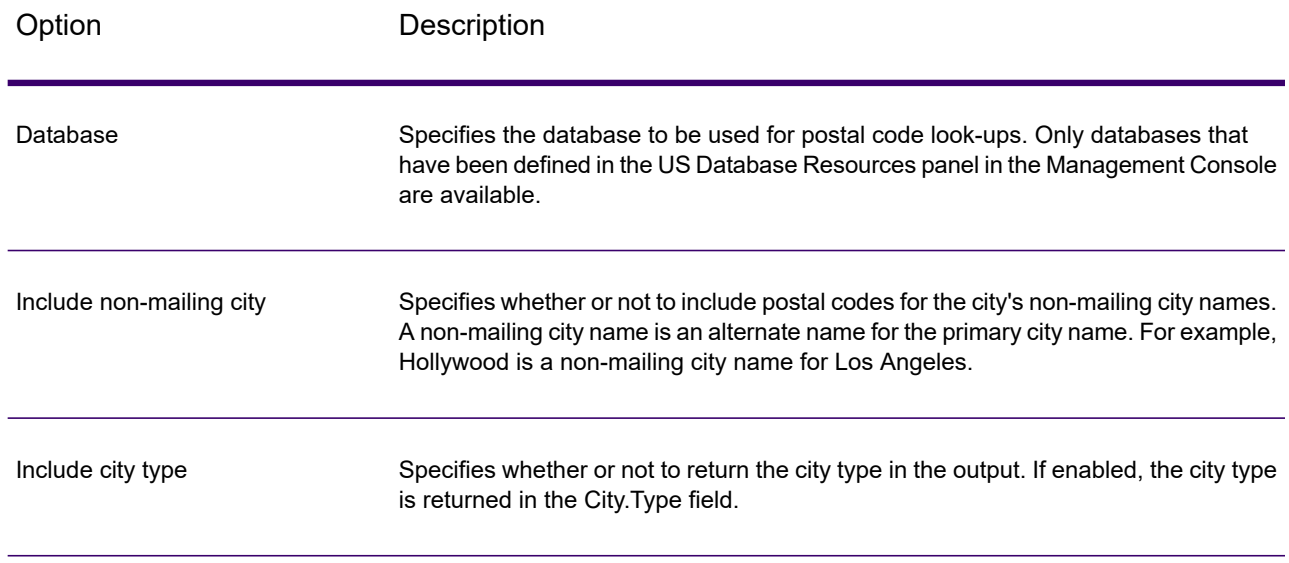

## **Output**

Get Postal Codes returns the postal codes for a specified city. Each postal code is returned in a separate record along with the data listed in the following table.

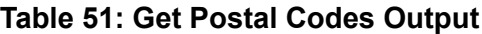

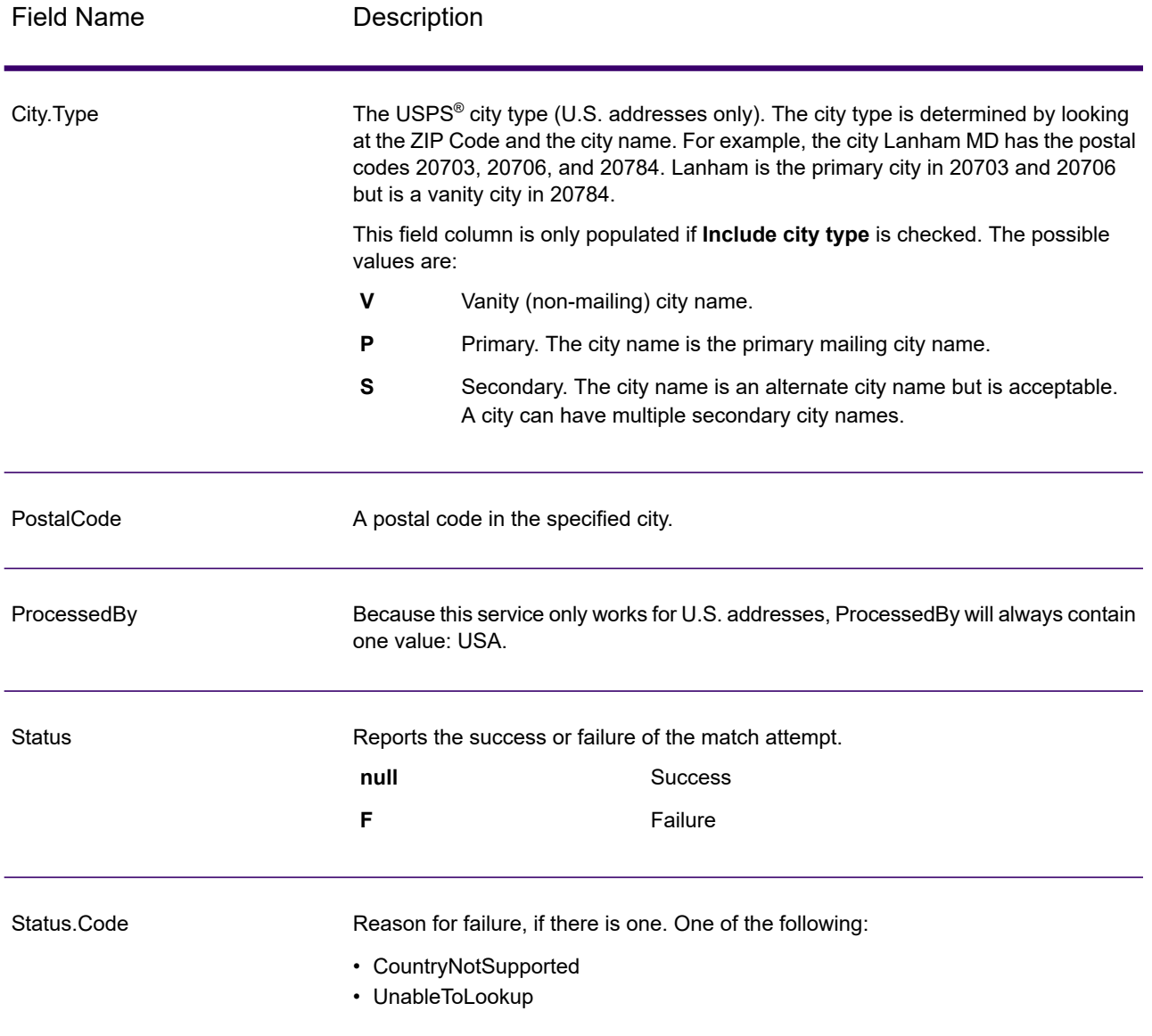

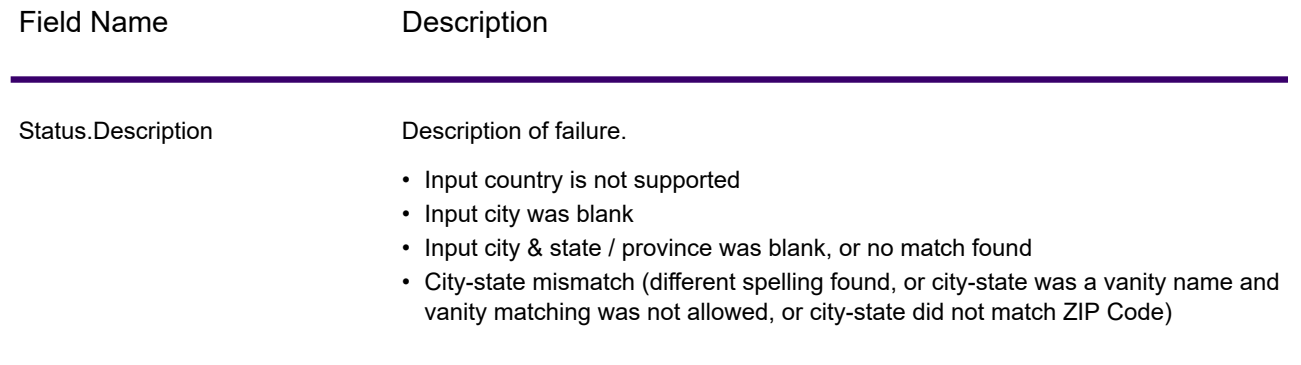

# Get Postal Codes Loqate

Get Postal Codes Loqate allows you to look up the postal codes for a particular city. The service takes a city, state, and country as input and returns the postal codes for that city. The input must be exactly correct in order to return postal codes.

Get Postal Codes Loqate is part of Spectrum Universal Address.

## Input

Get Postal Codes Loqate takes a city, state/province, and country as input.

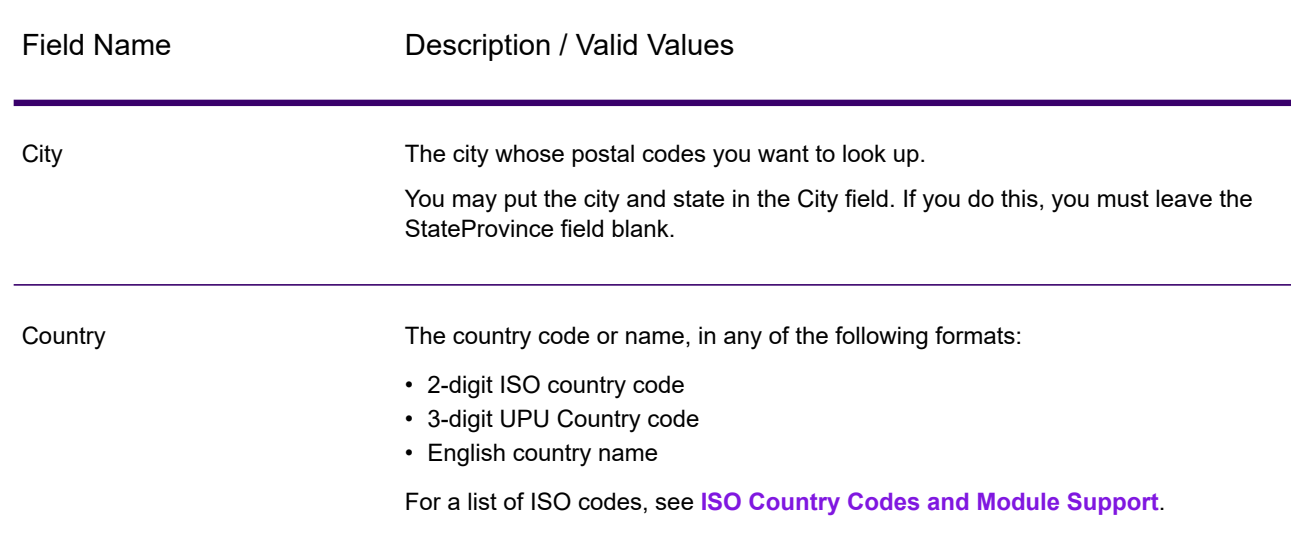

### **Table 52: Get Postal Codes Loqate Input**

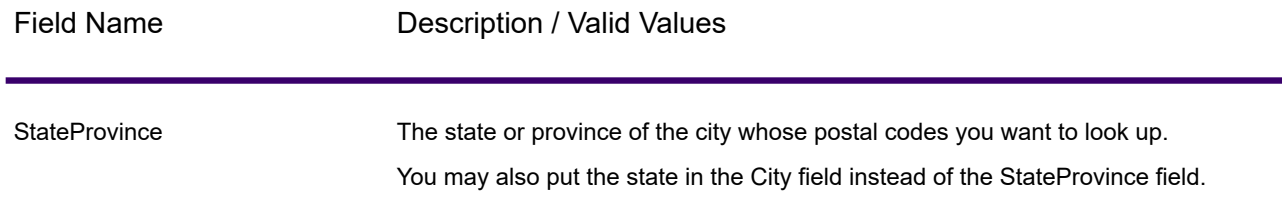

## **Options**

#### **Table 53: Get Postal Codes Loqate Options**

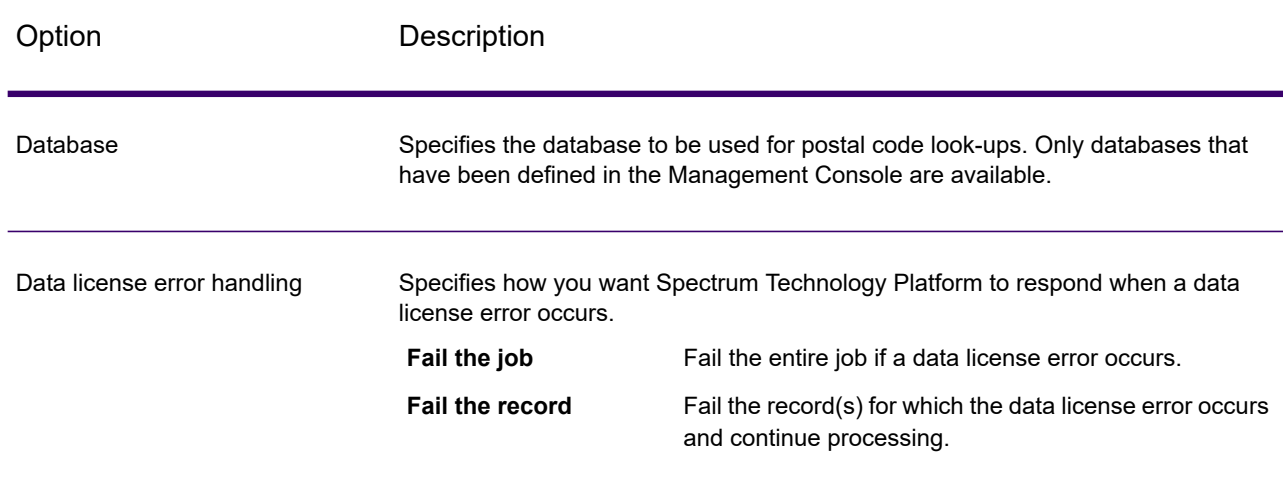

# **Output**

Get Postal Codes Loqate returns the postal codes for a specified city. Each postal code is returned in a separate record along with the data listed in the following table.

#### **Table 54: Get Postal Codes Loqate Output**

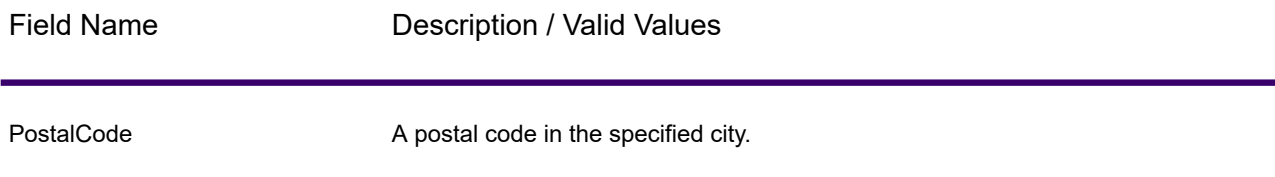

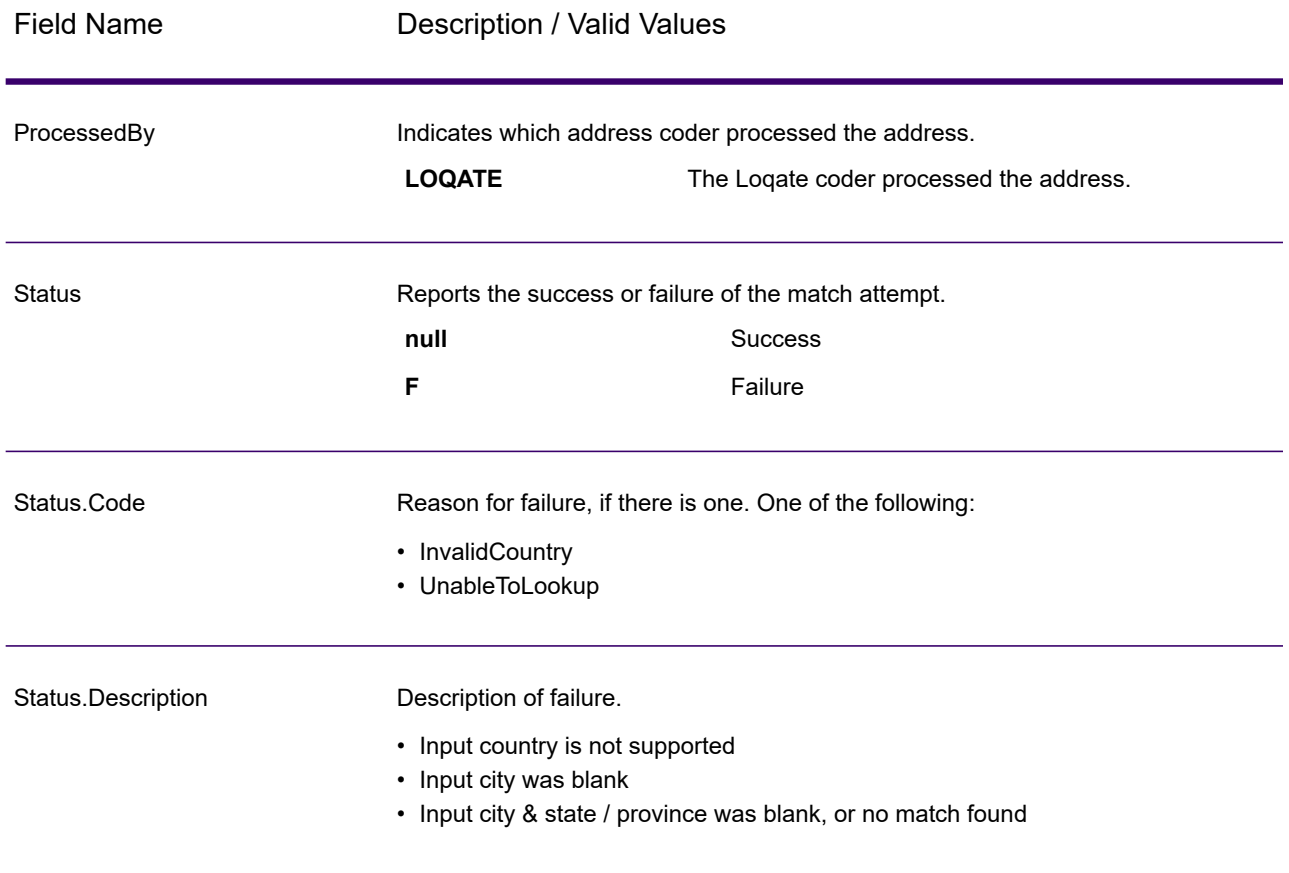

# Validate Address

Validate Address standardizes and validates addresses using postal authority address data. It can correct information and format the address using the format preferred by the applicable postal authority. It also adds missing postal information, such as postal codes, city names, state/province names, and more.

Validate Address also returns result indicators about validation attempts, such as whether or not it validated the address, the level of confidence in the returned address, the reason for failure if the address could not be validated, and more.

During address matching and standardization, Validate Address separates address lines into components and compares them to the contents of the Universal Addressing Module databases. If a match is found, the input address is *standardized* to the database information. If no database match is found, it optionally *formats* the input addresses. The formatting process attempts to structure the address lines according to the conventions of the appropriate postal authority.

Validate Address is part of the Universal Addressing Module.

## Input

Validate Address takes an address as input. All addresses use this format regardless of the address's country. See **Address Line [Processing](#page-176-0) for U.S. Addresses** on page 177 for important information about how address line data is processed for U.S. addresses.

### **Table 55: Input Format**

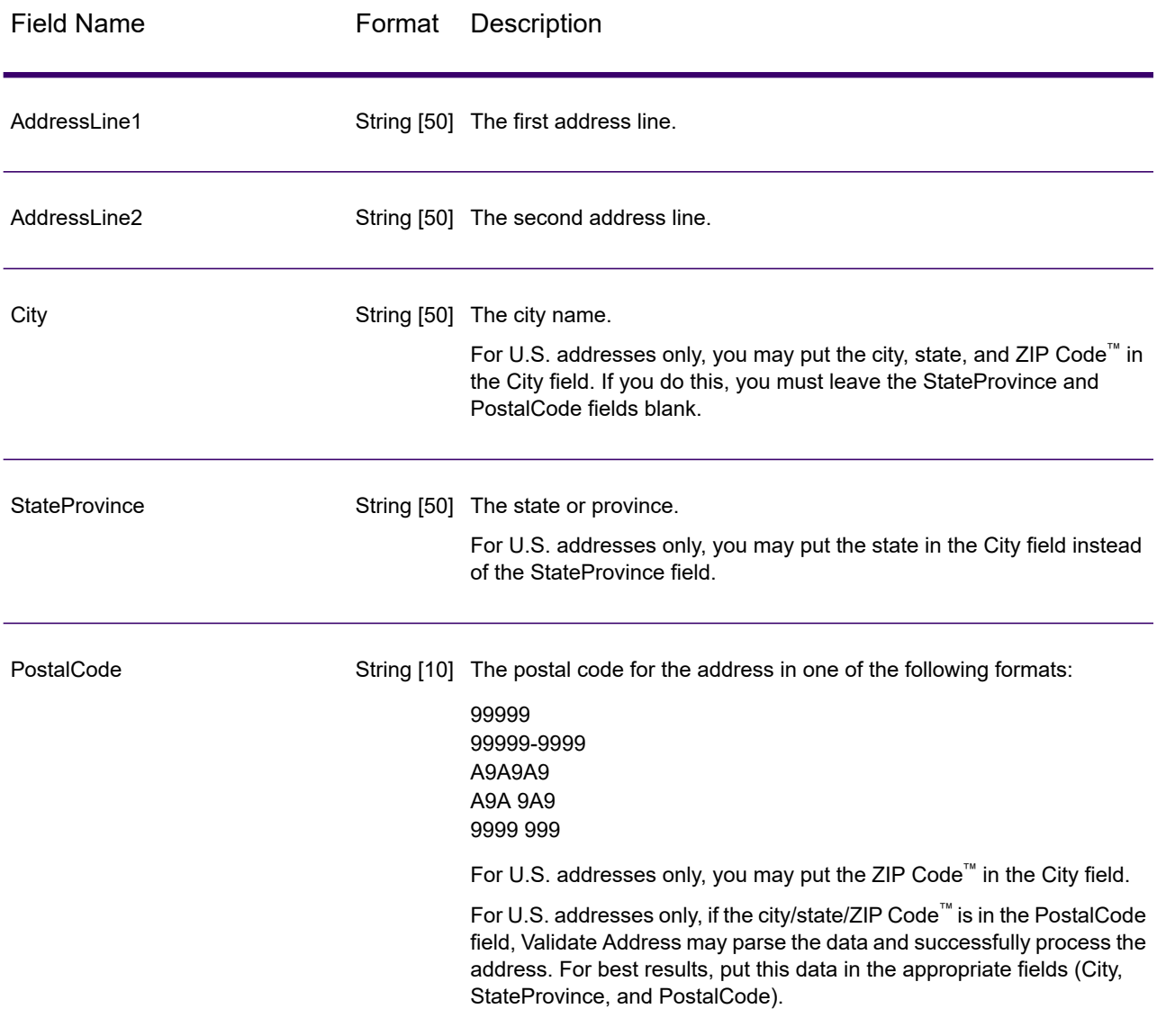

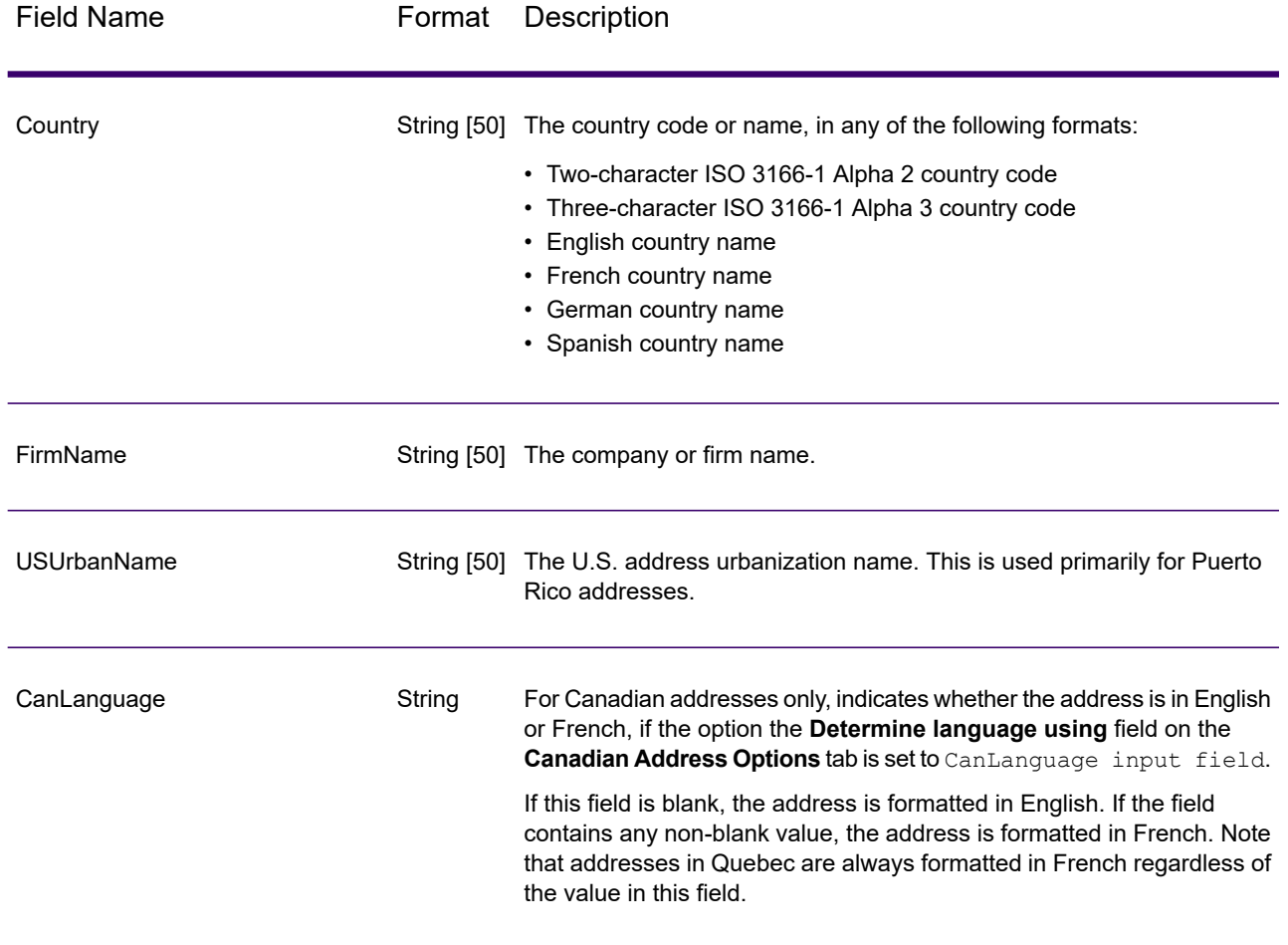

### <span id="page-176-0"></span>*Address Line Processing for U.S. Addresses*

The input fields AddressLine1 through AddressLine4 are handled differently for U.S. addresses depending on whether the firm name extraction or urbanization code extraction options are enabled. If either of these options is enabled, Validate Address will look at the data in all four fields to validate the address and extract the requested data (firm name and/or urbanization code). If neither of these options is enabled, Validate Address uses only the first two non-blank address line fields in its validation attempt. The data in the other address line fields is returned in the output field AdditionalInputData. For example,

**AddressLine1:** A1 Calle A **AddressLine2**: **AddressLine3:** URB Alamar **AddressLine4:** Precisely

In this address, if either firm name extraction or urbanization code extraction were enabled, Validate Address would examine all four address lines. If neither firm name extraction nor urbanization code extraction were enabled, Validate Address would examine AddressLine1 and AddressLine3 (the first two non-blank address lines) and attempt to validate the address using that data; the data in AddressLine4 would be returned in the output field AdditionalInputData.

## **Options**

### *Output Data Options*

The following table lists the options that control the type of information returned by Validate Address. Some of these options can be overridden for Canadian addresses. For more information, see **[Canadian](#page-199-0) Address Options** on page 200.

#### **Table 56: Output Data Options**

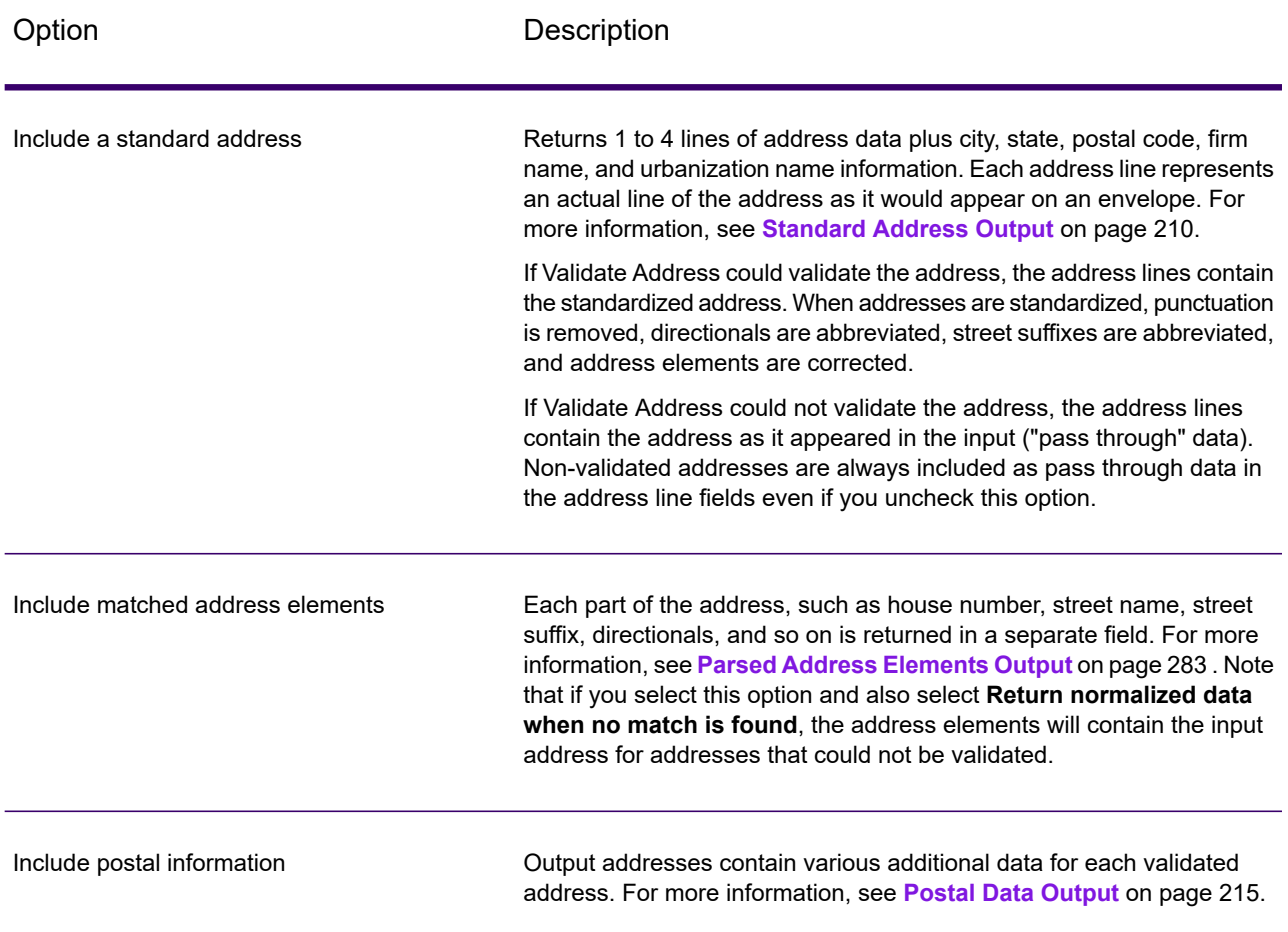

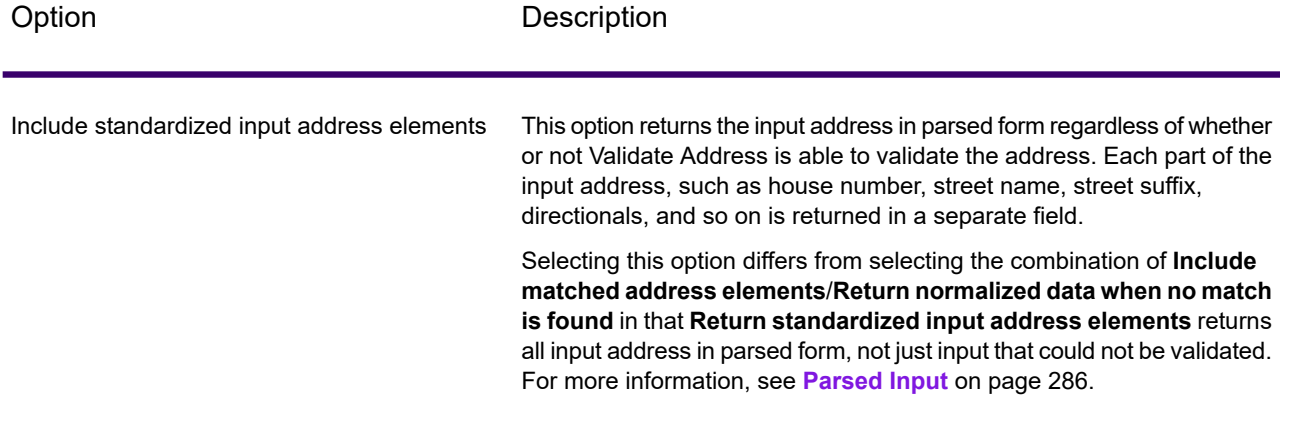

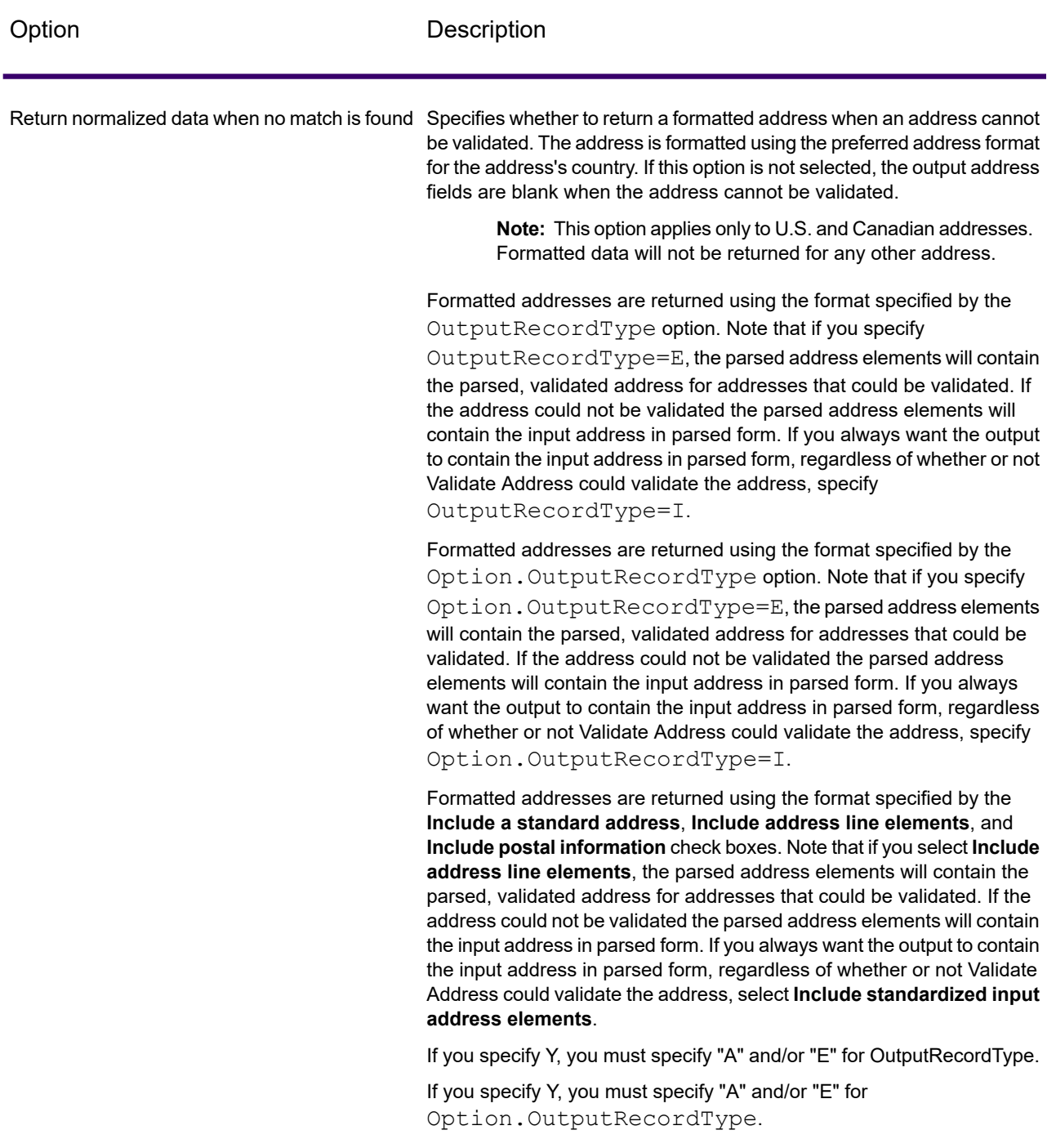

If you check this option, you must select **Include a standard address**

and/or **Include address line elements**.
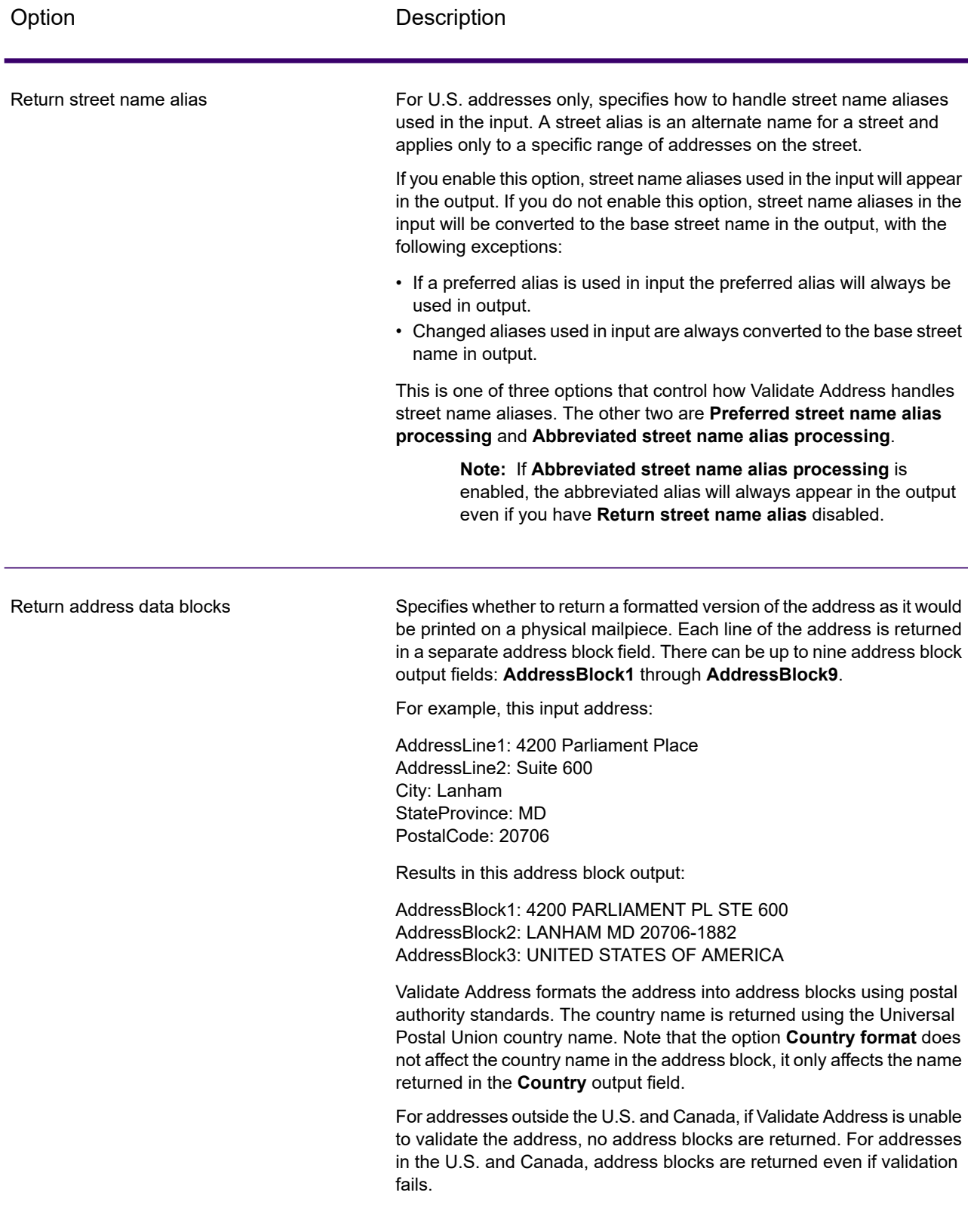

### <span id="page-181-0"></span>*Obtaining Congressional Districts*

Validate Address can determine the U.S. congressional district for an address.

To obtain congressional districts, select the **Include postal information** check box on the **Output Data Options** tab. This will return a variety of data about the address, including the congressional district. For information on the specific data that this option will return, see **Postal Data [Output](#page-214-0)** on page 215.

### **Table 57: Congressional District Output**

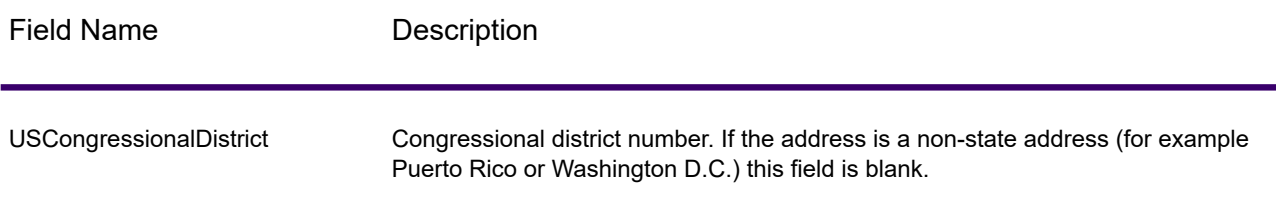

### <span id="page-181-1"></span>*Obtaining County Names*

Validate Address can determine the county where a particular address is located and return the county name.

**Note:** County names are available for U.S. addresses only.

To obtain county names, select the **Include postal information** check box on the **Output Data Option** tab. This will return a variety of data about the address, including county names. For information on the specific data that this option will return, see **Postal Data [Output](#page-214-0)** on page 215.

### **Table 58: County Name Output**

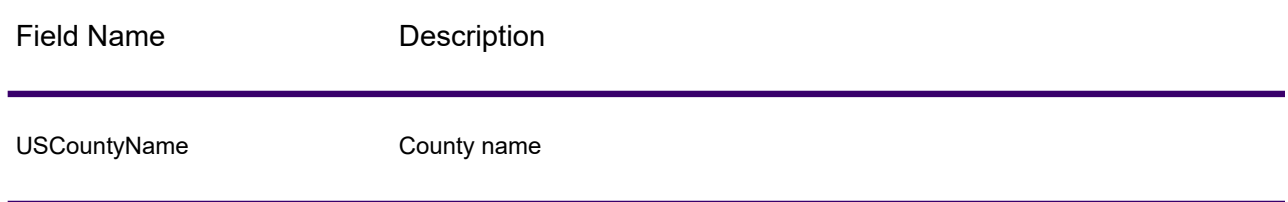

### *Obtaining FIPS County Numbers*

Federal Information Processing Standards (FIPS) county numbers are numbers that identify each county in a state. Note that these numbers are only unique at the state level, not the national level. For more information, see **<http://www.census.gov>**.

**Note:** FIPS county numbers are available for U.S. addresses only.

To obtain FIPS county numbers, select the **Include postal information** check box on the **Output Data Options** tab. This will return a variety of data about the address, including FIPS county numbers. For information on the specific data that this option will return, see **Postal Data [Output](#page-214-0)** on page 215.

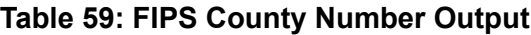

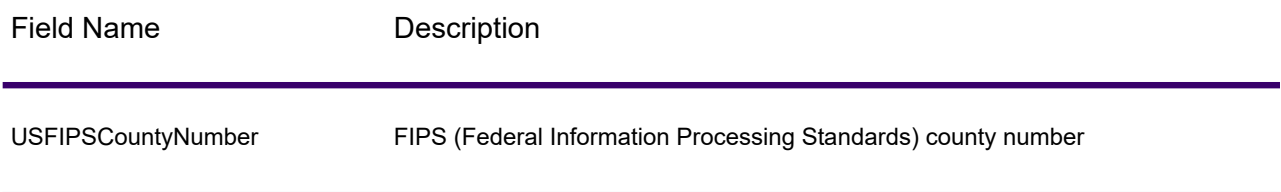

### <span id="page-182-1"></span>*Obtaining Carrier Route Codes*

Carrier route codes are unique identifiers assigned to each mail carrier who delivers mail, allowing unique identification of each U.S. delivery route. Validate Address can return the code that represents an addressee's carrier route.

**Note:** Carrier route codes are available for U.S. addresses only.

To obtain carrier route codes, select the **Include postal information** check box on the **Output Data Options** tab. This will return a variety of data about the address, including carrier route codes. For information on the specific data that this option will return, see **Postal Data [Output](#page-214-0)** on page 215.

### **Table 60: Carrier Route Code Output**

<span id="page-182-0"></span>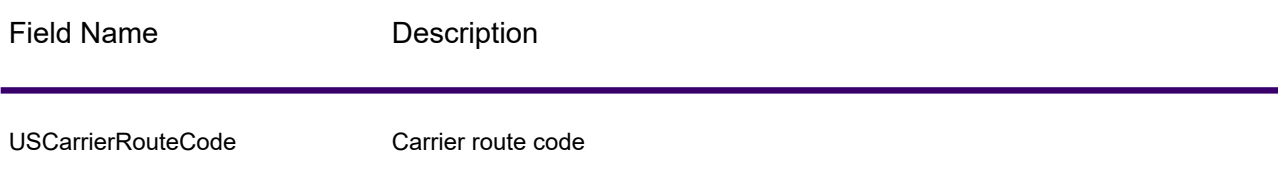

### *Creating Delivery Point Barcodes*

A Delivery Point Barcode (DPBC) is a POSTNET™ barcode representation of the address. It consists of 62 bars with beginning and ending frame bars and five bars each for the ZIP + 4 $^\circledast$  Code, a value calculated based on the street address number, and a correction digit. The DPBC allows automated sortation of letter mail to the carrier level in walk sequence. Validate Address generates the data you need to assemble a DPBC.

**Note:** Delivery Point Barcodes are available for U.S. addresses only. For more information on Delivery Point Barcodes, see **<http://www.usps.com>**.

To generate the data needed to assemble a DPBC, select the **Include postal information** check box on the **Output Data Options** tab. This will return a variety of data about the address, including data needed to construct DPBCs. For information on the specific data that this option will return, see **Postal Data [Output](#page-214-0)** on page 215.

### **Table 61: Delivery Point Barcode Output**

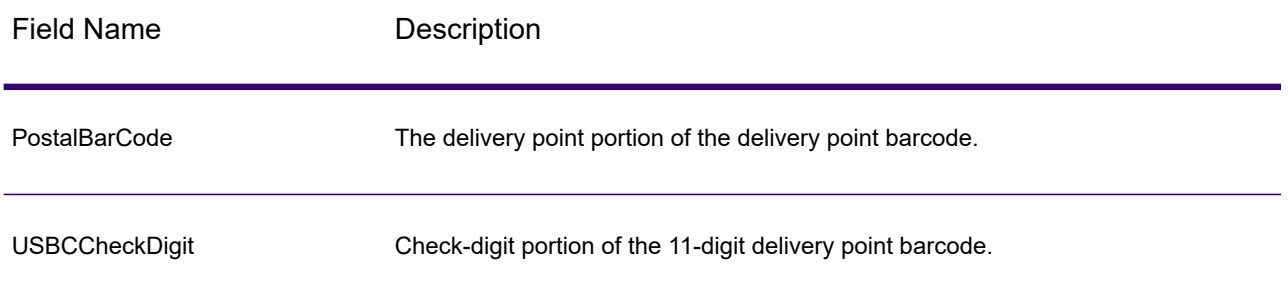

To assemble a DPBC you concatenate the values found in the Validate Address output fields as follows:

PostalCode.Base + PostalCode.Addon + PostalBarcode + USBCCheckDigit

For example, if you have the following:

- **PostalCode.Base** = 49423
- **PostalCode.Addon** = 4506
- **PostalBarcode** = 29
- **USBCCheckDigit** = 2

<span id="page-183-0"></span>The assembled barcode would be:

494234506292

## *Default Options*

The following table lists the options that control the format and processing of addresses. These are called "default options" because by default the apply to all addresses. Some of these options can be overridden for Canadian addresses. For more information, see **[Canadian](#page-199-0) Address Options** on page 200.

## **Table 62: Default Options**

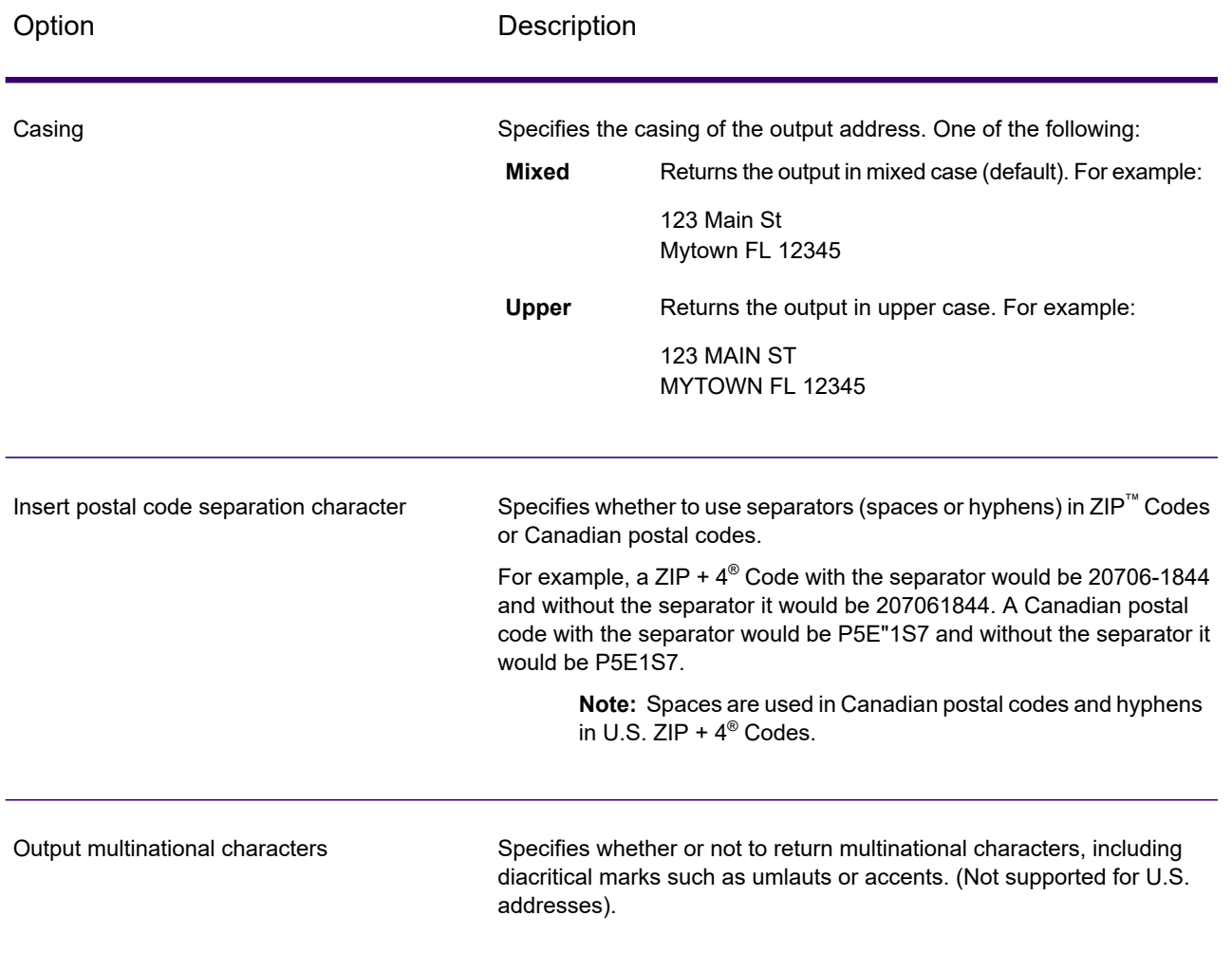

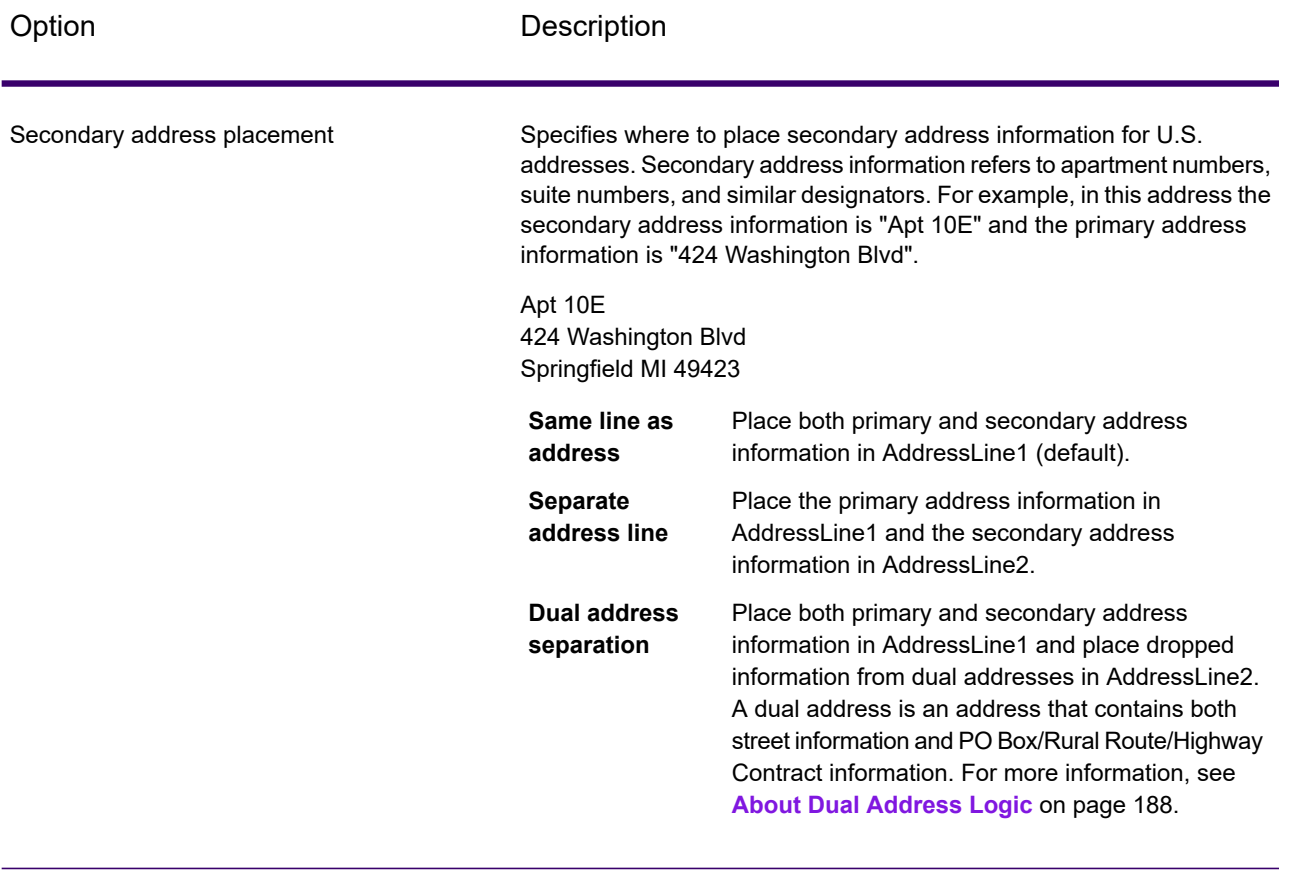

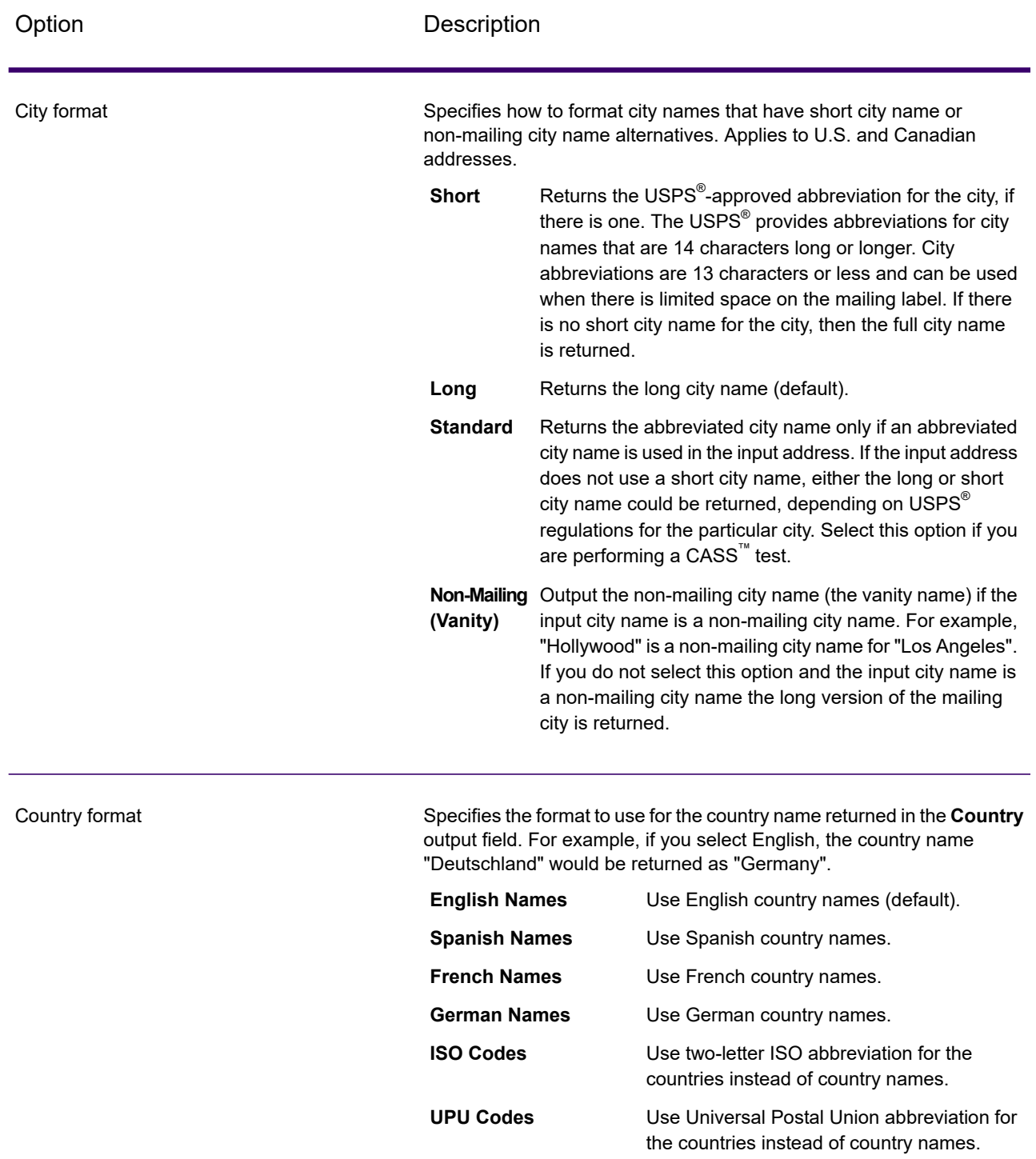

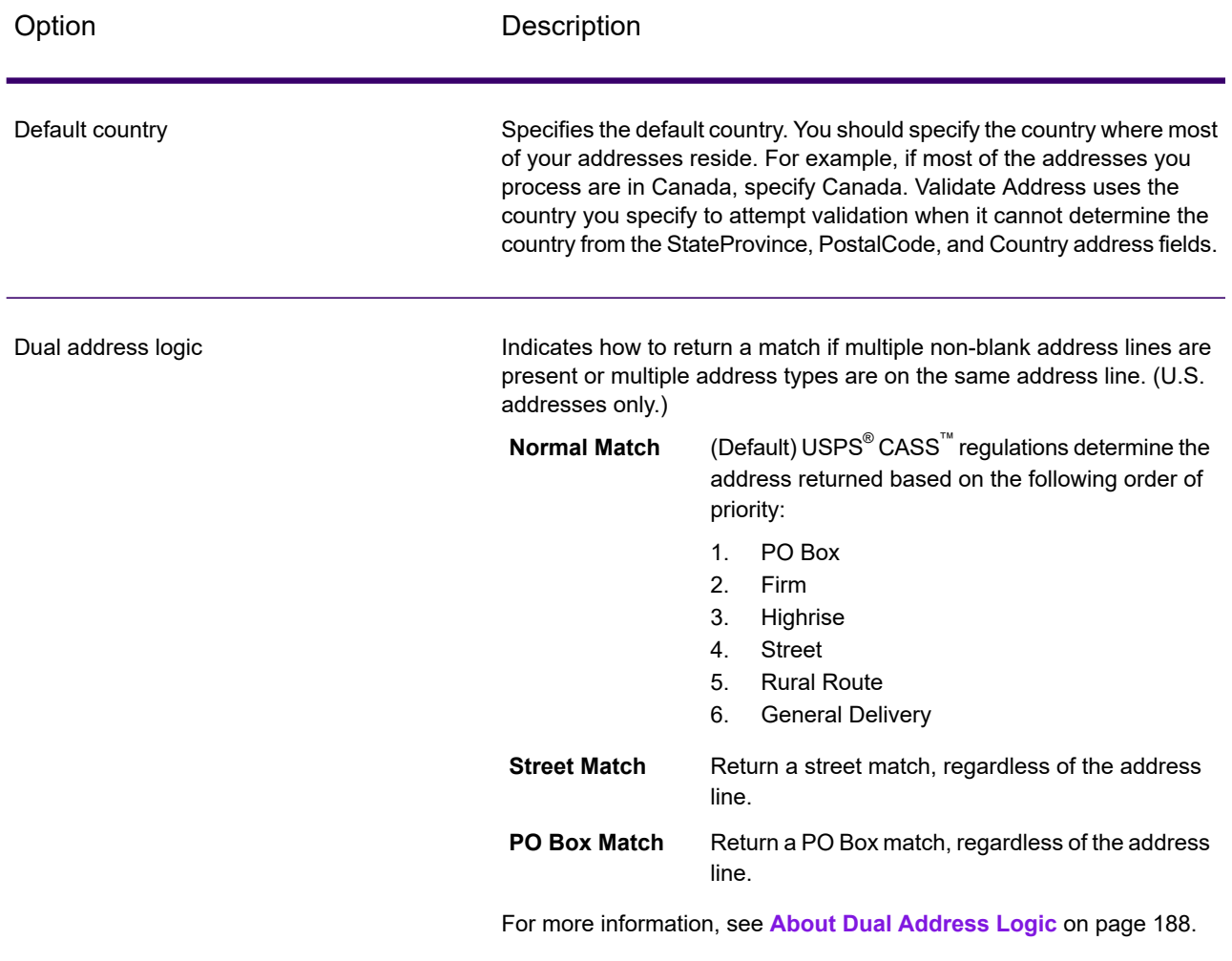

### <span id="page-187-0"></span>*About Dual Address Logic*

For U.S. addresses only, the **Dual address logic** option controls whether Validate Address should return a street match or a PO Box/Rural Route/Highway Contract match when the address contains both street and PO Box/Rural Route/Highway Contract information in the same address line.

**Note:** The **Dual address logic** option has no effect if the street information is in a different address line input field than the PO Box/Rural Route/Highway Contract information.

For example, given the following input address:

AddressLine1: 401 N Main St Apt 1 POB 1 City: Kemp StateProvince: TX PostalCode: 75143

Validate Address would return one of the following:

• If **Dual address logic** is set to either Normal Match or PO Box Match:

AddressLine1: PO Box 1 City: Kemp StateProvince: TX PostalCode: 75143-0001

• If **Dual address logic** is set to Street Match:

AddressLine1: 401 N Main St Apt 1 City: Kemp StateProvince: TX PostalCode: 75143-4806

The address data that is not used to standardize the address can be returned in one of two places:

• **AddressLine2**—The address information not used to standardize the address is returned in the **AddressLine2** field if you select Dual address separation in the **Secondary address placement** field. For more information, see **Default [Options](#page-183-0)** on page 184. For example, if you choose to return a street match for dual addresses,

AddressLine1: 401 N Main St Apt 1 AddressLine2: PO Box 1 City: Kemp StateProvince: TX PostalCode: 75143-0001

• **AdditionalInputData**—If you do not select Dual address separation in the **Secondary address placement** field then the address information not used to standardize the address is returned in the **AdditionalInputData** field. For more information on this option, see **Default [Options](#page-183-0)** on page 184. For example, if you choose to return a street match for dual addresses,

AddressLine1: 401 N Main St Apt 1 City: Kemp StateProvince: TX PostalCode: 75143-0001 AdditionalInputData: PO Box 1

Address information that is dropped can be retrieved by setting**Secondary address placement** to Dual address separation. For more information, see **Default [Options](#page-183-0)** on page 184 .

### *Returning Multiple Matches*

If Validate Address finds multiple address in the postal database that are possible matches for the input address, you can have Validate Address return the possible matches. For example, the following address matches multiple addresses in the U.S. postal database:

PO BOX 1 New York, NY

### *Options*

To return multiple matches, use the options described in the following table.

### **Table 63: Multiple Match Option**

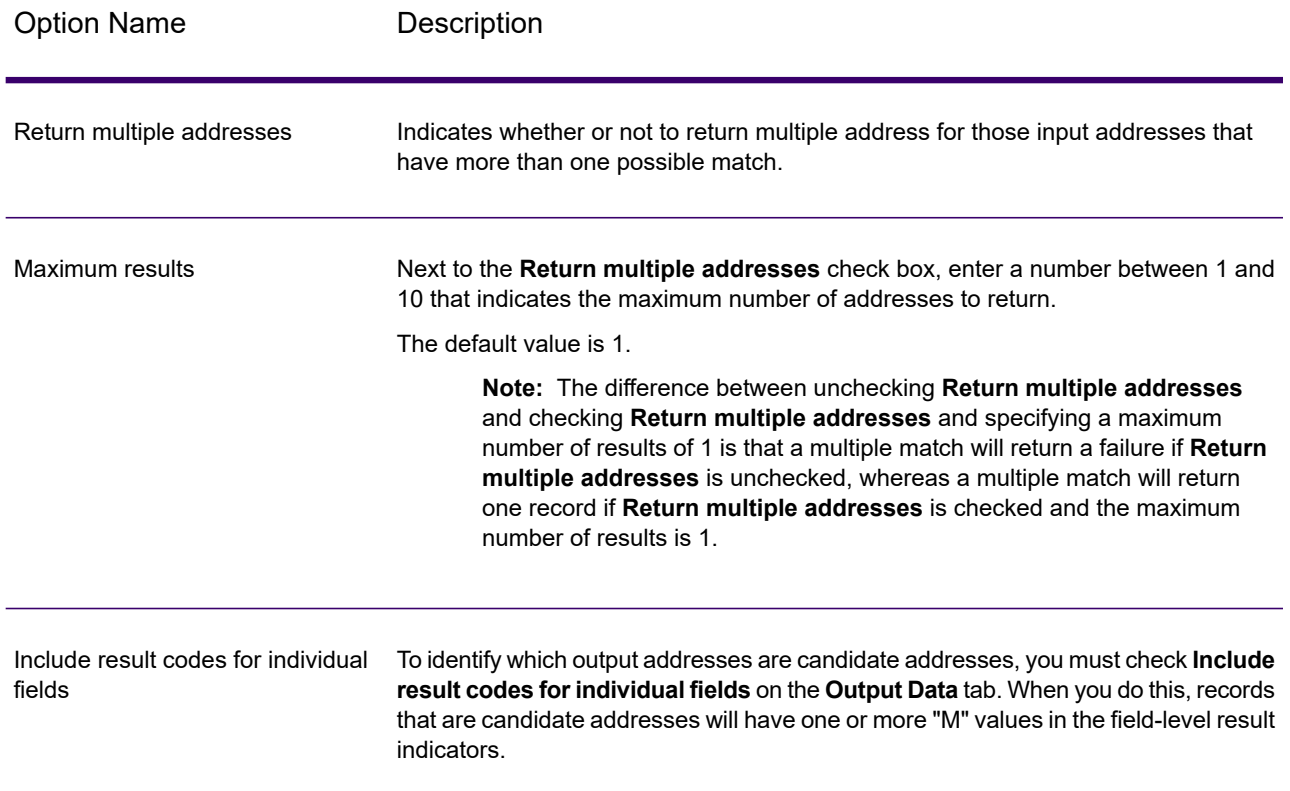

### *Output*

When you choose to return multiple matches, the addresses are returned in the address format you specify. For information on specifying address format, see **Output Data [Options](#page-177-0)** on page 178. To identify which records are the candidate addresses, look for multiple "M" values in the field-level result indicators. For more information, see **[Field-Level](#page-221-0) Result Indicators** on page 222.

# *U.S. Address Options*

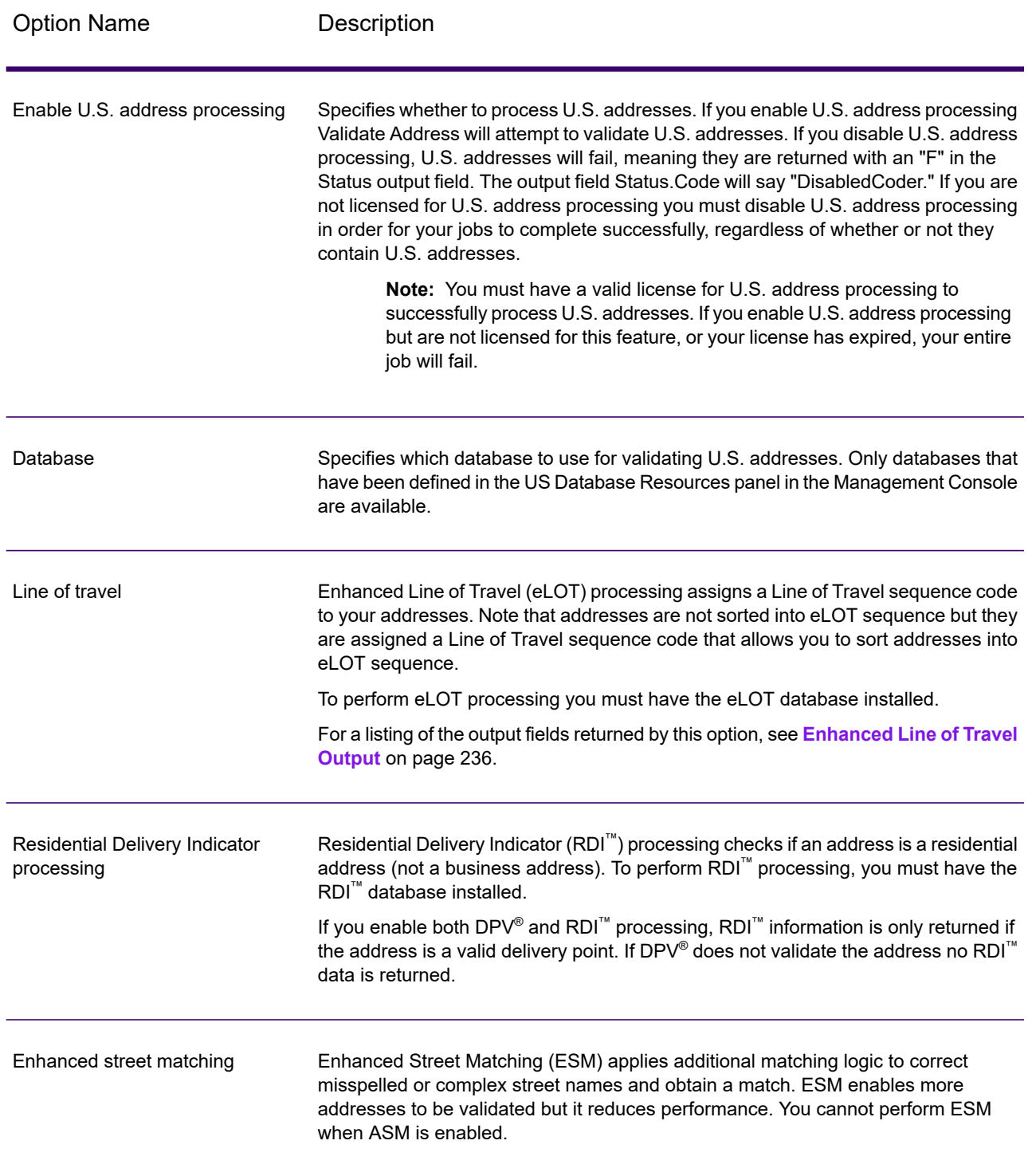

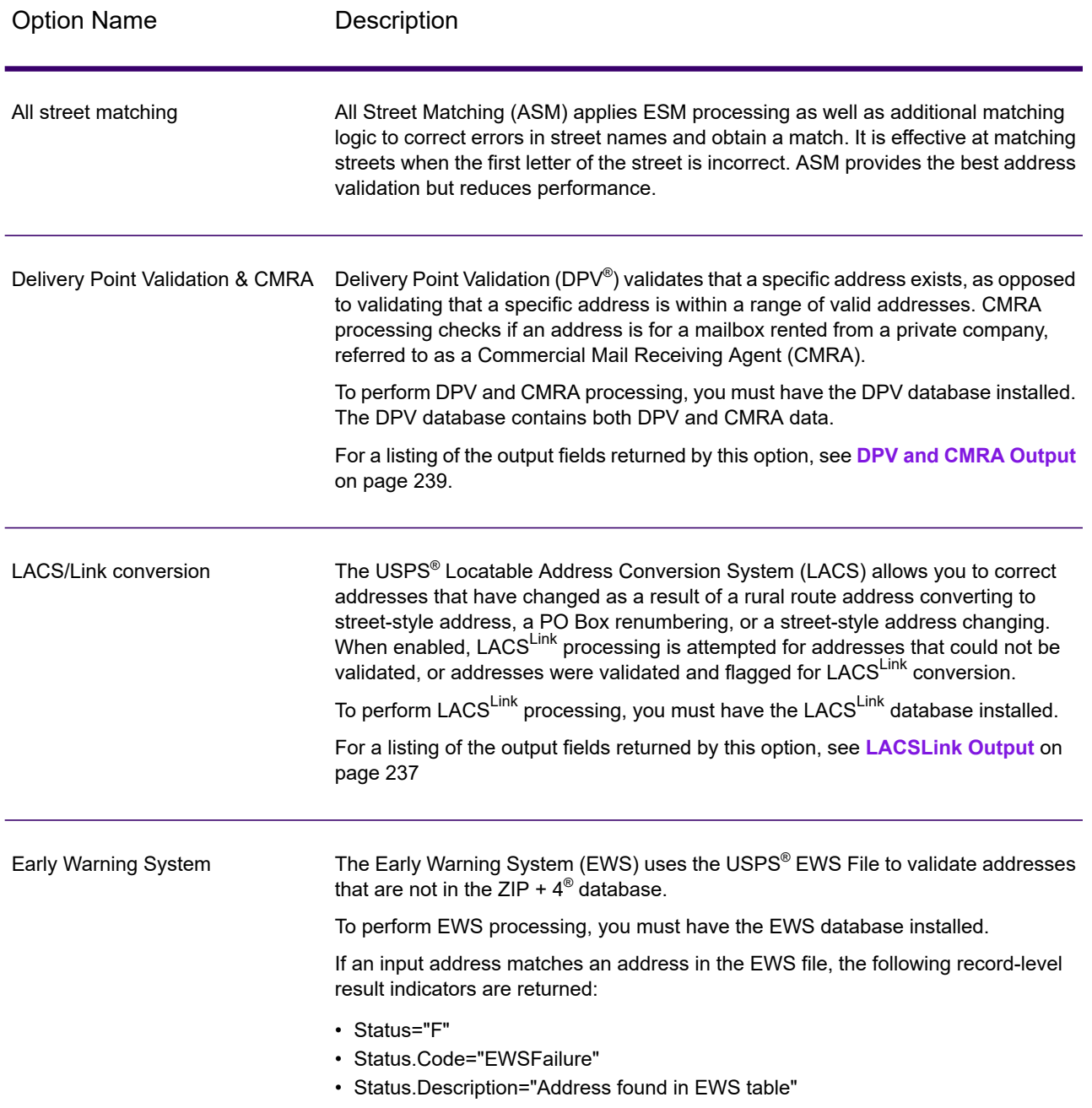

Option Name **Description** 

Firm name extraction

### Option Name Description

Specifies whether to extract the firm name from AddressLine1 through AddressLine4 and place it in the FirmName output field. This option works in cases where the input record's FirmName field is blank and there is more than one address line.

To identify firm names in address lines, the address lines are scanned for keywords and patterns that identify which fields are address lines and which are FirmName lines. Since this is done based on patterns, fields may be misidentified. The following tips can help ensure optimal firm extraction:

• If possible, place the primary address elements in AddressLine1, the secondary elements in AddressLine2, Urbanization in AddressLine3, and firm in AddressLine4. If the address has no urbanization code, then place the firm name in AddressLine3 and leave AddressLine4 blank. For example,

**AddressLine1:** 4200 Parliament Place **AddressLine2:** Suite 600 **AddressLine3:** Precisely AddressLine4: <br />blank>

- When you define just two address lines, AddressLine2 is assigned to the secondary address most of the time. If you want to increase the chance that AddressLine2 will be treated as a firm name, put the firm name in AddressLine3 and leave AddressLine2 blank.
- Numbers in a firm name (such as the "1" in "1 Stop Software") will increase the likelihood that the field will be treated as an address line.

Here are some examples of firm name extraction:

• In this example, AddressLine2 would get extracted into the FirmName output field

**FirmName:** <br/>blank> **AddressLine1:** 4200 Parliament Place Suite 600 **AddressLine2:** International Goose Feathers inc.

• In this example, AddressLine3 would get extracted into the FirmName output field.

**FirmName:** <br/>blank> AddressLine1: 4200 Parliament Place **AddressLine2:** Suite 600 **AddressLine3:** Precisely

• In this example, AddressLine3 would be placed in the AdditionalInputData output field. The firm name would not be extracted because the FirmName input field is not blank.

**FirmName:** International Goose Feathers Inc. **AddressLine1:** 4200 Parliament Place **AddressLine2:** Suite 600 **AddressLine3:** Precisely

• In this example, no firm name would be extracted because there is only one non-blank address line, which is always treated as the primary address element.

**FirmName: <blank> AddressLine1:** 4200 Parliament Place Suite 600

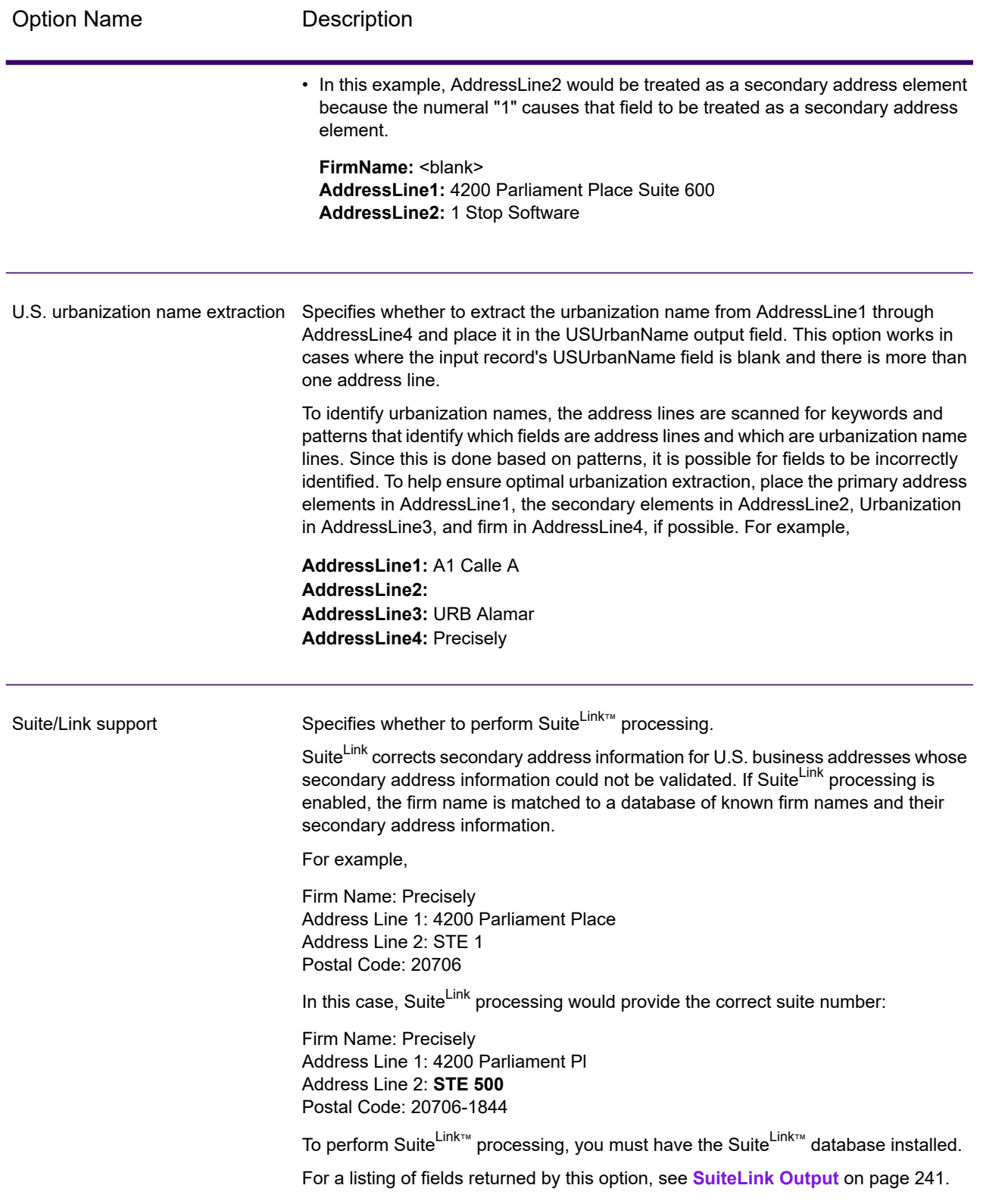

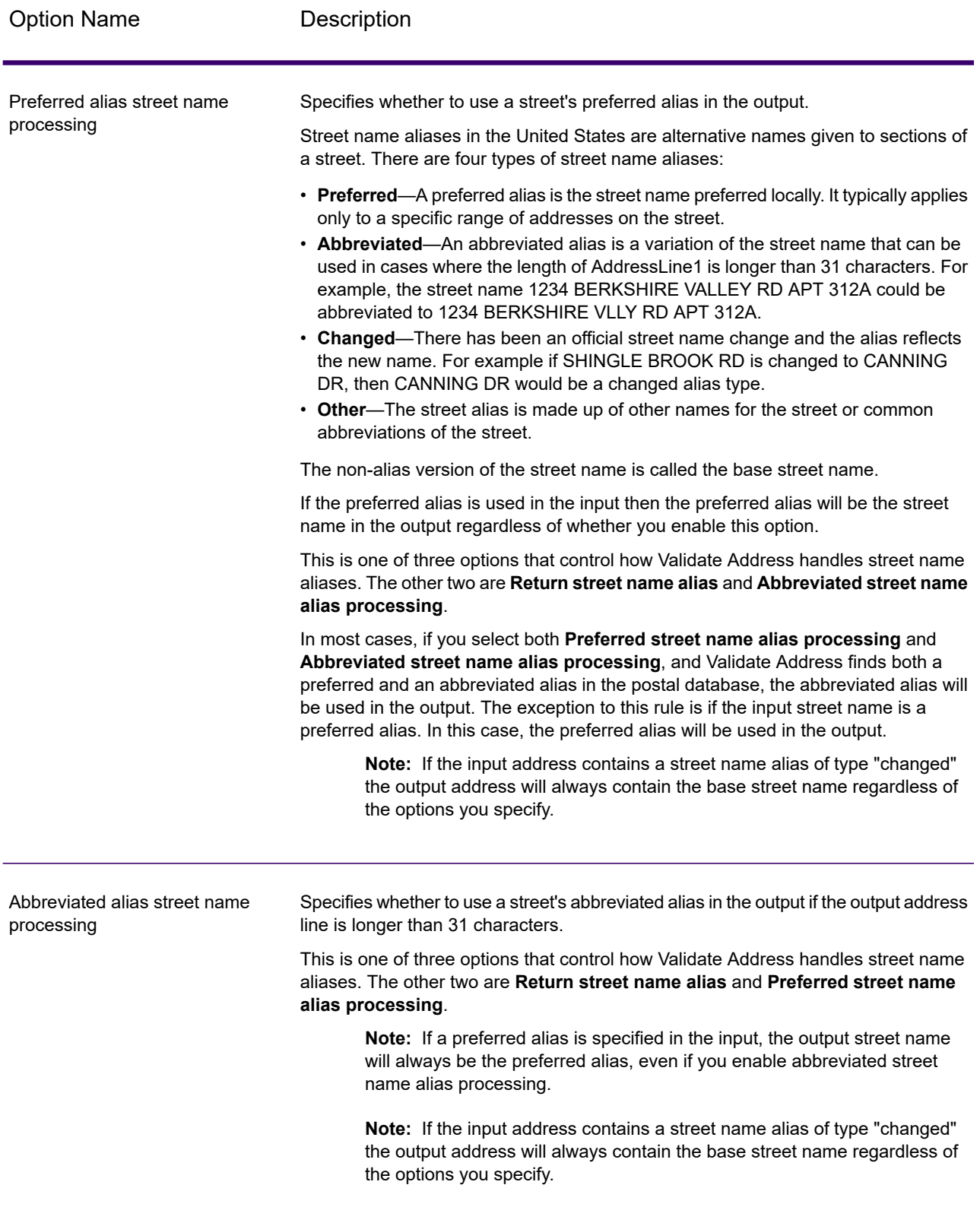

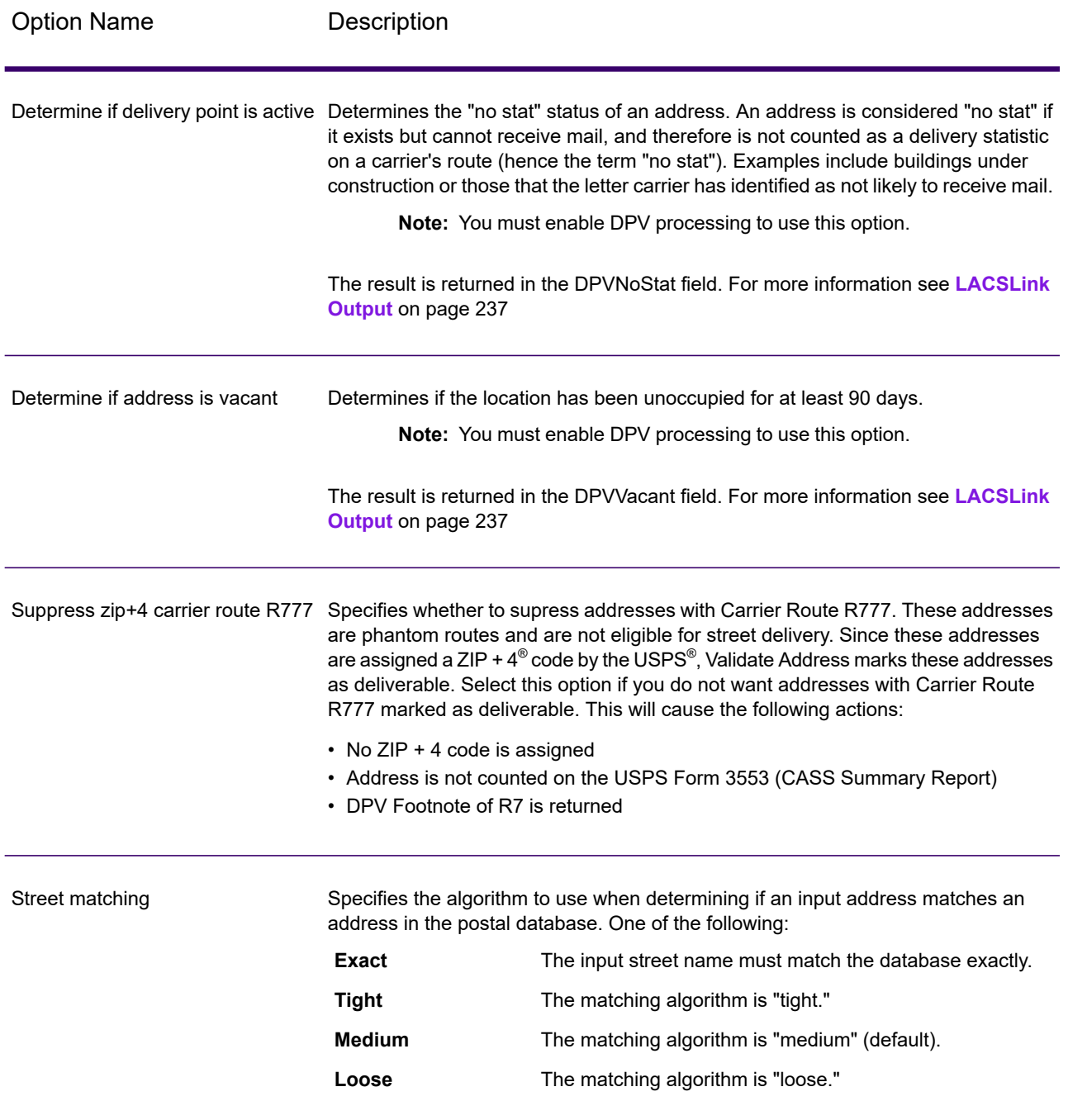

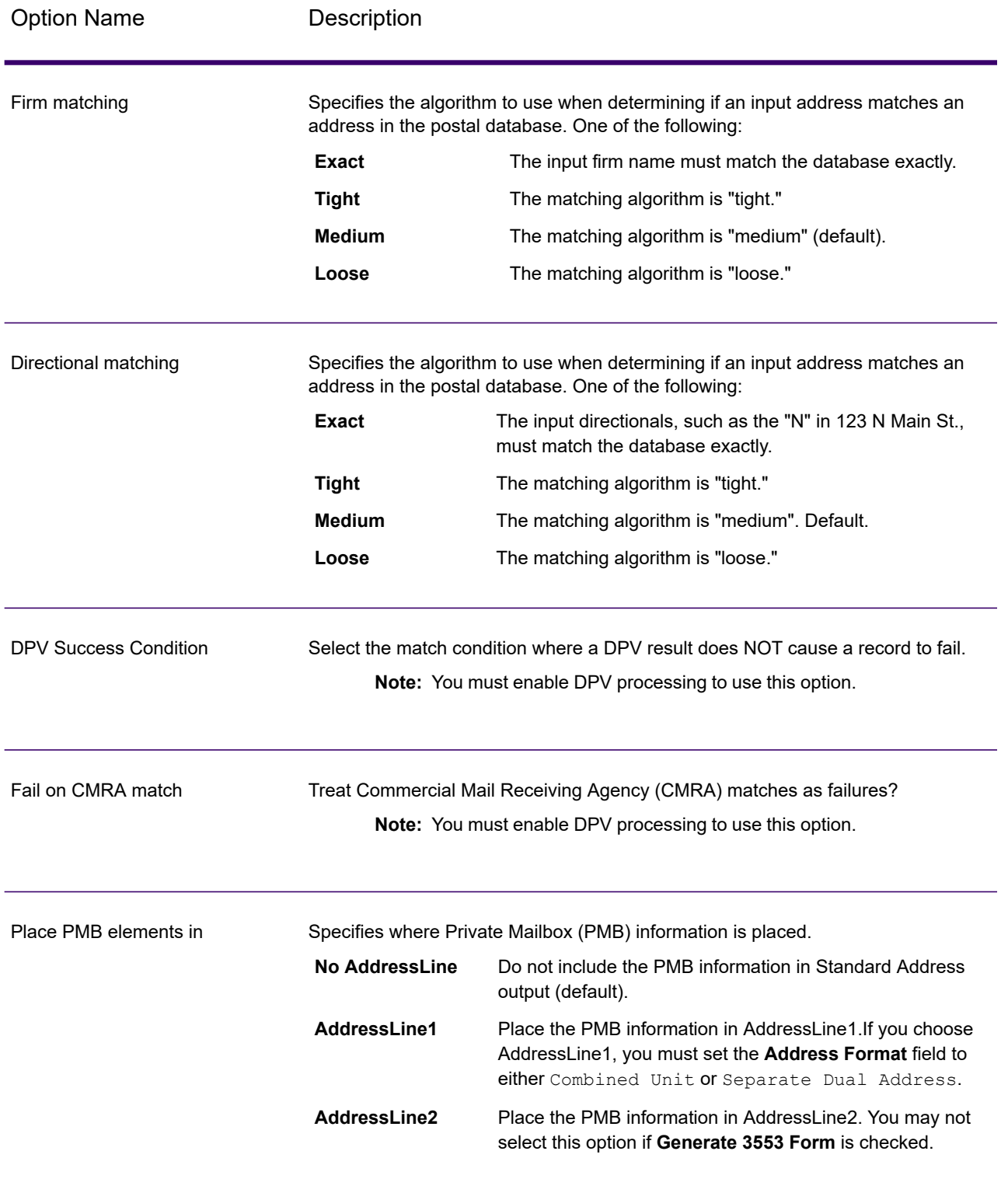

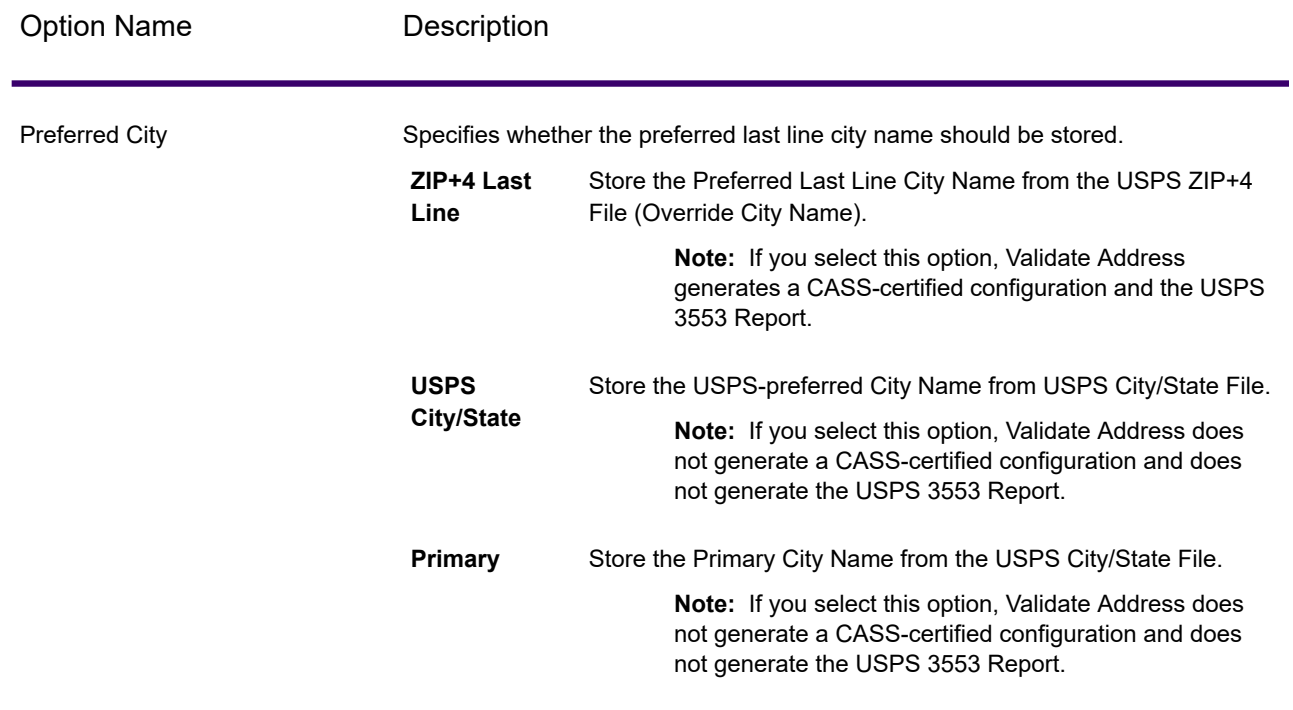

### *CASS Certified Processing*

.

Validate Address can operate in a CASS Certified™ mode when a specific combination of options are enabled.  $\,$  CASS Certified $^{\text{\tiny{\textsf{TM}}}}\,$  processing enables you to qualify for  $\,$  USPS $^{\circ}\,$  postal discounts.

When you use CASS Certified™ processing, Validate Address generates USPS CASS Form 3553. This form must be given to the USPS along with the mailing to qualify for certain discounts. The form contains information about the software you used for CASS processing, information about your name-and-address list, information about your output file, information about the mailer, and other statistics about your mailing. For detailed information about USPS Form 3553, see **[www.usps.com](http://www.usps.com)**

CASS Certified™ processing also generates the USPS CASS Detailed Report, which contains some of the same information as the 3553 report but provides much greater detail about DPV, LACS, and SuiteLink statistics. The USPS CASS Detailed Report is not required for postal discounts and does not need to be submitted with your mailing.

**Note:** USPS CASS Form 3553 and the USPS CASS Detailed Report are available for batch processing only.

To run Validate Address in CASS Certified™ mode, follow these steps:

1. Validate Address must be in CASS Certified™ mode. If **(Not CASS Certified)** appears at the top of the window, click the **Enable CASS** button. The **Enforce CASS rules** check box will appear.

- 2. Click **Configure CASS 3553**. The **CASS Report Fields** dialog box appears.
- 3. Type the **List Processor** company name, **List Name or ID#**, and the **Number of Lists** being processed for this job.
- 4. Type the **Mailer Name, Address**, and **City, State, ZIP**.
- 5. Click **OK**.

The List information will appear in Section B and the Mailer information in Section D of the generated USPS<sup>®</sup> CASS Form 3553.

- 6. In Enterprise Designer, drag **CASS3553** from the Reports pallet to the canvas.
- 7. Double-click the **CASS3553** icon on the canvas.
- 8. On the **Stages** tab, check the **Validate Address** check box. Note that if you have renamed the Validate Address stage to something else, you should check the box with the name you have given the address validation stage.
- 9. On the **Parameters** tab, select the format for the report. You can create the report in PDF, HTML, or plain text format.
- 10. Click **OK**.
- 11. Repeat steps 6-10 for **CASSDetail** if you want to produce the CASS Detail Report.

**Note:** You do not need to draw a connector between the Validate Address stage and the reports.

### <span id="page-199-0"></span>*Canadian Address Options*

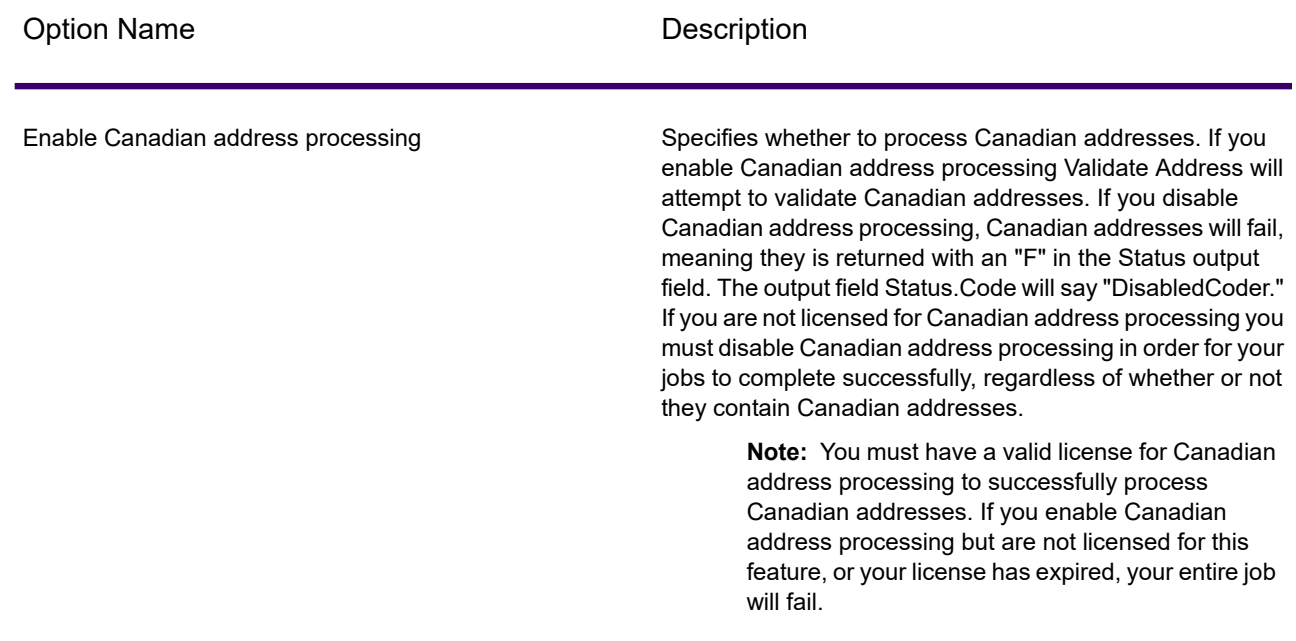

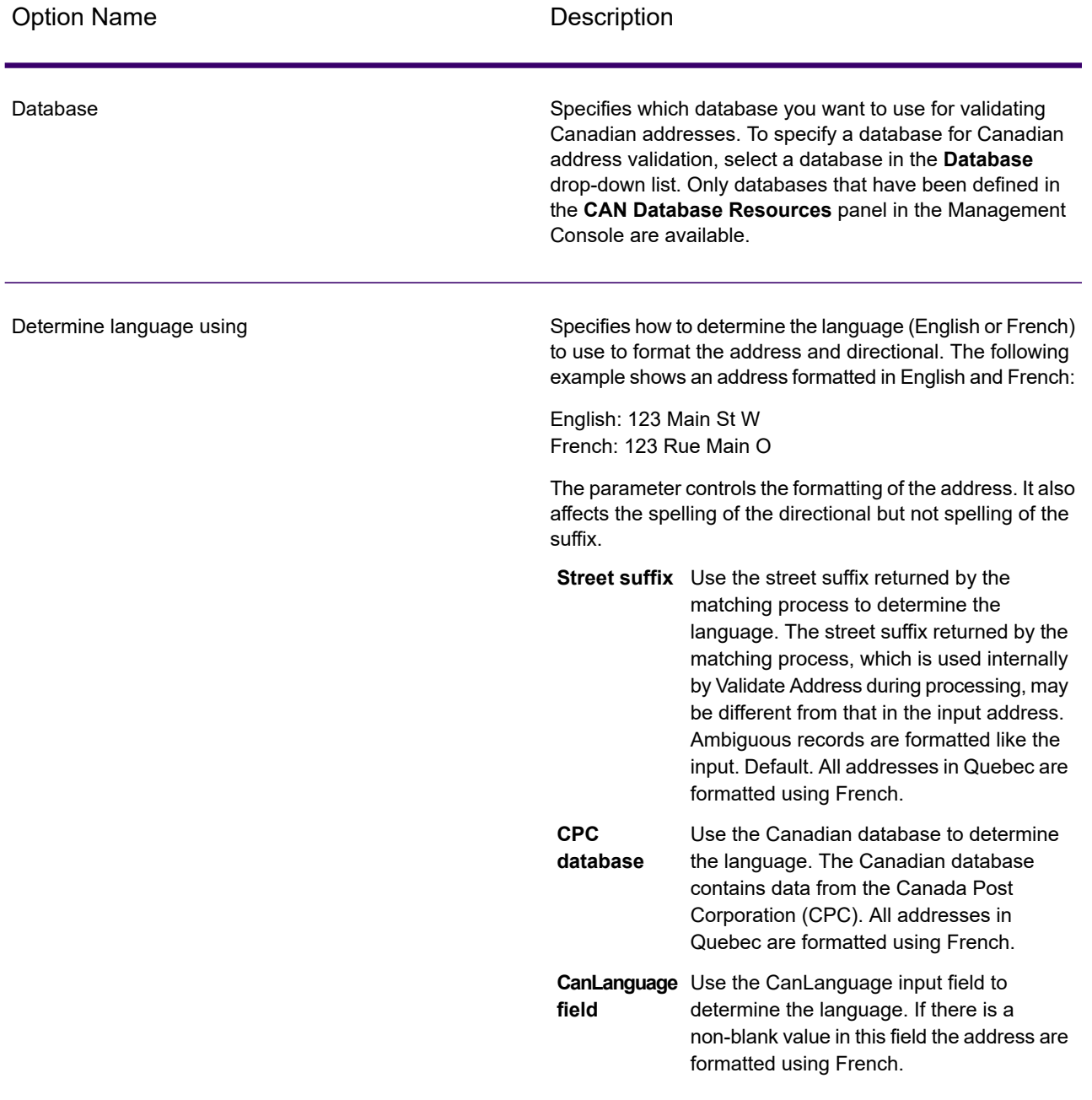

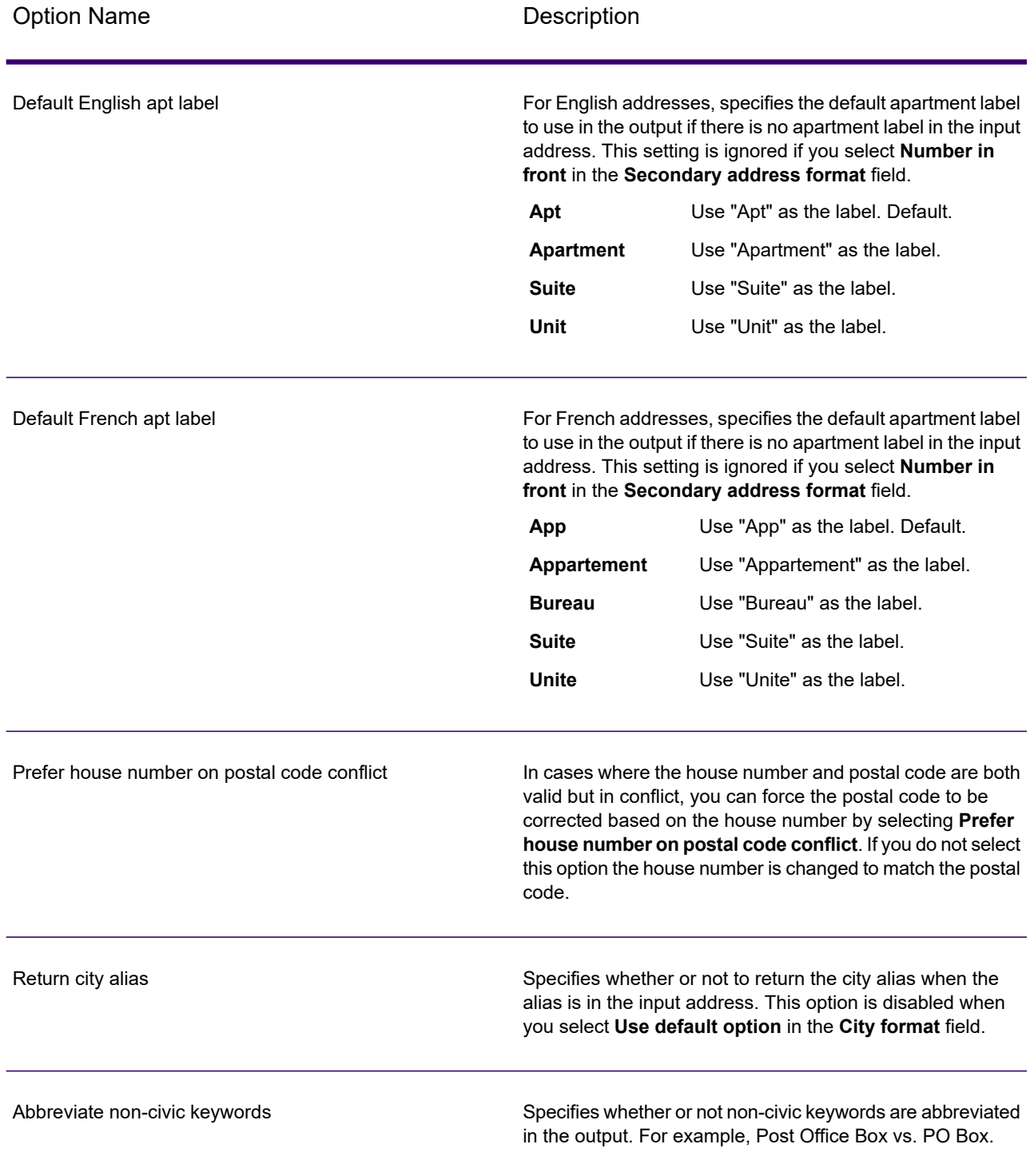

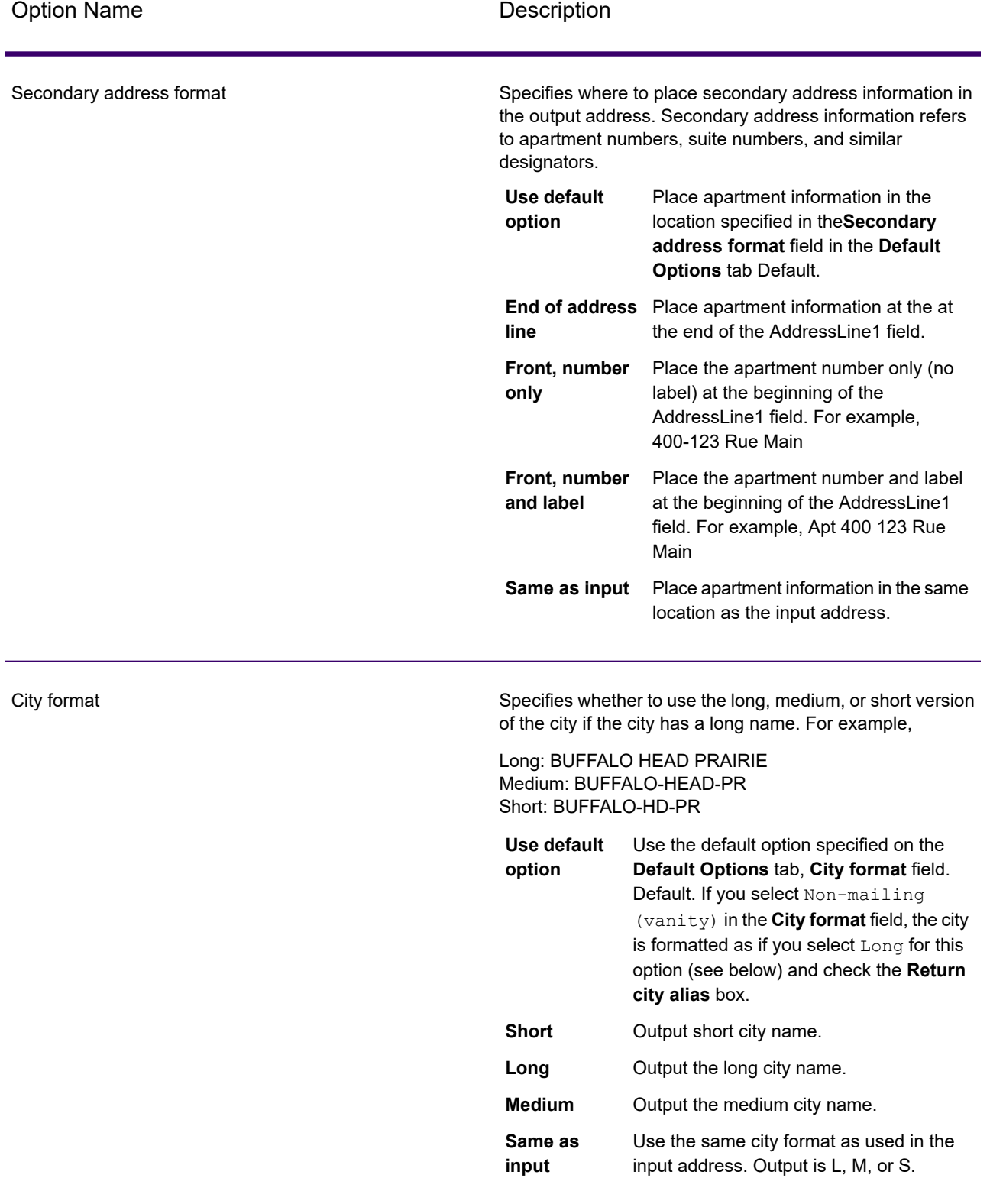

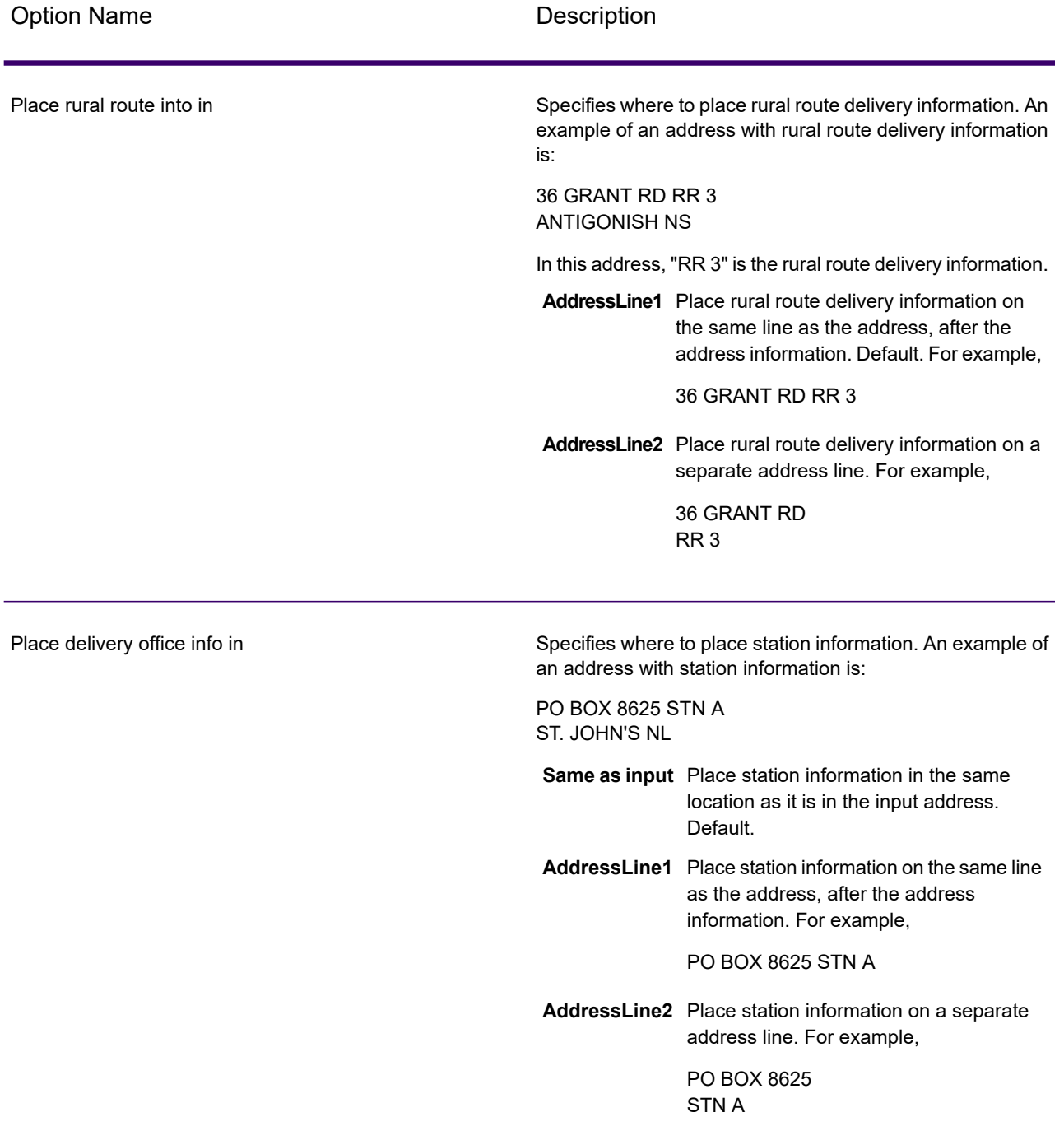

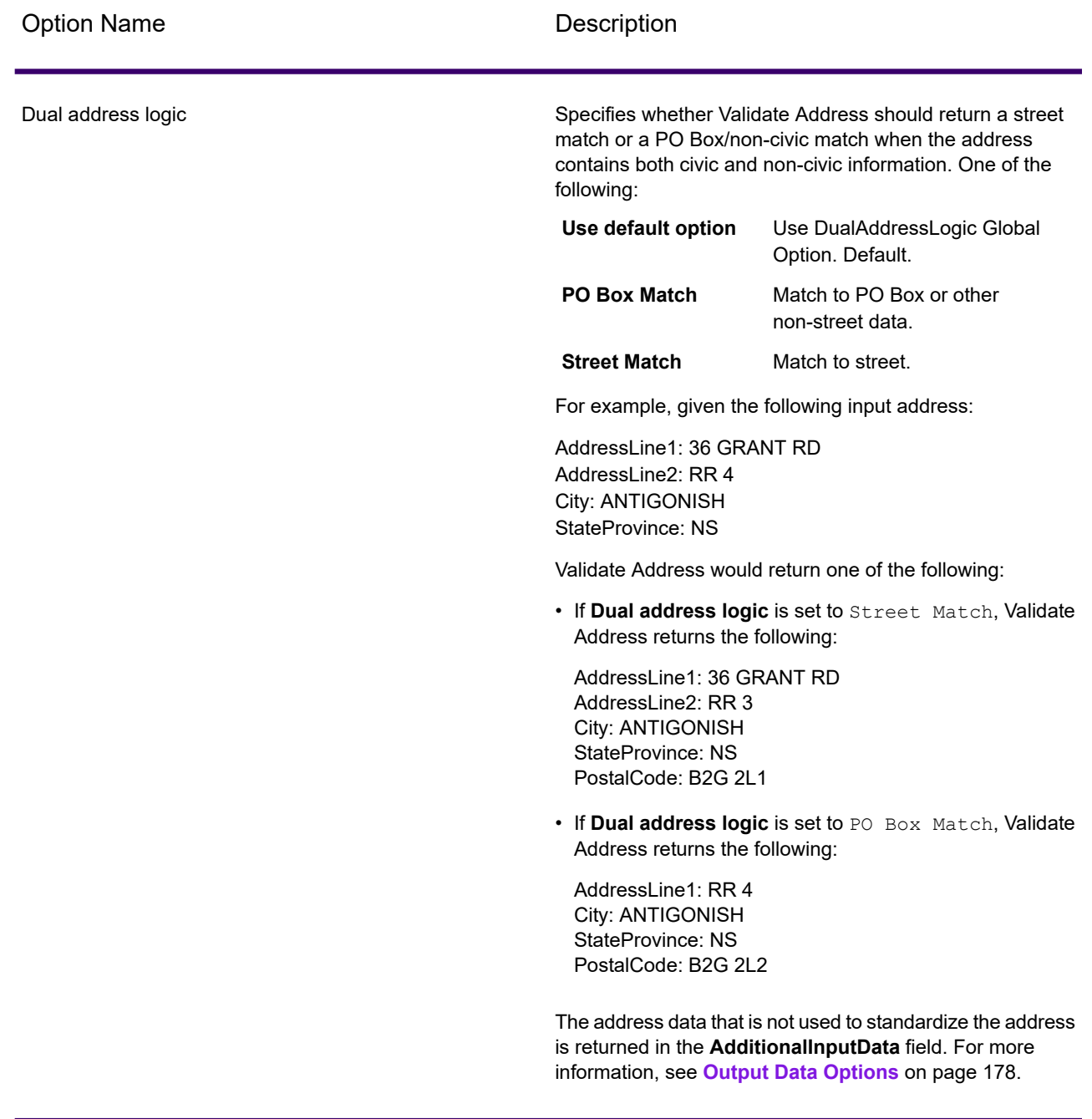

### *SERP Processing*

Validate Address allows for Software and Evaluation Recognition Processing ( SERP ). SERP processing enables you to qualify for  $\,$  Canada Post $^\circledast\,$  postal discounts. Validate Address returns PoCAD data, which improves accuracy for house number and apartment data.

**Note:** You can return PoCAD data in batch mode only. If you try to return PoCAD data in real time, Validate Address will return with an error.

When you use SERP Certified™ processing, Validate Address generates a Canada Post SERP Statement of Accuracy. This form must be given to Canada Post along with the mailing to qualify for certain discounts. The form contains information about the software you used for SERP processing, information about your name-and-address list, information about your output file, information about the mailer, and other statistics about your mailing. For detailed information about Canada Post Address Accuracy Statement, see

**<http://www.canadapost.ca/cpo/mc/business/productsservices/atoz/addressaccuracy.jsf>**.

To run Validate Address in SERP Certified™ mode, follow these steps:

- 1. Validate Address must be in SERP Certified™ mode. If **(Not SERP Certified)** appears at the top of the window, click the **Enable SERP settings** button. The **Configure SERP** box will appear.
- 2. Click **Configure SERP**. The **SERP Report Fields** dialog box appears.
- 3. Type your merchant **CPC number**.
- 4. Type the mailer **Name, Address**, and **City, State, ZIP**.
- 5. Click **OK**.
- 6. In Enterprise Designer, drag **SERPReport** from the Reports pallet to the canvas.

**Note:** You do not need to draw a connector between the Validate Address stage and the CASS3553 report.

- 7. Double-click the **SERPReport** icon on the canvas.
- 8. On the **Stages** tab, ensure that the **Validate Address** check box is checked. Note that if you have renamed the Validate Address stage to something else, you should check the box with the name you have given the address validation stage.
- 9. On the **Parameters** tab, select the format for the report. You can create the report in PDF, HTML, or plain text format. PDF format is the default.
- 10. Click **OK**.

### *Obtaining SERP Return Codes*

SERP return codes indicate the quality of the input address as determined by the Canada Post's Software Evaluation and Recognition Program regulations.

To obtain SERP return codes, on the **Output Data** tab, select the **Include postal information** check box. This will return a variety of data about the address, including the SERP return codes. For information on the specific data that this option will return, see **Postal Data [Output](#page-214-0)** on page 215.

SERP return codes are provided in the following output field.

## **Table 64: SERP Return Code Output**

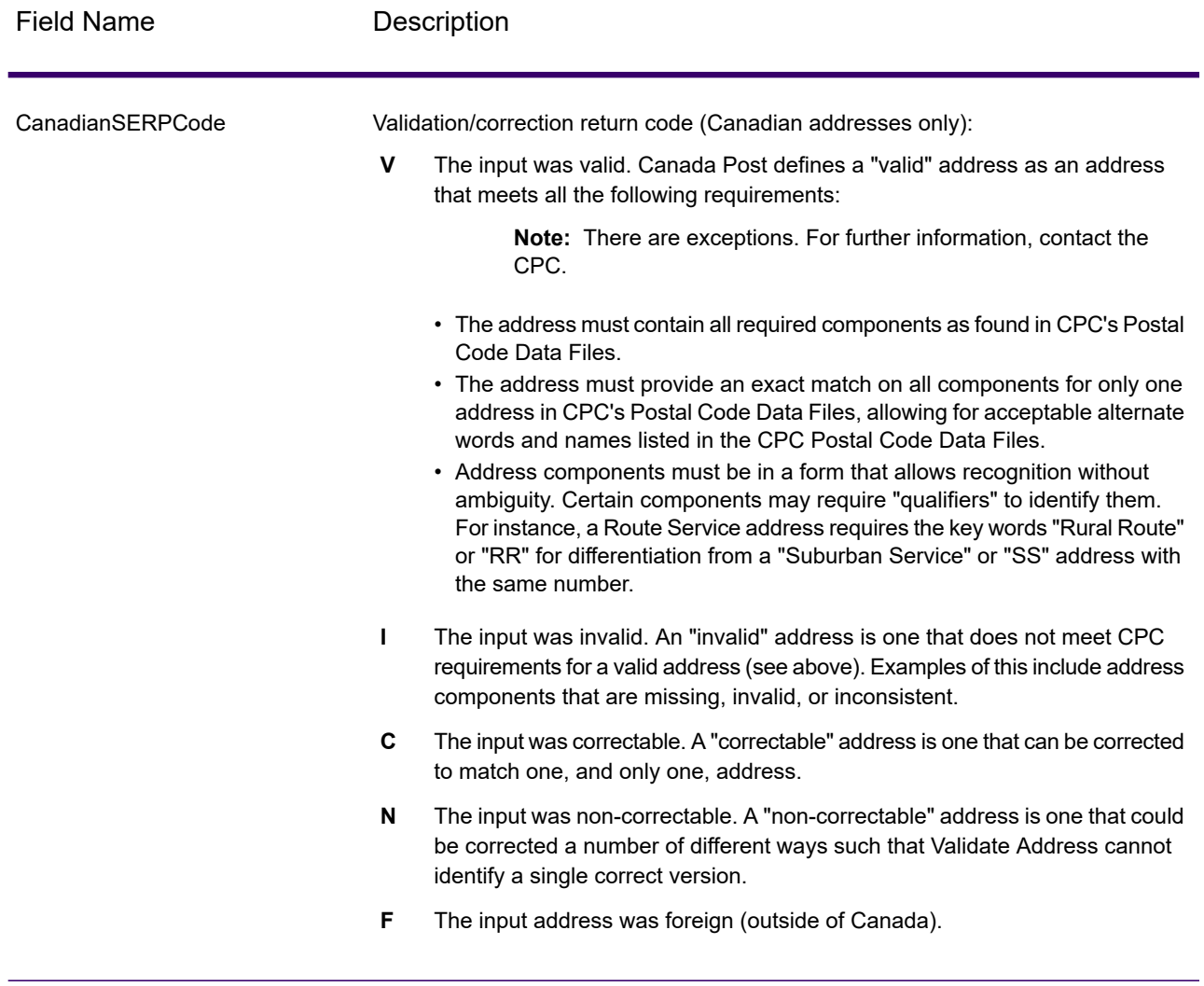

## *International Address Options*

Addresses outside of the U.S. and Canada are referred to as "international" addresses. The following options control international address processing:

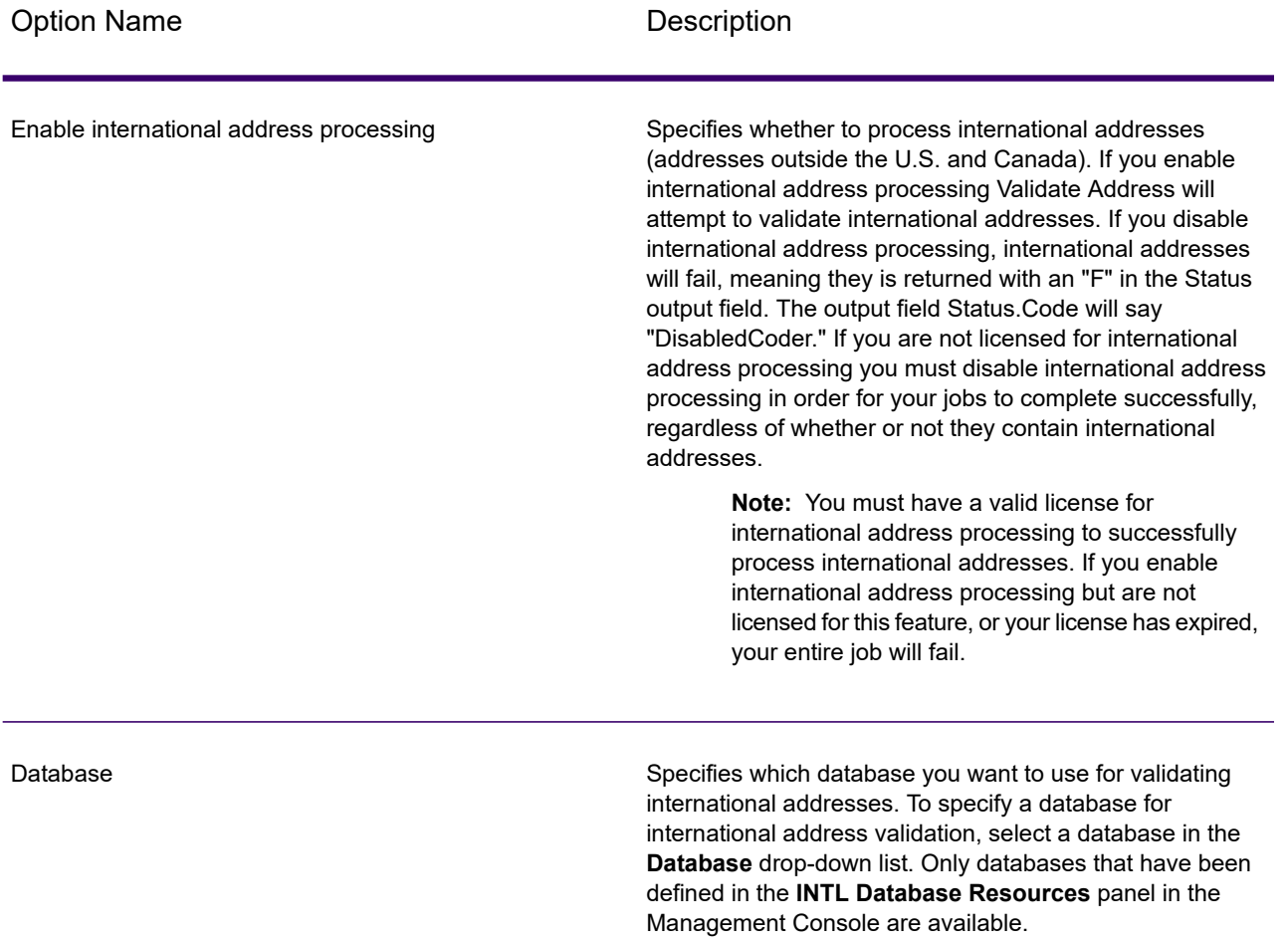

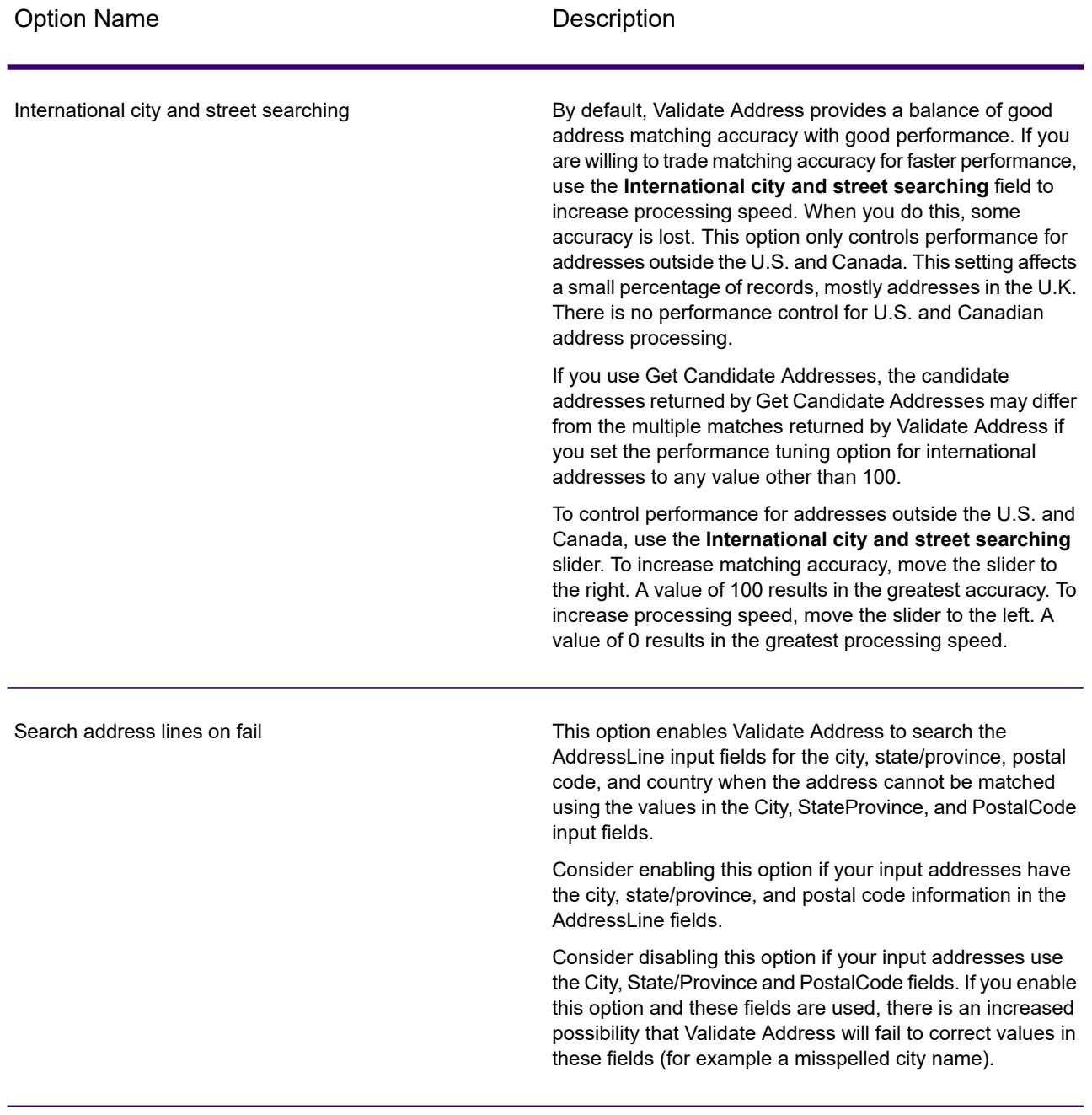

# **Output**

The output from Validate Address contains different information depending on the output categories you select.

## *Standard Address Output*

Standard address output consists of four lines of the address which correspond to how the address would appear on an address label. City, state/province, postal code, and other data is also included in standard address output. Standard address output is returned for validated addresses if you select the **Include a standard address** check box. Standard address fields are always returned for addresses that could not be validated. For non-validated addresses, the standard address output fields contain the address as it appeared in the input ("pass through" data). If you want addresses to be standardized according to postal authority standards when validation fails, select the **Include normalized data when no match is found** check box.

### **Table 65: Standard Address Output**

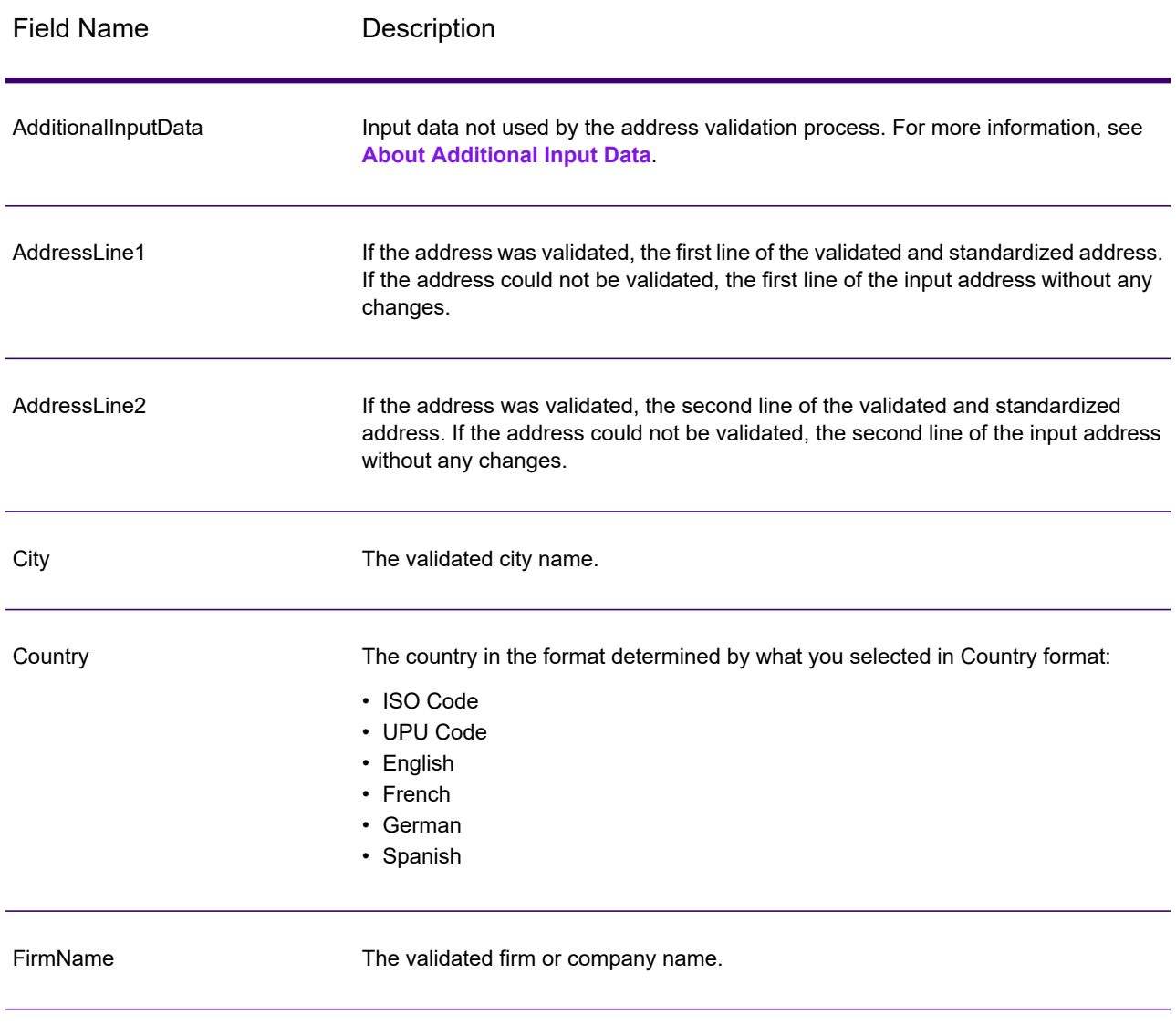

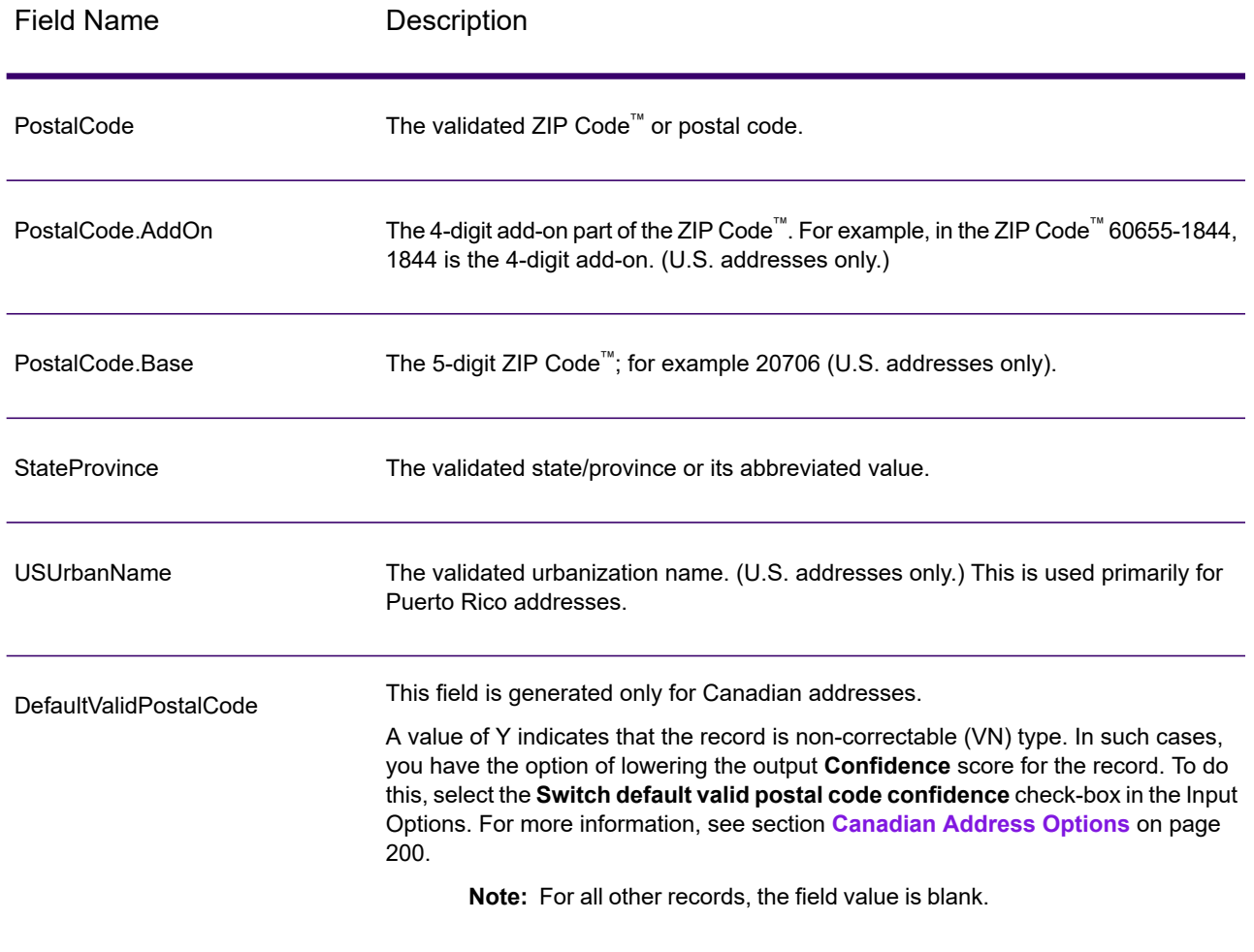

## *Parsed Address Elements Output*

Output addresses are formatted in the parsed address format if you select the **Include matched address elements** check box. If you want Validate Address to return formatted data in the Parsed Address format when validation fails (that is, a normalized address), select the **Return normalized data when no match is found** check box.

**Note:** If you always want return parsed input data returned regardless of whether or not validation is successful, select **Include standardized input address elements**. For more information, see **[Parsed](#page-285-0) Input** on page 286.

## **Table 66: Parsed Address Output**

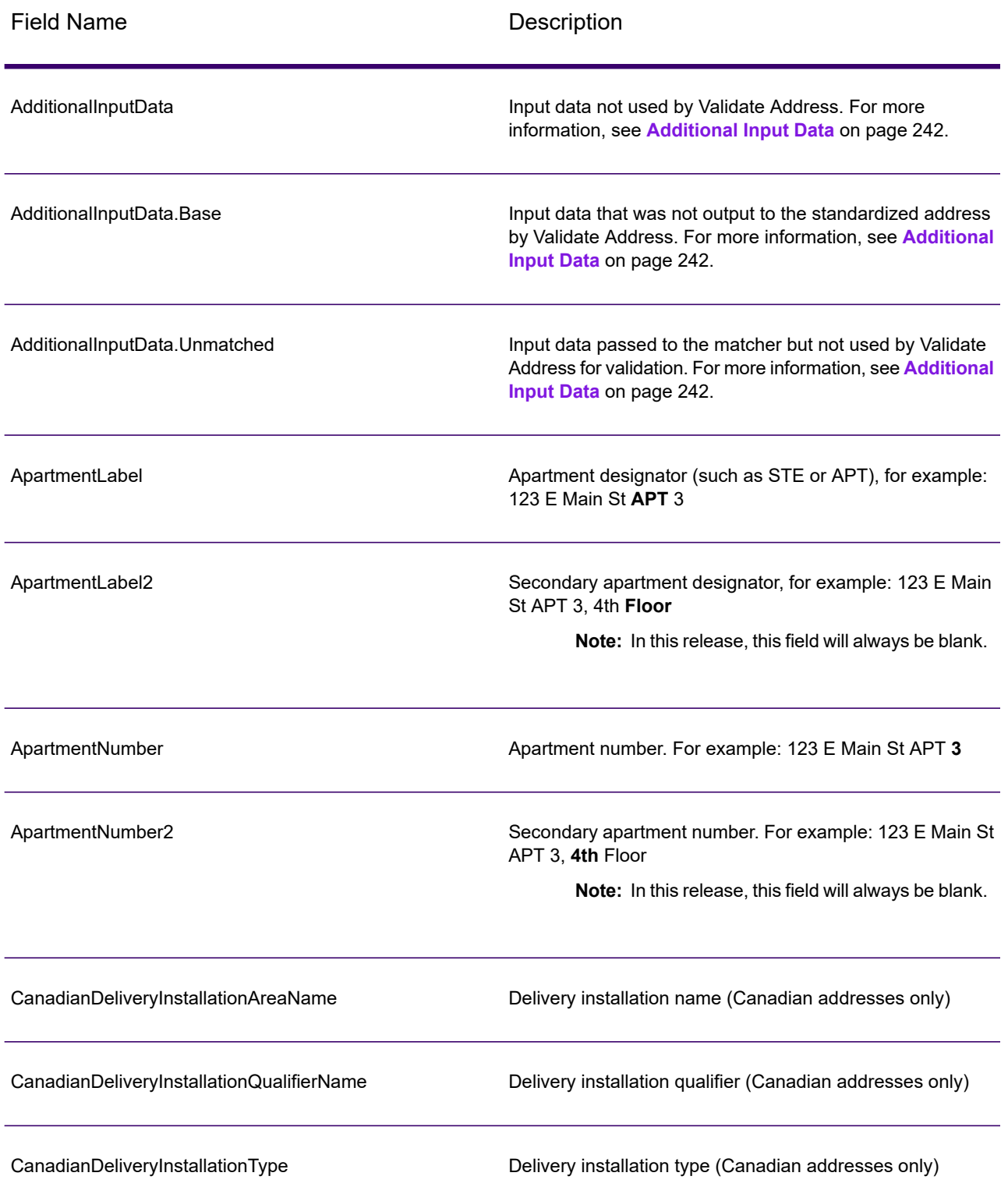

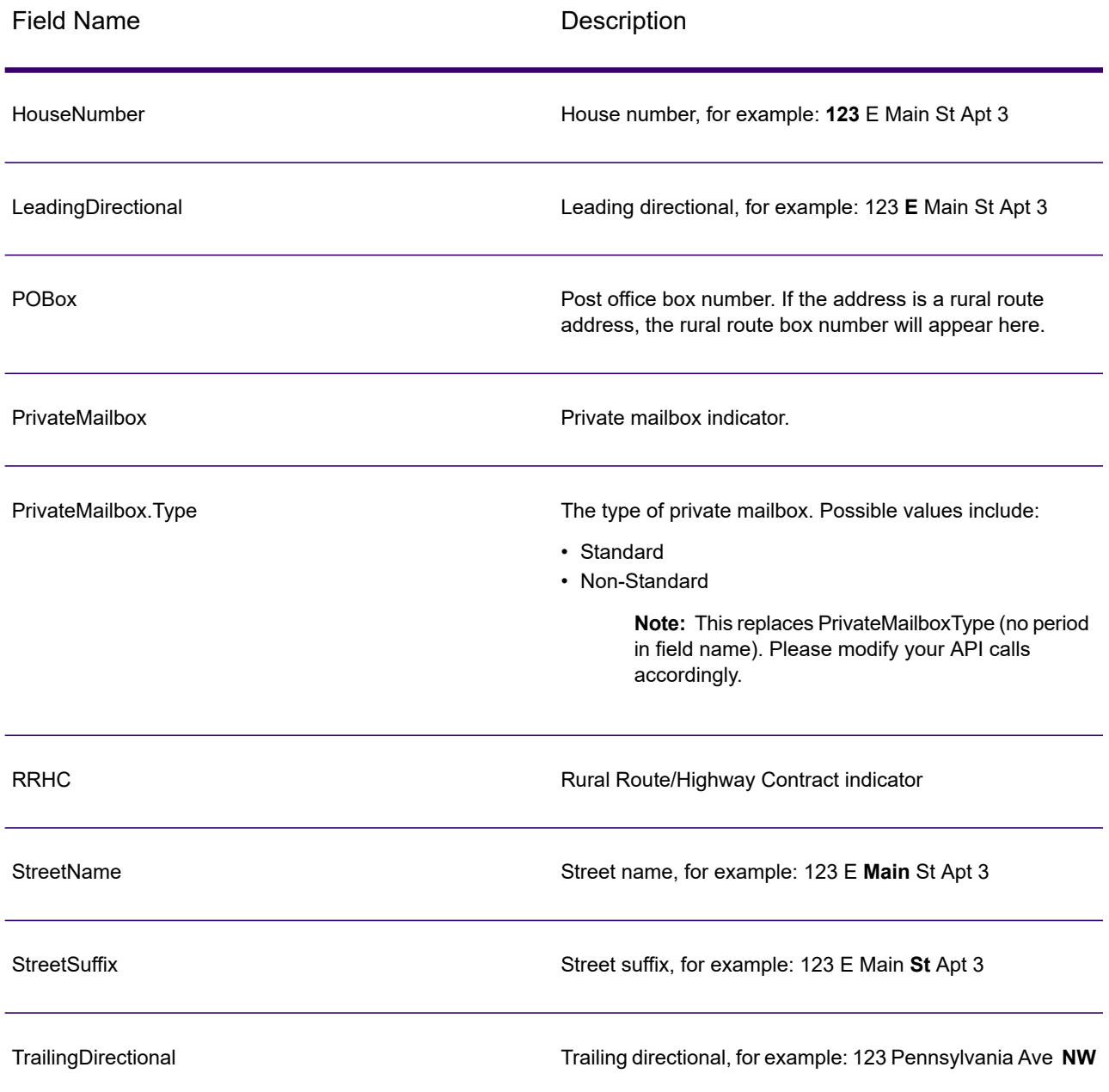

## *Parsed Input*

The output can include the input address in parsed form. This type of output is referred to as "parsed input." Parsed input fields contain the address data that was used as input regardless of whether or not Validate Address validated the address. Parsed input is different from the "parsed address elements" output in that parsed address elements contain the validated address if the address could be validated, and, optionally, the input address if the address could not be validated. Parsed input always contains the input address regardless of whether or not Validate Address validated the address.

To include parsed input fields in the output, select the **Return parsed input data** check box.

## **Table 67: Parsed Input**

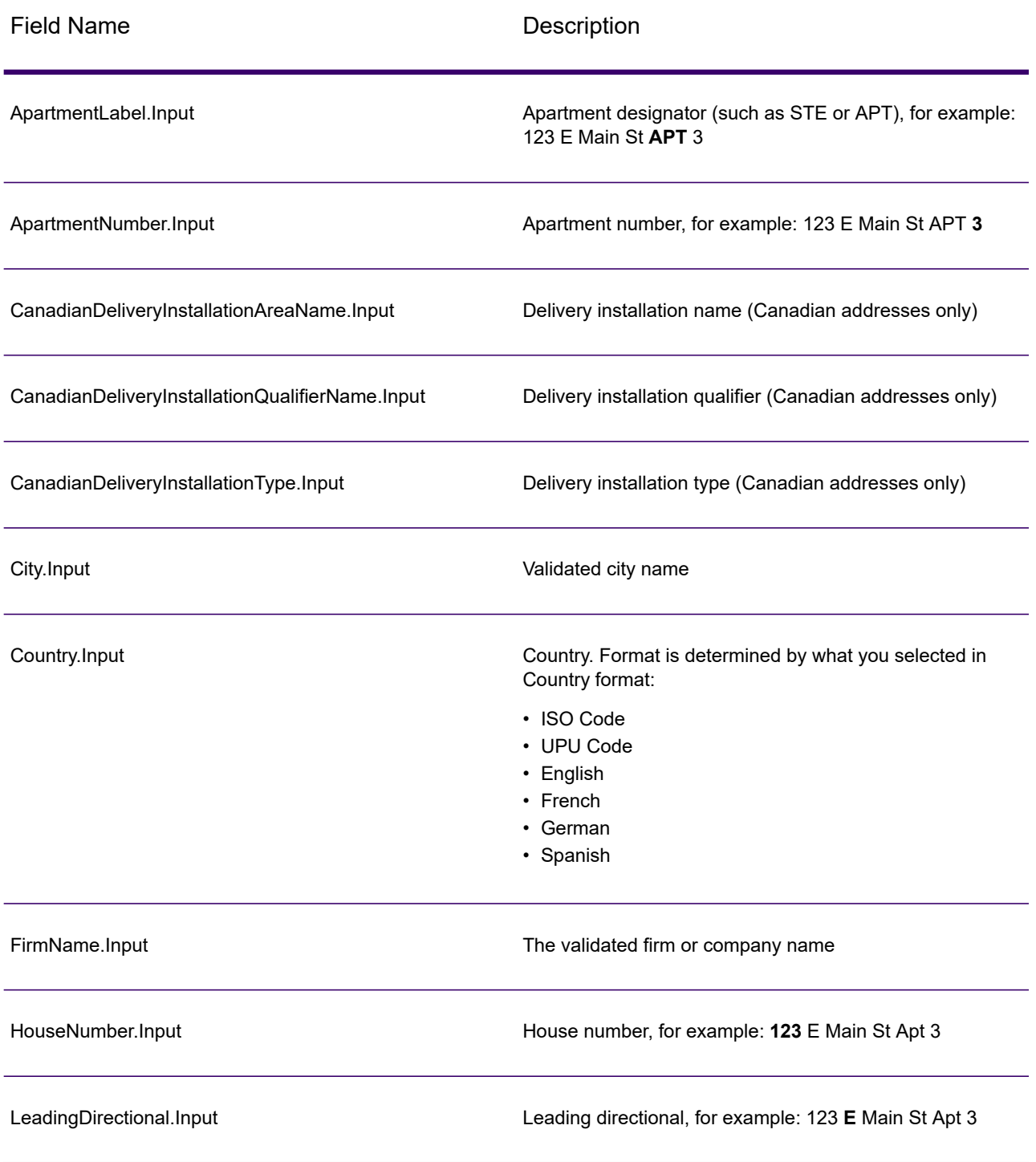

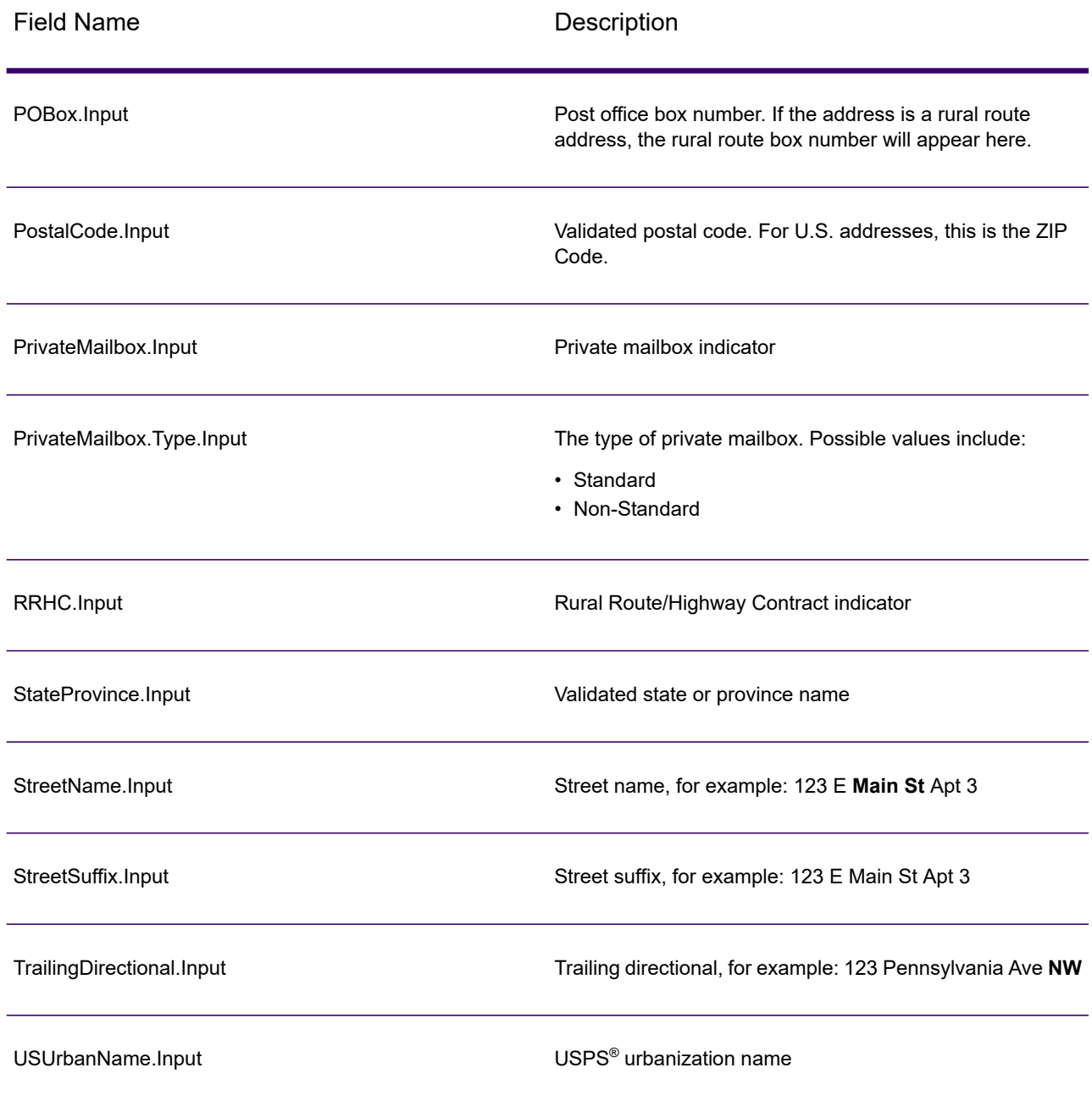

# <span id="page-214-0"></span>*Postal Data Output*

If you select **Include postal information** then the following fields are returned in the output.

## **Table 68: Postal Data Output**

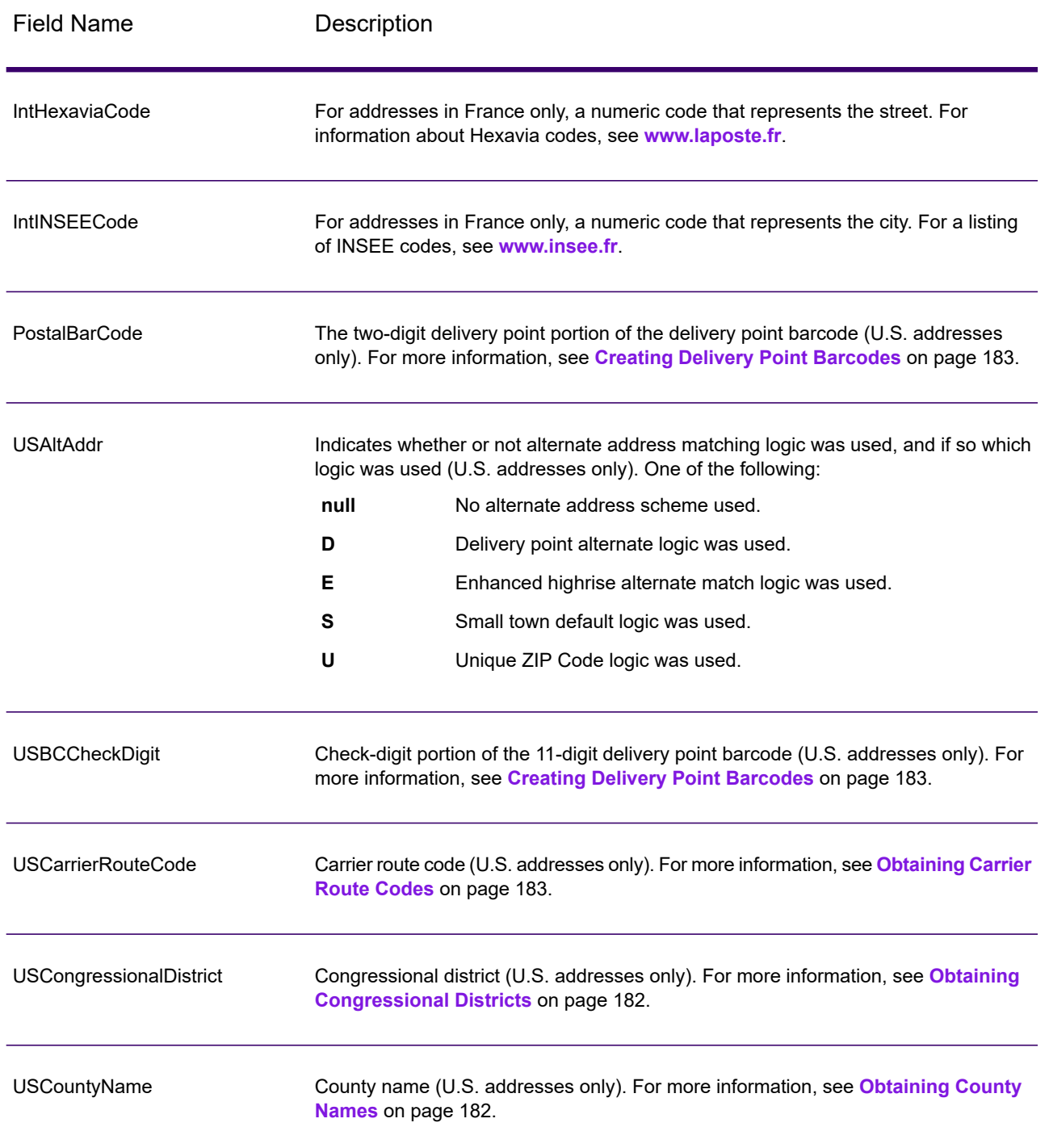
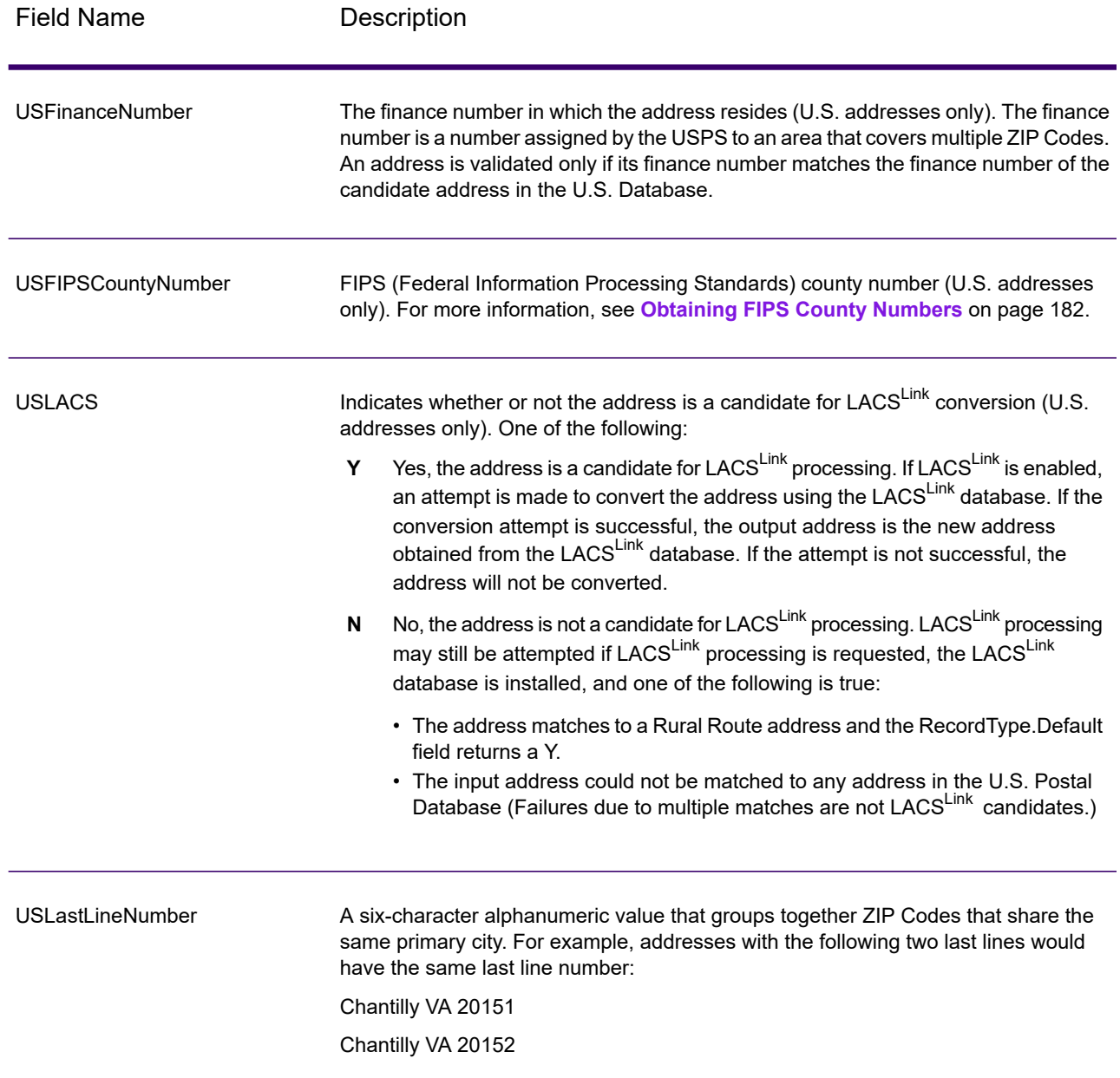

### *Result Indicators*

Result indicators provide information about the kinds of processing performed on an address. There are two types of result indicators:

#### *Record-Level Result Indicators*

Record-level result indicators provide data about the results of Validate Address processing for each record, such as the success or failure of the match attempt, which coder processed the address,

and other details. The following table lists the record-level result indicators returned by Validate Address.

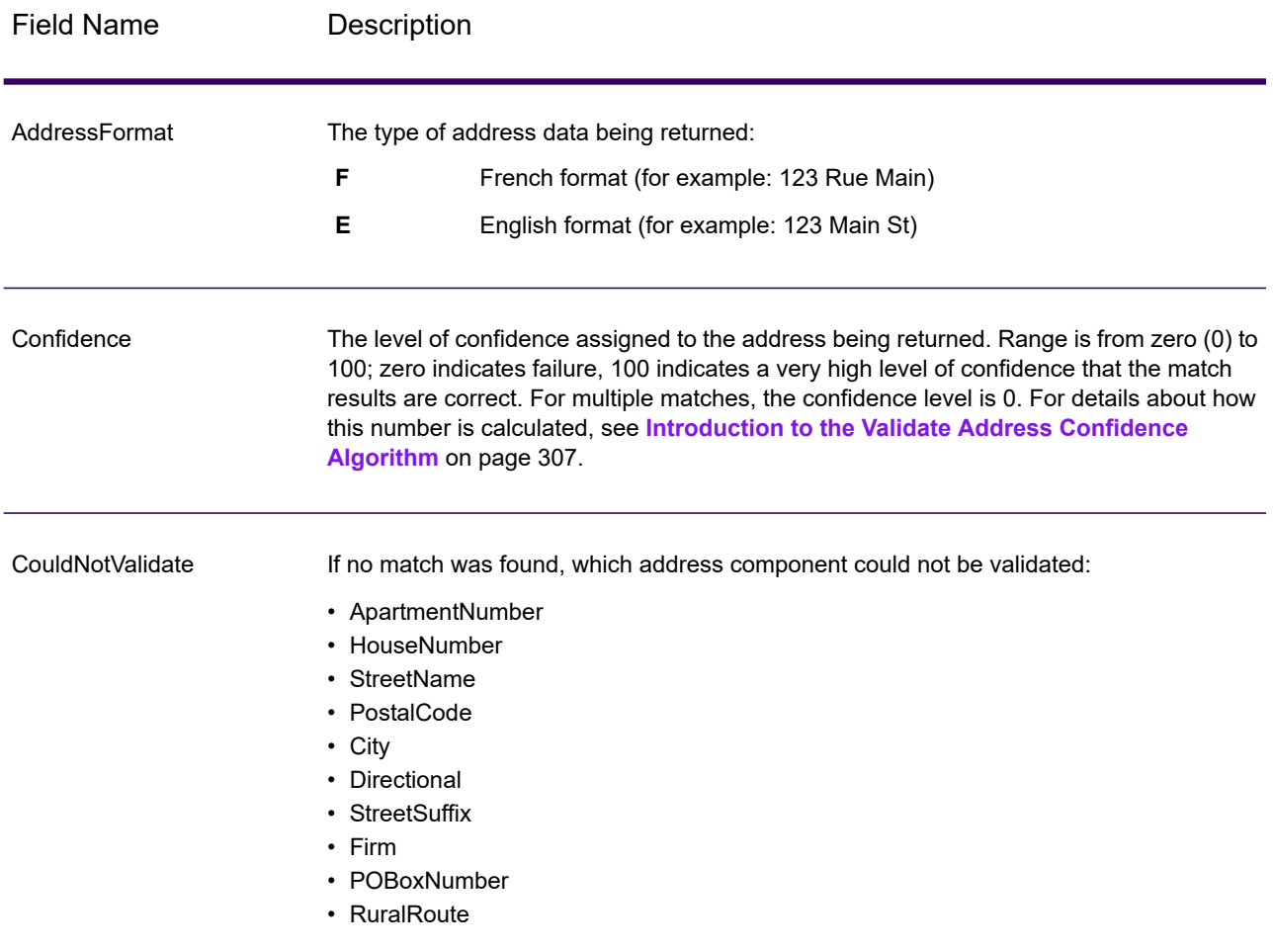

#### **Table 69: Record Level Indicators**

**Note:** More than one component may be returned, in a comma-separated list.

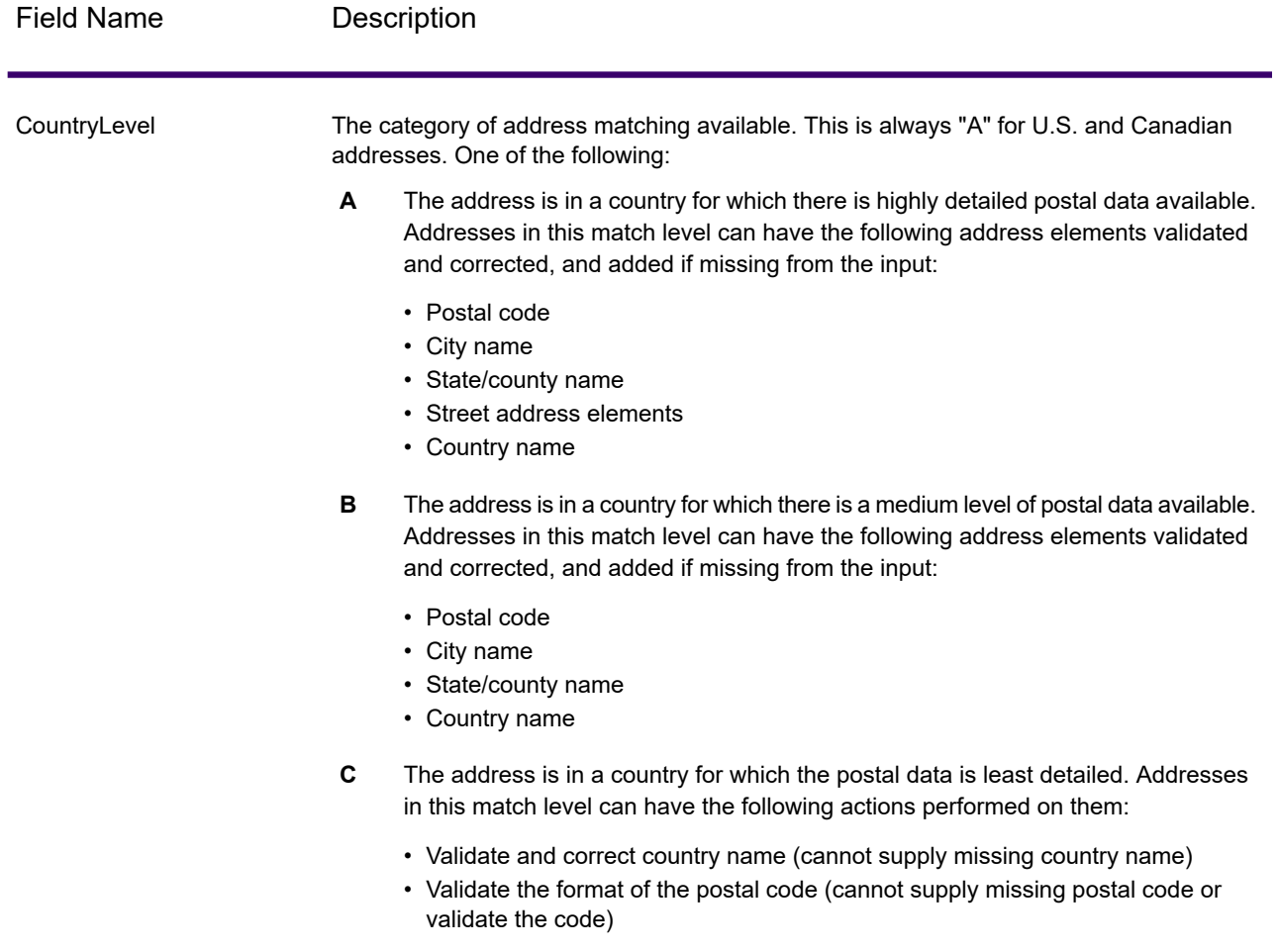

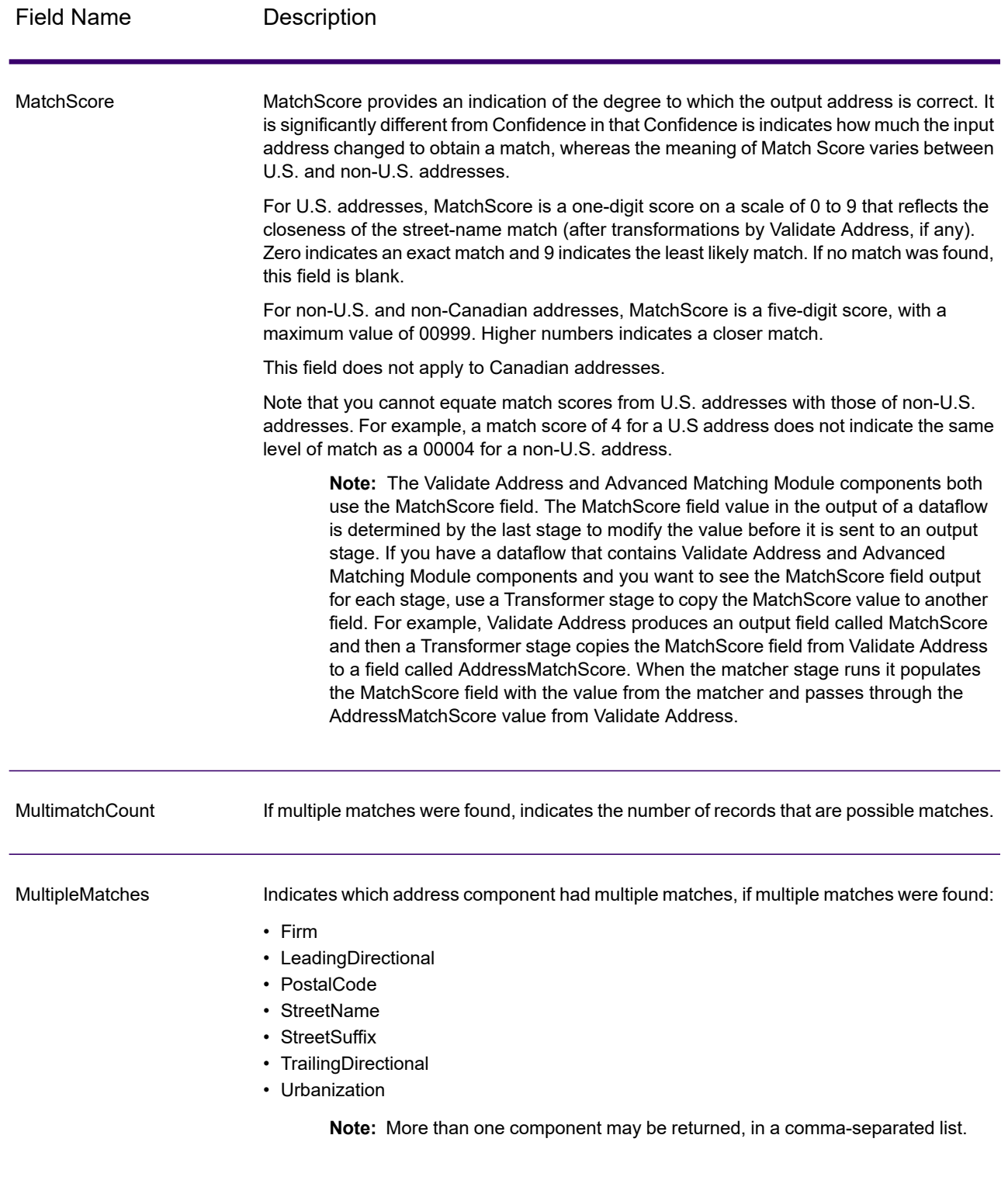

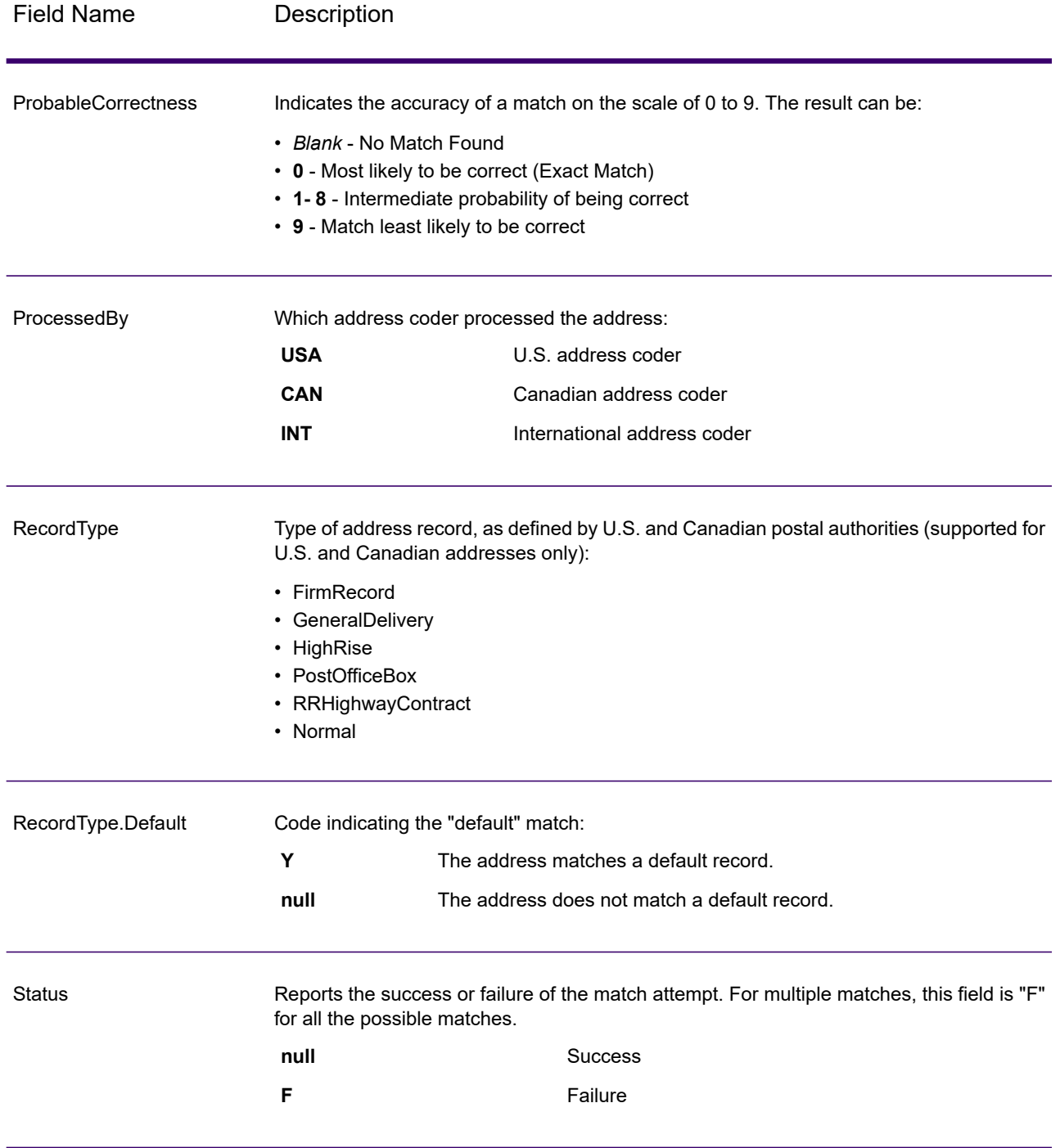

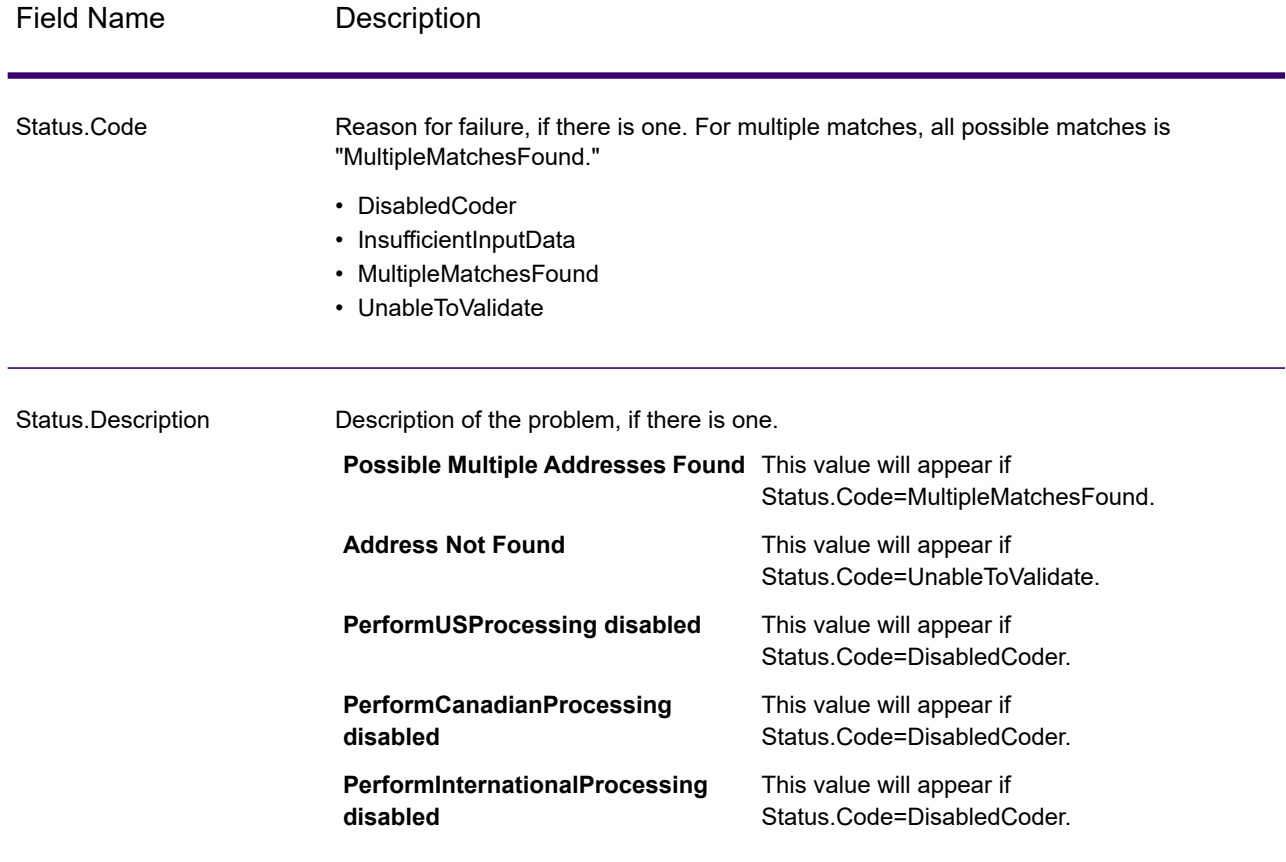

#### *Field-Level Result Indicators*

Field-level result indicators describe how Validate Address handled each address element. Field-level result indicators are returned in the qualifier "Result". For example, the field-level result indicator for HouseNumber is contained in **HouseNumber.Result**.

To enable field-level result indicators, check the **Include result codes for individual fields** check box. For more information, see **Output Data [Options](#page-177-0)** on page 178.

The following table lists the field-level result indicators. If a particular field does not apply to an address, the result indicator may be blank.

## **Table 70: Field-Level Result Indicators**

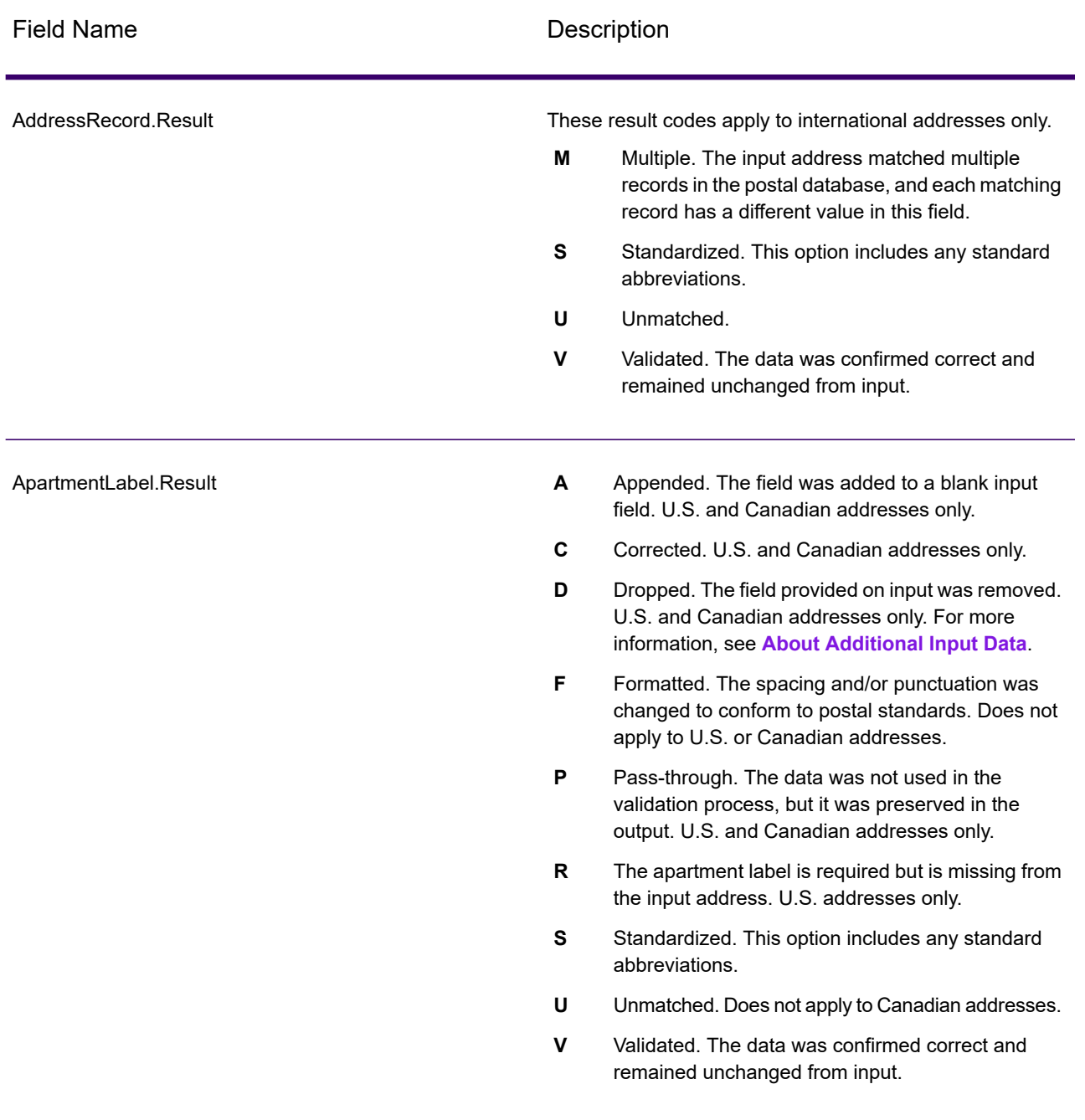

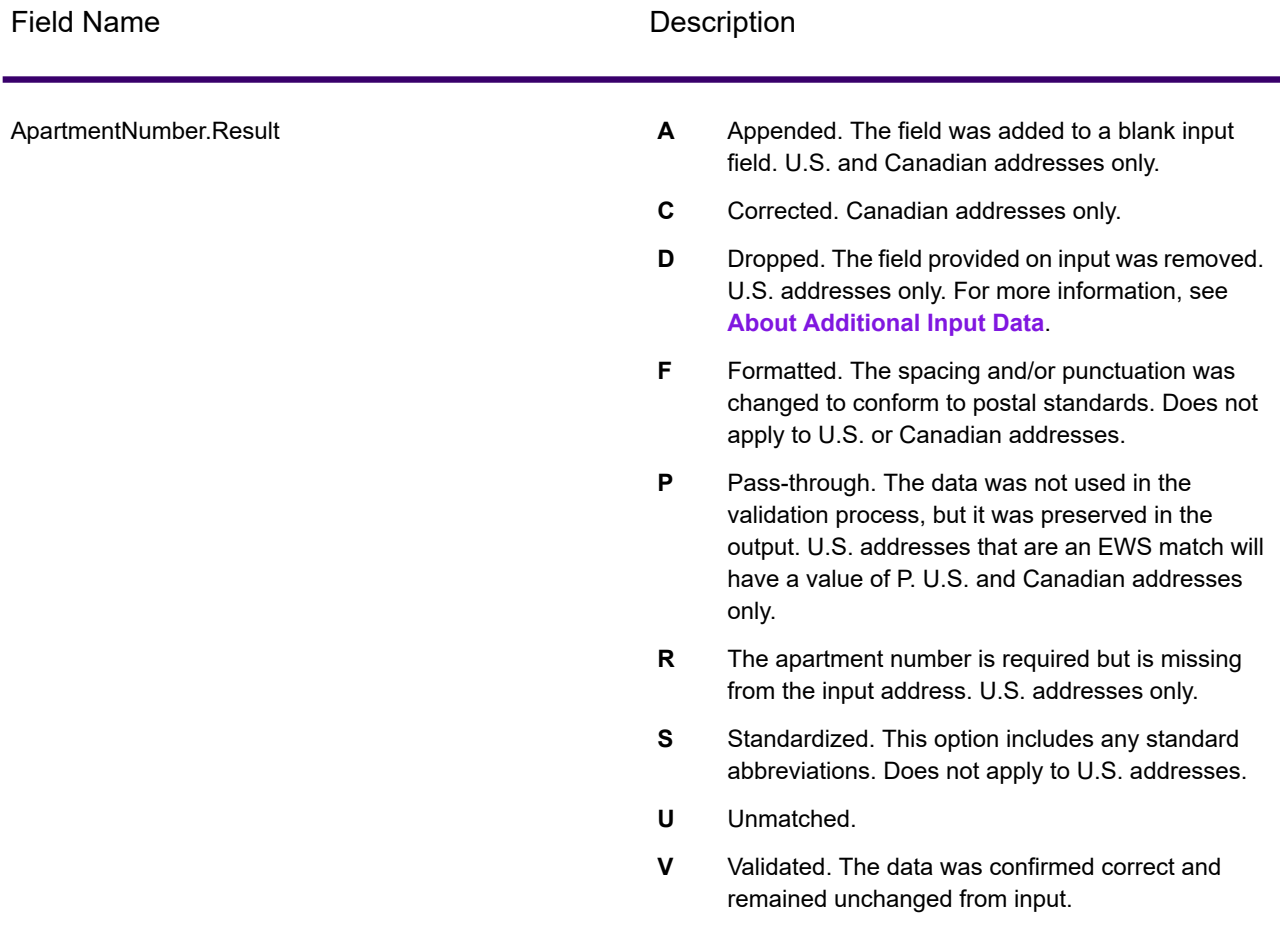

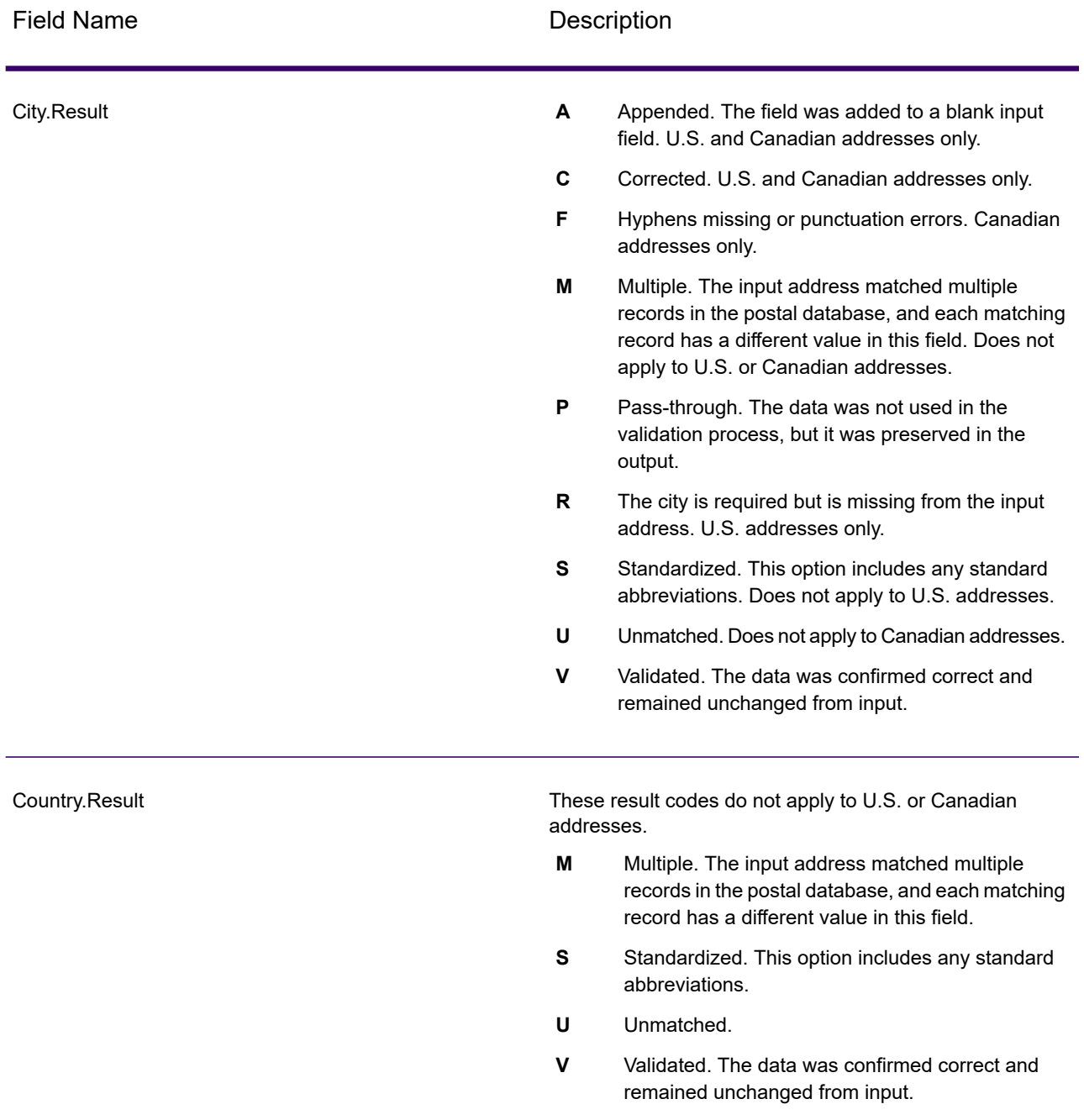

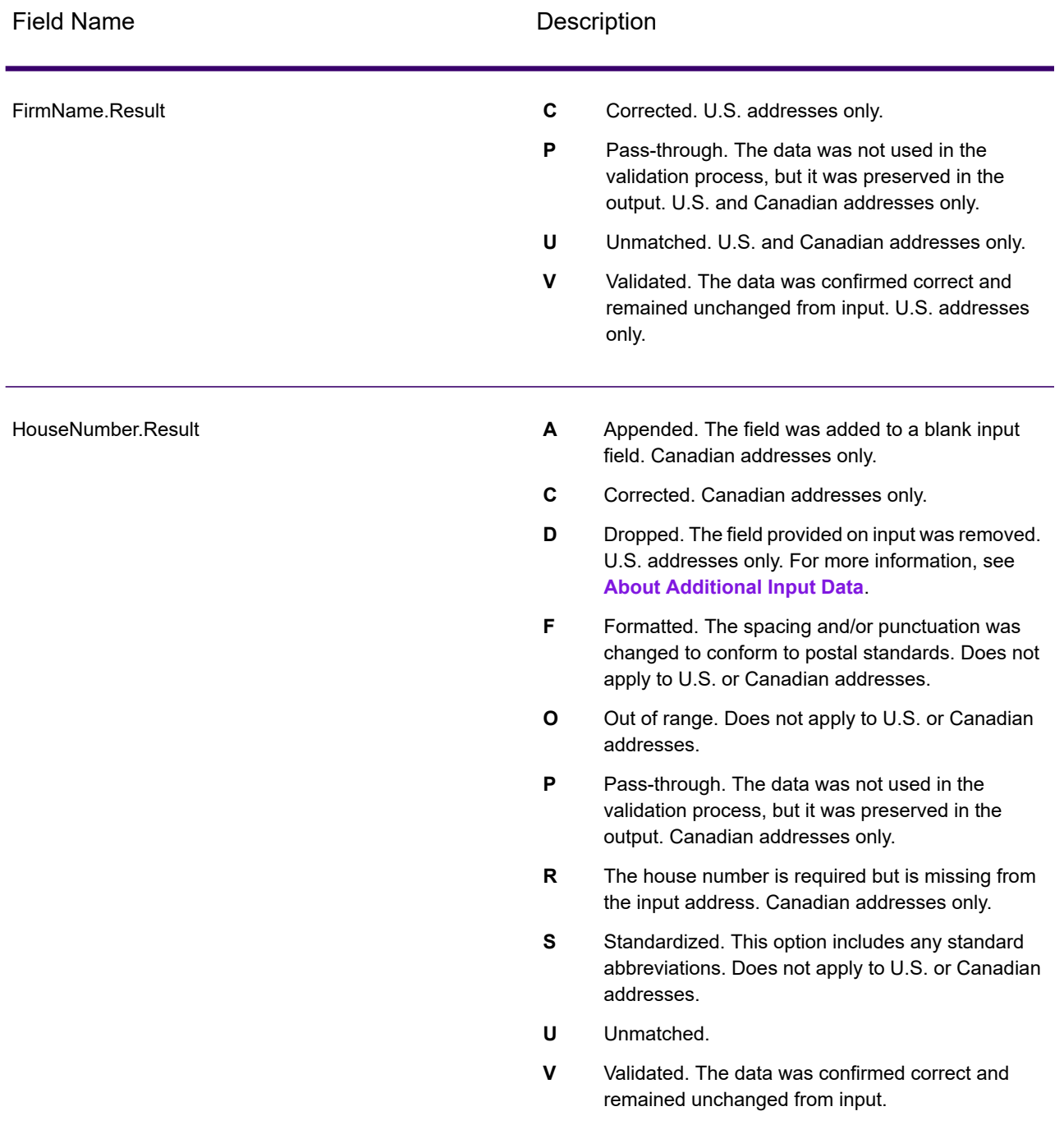

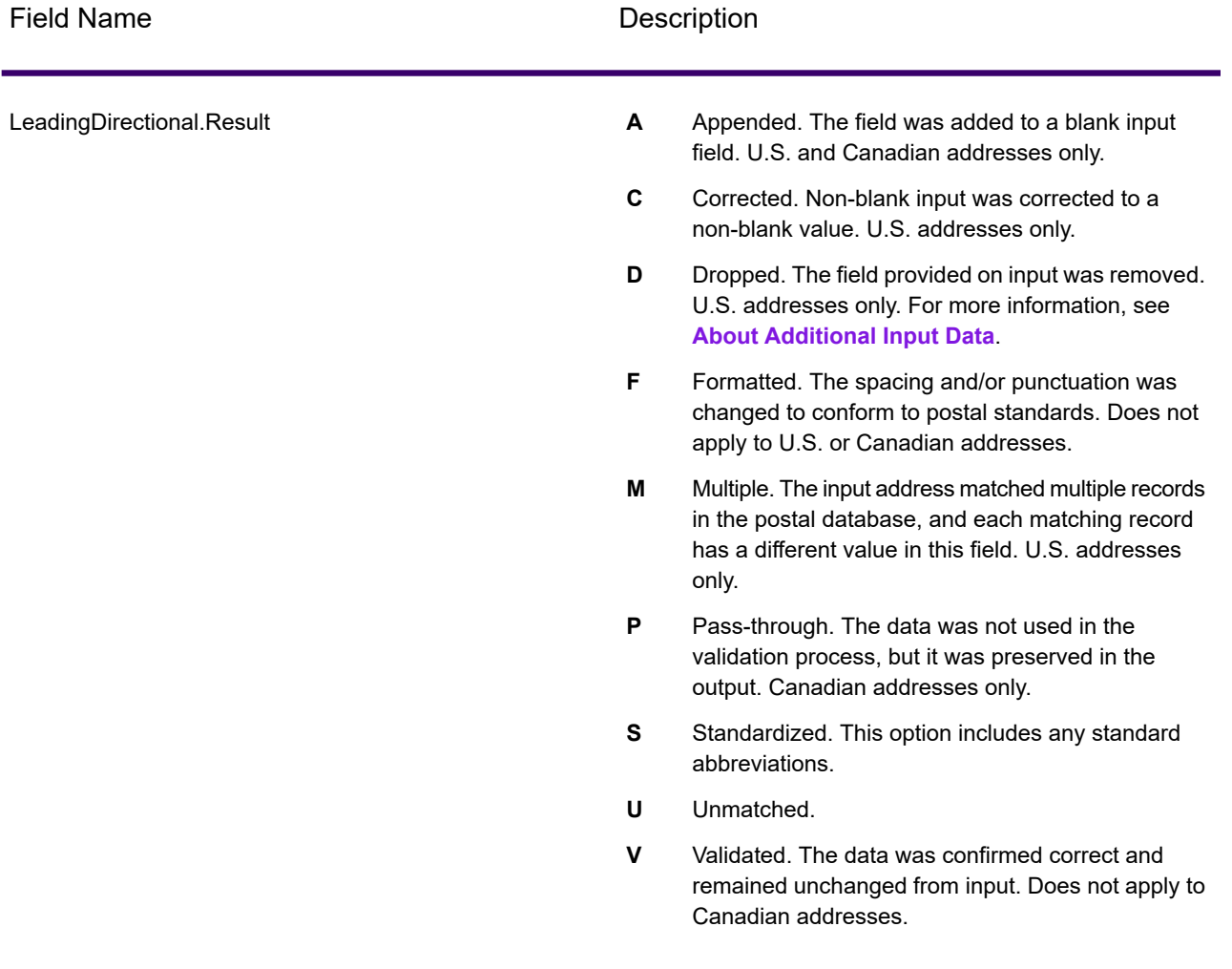

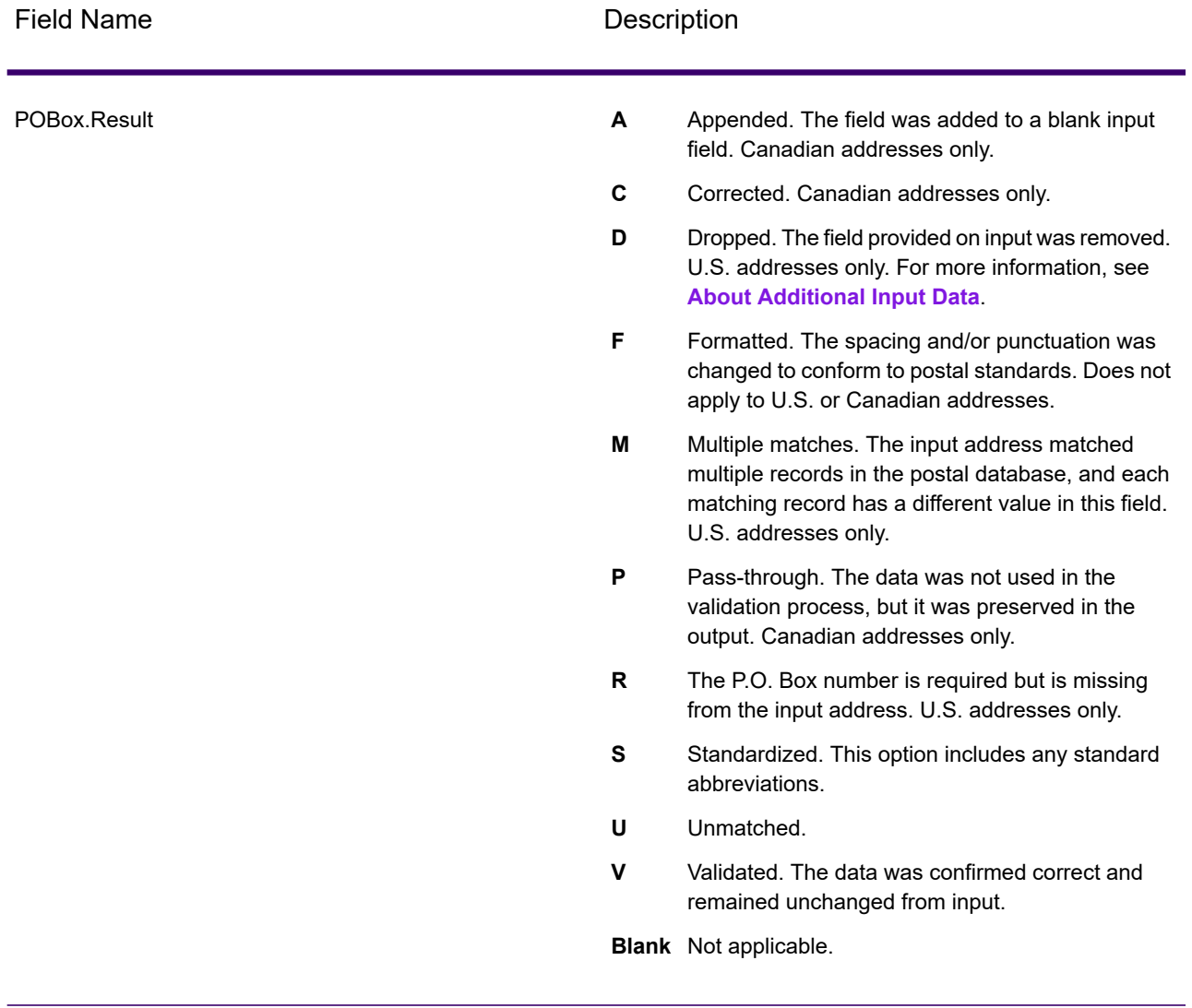

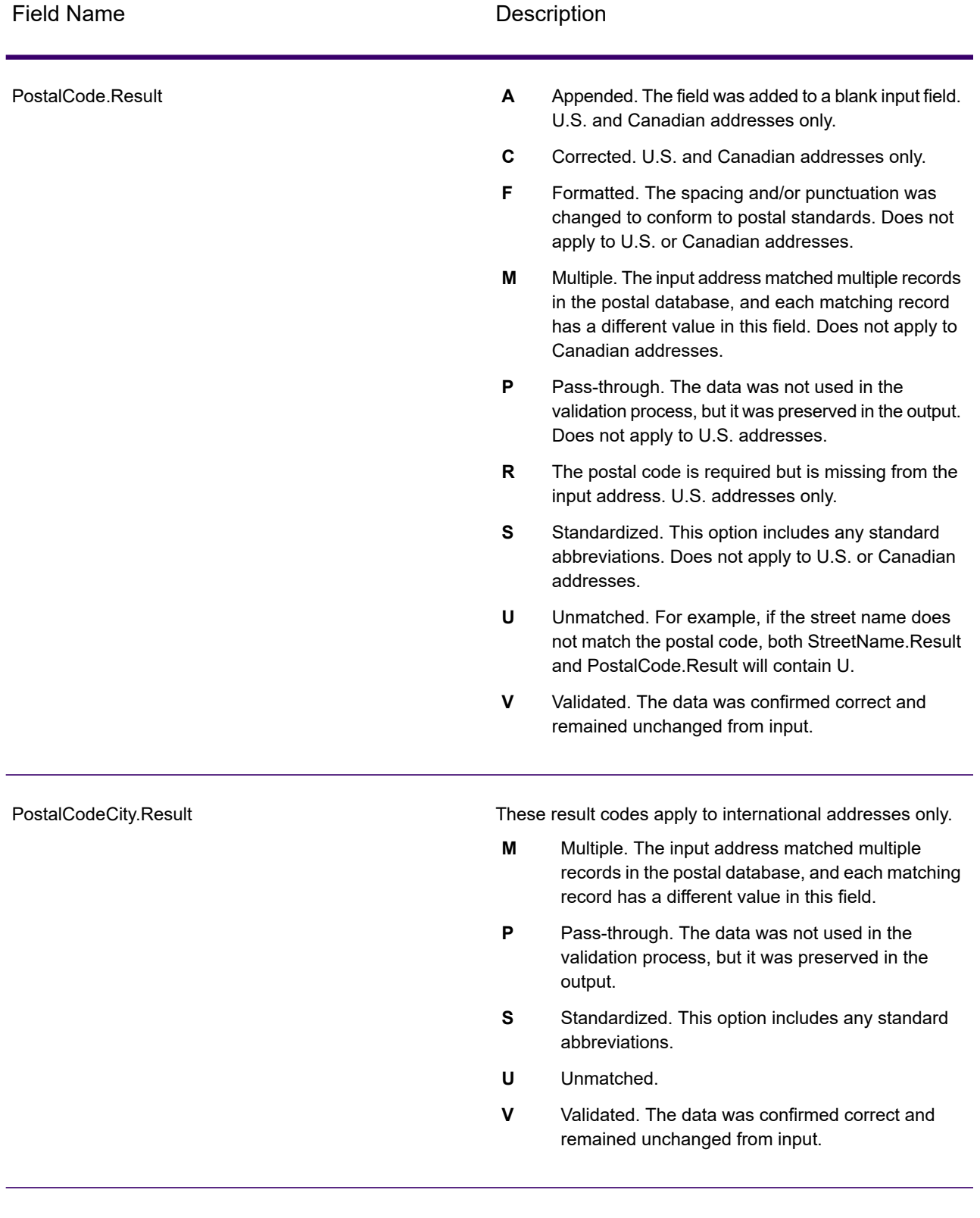

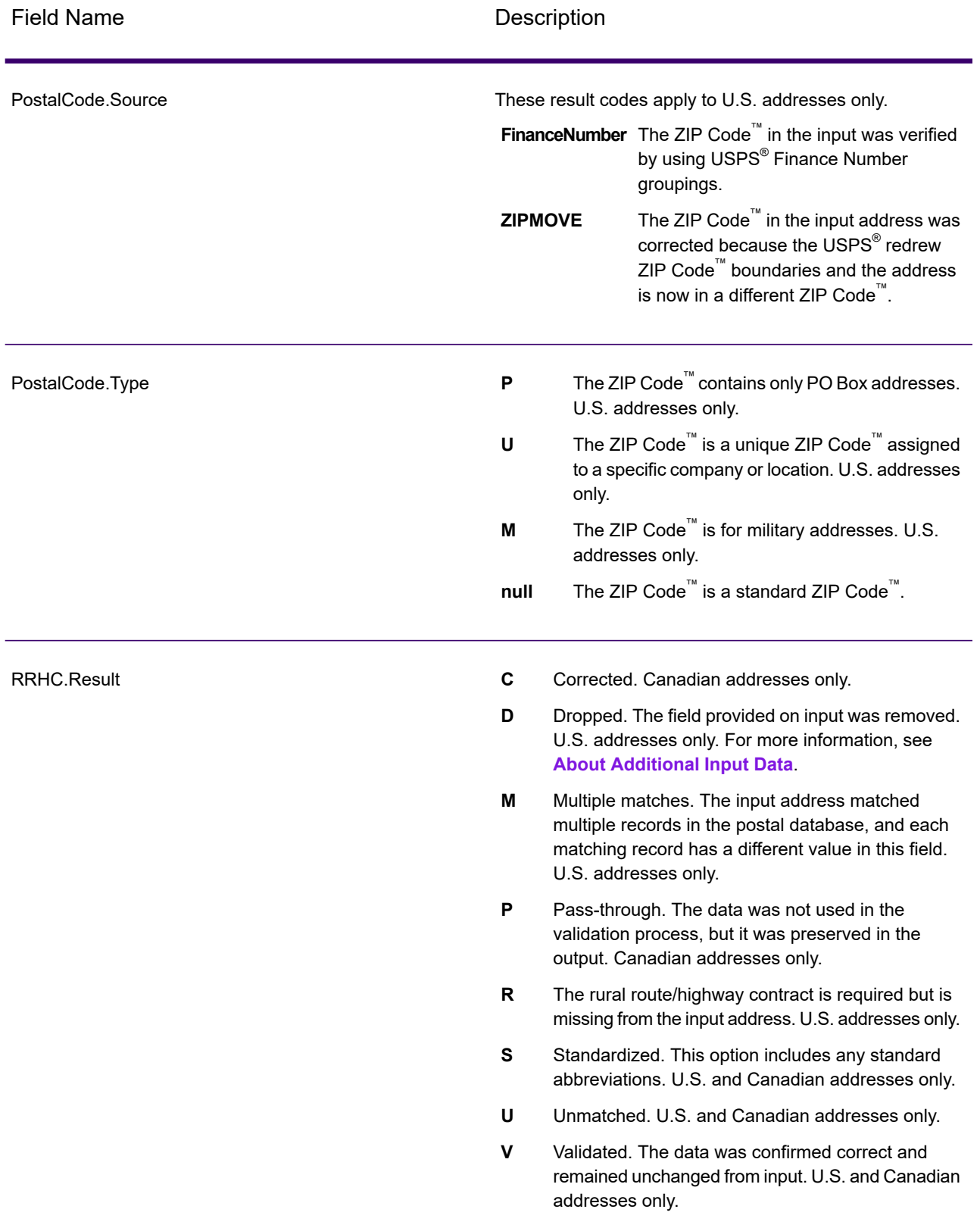

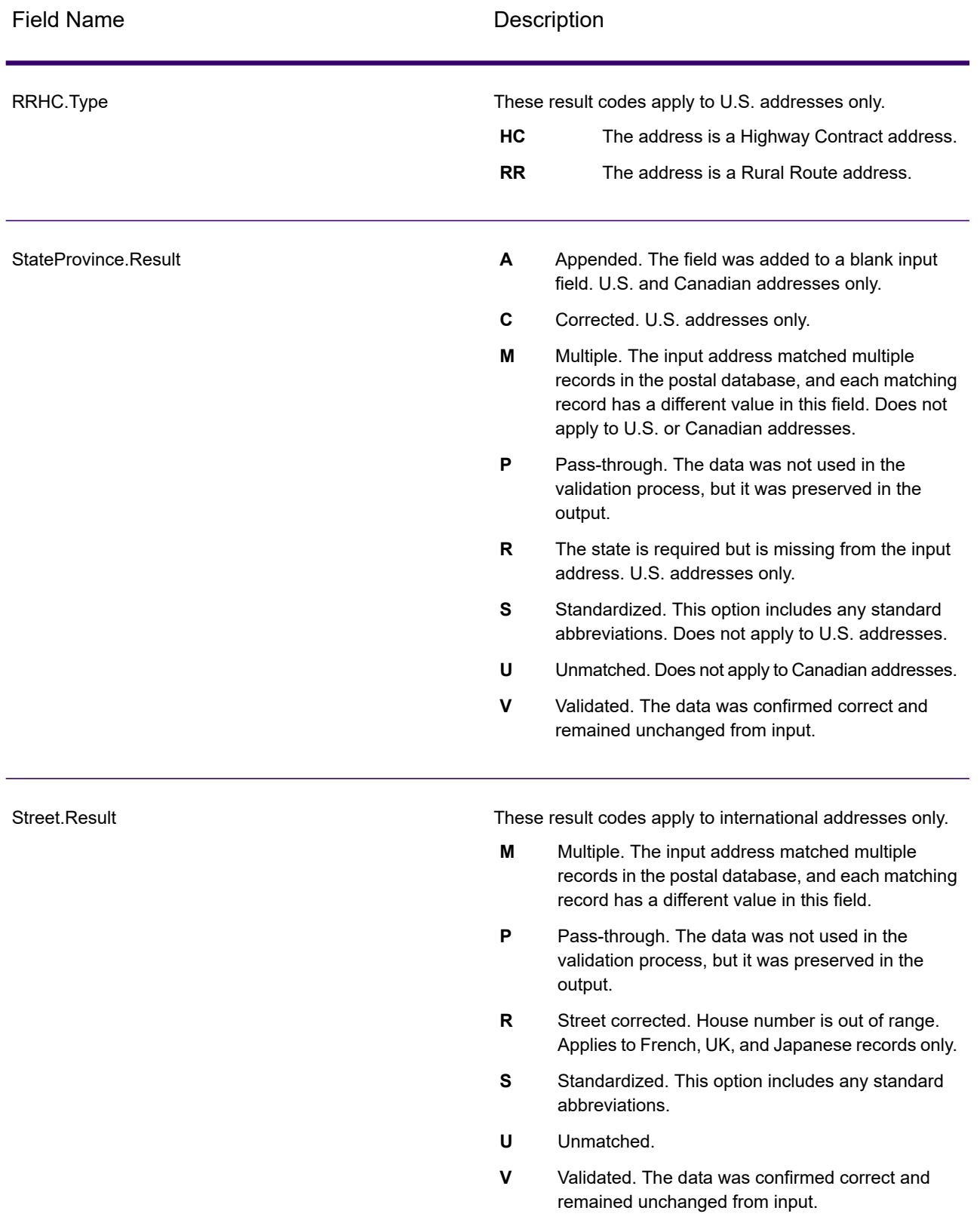

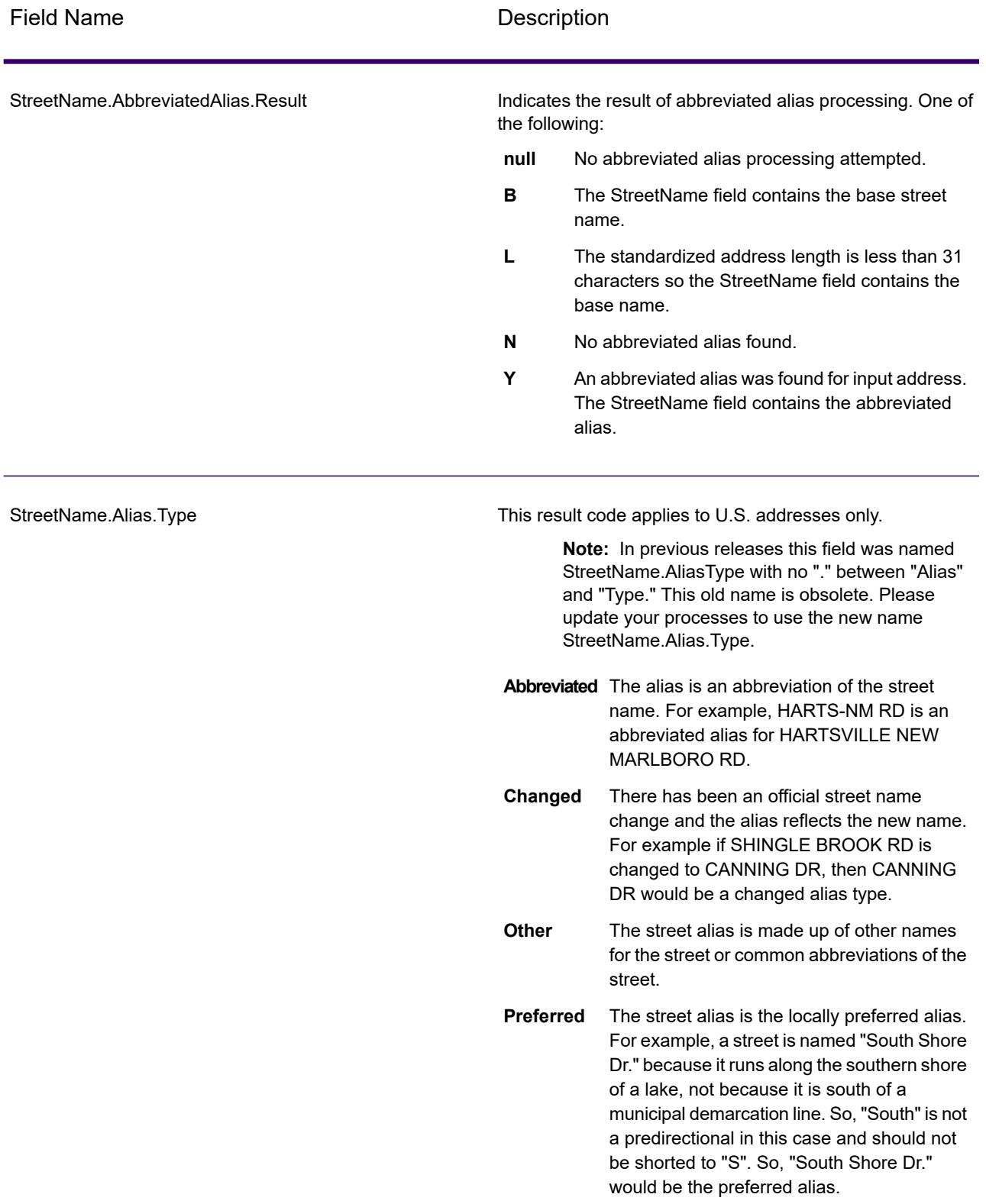

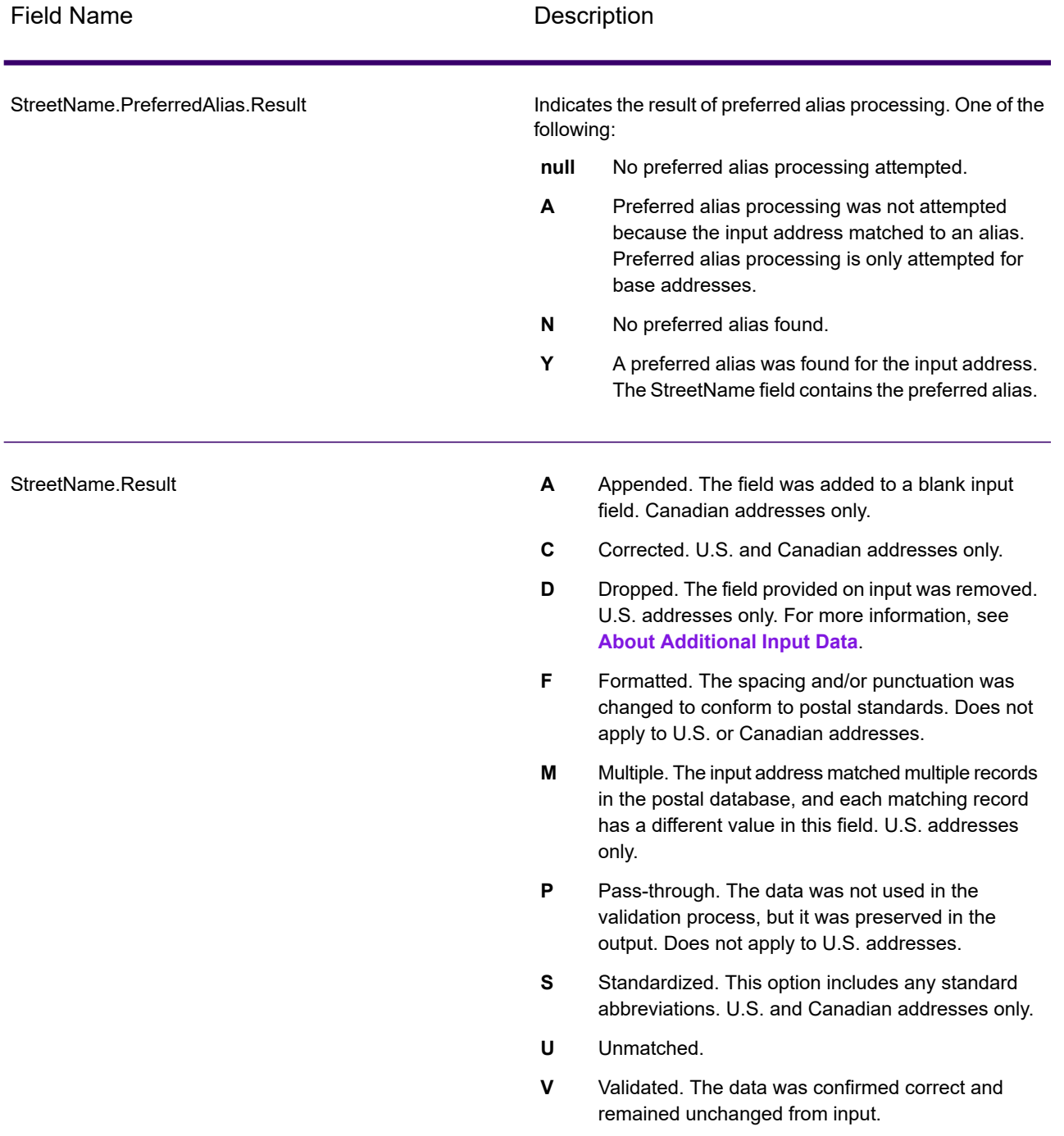

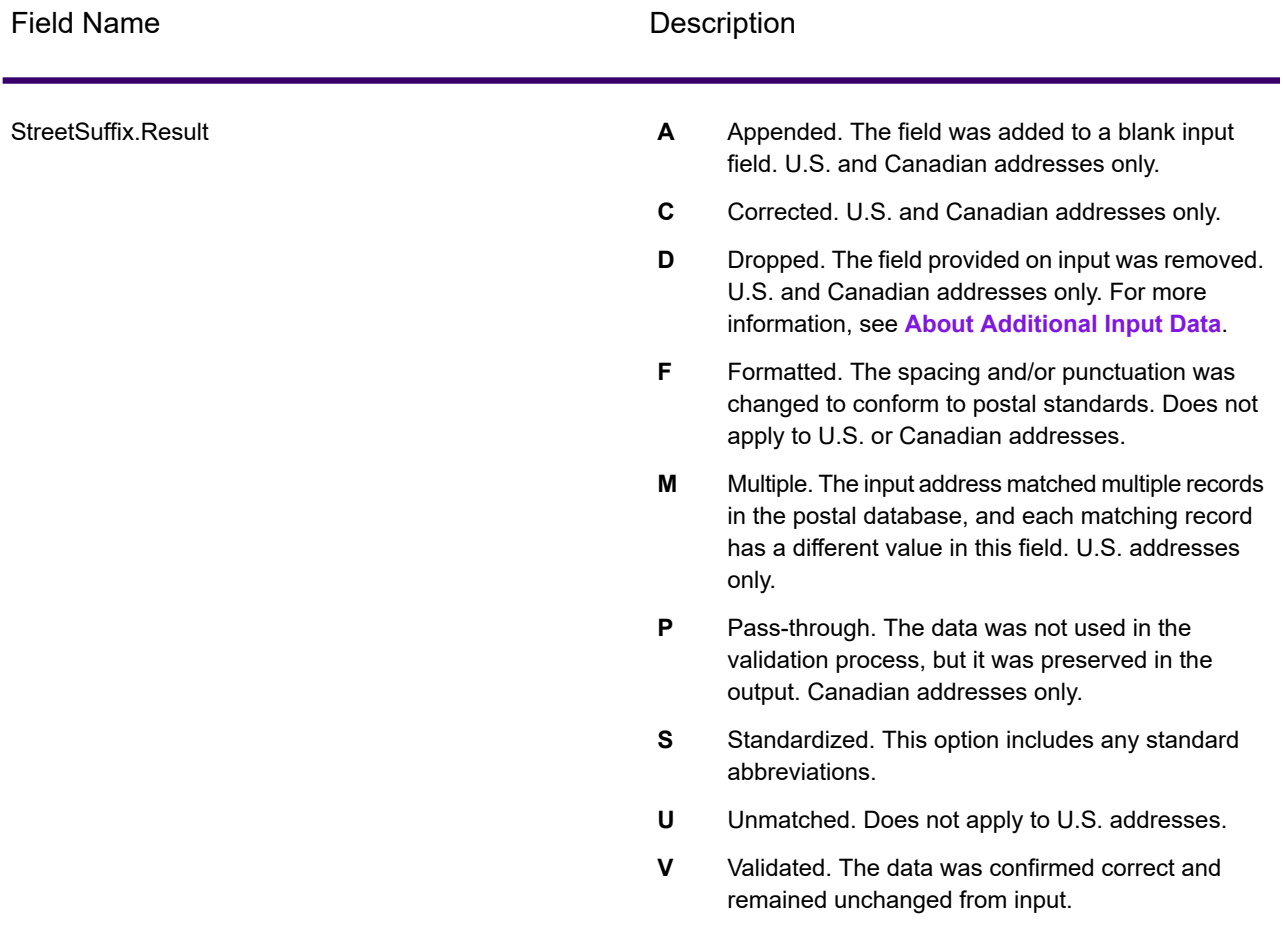

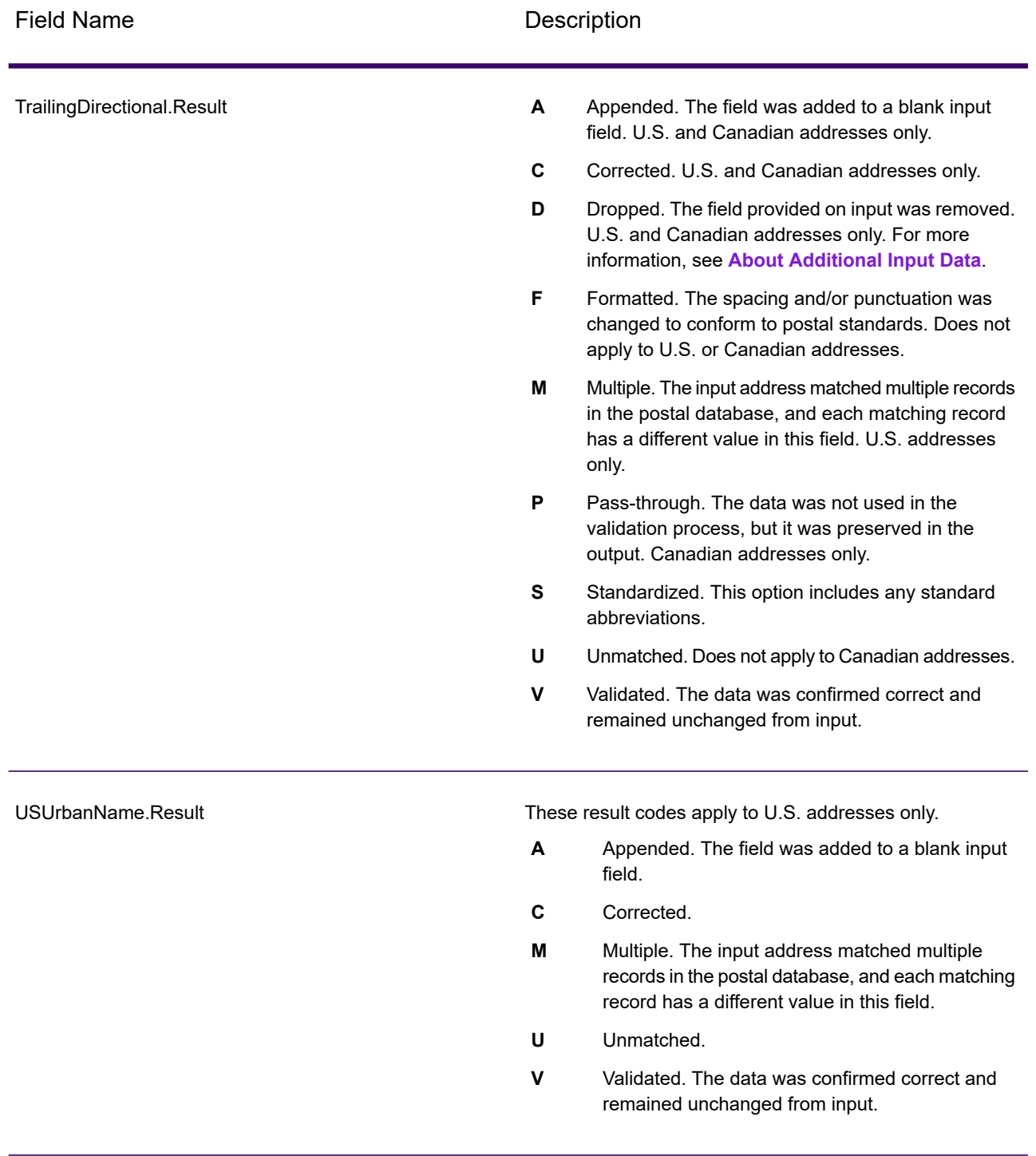

## *Output from Options*

Validate Address returns additional data depending on the options you select. For information on the output generated by each option, see the options listed in the following sections:

## *Enhanced Line of Travel Output*

Enhanced Line of Travel processing produces the following output.

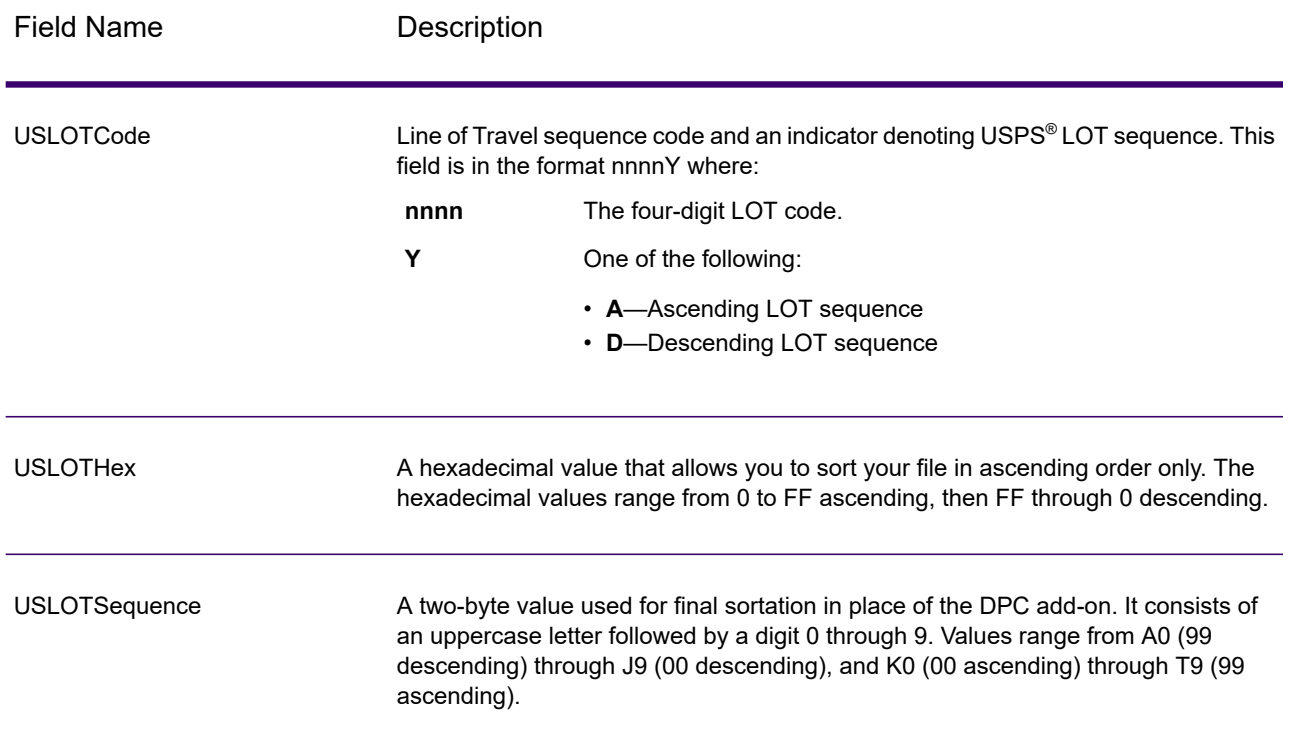

# *LACSLink Output*

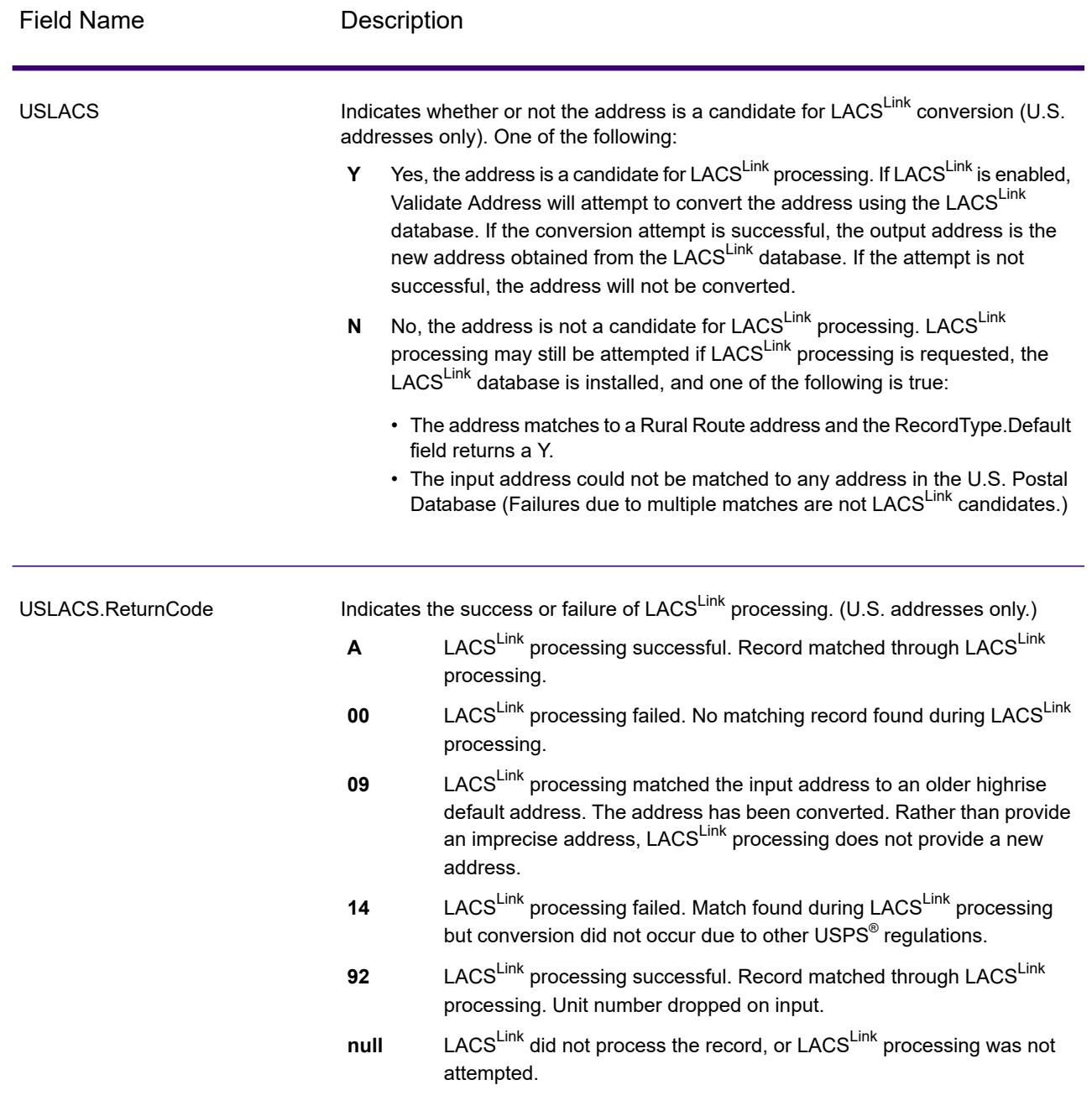

## *RDI Output*

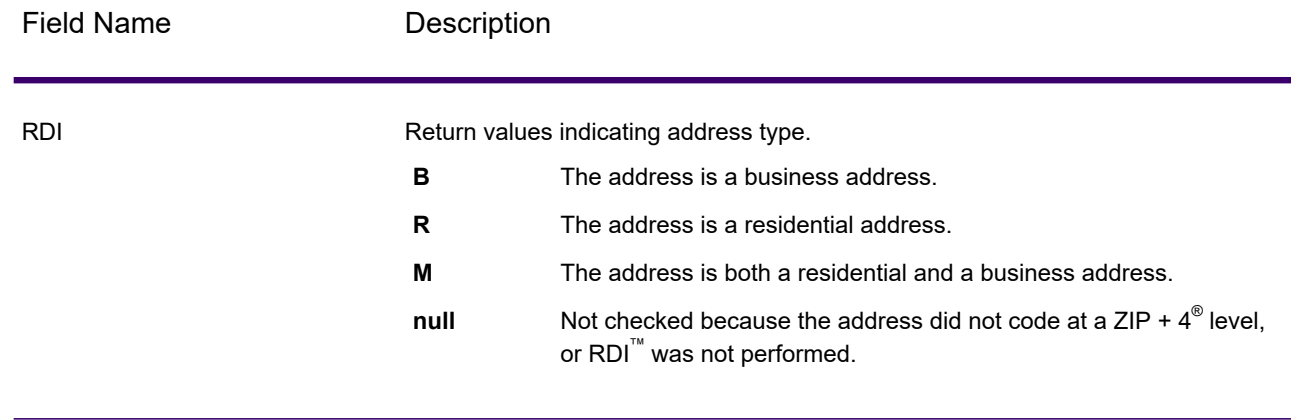

## *DPV and CMRA Output*

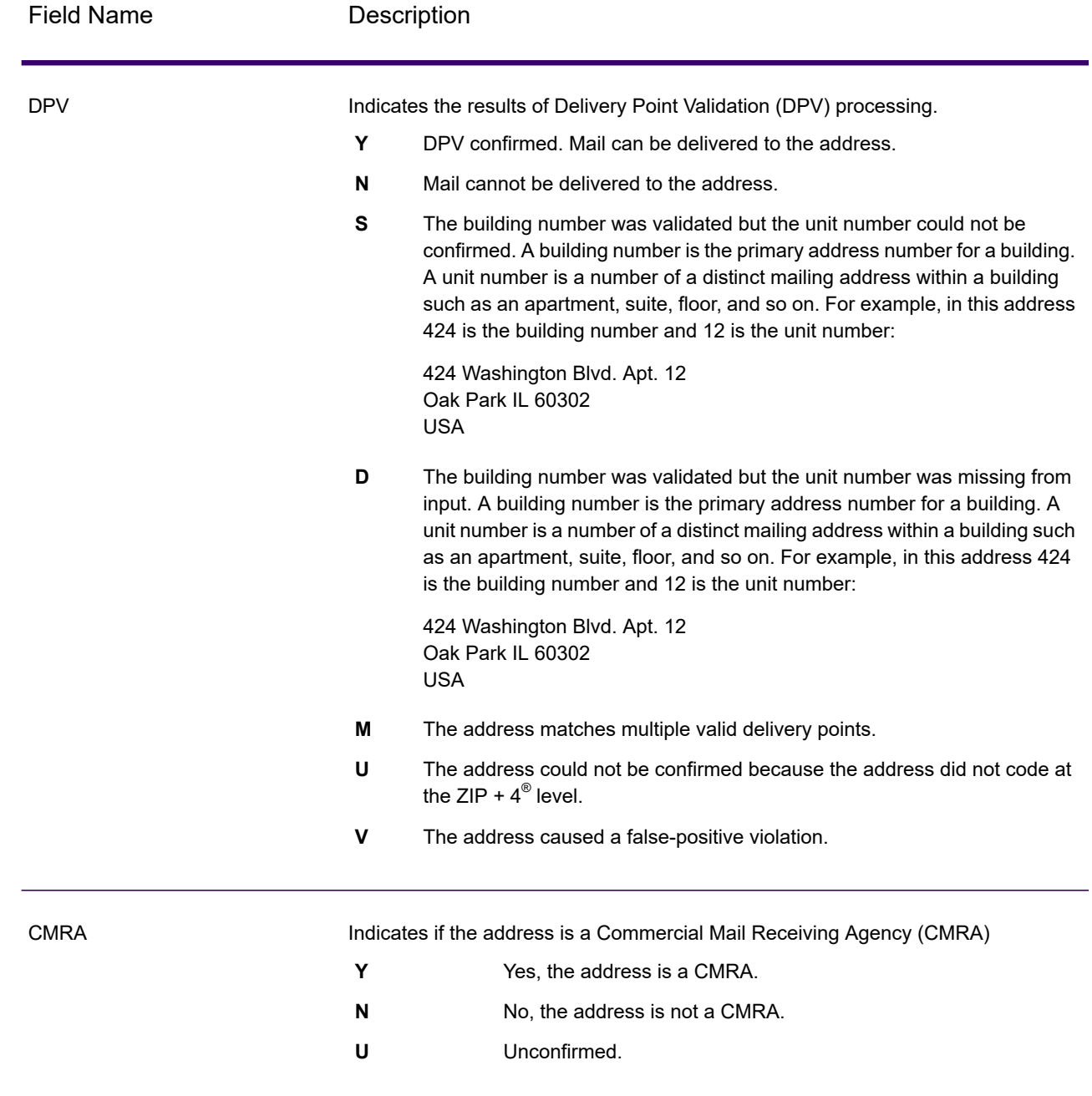

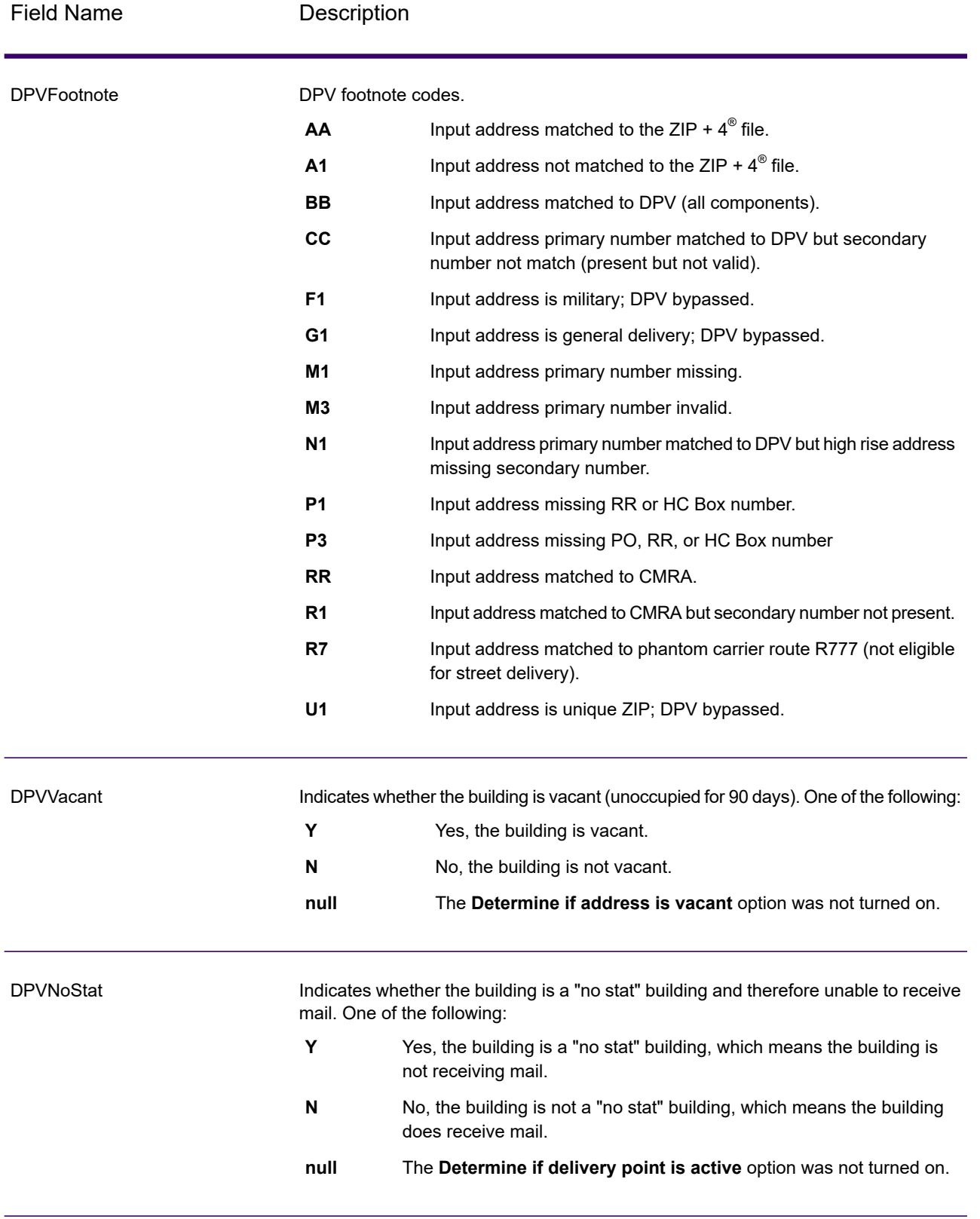

# *SuiteLink Output*

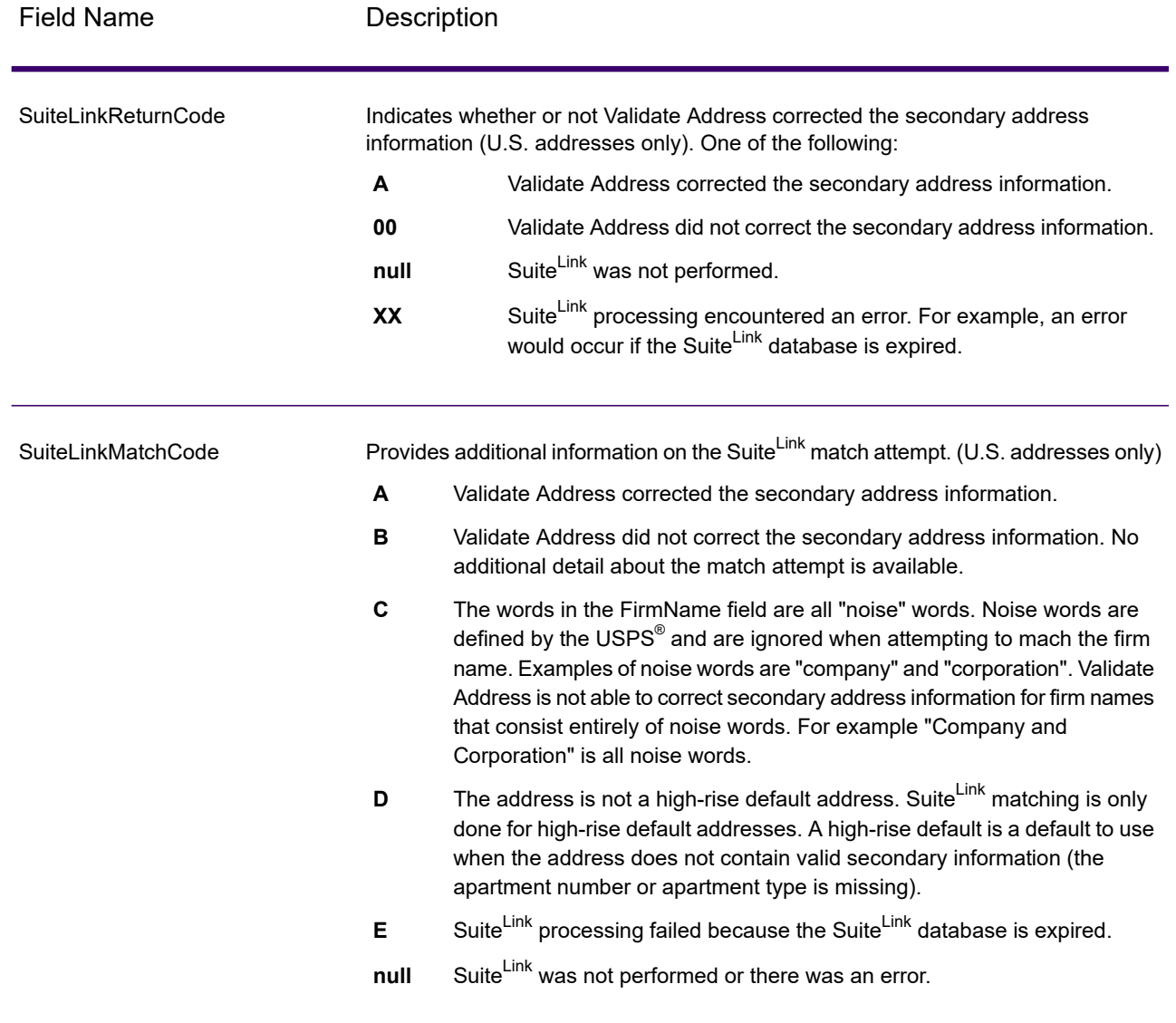

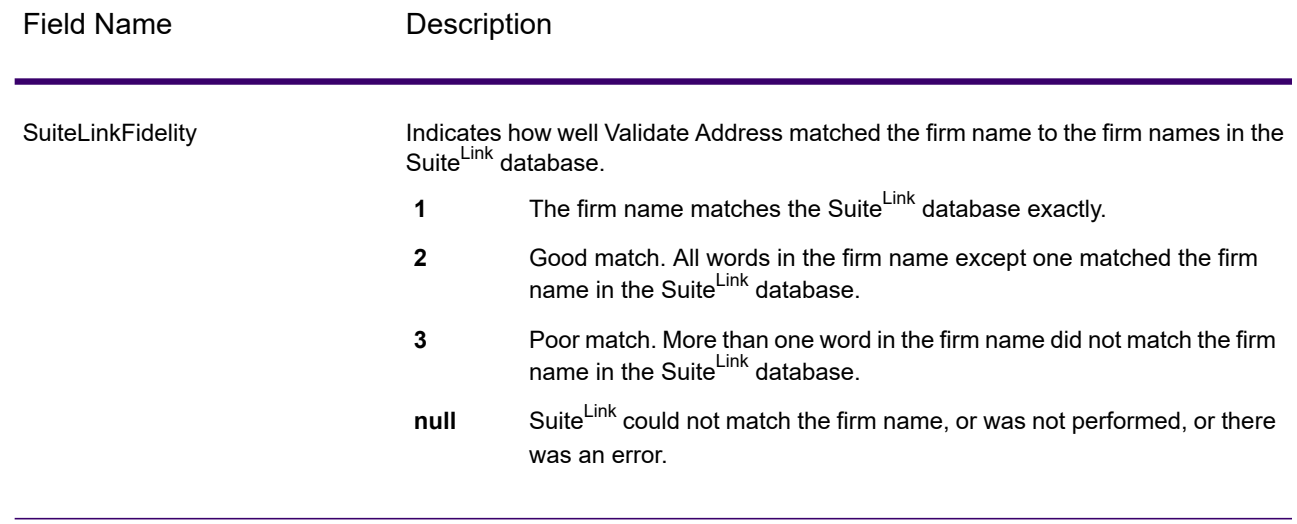

#### *VeriMove Output*

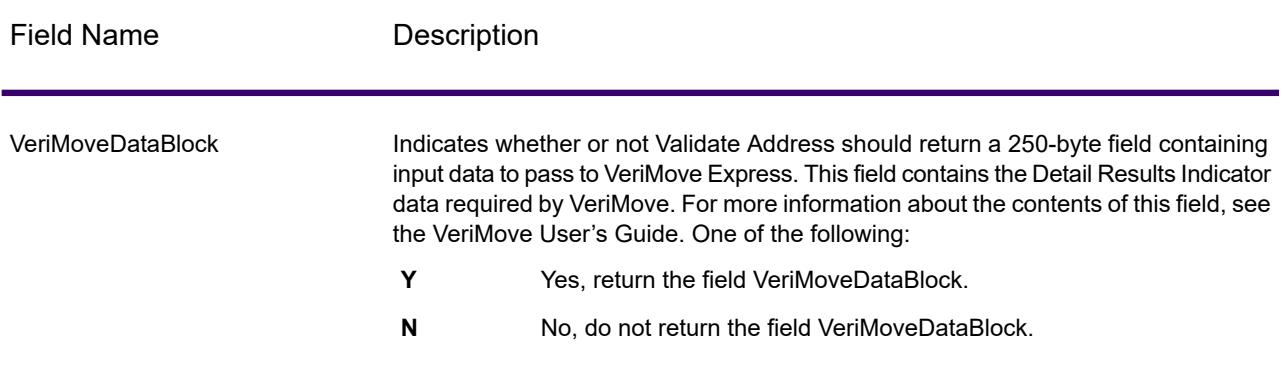

#### *Additional Input Data*

Some input data is ignored during the address standardization process. This extraneous data (sometimes referred to as "dropped data") is returned in the AdditionalInputData field. Some examples of dropped data include:

- Delivery instructions (for example, "Leave at back door")
- Phone numbers (for example, "555-135-8792")
- Attention lines (for example, "Attn: John Smith")

Data such as this is generally not embedded in an address. If it is embedded, the extraneous data can usually be identified and returned in the AdditionalInputData field.

**Note:** Dropped data from split indicia addresses is not returned. A split indicia address is one where a primary address is split between multiple address lines. For example, if the primary

address is "1 Green River Valley Rd" then the following would be a split indicia version of this address:

1 Green River Valley Rd 01230

If there is more than one piece of dropped data in an address, each piece of data is separated by a semicolon and a space ("; ") for U.S. addresses and a space for addresses outside the U.S. The order of dropped data in AdditionalInputData is:

- 1. Care of, mail stop (U.S. addresses only)
- 2. Other extraneous data found on address lines
- 3. Entire unused data lines

For example, if this is the input address:

123 Main St C/O John Smith Apt 5 Drop at back dock jsmith@example.com 555-123-4567 05674

Then AdditionalInputData would contain:

C/O John Smith; Apt 5 Drop At Back Dock; 555-123-4567; Jsmith@example.com; 555-123-4567

#### *Care of Data*

For U.S. addresses only, "care of" data is returned in AdditionalInputData. The following addresses contain examples of "care of" data:

123 Main St C/O John Smith Apt 5 05674

123 Main St Apt 5 ATTN John Smith 05674

123 Main St Apt 5 MailStop 2 05674

#### *Extraneous Data on Its Own Address Line*

Validate Address returns extraneous data on its own address line for U.S. and Canadian addresses.

For U.S. addresses, Validate Address uses the first two non-blank address lines to perform address standardization, unless either the firm name extraction or urbanization code extraction options are enabled (see **Address Line [Processing](#page-176-0) for U.S. Addresses** on page 177 for more information).

Data on other address lines is returned in AdditionalInputData. In the following address, "John Smith" would be returned in AdditionalInputData because it is in the third non-blank address line and Validate Address only uses the first two non-blank address lines for U.S. addresses.

123 Main St Apt 5 John Smith 05674

If one of either of the first two non-blank address lines contains extraneous data, that data is returned in AdditionalInputData. For example, in the following addresses "John Smith" would be returned in AdditionalAddressData.

123 Main St John Smith 05674

John Smith 123 Main St 05674

In the following address both "John Smith" and "Apt 5" would both be returned in AdditionalInputData. "John Smith" would be returned because it is extraneous data in one of the first two address lines and "Apt 5" would be returned because U.S. address data must be in the first two non-blank address lines.

John Smith 123 Main St Apt 5 05674

#### *Extraneous Data Within an Address Line*

Extraneous data that is within an address line is returned in AdditionalInputData. For example, in the following addresses "John Smith" would be returned in AdditionalInputData.

123 Main St John Smith 05674 123 Main St Apt 5 John Smith 05674 123 Main St John Smith Apt 5 05674 123 Main St Apt 5 John Smith 05674

For U.S. addresses, only extraneous data at the end of the address line is returned in AdditionalInputData. Extraneous data that is not at the end of an address line is not returned for U.S. addresses. For example, in the following addresses "John Smith" is not returned.

John Smith 123 Main St 05674

123 Main John Smith St 05674

The AdditionalInputData field will sometimes contain the original street name or suffix if the street name was changed to obtain a match and the street name or suffix was at the end of a line. For example this address:

**Preciselv** 4200 Parlament Lanham MD

Validate Address would correct the spelling of the street name and add the suffix, returning "4200 Parliament Pl" as the corrected street address and "Parlament" in AdditionalInputData.

#### *Dual Addresses*

A dual address is an address that contains both street and PO Box/Rural Route/Highway Contract information. Depending on the processing options you select, the portion of the dual address that is not used for address standardization may be returned in AdditionalInputData. For more information, see **About Dual [Address](#page-187-0) Logic** on page 188.

## Reports

#### *USPS CASS 3553 Report*

The USPS CASS 3553 report must be given to the USPS along with the mailing to qualify for certain discounts. The report contains information about the software you used for CASS processing, information about your name-and-address list, information about your output file, information about the mailer, and other statistics about your mailing. For detailed information about USPS Form 3553, see **[www.usps.com](http://www.usps.com)**.

For more information about CASS settings see **CASS Certified [Processing](#page-198-0)** on page 199. For instructions on how to use reports, see the *Spectrum Technology Platform Dataflow Designer Guide*.

#### *USPS CASS Detail Report*

The USPS CASS Detailed Report does not need to be given to the USPS to qualify for certain discounts. This report contains some of the same information as the 3553 report but provides much greater detail about DPV, LACS, and SuiteLink statistics.

For more information about CASS settings see **CASS Certified [Processing](#page-198-0)** on page 199. For instructions on how to use reports, see the *Spectrum Technology Platform Dataflow Designer Guide*.

#### *Validate Address Summary Report*

The Validate Address Summary Report lists statistics about the job, such as the total number of records processed, the number of addresses validated, and more.

For instructions on how to use reports, see the *Spectrum Technology Platform Dataflow Designer Guide*.

# Validate Address Global

Validate Address Global provides enhanced address standardization and validation for addresses outside the U.S. and Canada. Validate Address Global can also validate addresses in the U.S. and Canada but its strength is validation of addresses in other countries. If you process a significant number of addresses outside the U.S. and Canada, you should consider using Validate Address Global.

Validate Address Global is part of the Universal Addressing Module.

Validate Address Global performs several steps to achieve a quality address, including transliteration, parsing, validation, and formatting.

#### *Character Set Mapping and Transliteration*

Validate Address Global handles international strings and their complexities. It uses fully Unicode enabled string processing which enables the transliteration of non-roman characters into the Latin character set and mapping between different character sets.

Character set mapping and transliteration features include:

- Support for over 30 different character sets including UTF-8, ISO 8859-1, GBK, BIG5, JIS, EBCDIC
- Proper "elimination" of diacritics according to language rules
- Transliteration for various alphabets into Latin Script
- Greek (BGN/PCGN 1962, ISO 843 1997)
- Cyrillic (BGN/PCGN 1947, ISO 9 1995)
- Hebrew
- Japanese Katakana, Hiragana and Kanji
- Chinese Pinyin (Mandarin, Cantonese)
- Korean Hangul

#### *Address Parsing, Formatting, and Standardization*

Restructuring incorrectly fielded address data is a complex and difficult task especially when done for international addresses. People introduce many ambiguities as they enter address data into computer systems. Among the problems are misplaced elements (such as company or personal names in street address fields) or varying abbreviations that are not only language, but also country specific. Validate Address Global identifies address elements in address lines and assigns them to the proper fields. This is an important precursor to the actual validation. Without restructuring, "no match" situations might result.

Properly identified address elements are also important when addresses have to be truncated or shortened to fit specific field length requirements. With the proper information in the right fields, specific truncation rules can be applied.

- Parses and analyzes address lines and identifies individual address elements
- Processes over 30 different character sets
- Formats addresses according to the postal rules of the country of destination
- Standardizes address elements (such as changing AVENUE to AVE)

#### *Global Address Validation*

Address validation is the correction process where properly parsed address data is compared against reference databases supplied by postal organizations or other data providers. Validate Address Global validates individual address elements to check for correctness using sophisticated fuzzy matching technology and produces standardized and formatted output based on postal standards and user preferences. FastCompletion validation type can be used in quick address entry applications. It allows input of truncated data in several address fields and generates suggestions based on this input.

In some cases, it is not possible to fully validate an address. Here Validate Address Global has a unique deliverability assessment feature that classifies addresses according to their probable deliverability.

## Input

Validate Address Global takes a standard address as input. All addresses use this format no matter what country the address is from.

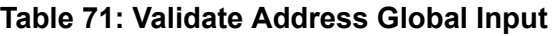

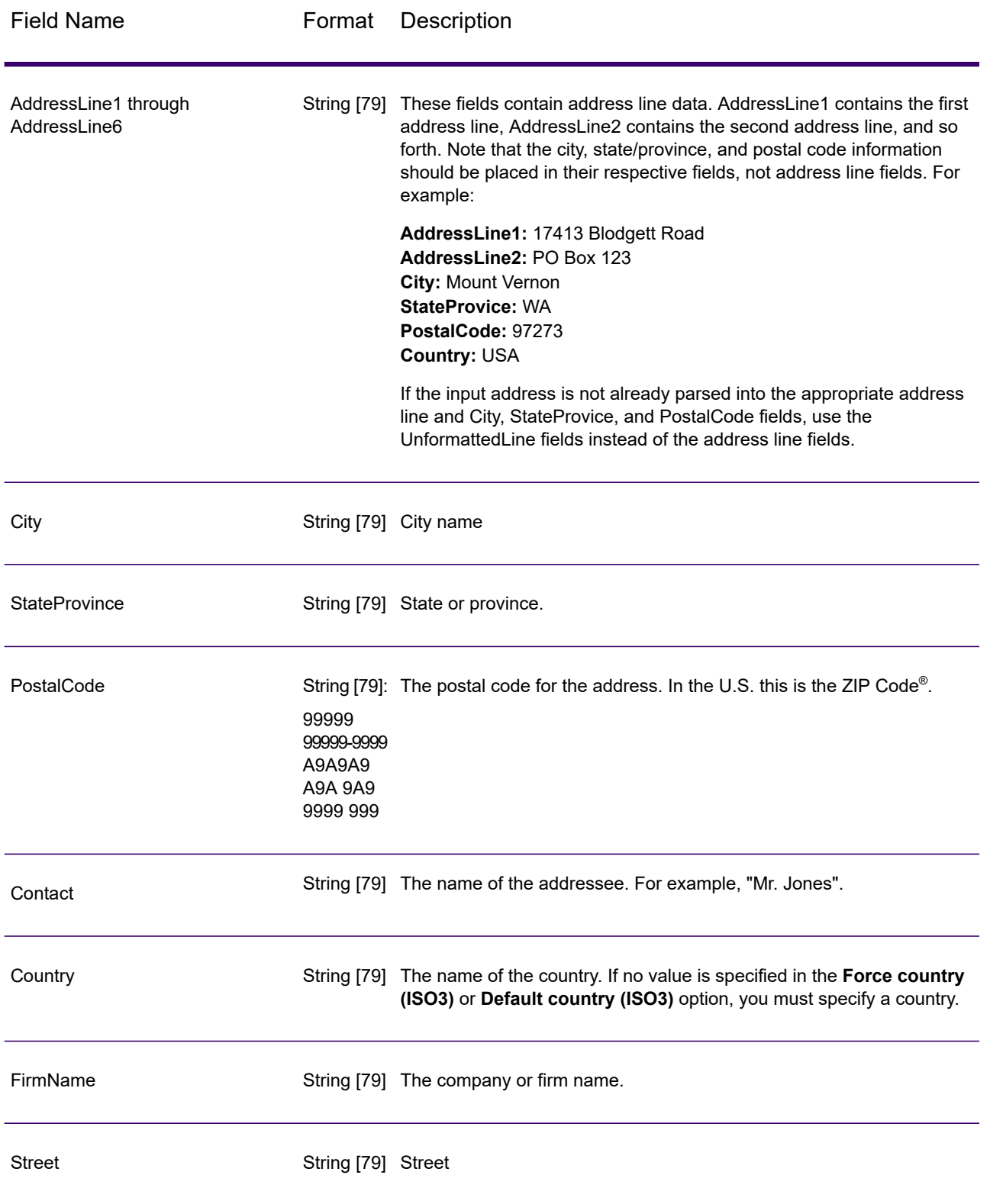

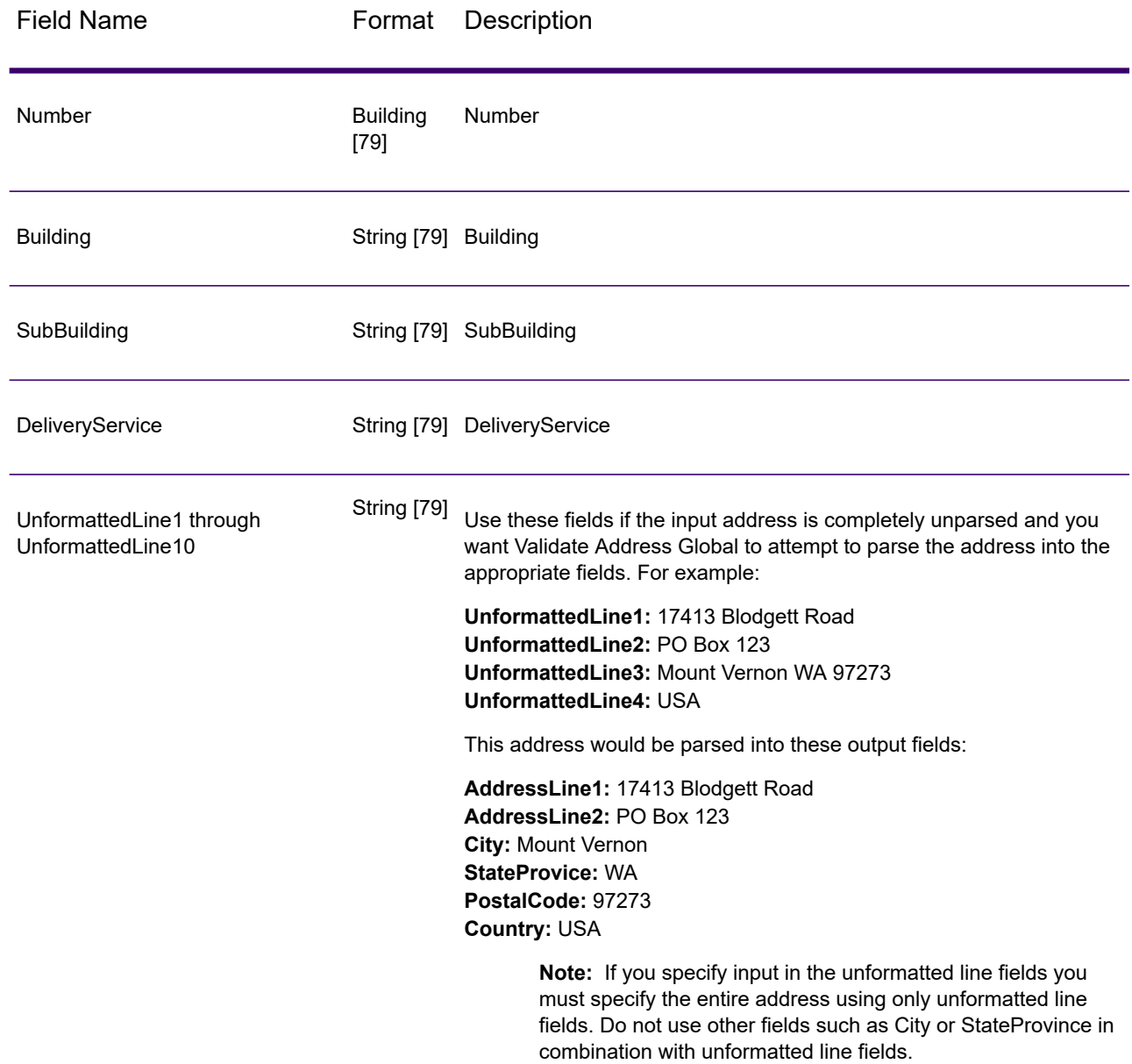

### *Address Guidelines for Japan*

#### *Address Guidelines for Japan*

For information on Japanese addresses, see the Japan Post website: **<http://www.post.japanpost.jp>**.

A typical Japanese address looks like this:

北海道札幌市中央区大通西28丁目3番22号

The elements of this address are described in the following table.

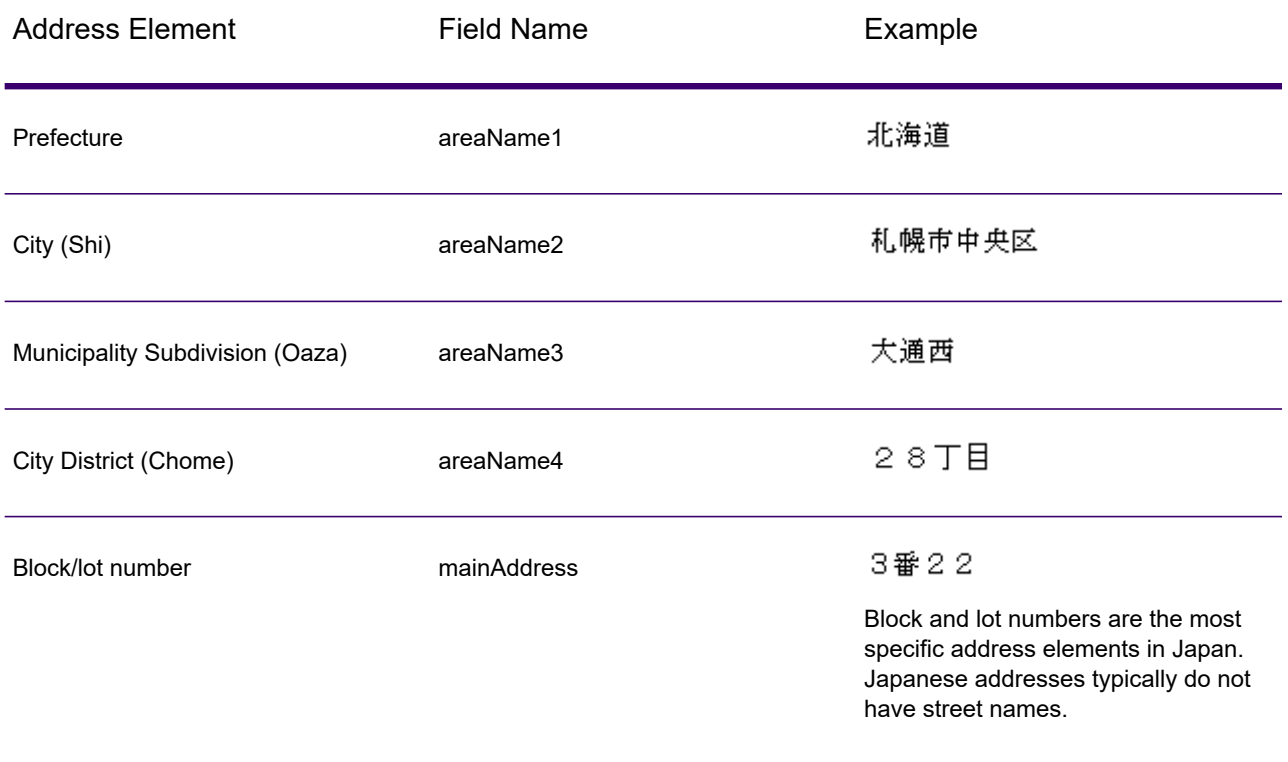

For multiline addresses in Kanji, the general pattern is to enter the postal code on the first line. On the second line, enter the other address elements starting from largest (prefecture) to smallest. The name of the recipient, business, or organization is entered on the third line. For example:

100-8994 東京都中央区八重洲一丁目5番3号 東京中央郵便局

For multiline addresses using Western conventions, the order of address elements is reversed. For example:

Tokyo Central Post Office 5-3, Yaesu 1-Chome Chuo-ku, Tokyo 100-8994

# **Options**

# *Input Options*

## **Table 72: Validate Address Global Input Options**

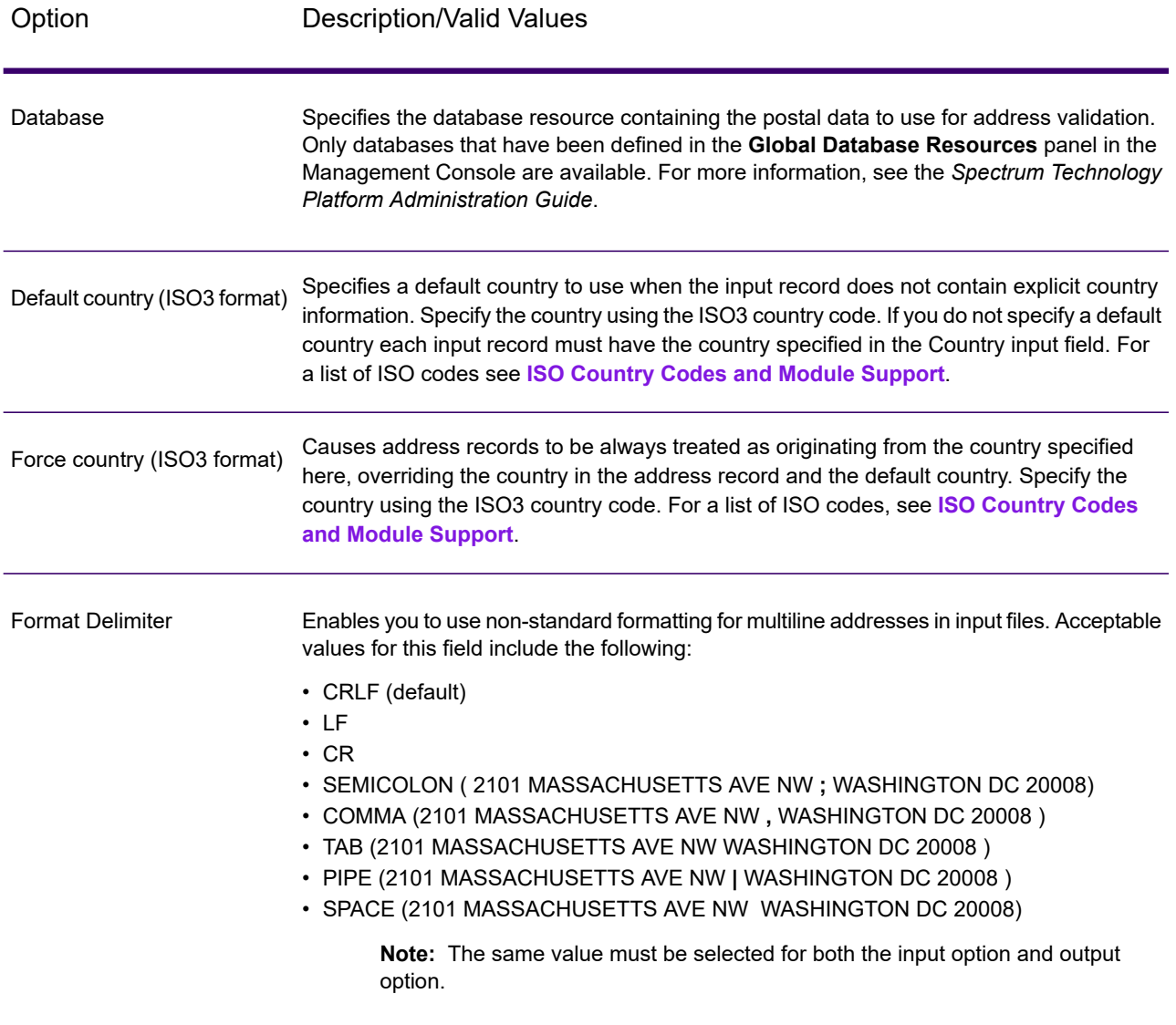

# *Output Options*

## **Table 73: Validate Address Global Output Options**

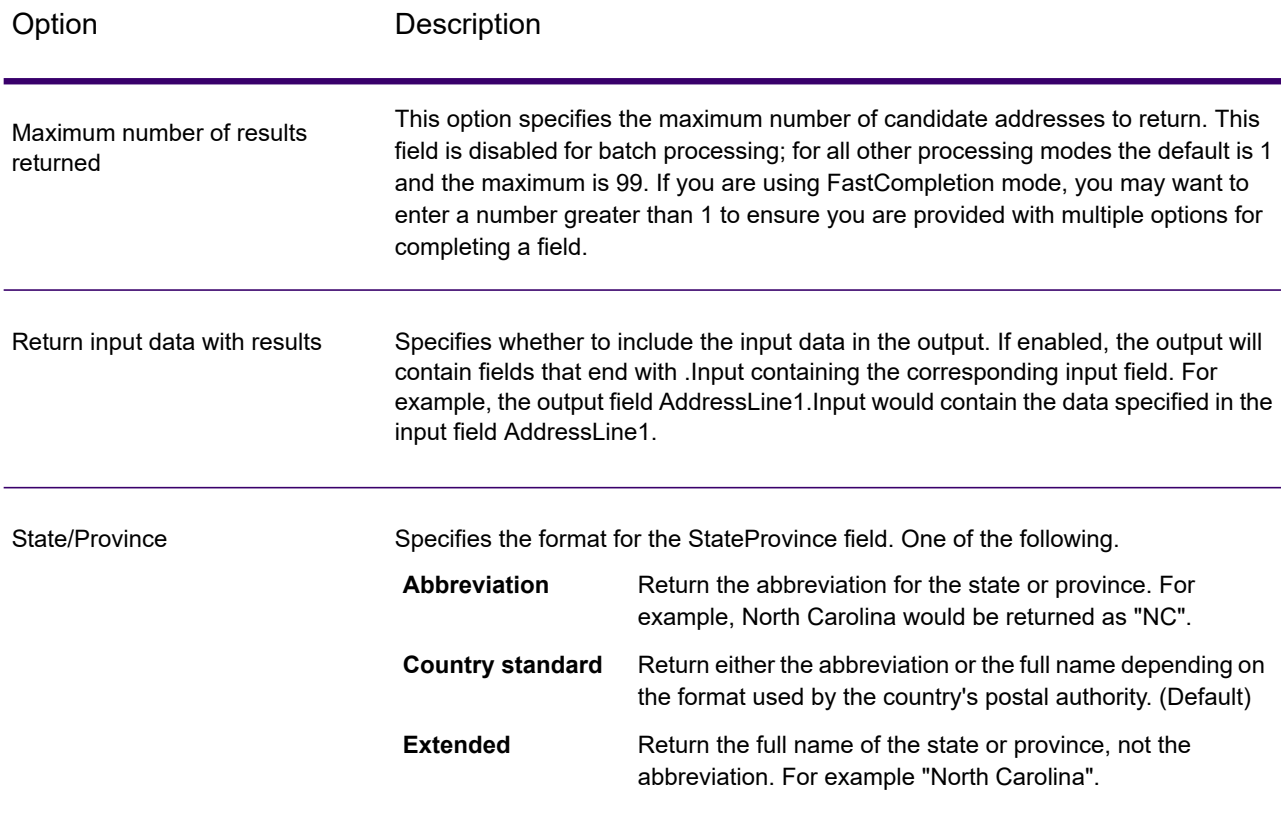
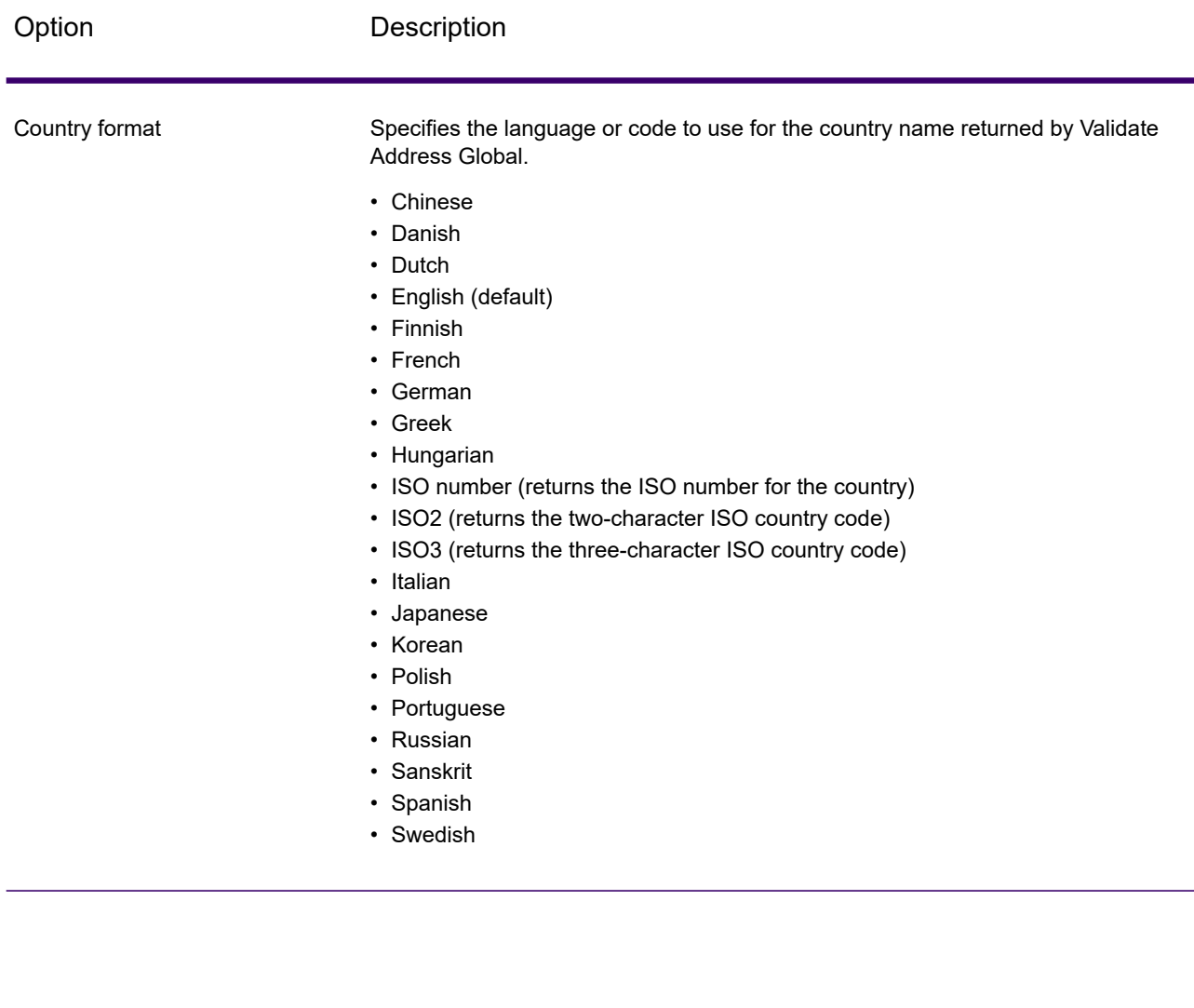

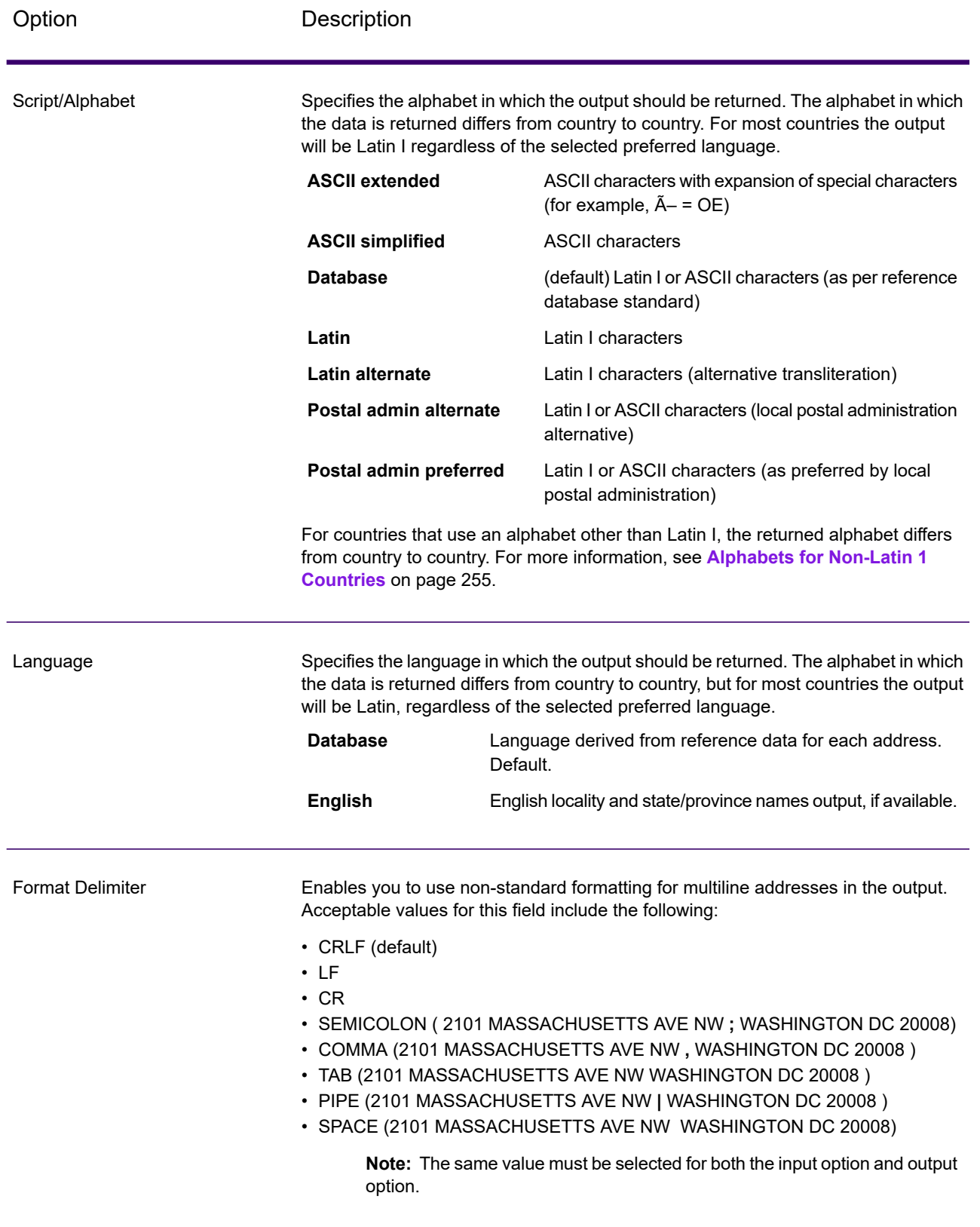

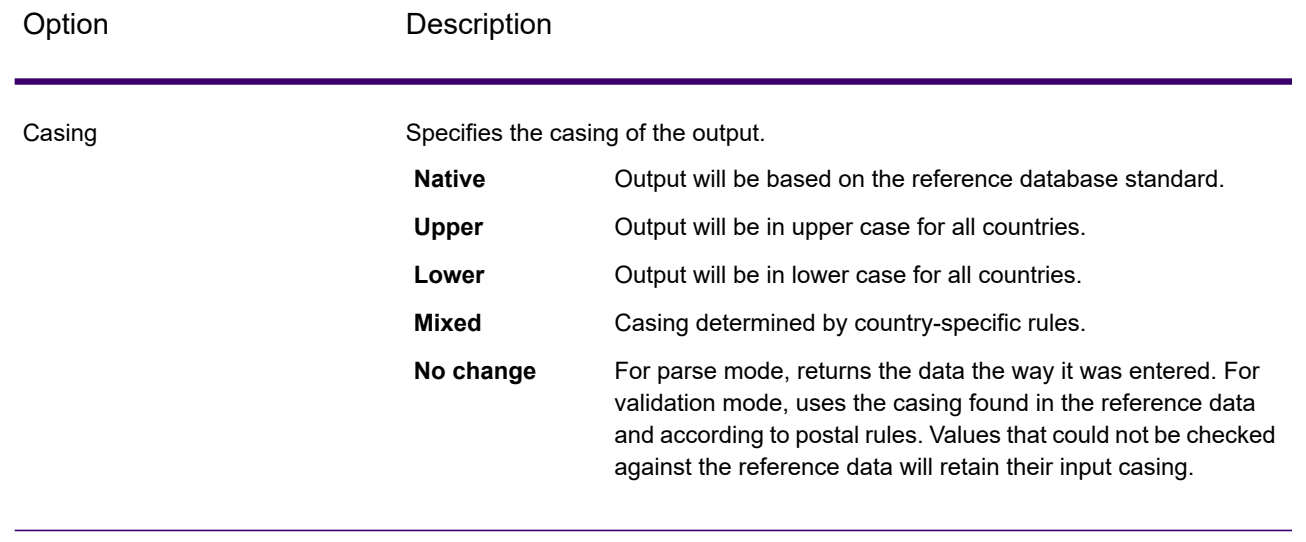

### <span id="page-254-0"></span>*Alphabets for Non-Latin 1 Countries*

For countries that use an alphabet other than Latin I, the returned alphabet differs from country to country. The following table shows how the output is returned for specific countries. All countries that are not listed use the value specified in the **Script/Alphabet** field option.

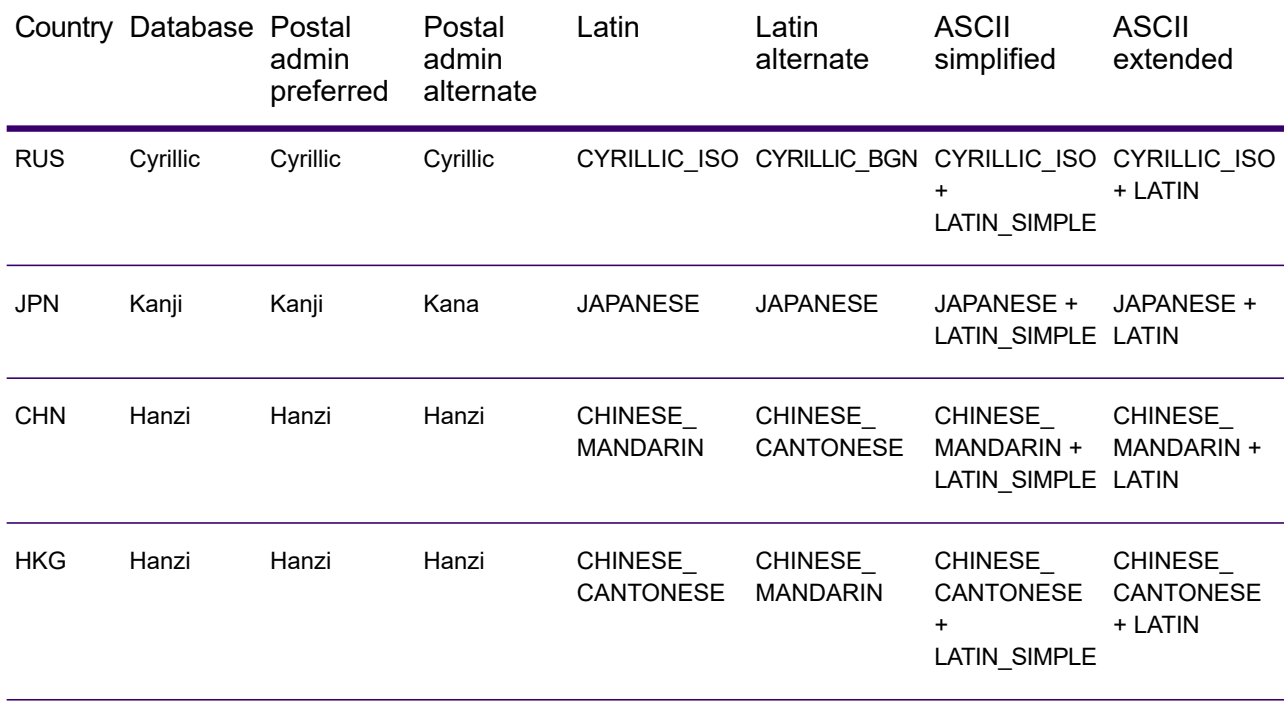

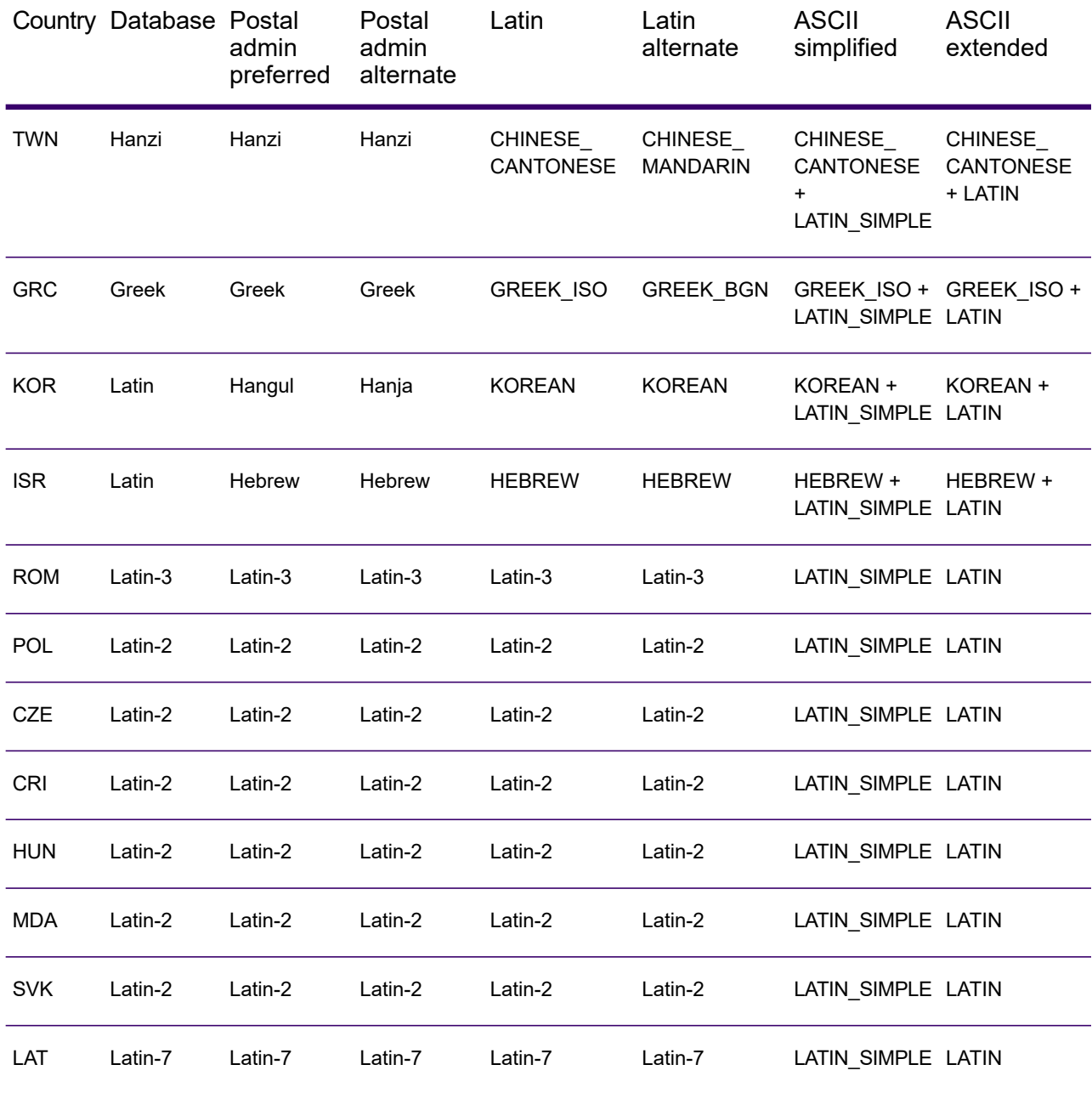

# <span id="page-256-0"></span>*Process Options*

# **Table 74: Validate Address Global Process Options**

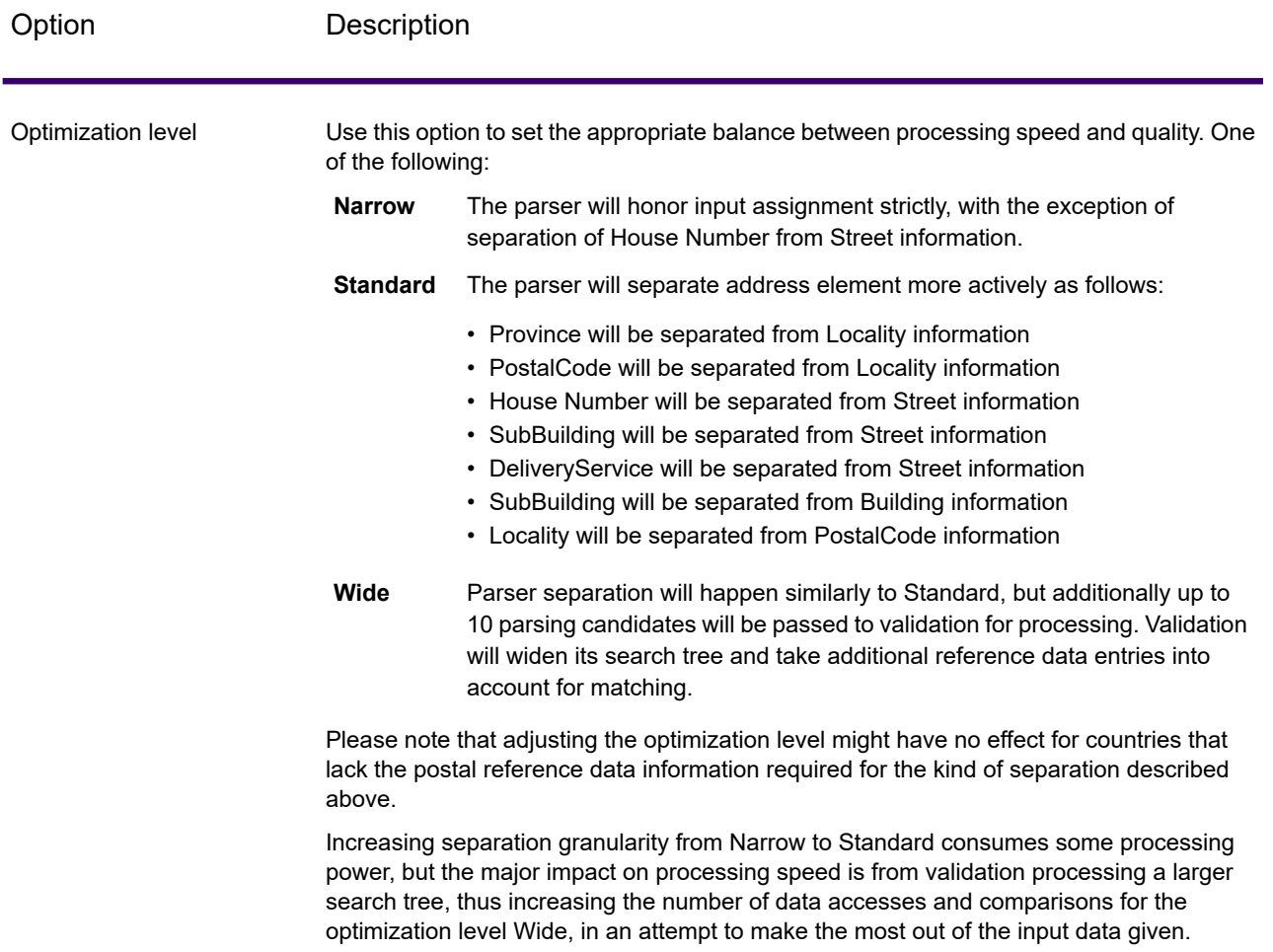

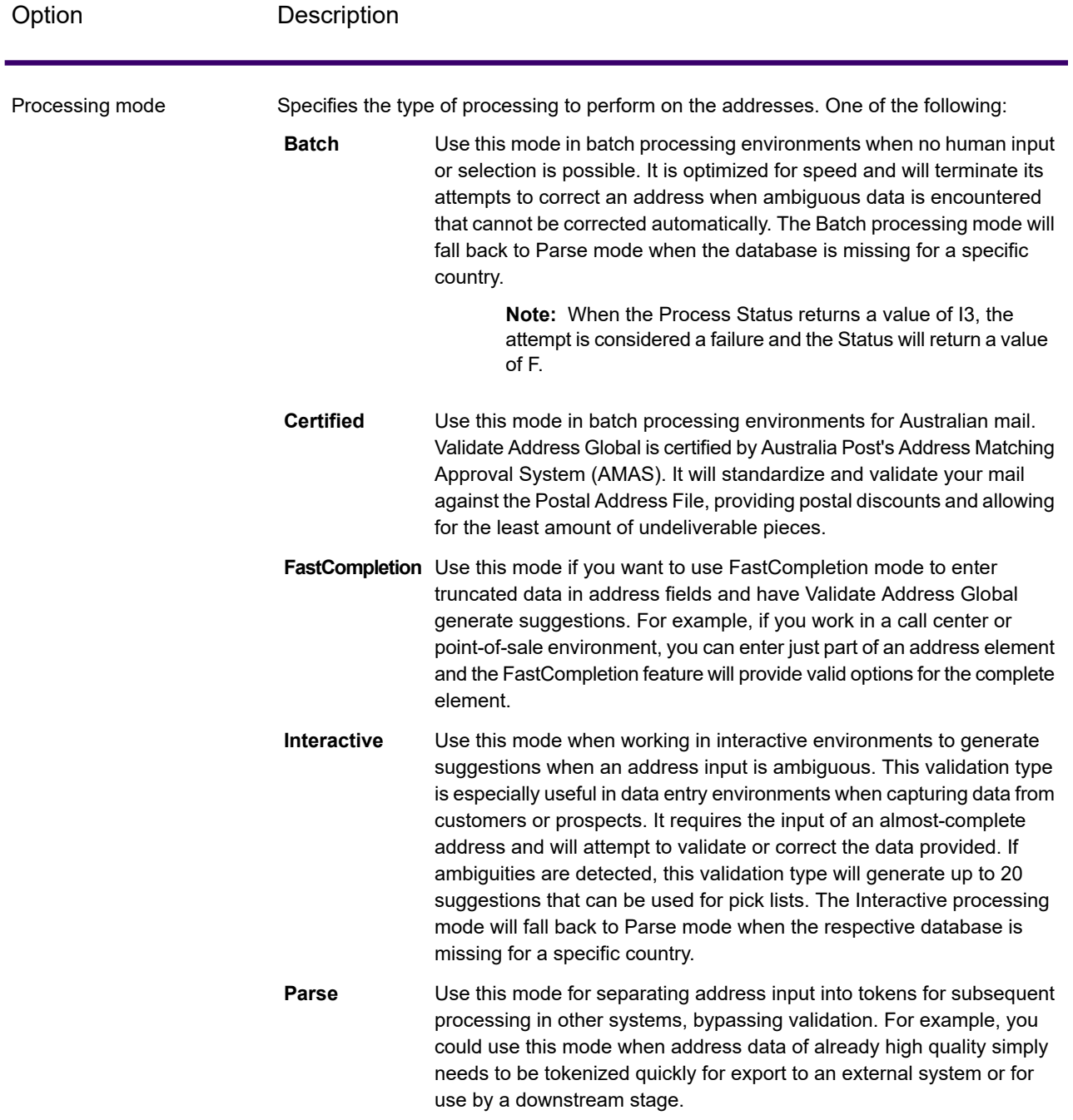

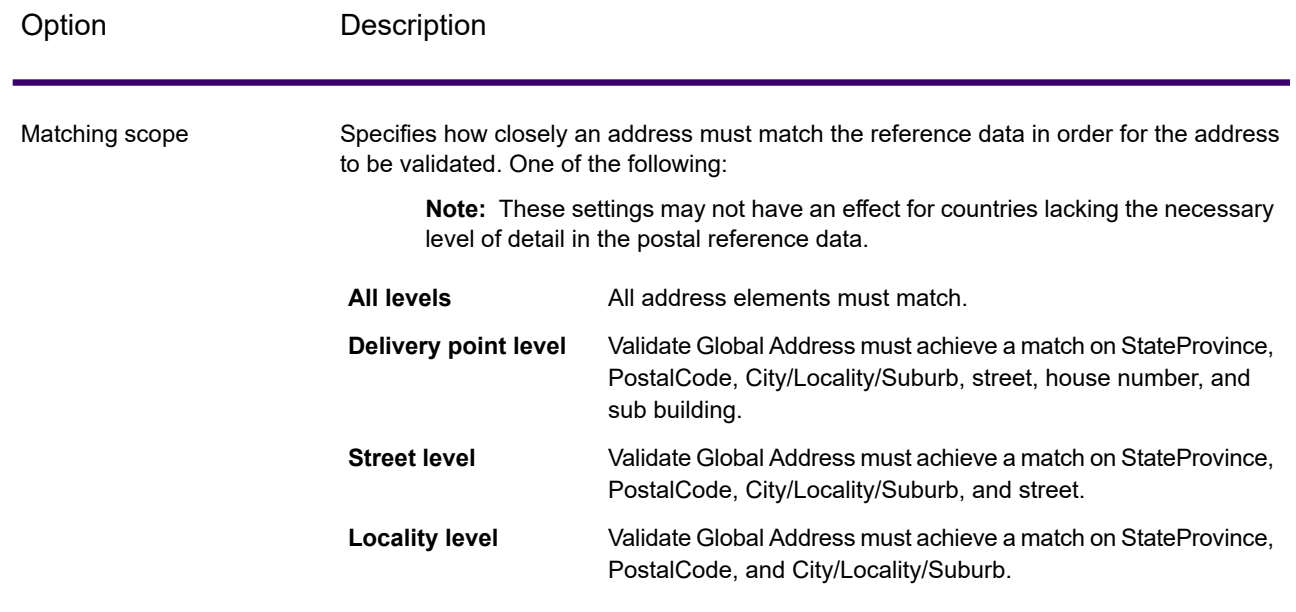

# **Output**

# *Address Data*

### **Table 75: Parsed Address Elements**

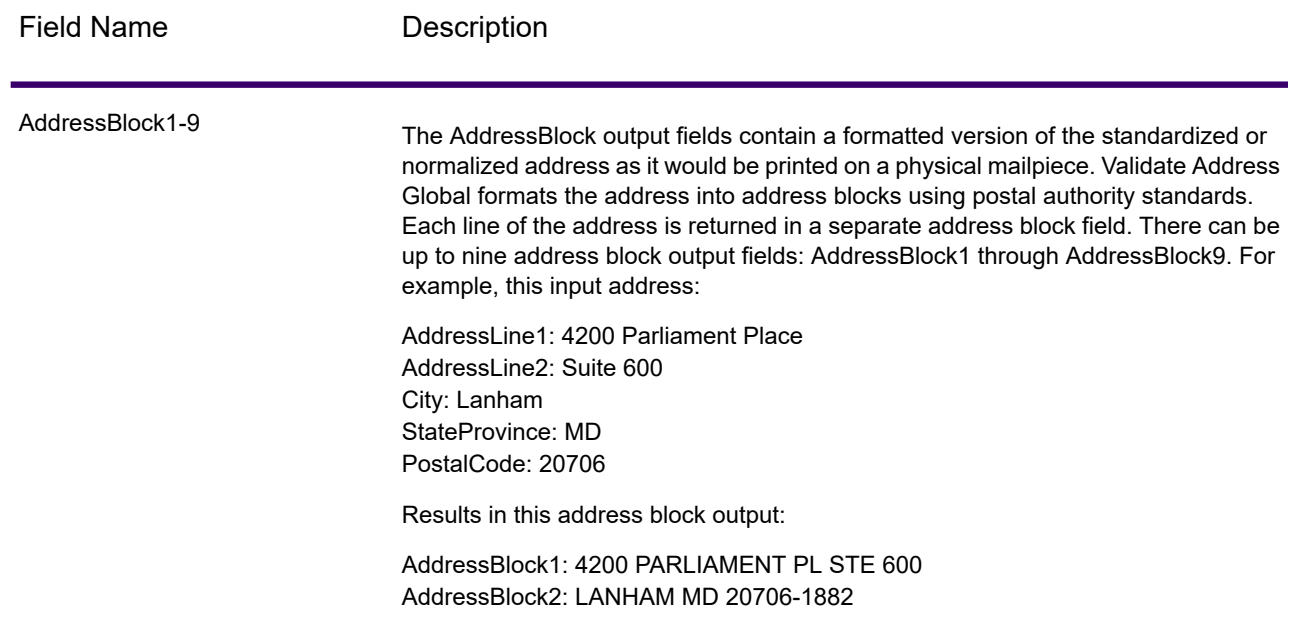

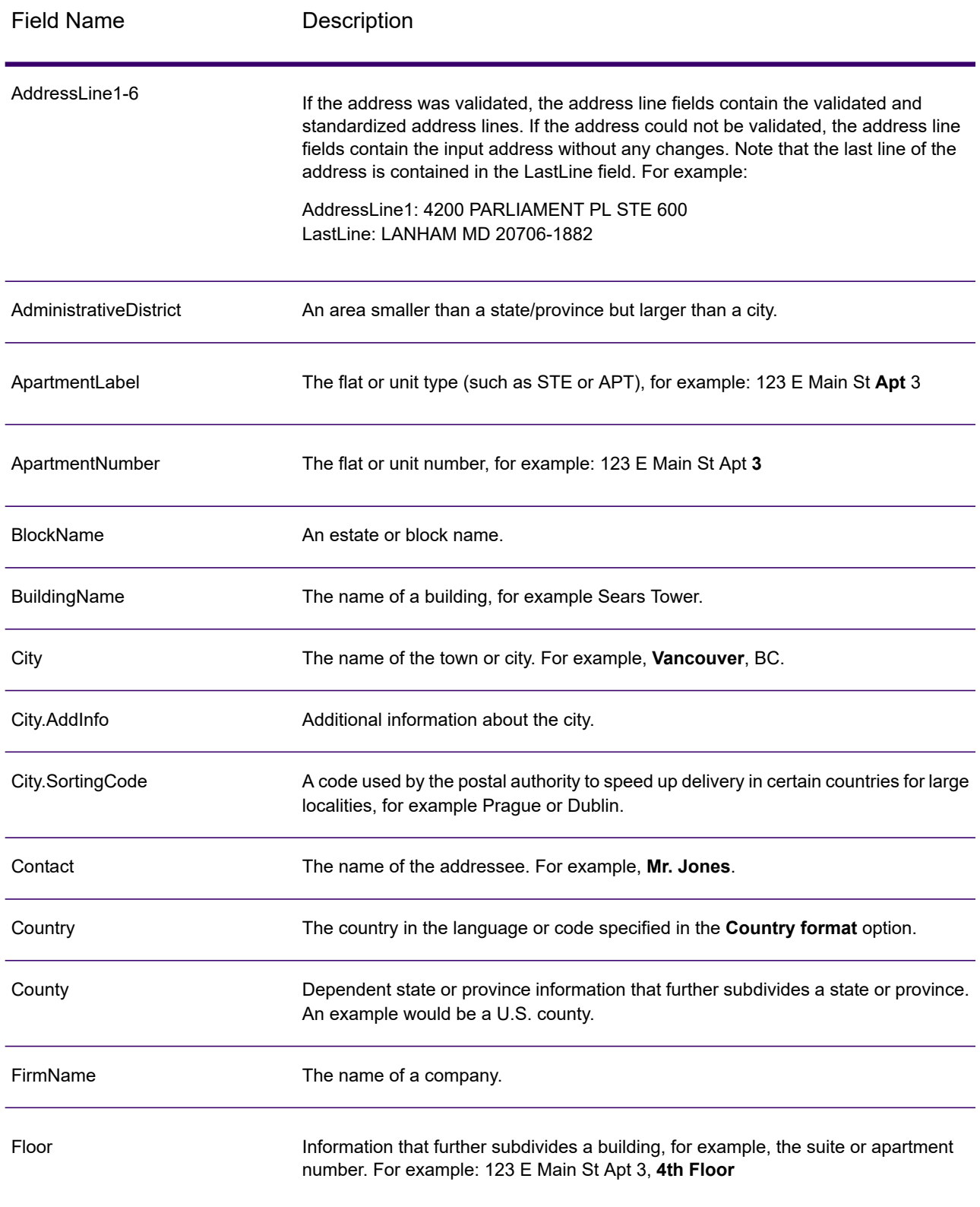

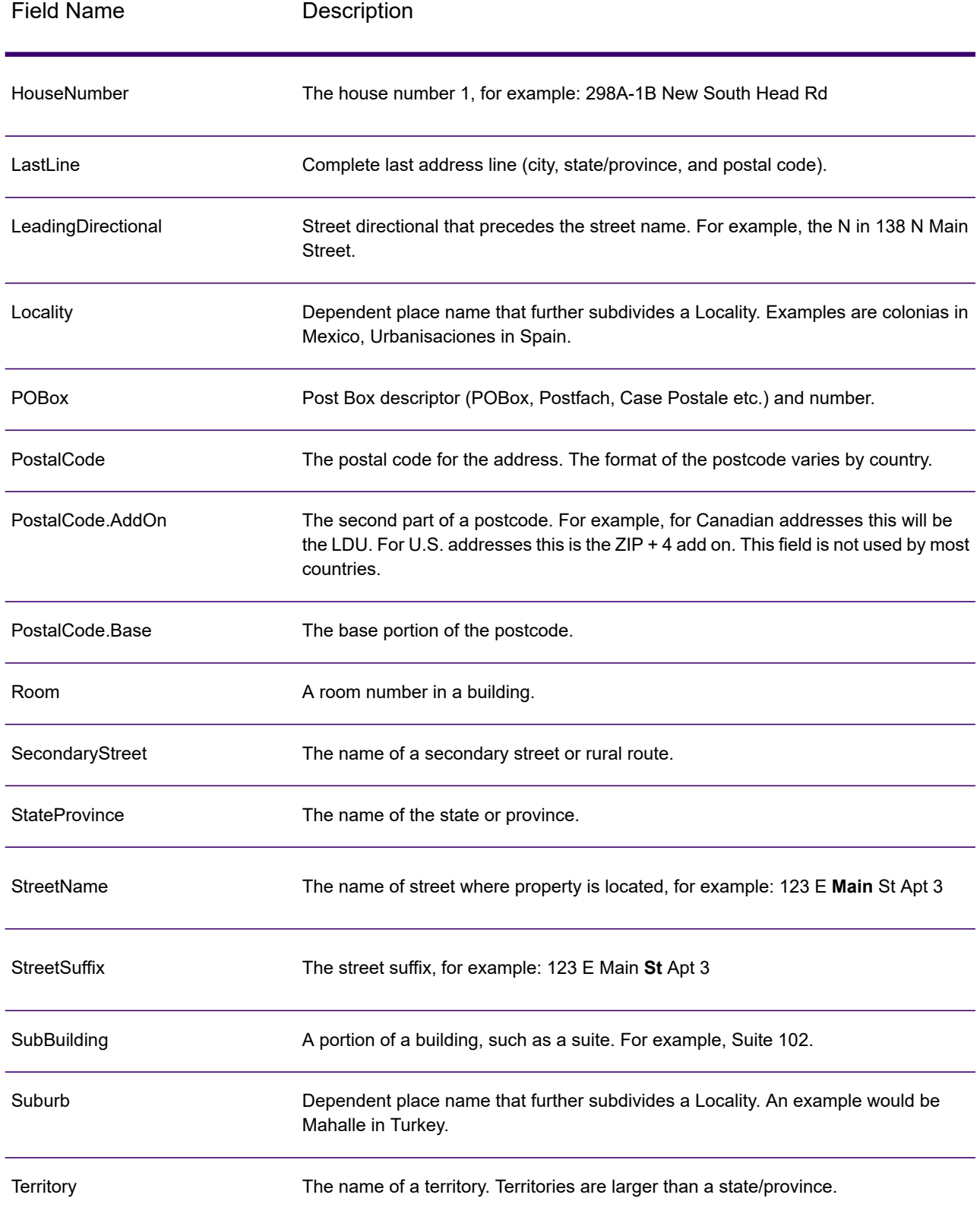

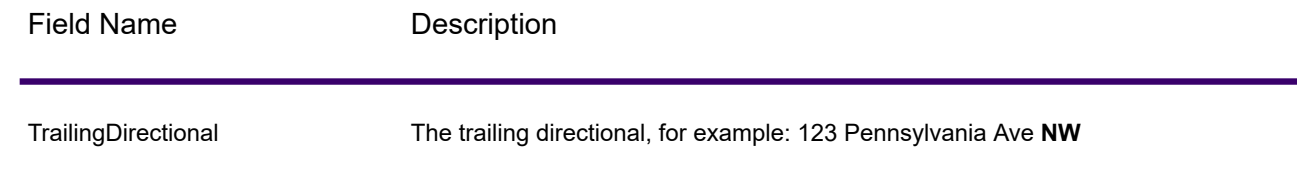

# *Original Input Data*

This option outputs the original input data in <FieldName>.Input fields.

# **Table 76: Original Input Data**

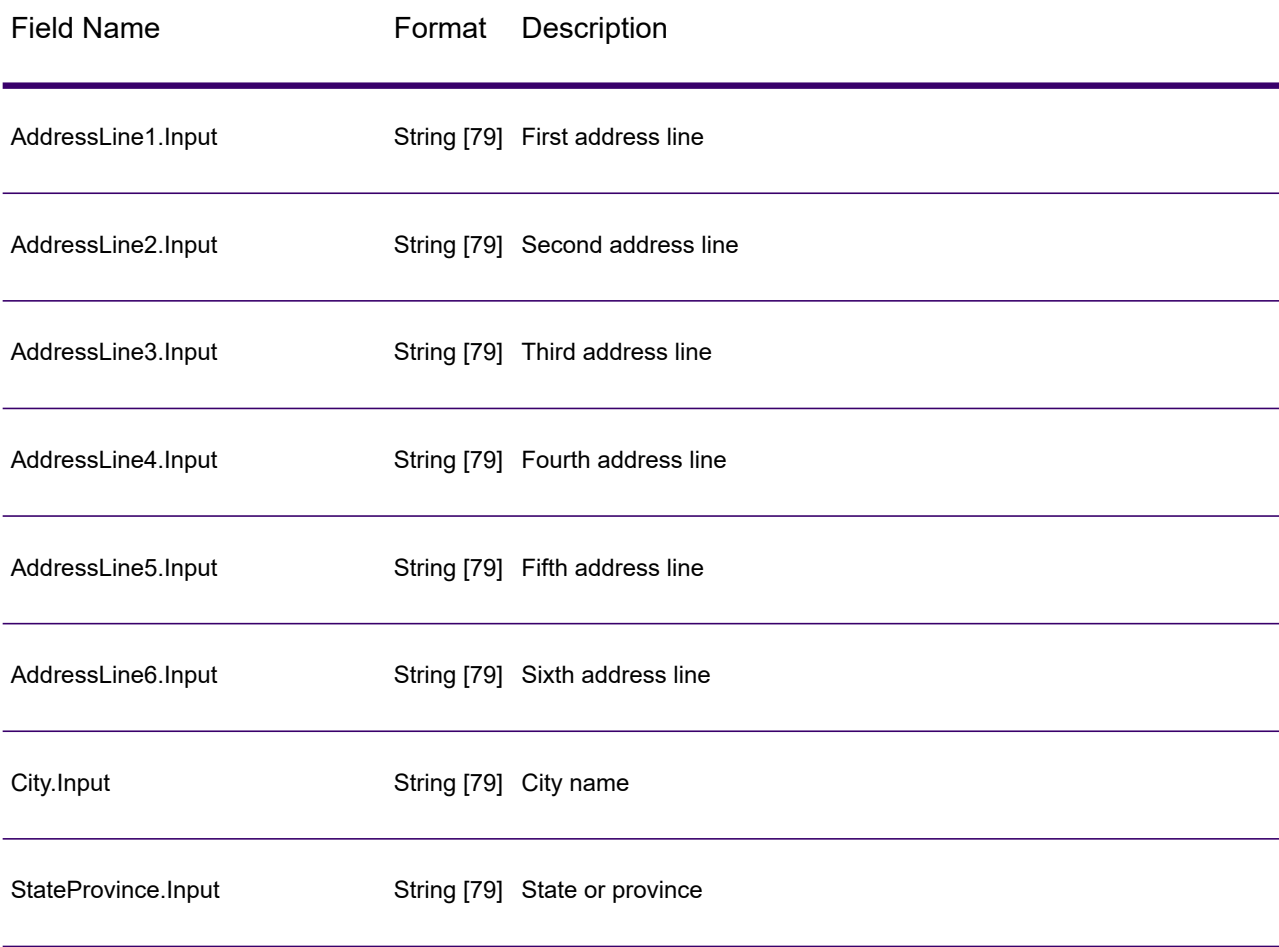

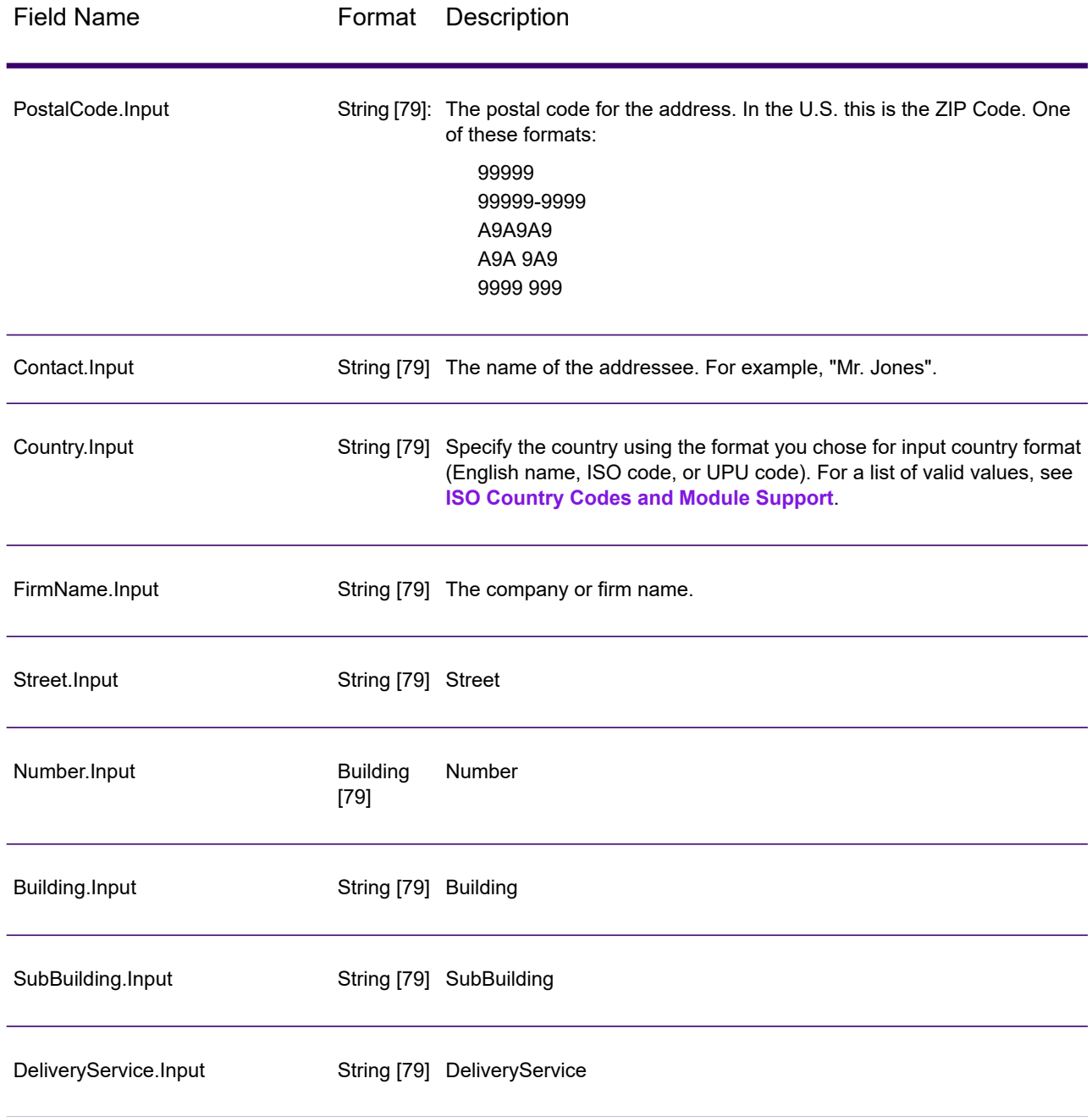

# *Result Codes*

These output fields contain information about the result of the validation processing.

## **Table 77: Result Codes**

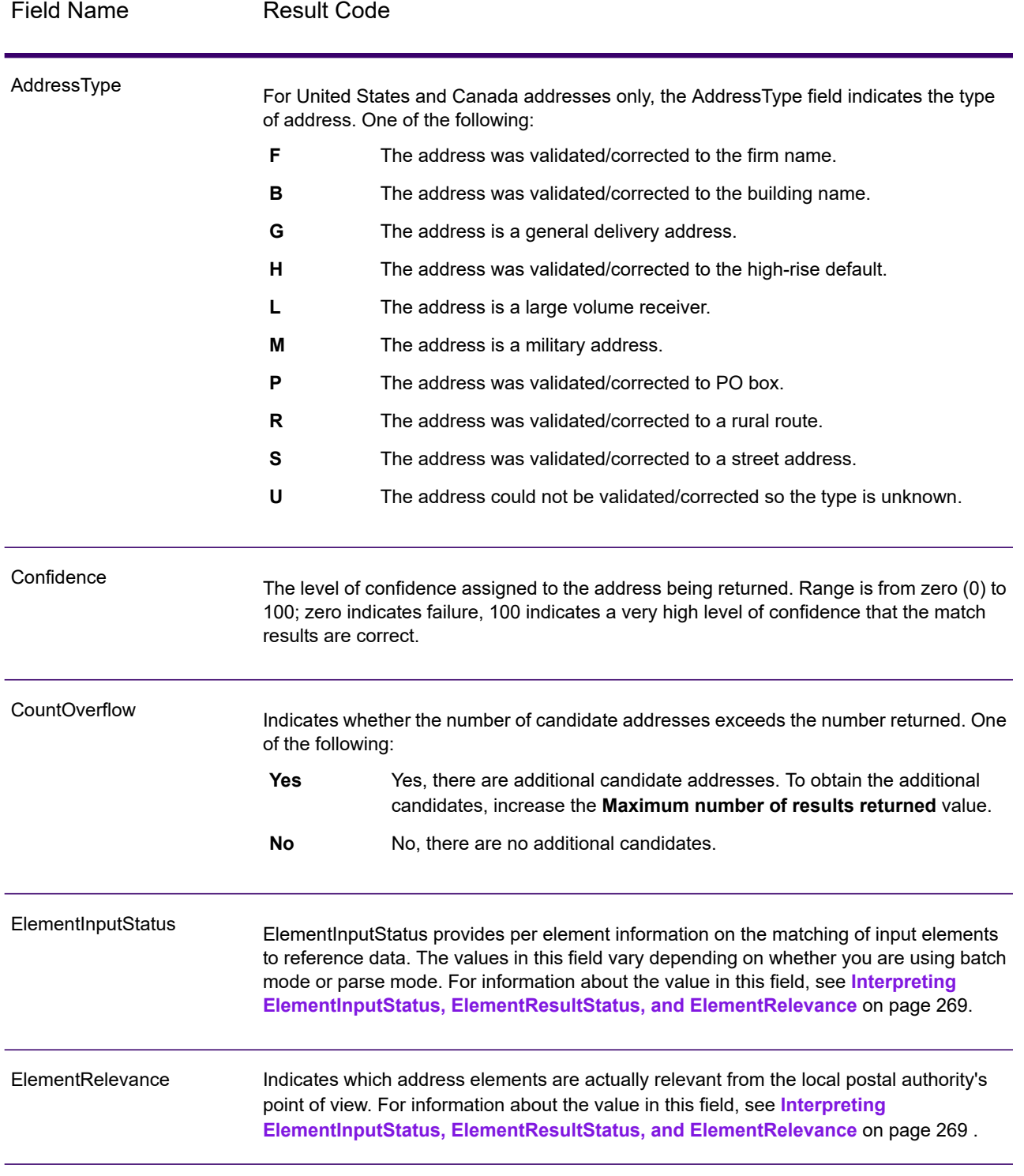

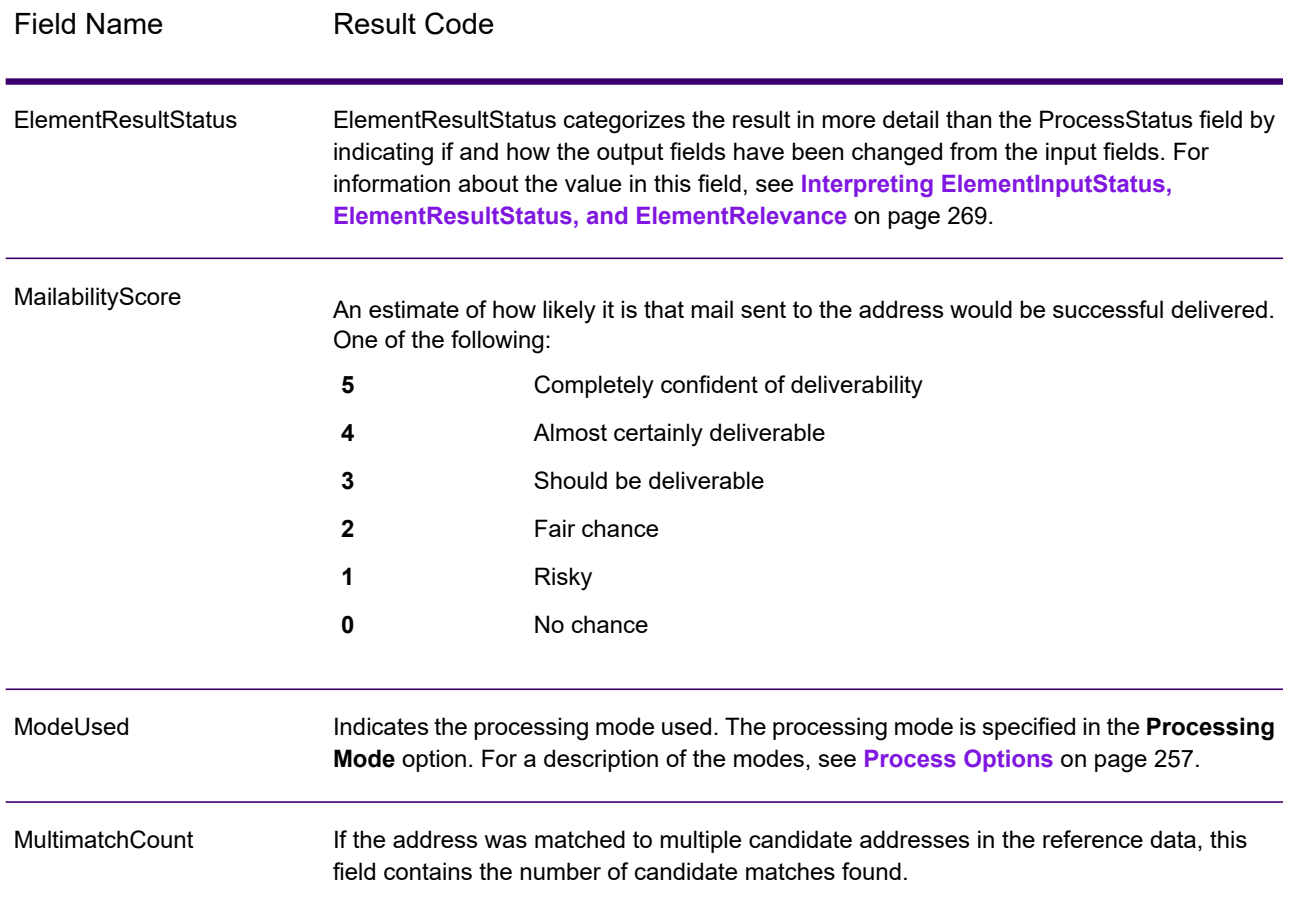

Field Name Result Code

ProcessStatus

# Field Name Result Code

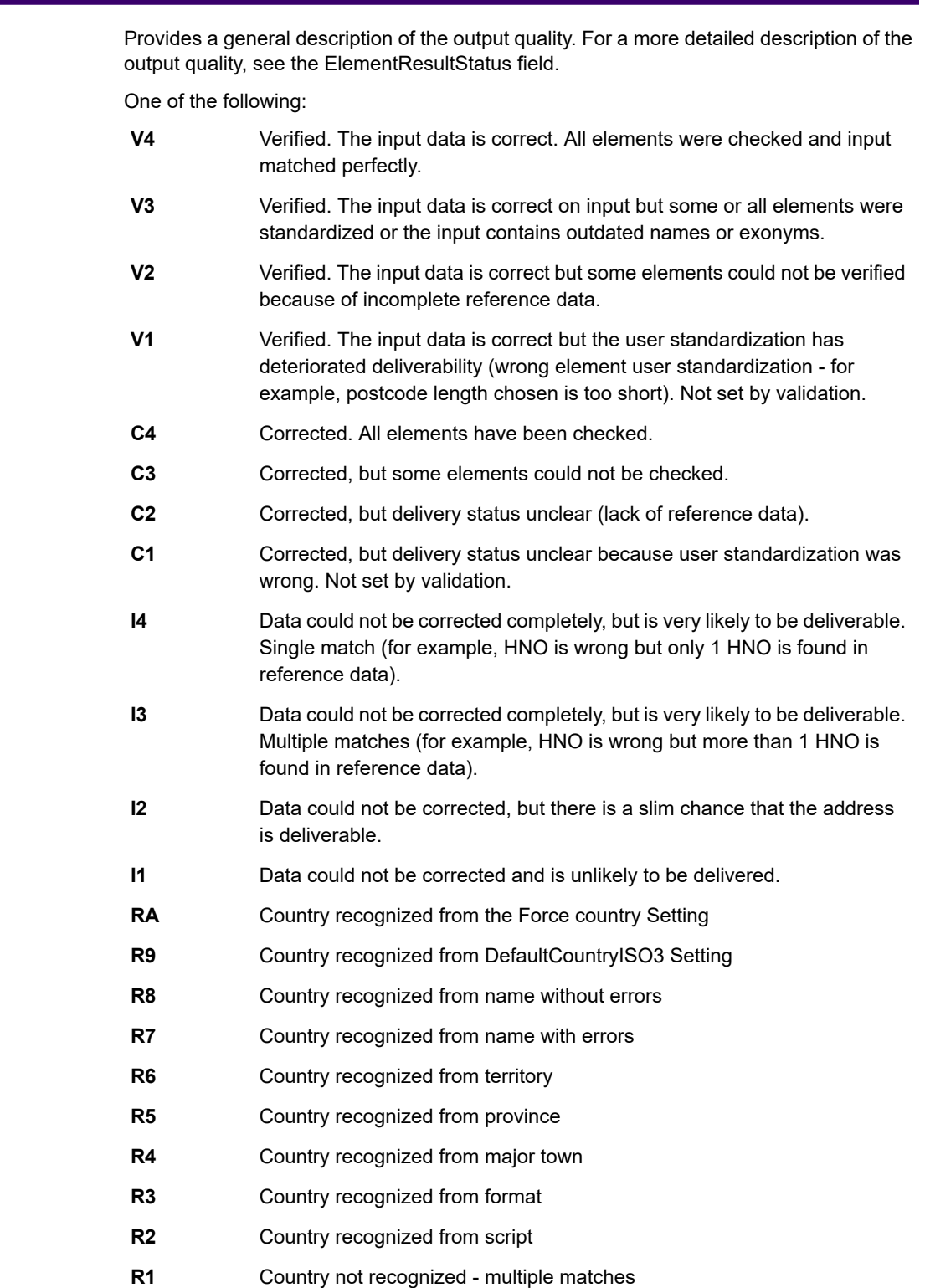

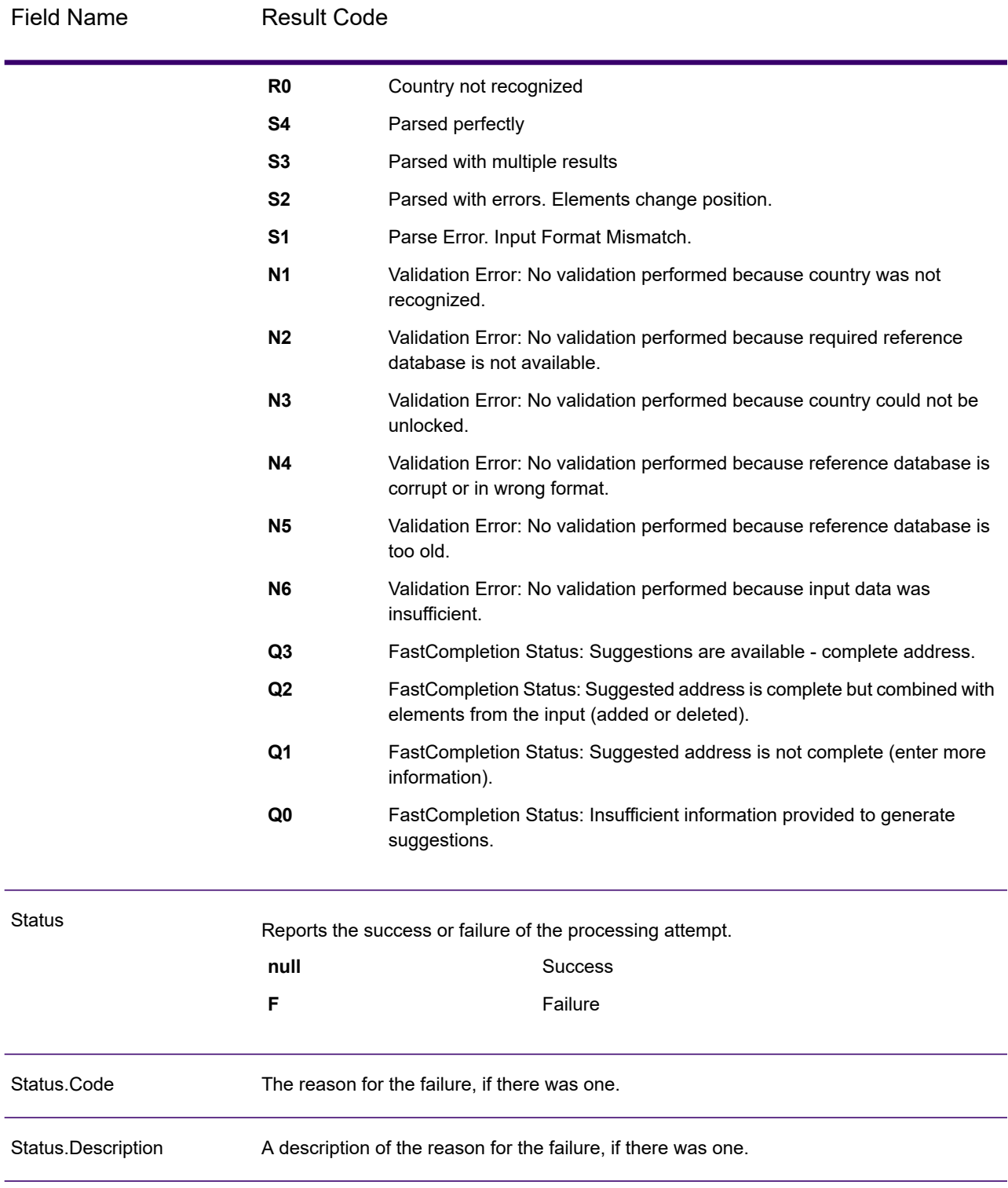

### <span id="page-268-0"></span>*Interpreting ElementInputStatus, ElementResultStatus, and ElementRelevance*

The ElementInputStatus, ElementResultStatus, and ElementRelevance output fields contain a series of digits that describe the outcome of the validation operation in detail. ElementInputStatus contains some information for parsing operations.

This is what an ElementInputStatus value looks like:

44606040600000000060

This is what an ElementResultStatus value looks like:

88F0F870F00000000040

This is what an ElementRelevance value looks like:

11101010100000000000

To understand the values in these fields you need to know which element each position represents, and the meaning of the values in each position. For example, the first digit indicates the result from the PostalCode.Base output field. The position meanings are listed below.

- Position 1—PostalCode.Base
- Position 2—PostalCode.AddOn
- Position 3—City
- Position 4—Locality and Suburb
- Position 5—StateProvice
- Position 6—County
- Position 7—StreetName
- Position 8—SecondaryStreet
- Position 9—HouseNumber
- Position 10—Number level 1
- Position 11—POBox
- Position 12—Delivery service level 1
- Position 13—Building level 0
- Position 14—BuildingName
- Position 15—Sub building level 0
- Position 16—Floor and Room
- Position 17—FirmName
- Position 18—Organization level 1
- Position 19—Country
- Position 20—Territory

For ElementInputStatus, the possible values for validation are:

- 0—Empty
- 1—Not found
- 2—Not checked (no reference data)
- 3—Wrong Set by validation only: The reference database suggests that either Number or DeliveryService is out of valid number range. Input is copied, not corrected for batch mode, for interactive mode and FastCompletion suggestions are provided.
- 4—Matched with errors in this element
- 5—Matched with changes (inserts and deletes) For example:
	- Parsing: Splitting of house number for "MainSt 1"
	- Validation: Replacing input that is an exonym or dropping superfluous fielded input that is invalid according to the country reference database
- 6—Matched without errors

For ElementInputStatus, the possible values for parsing are:

- 0—Empty
- 1—Element had to be relocated
- 2—Matched but needed to be normalized
- 3—Matched

For ElementRelevance, the possible values for parsing are:

- 0—Empty
- 1—Element had to be relocated
- 2—Matched but needed to be normalized
- 3—Matched

For ElementResultStatus, the possible values are (for all address elements apart from country):

- 0—Empty
- 1—Not validated and not changed. Original is copied.
- 2—Not validated but standardized.
- 3—Validated but not changed due to invalid input, database suggests that number is out of valid ranges. Input is copied, not corrected - this status value is only set in batch mode.
- 4—Validated but not changed due to lack of reference data.
- 5—Validated but not changed due to multiple matches. Only set in batch mode, otherwise multiple suggestions that replace the input are marked as corrected (status value 7).
- 6—Validated and changed by eliminating the input value
- 7—Validated and changed due to correction based on reference data
- 8—Validated and changed by adding value based on reference data
- 9—Validated, not changed, but delivery status not clear (for example, DPV value wrong; given number ranges that only partially match reference data).
- C—Validated, verified but changed due to outdated name
- D—Validated, verified but changed from exonym to official name
- E—Validated, verified but changed due to standardization based on casing or language. Validation only sets this status if input fully matches a language alternative.
- F—Validated, verified and not changed due to perfect match

For Country (position 19 & 20), the following values are possible:

- 0—Empty
- 1—Country not recognized
- 4—Country recognized from DefaultCountryISO3 setting
- 5—Country not recognized multiple matches
- 6—Country recognized from script
- 7—Country recognized from format
- 8—Country recognized from major town
- 9—Country recognized from province
- C—Country recognized from territory
- D—Country recognized from name with errors
- E—Country recognized from name without errors
- F—Country recognized from ForceCountryISO3 setting

# Reports

## *Validate Address Global Summary Report*

The Validate Address Global Summary Report lists summary statistics about the job, such as the total number of records processed, the number of addresses validated, and more. For instructions on how to use reports, see the *Spectrum Technology Platform Dataflow Designer's Guide*.

### *Job Summary*

This section contains summary information about the job.

- **Started**—The date and time that the job started.
- **Finished**—The date and time that the job ended.
- **Processing time**—The duration of the job.
- **Total Records**—The total number of records presented to Validate Address Global for processing. This may be different from the number of input records for the job depending on how the job is designed.
- **Processed Records**—The number of addresses that were successfully processed by Validate Address Global. This is the total number of records less records not processed.
- **Default country**—The default country specified in the **Default country (ISO3 format)** option.
- **Casing**—The casing selected in the **Casing** option.
- **Script/Alphabet**—The script specified in the **Script/Alphabet** option.
- **Countries**—The number of countries represented in the input addresses.

### *Status Summary*

This section lists the validation and correction results.

• **Validated**—Addresses that were correct on input.

- **Corrected**—Addresses that were corrected by Validate Address Global.
- **Good deliverability**—Addresses that could not be corrected but that are very likely to be deliverable.
- **Fair deliverability**—Addresses that could not be corrected but have a fair chance that the address is deliverable.
- **Poor deliverability**—Addresses that could not be corrected and are unlikely to be deliverable.
- **Parsed**—Addresses that were successfully parsed.
- **Failed**—Addresses that could not be verified, corrected, or parsed.

### *Validate Address Global Detail Report*

The Validate Address Detail Report shows the results of validation/correction/parsing for each country. For instructions on how to use reports, see the *Spectrum Technology Platform Dataflow Designer's Guide*.

### *Status Details*

This section lists the validation and correction results for each country.

- **V (Validated)**—Addresses that were correct on input.
- **C (Corrected)**—Addresses that were corrected by Validate Address Global.
- **I4 (Good deliverability)**—Addresses that could not be corrected but that are very likely to be deliverable.
- **I3 (Fair deliverability)**—Addresses that could not be corrected but have a fair chance that the address is deliverable.
- **I2 (Poor deliverability)**—Addresses that could not be corrected and are unlikely to be deliverable.
- **S (Parsed)**—Addresses that were successfully parsed.
- **F (Failed)**—Addresses that could not be verified, corrected, or parsed.

# Validate Address Loqate

Validate Address Loqate standardizes and validates addresses using postal authority address data. Validate Address Loqate can correct information and format the address using the format preferred by the applicable postal authority. It also adds missing postal information, such as postal codes, city names, state/province names, and so on.

Validate Address Loqate also returns result indicators about validation attempts, such as whether or not Validate Address Loqate validated the address, the level of confidence in the returned address, the reason for failure if the address could not be validated, and more.

During address matching and standardization, Validate Address Loqate separates address lines into components and compares them to the contents of the Spectrum Universal Address databases. If a match is found, the input address is *standardized* to the database information. If no database match is found, Validate Address Loqate optionally *formats* the input addresses. The formatting process attempts to structure the address lines according to the conventions of the appropriate postal authority. Validate Address Loqate is part of Spectrum Universal Address.

# Input

Validate Address Loqate takes an address as input. All addresses use this format regardless of the address's country.

### **Table 78: Input Format**

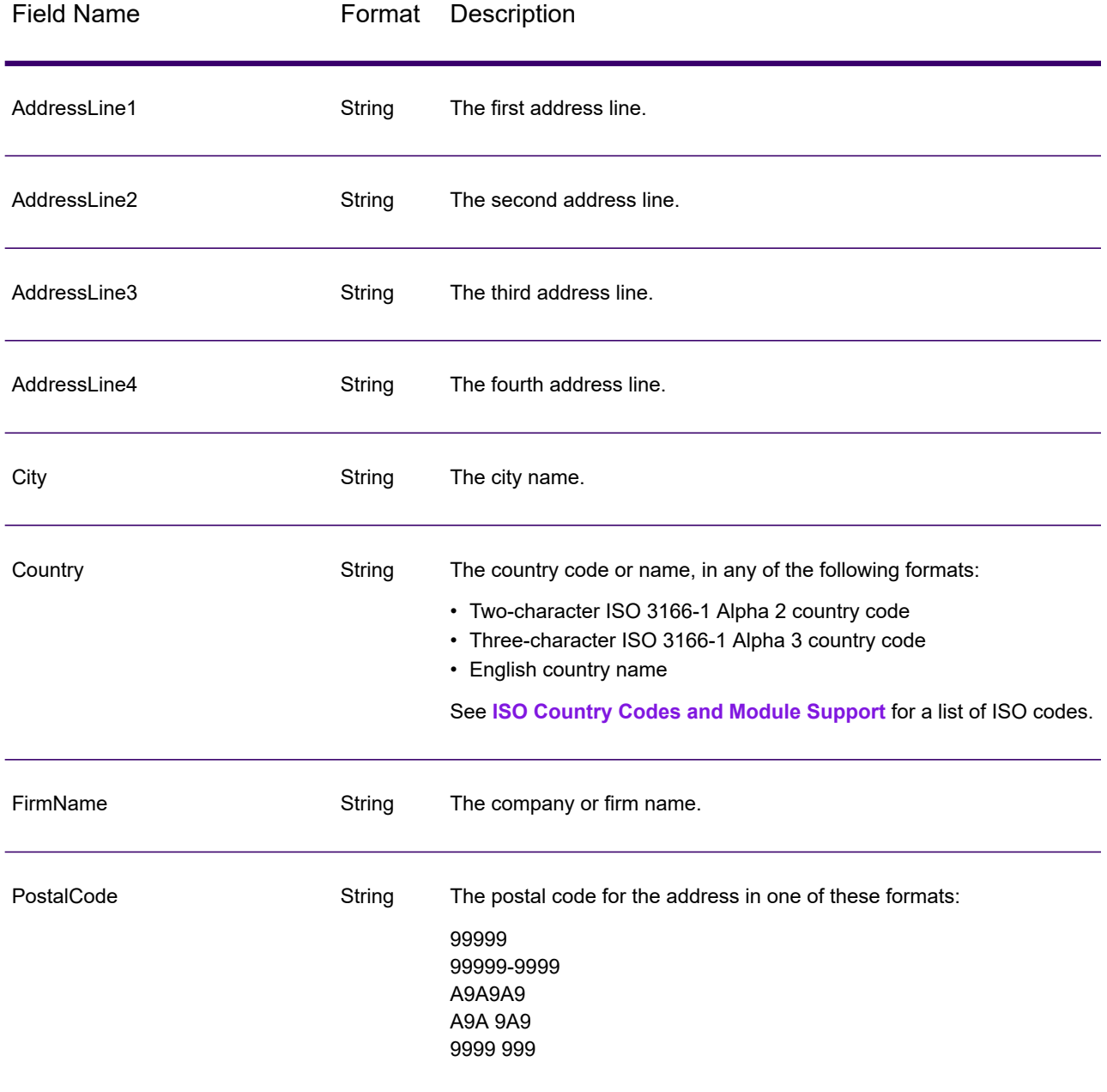

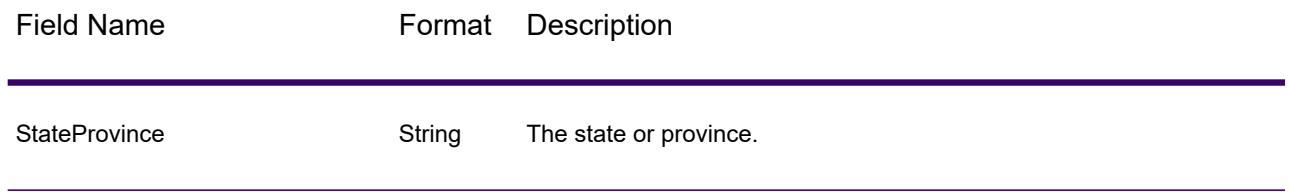

# <span id="page-273-0"></span>**Options**

The following table lists the options that control the type of information returned by Validate Address Loqate.

### **Table 79: Output Data Options**

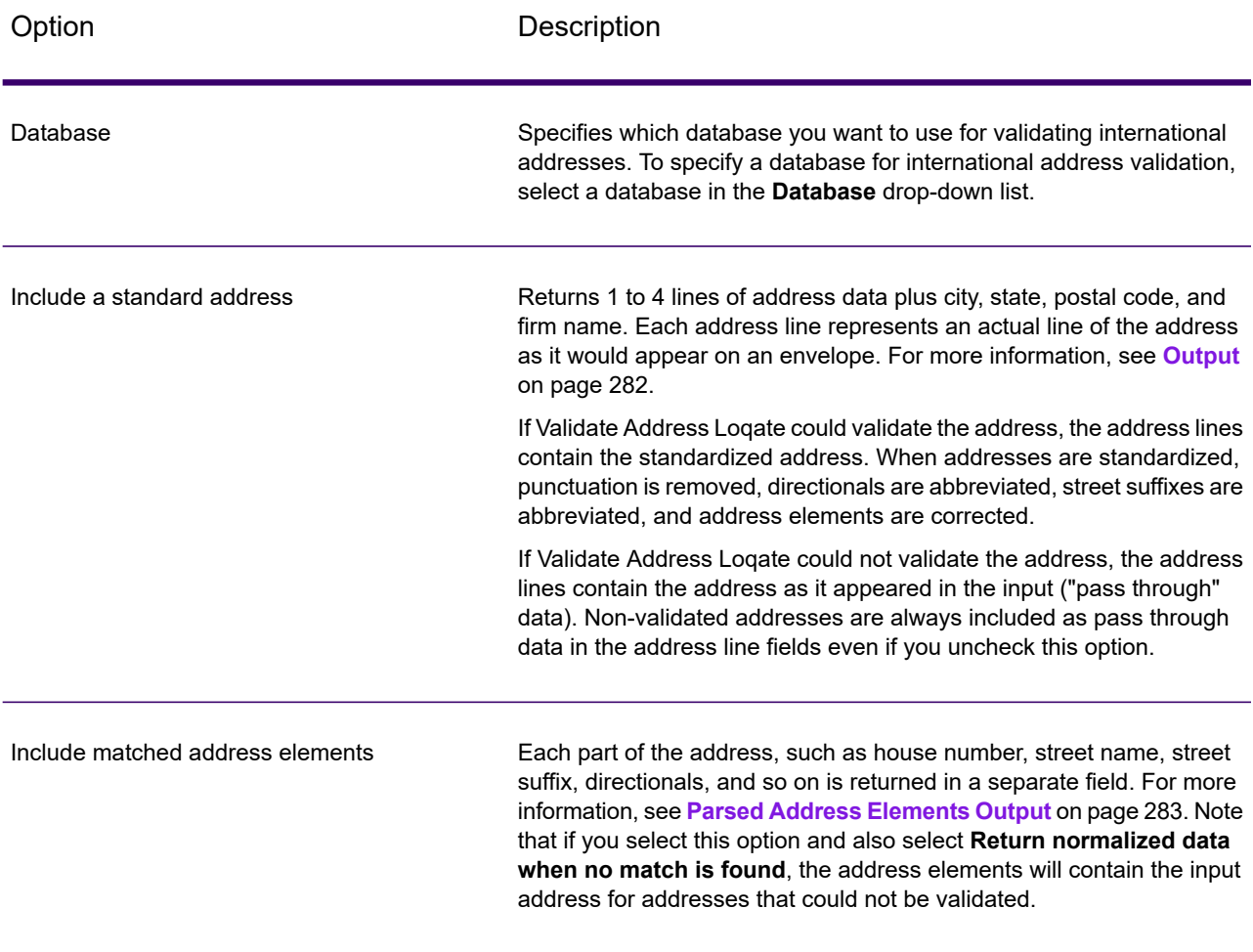

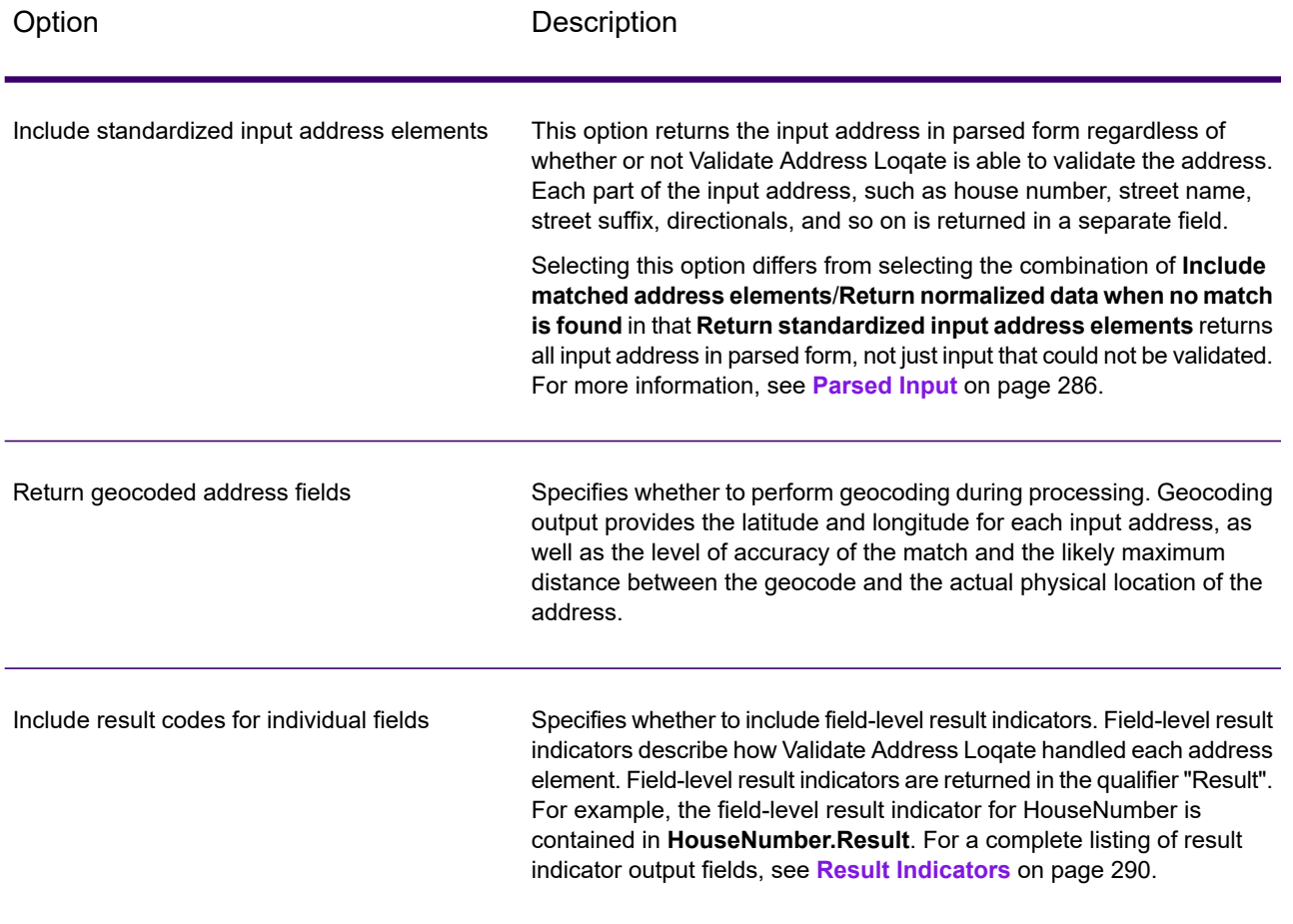

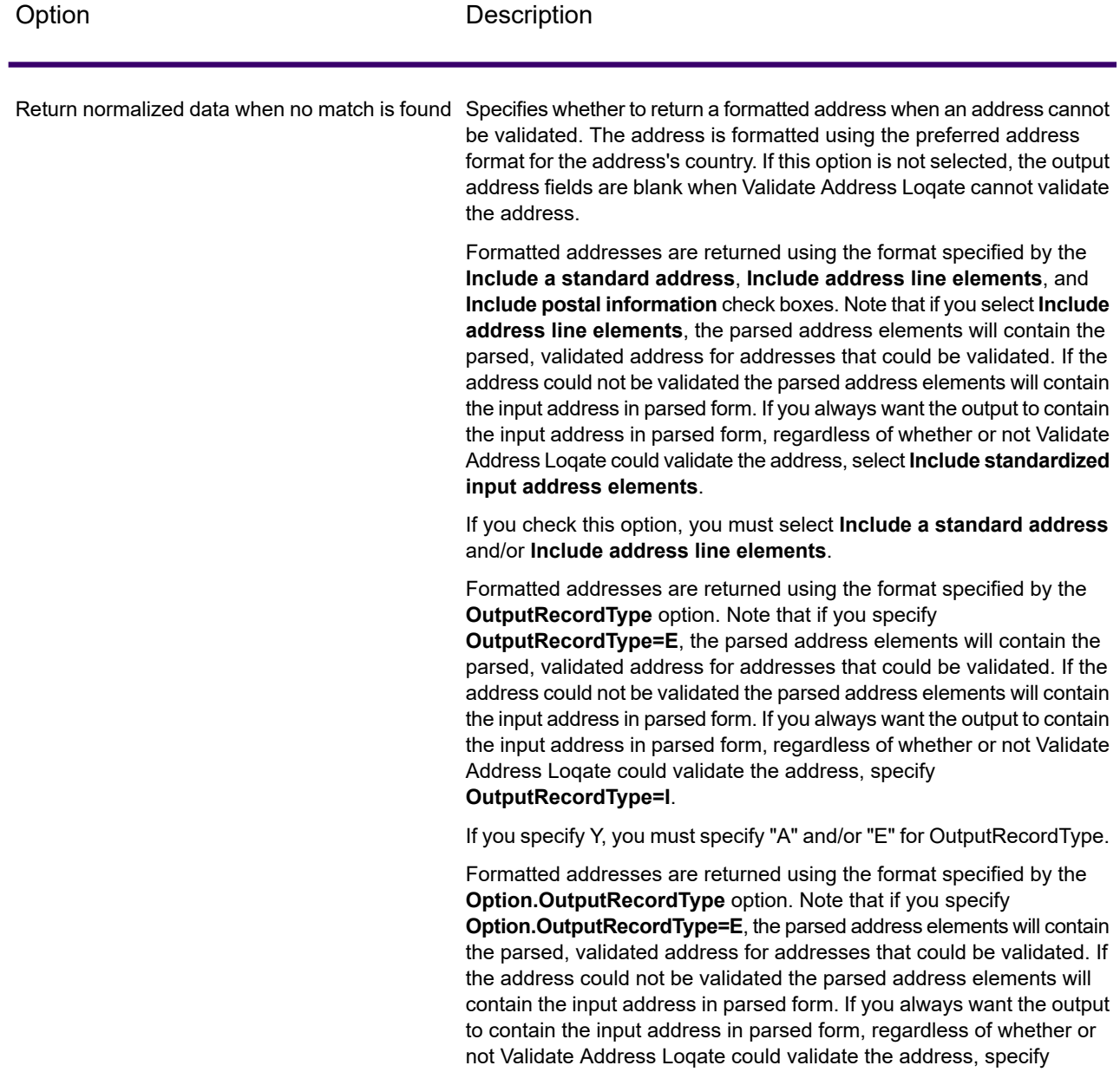

**Option.OutputRecordType=I**.

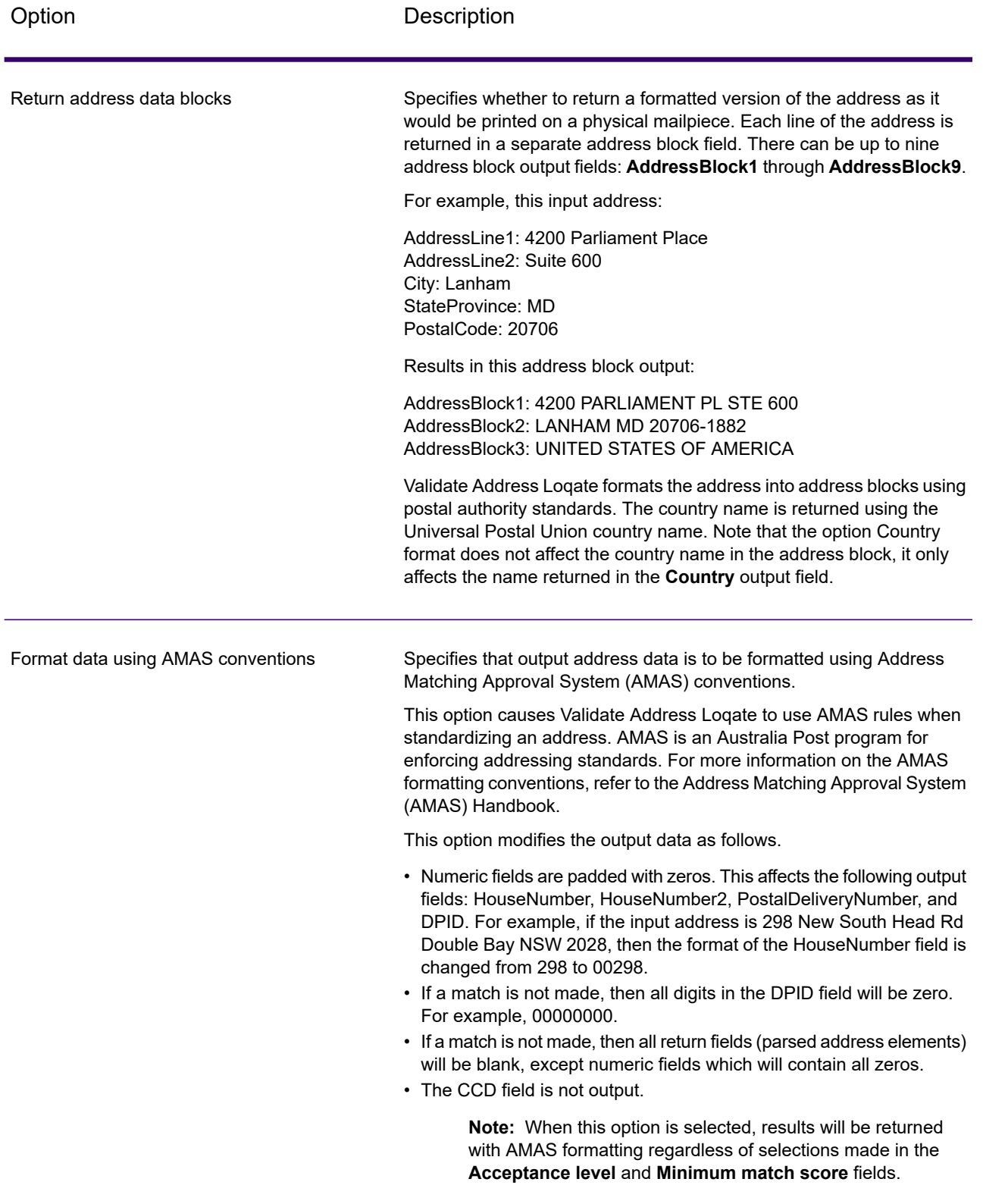

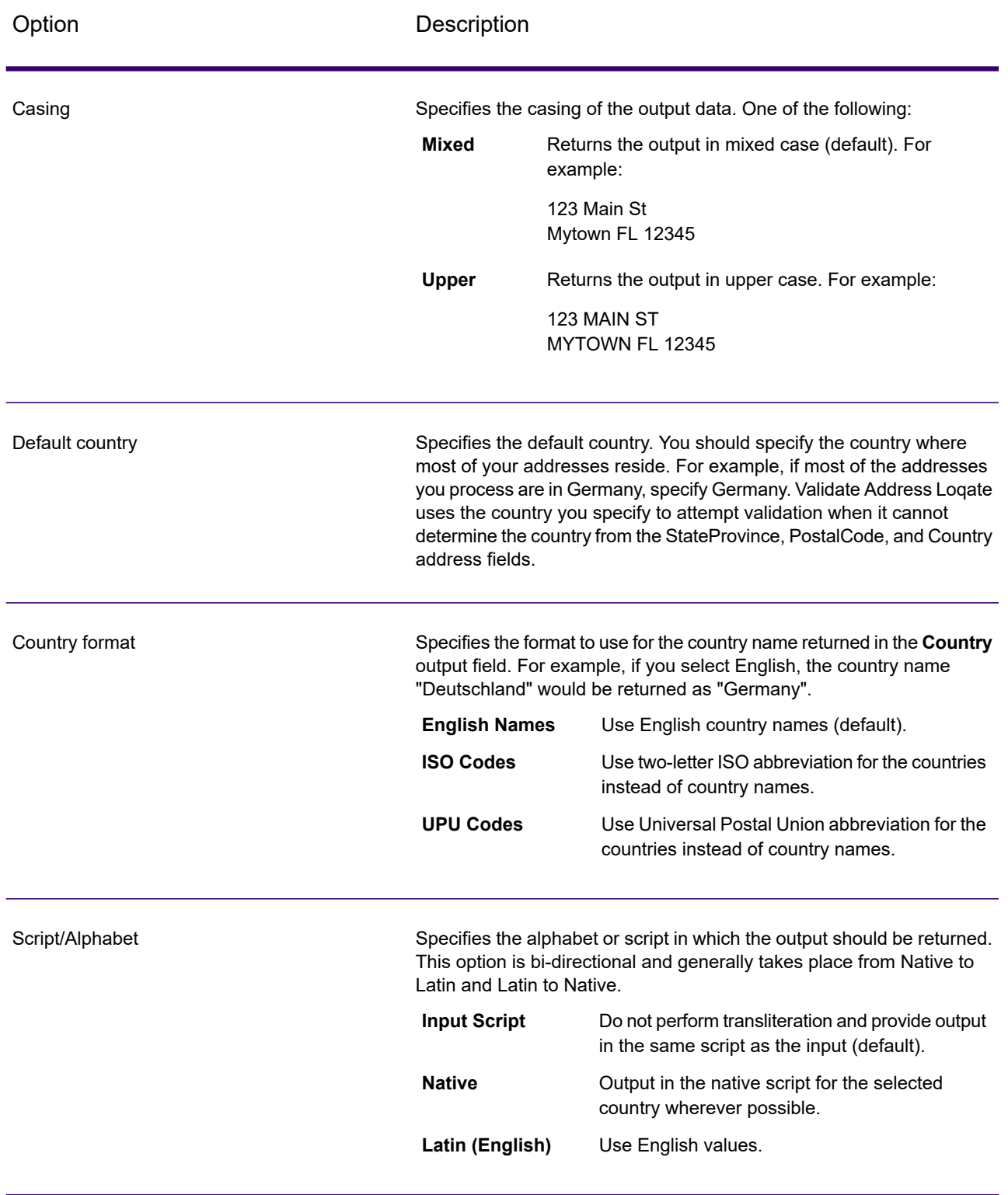

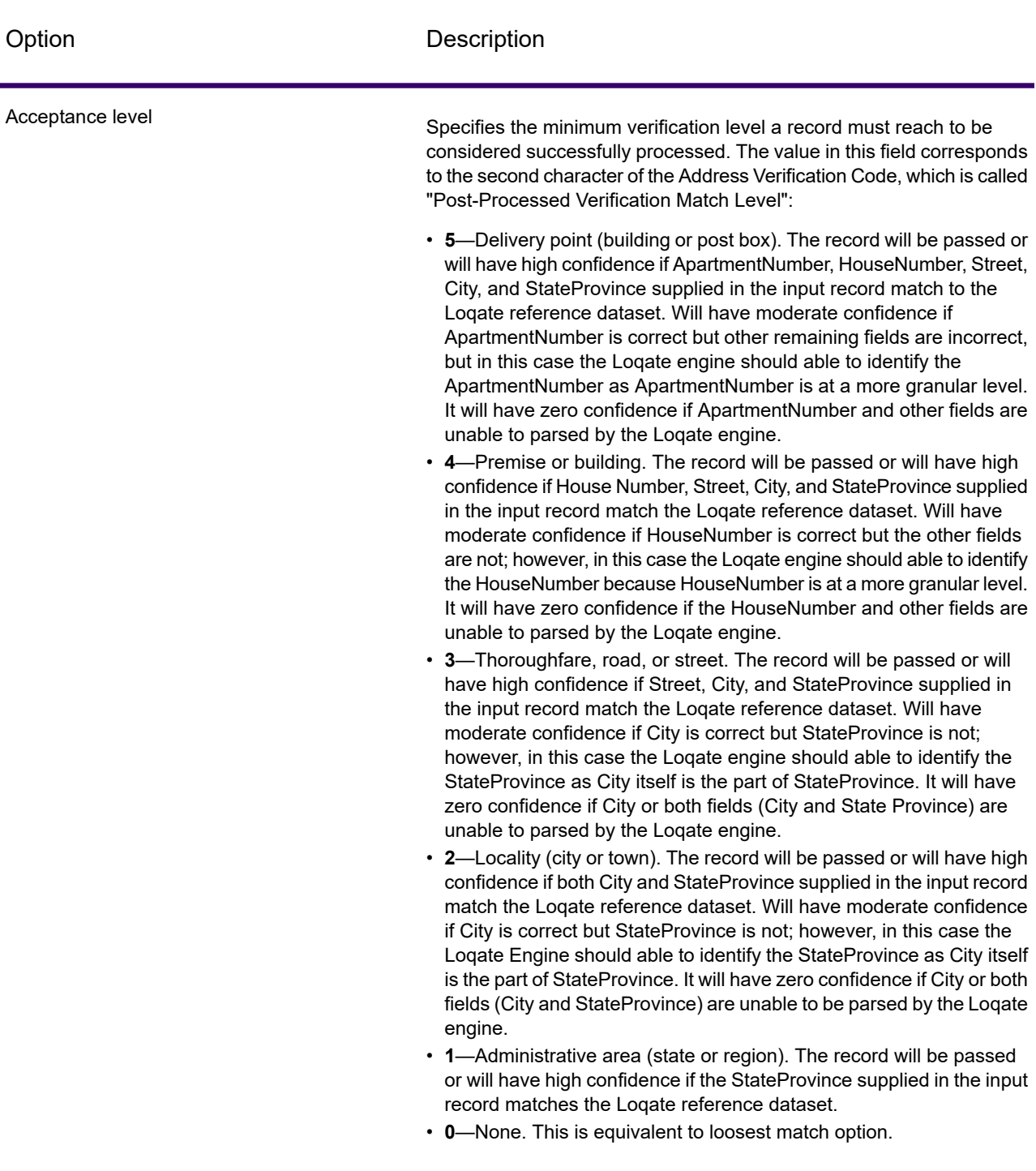

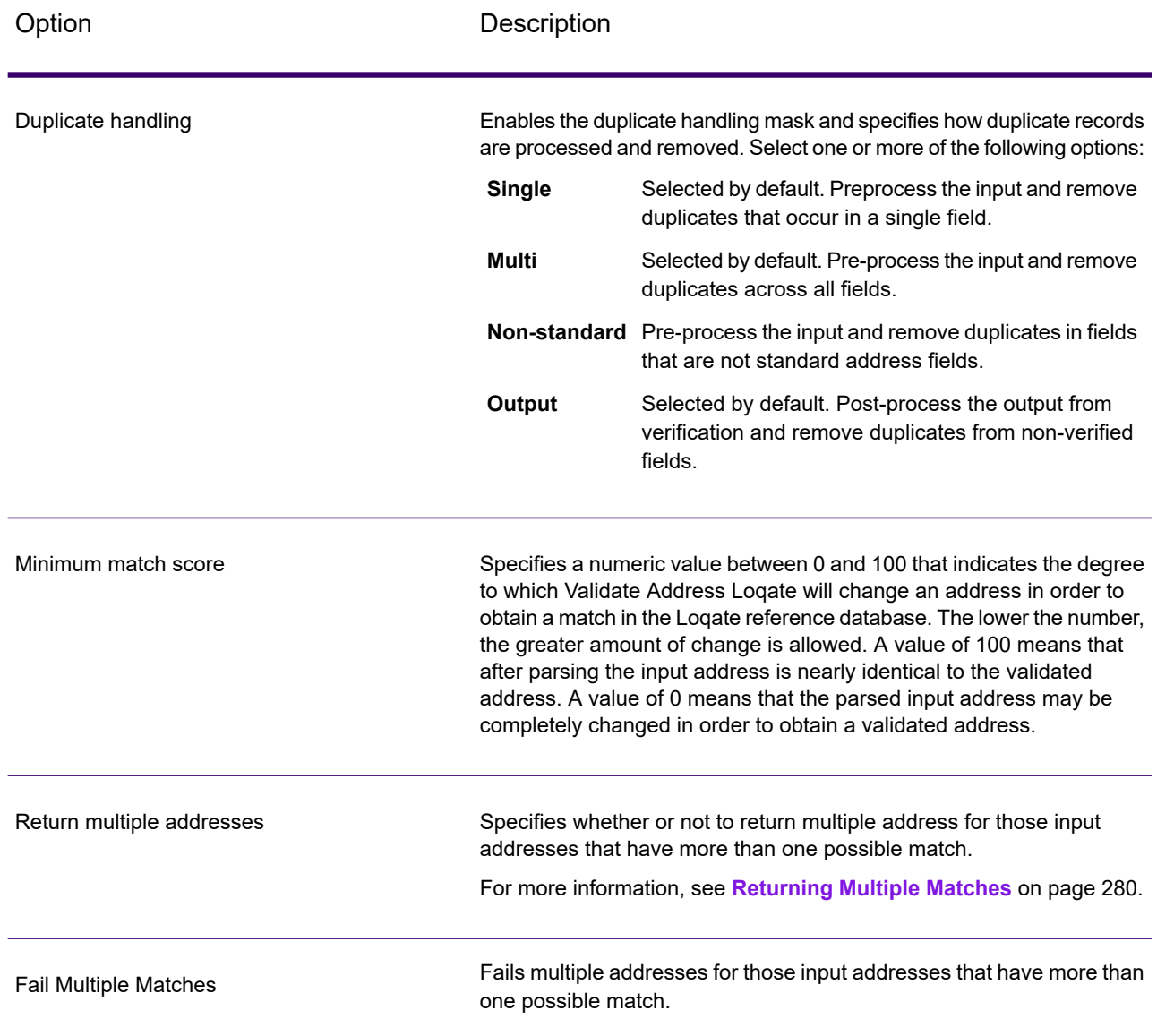

### <span id="page-279-0"></span>*Returning Multiple Matches*

If Validate Address Loqate finds multiple address in the postal database that are possible matches for the input address, you can have Validate Address Loqate return the possible matches. For example, the following address matches multiple addresses in the U.S. postal database:

PO BOX 1 New York, NY

### *Options*

To return multiple matches, use the options described in the following table.

### **Table 80: Multiple Match Option**

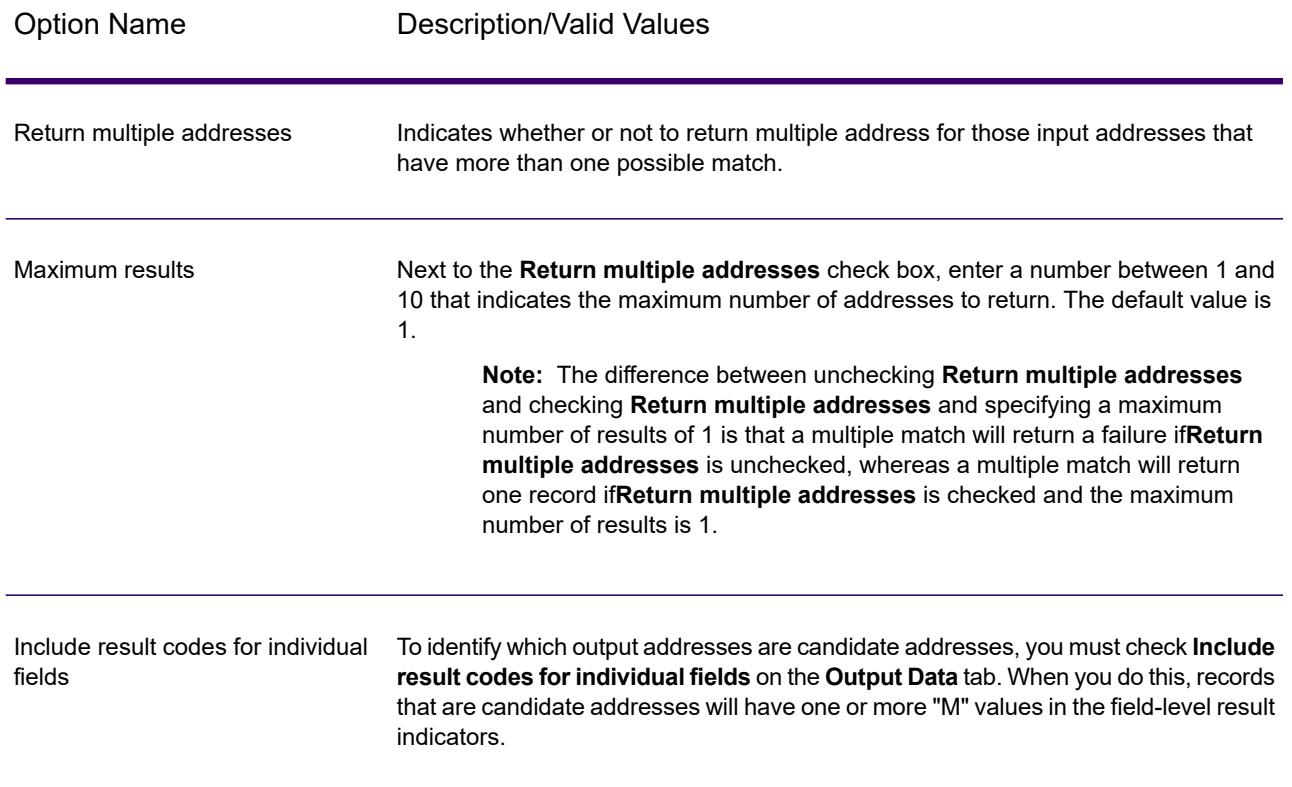

### *Output*

When you choose to return multiple matches, the addresses are returned in the address format you specify. For information on specifying address format, see **[Options](#page-273-0)** on page 274. To identify which records are the candidate addresses, look for multiple "M" values in the field-level result indicators. For more information, see **Result [Indicators](#page-289-0)** on page 290.

### *Match Score Threshold Options*

There are two options for setting match score thresholds.

**Note:** These options are not available in the Validate Address Loqate user interface; they are located in the following file:

*SpectrumDirectory*/server/modules/loqate/env.properties

The **MatchScoreAbsoluteThreshold** option is used to specify the minimum match score a record must reach to be considered a candidate for matching. The default value is 60, and the maximum value is 100.

The **MatchScoreThresholdFactor** is a value that represents a factor of the highest matching result. This value is used as a cutoff for considering result candidates. The higher the value of the factor, the higher the chance of getting a good verification result. The default value is 95 and the maximum value is 100.

## <span id="page-281-0"></span>**Output**

The output from Validate Address Loqate contains various information depending on the output categories you select.

### *Standard Address Output*

Standard address output consists of four lines of the address which correspond to how the address would appear on an address label. City, state/province, postal code, and other data is also included in standard address output. Validate Address Loqate returns standard address output for validated addresses if you select the **Include a standard address** check box. Standard address fields are always returned for addresses that could not be validated regardless of whether or not you select the **Include a standard address** check box. For non-validated addresses, the standard address output fields contain the address as it appeared in the input ("pass through" data). If you want Validate Address Loqate to standardize address according to postal authority standards when validation fails, select the **Include normalized data when no match is found** check box.

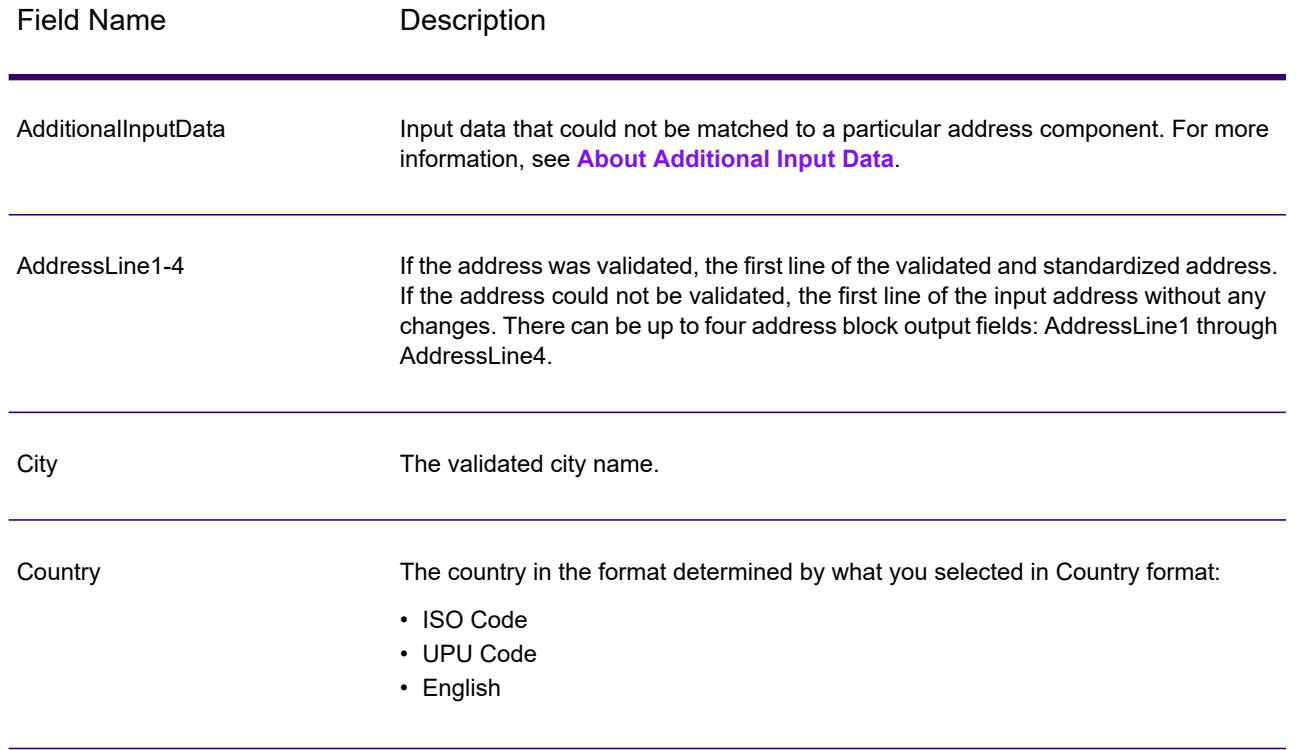

### **Table 81: Standard Address Output**

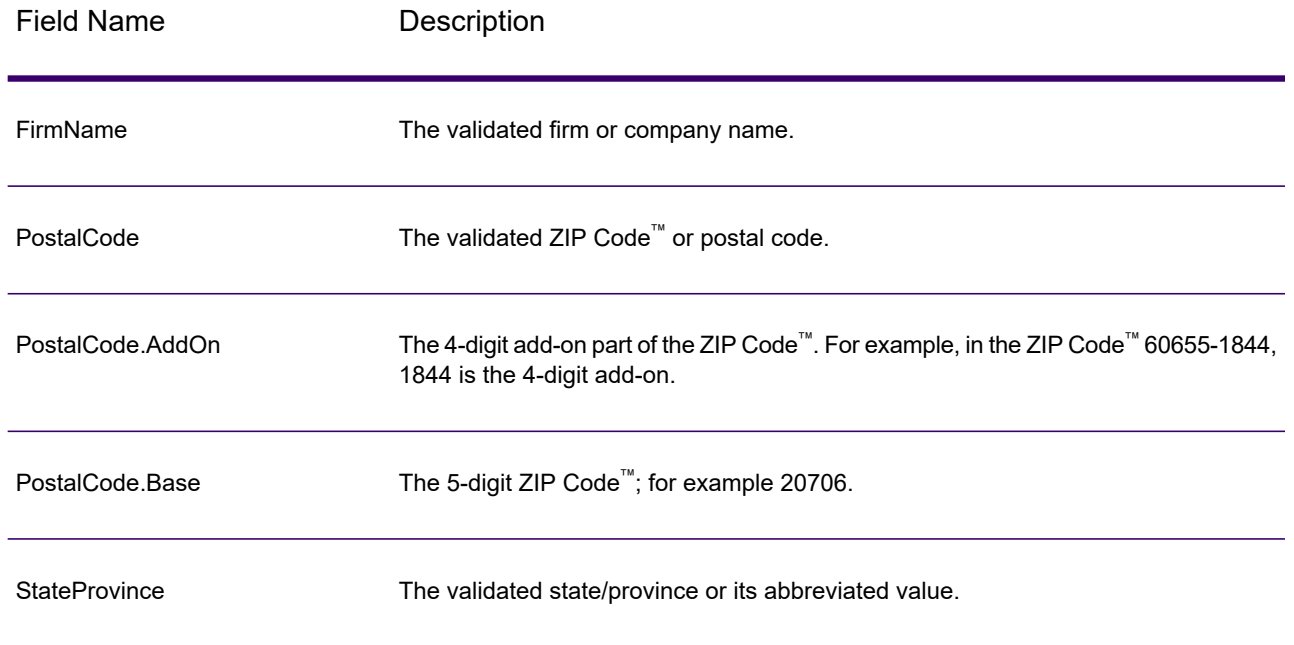

### <span id="page-282-0"></span>*Parsed Address Elements Output*

Output addresses are formatted in the parsed address format if you select the **Include matched address elements** check box. If you want Validate Address Loqate to return formatted data in the Parsed Address format when validation fails (that is, a normalized address), select the **Return normalized data when no match is found** check box.

**Note:** If you want Validate Address Loqate to always return parsed input data regardless of whether or not validation is successful, select **Include standardized input address elements**. For more information, see **[Parsed](#page-285-0) Input** on page 286.

# **Table 82: Parsed Address Output**

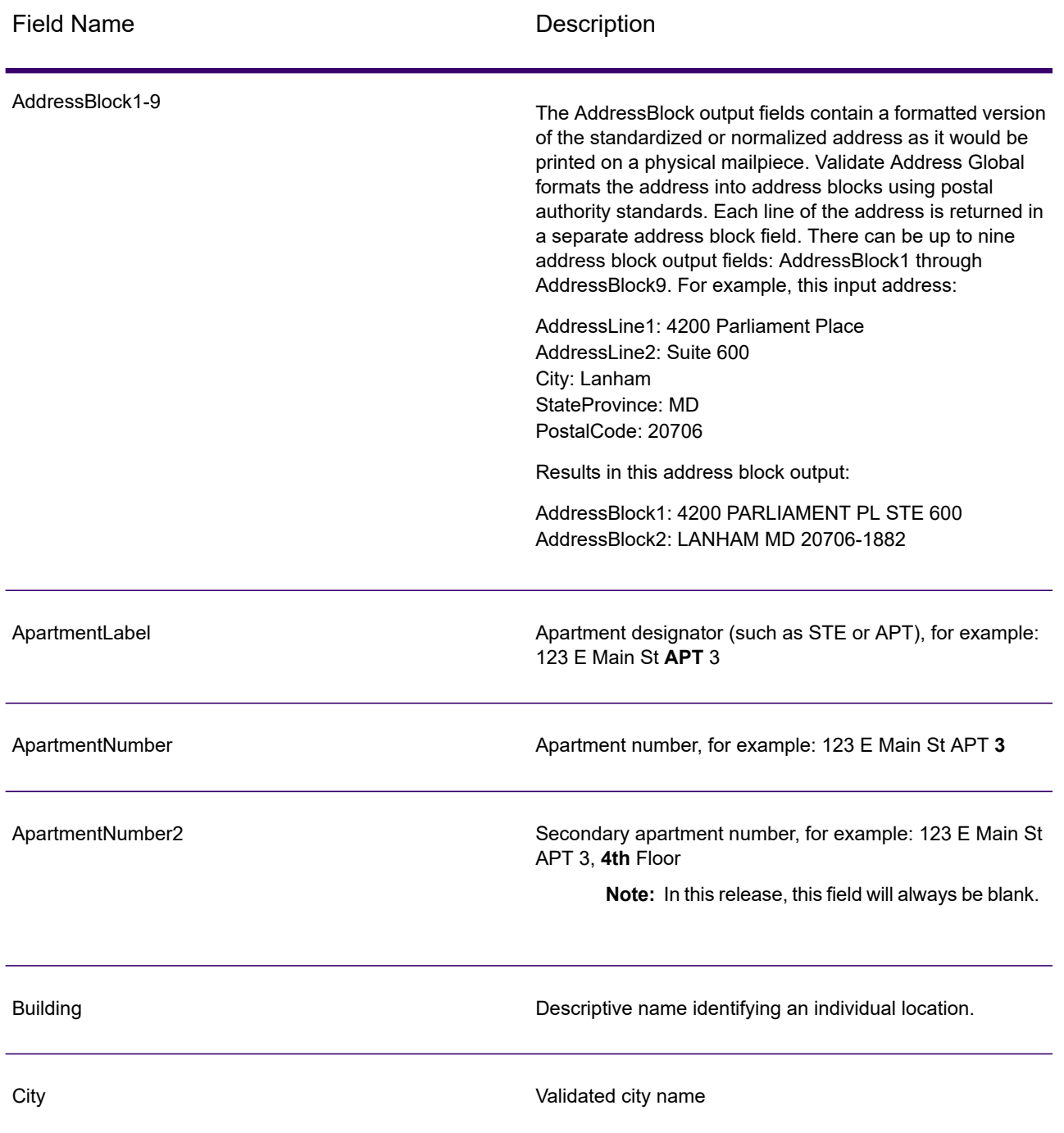

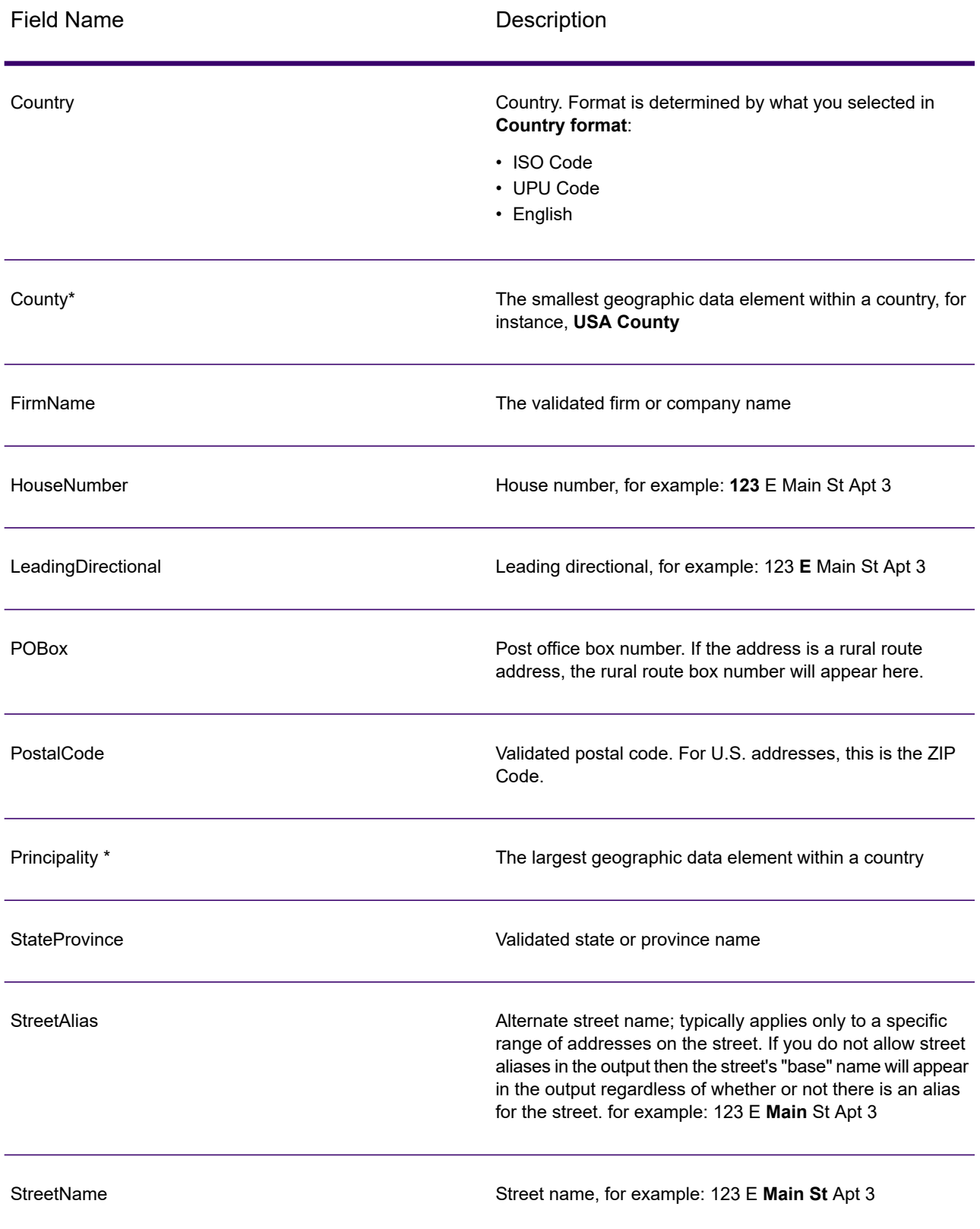

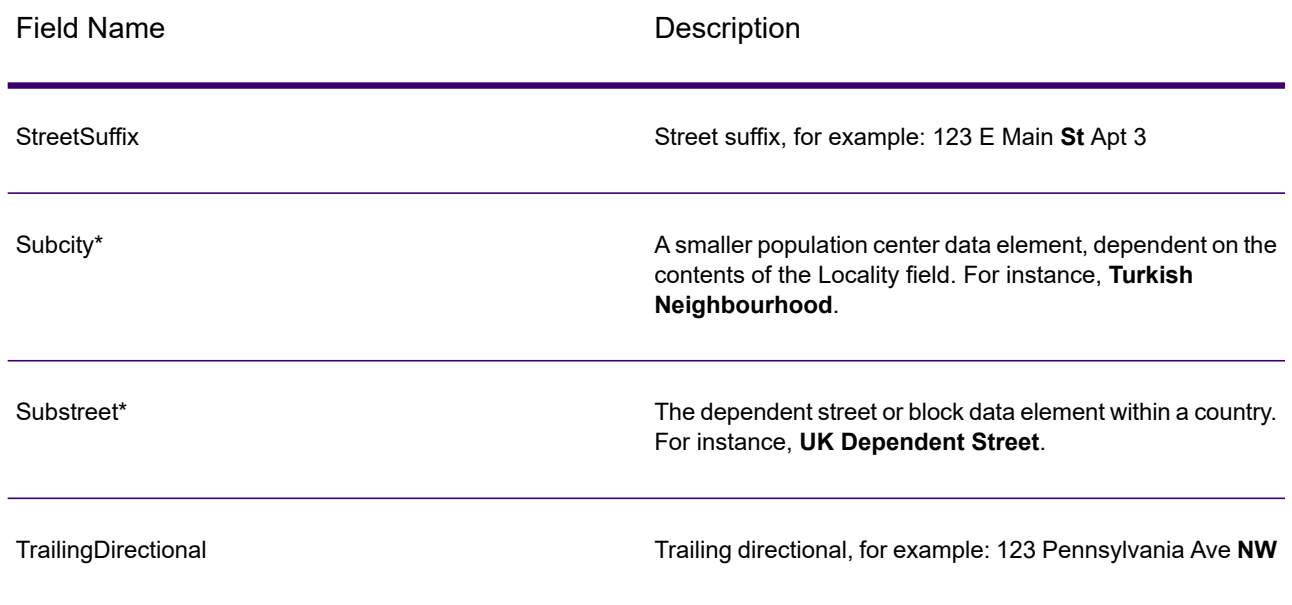

<span id="page-285-0"></span>\*This is a subfield and may not contain data.

### *Parsed Input*

The output can include the input address in parsed form. This type of output is referred to as "parsed input." Parsed input fields contain the address data that was used as input regardless of whether or not Validate Address validated the address. Parsed input is different from the "parsed address elements" output in that parsed address elements contain the validated address if the address could be validated, and, optionally, the input address if the address could not be validated. Parsed input always contains the input address regardless of whether or not Validate Address validated the address.

To include parsed input fields in the output, select the **Return parsed input data** check box.

### **Table 83: Parsed Input**

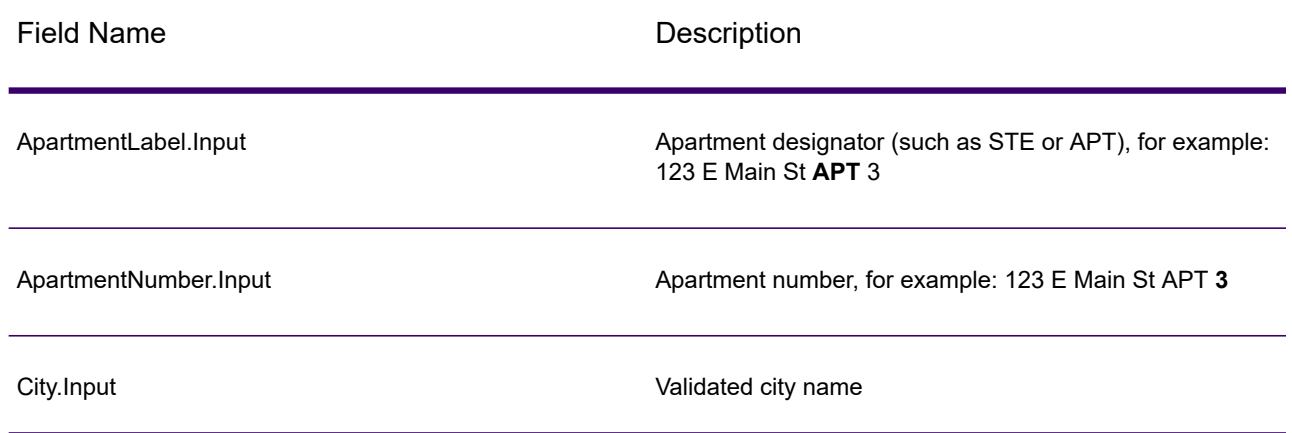

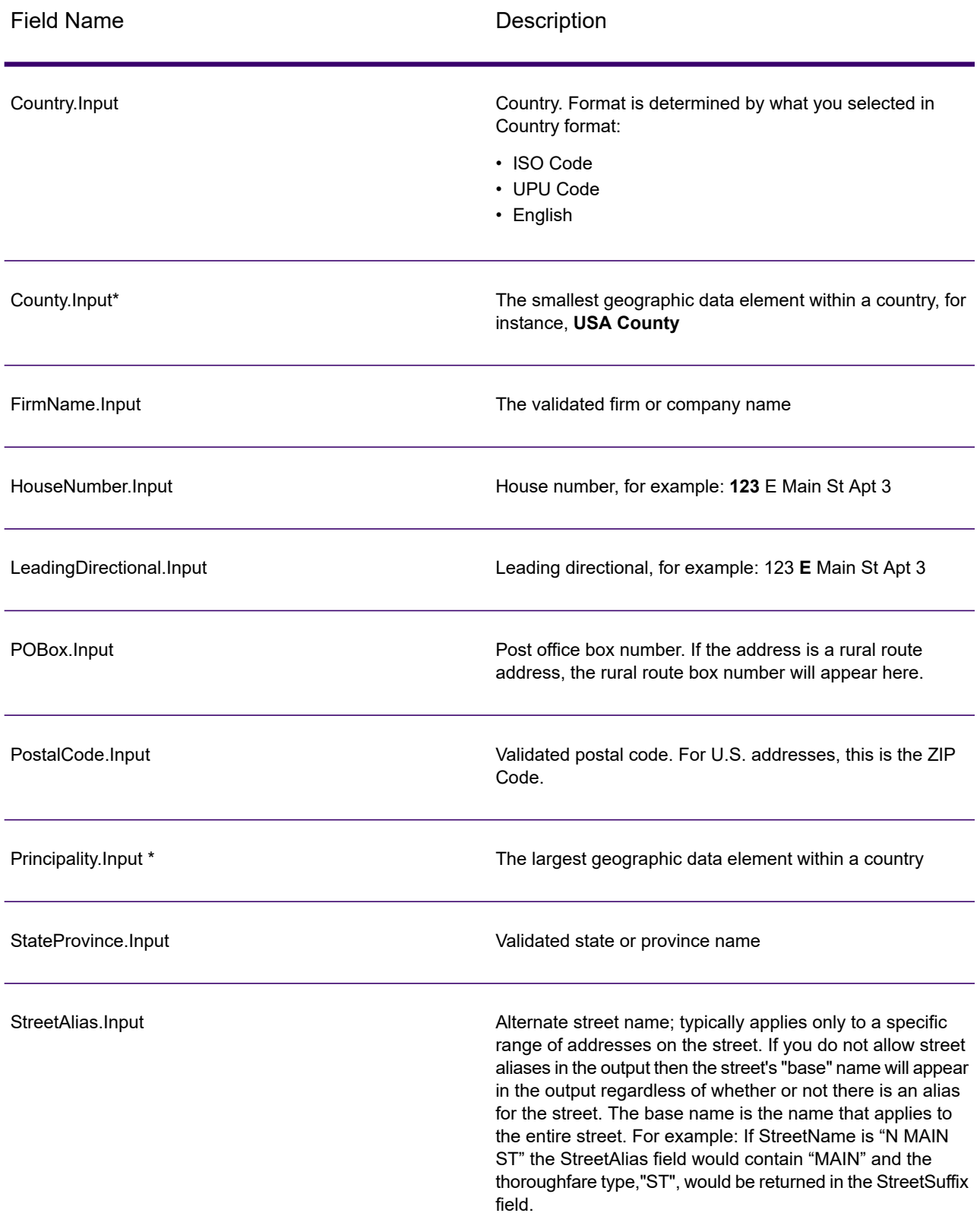

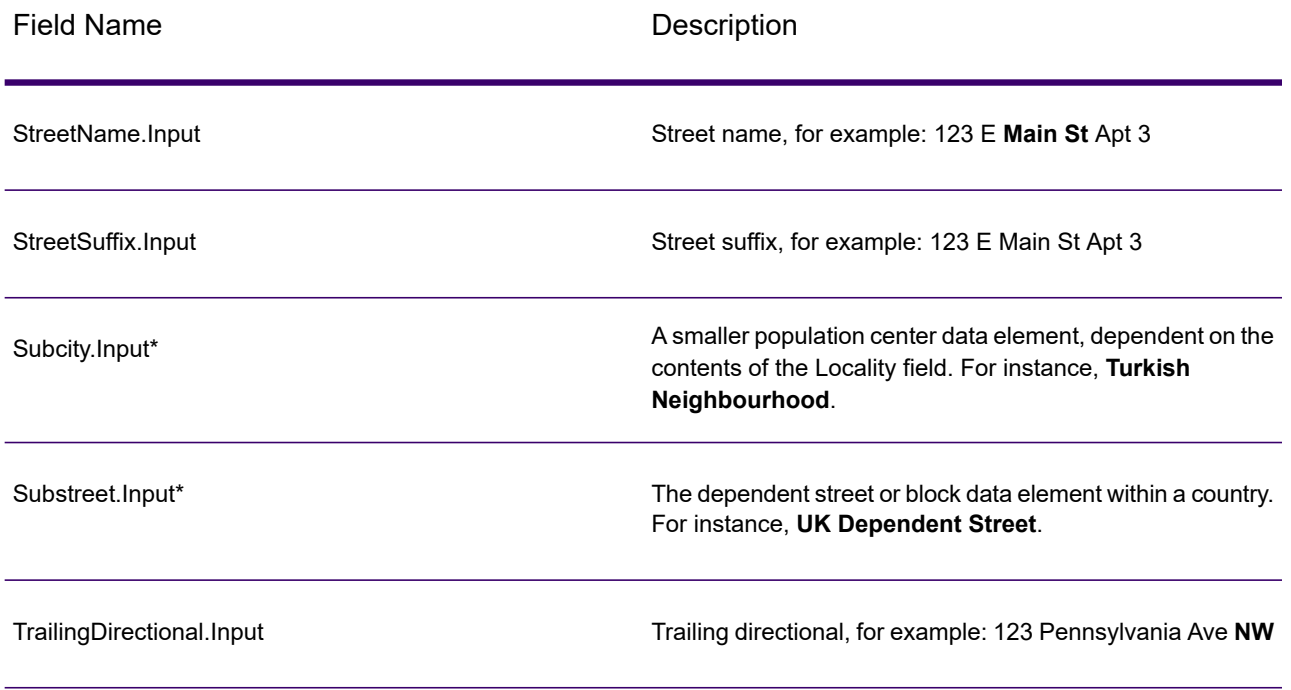

\*This is a subfield and may not contain data.

### *Geocode Output*

Validate Address Loqate returns the latitude/longitude, geocoding match code, dependent and double dependent localities, dependent thoroughfare, subadministrative and superadministrative areas, and the search distance as output. Match codes describe how well the geocoder matched the input address to a known address; they also describe the overall status of a match attempt. Search distance codes represent how close the geocode is to the actual physical location of an address.
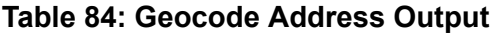

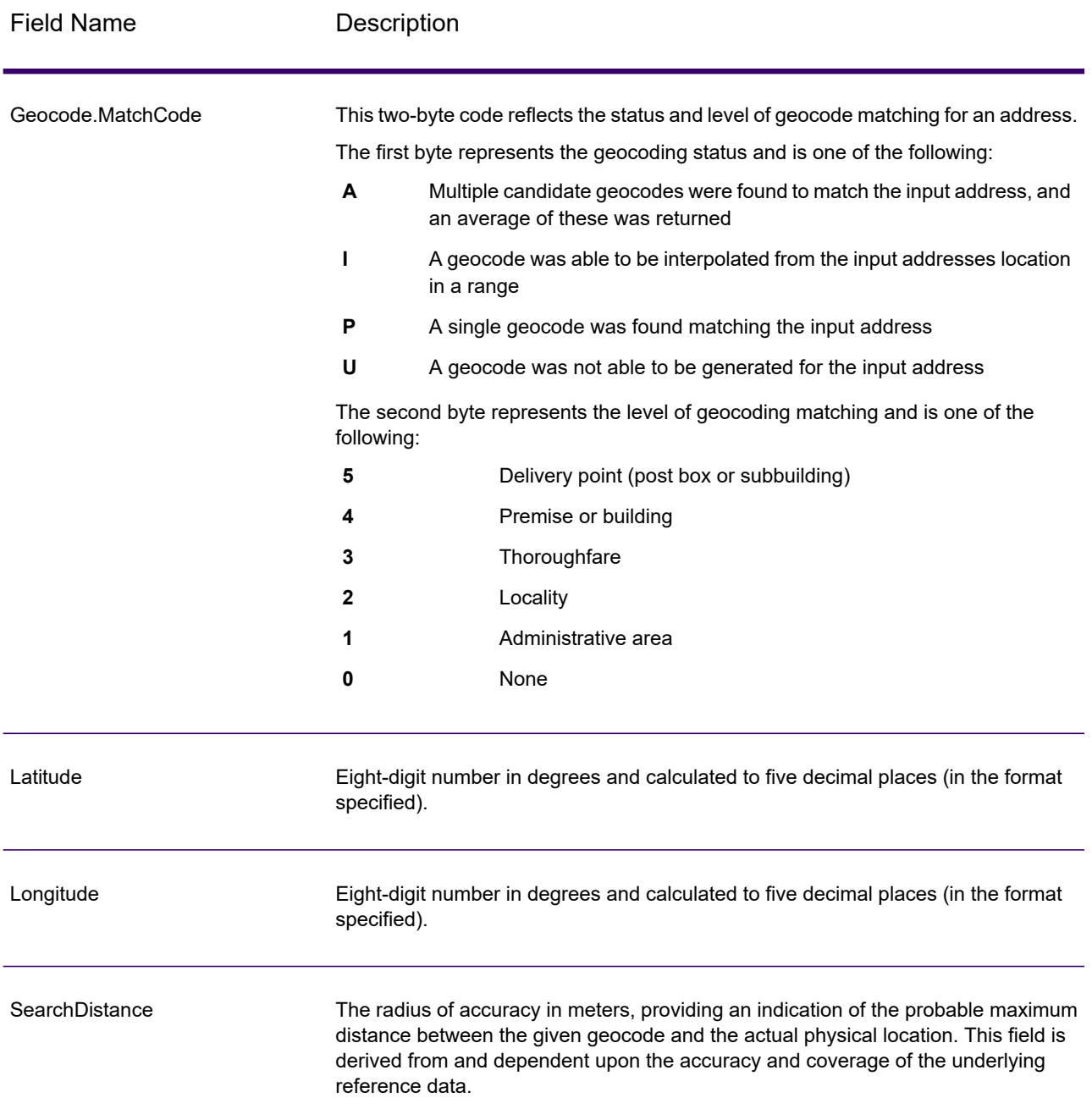

# **Table 85: City/Street/Postal Code Centroid Match Codes**

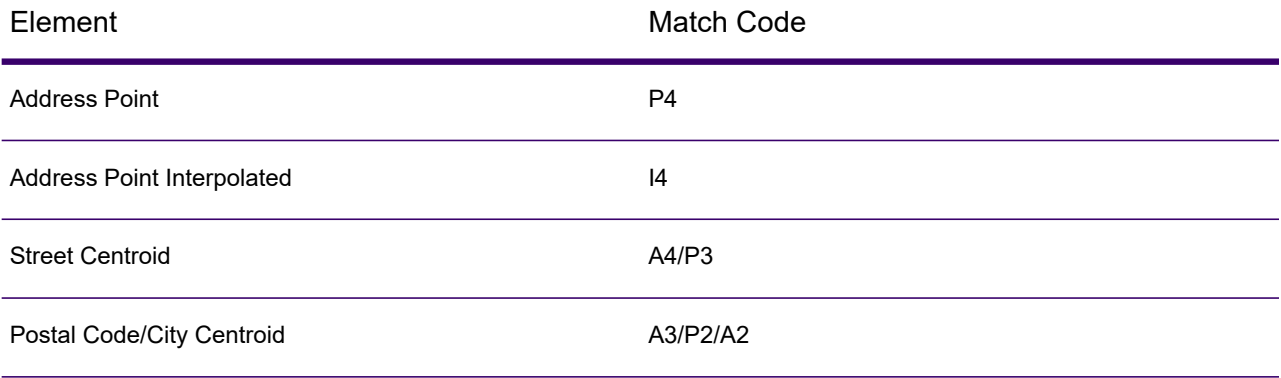

**Note:** Geocode.Match.Code does not return two coordinates for a street segment (such as the beginning and ending of a portion of a street). Instead, with input resulting in return codes of I3 (interpolated to thoroughfare or street level, where no input premise number was provided), the complete street is used in the computation.

# *Result Indicators*

Result indicators provide information about the kinds of processing performed on an address. There are two types of result indicators:

#### *Record-Level Result Indicators*

Record-level result indicators provide data about the results of Validate Address Loqate processing for each record, such as the success or failure of the match attempt, which coder processed the address, and other details. The following table lists the record-level result indicators returned by Validate Address Loqate.

#### **Table 86: Record Level Indicators**

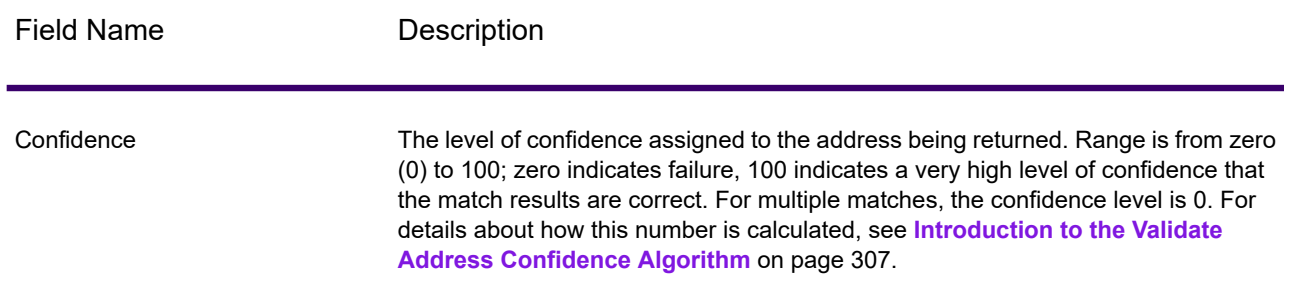

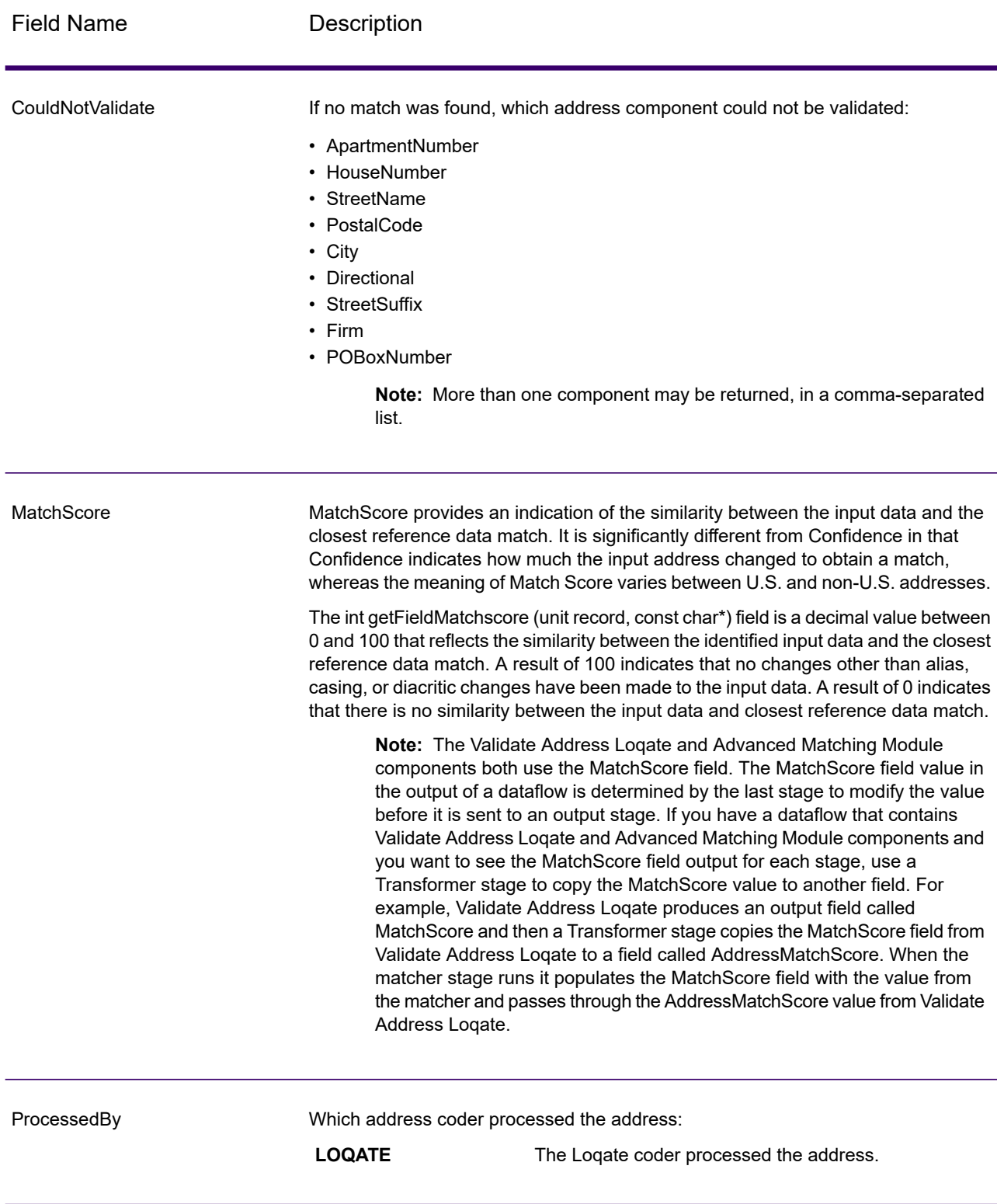

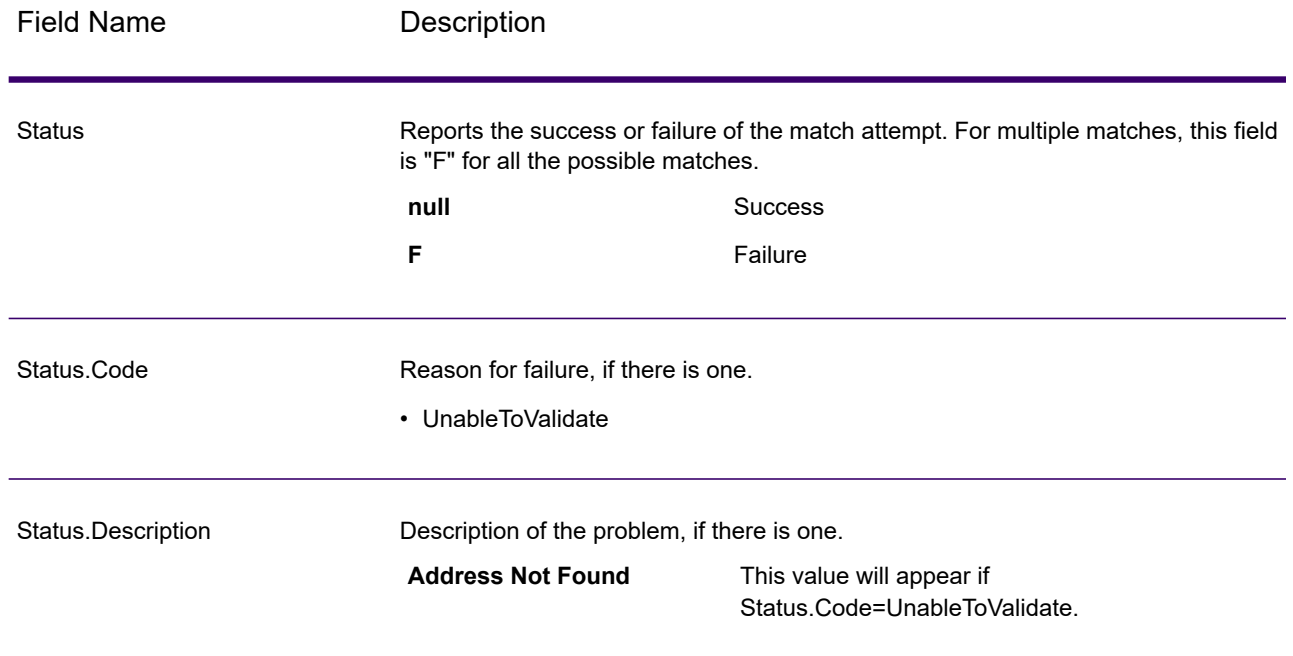

#### *Field-Level Result Indicators*

Field-level result indicators describe how Validate Address Loqate handled each address element. Field-level result indicators are returned in the qualifier "Result". For example, the field-level result indicator for HouseNumber is contained in **HouseNumber.Result**.

To enable field-level result indicators, check the **Include result codes for individual fields** box.

The following table lists the field-level result indicators. If a particular field does not apply to an address, the result indicator may be blank.

# **Table 87: Field-Level Result Indicators**

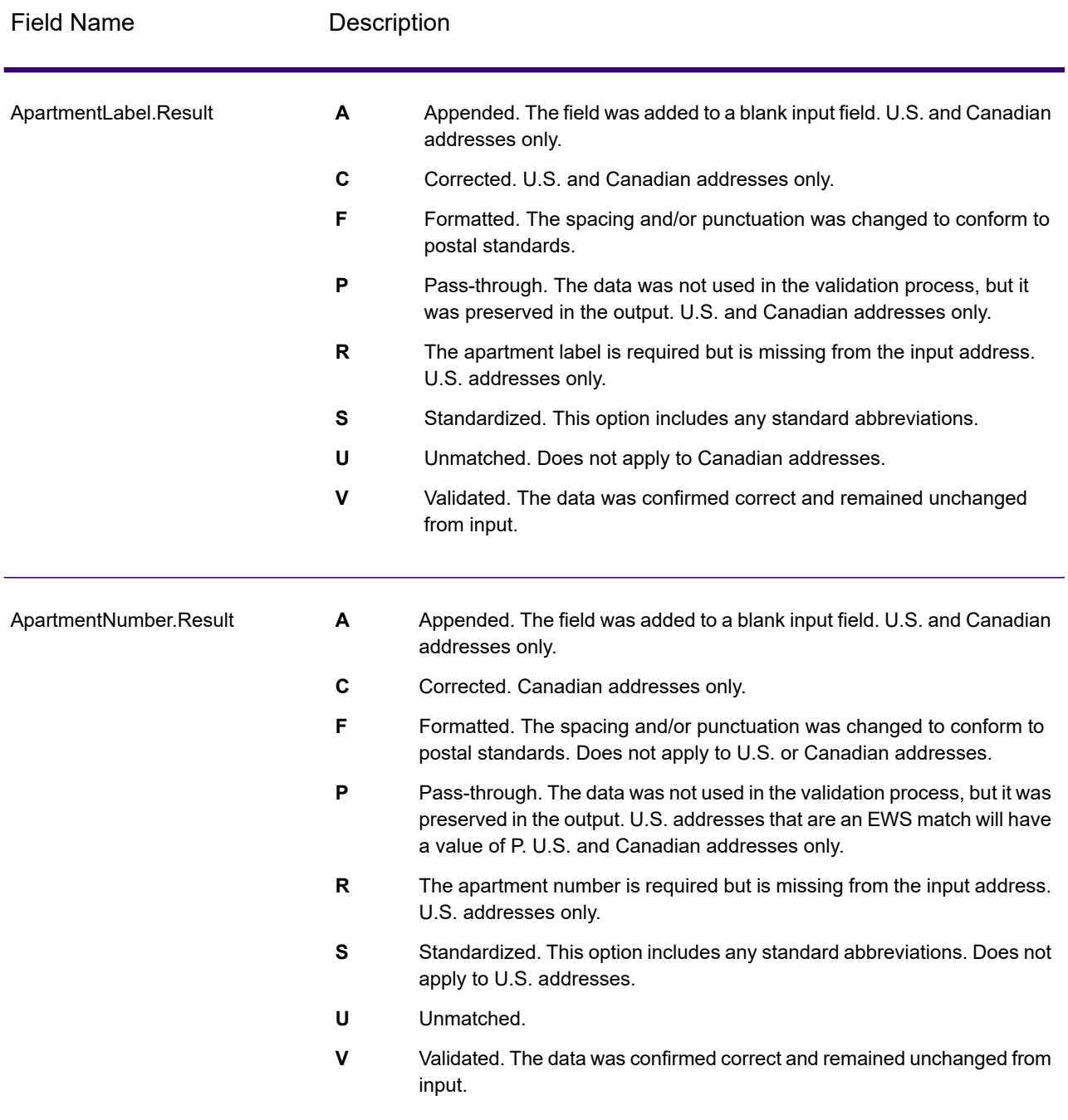

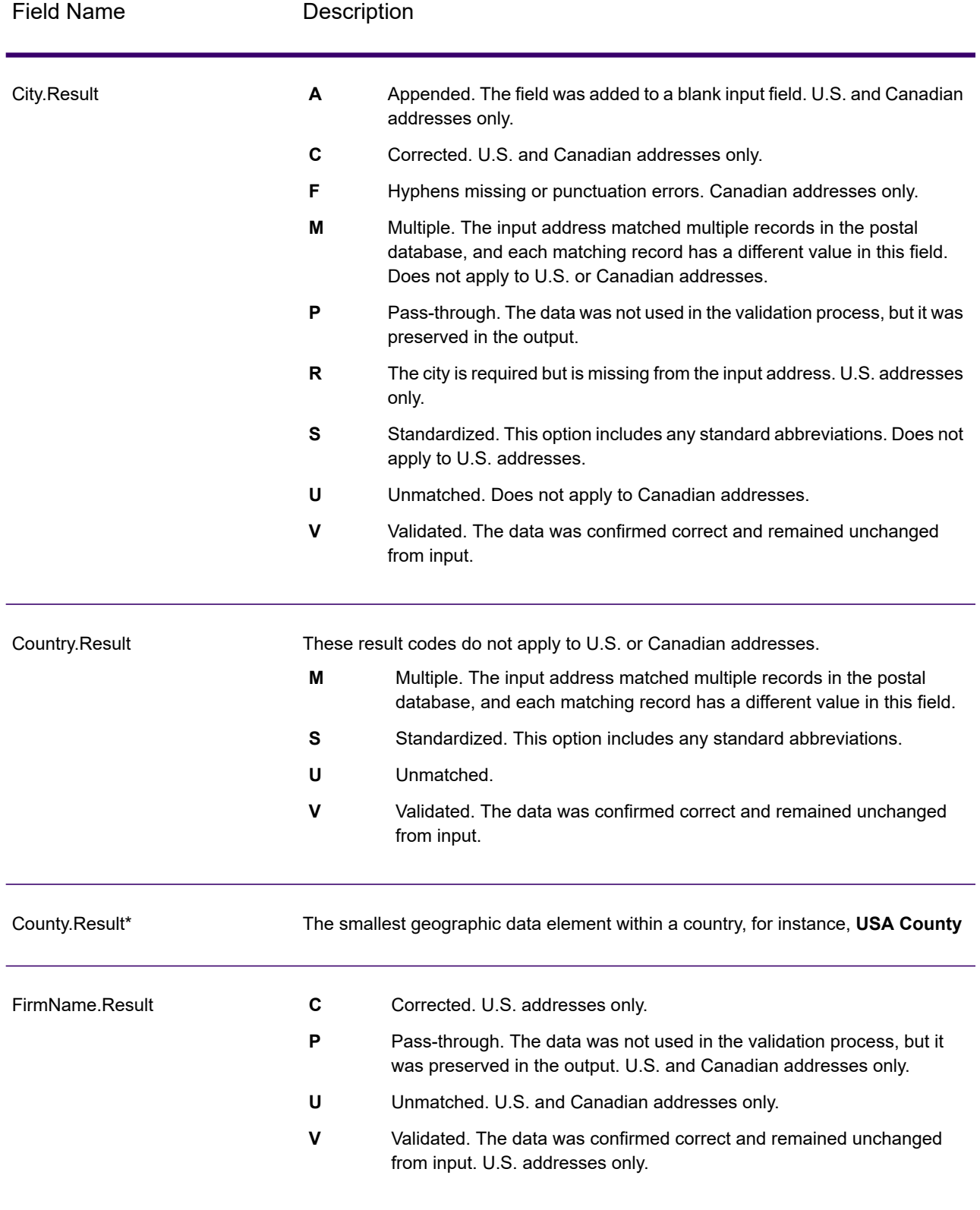

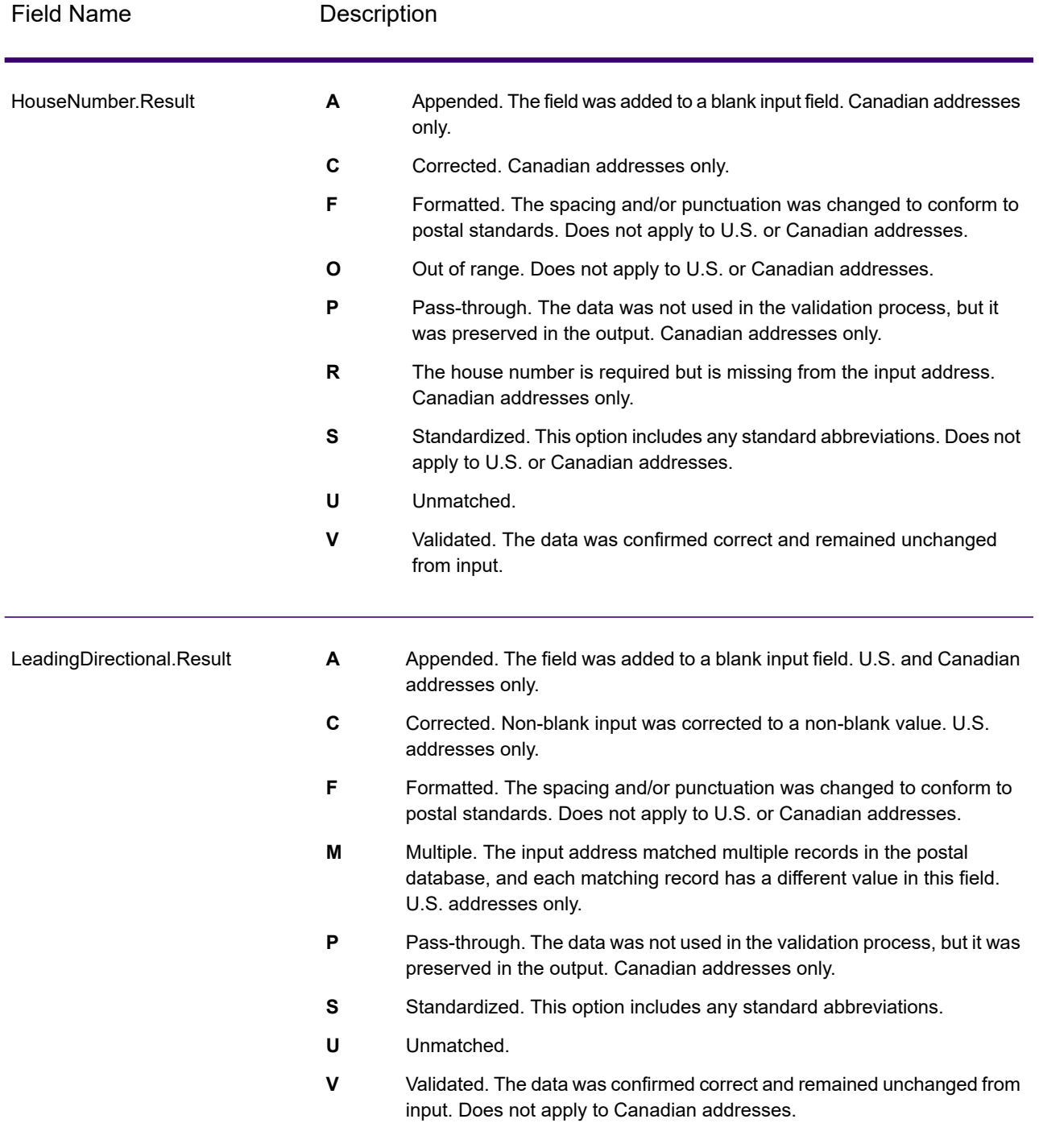

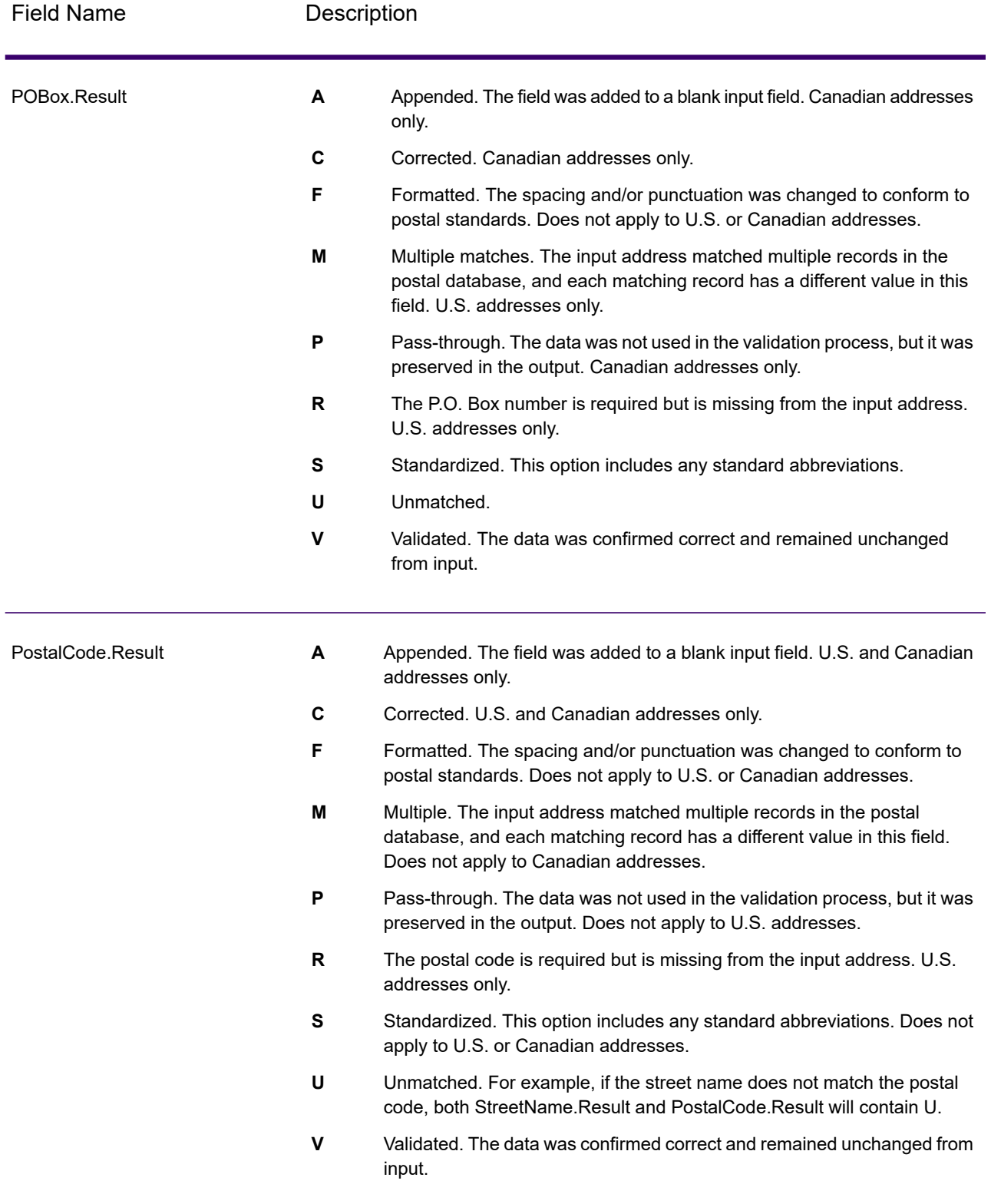

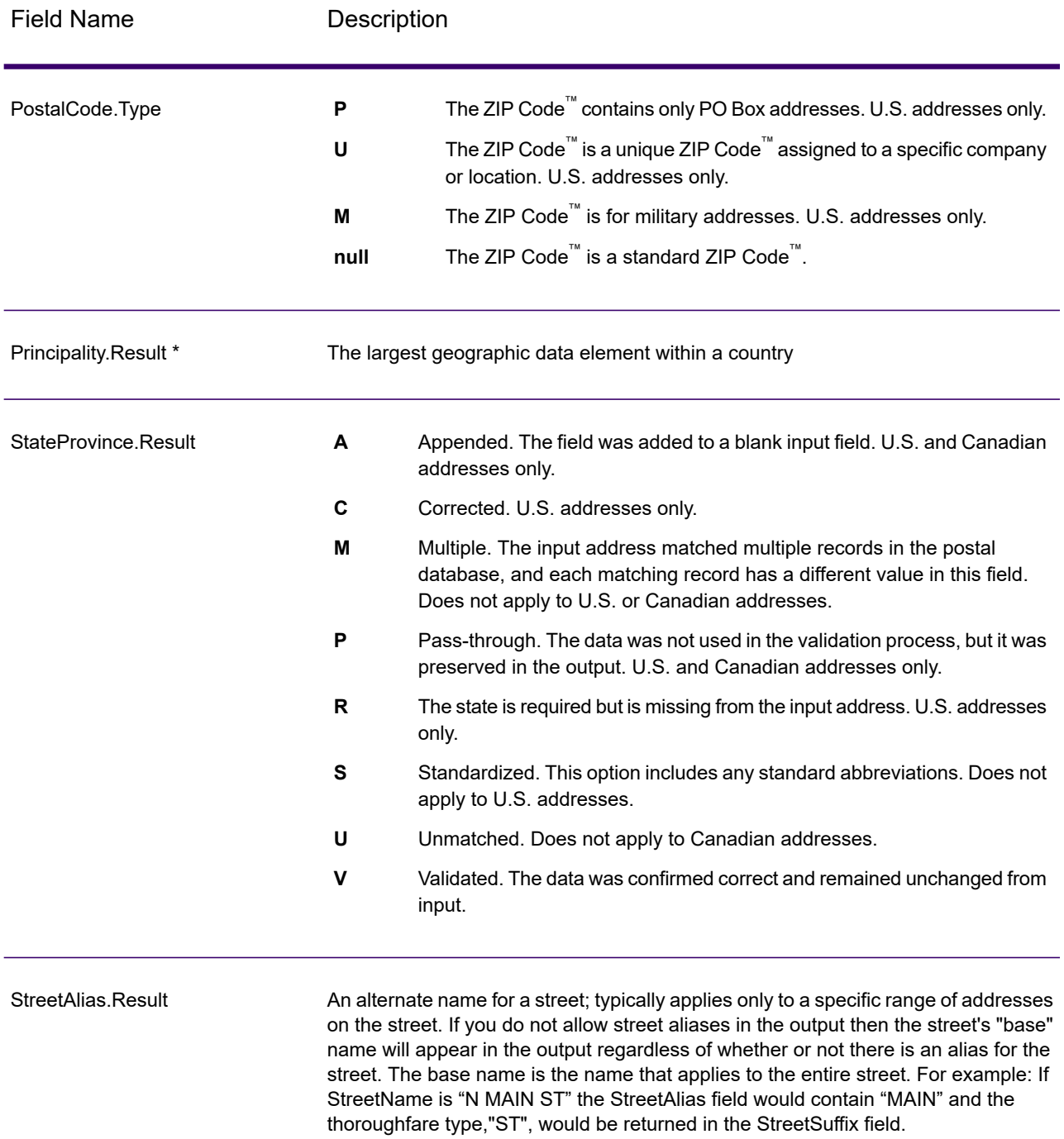

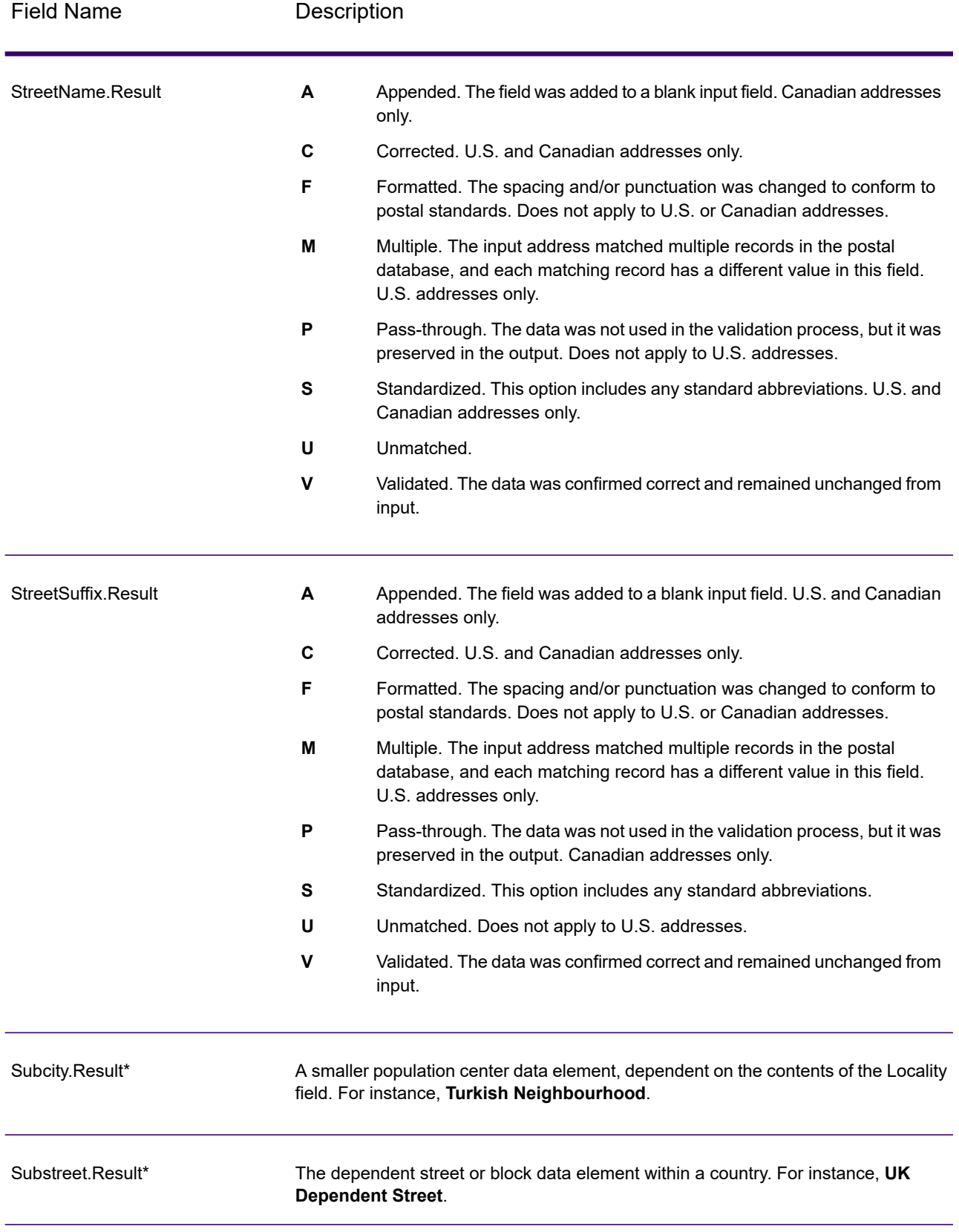

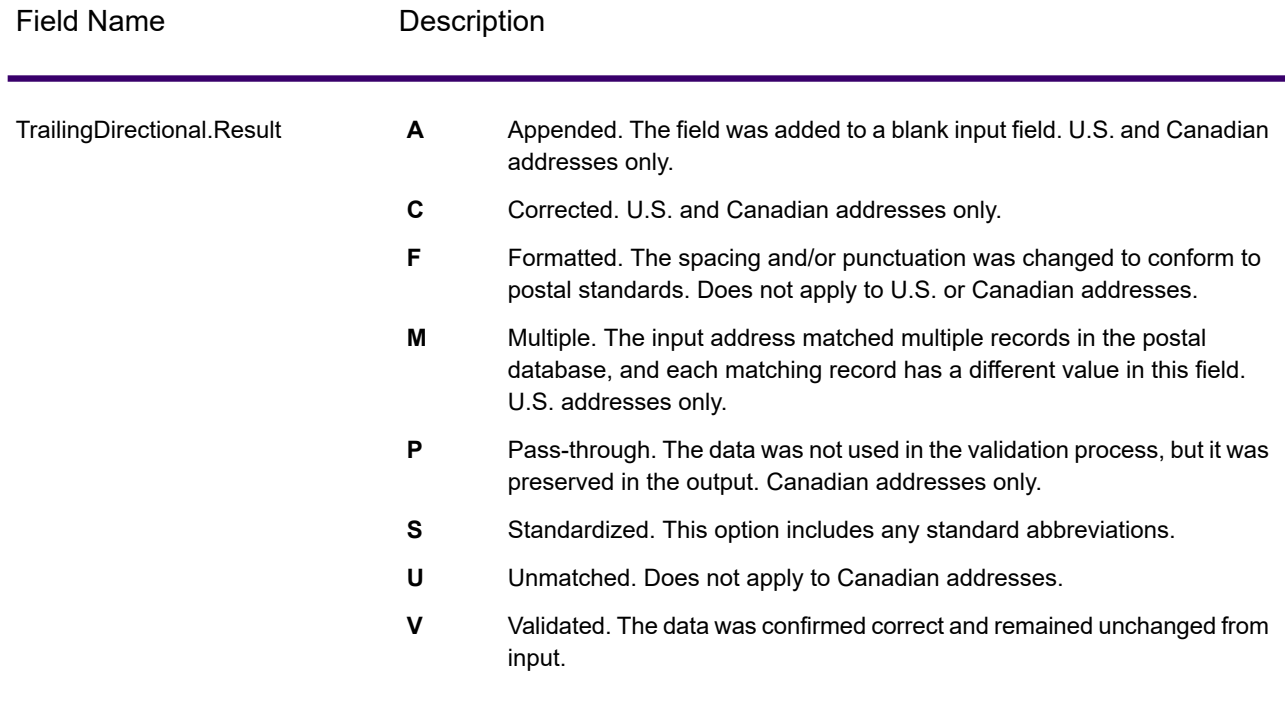

\*This is a subfield and may not contain data.

# *The AVC Code*

The *Address Verification Code (AVC)* is an 11-byte code that is made up of accuracy indicators for addresses; the codes tell you the quality of the processing results and provide guidelines on how to correct the input data if necessary. Each individual address receives its own code. This code is automatically returned within your dataflow output. An example of an AVC is:

V44-I44-P6-100

An AVC has eight parts:

- Verification Status
- Post-Process Verification Match Level
- Pre-Process Verification Match Level
- Parsing Status
- Lexicon Identification Match Level
- Context Identification Match Level
- Postcode Status
- Matchscore

#### *Verification Status*

The level to which an address was verified.

- **V**—Verified. A complete match was made between the input data and a single record from the available reference data. For simple address validation, this is considered the best code to return.
- **P**—Partially verified. A partial match was made between the input data and a single record from the available reference data. This could mean that there is granular data for the address information that was provided, but additional information is required to return a full validation.
- **A**—Ambiguous. There are multiple addresses that could match the input.
- **U**—Unable to verify. This gets returned when there is not enough information to verify an address or when the input query is unreadable. The output fields will contain the input data.
- **R**—Reverted. The record could not be verified to the specified minimum acceptable level. This occurs when advanced options such as minimum reversion levels are set on a process. The output fields will contain the input data.
- **C**—Conflict. There is more than one close reference data match with conflicting values.

# *Post-Process Verification Match Level*

The level to which the input data matches the available reference data after processing.

- **5**—Delivery point (building or post box). The record will be passed or will have high confidence if ApartmentNumber, HouseNumber, Street, City, and StateProvince supplied in the input record match to the Loqate reference dataset. Will have moderate confidence if ApartmentNumber is correct but other remaining fields are incorrect, but in this case the Loqate engine should able to identify the ApartmentNumber as ApartmentNumber is at a more granular level. It will have zero confidence if ApartmentNumber and other fields are unable to parsed by the Loqate engine.
- **4**—Premise or building. The record will be passed or will have high confidence if House Number, Street, City, and StateProvince supplied in the input record match the Loqate reference dataset. Will have moderate confidence if HouseNumber is correct but the other fields are not; however, in this case the Loqate engine should able to identify the HouseNumber because HouseNumber is at a more granular level. It will have zero confidence if the HouseNumber and other fields are unable to parsed by the Loqate engine.
- **3**—Thoroughfare, road, or street. The record will be passed or will have high confidence if Street, City, and StateProvince supplied in the input record match the Loqate reference dataset. Will have moderate confidence if City is correct but StateProvince is not; however, in this case the Loqate engine should able to identify the StateProvince as City itself is the part of StateProvince. It will have zero confidence if City or both fields (City and State Province) are unable to parsed by the Loqate engine.
- **2**—Locality (city or town). The record will be passed or will have high confidence if both City and StateProvince supplied in the input record match the Loqate reference dataset. Will have moderate confidence if City is correct but StateProvince is not; however, in this case the Loqate Engine should able to identify the StateProvince as City itself is the part of StateProvince. It will have zero confidence if City or both fields (City and StateProvince) are unable to be parsed by the Loqate engine.
- **1**—Administrative area (state or region). The record will be passed or will have high confidence if the StateProvince supplied in the input record matches the Loqate reference dataset.
- **0**—None. This is equivalent to loosest match option.

## *Pre-Process Verification Match Level*

The level to which the input data matches the available reference data before processing.

- **5**—Delivery point (building or post box)
- **4**—Premise or building.
- **3**—Thoroughfare, road, or street.
- **2**—Locality (city or town).
- **1**—Administrative area (state or region).
- **0**—None.

# *Parsing Status*

The level to which an address was parsed.

- **I**—Identified and parsed. The input data has been identified and placed into components. For example, with "123 Kingston Av" Validate Address Loqate would be able to determine that "123" was a Premise Number, "Kingston" was the Thoroughfare Name, and "Av" or "Avenue" would be the Thoroughfare Type.
- **U**—Unable to parse. Validate Address Loqate was unable to identify and parse the input data. As with the "Unverified" verification status, the input data was incomplete or vague.

## *Lexicon Identification Match Level*

The level to which the input data has some recognized form through the use of pattern matching (for instance, a numeric value could be a premise number) and lexicon matching (for example, "rd" could be Thoroughfare Type "road"; "London" could be a locality, and so on).

- **5**—Delivery point (building or post box)
- **4**—Premise or building.
- **3**—Thoroughfare, road, or street.
- **2**—Locality (city or town).
- **1**—Administrative area (state or region).
- **0**—None.

## *Context Identification Match Level*

The level to which the input data can be recognized based on the context in which it appears. This is the least accurate form of matching and is based on identifying a word as a particular address element. For example, input could be determined to be a thoroughfare because it was preceded by something that could be a premise and followed by something that could be a locality, the latter items being identified through a match against the reference data or the lexicon.

- **5**—Delivery point (building or post box)
- **4**—Premise or building.
- **3**—Thoroughfare, road, or street.
- **2**—Locality (city or town).
- **1**—Administrative area (state or region).
- **0**—None.

## *Postcode Status*

The level to which a postal code was verified.

- **P8**—PostalCodePrimary and PostalCodeSecondary verified.
- **P7**—PostalCodePrimary verified, PostalCodeSecondary added or changed.
- **P6**—PostalCodePrimary verified.
- **P5**—PostalCodePrimary verified with small change.
- **P4**—PostalCodePrimary verified with large change.
- **P3**—PostalCodePrimary added.
- **P2**—PostalCodePrimary identified by lexicon.
- **P1**—PostalCodePrimary identified by context.
- **P0**—PostalCodePrimary empty.

#### *Match Score*

A numeric value between 0 and 100 representing the similarity between the identified input data and the output data for the record. A result of 100 means that no changes other than additions,alias, casing, or diacritic changes have been made to the input data. A result of 0 means there is no similarity between the input data item and the output data provided.

# *AMAS Output*

The following table lists the standard fields that are output by Validate Address Loqate.

#### **Table 88: Output Fields**

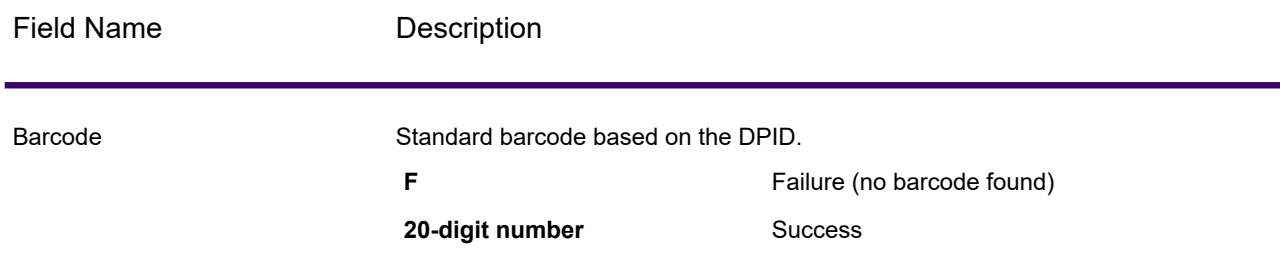

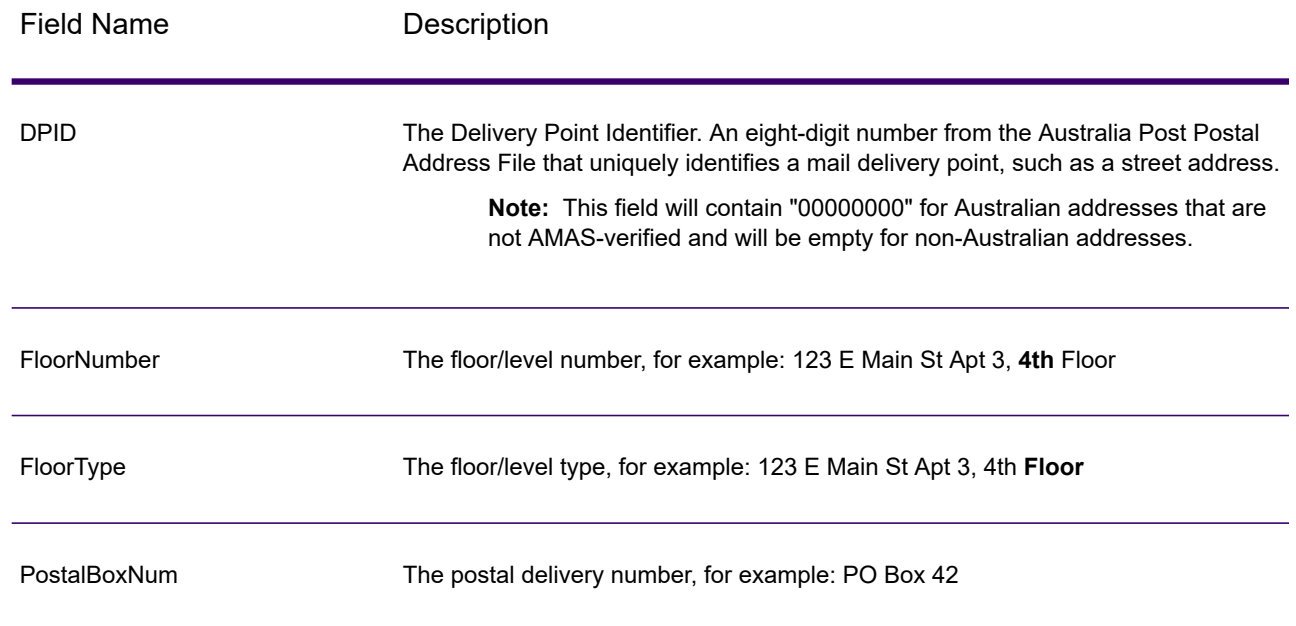

# Encountering False Positives

# What is a False-Positive?

To prevent the generation of address lists, the DPV and LACS<sup>Link</sup> databases include false-positive records. False-positive records are artificially manufactured addresses that reside in a false-positive table. For each negative response that occurs in a DPV or LACS<sup>Link</sup> query, a query is made to the false-positive table. A match to this table (called a false-positive match) disables your DPV or LACS<sup>Link</sup> key. In batch processing the job that contains the violation will complete successfully but you will not be able to run any subsequent jobs that use DPV or LACS<sup>Link</sup> until you report the violation and obtain a key to reactivate DPV or LACS<sup>Link</sup>.

**Note:** The term "seed record violation" is also used to refer to encountering false positive records. The two terms mean the same thing.

# Reporting DPV False-Positive Violations

Spectrum Technology Platform indicates a false-positive match via messages in the server log.

During batch processing, if you encounter a false positive record the job will continue. After the job completes you will not be able to run any other jobs using DPV because your DPV key is disabled. When a DPV false positive record violation occurs, the following text is displayed in the Execution History:

DPV Seed Record Violation. Seed Code S<ZIP, ZIP+4, Address, Unit>

You can report the violation and obtain a restart key by following these steps.

- 1. In your browser, go to http://<yourserver>:<port>/<product code>/dpv.jsp. For example, http://localhost:8080/unc/dpv.jsp for Spectrum Universal Address and http://localhost:8080/geostan/dpv.jsp for Enterprise Geocoding.
- 2. Enter the mailer's information into each field. The number in parentheses after each field name indicates the maximum length of the field.
- 3. Click **Submit** when you're done. A **File Download** dialog will appear.
- 4. Click **Save** to save the file to your computer. A **Save As** dialog will appear.
- 5. Specify a file name and location on your local hard drive (for example  $c:\D{PVSeedFile.txt}$ ) and click **Save**.
- 6. Review the appropriate USPS information. For a DPV seed violation, review the USPS DPV Product Licensee Performance Requirements document at **[https://postalpro.usps.com/DPV\\_LPR](https://postalpro.usps.com/DPV_LPR)**.
- 7. Contact Precisely Technical Support at **[support.precisely.com](https://support.precisely.com/)**.

## *DPV False Positive Header File Layout*

The USPS $^\circ$  has determined the required layout of the DPV false-positive header file, which is currently defined as a fixed-length file containing two or more 180-byte records. The first record must always be the header record, whose layout is shown below.

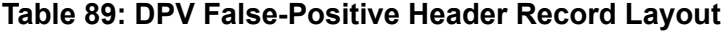

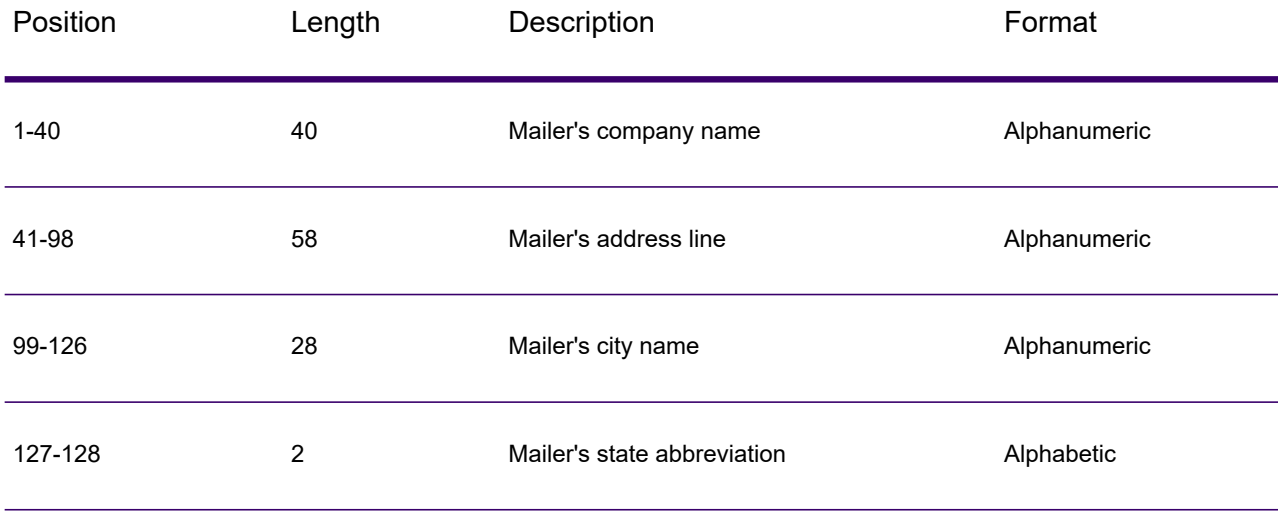

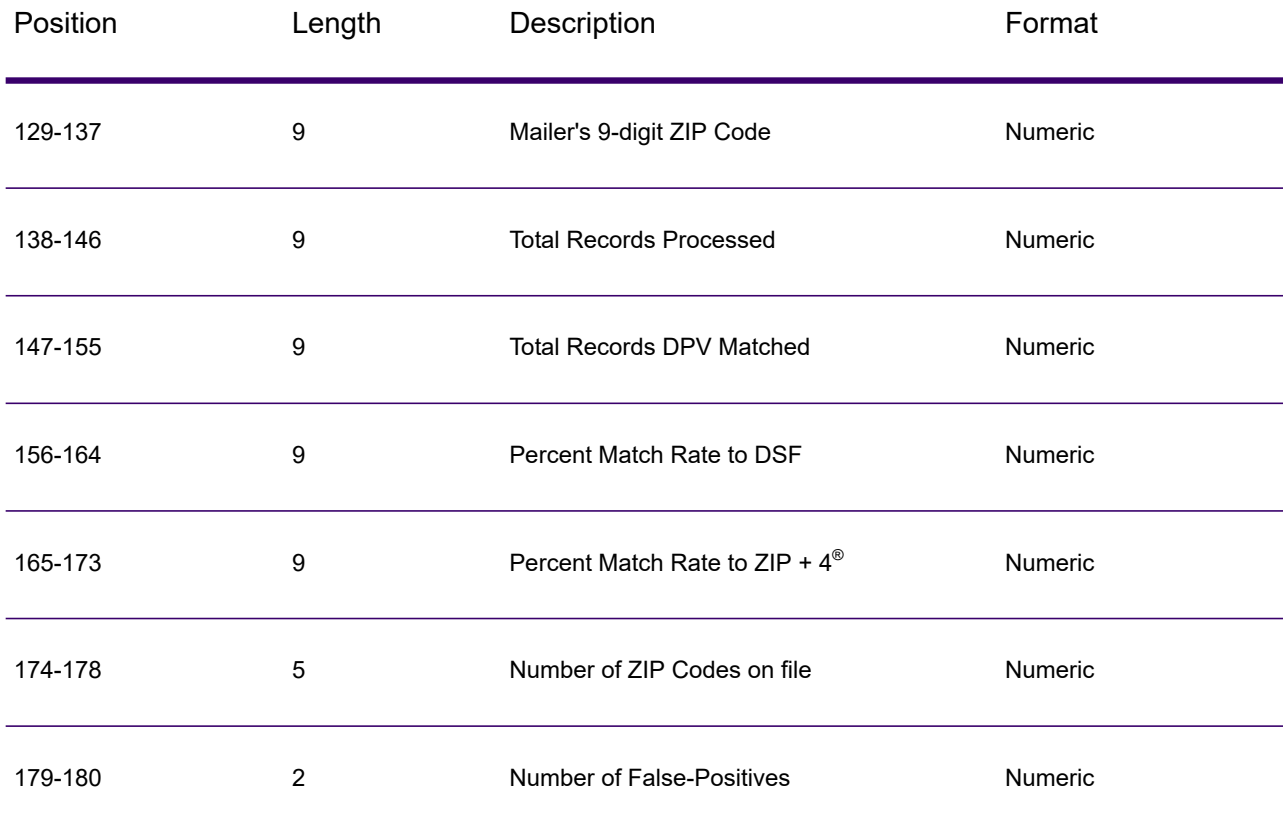

The trailer record contains information regarding the DPV false-positive match. There must be one trailer record added to the false-positive file for every DPV false-positive match. The layout is shown below.

# **Table 90: DPV False-Positive Trailer Record Layout**

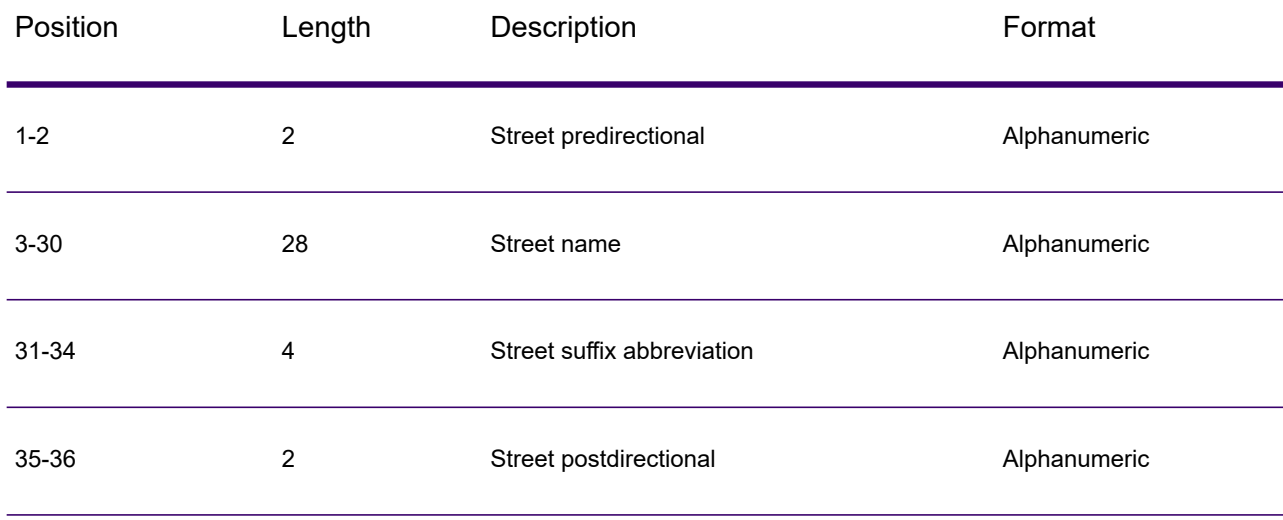

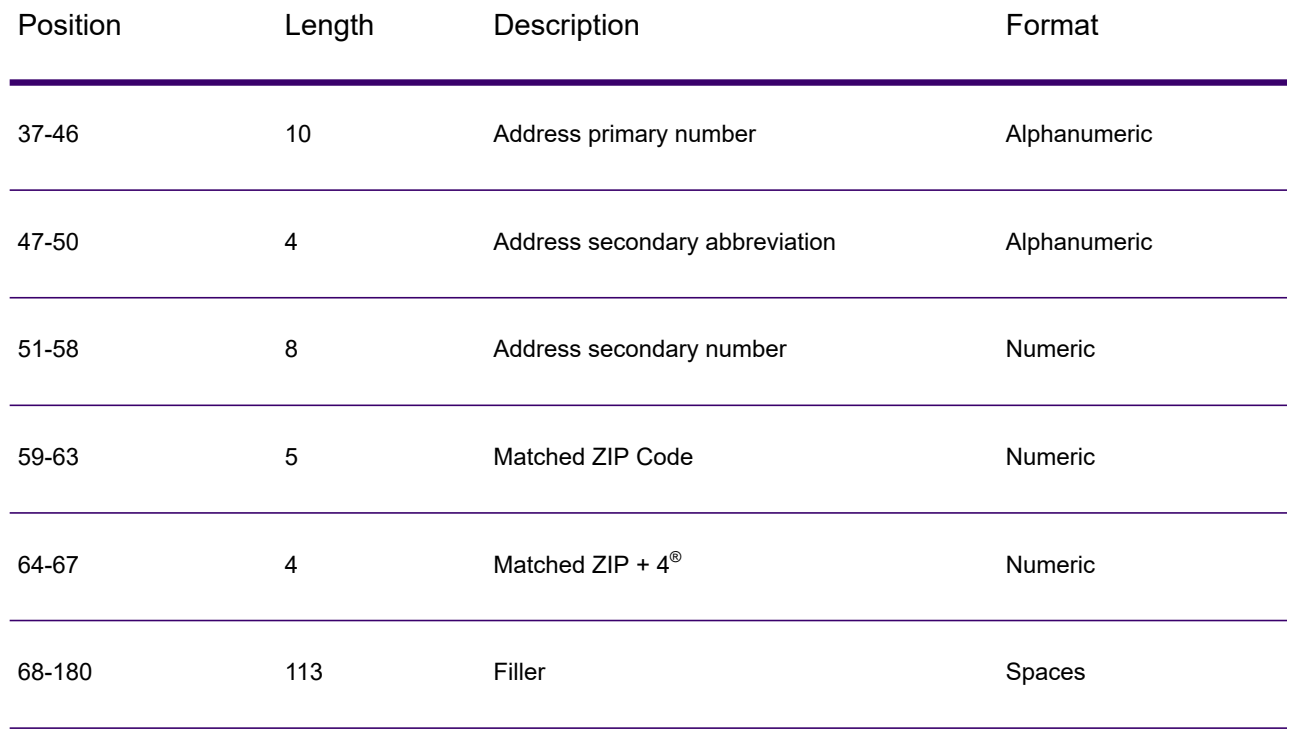

# Reporting LACS/Link False-Positive Violations

Spectrum Technology Platform indicates a false-positive match via messages in the server log. Batch jobs will fail if a false-positive match occurs and client/server calls will throw an exception.

**Note:** The term "seed record violation" is also used to refer to encountering false positive records. The two terms mean the same thing.

When a false positive record is encountered, the server log will say:

```
2005-05-19 09:40:10,758 WARN [com.g1.dcg.component.Log] Seed record
violation for RR 1 R74039 2924
2005-05-19 09:40:10,774 ERROR [com.g1.dcg.component.Log] Feature Disabled:
LLB: LACS Seed Record Violation. Seed Code: R74039 2924
2005-05-19 09:40:10,867 ERROR
[com.g1.dcg.job.server.stages.JobRunnerStages] Error executing job
com.g1.dcg.stage.StageException: com.g1.dcg.component.ComponentException:
 Feature Disabled: LLB
```
- 1. In your browser, go to http://<ServerName>:<port>/<product code>/lacslink.jsp. For example, http://localhost:8080/unc/lacslink.jsp for Spectrum Universal Address and http://localhost:8080/geostan/lacslink.jsp for Enterprise Geocoding.
- 2. Enter the mailer's information into each field. The number in parentheses after the field name indicates the maximum length of the field. Click **Submit** when you're done. A **File Download** dialog will appear.
- 3. Click **Save** to save the file to your computer. A **Save As** dialog will appear.
- 4. Specify a file name and location on your local hard drive (for example  $c:\lambda$  and  $\lambda$ .txt) and click **Save**.
- 5. Review the appropriate USPS information. For a LACS<sup>Link</sup> seed violation, review the LACS<sup>Link</sup> End User Licensee Performance Requirements document at **[https://postalpro.usps.com/LL\\_EU\\_LPR](https://postalpro.usps.com/LL_EU_LPR)**.
- 6. Contact Precisely Technical Support at **[support.precisely.com](https://support.precisely.com/)**.

# Validate Address Confidence Algorithm

# <span id="page-306-0"></span>Introduction to the Validate Address Confidence Algorithm

ValidateAddress computes a confidence score for each validated address. This score describes how likely it is that the validated address is correct. Confidence code values range from 0 to 100, with a zero confidence level indicating no confidence and 100 indicating a very high level of confidence that the match results are correct. Confidence codes are calculated based on an algorithm that takes into account the match results for individual output fields. The output fields involved in this calculation include:

- Country
- City
- StateProvince
- PostalCode
- StreetName
- HouseNumber
- LeadingDirectional
- TrailingDirectional
- StreetSuffix
- ApartmentNumber

Each field has its own Weight in the algorithm. Additionally, for each field the match result could be labeled as Success, Failure, or Changed. ("Changed" refers to cases where the contents of the field have been corrected in order to get a match.) The match result—Success, Failure, or Changed—determines what the Factor is for that field. Thus, the calculation for the confidence code is a product of Weight by Factor as follows:

```
Confidence = (Weight * Factor) for City
 + (Weight * Factor) for Country
 + (Weight * Factor) for State
 + (Weight * Factor) for PostalCode
 + (Weight * Factor) for StreetName
 + (Weight * Factor) for HouseNumber
 + (Weight * Factor) for Directionals
```
+ (Weight \* Factor) for Street Suffix + (Weight \* Factor) for ApartmentNumber

# Confidence Algorithm for U.S. and Canadian Addresses

The following table details the scoring and logic behind the ValidateAddress confidence algorithm for U.S. and Canadian addresses.

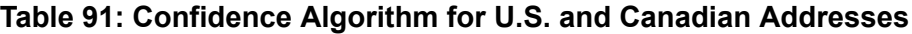

| Field               | Weight/Match Score Factor if Changed <sup>1</sup> Factor If Filled <sup>2</sup> |      |     |
|---------------------|---------------------------------------------------------------------------------|------|-----|
| Country             | 10                                                                              | 100% | 0%  |
| City                | 10                                                                              | 50%  | 75% |
| StateProvince       | 15                                                                              | 50%  | 75% |
| PostalCode          | 15                                                                              | 25%  | 25% |
| StreetName          | 15                                                                              | 50%  | 75% |
| HouseNumber         | 15                                                                              | 50%  | 75% |
| <b>Directionals</b> | 10                                                                              | 50%  | 75% |
| <b>StreetSuffix</b> | 5                                                                               | 50%  | 75% |
| ApartmentNumber     | 5                                                                               | 50%  | 75% |

<span id="page-307-1"></span><span id="page-307-0"></span> $2\overline{2}$  Refers to instances when the input data in this field is not present but is filled in order to achieve a match.

 $1 \text{ Refers}$  to instances when the input data in this field is changed in order to achieve a match.

# Confidence Algorithm for International Addresses

There are two confidence algorithms for addresses outside the U.S. and Canada, one for addresses in countries that use postal codes and one for addresses in countries that do not use postal codes.

The following table details the confidence algorithm for non-U.S. and non-Canadian addresses from countries that use postal codes.

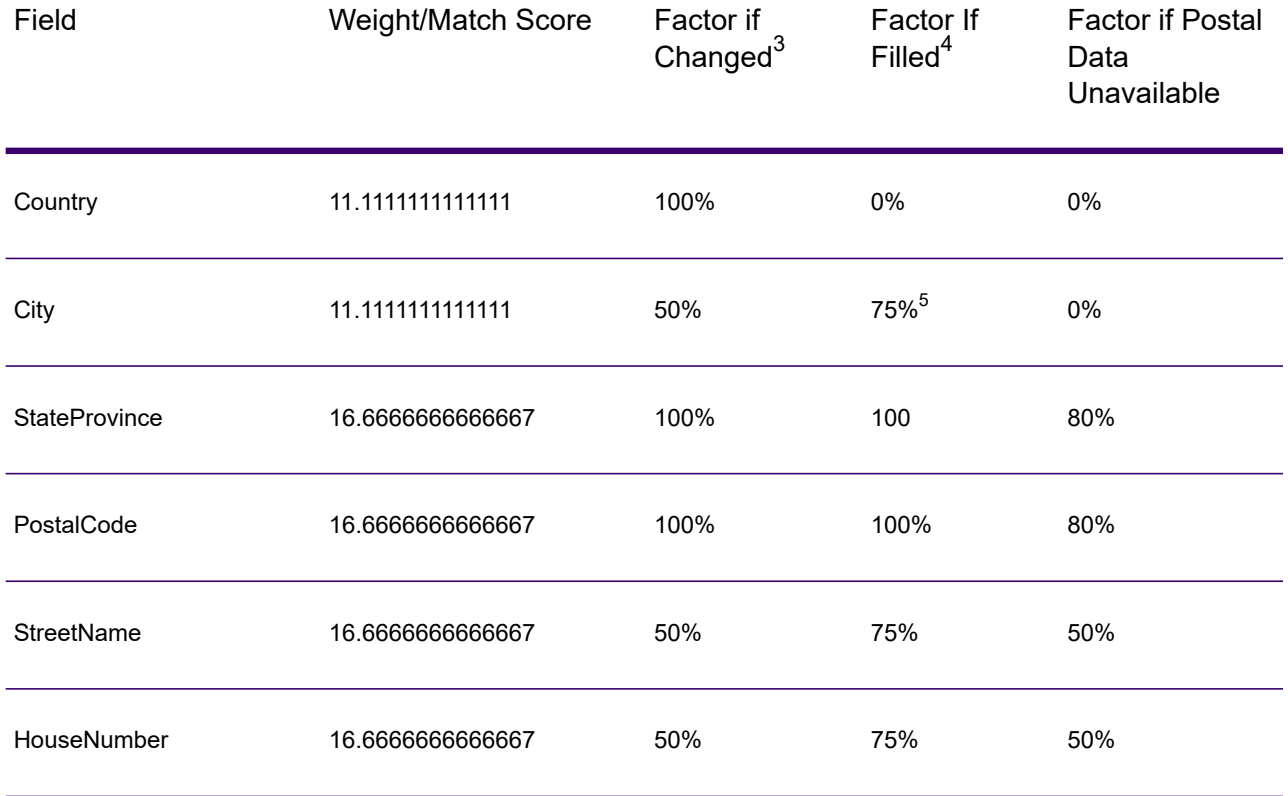

# **Table 92: Confidence Algorithm for Countries With Postal Codes**

<span id="page-308-0"></span>Refers to instances when the input data in this field is not present but is filled in order to achieve a match.

 $3 \overline{)}$  Refers to instances when the input data in this field is changed in order to achieve a match.

5 If the country is a Category C country, this value is 50%. Countries fall into one of these categories:

- **Category A**—Enables the validation and correction of an address's postal code, city name, state/county name, street address elements, and country name.
- **Category B**—Enables the validation and correction of an address's postal code, city name, state/county name, and country name. It does not support the validation or correction of street address elements.
- **Category C**—Enables the validation and correction of the country name, and the validation of the format of the postal code.

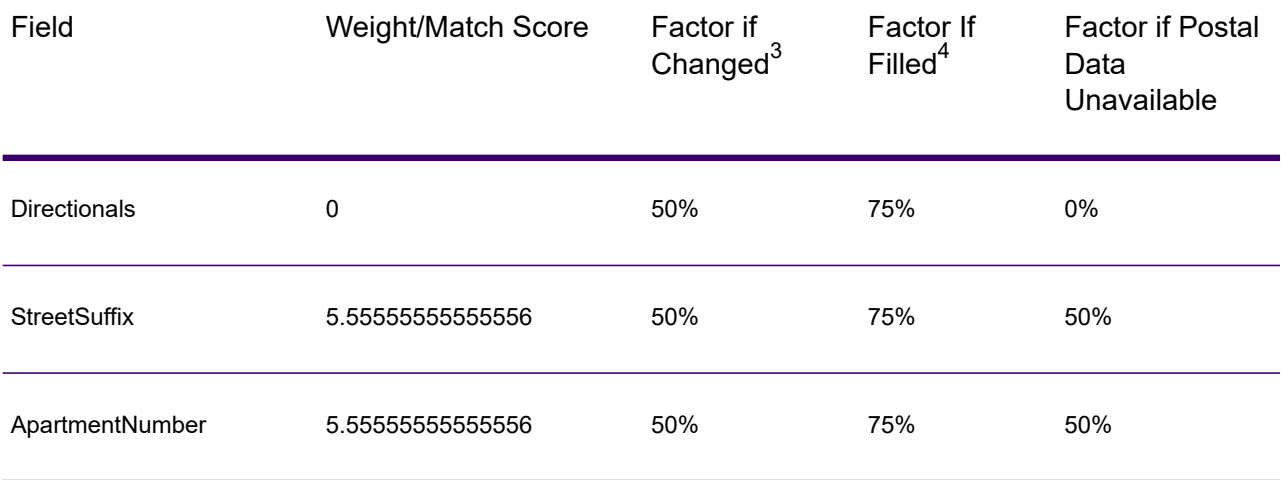

The following table details confidence algorithm for countries that do not use postal codes.

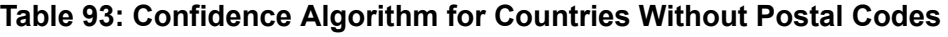

<span id="page-309-0"></span>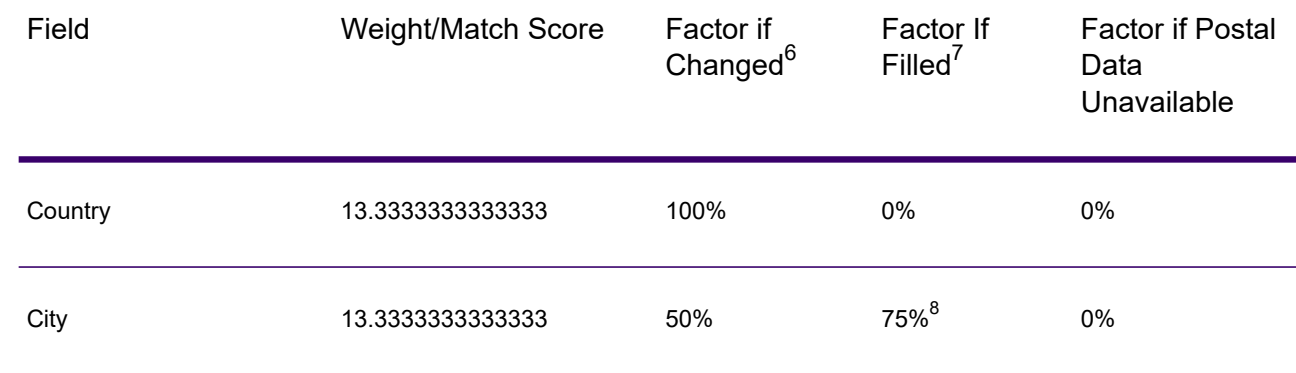

<span id="page-309-1"></span> $4$  Refers to instances when the input data in this field is not present but is filled in order to achieve a match.

<span id="page-309-2"></span> $\frac{3}{7}$  Refers to instances when the input data in this field is changed in order to achieve a match.

Refers to instances when the input data in this field is not present but is filled in order to achieve a match.

 $6$  Refers to instances when the input data in this field is changed in order to achieve a match.

8 If the country is a Category C country, this value is 50%. Countries fall into one of these categories:

- **Category A**—Enables the validation and correction of an address's postal code, city name, state/county name, street address elements, and country name.
- **Category B**—Enables the validation and correction of an address's postal code, city name, state/county name, and country name. It does not support the validation or correction of street address elements.
- **Category C**—Enables the validation and correction of the country name, and the validation of the format of the postal code.

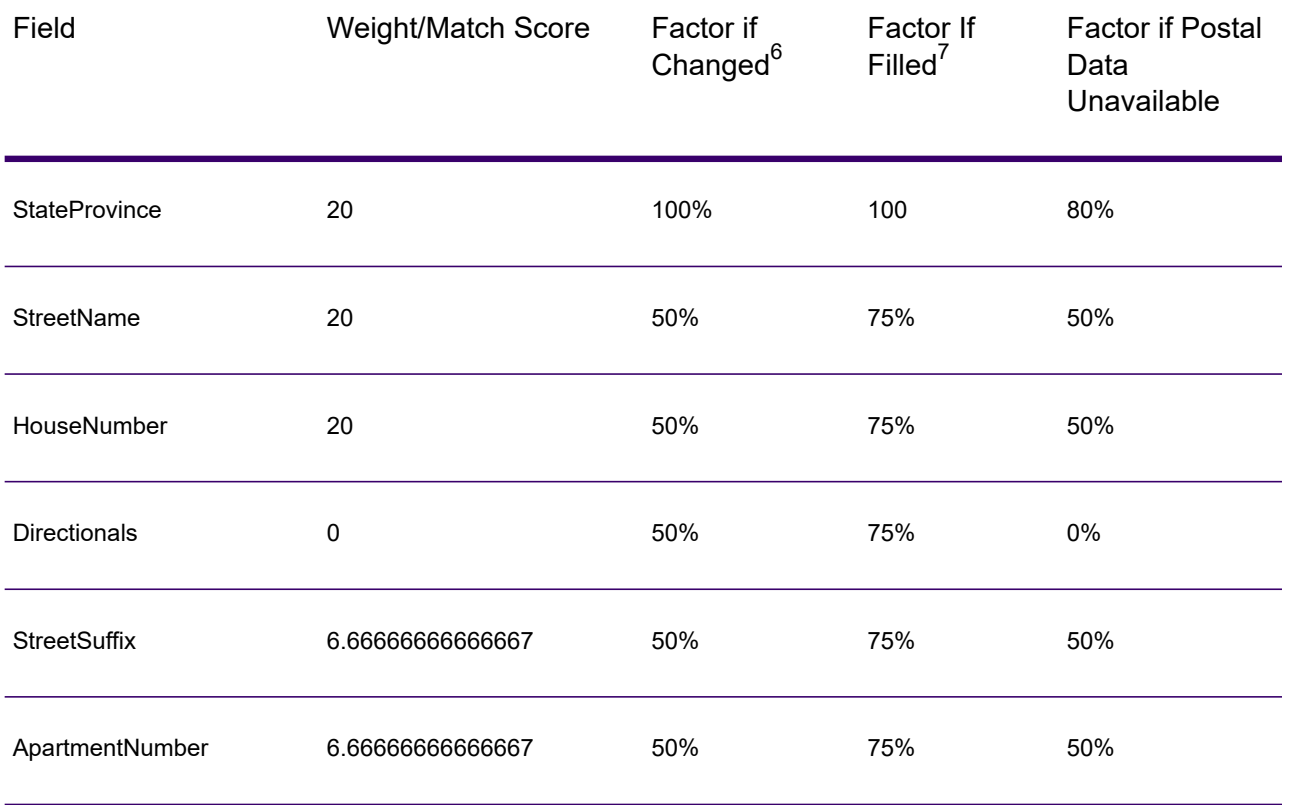

The following table lists countries without postal codes.

# **Table 94: Countries Without Postal Codes**

<span id="page-310-1"></span><span id="page-310-0"></span>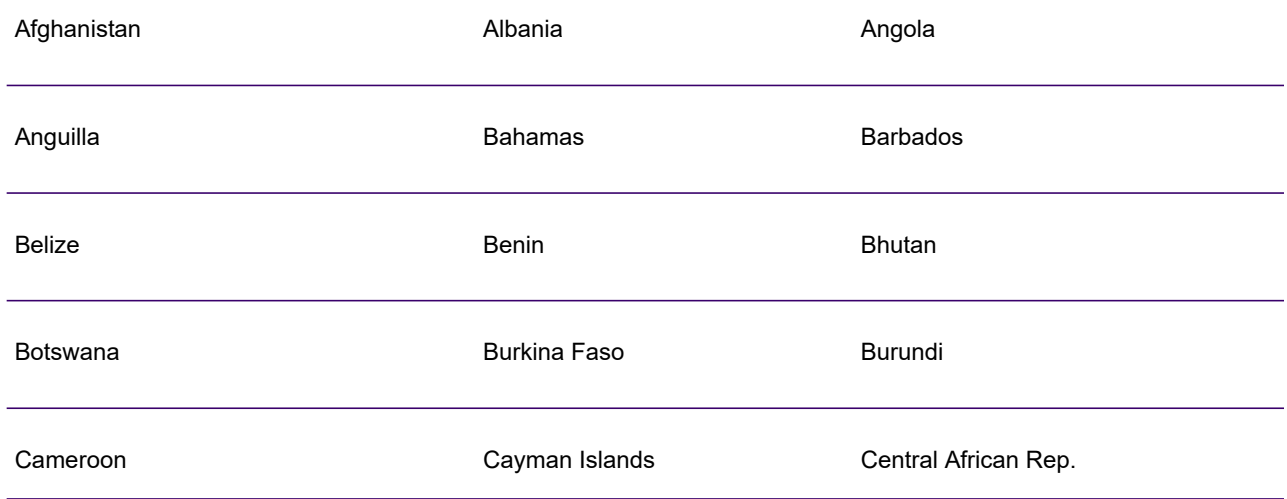

 $\frac{7}{7}$  Refers to instances when the input data in this field is not present but is filled in order to achieve a match.

 $^6\,$  Refers to instances when the input data in this field is changed in order to achieve a match.

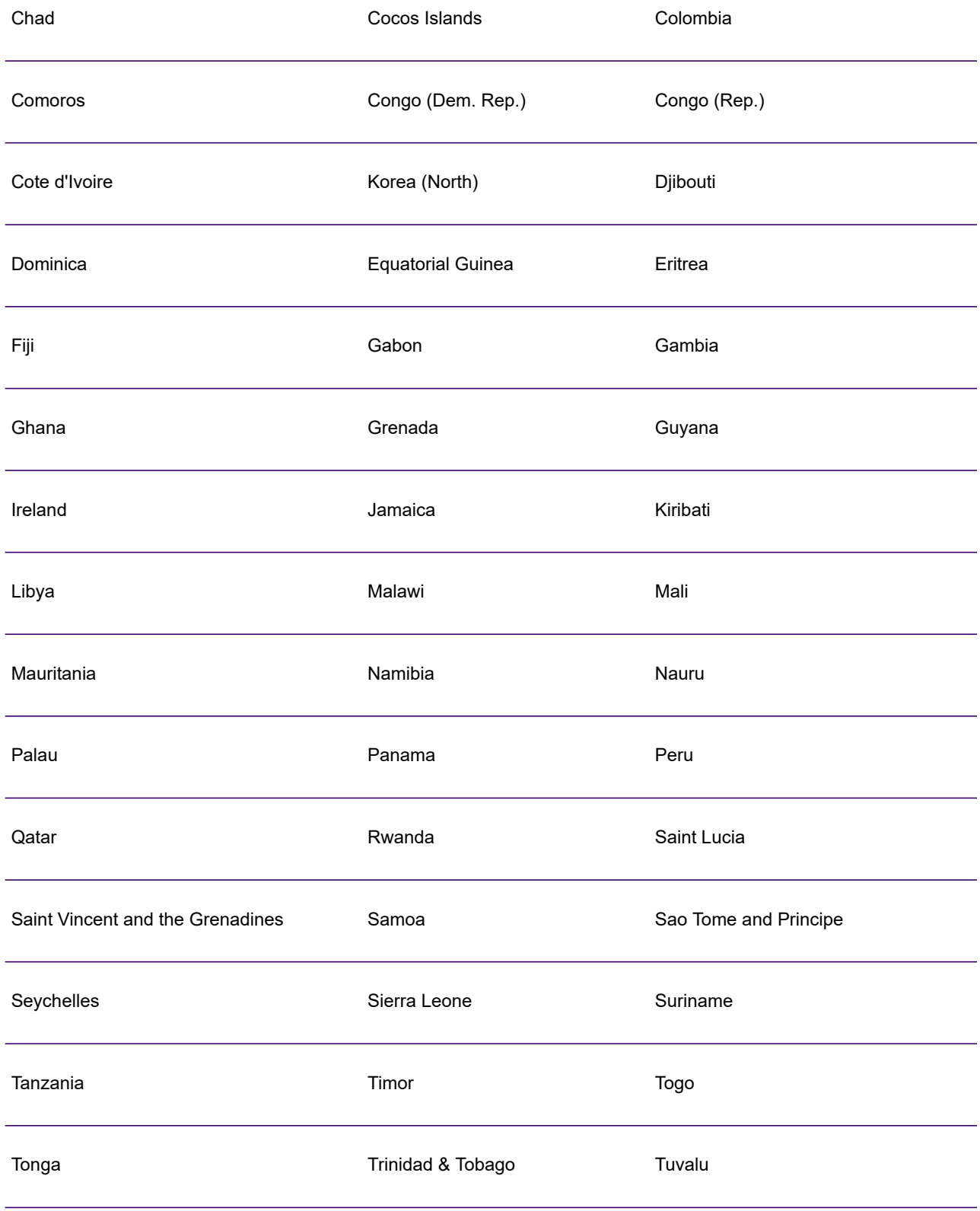

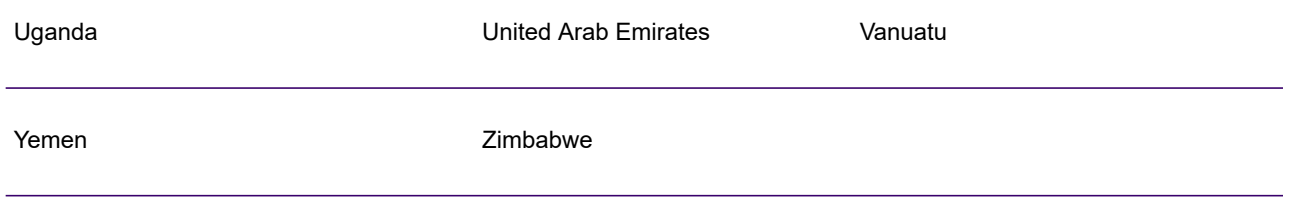

# Appendix

# In this section

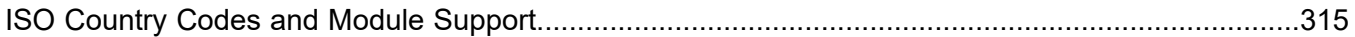

# <span id="page-314-0"></span>A - ISO Country Codes and Module Support

In this section

ISO Country Codes and Coder [Support.................................................316](#page-315-0)

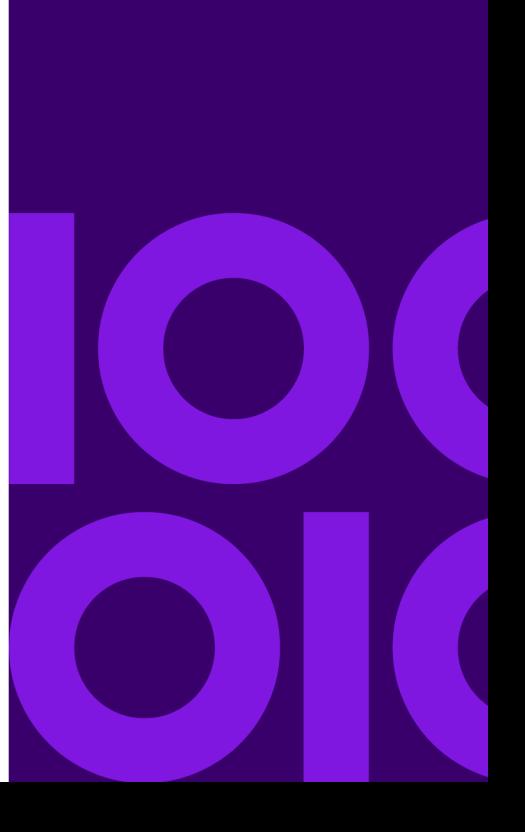

# <span id="page-315-0"></span>ISO Country Codes and Coder Support

This table lists the two-digit and three-digit ISO codes for each country as well as the level of support for each coder: Validate Address International (VAI), Validate Address Global (VAG), and Validate Address Loqate (VAL). The levels are defined as follows:

- Level A—Street-level data is provided.
- Level B—City and/or postal code data is provided.
- Level C—Country data is provided.
- '-'—Country not supported

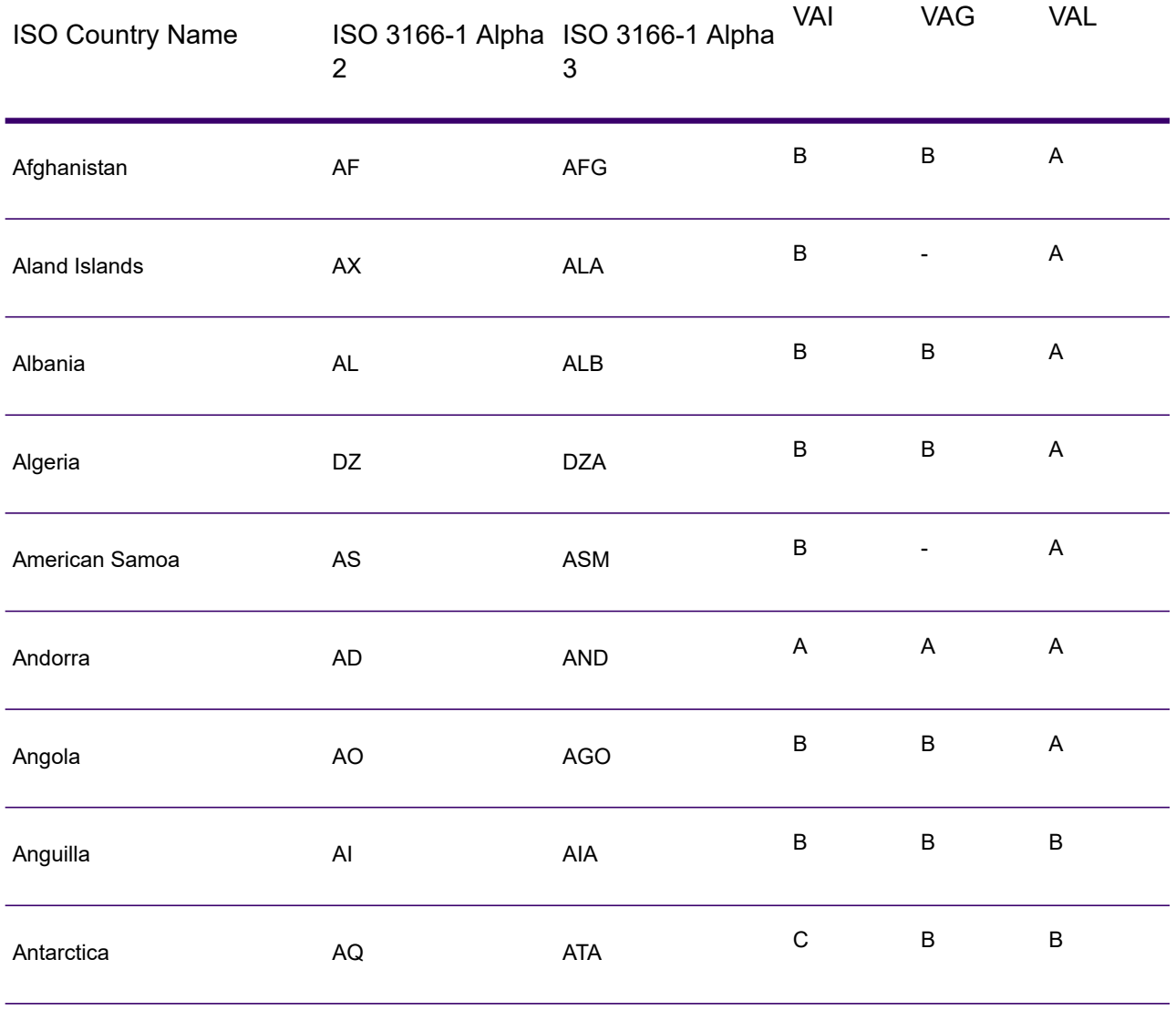

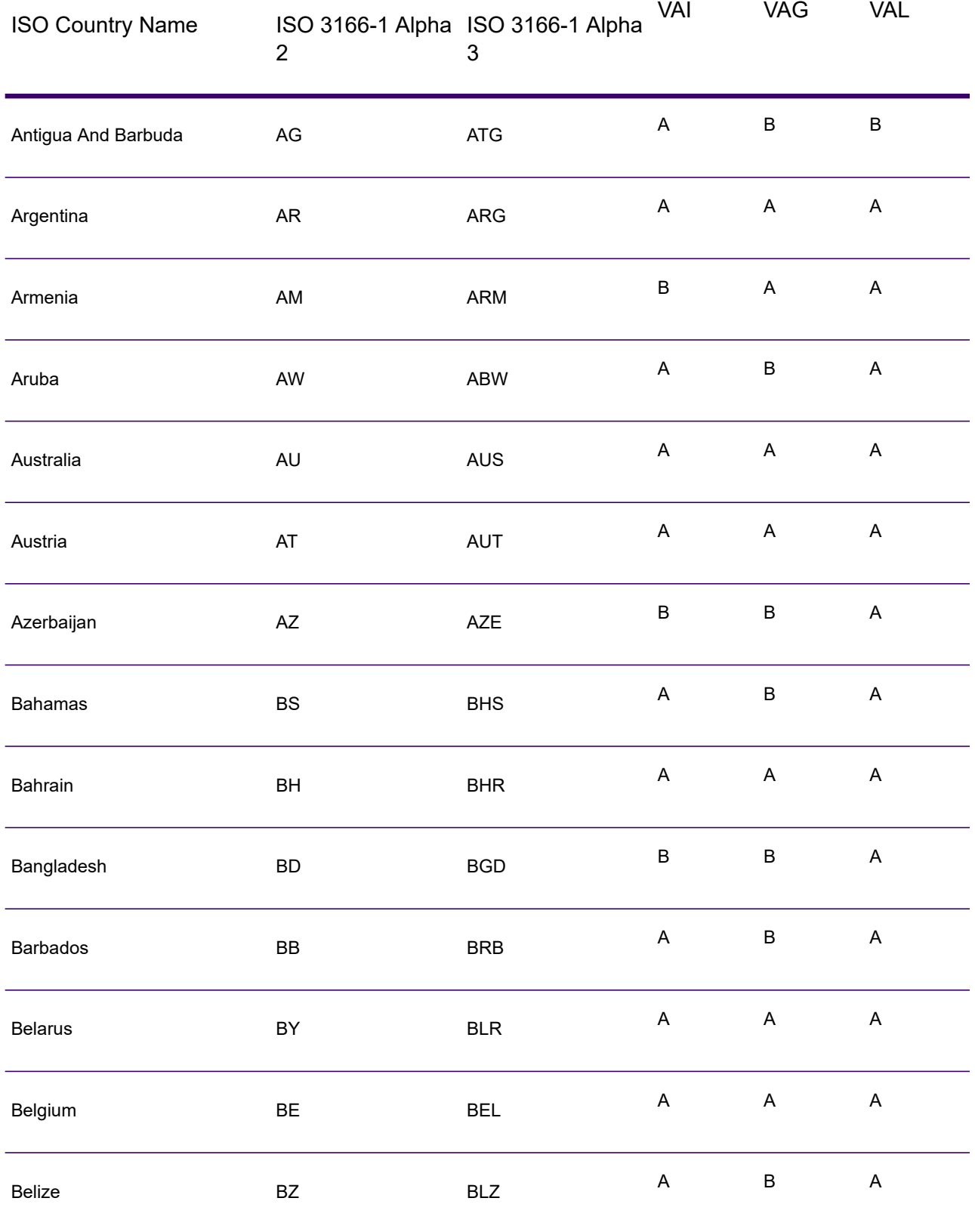

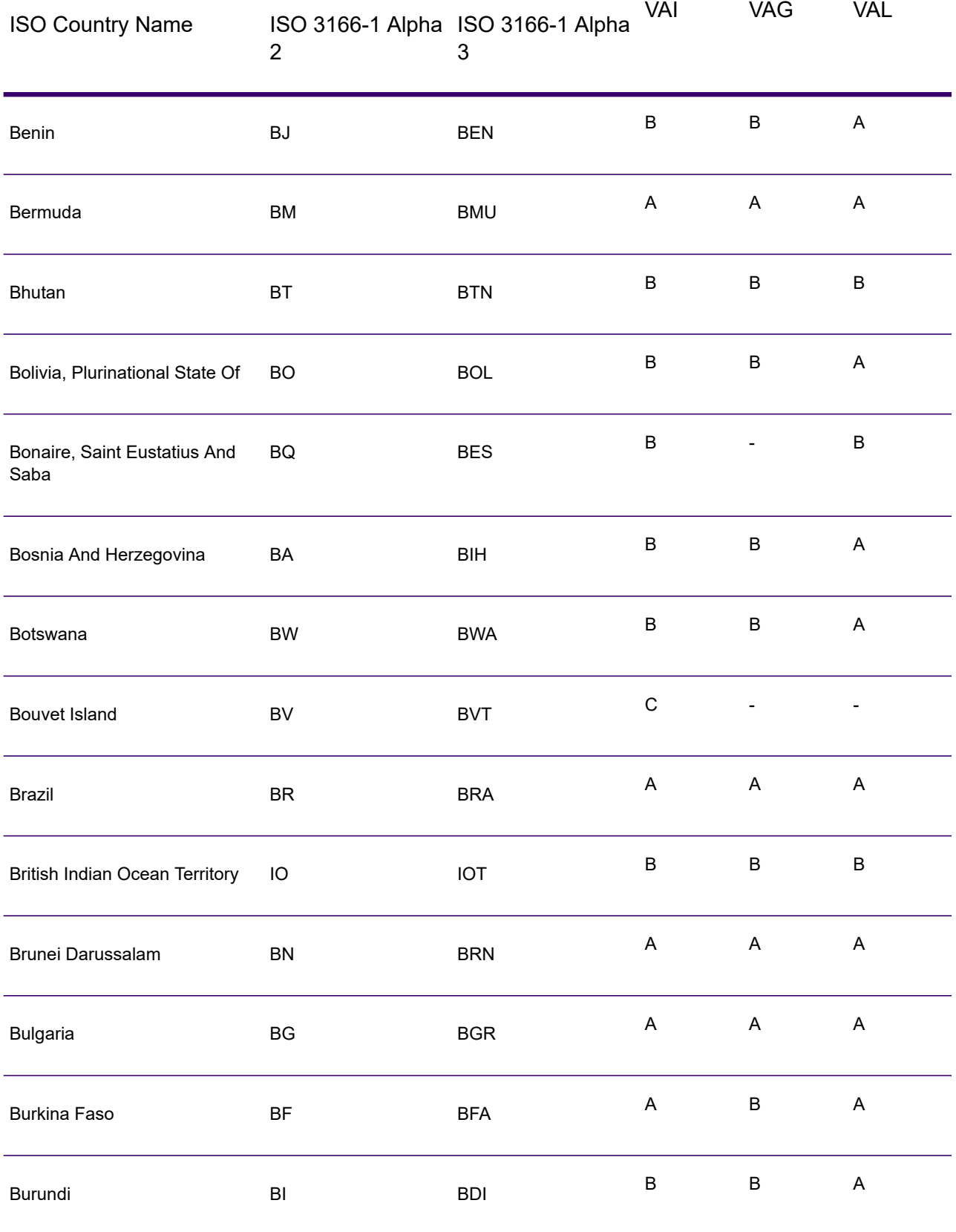

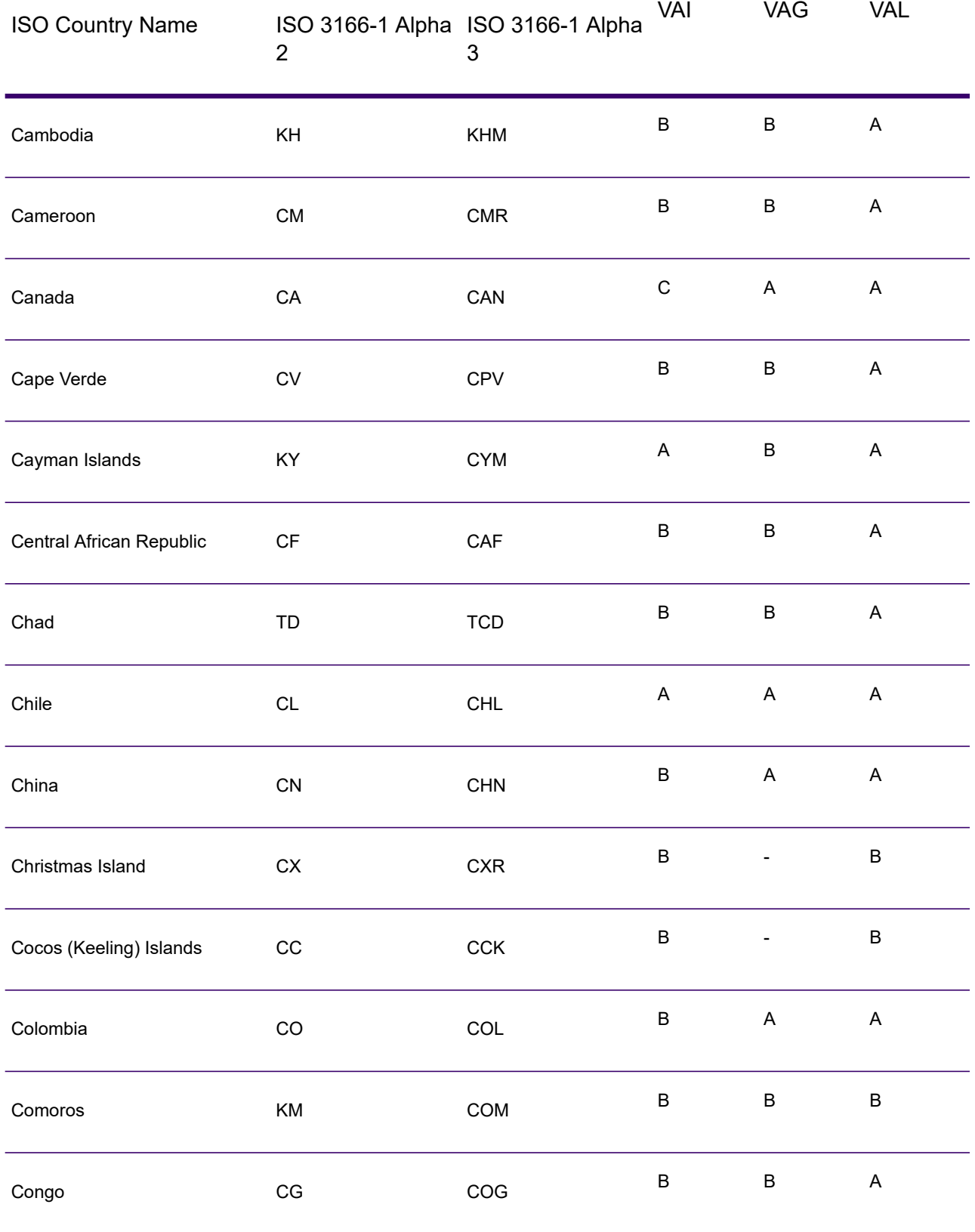

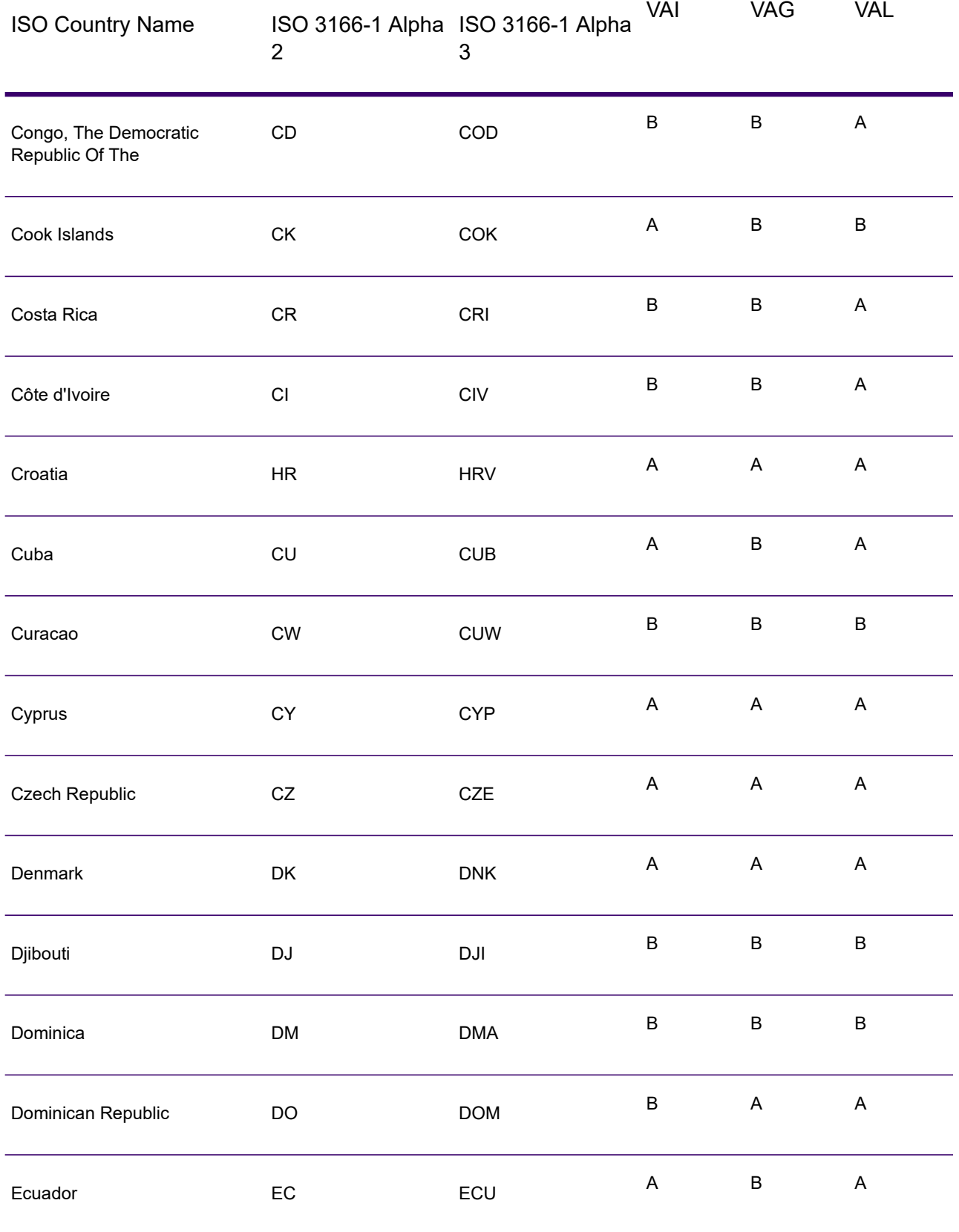

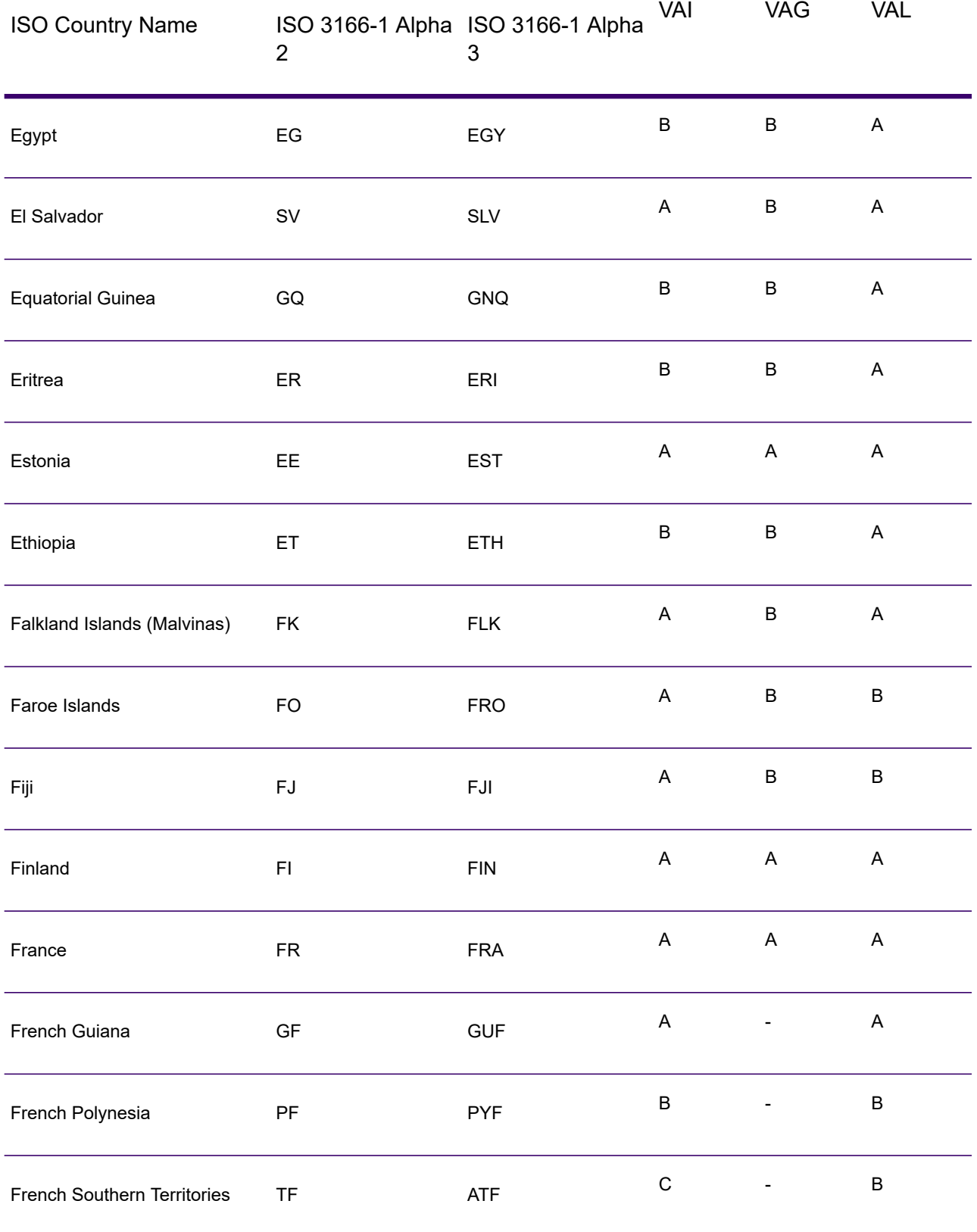

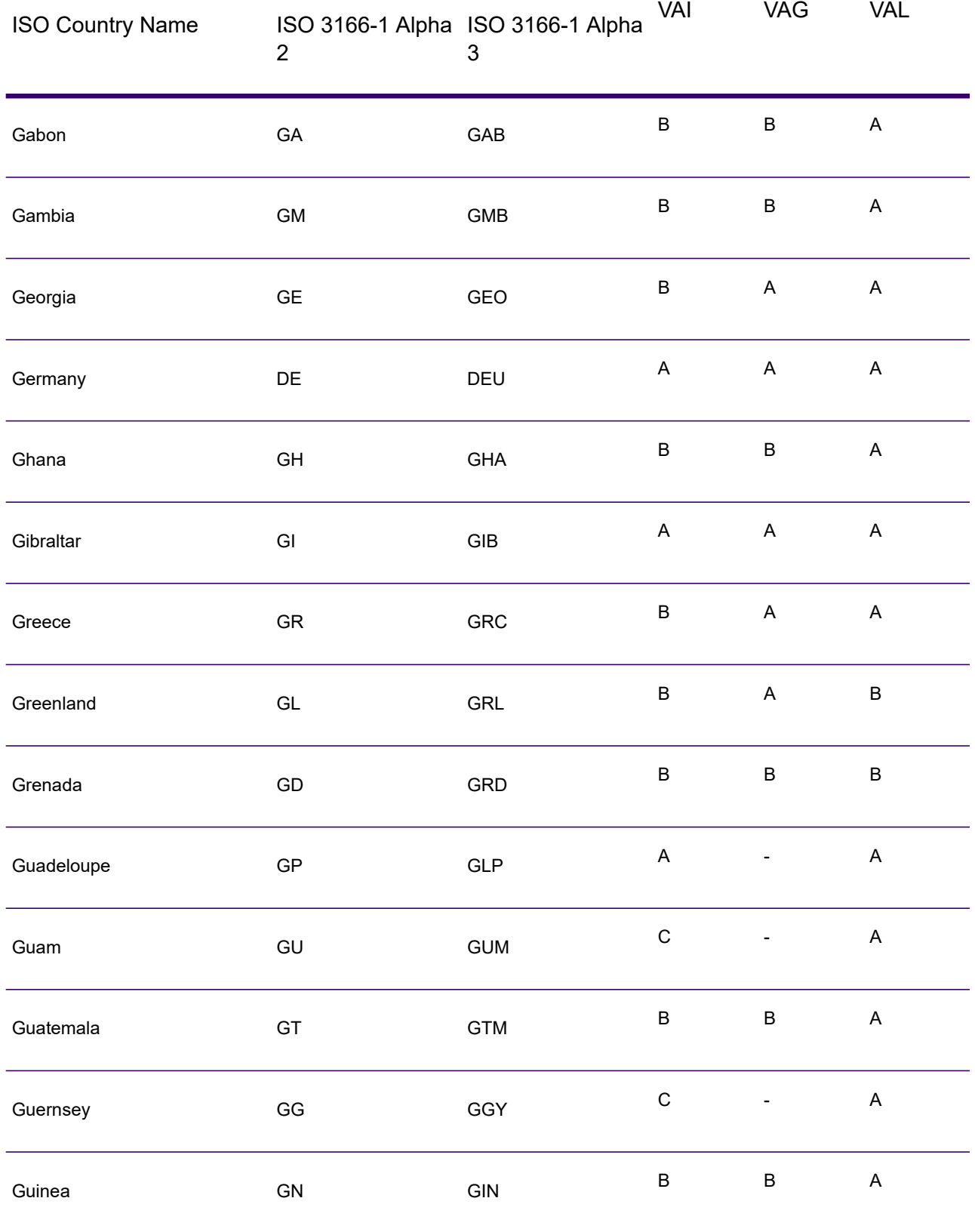

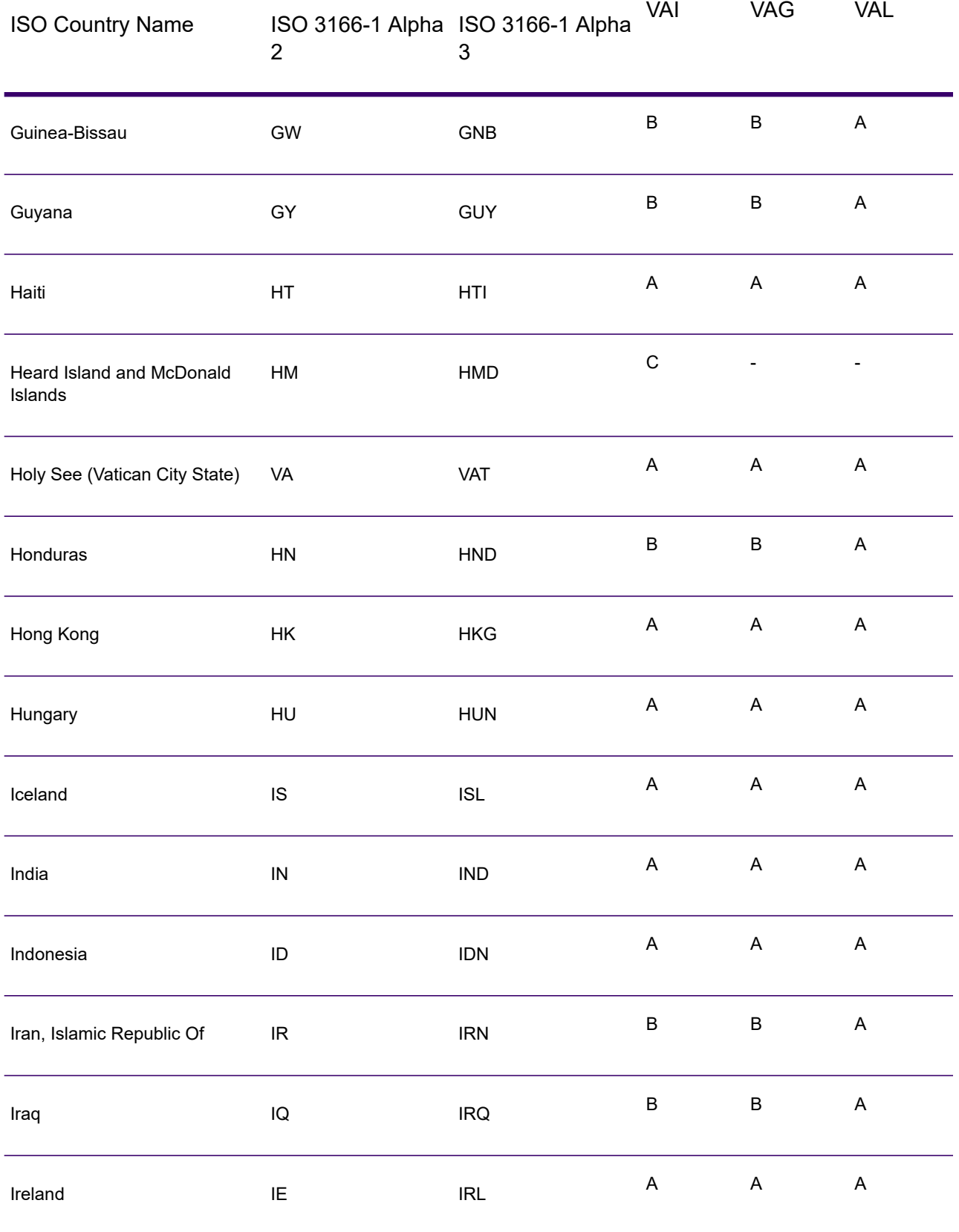

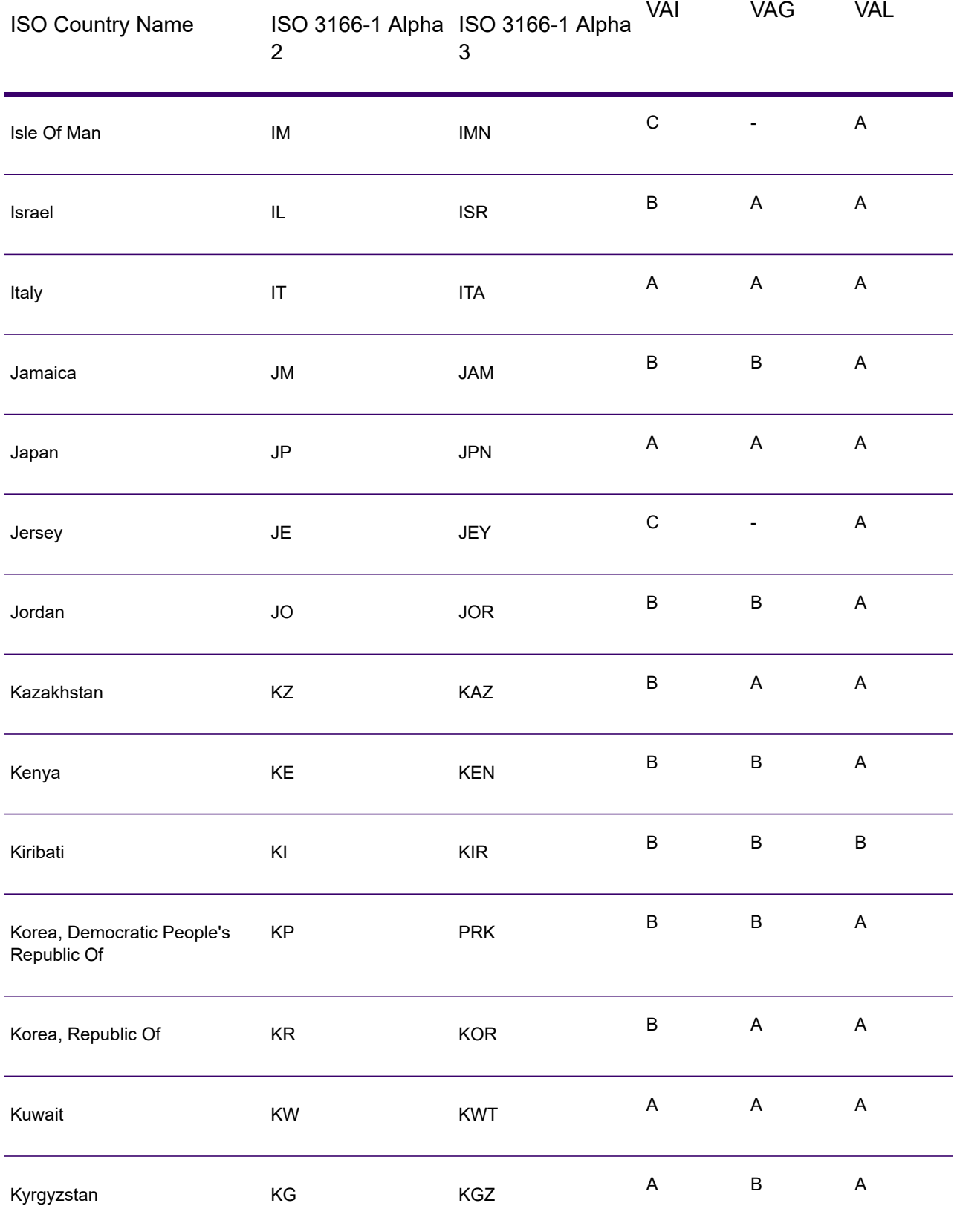
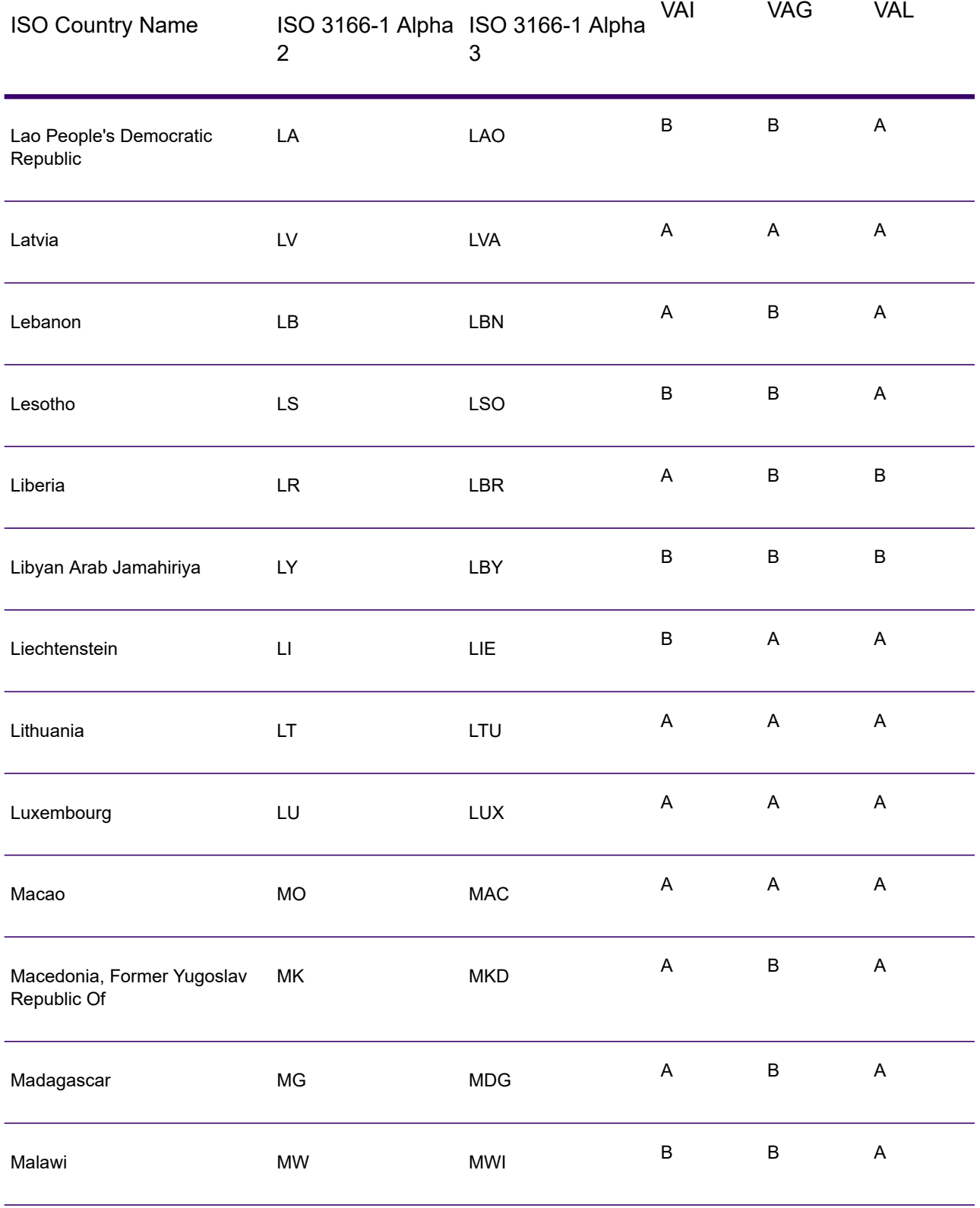

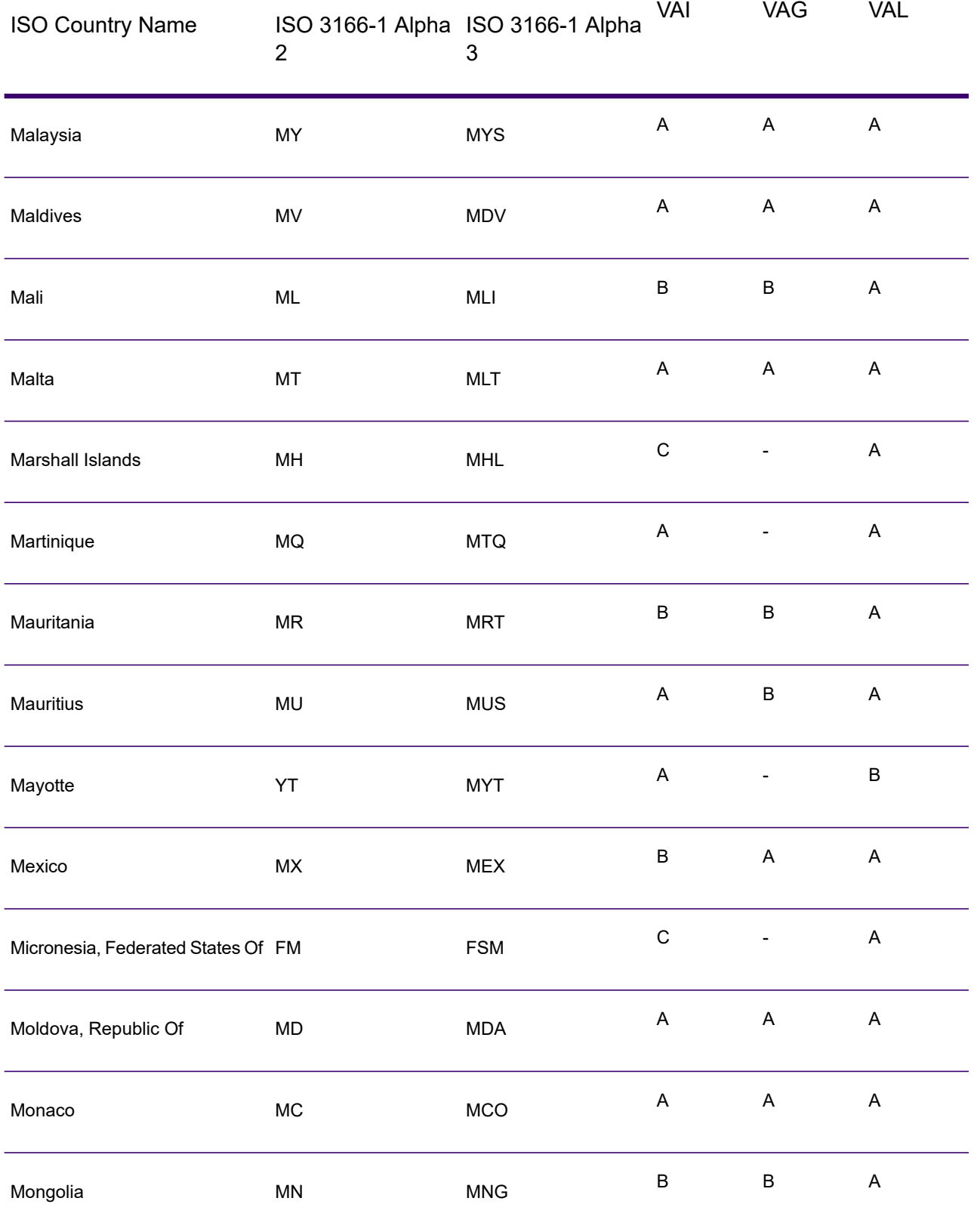

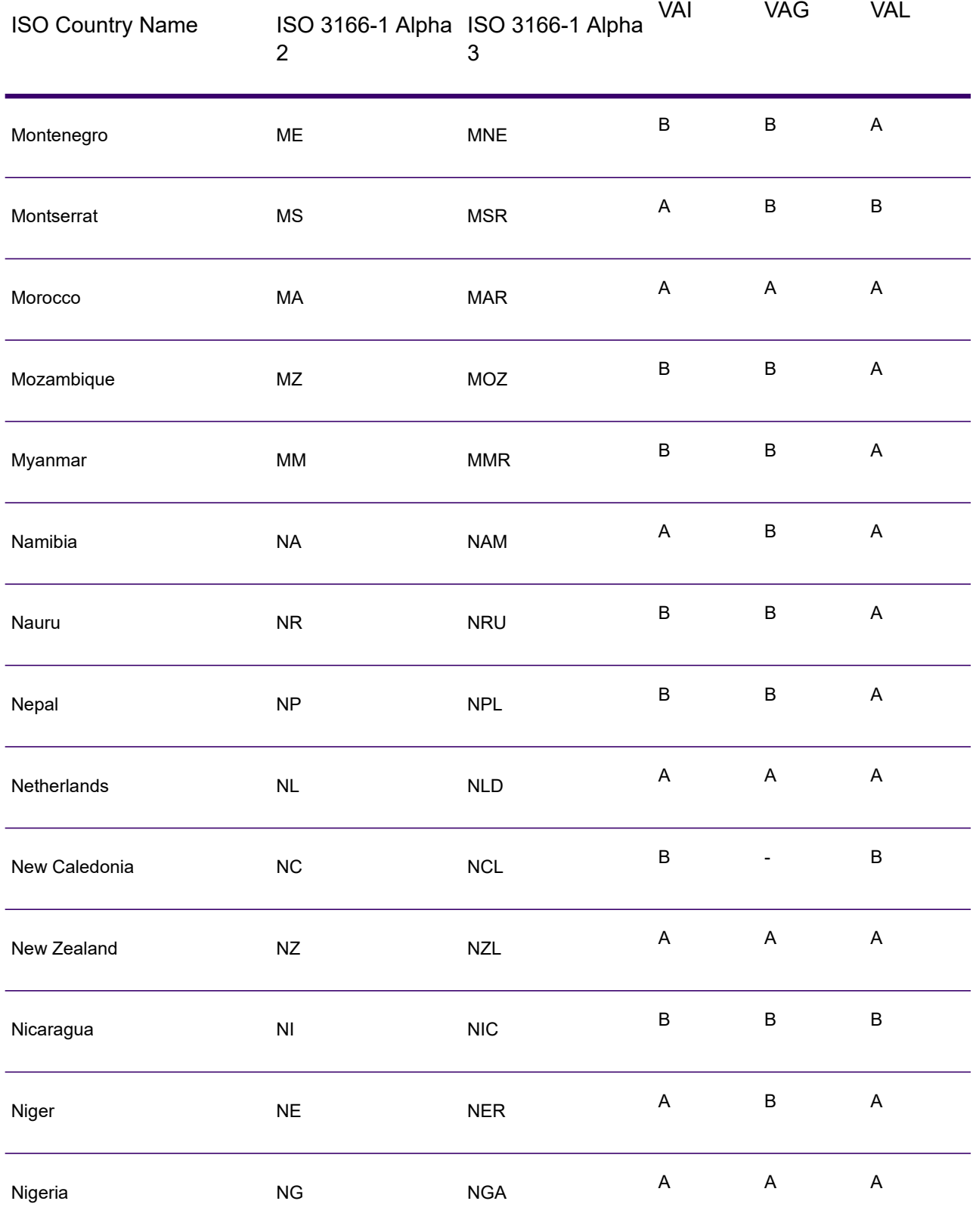

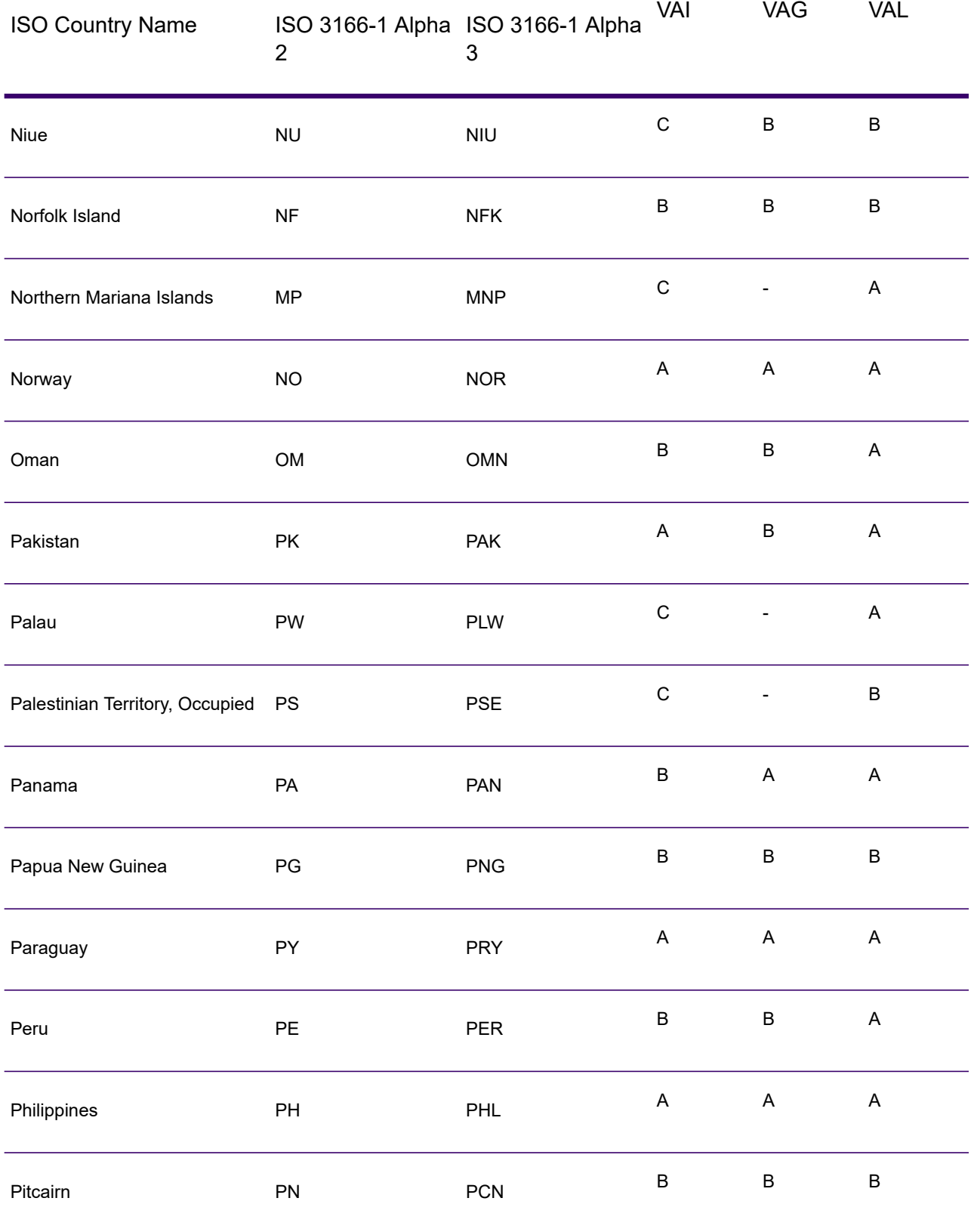

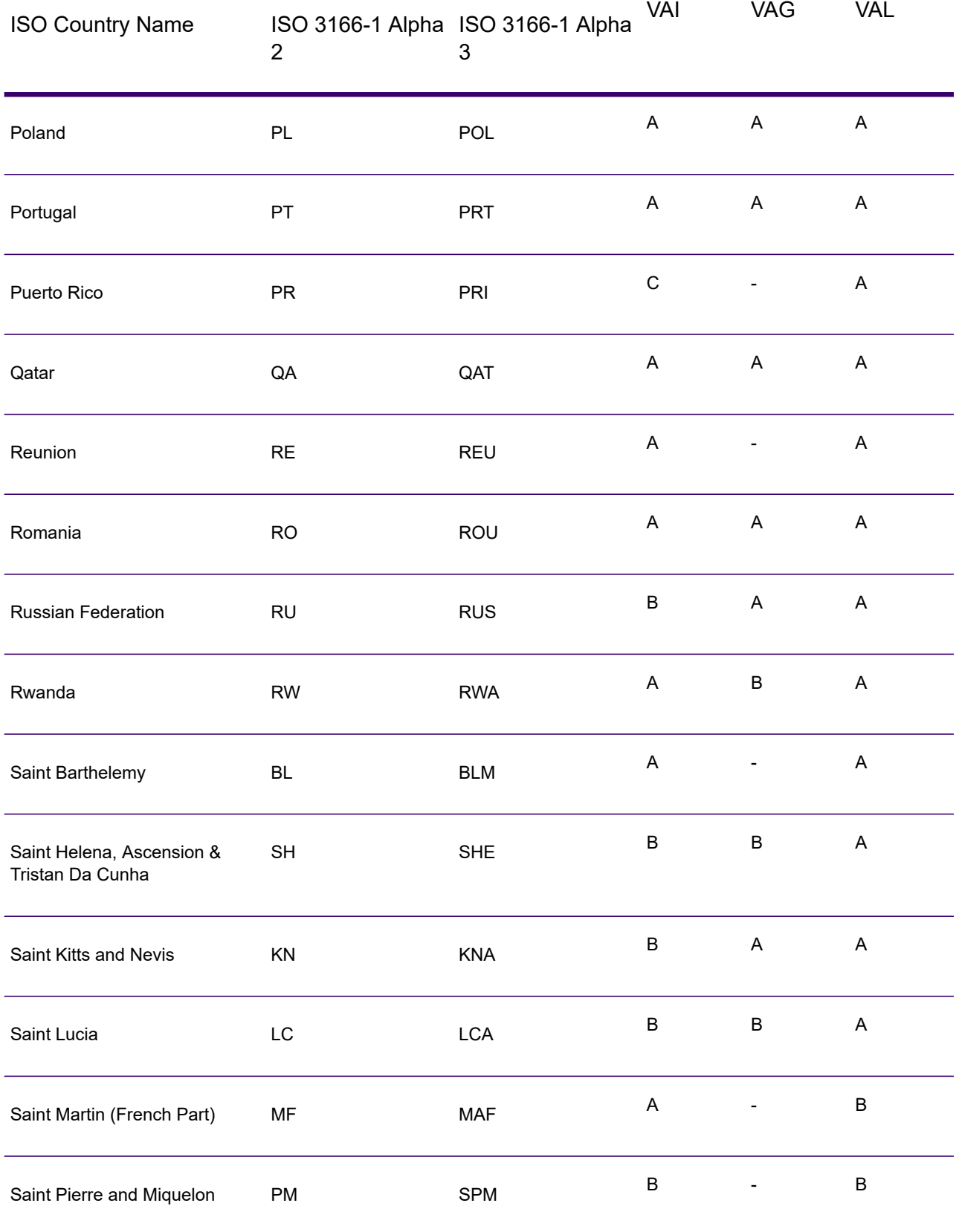

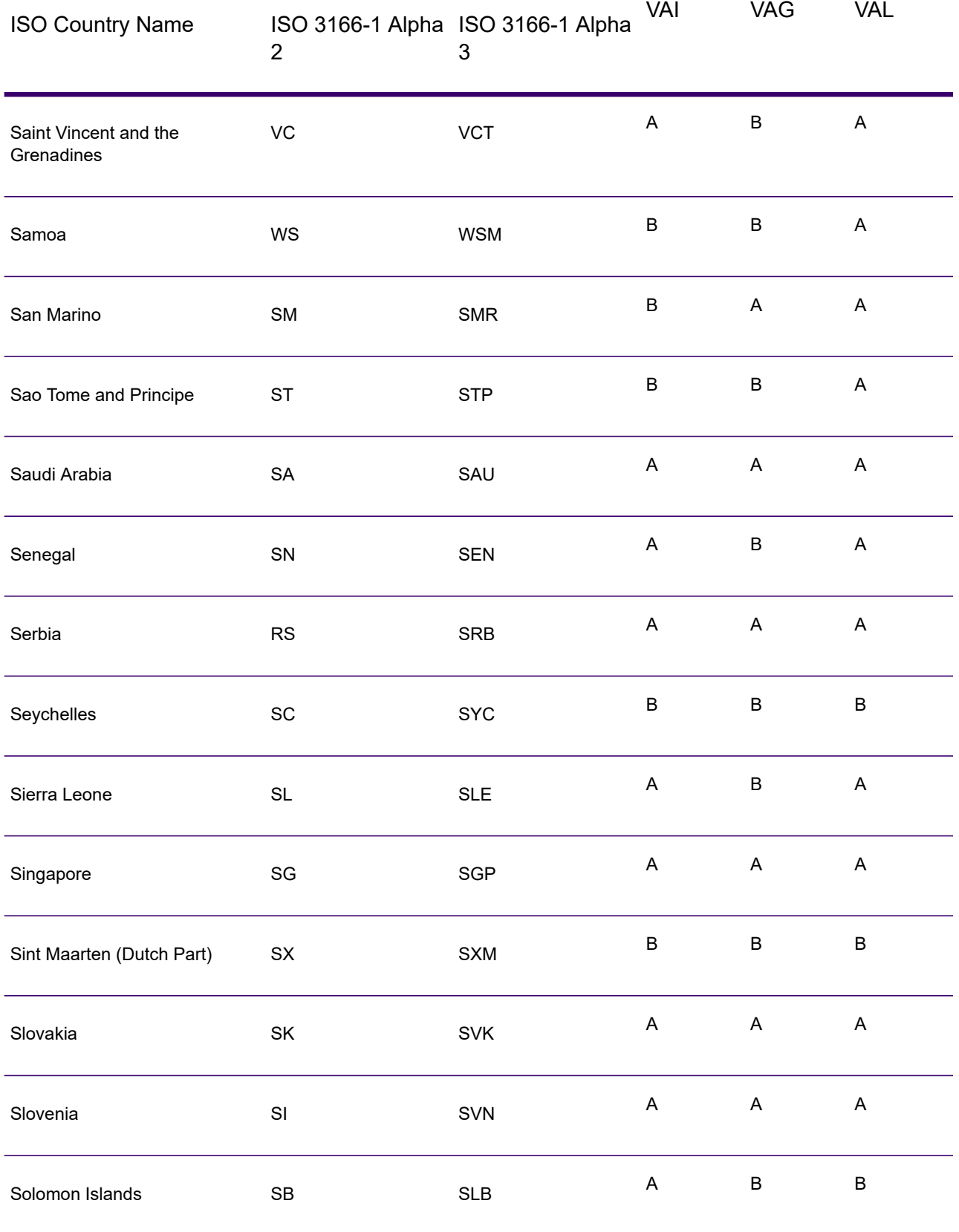

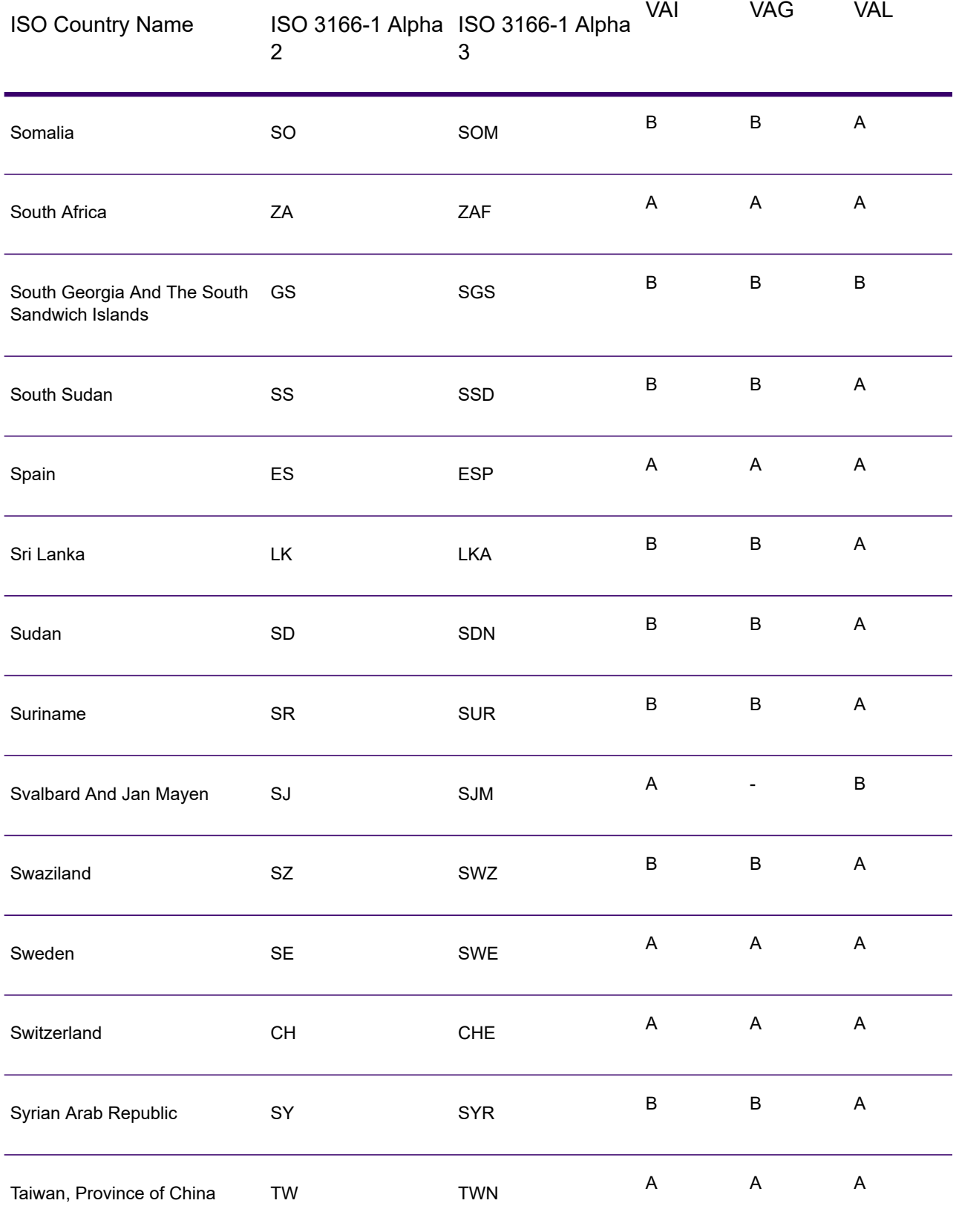

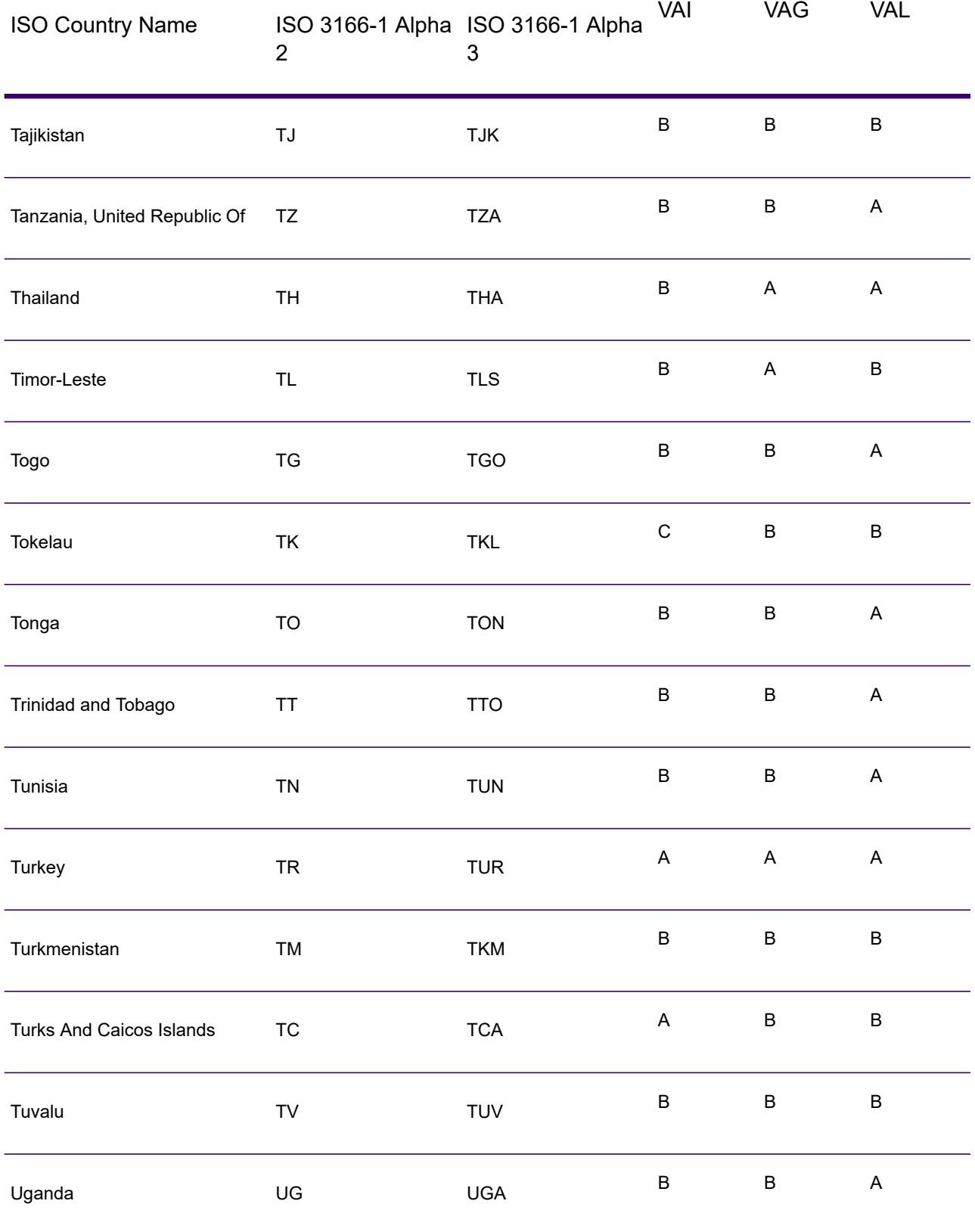

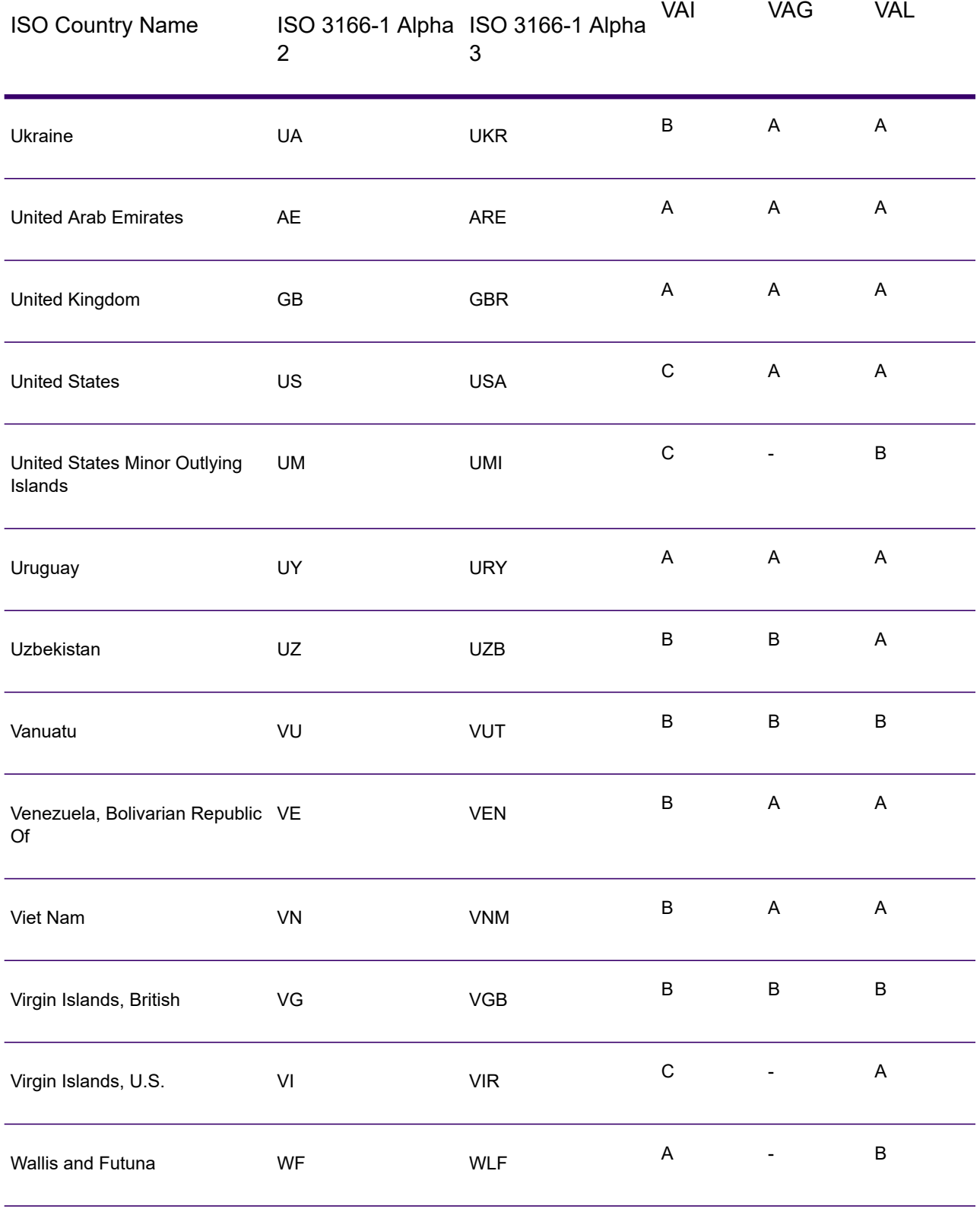

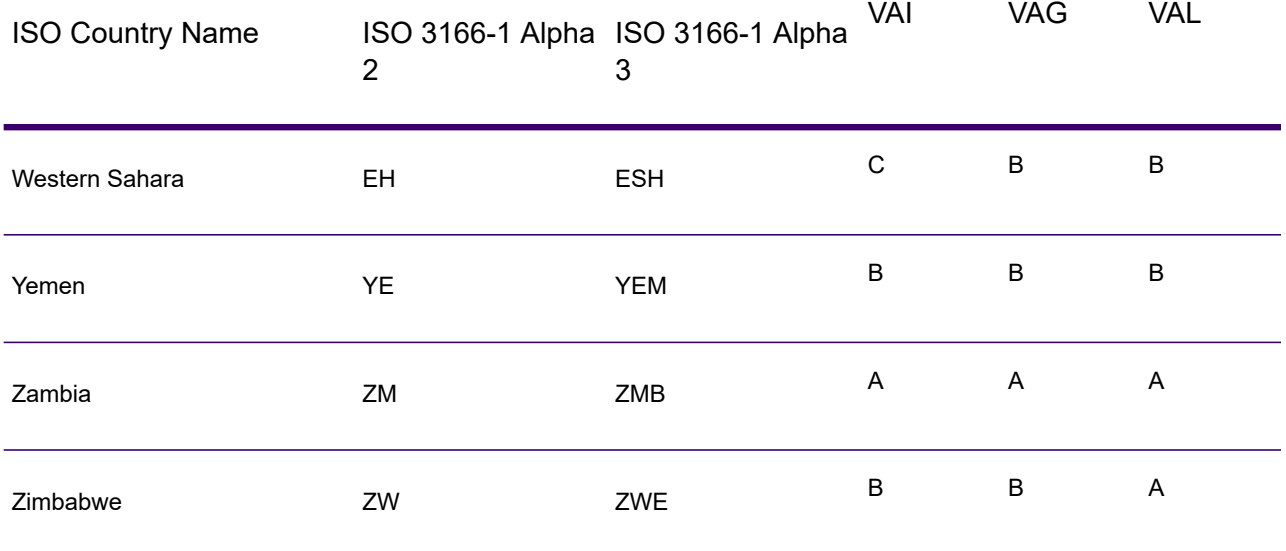

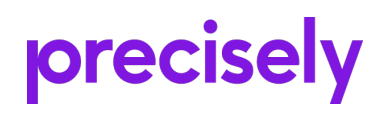

2 Blue Hill Plaza, #1563 Pearl River, NY 10965 USA

www.precisely.com

© 2007, 2021 Precisely. All rights reserved.